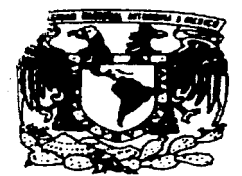

## UNIVERSIDAD NACIONAL AUTONO DE MEXICO

**FACULTAD DE INGENIERIA** 

### DISEÑO E IMPLEMENTACION DE UN SISTEMA PARA LA ADMINISTRACION **DE RIESGOS**

#### F S S

QUE PARA OBTENER EL TITULO DE: INGENIERO EN COMPUTACION P  $\mathbf{R}$ Е S. Ε N  $\mathbf{T}$  $\mathbf{A}$  $\mathbf{N}$  : GERARDO CARIÑO MANCILLA JOSE LUIS TADEO ALCANTARA HECTOR MATA PENALOZA **JULIA DEL CARMEN MAYER GUTIERREZ** MARIA GUADALUPE PIÑA MARTINEZ

DIRECTOR DE TESIS: M.I. JUAN CARLOS ROA BEIZA

TESIS CON MEXICO, D.F. **FALLA DE ORIGEN** 

**MARZO 1997** 

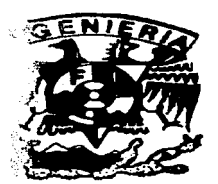

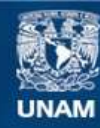

Universidad Nacional Autónoma de México

**UNAM – Dirección General de Bibliotecas Tesis Digitales Restricciones de uso**

# **DERECHOS RESERVADOS © PROHIBIDA SU REPRODUCCIÓN TOTAL O PARCIAL**

Todo el material contenido en esta tesis esta protegido por la Ley Federal del Derecho de Autor (LFDA) de los Estados Unidos Mexicanos (México).

**Biblioteca Central** 

Dirección General de Bibliotecas de la UNAM

El uso de imágenes, fragmentos de videos, y demás material que sea objeto de protección de los derechos de autor, será exclusivamente para fines educativos e informativos y deberá citar la fuente donde la obtuvo mencionando el autor o autores. Cualquier uso distinto como el lucro, reproducción, edición o modificación, será perseguido y sancionado por el respectivo titular de los Derechos de Autor.

TRES PERSONAS OUE ME  $\overline{A}$ MOTIVARON A SER PERSEVERANTE EN UNA META QUE ME PROPUSE REALIZAR GRACIAS A SUS CONSEJOS, Y APOYO SE HA CONSEGUIDO GRACIAS POR TODO.

 $\sim$  -discussions and the size of the state of the<br>Let  $\mathcal{O}(200\,\mathrm{eV})$  and  $\mathcal{O}(200\,\mathrm{eV})$  ,  $\mathcal{O}(200\,\mathrm{eV})$  <br>and  $\mathcal{O}(200\,\mathrm{eV})$ 

SYLARIC VLADIMIR V  $C$   $C$  $C$  $C$  $A$ .

NUNCA ME FORZASTE A HACER LAS COSAS, NI TAMPOCO PEDISTE RESULTADOS, PERO YO SE QUE SIEMPRE TUVISTE CONFIANZA EN MI Y ME DISTE SIEMPRE TU APOYO, TU SOLA MIRADA ME DABA ALIENTO PARA PROSEGUIR CON LOS ESTUDIOS Y LLEGAR ACONSEGUIR ESTO. SE OUE EN TU CORAZON SIEMPRE ME TIENES COMO YO TE TENGO A TI, POR ESTA RAZON ESTO ES PARA TI POR TODO LO QUE ME HAS DADO **DESDE QUE NACI.** 

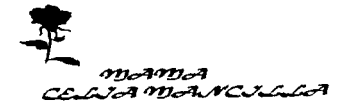

PARA TI QUE ERES UNA PERSONA MUY ESPECIAL Y TIENES UN LUGAR EN MI CORAZON, YA QUE ME ALENTASTE A REALIZAR ESTO. ME **SOBRE REFLEXIONAR HICISTE** MUCHAS COSAS Y SOBRE TODO ESA SONRISA, LOS OJOS DE LUCAS Y TU FORMA DE VER LA VIDA, POR TODO ESO Y MUCHO MAS ...... GRACIAS.

 $\mathcal{S}$  - 50 T-Q-- T-A

 $S$ onton. N.C. on.

LOS AMIGOS SE CUENTAN CON UNA SOLA MANO PERO PARA SER AMIGO DEBES DE APRENDER A HACERLO CONTIGO MISMO PARA UNA PERSONA QUE HA CONVIVIDO CONMIGO DESDE MI NIÑEZ HASTA A HORA Y EL CUAL ME HA SOPORTADO EN LAS BUENAS Y EN LAS MALAS TE DOY GRACIAS POR TODO EL TIEMPO QUE ME HAS APOYADO Y POR EL QUE ME SEGUIRAS APOYANDO.

#### JAYNE C. V.

UN AMIGO OUE SIEMPRE HA SIDO COMO UN HERMANO EL CUAL ME HA DADO CONSEJOS Y ADEMAS FUE UN GRAN EJEMPLO A SEGUIR EN LA UNIVERSIDAD, POR EL CUAL DARIA TODO SIN PEDIR NADA A CAMBIO. GRACIAS POR TODO ESTO.

#### I. MARIO B.G.

MUCHAS VECES LOS AMIGOS NO SE **BUSCAN SINO SE ENCUENTRA A PARTIR DE** SITUACIONES QUE OCURREN EN LA VIDA, EL RESULTADO DE ESTO ES UNA GRAN AMISTAD DE FRANQUEZA Y APOYO MUTUO PARA ESA PERSONA QUE TENGO POCO TIEMPO DE CONOCER PERO OUE DE EL HE APRENDIDO DEMASIADAS COSAS Y ME HA ENSEÑADO EL CAMINO CORRECTO DE OTRAS TANTAS GRACIAS POR TODO EL TIEMPO OUE HAS DEDICADO Y POR LOS **DIAS OUE NOS HEMOS DIVERTIDO.** 

#### SECTOR M.T.

A MIS HERMANOS ALBERTO, NORMA Y AZAYRADEMA, POR SU APOYO, ASI COMO DEMAS COMPAÑEROS OUE ME APOYARON SR. ENRIQUE LEON, RAFAEL RIVAS, MIGUEL **BARRAGAN... GRACIAS** 

Agradecimientos

A Dios,

por permitirme el don de la vida para llegar hasta este momento

A mis padres, por su completo apoyo en todos mis retos y por su confianza en este que ahora termina

> A mi esposa, por su fe en mi, por su amor *y* confianza

que me motivaron todo el tiempo en este proyecto, por sus desvelos, consejos *y* paciencia que de no haberlos tenido jamas hubiera concluido

A mi hijo Eric, que con su llegada me infundió las fuerzas para concluir este proyecto, el ánimo para no vencer.ne en el intento *y* el entusiasmo para superarme y poder ofrecerle este logro

José Luis

 $A$  mis  $\mathcal D$ adres

A Paul, Paty, Cabriel y Edgar

 $\partial$   $\partial$   $\partial$ aúl, Vijarcos,  $\partial$ lejandro, Vijarisol y  $\partial$ iana

Aunque en ocasiones no me resulta fácil expresar mis sentimientos, siempre he sabido que cuento con ustedes, y ahora quiero que sepan que ese apoyo me ha ayudado a llegar hasta aquí y que no encontré mejor ocasión ni mejor forma para decirlo.

Con cariño

مناءتے

www.communication.com/communication.com/communication/communication

#### AOJOS Por quien soy.

J.

#### AMIS PADRES

Por quienes estoy.

Sabiendo que no existirá una forma de agradecer toda una vida de sacrificios *y*  esfuerzos, quiero que sientan que el objetivo logrado también es suyo y que la fuerza que me ayudó a conseguirlo fue su apoyo.

Con cariño.

#### A LAURA Y LUIS MANUEL

Esperando llegar a ser en algún momento ejemplo y apoyo para sus vidas profesionales.

#### A RICARDO

Porque sé que sin tu apoyo y empuje no hubiera podido concluir esta importante meta de nuestras vidas.

Te amo

#### GRACIAS

LUPITA

# ÍNDICE

### **INDICE**

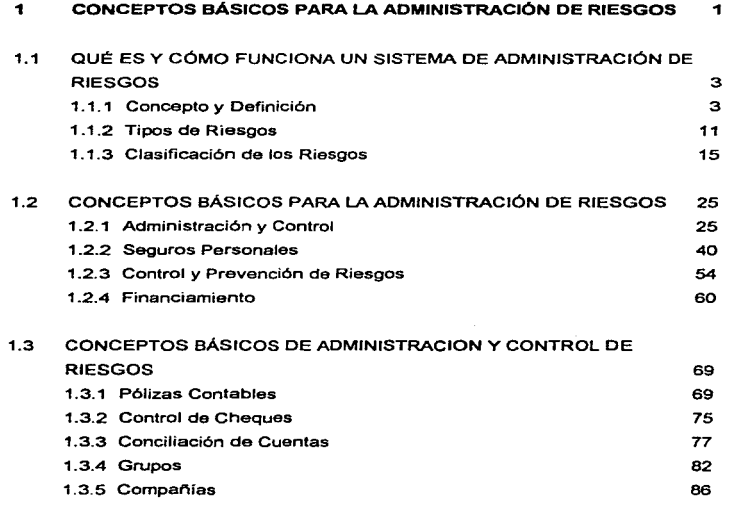

<u>111</u>

Indice

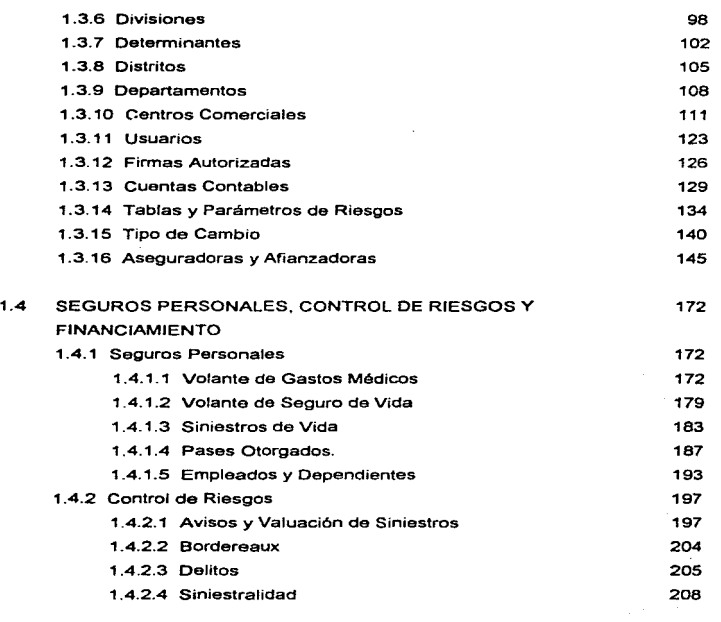

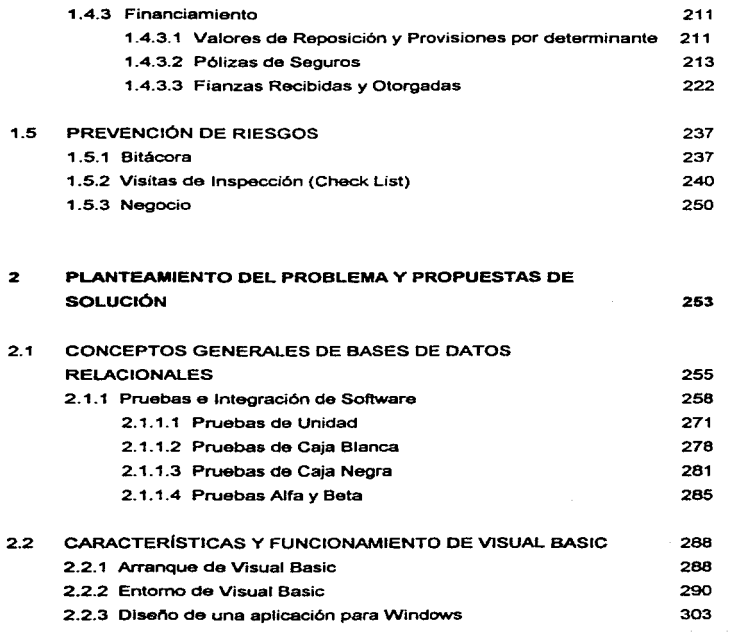

V

#### Indice

VI

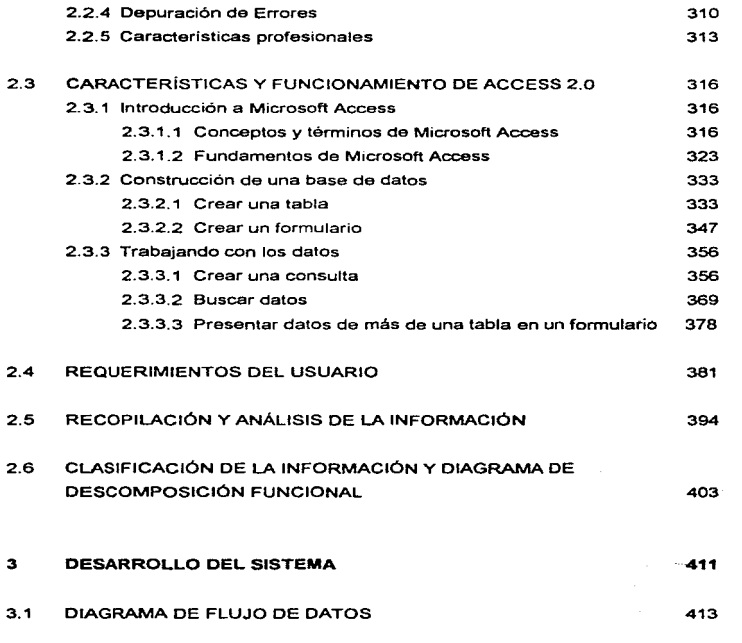

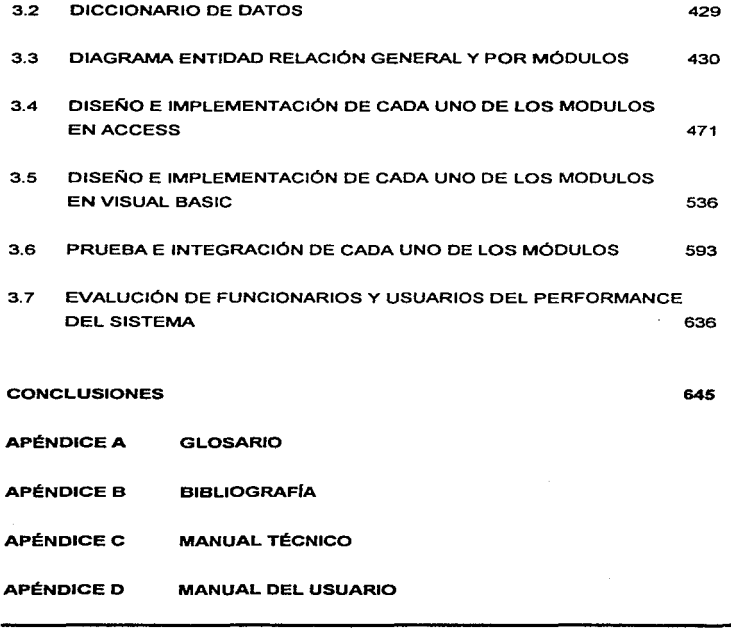

ŧ.

 $\overline{\mathbf{w}}$ 

# **CAPÍTULO UNO**

## CONCEPTOS BÁSICOS PARA LA ADMINISTRACIÓN DE RIESGOS

#### 1.1 QUÉ ES Y COMO FUNCIONA UN SISTEMA DE ADMINISTRACIÓN DE RIESGOS.

#### 1.1.1 Concepto y Definición.

La Administración de Riesgos es una disciplina nueva que emplea técnicas modernas *y*  cuyo nombre dentro del ámbito administrativo es reciente. Sin embargo su antigüedad. si bien lo vemos, se remonta a los orfgenes de la Humanidad.

Desde sus inicios, el hombre se ha tenido que enfrentar a riesgos diversos como el trio, el calor, el viento, la tempestad, el granizo, las inundaciones, los terremotos, las enfermedades, las fieras salvajes, los insectos venenosos, los vegetales dañinos, en fin, la lucha por la supervivencia.

Desde ese momento también trató de esquivar, alejar, reducir o dominar esos acontecimientos, utilizando técnicas que debieron ser primitivas *y* rudimentarias, constituyéndose así, el primer Administrador de Riesgos. Es por esto que afirmamos que la Administración de Riesgos es una de las actividades más antiguas, aunque como disciplina es nueva.

5

Conceptos básicos para la administración de riesgos

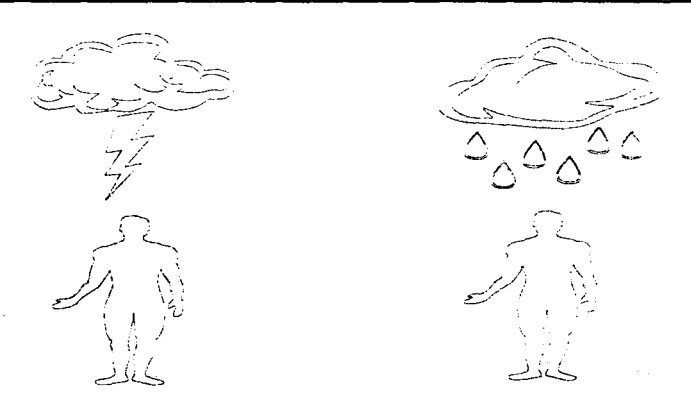

Figura 1.1.1.1 Riesgos Naturales que enfrenta el ser humano desde la antigüedad.

Así, transcurrieron las centurias y el humano fue evolucionando en su modo de vida, asociándose en grupos cada vez más numerosos, adquiriendo bienes, desarrollando la agricultura, la ganadería y el comercio; asimismo, los riesgos se tornaron de simples y primitivos a complejos y de gran diversidad.

El comercio fue una de las actividades que más rápidamente se desarrolló, surgiendo con su desenvolvimiento los problemas de traslado y almacenamiento de mercancías,

apareciendo los riesgos consiguientes de pérdidas por toda clase de accidentes, asaltos, robos, descuidos, sabotajes, etc., y los encargados de los traslados y almacenamientos debían responder por las mercancías dejadas a su cargo con sus bienes, su persona *y* aún con las de los familiares inmediatos.

Como los riesgos siempre han existido y constituido una situación a la cual se debe de enfrentar la humanidad, los individuos y diversas agrupaciones han buscado métodos para controlarlos, preocupándose más por los que mayor daño pudiesen causar. Así pues, la situación de los almacenistas *y* transportistas impulsó al natural "'Espíritu Administrador de Riesgos· del hombre a intentar diversas soluciones a esos problemas, obteniendo diferentes grados de éxito, ninguno suficientemente satisfactorio, llegando a la conclusión de que la mayoría de las pérdidas, incluyendo la de fa vida, eran factibles de valuarse en dinero. Esto fue lo que abrió la puerta a una nueva era, pues permitió una solución satisfactoria que consistió en fonnar agrupaciones de personas expuestas a riesgos similares, que mediante contribuciones de dinero relativamente reducidas, constituían fondos que servían para enmendar ta pérdida fortuita que sufriera cualquiera de los miembros del grupo.

Así, de algún modo redujeron la constante *y* penosa incertidumbre en que vivían, pudiendo además, continuar en el mismo negocio aún después de sufrir un siniestro que antes los hubiera dejado en la miseria o en la esclavitud.

Estas agrupaciones tomaron diversos nombres y aspectos. por ejemplo, hermandades, asociaciones, gremios, cofradías, mutualidades, etc.; pero ta base de su funcionamiento, con ligeras variaciones, era la misma. Estas sociedades sufrieron diversos incidentes, se sujetaron a modificaciones *y* adaptaciones, pero lograron superar todas las penurias pudiendo sobrevivir y prosperar demostrando asi su utilidad e importancia. *y* con el tiempo llegaron a constituir la base del moderno Seguro o Fianza.

La Administración de Riesgos como todas las administraciones, busca la consecución de objetivos en una empresa. La organización de una empresa industrial no podría lograr sus objetivos si se ve invadida por riesgos de fuego, inundación o contaminación. Los objetivos de ensenanza en una escuela pública no serian factibles de realizar si el edificio se encuentra desprotegido ante una posible tormenta; en fin, podrramos contar múltiples situaciones con resultados catastróficos.

En virtud de lo anterior la Administración de Riesgos debe determinar las medidas necesarias para minimizar la probabilidad de ocurrencia de un siniestro, *y* de suceder, evitar que se afecten en forma extraordinaria las operaciones de su organización.

Una Administración de Riesgos adecuada proporciona entre otras ventajas;

- Seguridad de que se conocen y controlan todos los riesgos que pueden afectar la existencia de la entidad o el resultado de sus operaciones.
- Minimización del riesgo de pérdidas al establecer medidas de seguridad adecuadas.
- Reducción del impacto en los resultados de la organización por los riesgos no asegurados o cubiertos.
- Recuperación máxima de siniestros asegurados.
- Aprovechamiento de la baja siniestralidad para la obtención de dividendos o reducción de primas en los Seguros y/o Fianzas contratadas.

En virtud de que la Administración de Riesgos se fundamenta en la salvaguarda de los activos tanto materiales como humanos. así como las repercusiones financieras relacionadas con el efecto de que se presente un Riesgo, es conveniente que definamos con un poco más de precisión el término RIESGO.

经实际 化光度

Conceptos básicos para la administración de riesgos

El riesgo es un problema universal , *y* corresponde a su análisis a todo tipo de hombre según sea la función o papel que desempeñe en la sociedad, empresarios, inversionistas, padres de familia, empleados, agricultores, ganaderos, etc.

El Riesgo es un factor importante en las predicciones *y* acciones que el humano emprende todos los días; debido a esto, la palabra RIESGO seguramente provoca un sinnúmero de reacciones todas ellas diferentes y motivadas principalmente por la experiencia de cada persona al respecto. Sin pretender mencionar una lista exhaustiva de definiciones sobre la palabra RIESGO, daremos algunas de las más utilizadas en la Administración de Riesgos:

- Es la incertidumbre de que un suceso pueda ocurrir.
- Es la probabilidad de que los acontecimientos del futuro no sean como se ha supuesto.
- Es el peligro (contingencia de daño).
- Es la incertidumbre de la ocurrencia de una pérdida.
- Es la combinación de exposiciones valoradas por probabilidad.

Ante la presente diversidad de enfoques, tratar de estudiar el RIESGO en su más amplio significado seria un tema de magnitud no determinada.

র

Conceptos básicos para la administración de riesgos

Por esta razón, resulta indispensable conceptualizar adecuadamente el término RIESGO, condición que permitirá un análisis de mayor profundidad para tratar de precisar el área de influencia de la Administración de Riesgos.

En las definiciones anteriores se encuentran varios conceptos en común, tal como la INCERTIDUMBRE, sin embargo se ha determinado por varios psicólogos que la incertidumbre es un estado psicológico imposible de medir, además, la incertidumbre para la Administración de Riesgos, se presenta cuando hay el conocimiento o la sospecha de la existencia de un Riesgo; pero un Riesgo oculto. del cual no sabemos su existencia, un Riesgo por grave que sea no puede causar incertidumbre, por lo que posiblemente se propicie su realización. Las características de los riesgos no se afectan por las impresiones subjetivas o estado psicológico de las personas expuestas a ellos.

Por lo tanto, la definición de Riesgo en función de la incertidumbre que causa no parece satisfactoria, aunque es conveniente asentar que este fenómeno subjetivo influye a veces en forma concluyente en las decisiones que se toman respecto al tratamiento del Riesgo.

9

contractors and

Es común también que se equipare el Riesgo con la Probabilidad de realización de ocurrencia presentando esta condición en el extremo de una escala, con la probabilidad total de seguridad de no ocurrencia en el otro. Se supone que en estos dos extremos el Riesgo aumenta llegando al máximo en el punto en el que las probabilidades de ocurrencia y de no ocurrencia son iguales. Por lo tanto, la probabilidad es una condición que mide la posibilidad de realización de un Riesgo.

**State State** 

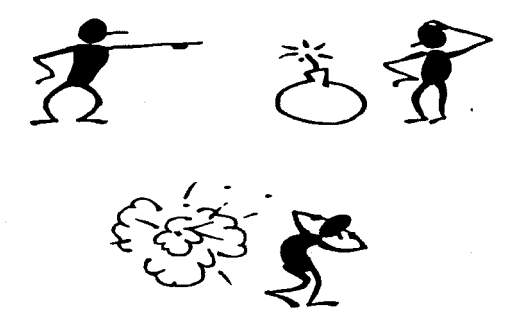

Figura 1. 1. 1.2 Riesgos provocados por el ser humano.

Conceptos básicos para la administración de riesgos

Una vez que hemos realizado algunas aclaraciones y connotaciones sobre el concepto del Riesgo, procederemos a establecer una definición integral que consideramos apropiada.

and a series of

RIESGO "es la variación de un resultado posible en una situación dada"; y los conceptos analizados con anterioridad deberán considerarse como factores o características que permiten establecer objetivamente dicha variación.

#### 1.1.2 Tipos de Riesgos

En términos generales varios expertos en los temas de Seguridad y Control de Riesgos han detenninado clasificarlos en dos grandes grupos que aparentemente son análogos, sin embargo realmente son similares pero no idénticos. Estos dos tipos de Riesgo son:

- Riesgos Estáticos.
- Riesgos Dinámicos

Los Riesgos Estáticos son los que provienen de una sociedad estable y no cambiante o de un sistema socio-político en equilibrio o de una empresa o microempresa cuyo

11

nivel económico y desarrollo se encuentren en los últimos 5 arios con variaciones menores de un 1%.

Los Riesgos Dinámicos provienen de cambios en la socio-economía y en el sistema tecnológico, como cambios por la industrialización o incremento en la inversión de un país, estado, municipio, empresa, microempresa, etc., que en los últimos 5 años se haya modificado al menos en un 1%.

También existen otras clasificaciones de Riesgos que son un poco más especificas a los ámbitos de su generación, tales como la clasificación de Riesgos Tecnológicos, Riesgos de Gobierno, Riesgos Empresariales, etc.,. Para nuestro enfoque hablaremos exclusivamente de la clasificación de los Riesgos Empresariales, puesto que el Sistema de Administración de Riesgos pretende resolver una problemática empresarial y no de otra índole.

Algunos tipos de Riesgos Empresariales en base a la operación o actividad de una Compañía cualquiera son:

- Riesgos de pérdida del activo.
- Riesgos de pérdida por actos que ocasionen danos a terceros.
- Riesgos de mercado (cambio de precios, de moneda, compañías de competencia, etc.)
- Riesgos de Producción (mal funcionamiento de la maquinaria, problemas técnicos, fallas en el suministro de materiales, etc.)
- Riesgos de finanzas (atraso en cobros, inversiones deficitarias, cambios en la paridad de la moneda, prestamos denegados, etc.)
- Riesgos de Personas (muerte, invalidez física, etc.)
- Riesgos Políticos (guerras, restricciones monetarias, etc.).

Frente a una gama de posibilidades de esta naturaleza, seguramente algunos de esos riesgos están ubicados en el ámbito buscado, pero Ja totalidad seria un campo de acción inaccesible para cualquier disciplina.

Cabe mencionar que para tratar con todos estos riesgos, paralelamente han surgido disciplinas especializadas que los contemplan *y* controlan con la profundidad *y*  especificación requerida, como Mercadotecnia, Producción, Finanzas, Relaciones Industriales *y* varias otras.

13

Conceptos bésicos para la administración de rfesgos

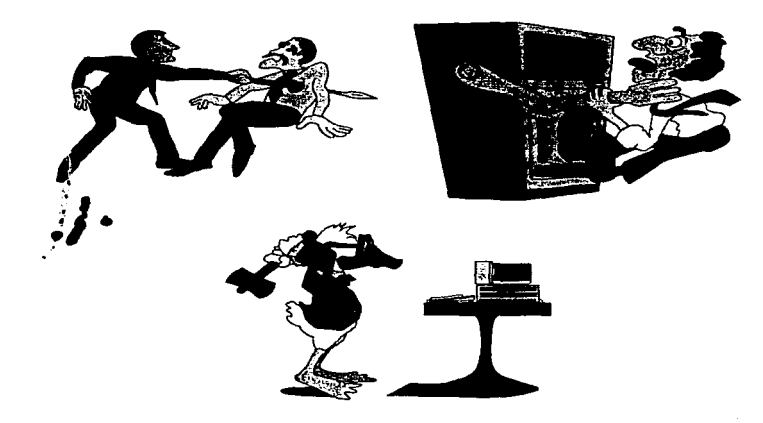

 $\sim$  100 and 100  $\mu$ 

Figura 1.1.2.1 Riesgos Empresariales.

#### 1.1.3 Clasificación de los Riesgos

La idea de que la mayoría de los daños pueden evaluarse en dinero, nos da la pauta para afirmar que la mayoría de los riesgos pueden catalogarse como Financieros, situación que nos servirá para limitar el campo de la Administración de Riesgos.

En este momento encontramos dos áreas perfectamente definidas. La primera, abarca aquellos riesgos que son habitualmente objeto de una consideración sistemática y exhaustiva por parte del empresario. Este tipo de Riesgo, asociado generalmente al aspecto comercial, donde la empresa puede ganar o perder dinero, se le denomina Riesgo Especulativo y sus características. además de las ya mencionadas, son:

- Se toman voluntariamente en busca de un Beneficio.
- Son de naturaleza dinámica, es decir, se manejan constantemente.
- Deben realizarse forzosamente para progreso de la empresa.
- Son manejados por las Direcciones o Gerencias Generales de las empresas.

En la segunda área encontramos otra clasificación de los riesgos que difieren de los especulativos, ya que nunca pueden producir ganancia, solo pérdidas. Este tipo de riesgo se le conoce como Puro, no está siempre sujeto a una consideración sistemática

por parte de la empresa, y habitualmente suele ocasionar daños de gran magnitud cuya consecuencia puede ser la interrupción momentánea o definitiva de las actividades. Sus características, además de las ya comentadas, son:

- No se toman voluntariamente por quienes esta expuestos a ellos.
- No es forzoso que se realicen, muchos pueden nunca presentarse.
- No son cambiantes sino fijas.
- Su materialización o realización puede afectar gravemente a las utilidades de la empresa.
- Su comportamiento es incierto, y en ocasiones. inesperado.

Esta segunda área comprende el objeto de estudio de la Administración de Riesgos, es decir, el campo de los Riesgos Puros.

Los Riesgos Puros se clasifican a su vez en tres grandes grupos, A. de Actos fortuitos; B. de Actos criminales y C. Intangibles; cuyo desglose se menciona a continuación:

#### Riesgos Puros

the company of the second company of

#### A. De Actos Fortuitos.

#### A. 1 De los Activos.

Tanto propios como ajenos, siempre y cuando estos últimos estén bajo custodia *y*  responsabilidad de la entidad.

A. 1.a De su existencia:

- Incendio, rayo, explosión
- Temblor, terremoto
- Huracán, ciclón, tempestad
- Granizo, mojadura, derrame de aspersores, y
- Humo. corto circuito, arcos voltaicos.

#### A. 1.b De su transporte:

- Volcadura, dano, extravío y
- Mojadura, hundimiento

#### A. 1.c De su montaje

• Errores durante el montaje

 $\chi$  ,  $\chi$  ,  $\chi$  ,  $\chi$  ,  $\chi$  ,  $\chi$ 

and the company of the process of a

#### Conceptos básicos para la administración de riesgos

- Impericia, descuido, sabotaje individual de obreros y empleados del asegurado o de extraños.
- Caída de partes del objeto que se monta como consecuencia de rotura de cables o cadenas, hundimiento o deslizamiento del equipo de montaje u otros incidentes análogos.
- Robo con violencia de ta propiedad asegurada y destrucción de la propiedad asegurada e
- Incendio, rayo, explosión, helada, granizo, etc.

#### A.2 Del factor humano.

Comprenden a los funcionarios y empleados, quienes se encuentran expuestos a:

- Muerte prematura, accidentes y
- Enferrnedades, invalidez, vejez.

En México la mayoría del personal de las entidades se encuentran aseguradas por dos organismos: (Instituto Mexicano del Seguro Social e Instituto de Seguridad y Servicios Sociales de los Trabajadores del Estado) con excepción de algunas instituciones (bancos y empresas privadas) que tienen sus propios servicios médicos o transfieren los riesgos a compañías de seguros.

#### A.3 Contractuales

Son los que provienen de un contrato:

• Danos a edificios rentados, por incendio o explosión, y

the company of the company and the company

• danos a equipos durante su instalación.

#### A.4. Responsabilidad civil

Se derivan de la obligación legal que tiene una persona física o moral de reparar a otra un dano o un perjuicio ocasionado por una acción u omisión en sus:

#### A.4.a Bienes:

- Por accidentes y
- por defectos en el diseño o manufactura de productos.

#### A.4.b Personas:

- Por accidentes y
- · por defectos en el diseño o manufactura de productos.

19

Conceptos bésicos para la administración de riesgos

#### B. De Actos Criminales

#### B. 1 De Empleados

- Abuso de confianza,
- sabotaje individual,
- deshonestidad y
- peculado.

#### B.2 De Terceros

- Robo de efectivo con o sin violencia,
- robo de mercancías con o sin violencia,
- asalto, vandalismo, abuso de confianza *y*
- atraco a mensajero.

En Ja actualidad el uso de las computadoras *y* tarjetas de crédito ha abierto una nueva área de gran escala potencial de robo, la cual es digna de un estudio particular.

#### C. Intangibles

- Perdida de utilidades por:
- Rayo. incendio o explosión,
- temblor o terremotos,

Conceptos básicos para la administración de riesgos

- privación de rentas o del valor rentable y
- muerte de personal clave.

#### Riesgos Especulativos

Aquellos que además de presentar la tendencia natural de causar pérdidas son los que pueden producir utilidades, con la característica de que no son asegurables. Los más comunes entre tos que repercuten negativamente en las utilidades, se pueden clasificar en los siguientes grupos: A. Técnicos, B. Producción, C. Mercado. D. Financieros, E. Económicos, F. Sociales, G. Políticos y H. Desacreditadores.

A su vez, algunos ejemplos de riesgo dentro de los grupos anteriores son:

#### A. Técnicos.

- Obsolescencia de conocimientos.
- obstáculos en procesos nuevos *y*
- errores técnicos en nuevos disertos.

21

Conceplos baslcos para la administración de nesgos

#### **B. Producción**

- Huelgas,
- restricciones en obtener materia prima e
- incrementos en costos de operación.

#### **C. Mercado**

• Rechazo de incrementos de precio o caida del mismo,

Research and Board

أفكال فالمعاقبات بالم

Supported by

 $\alpha$  , and  $\alpha$  ,  $\alpha$  , and  $\alpha$ 

- indiferencia de la clientela,
- obsolescencia o rechazo de estilos y
- aparición de productos competitivos.

#### **D. Financieros**

- Falta de venta de acciones.
- restricción de créditos y
- aumento de tasa de interés sobre préstamos.

#### **E. Económicos**

- Falta de venta de acciones,
- restricción de créditos y

• aumento de tasa de interés sobre préstamos.

#### F. Sociales

- Cambios de gustos en consumidores,
- inquietudes en la mano de obra y
- problemas sindicales en empresas de servicios.

#### G. Politicoa

- Nacionalización,
- guerra,
- inquietud política y
- cierre de fronteras.

#### H. Desacreditadores

- Difamación,
- calumnias y
- criticas.

En virtud de tratarse de responsabilidades inherentes a cada una de las funciones de la organización: investigación *y* desarrollo, producción, finanzas, relaciones públicas *y* 

 $\overline{23}$ 

Conceptos básicos para la administración de riesgos

mercadeo, se requieren conocimientos profundos en cada una de ellas, hecho que está normalmente fuera del alcance del administrador de riesgos.

| <b>TIPOS</b> | <b>RIESGOS</b>                      | <b>DISCIPLINAS</b>           |
|--------------|-------------------------------------|------------------------------|
|              |                                     | <b>ESPECIALIZADAS</b>        |
| Especulativo | Inversión de Capital                | Mercadotecnia.               |
|              | Inversión Financiera                | Producción.                  |
|              | Desarrollo de un Mercado            | Finanzas.                    |
|              | Tipos<br>Características<br>de      | (producto) - Relaciones      |
|              | comercial)                          | Industriales.                |
| Puro         | Riesgos de las Propiedades Físicas. |                              |
|              | Riesgos por Daños Consecuenciales.  |                              |
|              | Riesgos por Actos Criminales.       | Administración de<br>Riesgos |
|              | Riesgos Intangibles.                |                              |
|              | Riesgos Personales.                 |                              |

Tabla 1.1.3.1 Clasificación de los Riesgos.

24
# 1.2 CONCEPTOS BÁSICOS PARA LA ADMINISTRACIÓN DE RIESGOS.

# 1.2.1 Administración y Control

Existen varias definiciones sobre el concepto de la Administración, mencionaremos algunas que hasta ahora se han tomado como las más adecuadas a las actividades actuales que se realizan en la administración.

Frederfck Taylor. Quien fuera el primero en publicar una obra especifica sobre la Administración, no dio ninguna definición, sólo senaló el propósito que deberia tener *y*  dijo: " El principal propósito de la Administración debiera consistir en asegurar el máximo de prosperidad para el patrón, unido al máximo de prosperidad para el trabajador".

Henri Fayol. Presentó el primer modelo del proceso administrativo, definió a la Administración diciendo: "Administrar es prever, organizar, mandar, coordinar y controlar."

George R. Terry. "La Administración es un proceso distintivo que consiste en la planeación, organización, ejecución y control, ejecutados para determinar y lograr los objetivos, mediante el uso de gentes *y* recursos·:

Aguatln Reyes Ponce. •Técnica fonnada por el conjunto sistemático da reglas para lograr la máxima eficiencia en las formas de estructurar y manejar un organismo social•:

.J. A. Fern6ndez Arena. •La Administración es una ciencia social que persigue la satisfacción de objetivos institucionales por medio de una estructura y a través del esfuerzo humano coordinado":

En general, las definiciones modernas que se dan sobre Administración, contienen términos que equivalen a el "Logro de Objetivos" y "Organismo Social", los cuales son dos conceptos básicos en Administración.

Al afirmarse que la Administración se da en todo Organismo Social, se entiende a éste como un grupo de personas que sistemáticamente aportan sus esfuerzos para lograr determinados objetivos comunes.

Las características principales que definen a un grupo social son:

- Tener un objetivo organlzaclonal. Contribuir individualmente para el logro del objetivo principal de la organización.
- Distinguirse una división del trabajo. Las funciones deben dividirse en áreas, departamentos, secciones, unidades, etc.
- Establecimiento de .Jerarquias. Ocupación de niveles de acuerdo con la importancia de las funciones dentro del grupo.

De acuerdo al autor Agustín Reyes Ponce, las caracteristicas de la Administración se encuentran en los siguientes conceptos:

- Su Universalidad. Es decir. que la Administración se da en cualquier organismo social: el ejército, la iglesia, las escuelas, etc.
- Su Especificidad. Porque da conocimientos específicos para Administrar.
- Su Unidad Temporal. El hecho de que esté estructurando no quiere decir que no esté funcionando la Administración, ésta funciona en todo tiempo.
- Su Unidad .Jerárquica. Dentro de Ja Administración se van a encontrar "Jerarquías•, ya que existen Gerentes. Jefes de Departamento, Jefes de Sección. etc. Dentro de todo organismo social siempre habremos de encontrar jerarquías.

El proceso administrativo es un conjunto de elementos básicos, a través de los cuales se realiza una adecuada administración para el logro de objetivos. Según al autor Agustín Reyes Ponce, el proceso administrativo se encuentra confonnado por los siguiente factores: Previsión ,Planeación, Organización, Integración, Dirección *y*  Control.

Previsión es el elemento que se encarga de investigar técnicamente cuales habrén de ser las condiciones futuras de un organismo social para determinar lo que se requiere y lo que puede o podria hacerse.

Mientras la Previsión estudia que puede hacerse, la Planeaci6n fija en forma precisa lo que va a hacerse, es decir, la planeación consiste en fijar el curso concreto que ha da seguirse. estableciendo los principios que han de orientarlo, la secuencia de operaciones para realizarlo y la determinación de tiempo *y* cantidad necesarios para su realización.

La Organización es la parte sólida de un todo, es la estructura de la empresa *y* que está formada por los elementos materiales y humanos, es decir, es un arreglo de las funciones que se estiman necesarias para lograr un objetivo *y* una indicación de autoridad y la responsabilidad asignadas a las personas que tienen a su cargo la

ejecución de las funciones respectivas. La Organización, es otro de los elementos del Proceso Administrativo *y* que significa estructurar técnicamente las relaciones que habrán entre las funciones, jerarquias, puestos y actividades en las empresas, también se refiere a un organismo social como: una empresa, un hospital, una escuela, etc.

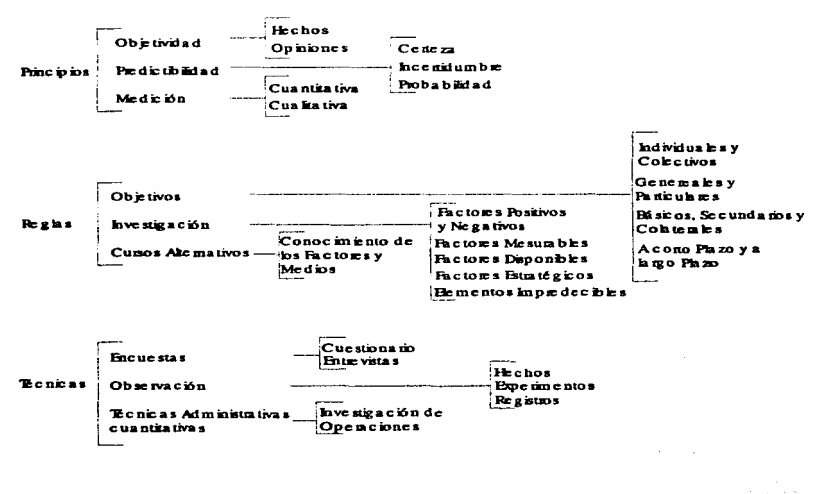

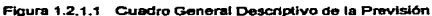

La Previsión, Planeación y Organización son elementos de la Mecánica Administrativa, en la que predomina lo que debe ser y cómo deben ser las cosas. En la parte dinámica que comprende la Integración, la Dirección y el Control, hay que considerar las cosas como son, es decir, lo que realmente ya existe. Integrar es obtener y coordinar los elementos humanos y materiales que la Planeación y organización señalan corno necesarios para el funcionamiento adecuado de un organismo social.

Los principios de la integración se refieren a la adecuación de personas y funciones, asl como la provisión de elementos administrativos con la debida introducción a sus funciones. Para la integración de personas se tiene:

- Reclutamiento. Obtención de personal para ocupar un puesto.
- Selección. Escoger la persona más apta para el puesto a desempenar.
- Introducción. Es armonizar el elemento seleccionando al grupo social al que va a pertenecer.
- Desarrollo. Desenvolvimiento de las cualidades innatas *y* aprendidas de cada persona para obtener su máxima realización en el trabajo.

τ.

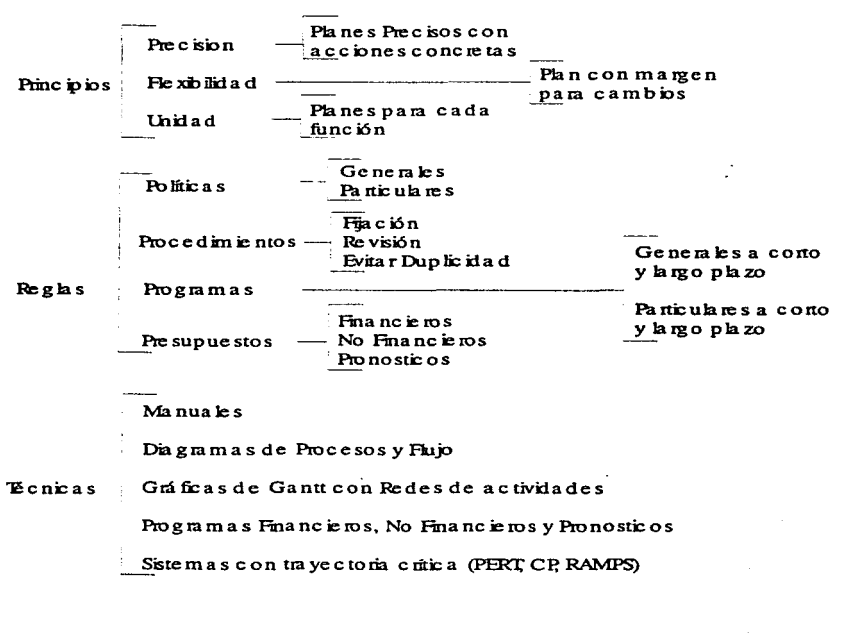

**Figura 1.2.1.2 Cuadro General Descriptivo de la Planeación.** 

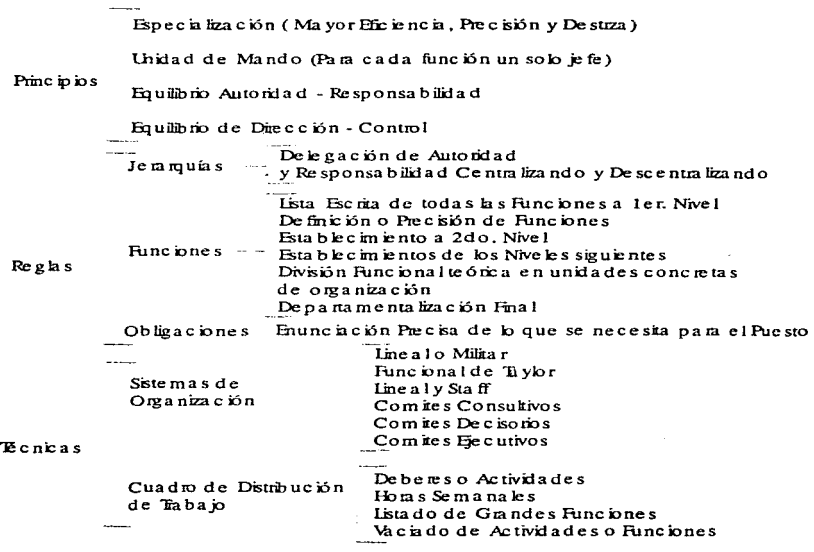

î j

 $\overline{a}$ 

Figura 1.2.1.3 Cuadro General Descriptivo de la Organización.

 $\overline{32}$ 

à.

La función de integración tiene que ver con la dotación de personas dentro de la estructura de la organización para asegurar que una empresa puede ser operada en forma competente. En particular, la integración abarca la adecuada y efectiva selección, evaluación *y* desarrollo del personal para llenar las funciones especificadas dentro de una estructura organizacional.

La Dirección es otro elemento de la Administración en el que se logra realizar en forma efectiva todo to planeado por medio de la autoridad del administrador; impulsando *y*  coordinando las acciones del elemento humano, tomando en consideración los principios de Ja Organización a través del mando y una coordinación adecuada. Los elementos de la Dirección son: Comunicación, Autoridad de Mando, Delegación *y*  Supervisión.

La Comunicación es un medio para que la Planeación y Organización se ejecuten en forma eficiente y si es aplicado con efectividad el Control Administrativo. Un buen Gerente debe ser un buen comunicador y debe responsabilizarse de que se mantenga una comunicación clara *y* apropiada en todo el organismo que dirige. La autoridad *y*  Mando de la Empresa es el derecho de mandar *y* el poder de hacerse obedecer en la asignación de diversas tareas, para esta actividad se debe Detenninar lo que debe hacerse, Establecer como debe hacerse y Vigilar que Jo que debe hacerse se haga. La

Delegación de Autoridad se fundamenta en el hecho de que la Administración es hacer a través de otros, es necesario que exista la Delegación de Autoridad, es decir, ningún jefe lo hace todo, sino que delega en sus subordinados su autoridad, pero compartiendo con ellos la responsabilidad. La autoridad se delega, pero la responsabilidad se comparte.

La Delegación de Autoridad tiene como principales ventajas la ocupación de asuntos de mayor importancia, aumento de eficiencia administrativa, favorese la especialización y permite que las decisiones sean más rápidas y se tomen bases sobre la realidad. Como desventaja principal, se considera que a mayor delegación de autoridad se puede perder el control, unidad de mando y en ocasiones falta de uniformidad.

La supervisión implica revisar, vigilar, por lo que esta función supone ver que las cosas se hagan como fueron ordenadas no debiendo confundirla con Control. ya que la Supervisión es simultánea a la ejecución *y* el control es posterior a ella.

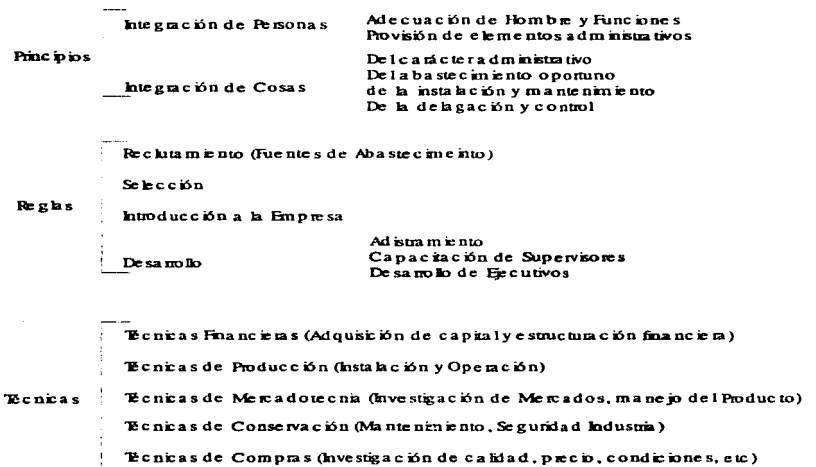

a concern communication of the concern of the

Ftgura 1.2.1.4 Cuadro General y Descriptivo de la Integración.

El Control es la Medición de los resultados actuales *y* pasados en relación con los esperados, ya sea total o parcialmente, a fin de corregir, mejorar y formular nuevos planes. En este aspecto del Control es necesario distinguir las operaciones de controt

an<br>Album and an an anchor

de la función de control. La función es de carácter administrativo *y* se hace en respuesta al principio de Delegación de Autoridad; en cambio las operaciones de control son de carácter técnico y son un medio para auxiliar a la linea de funciones; *y*  actúan como Staff.

El control por su forma de operar, puede ser de dos tipos:

- Control Automático. El que con base en los adelantos de la computación permite la acción correctiva sin esperar a que se produzcan integramente los resultados.
- Control sobra Resultados. Procedimiento constituido por la comparación de lo obtenido con lo esperado; puede realizarse al final de cada periodo prefijado, o sea cuando se ve si los resultados obtenidos alcanzaron, igualaron, superaron o se apartaron de los esperado.

Los principios del Control son:

- Del carácter administrativo del control. Esto sólo corresponde al administrador.
- De los Estándares. Se supone que deben existir estándares prefijados lo más precisos y cuantitativos.

 $\mathbf{r}$ 

- Del car6cter medial del Control. Un control debe usarse, si el gasto o trabajo que se impone al aplicarlo justifica los beneficios esperados.
- Del principio de Excepción. El Control Administrativo es más eficaz *y* rápido cuando se concentra en los casos en que no se logró lo provisto.

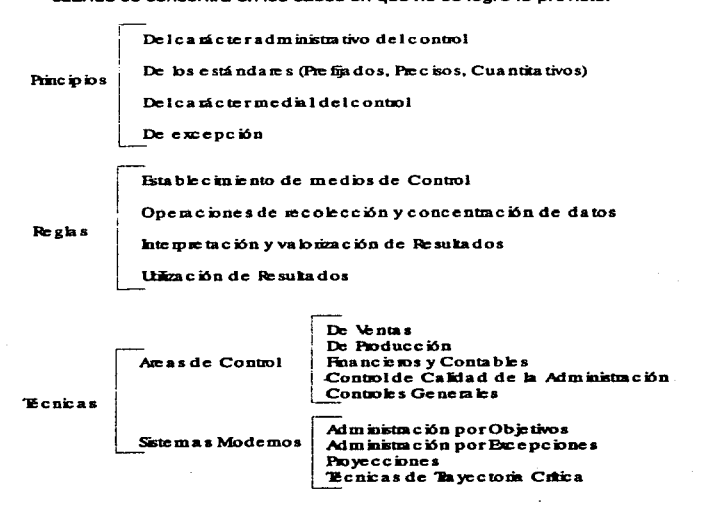

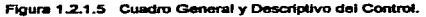

Pasos o etapas del Control.

- Establecimiento de los medios de control.
- Operaciones de recolección y concentración de datos.
- Interpretación y valoración de los resultados.
- Utilización de los resultados.

El Control implica la medición de la realización de los acontecimientos contra las normas de los planes y la corrección de desviaciones para asegurar el logro de los objetivos de acuerdo con lo planeado.

Las técnicas y sistemas de control son en esencia las mismas para el efectivo. procedimiento de oficina, moral, calidad del producto o cualquier otra área. El proceso básico de control dondequiera que se encuentre y cualquiera que sea el área que controle, incluye tres pasos: Establecimiento de estándares, Medición del desempeno contra estándares *y* Corrección de las desviaciones.

Todos los administradores hábiles quisieran tener un sistema adecuado *y* efectivo de control que Jes ayudara a cerciorarse de que las realidades se ajustan a los planes. Si los controles han de funcionar, deben confeccionarse especialmente. En síntesis.

deben establecerse de acuerdo con los planes y puestos, los individuos y sus personalidades y las necesidades de eficiencia y efectividad. Los controles deben adecuarse a los planes y a los puestos. Además, los controles deben planearse según cada administrador individual y su personalidad; los controles deben ser objetivos; deben ser flexibles; deben ser económicos y deben conducir a la acción correctiva.

Las técnicas y los sistemas de control se deben confeccionar para las áreas a las que intentan medir y corregir. La mayoría de los controles se implantan para cosas especificas: politicas, sueldos y salarios, selección y entrenamiento de empleados, investigación y desarrollo, calidad del producto, costos, precios, gastos de capital, caja y otras áreas donde la labor debiera ajustarse a los planes. Tales controles son parciales en el sentido de que se aplican a una parte de la empresa y no miden ni los logros ni las metas totales. No es posible precisar los detalles prácticos del control parcial sin hacer referencia a un plan dado, a la posición y personalidad del administrador afectado y a las metas especificas de la empresa.

Un Control ampliamente usado de la labor total es a través de un compendio de presupuestos. Un compendio presupuesta!, recapitulación de todos los presupuestos individuales. refleja, en sus relaciones adecuadas, los planes de la compaflia en tal forma que pueda verse el volumen de ventas, costos, utilidades, utilización del capital y

rendimiento de la inversión. En estos términos muestra a la alta administración cómo la compaf\ía, como un todo, está teniendo éxito en sus objetivos.

# 1.2.2 Seguros Personales

Una empresa diariamente corre riesgos, las contingencias a las que está expuesta son de diversas clases. Cada vez que compra una mercancía corre el riesgo de no venderla. Corre un riesgo cada vez que su repartidor está manejando el cambio de la compañía. La lista es casi interminable. Muchos de los riesgos a los cuales una empresa está expuesta, son riesgos mayores que pueden acarrear como consecuencia el fracaso de ta empresa.

El Administrador de la empresa debe controlar sus riesgos si es que desea que su negocio continúe funcionando y prospere. Existen cuatro métodos básicos por medio de los cuales puede enfrentarse a los riesgos: Evitando el Riesgo, Reduciéndolo, Asumiéndolo *y* Transfiriéndolo.

## Evitar el Riesgo.

Para la empresa algunas veces es posible evitar los riesgos, en particular riesgos de alto nivel. El propietario de la empresa puede evitar los riesgos por medio de sustitución, protección y/o eliminación.

El negocio puede evitar los riesgos sustituyendo los materiales *y* procesos de alto riesgo por unos que impliquen un menor riesgo. Por ejemplo, un fabricante que use un producto químico altamente explosivo en su proceso de manufactura puede sustituirlo por uno más seguro y que proporcione los mismos resultados.

El propietario de un negocio puede evitar el riesgo protegiéndose contra elementos de riesgos elevados. Como ilustración es posible mencionar que un negocio no debe extender su crédito a cualquier persona; en lugar de esto deben protegerse contra individuos que representen un riesgo elevado, para ayudar a reducir sus pérdidas por concepto de deudas insolventes.

Algunas veces el negocio es capaz de evitar las contingencias eliminando los riesgos de alto nivel. La empresa solicita que sus empleados utilicen protectores para los ojos al operar un afilador, ésto elimina la posibilidad de que el empleado sufra una lesión.

# Reducir el Riesgo

Muchas de las contingencias a las que está expuesto el negocio pueden reducirse por medio de prácticas gerenciales correctas. Para ilustrar esta afirmación, las inspecciones y la capacitación periódica contribuyen con frecuencia a reducir el riesgo de accidentes al que están expuestos tanto los clientes como los empleados. Un proceso adecuado de selección de personal ayuda a reducir el riesgo de sufrir un hurto por parte del empleado.

Aun cuando los riesgos sean transferidos a otros, como es el caso de los seguros, las prácticas gerenciales acertadas pueden reducir los riesgos todavía más y disminuir el costo de la póliza del seguro para el negocio.

## Asumir el Riesgo

Algunos negocios asumen ciertos riesgos ya sea porque resulta imposible evitarlos o porque sea demasiado costoso transferirlo a alguien más. Existen muchos riesgos a los cuales el pequeño negocio tiene que hacer frente en forma continua. En ocasiones. la única alternativa viable para un negocio es practicar una buena administración para reducir los riesgos hasta donde sea posible.

Por ejemplo, una tienda de ropa de mujer. debe comprar la ropa con varios meses de anticipación a su venta. Con frecuencia resulta difícil determinar anticipadamente la moda. Si la tienda adquiere un estilo de ropa equivocado, puede perder una considerable suma de dinero. Para reducir el riesgo que tiene que correr necesitan probar los gustos de sus cliente en forma continua, estudiar el mercado y encontrar cuáles son los lineamientos que predicen las autoridades en el campo de la moda.

# Transferir el Riesgo

El dueño de un negocio puede transferir a otras persona muchos de sus riesgos por medio de la subcontratación, la contratación anticipada y la póliza de seguros.

Puede ser que un negocio desee realizar ciertas funciones, pero que sienta que otras implican demasiados riesgos para sus capacidades. Para ilustrar esto supongamos que una empresa contratista considera que posee la habilidad necesaria para desarrollar en forma adecuada toda la construcción de un nuevo edificio, a excepción del trabajo eléctrico y obtener el contrato, el pequeño negocio puede pedir el contrato y subcontratar el trabajo eléctrico a otra empresa por un precio específico.

Las empresas de negocios que tratan con bienes que se venden en el mercado con frecuencia, transfieren el riesgo de las fluctuaciones de precios por medio de la 43 contratación anticipada. Por ejemplo, un lote de ganado de engorda puede ser comprado y vendido en forma anticipada en el mercado para evitar las fluctuaciones de precios que podría arruinar a la compañía.

La forma más común con la que cuentan los negocios para transferir un riesgo es adquiriendo una póliza de seguros o solicitando una fianza. Las compañías de seguros y las afianzadoras, para obtener el pago de las primas, aceptan asegurar un negocio contra un gran número de riesgos.

El negocio puede transferir el riesgo entero o parte del mismo. Por lo general, depende de la probabilidad de que se presente el riesgo y del costo de transferirla.

Los tipos principales de pólizas utilizados por el negocio son contra incendio, robo, accidentes, pérdida del potencial de utilidades y los seguros marítimos, de garantía, para automóviles y de vida.

# Seguro contra Incendio

Las pólizas contra incendio aseguran el pequeño negocio contra las pérdidas ocasionadas por el fuego y por los relámpagos. Pueden asegurarse tanto la

construcción como el contenido. Además el negocio puede obtener un seguro que cubra la totalidad de la pérdida o parte de ella. Muchos pequeños negocios prefieren tomar seguros contra incendio que cubren parte de la pérdida debido a la diferencia del costo. Por ejemplo un negocio puede tener una cobertura del 90%. En este caso la compañía aseguradora paga el 90% de la pérdida y el negocio paga el otro 10%.

Pueden comprarse otras coberturas que acompañan a la póliza de seguro contra incendio Por una prima adicional la empresa puede adquirir un seguro contra explosión, motín, tornado, granizo, daños ocasionados por una aeronave o un vehículo y daños causados por cigarros.

#### Seguro contra Robo

El negocio puede comprar seguros contra todo tipo de robos. Pueden proteger contra la pérdida por robo de personas del exterior (asalto y hurto) o del interior (robo por parte del empleado) del negocio. Los negocios que tienen empleados que manejan dinero con frecuencia se aseguran contra malversación de fondos pagando una prima por estos empleados.

## Seguro contra Accidentes.

Los dueños de las empresas pueden ser responsables por sus propios actos, por actos cometidos por sus empleados durante el trabajo o por las condiciones al interior del trabajo. Si un individuo resulta lastimado dentro del establecimiento de la empresa, el negocio es responsable por los daños si éstos son resultado de la negligencia. Por ejemplo, si un cliente se cae y sufre lesiones senas como consecuencia de un escalón roto, el negocio será responsable. El negocio también será responsable por los daños que un empleado cometa si al manejar el camión repartidor se pasa un alto y lastima al ocupante del otro automóvil.

El seguro contra accidentes es una de las formas de seguros más importantes que un pequeño negocio puede tener. Las heridas a individuos con frecuencia resultan en daf'los muy serios que la Corte le atribuye a los negocios. Supongamos que un accidente que ocasionó fa muerte de una persona, tal como el del empleado repartidor que se pasó la luz roja, por lo general constaría grandes sumas de dinero, con frecuencia más de 100,000 dólares. Muy pocos negocios pequeños son capaces de afrontar este tipo de pérdidas. Además la responsabilidad ilimitada del socio general *y*  de la propiedad individual pueden ocasionarles deudas personales durante largos períodos.

Existen muchos tipos de coberturas para el seguro contra accidentes. Algunas de las formas de cobertura contra accidentes son daños que resultan de las operaciones del elevador, errores del farmacéutico, fallas del médico y accidentes del contratista.

También es importante que el pequeflo negocio adquiera la cantidad suficiente del seguro contra accidentes. Puede que el negocios tenga una póliza contra pérdidas por accidentes de 50,000 dólares, esto no limita la cantidad que puede obtenerse en la Corte en un juicio seguido contra el negocio. Si el mismo negocio tiene que afrontar un juicio por 100,000 dólares, la compañia aseguradora prepararía sólo 50,000 *y* el negocio debería cubrir el resto.

## Seguro Contra la Pérdida del Potencial de Utilidades

La empresa puede afrontar pérdidas no sólo en cuanto al aspecto físico del negocio, sino también sobre su habilidad para obtener una ganancia. La pérdida de las utilidades puede ser muy dañina y puede acarrear en algunos casos el fracaso del negocio. Por ejemplo, un incendio puede obligar al negocio a cesar sus operaciones durante varios meses, la necesidad de obtener ganancias persiste pero puede no estar incluida dentro de la póliza del seguro contra incendios. Puede suceder también que el

dueño del negocio sufra una herida que le evite trabajar, ocasionando pérdidas en las utilidades.

La póliza del seguro contra pérdidas del potencial de utilidades puede adquirirse por diferentes causas. El dueño puede comprar una póliza de seguro contra Ja incapacidad laboral, la cual lo protege de las pérdidas causadas por su propia incapacidad. Puede también comprar seguros contra la pérdida de las utilidades ocasionada porque el negocio no esté operando debido a daños en su propiedad. El seguro contra la pérdida de las utilidades puede evitar que el dueño afronte problemas de deudas.

## Seguro Marftimo

El seguro marítimo existe en dos tipo básicos, el marítimo oceánico y el marítimo tierra dentro.

El seguro marítimo oceánico cubre la nave, su cargamento y Ja pérdida de los bienes transportados.

El seguro maritimo tierra adentro cubre los bienes en tránsito, los instrumentos de transportación *y* comunicación (muelles, líneas de carga, puentes, etc.) *y* las políticas

de propiedad de la flota (pérdida de la propiedad del hombre de negocios y la propiedad personal de los individuos).

## Seguro de Garantia

Algunos tipos de empfasas encuentran beneficioso asegurar a sus clientes para que cumplan los contratos Por ejemplo, una empresa contratista puede asegurarse a sí misma contra pérdidas de clientes ocasionadas por la falta de cumplimiento de los contratos. Si falla en el cumplimiento del contrato, la compañía asegurada contratará algún otro negocio para llevar los términos del contrato. En algunas industrias resulta común que un negocio se asegure a sí mismo, o le será muy dificil obtener un negocio, como es el caso de la industria de la construcción.

## Póliza de Seguro para Automóviles.

La póliza de seguro para automóviles es en realidad otra forma de los seguros de propiedad y contra accidentes. Existen varios tipos de seguros de propiedad que cubren al automóvil, tales como, contra choques, robo, incendio, rompimiento de los cristales *y* daf\os en propiedad ajena. La póliza de seguro para automóviles cubre la

propiedad de otras gentes, otros automóviles, personas dentro de otros automóviles y personas dentro del automóvil asegurado.

La póliza de seguros para automóviles con frecuencia incluye una cláusula de deducible. Por ejemplo, un carro pequeño puede tener 100 dólares por concepto de deducible en un choque. Si el auto resulta perjudicado en un accidente, el dueño debe pagar los primeros 100 dólares y la compañia aseguradora paga cualquier cantidad que sobre pase los 100 dólares por concepto de daños.

Los negocios pueden creer que no resulta económico mantener una póliza de propiedad de sus automóviles y camiones después de que tienen varios años de uso. A pesar de esto, un negocio debe tener una póliza de seguro para automóviles sin importar su edad. las responsabilidades pueden resultar tan onerosas que arruinen al negocio. De hecho muchos paises requieren que los negocios y los individuos mantengan un seguro contra accidentes para proteger a las demás personas.

#### Seguro de Vida

Mucha gente piensa que el seguro de vida es para individuos *y* que carece de sentido para las empresas de negocios.

Esto no es verdad, en particular en el caso de las pequeñas empresas de negocios. Si el socio general o el propietario fallecen, la forma de propiedad cesa su existencia y la venta de transición usualmente acarrea alguna pérdida. Aun si se trata de una sociedad mercantil, el fallecimiento de un miembro importante crea con frecuencia algunos problemas y pérdidas. En muchas sociedades la empresa puede adquirir un seguro de vida para los socios como un medio para que los otros socios tengan los fondos suficientes con los cuales comprar la parte del socio que fallece y poder crear una nueva sociedad.

Existen toda clase de anexos que se le pueden añadir a las pólizas de seguros de vida, tal como un inciso que permite que las primas de la póliza sean suspendidas en caso de que la persona que está pagándolas se encuentre incapacitado. A pesar de esto se puede considerar que existen sólo tres categorías básicas de pólizas de seguros de vida; total, dotal y periódica.

# Total.

El seguro de vida total asegura a un individuo por el resto de su vida mientras mantenga el pago de sus primas.

Por lo general los pagos se continúan hasta que muera o basta que cumpla 100 años de vida. Existen excepciones en las que la persona puede pagar la prima total en un pago o limitarlo a un tiempo dado, como podría ser 20 años. El costo de las primas se determina de acuerdo con su edad cuando adquiere la póltza por primera vez. Es lógico esperar que un md1v1duo a los 25 años de edad pague primas durante más años que una persona que tenga 50 años de edad. Mientras más joven es el individuo, menor sera el costo de las primas Cuando el asegurado fallece, sus herederos reciben el valor nominal de la póliza

La póliza de seguro de vida total también tiene un valor en efectivo o préstamo. El dueño de la póliza puede obtener efectivo o un préstamo sobre su póliza después de que ésta ha estado en funciones por un período especifico, casi siempre tres anos. Mientras mayor haya sido el tiempo en el que ha pagado tas primas. mayor será. el valor efectivo o de préstamo S1 pide un préstamo la cantidad del mismo se resta del valor nominal si fallece antes de que sea repuesto. Es común que las tasas de interés de los préstamos sobre las pólizas sean menores que las tasas que rigen en el mercado; lo común es un interés del 5%. Muchos propietarios de pequeños negocios han encontrado que los préstamos sobre las pólizas de seguros constituyen una fuente barata para obtener fondos mediante pasivo.

# Dotal.

Las pólizas de seguros dotal asegura al individuo durante un período especifico. SI fallece durante ese periodo, sus herederos reciben el valor nominal de la póliza. Pero si no fallece al finalizar el periodo especifico, se le paga el valor nominal de la póliza. Las primas generalmente se pagan por el periodo completo de cobertura. Aunque no sea común el asegurado también puede elegir realizar un pago global o reducir el pago de las primas a un periodo más breve que el de fa cobertura.

El costo de las primas de seguro de vida dotal también se basa en la edad del asegurado en el momento de adquirir fa póliza *y* en el periodo de la misma. El seguro dotal también tiene valor efectivo o de préstamo.

# Periódico.

El seguro de vida periódico asegura a un individuo durante un periodo específico, *y*  después caduca. El plazo de la póliza puede ser por cualquier extensión temporal, pero el período más común es de 5 arios. El asegurado efectúa el pago de las primas en forma regular durante cinco años y si fallece durante este período la compañía aseguradora paga a sus herederos el valor nominal. El costo de las primas está basado

en las posibilidades de vida, de acuerdo con su edad, que tiene el asegurado en los próximos cinco años. El seguro de vida periódico no tiene valor efectivo o de préstamo.

## 1.2.3 Control y Prevención de Riesgos

El Control de Riesgos es la herramienta por medio de la cual una empresa busca alguna alternativa para evitar y manejar el efecto económico, moral y de estabilidad que puede producir el enfrentar un riesgo.

Normalmente surge de una área especializada de la gestión de la empresa que refuerza los objetivos fundamentales de la organización eliminando o reduciendo los costos económicos o sociales que, de otro modo, cabría esperar si se produjeran pérdidas. Se juzga o evalúa, en gran medida, basándose en la teoría de la inversión, cuánto se ha ahorrado o cuál es el importe de las pérdidas evitadas y con qué costo de recursos. En la implementación de unos programas de seguridad eficaces, la actividad de Control de Riesgos se distribuye en tres áreas principales: a). Evaluación del Riesgo de Pérdida, b) Planificación de Medidas Preventivas y e) Evaluación del Programa.

#### Evaluación del Riesgo de Pérdida.

El esfuerzo principal en la evaluación del riesgo de pérdida se centra en el análisis de vulnerabilidad. Este procedimiento consiste en identificar aquellos sucesos que puedan producirse y que conlleven un riesgo de pérdida, asignando una frecuencia o probabilidad de ocurrencia a cada uno de ellos y estimando la incidencia probable del mismo, si se produce.- El impacto se mide por medio de una cantidad monetaria correspondiente al costo.

Para identificar los sucesos que conlleven un riesgo de pérdida, es preciso contar con la experiencia combinada del profesional de seguridad o protección de bienes y del directivo ejecutivo o asesor correspondiente. Estos directivos, conjuntamente, revisan la naturaleza de la actividad del departamento o unidad que se está examinando, el tipo y volumen de bienes y recursos pertenecientes a la misma, el riesgo de tales bienes ante sucesos que conlleven riesgo de pérdida en su entorno, la naturaleza de los recursos, el estilo y nivel de las operaciones y todos los demás factores relevantes. Por ejemplo, el riesgo de robo es una preocupación existente en unidades o departamentos de la empresa que procesan metales preciosos, drogas , artículos de elevado costo unitario o encanto popular.

Una vez que se hayan identificado todos los sucesos, debe asignárseles una cierta frecuencia ( o probabilidad de que se produzcan) de manera que pueda ponderarse debidamente su efecto. Al estudiar la frecuencia, se utilizan diversos factores genéricos de probabilidad o frecuencia para dirigir la recopilación de los datos. Así pues, entre los factores físicos se incluyen la composición, tamaño, forma y entorno físico; entre los factores de procedimiento están la forma en que se trata o procesa a los recursos expuestos al peligro. la forma en que se mantiene ta responsabilidad general del mantenimiento de registros; entre los factores sociopoliticos se incluyen el carácter económico y demográfico del emplazamiento general, el tipo de calidad del gobierno local, especialmente la protección policial *y* los medios utilizados para hacer respetar la ley\_ El tipo y calidad de la protección local contra incendios, la imagen de la empresa que se percibe a nivel local; entre los factores históricos cabe destacar el historial de la propia empresa en cuanto a pérdidas de riesgo absoluto y los historiales de pérdidas conocidos de empresas similares del sector o la zona.

A medida que se recopilan los datos sobre los recursos arriesgados en sus diversas categorías, se reducen a algún formato cómodo para facilitar las estimaciones de frecuencias. El análisis matricial, en el que se estudia un recurso o bien en concreto desde el punto de vista de varios factores genéricos, es un buen método de presentación.

#### Planificación de las Medidas Preventivas.

the secretary and the secretary process of

En esta etapa el profesional de protección o seguridad de recursos identifica a todo el personal, materiales y procedimiento que pueden emplearse o aplicarse para la eliminación o reducción de los riesgos de pérdida. Entre éstos se incluyen todos o parte de los siguientes elementos: personal, formado por guardias, investigadores. bomberos, ingenieros de prevención de incendios, técnicos, recepcionistas, enlaces, trabajadores de oficina. materiales, circuitos de televisión, sistemas fotográficos, sistemas de detección de incendio y alarma, alarmas de intrusión, alannas de asistencia en situaciones de pánico o emergencia, radios, vallas o verjas, portalones, cerraduras. llaves, sistemas de iluminación, elementos de protección contra incendios *y*  vehículos de seguridad, placas y pases, cámaras acorazadas, cajas fuertes y contenedores de almacenaje, barreras y protecciones; procedimientos como el control de acceso de peatones y vehículos, control y responsabilidad de documentos, identificación, eliminación o remoción de propiedades, presentación de informes sobre pérdidas. Las áreas en la que deberían expresarse la política de la empresa para crear una línea básica común para la implementación de los procedimientos y programas de seguridad serian, entre otras, la de selección de personal, admisión a las instalaciones. protección de la información que sea propiedad de una persona ffsica o jurídica *y* de la

propiedad intelectual. la utilización de distintivos de identificación, utilización y remoción o eliminación de propiedades de la empresa.

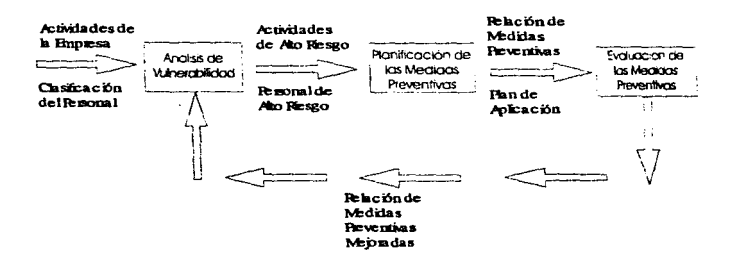

Figura 1.2.3.1 Ciclo Basico de Funcionamiento para la Previsión y Control de Riesgos.

Para la optimización del rendimiento de la inversión, se recomienda realizar un análisis de érbol de fallos. Este análisis evalúa los diversos riesgos individuales y su efecto combinado en el entorno total de riesgo.

## Evaluación de las Medidas Preventivas.

Una vez que hayan sido seleccionadas e implementadas, las medidas preventivas de seguridad deben evaluarse en cuanto a su eficacia integrada. Para ello, resulta útil llevar a cabo un análisis de la rentabilidad de la inversión (RI). en la medida en que pueda aplicarse. En este análisis se suma: el importe de las pérdidas evitadas o supuestamente evitadas, según fórmulas probabilísticas; con fa cantidad de las recuperaciones posteriores realmente logradas (como el caso de existencia recuperadas, o a través de pagos o promesas de pago por malversadores falsificadores, etc.); luego se divide este total entre el costo del programa correspondiente al período base. El resultado es el rendimiento de la inversión. Se considera deseable cualquier rendimiento superior a la unidad, cuanto más grande, mejor. Por consiguiente un programa de seguridad que evite \$250,000 de pérdidas. que en caso de no existir dicho programa se materializarían con toda probabilidad, si logra recuperar \$75,000 y el costo de mantenimiento por un año asciende a \$200,000, arrojará un rendimiento de;

# $($250,000 + $75,000)$  /  $$200,000 = 1.625$

En términos económicos, este programa aporta un 62.5% más de lo que cuesta. En la evaluación puede asignársela un peso adecuado a otros beneficios, entre los que está incluida la reducción de los costos sociales.

#### 1.2.4 Financiamiento.

Existen varias formas de Financiamiento en la empresas hoy en día, comentaremos brevemente algunas de las más comunes sin profundizar en demasia en cada una de ellas, simplemente con el objetivo de conocerlas en términos generales.

El financiamiento de un negocio puede provenir de capital contable (propio) o de deudas (recursos prestados).

El capital contable puede provenir de los ahorros personales, de socios o de la venta de una acción en una sociedad mercantil. La mejor fuente de fondos, y la más común, para un negocio proviene de los ahorros personales. Como regla general, los conocedores acerca de grandes negocios sugieren que el empresario provea al menos el *SOº"'* de Jos recursos iniciales bajo la forma de capital contable. Lo usual es que cualquier aportación de menos del 50% requieren un nivel de endeudamiento tal que provoque pagos extremadamente onerosos, casi imposibles.
Si el empresario no cuenta con el suficiente capital contable por si mismo, puede considerar la posibilidad de asociarse o de vender una acción de una sociedad mercantil. Su socio puede ser de responsabilidad general o limitada, pero debe recordar que otorgará parte de la dirección del negocio. Si vende acciones, entonces su propiedad adquirirá los rasgos de una sociedad mercantil y por lo tanto no dirigirá el negocio de manera autónoma. Además si decide incluir un socio, o vender una acción, deberá asegurarse de que existirán las ganancias suficientes en el negocio como para sostenerlo al mismo tiempo que otorgará beneficios a los inversionistas del capital contable.

Las posibles tuentes extemas de capital para el empresario de un negocio son los bancos comerciales, los proveedores, los fabricantes y distribuidores de equipo, las agencias de cobro, las financiadoras de compañías, las compañías aseguradoras, los privados, las Sociedades Mercantiles para invertir en pequeñas empresas y la Asociación da Empresas del pals de origen.

81 .

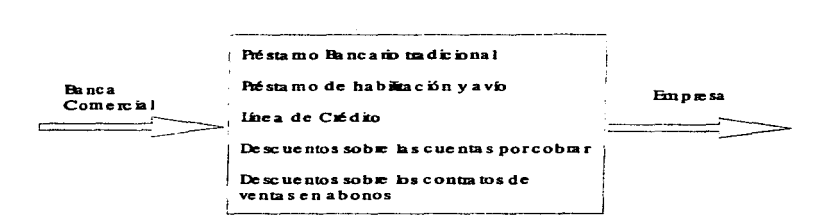

Figura 1.2.4.1 Asistencia financiera de los bancos comerciales a los negocios

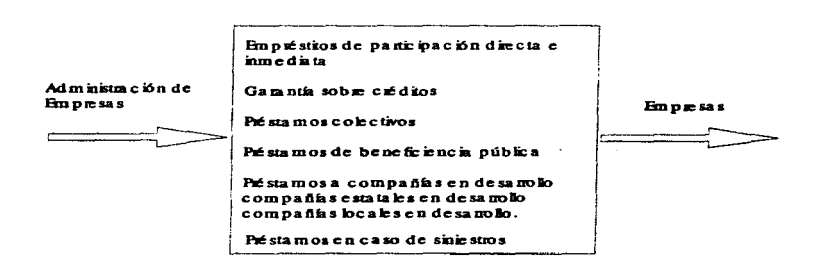

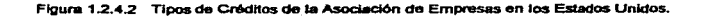

 $\overline{a}$ 

Los bancos comerciales son fuentes primarias de préstamo a corto plazo, de hecho, realizan más prestamos a corto plazo que cualquier otro tipo de institución financiera. El banco recibe de sus clientes tanto solicitudes como depósitos de ahorros *y* realiza préstamos a negocios e individuos, sobre un porcentaje de estos depósitos. Lo más común es que el máximo plazo de crédito sea de 5 años y usualmente no excede los 3 años.

La mayoria de los bancos participan en créditos mancomunados con las Asociaciones de Empresas del país de origen, estos pueden ser por períodos más amplios como de 10 a 20 años.

Como regla, los bancos comerciales no prestan fondos sobre el activo fijo, como construcciones y terreno. Lo más frecuente es que presten dinero para la compra de maquinaria y de inventario *y* para financiar el crédito al cliente.

El banco comercial realiza sus préstamos de varias maneras, por préstamos bancarios tradicionales, créditos para instalarse, lineas de crédito, descontando las cuentas por cobrar y descontando los contratos de instalación.

Los proveedores pueden resultar importantes fuentes de crédito a corto plazo para las empresas. Las empresas que venden inventarios a un negocio por lo general financian la compra de estos bienes por un corto periodo, casi siempre comprendido entre 30 y 90 días. Por ejemplo. un mayonsta en medicinas puede venderle a crédito la mercancía a una farmacia. con un plazo de 30 días. Durante 30 días la farmacia estará vendiendo mercancía por la que no ha pagado. Al finar del período de 30 días, la farmacia podrá pagar con el dinero que ha ganado la mercancía que le debe al mayorista de medicinas.

Los proveedores también requieren capital de trabajo, así que es práctica común que ofrezcan descuentos sobre pagos al contado. Cuando ofrezcan descuentos sobre el pago en efectivo, las condiciones de fa compra, tales como 3/10, n/30 significan que el monto total de la compra en 10 días, entonces Je descontarán un 3% del monto total. Las empresas de negocios encuentran que con frecuencia pueden solicitar créditos de un banco comercial por 20 días para aprovechar este descuento y el costo del empréstito resulta menor al descuento por comprar en efectivo.

Los fabricantes y distribuidores de equipo para convencer a los negociantes de que compren sus equipos, con frecuencia financiarán la compra. Lo más usual es que este préstamo exista bajo la forma de contrato de crédito. Puede que el fabricante o el

distribuidor proporcionen el crédito o que lo negocien con una institución financiera. Algunos de los artículos que son más comúnmente financiados por los fabricantes y distribuidores son: maquinaria, equipo, exh1bidores, cajas registradoras y equipo de oficina.

and the company of the company

Las agencias de cobro son empresas financieras que financian cuentas por cobrar para las empresas de negocios. Pueden comprar o descontar las cuentas por cobrar.

Si descuentan las cuentas por cobrar, funcionan exactamente de la misma manera que el banco comercial seflalado anteriormente. Presentarán una cierta cantidad de dinero basada en el análisis de la solvencia de las cuentas, y el negocio se las turnará a los factores hasta que la deuda sea cumplida. Todas ta cuentas sobrantes serán recaudadas por la empresa.

Las financiadoras de ventas compran contratos de crédito a las empresas. El cliente celebrará un contrato de crédito y después la empresa venderá ese contrato a la financiadora de ventas. Resulta usual que la empresa de negocios reciba el valor total del contrato *y* que la ganancia de la financiadora de ventas se obtenga del interés señalado en el contrato.

Las compaflfas aseguradoras realizan préstamos a largo plazo a los negocios para la compra de activos fijos. Las compañías de seguros están sujetas a las regulaciones federales y estatales y el tipo de empréstitos que realizan están controlados, para protección de las personas que han comprado una póliza, en cierta medida por agencias gubernamentales. Las compañías aseguradoras realizan préstamos a pequeños negocios que ofrecen una alta garantía sobre la cual acogerse pues aseguran el pago del empréstito. Los prestamos más comunes realizados por las compañías aseguradoras son los que tienen como fin comprar un local. Para otro tipo de créditos, las compañías aseguradoras son una fuente limitada de financiamiento para las empresas.

Los individuos que prestan sus ahorros en fonna privada son una fuente común de capital para casi cualquier negocio. Normalmente prestan dinero por un período que va de 1 a 5 años. El inversionista privado es, la mayoría de las veces, un individuo que arriesga sus fondos por una tasa de interés más alta que la que obtendria de una cuenta de ahorros o de asociaciones de crédito o de bonos. El interés que cobran es por lo general mas elevado que el de las demás instituciones financieras. Lo normal es que sea de la misma envergadura que el que cobran tas pequeñas compañias prestamistas quienes realizan préstamos al consumidor.

66

Ą.

Las empresas tienen varios tipos de necesidades a largo y corto plazo. Las necesidades a corto plazo pueden incluir el capital de trabajo, el crédito al cliente y los inventarios. Las necesidades a largo plazo pueden incluir artículos como terreno, construcciones, maquinaría, instalaciones, amueblado y equipo. Muy pocas fuentes otorgan crédito para satisfacer estas necesidades. La mayoría de las instituciones financieras se especializan en prestar dinero sólo para una o des de ellas

ż

Capital Contable Ahorros personales Socios Venta de las acciones Pasivo Bancos Comerciales Proveedores Fabricantes y Distribuidores de equipos Factores Financiadoras de ventas 'Compañías aseguradoras Inversionistas privados Sociedades mercantiles para invertir en empresas Administración de grandes empresas  $$55$ EMPRESA \$\$

Figura 1.2.4.3 Fuentes de Financiamiento para Negocios.

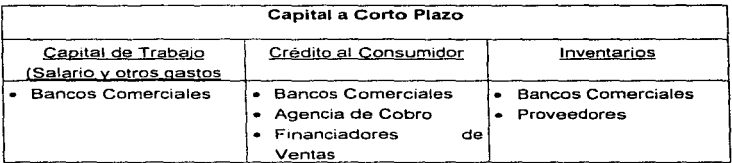

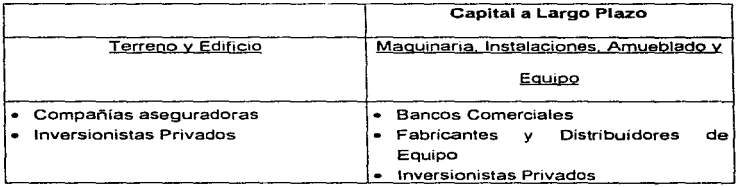

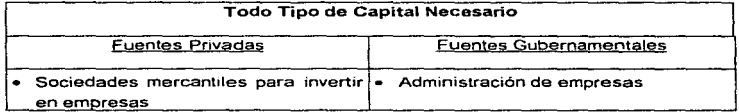

Figura 1 .2.4.4 Fuentes de Fondos de acuerdo al tipo de capital necesario

### 1.3 CONCEPTOS BASICOS DE ADMINISTRACION Y CONTROL DE RIESGOS.

#### 1.3.1 Pólizas Contables

Las pólizas contables son una evolución más de los métodos de registros manuales que consisten en emplear un documento individual para registrar cada operación, teniendo como característica el hecho de que permite una mayor división del trabajo y sobre todo agiliza el proceso de registro de las operaciones.

Las pólizas se elaboran a máquina o por duplicado o más ejemplares, al original se anexan los comprobantes (documentos fuente). Para el registro de una operación, el encargado toma los datos directamente de la documentación comprobatoria, una vez efectuado el asiento, le anota su nombre *y* firma *y* lo somete a una autorización del contador, el cual verifica y autoriza la documentación y luego la firma. para que estas pólizas puedan ser registradas tanto en Jos diarios tabulares, como en los registros auxiliares.

Después de haber registrado los diarios tabulares *y* los auxiliares, el personal encargado de esta labor pone su firma. una vez terminado el registro de las pólizas estas se archivan en forma progresiva.

Al finalizar el mes se totalizan las columnas de los dianas tabulares y se prepara un asiento de concentración, el cual es pasado al diario general y de ahí al mayor general.

Para el rayado de las pólizas se utiliza el modelo llamado del diario continental, al que se le agrega una serie de datos de control interno, como son el nombre o las iniciales y la firma de quien elabora, revisa, autoriza, registra auxiliares y registra el diario, y desde luego la fecha y el número de póliza.

Para un mejor manejo del método de pólizas, las operaciones celebradas por las empresas se clasifican en tres grupos mostrados en la figura 1.3. 1. 1

Por lo tanto tenemos un tipo de póliza para cada trpo de operación, siendo estas las siguientes:

- Póliza de entradas de efectivo. (Figura 1. 3. 1.2)
- Póliza de salidas de efectivo. (Figura 1 3.1.3)
- Póliza de diario. (Figura 1.3.1.4)

70

Í

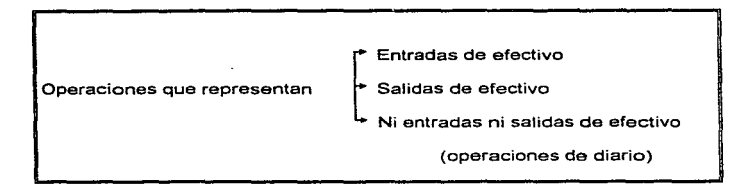

Figura 1.3.1.1 Clasificación de las operaciones en el método de pólizas

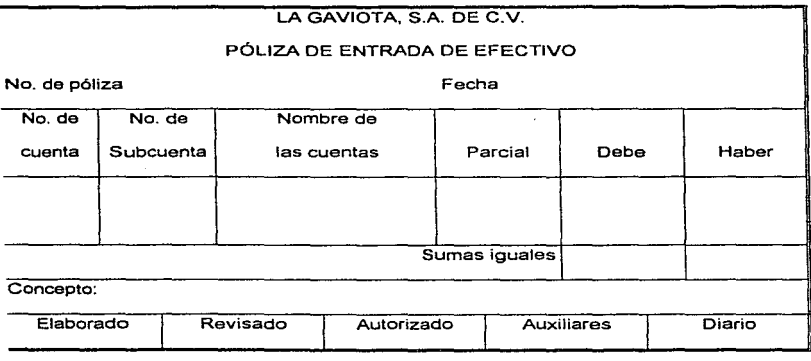

Figura 1.3.1.2 Póliza de entrada de efectivo.

Por supuesto, el orden de los datos puede variar de una empresa a otra; lo que es importante resaltar es que una póliza deberá contener cuando menos tos datos que aparecen en tos formatos mostrados:

- Nombre de la entidad
- Referencia a la póliza
- Tipo de póliza (entráda de efectivo, salida de efectivo, diario)
- No. de póliza
- Fecha
- No. de cuenta
- No. de subcuenta
- Concepto para anotar los cargos y abonos del asiento
- Columna de parcial
- Columna de cargo
- Columna de abono
- Concepto
- Firmas de quienes elaboraron, revisaron, autorizaron y pasaron a los auxiliares y al diario.

ø  $\alpha$ 

Para el registra de las operaciones, el método de póliza, como normalmente acontece, debe adecuarse a las necesidades de información de la· empresa, por ello podemos decir que se puede establecer un método con sólo una póliza, es decir, todas *y* cada una de las operaciones realizadas serian registradas en pólizas de diario, *y*  emplearíamos igualmente un sólo diario tabular\_

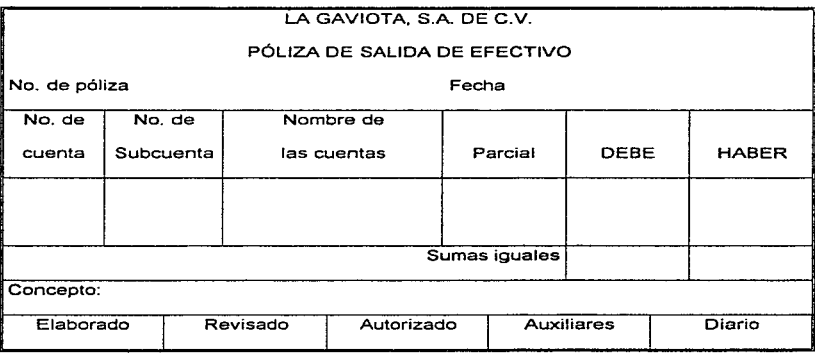

Figura 1.3.1.3 Póliza de salida de efectivo.

73

Por supuesto que pueden existir muchas variantes, según las necesidades de registro e información financiera de la entidad.

Entre las principales ventajas que presenta este método están:

- Permite la división del trabajo, ya que varias personas pueden trabajar simultáneamente.
- Fortalece el control interno ya que para que una póliza sea registrada debe estar debidamente revisada y autorizada por el personal seleccionado para dicho proceso.
- El empleo de copias facilita los pases a los auxiliares, y tabulares, sin necesidad de interrumpir actividades de otros empleados.
- El registro se efectúa con mayor rapidez.

La desventaja de este método podría estar en el descuido al registrar las operaciones, lo cual ocasionaría una serie de errores.

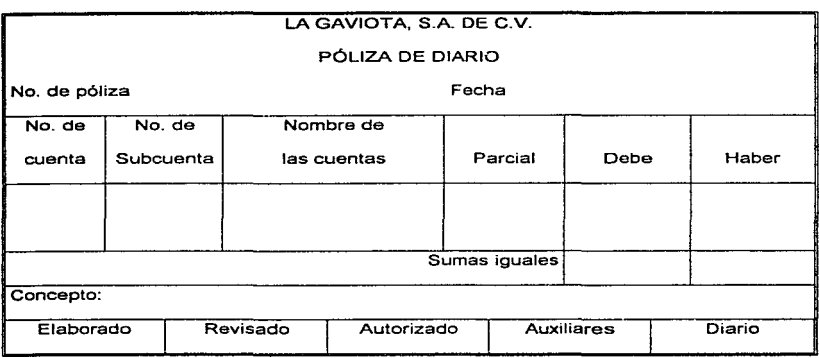

Figura 1.3.1.4 Póliza de diario.

#### 1.3.2 Control de Cheques

En fas empresas que manejan su efectivo, principalmente mediante una cuenta de cheques, los pagos efectuados con cheque son controlados en pólizas de cheque, las cuales disponen de un espacio en la parte superior que permite obtener la copia de todos los datos del cheque expedido, y en la parte inferior los, demás datos de identificación contable que se señalaron anteriormente. En la figura 1.3.2.1 se presenta un modelo de póliza de cheque.

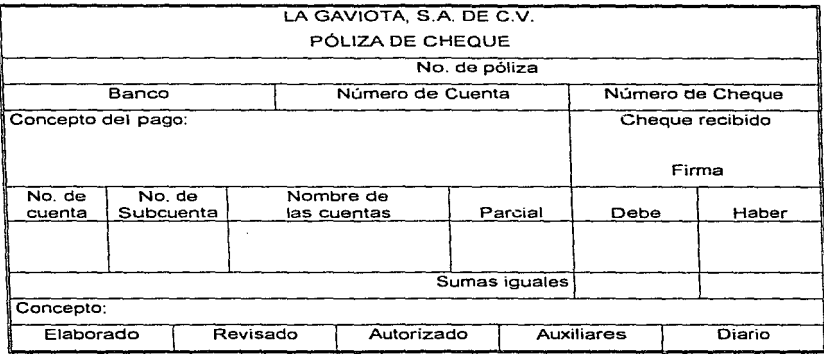

Figura 1.3.2.1 Póliza de cheque.

医心包 的复数

#### 1.3.3 Conciliación de Cuentas

La conciliación de cuentas es la actividad que tiene como principal objetivo, el hacer que los saldos de una cuenta contable estén plenamente soportados por documentos fuente y que la suma de los saldos de las subcuentas contables que confonnan la estructura hacia abajo de la cuenta a conciliar sean iguales.

Es posible que una conciliación de cuentas se establezca entre dos cuentas contables de diferente naturaleza, siempre y cuando conserven los mismos movimientos de afectación.

Normalmente se realizan Conciliaciones de Cuentas Contables cuando se hacen auditorias ya sean internas o externas.

Para el caso de una auditoria externa, normalmente es realizada por una institución que reglamente los asientos contables de cualquier empresa, es posible que la estructura de cuentas sea diferertte, en este caso, la Institución Reglamentadora realizará la conciliación de cuentas solamente a un 2º nivel, es decir, a nivel cuenta y subcuenta teniendo como requerimiento indispensable la entrega de los documentos fuentes que soporten los asientos contables de cada cuenta.

Para el caso de ser auditoria interna, que puede haberse realizado por el departamento de Contraloria Interna o por un Despacho Independiente, es que la estructura contable de la empresa que se audita siempre será igual a la estructura contable del organismo auditor. si es un Despacho Externo, este se adaptará a la estructura contable de la empresa y podrá requerir o no los documentos fuentes que soportan los asientos contables

Para cualquiera de los casos anteriores, será requisito indispensable que la empresa a auditar tenga su libro de diario (libro que contiene los asientos contables diarios) debidamente auditado por cualquier organismo autorizado, pudiendo ser un despacho externo que previamente haya realrzado una revisión de los asientos contables diarios *y* se encuentre autorizado para dicha actividad por la Secretaria de Hacienda *y* Crédito Público

En los procedimientos de Administración de Riesgos, las conciliaciones de cuentas se realizan para determinar que los asientos contables que amparan los movimientos de ingresos por cobertura de riesgos o los egresos por daño económico o material al haber ocurrido riesgos no cubiertos, se encuentren soportados por pólizas de cobertura, ya sea de Aseguradoras o Afianzadoras y por valuaciones de peritos

78

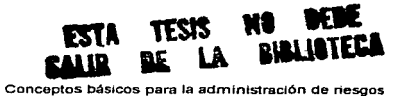

control of any control of the

oficiales en el caso de pérdidas económicas o materiales. y estos a su vez se encuentren reportados en las respectivas instituciones con documentos fuentes.

Las conciliaciones típicas a las cuentas contables que se realizan en la Administración de los Riesgos son:

- Activos Fijos
- Activos Circulantes

and the company of the com-

- Caja Chica
- Flujos de Efectivo
- Bancos
- Proveedores
- Clientes
- Cuentas por Pagar
- Cuentas por Cobrar
- Cuentas de Orden
- Compras
- Almacén

Las áreas que son normalmente conciliables sus cuentas son:

• Almacén.

 $\sim 10^7$ 

- Compras
- Tesorería
- Centros de Costos Locales o Foráneos (Oficinas Generales o Corporativas y Sucursales, Tiendas o localidades fuera de la ubicación ffsica de la matriz)
- Presupuestos
- Finanzas
- Proyectos

Respecto de las áreas pueden agregarse más dependiendo de la estructura orgánica de la empresa *y* su constitución fiscal, es decir, la estructura puede cambiar si se trata de una Sociedad Anónima o una Asociación Civil, etc. Sin embargo conservan en la mayoría de los casos las mismas cuentas maestras en su estructura contable.

En resumen, una conciliación de cuentas surge de la necesidad de detenninar faltantes de dinero en los asientos contables de una empresa, a raíz de una auditoria interna o externa, con la utilización de los documentos fuentes, libro de diario o en su caso libro de mayor, permitiendo al auditor detectar de una manera precisa la cuenta contable que tiene problemas.

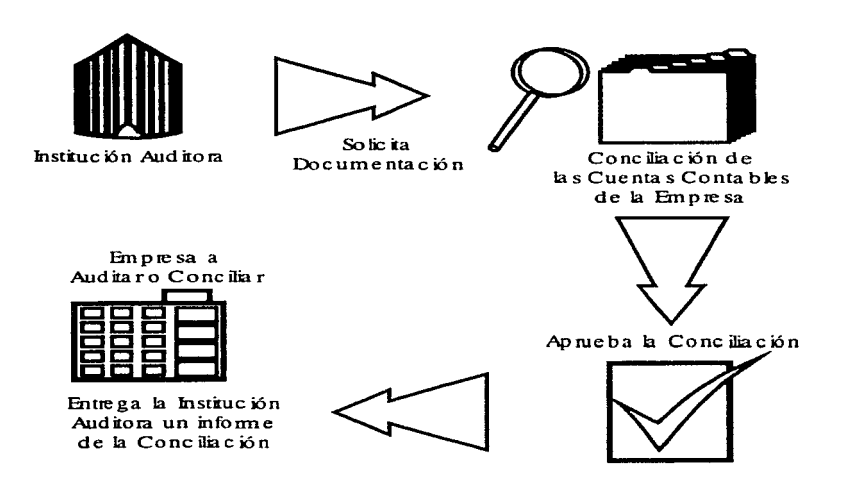

**Figura 1.3.3.1 Flujo General de Conciliación Externa o Interna** 

81

#### 1.3.4 Grupos

Hace tiempo los grupos se describían como "unidades básicas de personalidades e interacción", posteriormente como unidades "que comparte independientemente una ideología·.

Los miembros de un grupo son conscientes de que pertenecen al mismo y de que comparten sus actitudes y valores con otros miembros. Un grupo difiere de las agregaciones casuales o de una muchedumbre sin fuerza cohesiva; un grupo esta formado por personas que se interaccionan de manera significativa, ordenada e inteligente.

Los grupos existen porque proporcionan a un medio para satisfacer las necesídades, tanto las individuales como las de grupo. Si la pertenencia al mismo aporta algo positivo a sus miembros, consecuentemente su influencia se refleja de manera importante en una sociedad.

Existen diferentes tipos de grupos. Los más comunes son los que han sido oficialmente organizados bajo alguna autoridad, estos grupos son conocidos como Grupos Formales. Existen también los agrupamientos informales que pueden surgir en el seno

82

de una organización social, sin que ninguna autoridad haya definido las reglas o lineamientos con los que debieran regirse.

Existen también los grupos llamados Primarios y Secundarios. Los primarios son aquellos en los que existen estrechas relaciones entre todos y cada uno de sus miembros, por ejemplo una familia, un equipo deportivo o un equipo de trabajo entre otros. Los grupos secundarios son por lo general amplios y existe una interacción menos intensa dentro de los mismos miembros a diferencia de los primarios. Un ejemplo podrían ser las universidades o sociedades mercantiles que, si bien es cierto se encuentran agrupados por compartir ideales, fines u objetivos similares. no tienen entre si una interrelación muy comprometida entre cada uno de los miembros.

Nuestro trabajo de tesis, tendrá como foco central la definición de Grupos Secundarios, ya que estaremos hablando tanto de empresas, instituciones oficiales o cualquier organismo al que se le pueda integrar una Administración de Riesgos de manera amplia y formal. Si bien es cierto que una familia que como arriba se mencionó pertenece a los grupos primarios, también es susceptible de integrársela una Administración de Riesgos, no es de una forma amplia y formal, sino mas bien como una actividad adicional a la Administración Económica de la familia.

A lo largo del tiempo hemos notado que nuestra estructura empresarial ha tendido a formar Grupos de Control, es decir, Grupos de Empresas que tienen como principal punto de igualdad, el origen del capital con que se forman, el Dueño o Empresario que las funda o dirige entre otros factores. Justamente ta importancia de este tema es el de poder distinguir en una Administracien de Riesgos los deferentes Grupos de Empresas que forman el corporativo de «Alguier institución o compañía, de tal manera que sea sencillo determinar y controlar la Administración de Riesgos.

De igual forma los Riesgos que se llegan a cubrir por las compañías o grupos de compa"ías, siempre serán mas sencillos de administrar si están formados en grupos, donde los miembros de estos grupos posean caracteristicas similares que permitan su identificación.

Por ejemplo, si el giro de la compañia que se necesita implantarle un sistema administrador de riesgos se dedica al área de centros comerciales, podremos encontrar que los riesgos que se necesitan administrar son agrupables de acuerdo a las características del riesgo. Por ejemplo, la destrucción de Mercancías puede ser uno de los grupos que se desean administrar, este puede contener como miembros los diferentes tipos de destrucción que una mercancía puede sufrir, o quizá se pueda formar el grupo de Riesgo de Muerte, cuyos miembros pueden estar formados por

84

todos los tipos de muerte que los empleados de un centro comercial pueden llegar a sufrir.

Es decir la formación de grupos puede ser bajo cualquier criterio que nos sirva para determinar un mejor control y administración de los riesgos que una compañía o un grupo de compañías deseen evitar y manejar en caso de que sucedan dichos eventos riesgosos.

En el caso de formar grupos por sucursales o localidades foráneas que forman una sola empresa, se tendría el mismo criterío de clasificación, teniendo en cuenta que lo ideal es formar grupos que permitan una mejor administración de riesgos.

Por ejemplo, si una compañía se encuentra dividida en 100 sucursales o localidades foráneas como una empresa que se dedica a la transmisión de señales de televisión, es claro que tendrá que formar los grupos de acuerdo a las características especificas de cada localidad, es decir, podría tener agrupadas a las localidades por tipos de audiencia, por horarios de audiencia, por ideología geográfica. por ubicación geográfica, etc., y posteriormente subagrupar por tipos de riesgo que podrían asumir cada uno de los grupos formados.

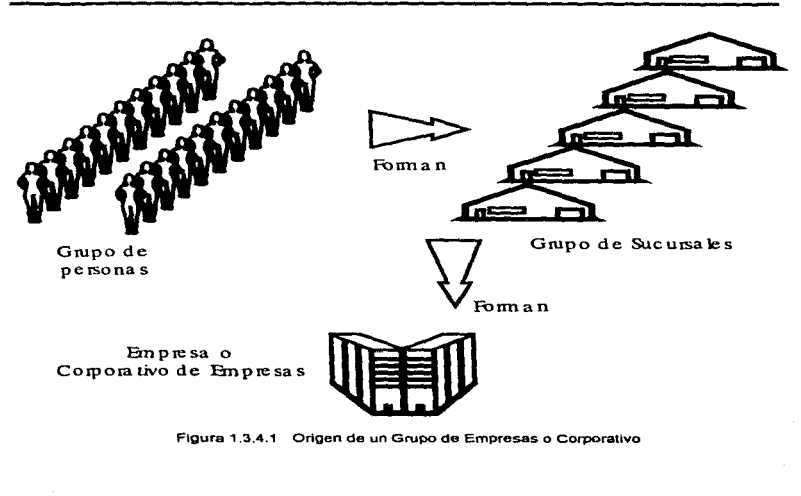

Figura 1.3.4.1 Origen de un Grupo de Empresas o Corporativo

#### 1.3.5 Companias

No es un termino fáci1 de definir, ya que a este concepto se le dan diversos enfoques (económico, jurídico, filosófico, social, etc.), pero para nuestros fines, podemos definirlo como un grupo social en el que, a través de la administración del capital y el trabajo. se

 $\overline{86}$ 

producen bienes y/o servicios tendientes a la satisfacción de las necesidades de la comunidad.

Toda Compañía progresista debe perseguir valores institucionales, ya que el conseguirlos incide directamente en su progreso. Los valores institucionales de la Compañía son:

#### Económicos:

Tendientes a lograr los beneficios monetarios:

a) Cumplir con los intereses de los inversionistas al retribuirlos con dividendos justos sobre la inversión colocada.

b) Cubrir los pagos a acreedores por intereses sobre prestamos concedidos.

#### Sociales:

Aquellos que contribuyen al bienestar de la comunidad:

a) Satisfacer las necesidades de los consumidores con bienes o servicios de calidad, en las mejores condiciones de venta.

87

b) Incrementar el bienestar socioeconómico de una región al consumir materias primas y servicios, y al crear fuentes de trabajo.

c) Contribuir al sostenimiento de los servicios públicos mediante el pago de cargas tributarias.

d) Mejorar y conservar la ecología de la región, evitando la contaminación ambiental.

e) Producir productos y bienes que no sean nocivos al bienestar de la comunidad.

Técnicos:

Dirigidos a la optimización de la tecnologia:

a) Utilizar los conocimientos más recientes y las aplicaciones tecnológicas más modemas en las diversas áreas de la empresa, para contribuir al logro de sus objetivos.

b) Propiciar ta investigación y el mejoramiento de técnicas actuales para la creación de tecnología nacional.

## COMPAÑIAS SOCIALES

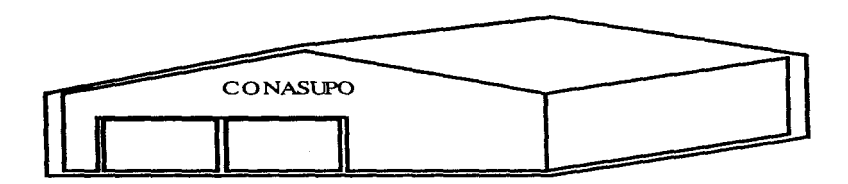

## DISTRIBUIDORAS DE PRODUCTOS PERECEDEROS INDLSTRIAS MASECA INDUSTRIAS LALA COMERCIALMEXIC ANA DISTRIBUIDORAS DE PRODUCTOS DE CONSUMO BASICO

**Figura 1.3.5.1 companias Sociales** 

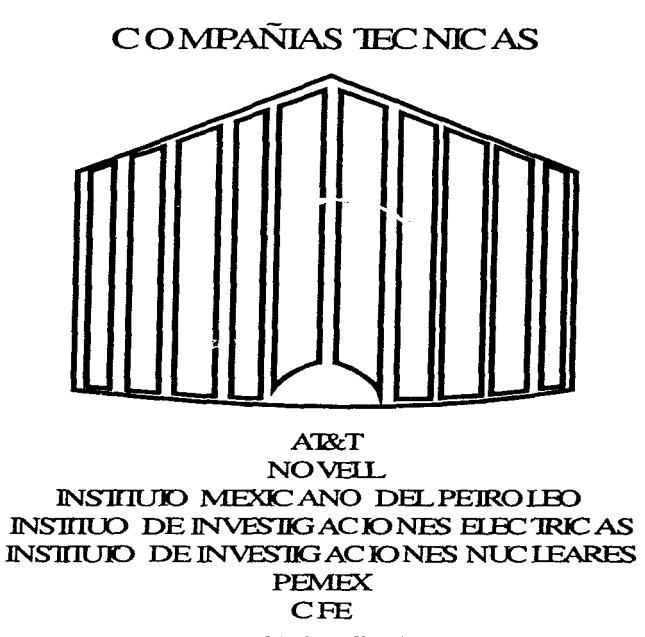

Figura 1.3.5.2 Companlas Técnicas

El avance tecnológico y económico ha originado la existencia de una gran diversidad de Compañías. Aplicar la administración más adecuada a la realidad y a las necesidades especificas de cada Compañia es la función básica de todo administrador. Resulta pues imprescindible analizar las diferentes clases de empresas existentes en nuestro medio.

Las Compañías se clasifican, de acuerdo con las actividades que desarrollen, en :

1.- Industriales:

La actividad primordial de este tipo de empresas es la producción de bienes mediante la transformación y/o extracción de materias primas. Las industrias. a su vez. son susceptibles de clasificarse en :

A. Extractivas. Cuando se dedican a la explotación de recursos naturales, ya sea renovables o no renovables entendiéndose por recursos naturales todas las cosas de la naturaleza que son indispensables para la subsistencia del hombre. Ejemplos de este tipo de empresas son las pesqueras, madereras, mineras, petroleras, etc.

न

**B. Manufactureras.** Son empresas que transforman las materias primas en productos terminados, y pueden ser de dos tipos:

- Empresas que producen bienes de consumo final. Producen bienes que satisfacen directamente la necesidad del consumidor; éstos pueden ser: duraderos o no duraderos, suntuarios o de primera necesidad. Verbigracia: productos alimenticios, prendas de vestir, aparatos y accesorios eléctricos. etc.
- Empresas que producen bienes de producción. Estas empresas satisfacen preferentemente la demanda de las industrias de bienes de consumo final. Algunos ejemplos de este tipo de industrias son las productoras de: papel, materiales de construcción. maquinaria pesada, maquinaria ligera, productos químicos, etc.
- C. **Agropecuarias.** Como su nombre lo indica, su función es la explotación de la agricultura y la ganaderfa.

# C O MPAÑIAS INDUS'IRIALES

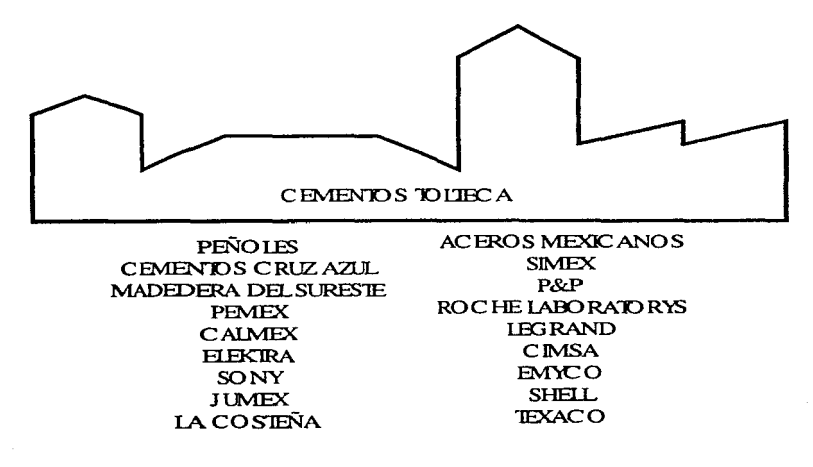

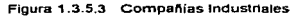

93

2.- Comerciales :

Son intermediarias entre productores y consumidor; su función primordial es la compraventa de productos terminados. Pueden clasificarse:

A Mayoristas. Cuando efectúan ventas en gran escala a *otras* empresas (minoristas), que a su vez distribuyen el producto directamente al consumidor

B. Minoristas o detallistas. Las que venden productos al "menudeo", o en pequeñas cantidades. al consumidor.

C. Comisionistas. Se dedican a vender mercancía que los productores les dan a consignación, percibiendo por esta función una ganancia o comisión.

3.- Servicio :

Como su denominación lo indica, son aquellas que brindan un servicio a la comunidad y pueden tener o no fines lucrativos. Las empresas de servicio pueden clasificarse en :

- A. Transporte.
- B. Turismo.
- C. Instituciones financieras.
- $\overline{94}$

ł

#### D. Servicios públicos varios:

- •Comunicaciones.
- '"'Energía.
- \*Agua.

### E. Servicios privados varios;

- \*Asesoría.
	- •Diversos servicios contables, jurídicos, administrativos.
	- •Promoción *y* ventas.

- Agencias de publicidad.

- F. Educación.
- G. Salubridad (hospitales).
- H. Fianzas. seguros.

### Origen del capital

Dependiendo del origen de las aportaciones de su capital *y* del carácter a quienes dirijan sus actividades, las empresas pueden clasificarse en:

À.

# COMPAÑIAS DE SERVIC 10

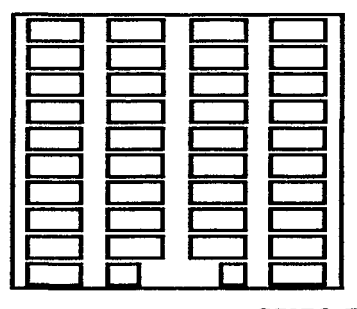

AEROMEXICO UNIIED AIRUNES GRUPO COZUMEL GRUPO PUNTO OESTE **GRUPO DIAMANTE** AFIANZADORA INSURGEN!ES

GRUPO FINANCIERO BANPAIS GRUPO NACIONAL PROVINCIAL CFE EIEC1ROPURA EVIAN **TELMEX** 

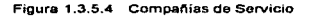
### 1.- Publicas:

En este tipo de empresas el capital pertenece al Estado y, generalmente, su finalidad es satisfacer necesidades de carácter social; pueden ser subclasificadas en ;

- Centralizadas. Cuando los organismos de la empresa se integran en una jerarquía que encabeza directamente el Presidente de la República, con el objetivo de unificar las decisiones, el mando y la e1ecución. Las secretarías de Estado caen dentro de esta clasificación.
- Oesconcentradas. Son aquellas que tienen determinadas facultades de decisión limitadas, que manejan su autonomía y su presupuesto, pero sin que deje de existir el nexo de jerarquía Ejemplos: Instituto Nacional de Bellas Artes, Comisión Nacional Bancaria.
- Descentralizadas. En las que se desarrollan actividades que competen al Estado y que son de interés general, pero que están dotadas de personalidad. patrimonio y régimen jurídicos propios.
- Estatales. Pertenecen íntegramente al Estado, no adoptan una forma externa de sociedad privada, tiene personalidad jurídica propia, se dedican a una actividad económica *y* se someten alternativamente al Derecho Público *y* al Derecho Privado.

• Mixtas o paraestatales. En estás existe la coparticipación del Estado *y* los particulares para producir bienes o servicios. Su objetivo es que el Estado tienda a ser el único propietario tanto del capital como de los servicios de la empresa.

2.- Privadas :

Lo son cuando el capital es propiedad de inversionistas privados *y* la finalidad es eminentemente lucrativa.

A su vez, pueden ser nacionales, cuando los inversionistas son nacionales o nacionales y extranjeros, y transnacionales, cuando el capital es de origen extranjero y las utilidades se reinvierten en los países de origen.

# 1.3.6 Divisiones

Una empresa que se dedica a la producción de diferentes bienes o servicios que provienen en Ta mayoría de un mismo recurso, normalmente se subagrupan en Divisiones, entendiendo como una División a un reagrupamiento en familias de bienes

o servicios que poseen características similares o incluso iguales. Tal es el caso de Petróleos Mexicanos, que tiene su organización dividida en Gas, Refinación, Petroquímica Básica, Patroquimica Secundaria, Exploración y Explotación.

La característica entre estas divisiones de PEMEX es que todas provienen o se generan a partir de un mismo recurso llamado PETRÓLEO, de aquí que esta empresa se haya tenido que organizar intemamente de esta manera.

Otro ejemplo, puede ser Grupo Nacional Provincial, una empresa que se dedica a la venta de seguros contra riesgos fortuitos, la cual esta divida en Seguros de Vida, Seguros Materiales, Seguros de Siniestros. Seguros Patrimoniales, Seguros de Capital *y* Seguros de Inversión, cuya característica primordial es que el origen de esta división es un mismo recurso el RIESGO

Ahora bien, en términos generales el Instituto Nacional de Estadistica Geografía e Informática, a través de un estudio de la actividad empresarial del país determinó una división industrial genérica la cual presentamos a continuación:

Conceptos básicos para la administración de riesgos

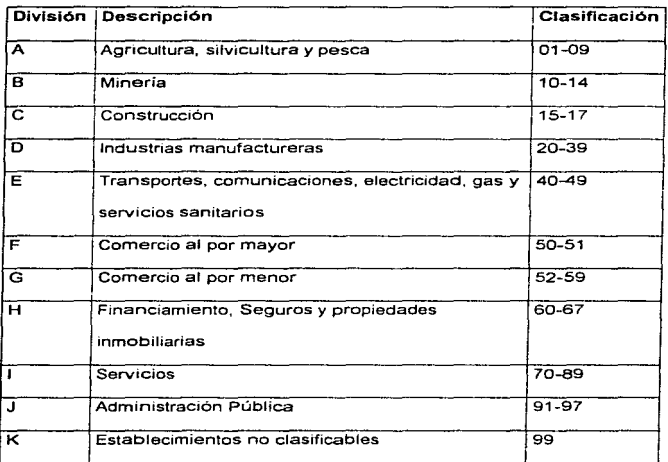

Tabla 1.3.6.1 División Industrial Genérica (INEGI)

Para la Administración de Riesgos, la generación de Divisiones en la empresa que se desea implementar este tipo de administración, es de gran ayuda. puesto que normalmente los riesgos que pueden llegar a sufrir la empresa no son de igual dimensión si sucede en el área de producción que es estratégica, como si sucediera en el área de soporte técnico que simplemente es de apoyo y servicio\_

# DIVISIONES DE PEIRO LEOS MEXICANOS

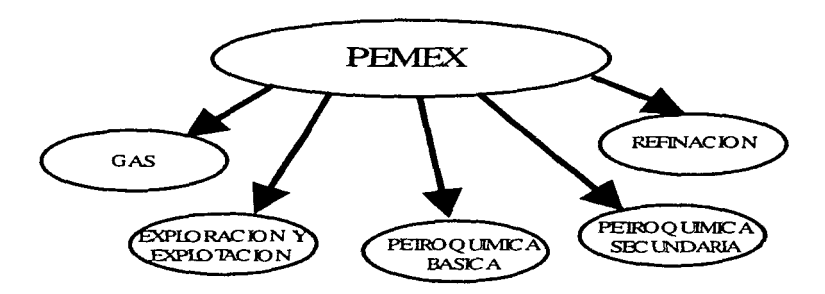

Figura 1.3.6. 1 Divisiones Generales de Petróleos Mexicanos

Una división nos permite agrupar en entidades globales y prioritarias el funcionamiento de una empresa, logrando identificar, clasificar y evaluar los riesgos de mejor manera.

Siempre que una Empresa sea factible de crearle divisiones que no necesariamente deberán especificarse en su organización para la integración de un sistema de administración de riesgos, podrá identificar y prever los riesgos a los que se enfrenta. determinar políticas y procedimientos de contingencia y recuperación *y* poder soportar sin detener su operación y producción cualquier riesgo tanto fortuito como provocado.

### 1.3.7 Detenninantes

El término determinante tiene varias acepciones dependiendo el contexto en el que se utilice. Tiene una acepción Matemática. Económica, Política y Comercial en términos generales.

La definición que para nuestro trabajo de tesis nos interesa resaltar el la Comercial, puesto que la Administración de Riesgos se implementa en una empresa la cual claramente tiene objetivos comerciales, *y* es ahí donde principalmente funciona un sistema de administración de riesgos, en el plano comercial.

Un determinante en el contexto comercial es una área donde se encuentran comercializados los productos que genera una empresa, pudiendo ser éstos, bienes o servicios de consumo. Es decir. una determinante puede ser una Sucursal, Tienda, 102

Almacén de donde se distribuyen los productos, áreas de atención a clientes, en el caso de la comercialización de servicios.

Dado que la administración de riesgos es aplicable a todos las áreas de la empresa, es lógico imaginar que un determinante también es susceptible de sufrir riesgos fortuitos o provocados, lo que implica utilizar una herramienta que controle, administre y cuantifique estos riesgos. de tal manera que la empresa pueda determinar las pérdidas o recuperaciones que por determinante se hayan generado en cualquier momento, esta herramienta es el tema de nuestra tesis, un Sistema de Administración de Riesgos.

Normalmente es utilizado el término DETERMINANTE en cadenas de centros comerciales, tales como Comercial Mexicana, Wal-Mart y otras, y para estas empresas un determinante es cada centro comercial ubicado físicamente en cualquier área geográfica del país.

Esto les permite a las empresas de este ramo. identificar por centro comercial (determinante) los riesgos sufridos, las pérdidas generadas por éstos *y* las recuperaciones que pueden hacer por haber contratado pólizas de seguros y/o fianzas.

Conceptos básicos para la administración de riesgos

# DEIERMINANIES DEL PALACIO DE HIERRO FN lA CD. DE MEXICO

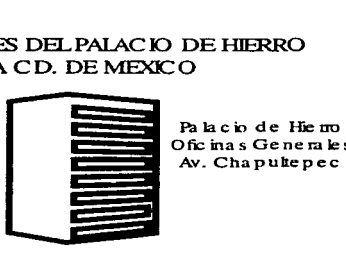

Oficinas Generales<br>Av. Chapultepec

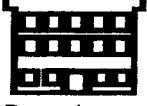

De te un ina nte Durango

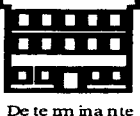

Centro Santa Fe

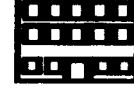

De te m in a nte lomas

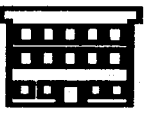

De te m ina nte Chapultepec

Figura 1.3.7. 1 Determinantes del Palacio de Hierro en la Cd. de México

#### 1.3.8 Distritos

Demarcación más o menos extensa que • con otras, subdivide una provincia , comarca o población, para facilitar su administración y gobierno

Hay diferentes formas en las que se definen los distritos segün su aplicación y estos son los siguientes;

Distrito censal: cada una de las partes en que se divide un municipio para la inscripción censal.

Distrito Federal: Parte de una sección que abarca varios kilómetros y corre a cargo de un asentador que vigila el personal y las obras. además de cuidarse de todo el material de su demarcación. El que esta formado por la capital y sus alrededores abarcando mas o menos extensión depende directamente del poder ejecutivo.

Distrito marítimo: trozo de litoral que, con otros, compone una provincia marítima. Cada uno de estos distritos esta regentado por un ayudante de distrito, dependiendo todos del comandante que manda la provincia.

Conceptos básicos para la administración de nesgas

Distrito de obras publicas : una de las antiguas divisiones del servicio de este ramo, que solía comprender dos o mas provincias *y* estaba a cargo de un ingeniero jefe.

# DJSlRIDS EN JOS QUE SE DIVIDEN JOS DE1ERMINAN1ES DELPALACIO DE HIERRO EN LA REPUBLICA MEXICANA

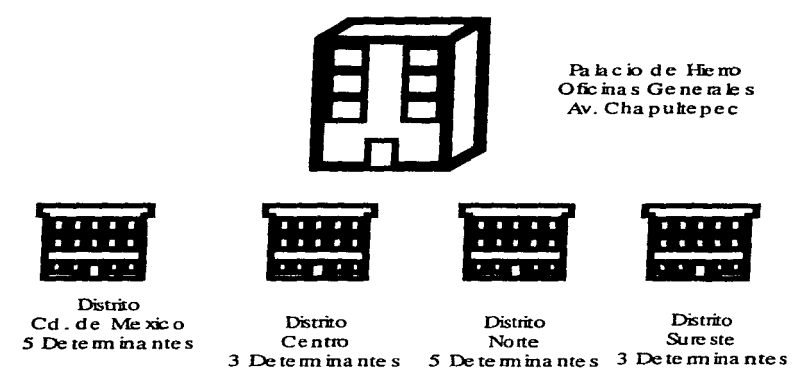

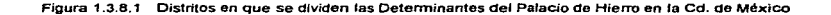

Distrito electoral: Llámese asi al grupo de población en que a Jos efectos de la ley electoral se considera dividido el territorio nacional, con derecho a designar en el los representantes que dicha porción ha de tener en las cortes, ayuntamientos y diputaciones.

Distnto militar: nombre que se daba hasta hace poco a las circunscripciones territoriales que hoy se denominan zonas militares.

El enfoque que nosotros le daremos en este trabajo, será basado en las demarcaciones territoriales que fijan las diferentes compañías para establecer sus sucursales; es decir una compañía establece cuantas y que distancia estratégica deben de tener sus sucursales, demarcan sus territorios es decir las empresas deciden en que zonas deben colocar una parte de la empresa obviamente que esto lo hacen basándose en lugares estratégicos para sus fines. si tomamos por ejemplo una cadena de centros comerciales, esta empresa habré sus diferentes centros comerciales en lugares donde observen que hay gran probabilidad de afluencia de clientes. estos centros comerciales los ubican en las zonas que ellos eligen, y en estas pueden colocar varios a diferentes distancias, de esta manera ellos tendrian un control administrativo y organizacional mejor, ya que lo que en realidad están haciendo es colocando sus centros comerciales en una área que geográficamente para el pais esta

Conceptos básicos para la administración do riesgos

delimitada y esta puede recibir el nombre de distrito, delegación política u otro nombre, pero en realidad lo que sucede aquí es que las diferentes zonas elegidas por las empresas pueden tener muchos o un centro comercial, el cual estará identificado por la zona en que se encuentra, por lo que su control administrativo y su dirección serán mucho más fáciles de controlar, este es el enfoque que nosotros buscamos en este tema.

and a string

#### 1.3.9 Departamentos

Cuando un área de personal es demasiado extensa y ya no cumple con actividades especificas, se crean departamentos por la necesidad de especializar a los empleados en áreas determinadas. Por lo tanto. un departamento es un grupo de empleados dedicados a una actividad específica.

Por ejemplo, aunque todos los directivos están íntimamente involucrados, y se les responsabiliza de los problemas de las personas que trabajan en sus áreas de competencia, existe el consenso general de que por razones de coherencia, equidad y eficiencia, una unidad central proporcione unos servicios y guías de ayuda sobre

cuestiones de personal para desempeñar esta función dentro del equipo de dirección. Esta unidad se denomina departamento de personal, departamento de relaciones con Jos empleados, o, recientemente, departamento de recursos humanos. Las empresas sindicadas suelen denominar a esta unidad departamento de relaciones industriales.

La necesidad de disponer de una unidad central se hace cada vez más patente a medida que el número de empleados supera los 20, en cuyo momento el puesto de trabajo del jefe del departamento de personal se asigna con frecuencia como una obligación más. Sin embargo, el volumen de las tareas asociadas obliga a considerar la dotación de una plantilla de plena dedicación al departamento de personal, según el número de empleados se acerca a los 200.

Las muchas tareas que engloba el término general de administración de personal pueden dividirse en amplias categorías, como las siguientes mencionadas por Ja Sociedad Americana de Administración de Personal en su programa de acreditación:

- contratación. colocación y planificación de personal;
- formación *y* desarrollo;
- compensación y beneficios
- salud, dispositivos de seguridad y seguridad personal;
- relaciones con los empleados y sindicatos; e
- investigación en materia de personal.

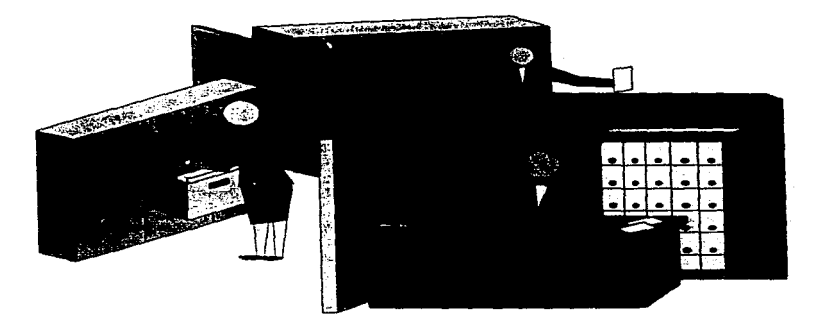

Figura 1.3.9.1 Distribución de Labores por Departamentos.

#### 1.3.1 O Centros Comerciales.

 $\cdot$ 

El origen de los centros comerciales se remonta a la década que va de los años 30 s a los 40"s teniendo lugar en los Estados Unidos de Norteamérica, los centros comerciales son aquellos en los que el cliente es el que busca, compara *y* decide que artículos requiere de acuerdo a sus necesidades, pasando posteriormente a las cajas colocadas a la salida de la tienda para liquidar dicha mercancía.

En sus inicios, las tiendas sólo enfocaban sus ventas hacia abarrotes y comestibles en general, y su publicidad sólo se realizaba a base de letreros colocados fuera de las tiendas en los que se indicaba lo que vendian, así como sus precios.

Los centros comerciales después de la Segunda Guerra Mundial, cobraron nuevo auge, debido a que se crearon nuevas necesidades de consumo entre el público: del mismo modo se integraron nuevas técnicas para la colocación de productos dentro del almacén, se dio mayor promoción y publicidad, asi como una mayor comodidad para poder adquirir la mayoría de los productos necesarios dentro de un sólo lugar.

Con el transcurso de los años se inicio una competencia desmedida entre los centros comerciales provocando que en el centro de las ciudades se incrementaran las rentas, por lo que tuvieron que ser trasladadas a los alrededores de las ciudades denominándoles Supennercados o Tiendas de autoservicio.

Con el tiempo los centros comerciales fueron abriendo sus líneas de venta y modificando su publicidad. hasta llegar a lo que ahora conocemos como supermercados o hipermercados.

Los años cuarenta inician la época en la cual aparecieron las primeros centros comerciales en México y con ello surge una nueva etapa en la historia del comercio. El momento de establecerlas se dio con oportunidad, es decir, cuando existia un periodo de evolución social y económica, factor decisivo que favoreció su rápida proliferación en todas las ciudades.

Las tiendas de autoservicio en México se originan a raíz de un decreto presidencial emitido en 1946 en el cual se enmarcan las necesidades que se tienen en materia de

distribución de artículos de consumo necesario a través del establecimiento de grupos de distribución al detalle para efectuar la venta de productos.

En términos detallados, el contenido principal de dicho decreta es el siguiente:

DECRETO: Que autoriza el establecimiento de Grupos de Distribución en el Distrito Federal, al detalle de artículos de consumo necesario.

Considerando: Que el gobierno del D.F., en su propósito de mejorar las condiciones de los servicios públicos dentro de un programa previamente trazado ha venido construyendo mercados en distintas zonas de la ciudad, para respetar el crecimiento inusitado de la misma; procurando en bien de la salud pública que éstos estén dotados del equipo más moderno y apropiado para la conservación de los alimentos *y* para su distribución y venta al público en las condiciones más higiénicas.

Que igualmente ha procurado sumar a los esfuerzos del poder público, los de la iniciativa privada con el objeto de llenar las necesidades públicas a la mayor brevedad posible, por lo que se considera necesario dictar las disposiciones que permitan la creación de un nuevo tipo de distribución al detalle de artículos alimenticios y de uso

doméstico para la higiene *y* aseo personal *y* del hogar, en progresistas, que permita al interés privado su cooperación en esto, para el mejor servicio público.

Con el transcurso del tiempo hubo avances en este tipo de tiendas hasta que se llegó a la creación de fa primera tienda de autoservicio en México, en el año de 1946, a cargo del Sr. Jaime F. Garza, nombrándola Supermercado S.A.: ( SUMESA )-

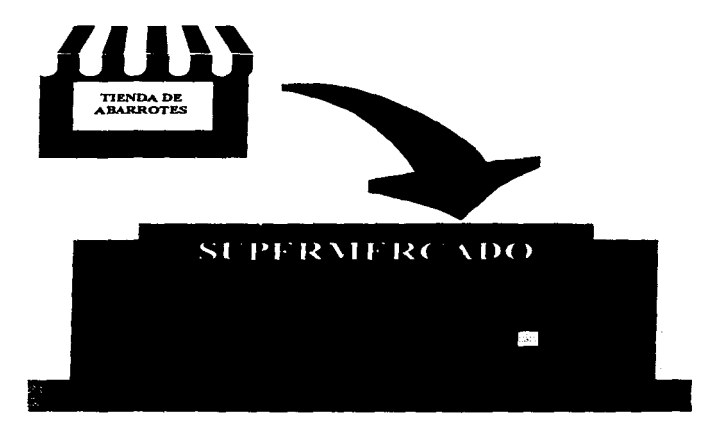

Figura 1.3.10.1 Evolución de Centros comerciales

La aceptación que han tenido estas tiendas en México se fundamenta principalmente en la comodidad que ofrecen a su clientela, pues en un principio no se tenia esa aceptación por parte de la población, ya que consideraban que por el hecho de que las mercancías se encontraban debidamente distribuidas, bien presentadas y en un lugar que contaba con todos los adelantos en construcción, instalaciones. servicios públicos, higiene, etc., su precio debería ser mucho més elevado que en otros establecimientos comerciales.

Los primeros centros comerciales afrontaron el reto equivalente a arriesgar su inversión, ya que tenían estimado que podrían obtener resultados adversos a sus propósitos, sin embargo, poco a poco la misma gente se dio cuenta de que los productos que ahi comercializaban, no tenían los elevados precios que ellos consideraban, sino que por el contrario, tenían la comodidad de seleccionar libremente las mercancfas y localizar la mayor parte de ellas en una sola tienda, de esta forma las tiendas de autoservicio fueron gradualmente aceptadas.

Al principio estas tiendas comenzaron con la venta de comestibles *y* después diversificaron sus productos, las ganancias obtenidas se incrementaron, dado que con la variedad de mercancías había una mayor atracción hacia el público consumidor y

lógicamente mayor el volumen de ventas. El surtido en productos se ha intensificado permitiendo en la actualidad, adquirir en un mismo lugar una multiplicidad de artículos de índole diferente: alimentos. ropa, enseres para el hogar. papelería, Juguetes, discos, libros, articulas eléctricos. articulas de regalo, perfumería, farmacia. *etc\_,* todo esto dependiendo de la capacidad y solvencia que tenga cada tienda en el mercado

La acelerada construcción de supermercados y centros comerciales en México ha ido acompañada de la política empresanal de operar con volúmenes elevados de compra. Asimismo. es <sup>0</sup> frecuente la práctica de ofrecer productos a un bajo Precio incluso por debajo del costo, a efectos de utilizarlos como promoción para la venta de otros productos. Estas formas de operación les han reportado un notorio predominio en el mercado.

Los centros comerciales, cuyo diseño original fue importado de los Estados Unidos se asentaron en México promovidos por la iniciativa privada, principalmente en algunas zonas de la ciudad capital, en las que había mejores condiciones económicas, si bien inmediatamente se hicieron muy populares en el país entero. En estos almacenes las compras se realizaban en forma abierta, es decir, de modo que el visitante tuviera a su alcance toda la gama posible de producción. Tal hecho significó la desaparición de los 116

limites formales que existían entre el cliente y el vendedor, por lo que fueron introducidos sistemas de venta a gran escala y menos selectivos, dando lugar así a una mayor participación del consumidor.

La evolución del comercio detallista a nivel mundial, ha provocado el surgimiento en la Ultima década de distintos formatos de tiendas, cambiando con ellos el análisis que tradicionalmente se habían manejado.

La aparición de estos formatos de tiendas ha traído como consecuencia

- Que el tradicional comercio detallista afronte la competencia con formatos similares y con otros tipos de tienda, con los cuales comparte el mercado, por lo que en la actualidad los debe tomar en cuenta y analizarlos mas profundamente para una mejor toma de decisiones comerciales.
- Los proveedores relacionados con el comercio detallista se ven en la necesidad de estudiar si Jos productos que se han venido moviendo en los mercados tradicionales,

lo harán de la misma forma en los diversos formatos y de ahí también encaminar su toma de decisiones

- Los analistas del sector tendrán que realizar sus estudios de una manera distinta, tomando en consideración que los productos se moverán a través de diferentes canales y llegaran a diversos consumidores. por lo que sus sugerencias deberán tomar en cuenta estas condiciones
- Por último el consumidor es el gran ganador de esta situación, pues si bien ya contaba en las tiendas tradicionales con una mayor diversidad de productos y marcas que en décadas pasadas, ahora los encuentra en distintos formatos de tiendas, los cuales elige de acuerdo a la comodidad. conveniencia y precio que desea.

En función de lo anterior, en la actualidad existen formatos de tienda, que a continuación se describen:

#### Autoservicios

Sistema directo de venta al consumidor que exhibe productos y artículos en forma abierta, clasificandolos por categorías y tipos, principalmente abarrotes, perecederos, ropa y mercancías generales, ofreciendo la mayor atención con menor intervención del personal y un área para el pago de los clientes, con sistemas de punto de venta a la salida, funcionando los siguientes: ,

 $\hat{\mathbf{r}}$ , ... Megamercados. Se caracteriza por uperficies de piso de venta superiores a los 10,000 metros cuadrados, manejando todas las lineas de productos, ofreciendo la mayoría de los denominados servicios adicionales que ponen a disposición del consumidor dentro de sus establecimientos. Ejemplo Super Kmart Center.

Hipermercados. En este formato las áreas de venta se encuentran entre 4,500 *y*  10,000 metros cuadrados, manejando casi todas las líneas de productos y ofreciendo algunos de los servicios. Su principal diferencia contra los Megamercados estriba en que éstos cuentan con superficies de venta en promedio superiores a los 10,000 metros cuadrados. además de que ofrecen la mayoría de los servicios enunciados. Ejemplo: Hipermercado Wall Mart en plaza Tepeyac

Supermercados. Bajo este formato se agrupan las tiendas con dimensiones que desde 500 y hasta 4,500 metros cuadrados, manejando preponderantemente perecederos y abarrotes, contando sólo con algunos de los servicios. siendo éstos básicamente las farmacias. Ejemplos : Aurrera. Superama. Sumesa. etc.

Bodegas, Normalmente se ubican en superficies mayores a 2,500 metros cuadrados, manejando la mayor parte de las líneas de productos, con un sistema de descuentos en medio mayoreo, con poca inversión en decoración de las tiendas y no ofrecen a sus clientes ningún tipo de servicios. Ejemplo: Bodega Aurrera.

Tiendas de Conveniencia. Son unidades comerciales al detalle dedicadas preferentemente a la venta de satisfactores inmediatos como alimentos y bebidas, en donde el surtido y diversidad de los mismos es limitado, siendo sus superficies de venta menores a los 500 metros cuadrados y regularmente con horarios que abarcan las 24 horas al día. Ejemplo : tiendas OXXO.

#### Conceptos básicos para la administración de riesgos

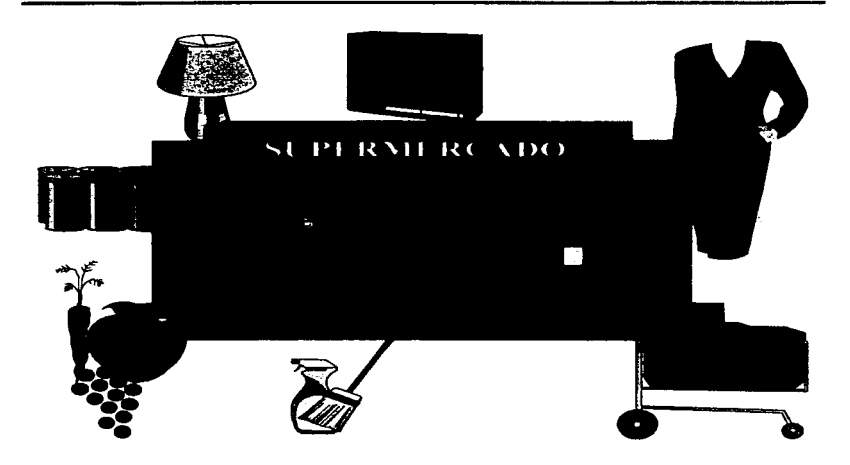

Figura 1.3.10.2 Centros Comerciales

Clubes de Membresia. Formatos de tiendas enfocados al mayoreo y medio mayoreo dirigidos a ciertos sectores a través de membresías. La mercancía es exhibida en forma abierta, manejando abarrotes, perecederos, ropa y mercancías generales y contando con una área de salida de tienda con línea de puntos de venta. Manejan grandes

volúmenes de compra y bajos márgenes de comercialización, presentando los productos en envases grandes y/o envases múltiples *y* optimando su operación con la tecnología disponible. Su piso de ventas es mayor a los 4,500 metros cuadrados *y* no cuenta con decoración en la tienda. Las compañías que manejan este tipo de formatos no están asociados a la ANTAD (Asociación Nacional de Tiendas de Autoservicio y Departamentales);. Ejemplo: Price Club.

# Departamentales.

Sistema directo de venta al consumidor que exhibe productos, clasificándolos por áreas o departamentos principalmente ropa, varios, enseres mayores y menores, ofreciendo atención y servicio a los clientes, contando por lo menos con un punto de venta por departamento o área. Ejemplos: Sears. Suburbia, Liverpool, etc.

#### Especializados.

Sistema directo de venta al consumidor de artículos especializados con atención a sus clientes por parte del personal de piso. Ejemplo: tiendas de deportes Marti.

# **1.3.11 Usuarios**

Podemos considerar distintos tipos de usuarios, pero consideremos la siguiente definición.

Son aquellas personas que de alguna manera son partícipes del sistema para la administración de riesgos, esto quiere decir que manejamos diferentes niveles de usuarios para la aplicación.

Podemos considerar los usuarios que se encargan del desarrollo; que son los encargados de la creación y manipulación del sistema antes de ser liberado, son quienes construyeron el ambiente del sistema en Visual Basic programando el código que origina las formas donde se trabaja con el sistema.

También dentro del nivel de desarrollo se tiene a los usuarios que intervienen con el disef"io e implementación de la base de datos en Access. los usuarios en el área de desarrollo se les conoce comúnmente como programadores, desarrolladores, administradores, usuarios de soporte técnico, etc.

Otro tipo de usuarios debe considerarse a los usuarios finales, estos son los usuarios que según su actividad usan al sistema como la herramienta que ayuda y agiliza las 123

actividades dentro de los módulos con que consta el Sistema de Administración de Riesgos. esto también permrte que se tenga un completo esquema de segundad para los usuarios haciendo que cada usuario desempeñe solo la actividad dentro del sistema *y* no deba afectar el resto de los módulos con los que cuenta el sistema.

Podemos mencionar como ejemplo a los empleados del centro comercial que realicen actividades usando el modulo de Contabilidad; estos usuarios sin necesidad de ser expertos en sistemas, pero con sus conocimientos en el área de Contabilidad, son capaces de utilizar el sistema como herramienta que facilite sus cálculos, asignaciones o manejo de la información a través de simples ventanas donde se indica que información se puede manipular.

Ahora pensemos en otro tipo de usuario que es muy común encontrar en un centro comercial y que sin pensar que utiliza un sistema de computación realiza sus actividades, hablamos de las cajeras, ellas simplemente pasan los productos que registran en la caja a través de un lector óptico que toma la información del código para cada producto y que con esta información es capaz de saber la descripción y precio del producto, afectar el inventario de la mercancía y características del movimiento detallado que en ese momento se realiza .

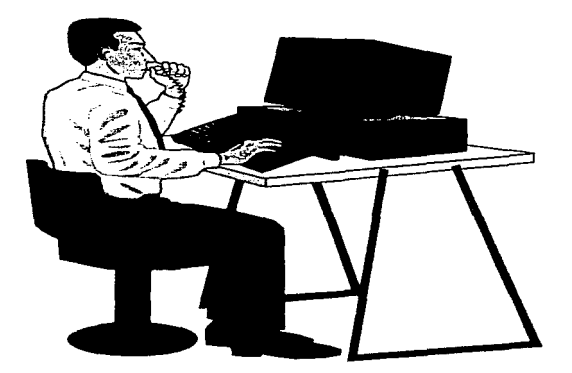

Figura 1.3.11 .1 Usuario del área de desarrollo del sistema.

Una vez que hemos identificado los principales tipos de usuarios que intervienen en este esquema, es importante considerar que es el usuario final el encargado de consultar, ingresar, extraer *y* manipular la información de la base de datos como el fo necesite, como se ve, este usuario es muy diferente al usuario que se encarga del desarrollo y mantenimiento del sistema, del usuario que se encarga del análisis *y*  recopilación de los requerimientos de estas usuarios finales que posteriormente se lleva a la programación y desarrollo del sistema, una vez que se prueba *y* que se libera

de esta etapa, entonces entra a la etapa de producción que es cuando el usuario final explota los beneficios del sistema.

# 1.3.12 Finnas Autorizadas

Asignación expresa que delega un representante legal a determinadas personas o empresas para llevar a cabo funciones con limitaciones *y* excepciones.

Dentro del centro comercial se agrupan productos a comercializar, el centro comercíal es el encargado de distribuir la mercancía al cliente agrupando en diferentes departamentos productos con características similares pero de distintas marcas.

Estas marcas es lo que identificamos como Firmas Autorizadas, ya que dentro del centro comercial no se pueden comercializar productos que no tengan marcas registradas a que no tengan contrato alguno con el centro comercial.

Los productos que se comercializan dentro del centro comercial, deben tener su marca registrada, esto permite que el mismo centro comercial pueda garantizar al producto frente al cliente, ya que de otra manera no habría garantía alguna de que se esta comercializando un producto de calidad.

La variedad de marcas dentro de un centro comercial permite al consumidor elegir la mejor opción a su propio gusto. por ejemplo en los centros de autoservicio, el cliente mismo se encarga de elegir el producto comparando al momento el precio y beneficios que a este le convengan.

En la mayoría de los casos el centro comercial se hace responsable de otorgar al consumidor cierta garantia sobre un producto, por ejemplo en una tienda de autoservicio, el mismo cliente manipula la mercancía hasta que decide elegir alguna en particular, este tipo de servicio provoca que en muchos casos los productos que ahí se exhiben sufran algún deterioro, y es el propio centro comercial quien si en el caso en el que algún cliente reclamara algún daño o garantía sobre algún producto, es la misma tienda de autoservicio la encargada de corregir o si se requiere sustituir el producto por otro igual.

Con algunos productos en particular, este tipo de garantía , reparación o cambio, se hacen directamente con el distribuidor, como puede ser el caso de aparatos de electrónica, muebles, etc. pero en su mayoria si son productos de uso perecedero. la misma tienda se encarga de estos casos.

#### Conceptos básicos para la administración de riesgos

Es por eso que resulta muy importante que dentro de un centro comercial se comercialice con empresas que venden sus productos o servicios bajo firmas autorizadas.

Hay firmas que por ejemplo solo se contratan con cierto cliente y guardan los derechos de que sólo se comercializa con su producto y no el del competidor, un ejemplo real de esta situación sería con la famosa competencia entre las dos compañías de refrescos más importantes del país, como son Coca-Cola y Pepsi. Existen dos cadenas muy importantes de restaurantes que pertenecen a ciertos centros comerciales, estos son Vips y California, en el primero sólo se consumen refrescos que se contrataron con la firma Coca-Cola mientras que en el segundo sólo se consumen refrescos de la firma Pepsi.

Esta es Ja manera más representativa de ejemplificar la importancia y el valor de comercializar con firmas autorizadas dentro de un centro comercial o cualquier tienda de autoservicio.

### 1.3.13Cuentas Contables

Las transacciones u operaciones que la contabilidad cuantifica *y* registra, originan aumentos y/o disminuciones en los recursos de la entidad (activo), así como en las fuentes de los mismos, ya sean externas (pasivo) o internas (capital contable).

Por lo tanto, para poder cumplir con su finalidad, es preciso que el sistema de información financiera (contabilidad) cuente con un instrumento que le permita registrar en forma clara, ordenada y comprensible los aumentos y/o las disminuciones que experimenta el activo, el pasivo y el capital. las cuales surgen como consecuencia lógica y natural de las transacciones efectuadas por la entidad.

Este instrumento es la cuenta, la cual se representa como una "T", donde en un lado registraremos los aumentos y en el otro, las disminuciones.

Es pertinente señalar que, debido a la naturaleza de los conceptos que cada tipo de cuenta registrará. no todas ellas utilizarán el mismo lado para registrar aumentos o disminuciones. *ya* que unas serán empleadas para registrar recursos *y* otras para registrar fuentes de recursos, unas controlarán ingresos *y* otras costos *y* gastos. Por lo anterior, podemos decir que existen dos tipos de cuentas, las cuentas deudoras, entre

#### Conceptos básicos para la administración de riesgos

las que se encuentra la mayoría de las cuentas del activo porque al cargarlas aumentan y al abonarlas disminuyen; y otras son las cuentas acreedoras donde se encuentran la mayoría de las cuentas del pasivo, porque al cargarlas disminuyen y al abonarlas aumentan

and a state of

Cabe recordar que todas y cada una de ellas, utilizarán el mismo formato con las partes que estudiaremos a continuación, y en todos los casos. la parte izquierda, siempre será izquierda y la derecha, siempre será derecha, con el significado que veremos en seguida.

En su sentido formal, la cuenta se representa mediante una "T", conocido como esquema de mayor, ya que corresponde a una representación esquemática de un libro contable que agrupa las cuentas que integran la contabilidad de una empresa, conocido como libro mayor.

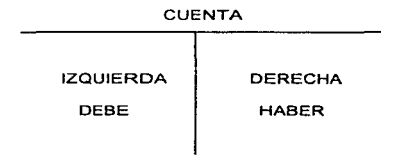

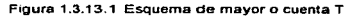

Como se acrecia claramente, el esquema de mayor o cuenta "T" se compone de dos partes. una izquierda y una derecha.

El nombre que se le asigne a cada cuenta, deberá ser de tal manera claro. que permita identificar fácil *y* plenamente el valor o concepto que registra; por ejemplo, la cuenta que registre 1os aumentos y las disminuciones del efectivo propiedad de Ja empresa, se le denominará Caja; la que registre vehículos destinados al reparto de la mercancía, se llamará Equipo de reparto; la que controle las aportaciones de los socios, Capital social; la que registre ventas. Ventas.

La denominación de los conceptos debe y haber no es un nombre arbitrario o caprichoso de la contaduria, estos nombres tienen su origen en los usos y costumbres de la contabilidad en la época del Renacimiento, cuando se iniciaba el registro de la contabilidad por partida doble, cuando los empresarios genoveses contabilizaban alguna operación de ventas de mercancías a crédito, registraban en sus libros " el Sr. X debe \$", y cuando contabilizaban una compra de crédito registraban en sus libros " el Sr. X confia que le pague *\$n,* en este caso, la palabra confía. deriva del latín credere que significa confianza, es decir, se relacionaba con el crédito obtenido. Esta palabra ha ido sufriendo transformaciones hasta culminar en el haber de la actualidad.

Conceptos básicos para la administración de riesgos

Cualquier cuenta, sea del tipo que sea, maneje el concepto que maneje, registre el valor que registre, siempre tendrá dos partes, una izquierda, llamada debe y una derecha llamada haber.

Existen dos tipos de movimientos en una cuenta, el movimiento deudor. que se refiere a la suma de los cargos, es decir a la suma del debe; y el movimiento acreedor, que es la suma de abonos, la suma del haber

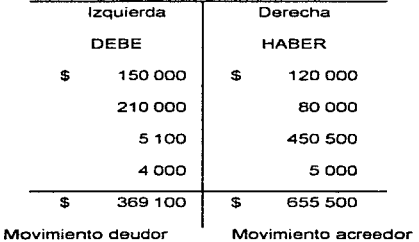

CUENTA

En virtud de que existen dos clases de movimientos y que la diferencia puede ser mayor en uno y en otro caso, entonces podrá también haber dos clases de saldos: saldo deudor y saldo acreedor.

132

 $\sim$   $\sim$
Una cuenta tendrá saldo deudor, cuando el importe del movimiento deudor sea mayor que el importe del movimiento acreedor. O cuando la cuenta únicamente haya recibido cargos; es decir, cuando solamente tenga movimiento deudor.

.<br>Singapagny kry graevich selected in the selection of the site of the state of the state of the state of the state of

Una cuenta tendrá saldo acreedor, cuando el importe del movimiento acreedor sea mayor que el importe del movimiento deudor. O cuando la cuenta únicamente haya recibido abonos; es decir, cuando solamente tenga movimiento acreedor.

Se dice que una cuenta está saldada o cerrada, cuando el importe de la suma del movimiento deudor es igual a la suma del movimiento acreedor. Normalmente para representar una cuenta saldada se acostumbra cortar la cuenta o el esquema de mayor con doble linea

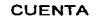

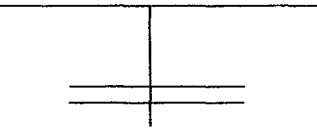

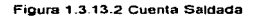

## 1.3.14 Tablas y Parámetros de Riesgos.

Con la finalidad de facilitar la cotización a los clientes, tanto de aseguradoras, como de afianzadoras. se cuenta con tablas que contienen las tarifas. así como las coberturas de los díferentes tipos de seguros o fianzas.

Estas tablas se calculan en base a los diferentes parámetros de nesgas, (por ejemplo: edad. sexo. zona habitacional, etc., para seguros de vida o gastos médicos mayores; zona. uso de suelo, antigüedad, etc., para asegurar un inmueble, entre muchos otros).

A continuación se ejemplifican las cotizaciones similares que contienen las tarifas para un seguro familiar de gastos médicos mayores. basado en tablas. Cabe hacer notar que la variación de las tarifas en el mismo tipo de seguro, se debe a un parámetro (zona habitacional) variable.

**Para la ciudad de Guadalajara, Jal.:** 

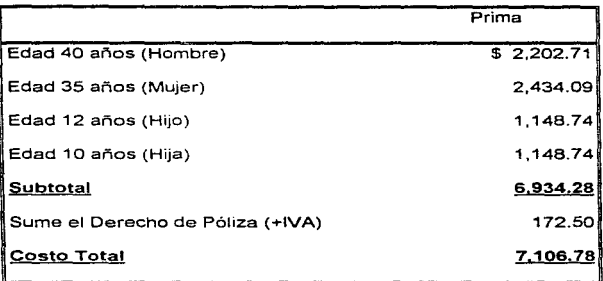

**Para la ciudad de México, D.F.:** 

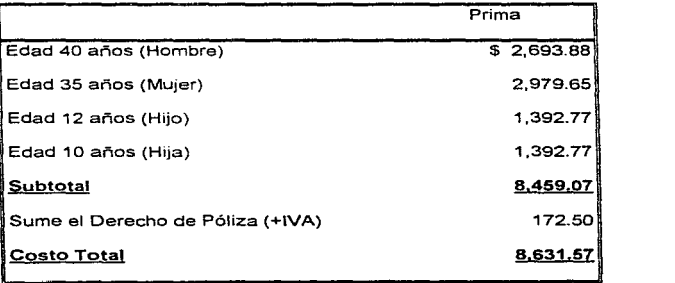

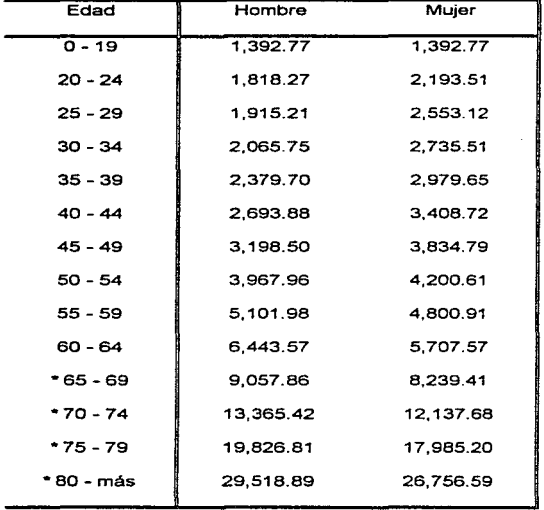

**Para la ciudad de México, D.F.:** 

• **Sólo renovaciones** 

Incluye IVA

**Algunos ejemplos de tablas se presentan a continuación:** 

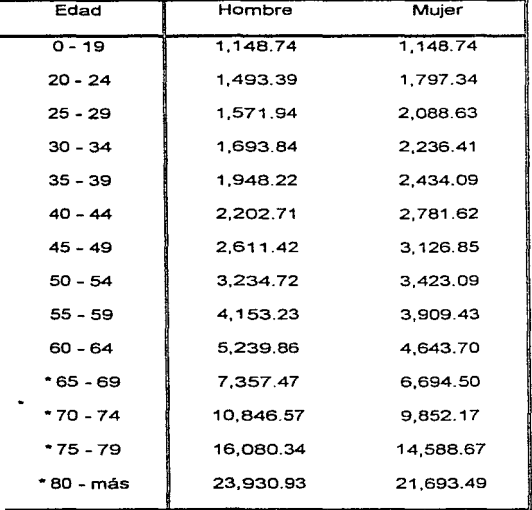

**Para la ciudad de Guadalajara, Jal.:** 

• **Sólo renovaciones** 

Incluye IVA

and it is research to conver-

**Para la ciudad de Monterrey, N.L.:** 

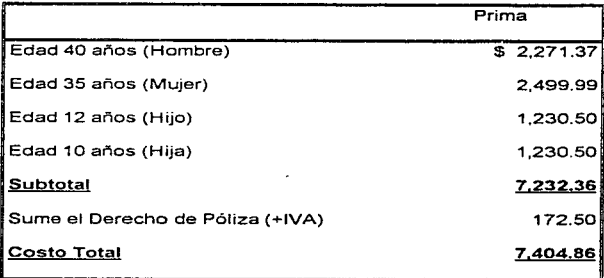

and the second services of

**Para la ciudad de Mérida, Yuc.:** 

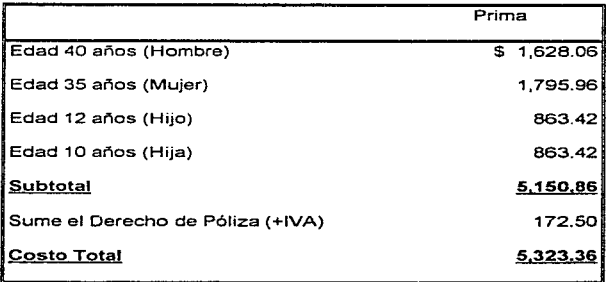

El procedimiento para calcular las primas de Danos materiales y robo total de vehículos modelo 1986 y antenores es el siguiente:

*Suma Asegurada C1101a* x *I·Czctor de Deducible* 

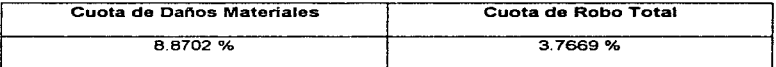

Ejemplo:

Volkswagen Sedan modelo 1984

Suma Asegurada de tarifa \$ 9,000

Deducible 15 %

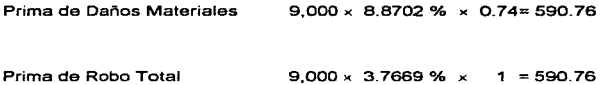

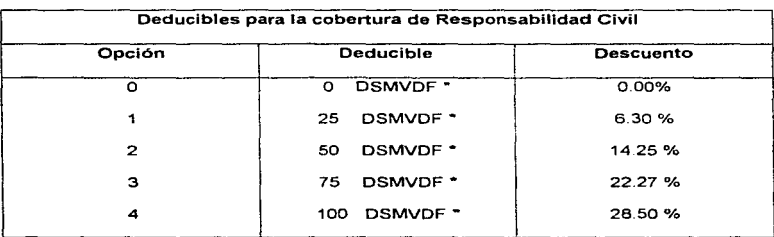

•Días de Salario Mínimo Vigente en el Distrito Federal

# 1.3.15 Tipo de Cambio

Valor de una manera para solventar operaciones en moneda extranjera ( marcos, dólares, yenes, etc. ).

Se determina con base en la oferta y demanda respaldada por la reserva del Banco Nacional (arcas de la nación). ya que la vulnerabilidad de la moneda determina una demanda satisfecha.

Es muy importante para toda empresa tener conocimientos sobre la paridad de la moneda nacional contra la moneda extranjera (para la n1ayoria de los casos se campara Ja paridad del peso mexicano contra el dólar norteamericana ). para el caso del centro comercial es muy importante estar al día sobre esta paridad al tipa de cambia, esto parque influye en la estabilidad económica de un país, y al considerar al centro comercial que maneja un muy variado catalogo de productos y de servicios, se debe tener toda la información que involucra el tipo de cambio actual que pueda impactar en los precios de los productos que se presentan al consumidor.

Dentro de un sistema de administración de riesgos es importante considerar que se corren riesgos de aspecto financiero, ya que la perdida del valor de la moneda nacional contra la extranjera, podría provocar una pérdida considerable de capital de inversión, que no es posible recuperar con sólo subir precio a los productos, ya que de esta manera también se podría perder un buen número de clientes.

La importancia de trabajar con el tipo de cambio al día colabora a que se pueda tener un ajuste económico tanto para la empresa como para controlar la alza de precios y que signifique mantenerse como un centro de comercia que ocupe un lugar popular entre los consumidores.

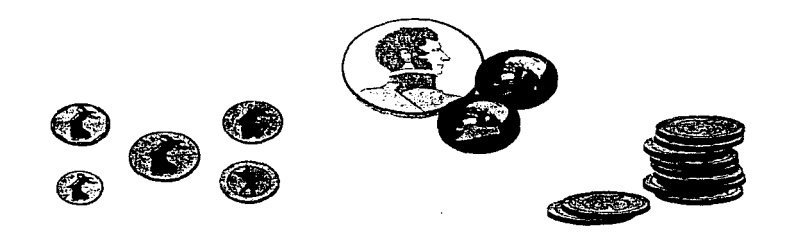

a contract of the contracts.

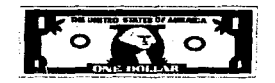

Figura 1.3.15.1 Tipo de cambio

Por ejemplo para saber el tipo de cambio del peso mexicano contra el dólar norteamericano, se puede saber del diario oficial.

Con fundamento en el articulo 35 de la ley del Banco de México, así como en los artículos So. y 100. del Reglamento interior del Banco de México. de conformidad con

lo dispuesto en la Ley Reglamentaria de la fracción XVIII del artículo 73 Constitucional. en lo que se refiere a la facultad del Congreso para dictar reglas para determinar el valor relativo de la moneda extranjera y en los términos del numeral 1.2 de las Disposiciones Aplicables a la determinación del tipo de cambio para solventar obligaciones Denominadas en Moneda extranjera Pagaderas en la República Mexicana, publicadas en el Diario Oficial de la Federación el 2 de Agosto de 1 996, el Banco de México informa que el tipo de cambio citado obtenido el día de hoy conforme al procedimiento establecido en el numeral 1 de fas Disposiciones mencionadas, fue de \$ 7.5225 M.N. ( SIETE PESOS CON CINCO MIL DOSCIENTOS VEINTICINCO DIEZMILÉSIMOS MONEDA NACIONAL ) por un dólar de los Eslados Unidos de Norteamérica.

La equivalencia del peso mexicano con otras monedas extranjeras se calculará atendiendo a la cotización que rija para estas últimas contra el dólar de los Estados Unidos de Norteamérica en los mercados internacionales el día en que se haga el pago.

Por ejemplo se muestra la siguiente tabla donde se puede observar como es la paridad del peso con respecto a otras monedas:

 $\ddot{\mathrm{1}}$ 

# MERCADO DE CAMBIO

## **D1v1sas extran1eras Co11zaciones en pesos**

 $\cdot$ 

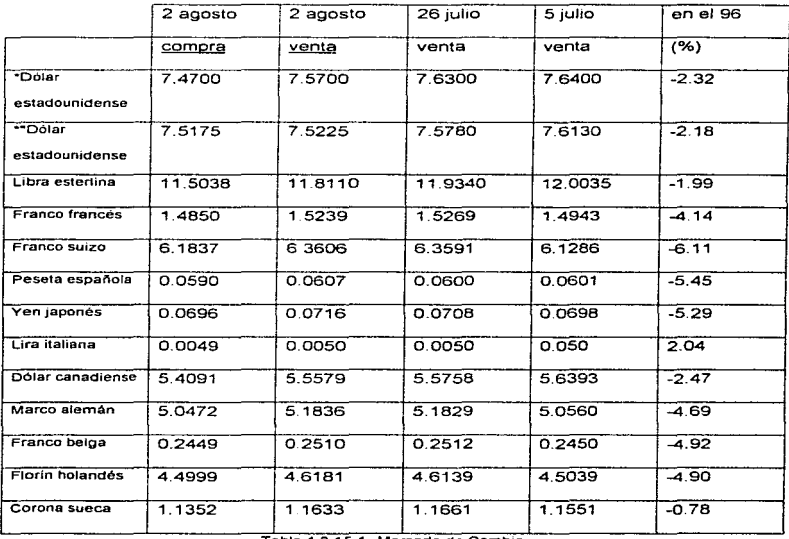

**Tabla 1.3 15.1 Mercado de Cambio** 

## 1.3.16Aseguradoras y Afianzadoras.

# Introducción

El Sistema Financiero Mexicano esta conformado por instituciones que generan, canalizan y dirigen el ahorro *y* la inversión. orientando recursos a los sectores productivos y prioritarios, contribuyendo así al proceso de formación de capitales.

El Sistema Financiero Mexicano está integrado por un conjunto de autoridades representadas por dependencias del Gobierno Federal, Banca Comercial, banca de Desarrollo y otras Instituciones de Crédito, así como por empresas financieras no bancarias, como son las Aseguradoras, Afianzadoras, Casas de Bolsas. Almacenadoras, Uniones de Crédito, Sociedades de Inversión y Casas de Cambio.

Dichas entidades participan en forma coordinada, en el desarrollo económico y financiero del país. a través de las diferentes operaciones e instrumentos que manejan. fomentando el ahorro y el apoyo a las diferentes actividades productivas y de comercialización.

A continuación se detallan las principales funciones de cada una de estas entidades.

## Secretaria de Hacienda y Crédito Público.

Esta entidad es el órgano competente para adoptar todas las medidas que comprenden tanto la creación como el funcionamiento de la Banca Comercial, Banca de Desarrollo y otras entidades financieras no bancanas

## Banco de México

Tiene como actividad principal la regulación y el control de la política monetaria, crediticia y cambiaria del país. Así mismo, es el representante del país en las negociaciones de la deuda externa, frente al Fondo Monetario Internacional.

# Comisión Nacional Bancaria

Organo de Inspección y Vigilancia Oficial de la banca, sus funciones las lleva a cabo por medio de un cuerpo de visitadores e inspectores que deben poseer notorios conocimientos en materia bancaria.

# Comisión Nacional de Seguros y Fianzas

Organo de Inspección y Vigilancia de Aseguradoras y Afianzadoras, sus funciones las lleva a cabo por medio de un cuerpo de visitadores e inspectores que deben poseer notorios conocimientos en Materia de Seguros y Fianzas.

# Comisión Nacional de Valores

Esta comisión es el organismo encargado de regular el mercado de valores y de vigilar la debida observación de la Ley del Mercado de Valores y sus disposiciones reglamentarias.

También está integrado por cuatro grupos que son:

# A. Instituciones de Crédito.

- A.1 La Banca Comercial o Mültiple. Que está integrada por todas las instituciones encargadas de realizar la intermediación financiera con fines de rentabilidad.
- A.2 La Banca de Desarrollo: integrada por las instituciones encargadas de realizar la intermediación financiera con fines de fomento. En ésta participan instituciones como Nafinsa, Banrural, etc.

# B. Organizaciones Auxiliares de Crédito.

Encargadas de ayudar a la intermediación financiera en actividades *y* áreas especificas, integradas por cuatro grupos:

- B. 1 Almacenes Generales de Depósito. Tienen por objeto el almacenamiento, guarda. conservación de bienes y mercancías, ta expedición de certificados de depósito y bonos de prenda.
- B.2 Uniones de Crédito. Son organizaciones auxiliares especializadas en el ramo agrícola, ganadero, industrial o comercial, cuyos socios son personas físicas o morales dedicadas a algunos de los mencionados ramos.
- 8.3 Arrendadoras Financieras. Otorgan financiamiento para la adquisición y arrendamiento de bienes de capital, apoyando la inversión productiva y el desarrollo tecnológico
- B.4 Empresas de Factoraje Financiero. Otorgan financiamiento a corto plazo. que consiste en la adquisición de cuentas por cobrar, por parte de una empresa llamada factor.

# C. Instituciones de Seguros y Fianzas.

• C.1 Aseguradoras. Son instituciones que respaldan a la Iniciativa Privada, Gobierno y Público en General, enfocadas a dar protección a través de seguros contra incendio, terremoto, y daños en general, asi como seguros de vida, contra accidentes, enfermedades o también seguros dirigidos a respaldar las actividades agrícolas, ganaderas, pesqueras, etc.

• C.2 Afianzadoras. Son instituciones encargadas de respaldar las obligaciones legalmente establecidas de terceras personas en contratos, convenios y obligaciones legalmente establecidos.

# D. Bolsa de Valores

and a special control

En el mercado financiero donde se realiza toda clase de operaciones con títulos bursátiles aprobados por la Comisión Nacional de Valores.

Dentro de este esquema general cobra suma importancia la Intermediación Financiera, que es el proceso de captar los capitales disponibles que se encuentran dispersos, para canalizarlos al apoyo de quienes requieren el auxilio del capital para producir.

En la siguiente figura se puede visualizar el Organigrama del Sector Financiero Mexicano:

# S.H.C.P.

BANCO DE MEXICO DE C.N.B

**INSTITUCIONES** DECREDrD

Banca Comercial Banca de DcsaaoDo

# , ORGANIZACDNES AUXILIARES DE 'cREDrD

Almacenes Genemies de Depósito

Estirucionesde Factoraje ,F.na.nciero

Uniones de Crédito

Amenda doms Financie ras

# C.N.S.F.

IN1ERMEDIARDS FINANCIEROS NO BANCARIOS

hstituc iones de Seguros

### hstrucioocs de ñanzas

# C.N.V:

Bolsa Me xi:: a na

de '\ábrcs

Casas de Iblsa

Sociedades de invc15Dn

Figura 1 .3.16.1 Organigrama del Sector Financiero Mexicano.

En las Siguientes tablas se presenta una Radiografía de las Instituciones de Seguros y Fianzas al finalizar 1995.

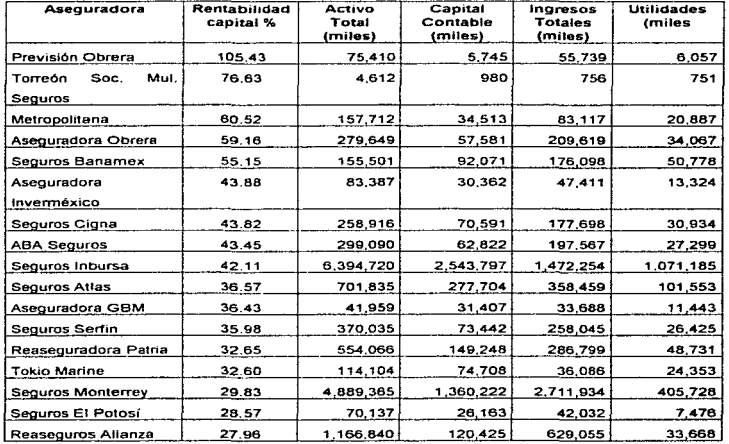

÷,

Tabla 1.3.16.2 Radiografia de las lnstituc1ones de Seguros at finalizar 1995. Fuente: Revista Expansión, Mayo 22,1996

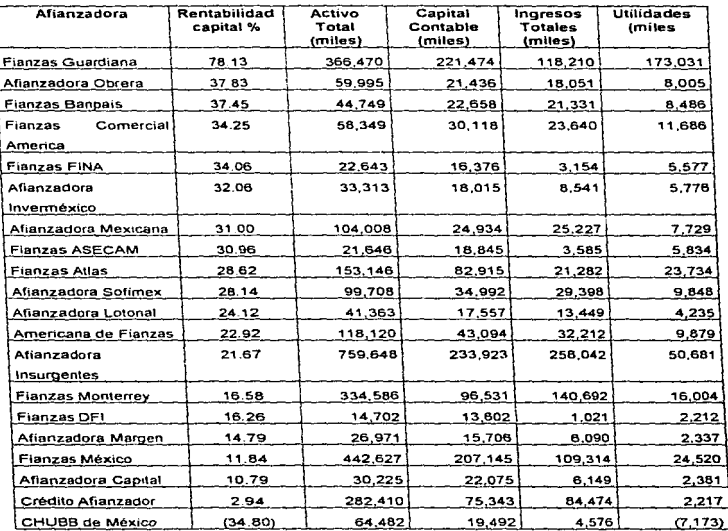

of a construction of the construction of the construction of the construction

Tabla 1.3.16.3 Rad1ografia de las Instituciones de Fianzas al finalizar 1995. Fuente: Revista Expansión. Mayo 22,1996 (Continuación)

# **Compañias Aseguradoras**

Los antecedentes más remotos e importantes en la historia del surgimiento del seguro. los encontramos 900 años antes de Cristo en la pequeña isla de Rodas, en el Mar Egeo. Ahí vivían hábiles artesano que comerciaban sus productos con los fenicios y otros pueblos del mar Mediterráneo. Durante sus viajes comerciales, frecuentemente sufrían pérdidas considerables a causa de las tormentas.

Como éstas pérdidas eran demasiado grandes para ser afrontadas por un sólo individuo. la comunidad era quien se hacía cargo transformándolas en un pérdida pequeña para cada uno de sus miembros A esto es lo que se le conoce como Repartición de Riesgo

Este tipo de ayuda para tos comerciantes marinos se volvió tan frecuente que llegó a quedar reglamentada en lo que se conoce como la ley Marítima de Rodas, y posteriormente fue establecido en el código Justiniano de los romanos.

Las actividades de seguro desarrolladas durante la Edad Media de Europa, fueron conocidas en Inglaterra debido al constante ir y venir de los comerciantes italianos\_

Durante el reinado de Isabel l. el gobierno de Inglaterra dio gran importancia al comercio, y el seguro encontró entonces gran aceptación y su uso se volvió cada vez más frecuente.

pólizas. En 1574 se estableció, una oficina de seguros que lle $a_{ij}$ a a cabo el registro de pólizas.<br>  $\bullet$ <br>
Entre los años 1705 y 1706 aparecieron en Inglaterra las primeras instituciones

autorizadas de Seguro de Vida. Una de las que obtuvieron más éxito fue la Sociedad Amistosa del Perpetuo Socorro.

Esta sociedad era más bien de carácter benéfico y su propósito era proteger, en caso del fallecimiento del socio, a la viuda e hijos, o a algún otro pariente que fungiera como beneficiario.

Tal protección no era por una cantidad fijada de antemano, sino que, al final de cada año el dinero de las primas pagadas durante ese lapso, se dividía entre los beneficiarios de los deudos. Ninguna persona mayor de 45 años era aceptada, en tanto que el costo de la prima era independiente de la edad del asegurado.

Por aquellos tiempos los comerciantes Ingleses tenían relaciones comerciales intensas con eJ Continente Americano. *y* en especial con E.U.A, lo cual influyó directamente en la creación de Compañías de Seguros. Así fue que, en 1759, se fundó la primera empresa aseguradora en la ciudad de Filadelfia. E U A. *y* pronto habría empresas similares por todos los estados de la Unión Americana

En el año de 1884 fue fundada la casa William B. Woodrow Co., S.A., que fue una de las primeras compañías extranieras que se establecieron en México.

Más tarde el 21 de Noviembre de 1901 William B. Woodrow fundó la Nacional Compañía de Seguros sobre la Vida, S.A., siendo ésta la primera empresa de seguros en el país.

El seguro surge como un tipo de financiamiento mediante el cual no se traspasa el peligro en sí. sino parte de sus efectos financieros disminuyendo así las pérdidas que pudiera sufrir *e!* asegurado en sus bienes o su propia persona en caso de suceder un accidente.

El seguro responde a una necesidad de previsión para amortiguar o compensar las consecuencias económicas de acontecimientos dañosos. Dado el carácter masivo que reviste la industria aseguradora se ha convertido en una función de interés público

Es así que se forman compañías que se encargan de compensar las consecuencias económicas de acontecimientos sucedidos a una persona.

Los riesgos que una Compañía de Seguros normalmente cubre son los siguientes:

Riesgos a tos que se enfrenta el hombre en cuanto a su persona.

# • Muerte Prematura.

Cuando ocurre antes de llevar a cabo nuestros objetivos y planes de vida.

• Invalidez.\_

Es una eventualidad para la cual poco nos preparamos y es cuando se sufre una incapacidad de desempeñar cualquier trabajo remunerativo, esto afecta a la fuente de ingresos y provoca un desajuste económico.

• Vejez sin Recursos Económicos

La vejez es una certeza. ya que forma parte de nuestro proceso vital de desarrollo. El hecho de llegar a la edad de retiro sin contar con los suficientes

156

 $\sigma$  and  $\sigma$  is the set of the  $\sigma$ 

recursos económicos, hace que la VeJeZ sea una eventualidad económica desfavorable.

• Accidentes *y* Enfermedades

Constituyen un nesgo el cual todos estamos expuestos. por lo que pueden ocasionar desequilibrios económicos

# Riesgos a los que se enfrenta el hombre en cuanto a su patrimonio.

• Riesgos que nacen de actos criminales.

Estos pueden ser consecuencia de asaltos o robos a casa, comercios, empresas, etc., lógicamente, las pérdidas económicas ocasionadas por este tipo de actos afectan al patnmonio logrado ya sea por el jefe de familia o el empresario.

• Riesgos que nacen de fa ley.

Las leyes que dicta el código civil originan un cierto tipo de normas que obligan a comportarse en forma adecuada a toda persona con sus conciudadanos. No debe causarles daños y si llega a hacerlo está obligado a reparar el perjuicio ocasionado, esto es lo que se conoce como responsabilidad civil.

• Riesgos consecuenciales

Son los que generalmente se presentan en los comercíos e industrias y son aquellos que se originan como consecuencia inmediata de un siniestro que ha afectado las propiedades materiales.

• Riesgos que afectan las propiedades materiales.

Tomando en cuenta que las propiedades materiales (un edificio, un automóvil, una cámara fotográfica, etc.) tiene un valor económico, al destruirse o dañarse su propietario sufrirá un daño patrimonial, por lo que éste tipo de RIESGOS se encuentran dentro de los que afectan las propiedades materiales.

Cabe señalar que las personalidades jurídicas que la ley reconoce al celebrar un contrato de seguro son: La Compañia Aseguradora y el Asegurado (persona que solicita el seguro), por supuesto el contrato celebrado es de carácter civil, por lo que si existiera algún tipo de incumplimiento en el contrato por alguna de las partes se tendría que presentar la denuncia ante un Juzgado de lo Civil.

30,000

### Compañías Afianzadoras.

Los antecedentes de la Fianza en México nos remonta a la época colonial en donde se encuentran. los ordenamientos legales hispanos implementados por los conquistadores, /as leyes que se aplicaron en la Nueva España nos referimos a la Ley de partida. Ley de Indias y la Ordenanza de Intendentes; por e;emplo: en la Ley de Indias " Se obliga al tesorero general de/ consejo a garantizar, por un monto determinado por el mismo consejo, la debida guardia y custodia de los valores que le habían confinado ". Las Gobernadores *y* Oficiales reales también debían garantizar la adecuada realización de sus funciones públicas.

En México independiente, se iniciaron los primeros proyectos para expedir leyes que regularan la Fianza, con el objeto de que ésta estuviera acorde a las necesidades económicas, políticas y culturales de ese entonces y fue en 1870 que se expidió el Código Civil y entro en vigor el 1 ro. de Marzo de 1871. en el que se establece que la fianza tenía el carácter de contrato que podría otorgarse a titulo oneroso.

El jnício de las afianzadora en México data desde 1895, cuando el general Don Porfino Diaz decide garantizar los malos manejos de Jos servidores públicos de ese entonces, es así como se dispone a realizar un contrato concesión con la empresa neoyorquina

American Surety Co. quien establece en nuestro país una sucursal con sus respectivas oficinas.

Después de algunos años. en 1913 un grupo de inversionistas mexicanos resuelve comprar la concesión que tenía la compañia americana para expedir todo tipo de fianza. formándose así, la Compañía Mexicana de Garantías, S.A., convirtiéndose en la primera afianzadora con capital mexicano.

Cabe señalar que en abril de 1985, se funda con el objeto de promover la colaboración de las afianzadoras y unificar criterios en la operación, etc. La Asociación de Compañías Afianzadoras de México (ACAM}. sucediendo a lo que antes se conocía como Comité de Instituciones de Fianza y dependía de la Asociación de Banqueros de México.

Se puede definir en términos generales a una Compañía Afianzadora como una Sociedad Mercantil, autorizada por la SHCP, cuyo objeto especifico es comprometerse a titulo oneroso (cobrando el servicio), a cumplir obligaciones de contenido económico contraídas por personas físicas o morales, ante personas físicas o morales privadas o públicas.

Sus funciones en términos generales son, el expedir fianzas a titulo oneroso. Por la prestación de este servicio, la afianzadora cobra una prima inicial por un período determinado, así como las renovaciones que correspondan, hasta que quede oficialmente cancelada la fianza. Es importante el cobro oportuno de primas, ya que constituyen el principal ingreso de la afianzadora que le permite operar y cumplir su función.

La fianza esta dividida en términos generales de acuerdo a los riesgos que cubre, en 4 Ramos que son los siguientes:

# Ramo 1 : Fidelidad

Es un instrumento de Protección Patrimonial que garantiza la reparación o pago por parte de la Afianzadora, de daños sufridos por el patrón, que provengan de conductas delictuosas cometida por uno o varios de sus empleados.

## Delitos Amparados:

- Robo. Comete delito de Robo, el que se apodere de una cosa ajena mueble sin derecho y sin consentimiento de la persona que puede disponer de ella con arreglo a la ley (Art. 367 Código Penal del D.F.}
- Fraude\_ Comete el delito de fraude, el que engañando a uno o aprovechando el error en el que éste se haya, se hace ilícitamente de alguna cosa o alcanza un lucro indebido (Art. 386 Código Penal del D.F.)
- Abuso de Confianza. Comete este delito et que con perjuicio de alguien disponga para si o para otro de cualquier cosa ajena mueble, de la que se le haya transmitido la tenencia custodia o uso pero no el dominio. (Art. 382 Códígo Penal del D.F.)
- Peculado. Comete este delito todo Servidor Público, que para usos propios o ajenos distraiga de su objeto dinero. valores, fincas o cualquier otra cosa perteneciente al Estado, Municipio, Organismo Descentralizados o a un particular si por razón de su cargo los hubiere recibido en administración, depósito o por otra causa (Art. 123 Código Penal del D.F.)

# Ramo II Judiciales.

Son aquellas que exige un Juez o una autoridad judicial a una de las partes dentro de un procedimiento judicial. El monto del Riesgo a cubrir es determinado por un Juez u otra autoridad judicial.

La fianza judicial se encuentra dividida en términos generales en *7* tipos:

- Civil. En algunos casos los jueces civiles exigen a una de las partes en un juicio, la exhibición de una fianza, con el objeto de que queden garantizados los daños o perjuicios que se le puedan ocasionar a una de las partes en juicio. La fianza puede presentarse en providencias precautorias, o bien para ejecutar una sentencia o suspender su ejecución
- Mercantil. En esta materia existen varias figuras juridicas donde es utilizada la fianza, tal es el caso de las providencias precautorias, levantamiento de embargos, también suele presentarse la figura de la fianza en la ejecución o no ejecución de una sentencia.
- Familiar. En el orden de lo familiar quizás la fianza mas conocida, es la que se otorga para garantizar los alimentos de los menores; estos alimentos se derivan en virtud de la disolución del vinculo matrimonial, en juicio de divorcio voluntario o

necesario, inclusive en juicios especiales alimentarios. En estos casos el juez exige al deudor ahmentario una fianza que garantice precisamente los alimentos de o los menores. También en juicios testamentarios o intestamentario se presenta la fianza cuando los herederos o sucesores solicitan al juez que su albacea otorgue fianza para garantizar tos manejos como tal.

- Arrendamiento Inmobiliario. Este tipo de f1anza garantiza en todos los casos daños y perjuicios. Generalmente los juicios de arrendamiento suelen ser muy tardados y esto obedece a que los arrendatarios ofrecen pruebas testimoniales que deban ser desahogadas fuera de la circunscripción territorial en donde se esté llevando a cabo el juicio respectivo. En este caso el legislador a procurador exigirá fianza al demandado que garantice los daños y perjuicios que le pudiera ocasionar al actor, esto a efecto de poder admitir dicha probanza. También se pueden presentar fianza de esta índole que garanticen darlos y per1uicios con motivo de la e¡ecución *o* no eiecución de una sentencia, en un juicio especial de desahucio.
- Concursal La ley de quiebras y suspención de pagos regula estos aspectos, así como los relativos al juez de lo concursa! y al síndico. Estos dos elementos son muy importantes en las empresas que están en quiebra ya que el juez tiene facultades muy importantes en ellas y de las cuales se pueden citar algunas: Puede autorizar los actos de ocupación de todos los bienes. documentos y papeles del quebrado concernientes a su empresa. Nombrar a todo el personal y profesionistas necesarios

en interés de la quiebra. Realizar la Dirección, vigilancia y gestión de la quiebra, así como el nombramiento y remoción del síndico, entre otros.

- Penal. Actualmente existe en nuestro país un atto indice de delincuencia y a efecto de que los reclusorios no lleguen a una extrema saturación, la legislación penal mexicana otorga ciertos beneficios a los procesados a fin de que puedan gozar de su libertad. Los beneficios son los siguientes: Libertad bajo fianza, Condena Condicional y Libertad Preparatoria
- Amparo. Este tipo de Fianza deberá ser exhibida ante la Suprema Corte de justicia de la Nación, Tribunales Colegiados o Circuito o Juzgado de Distrito, según sea el caso. La Fianza otorgada por el quejoso, garantiza los daños y perjuicios que se le puedan ocasionar al tercero perjudicado con motivo de la suspención provisional o definitiva concedida en juicio de amparo.

# Ramo 111 Administrativas.

En este tercer ramo existen solicitantes y beneficiarios que en forma habitual requieren <sup>y</sup>exigen fianzas, tal es el caso de los Contratistas de Obra, Proveedores, Arrendadores, Contribuyentes, Permisionarios, Aerolíneas, etc.

En este ramo existen vanos conceptos de Afianzamiento, solamente a modo de ejemplo se mencionaran algunos:

- Concursos. Este tipo de fianza garantiza la seriedad de las proposiciones o cotizaciones en los concursos que celebren las dependencias. El proponente o contratista, deberá entregar una garantia otorgada por Institución de Fianzas debidamente autorizada, para poder participar en el concurso (Art. 24 Reglamento de la Ley de Obra Púbhca).
- Anticipo. Esta fianza garantiza la correcta inversión o devolución total o parcial del anticipo otorgado al contratista para el inicio de obra y compra de materiales y equipo.
- Cumplimiento. Este tipo de fianza, garantiza el debido cumplimiento del contrato de obra, tanto en la correcta ejecución como en la oportuna entrega del trabajo encomendado\_
- Buena Calidad. Esta fianza garantiza la Buena Calidad, de conformidad con las especificaciones estipuladas en la cotización y contrato de obra, así como la corrección de defectos que pudieran aparecer durante el periodo de garantía.

En la siguiente tabla se presentan algunos otros conceptos o tipos de fianzas de este Ramo:

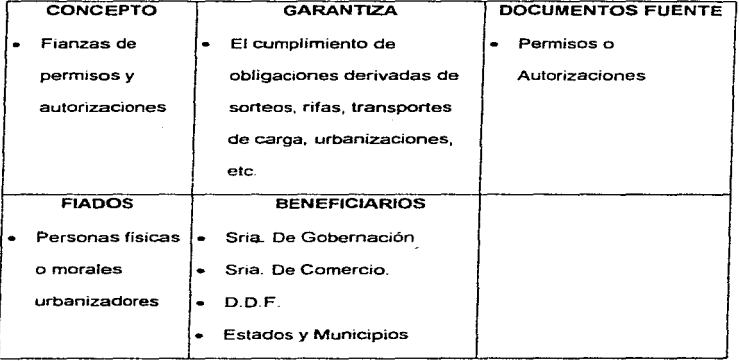

÷,

 $\ddot{\phantom{1}}$ 

j.

÷.

à,

 $\mathcal{A}^{\mathcal{A}}$ 

 $\cdot$ 

 $\overline{\phantom{a}}$ 

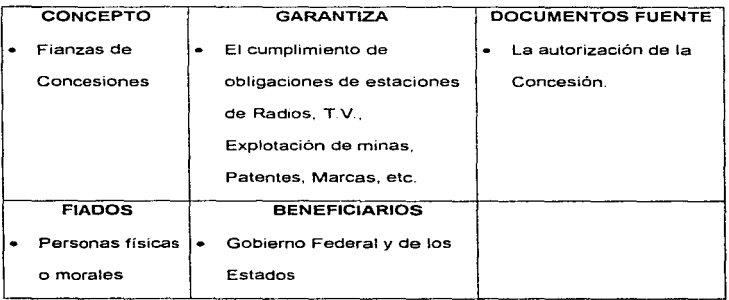

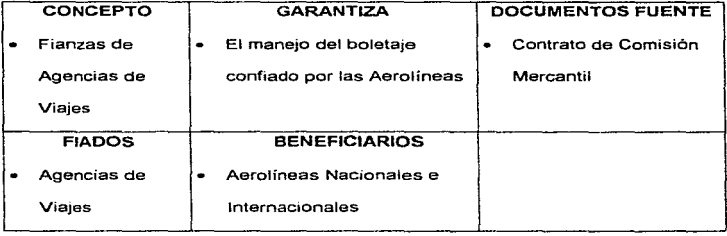
Conceptos básicos para la administración de nesgas

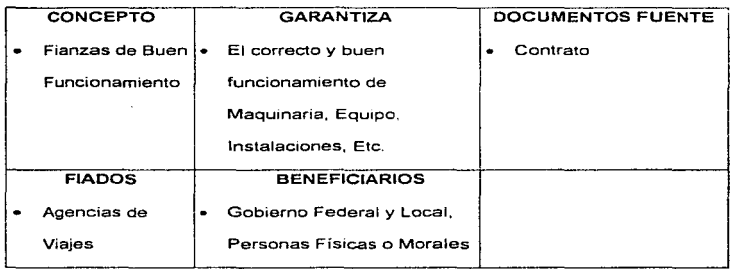

Tabla 1.3.15.4 Conceptos de Fianza de Ramo 111 Administrativas.

Ramo IV Crédito.

Es una fianza que garantiza el cumplimiento de obligaciones relacionadas con el pago de una determinada suma de dinero

Algunos ejemplos de estos tipos de fianzas son:

• Fianzas de Arrendamiento Puro. Garantiza el pago de la renta derivados de contratos de arrendamiento.

- Fianzas de Condóminos. Garantiza el pago de cuotas de mantenimiento de inmuebles en los que se ha constituido el régimen de propiedad en Condominio.
- Fianza de Penas Convencionales. Surgen de un contrato no cumplido.
- Fianzas que garantizan el pago de daños y periulcios, derivados de algún procedimiento judicial,
- Fianza de Interés Fiscal. Garantizan los convenios de pagos diversos en asuntos fiscales.

Cabe señalar que las persona juridicas que participan en la celebración de una Fianza son tres: La compañía Afianzadora, El Beneficiario y el Fiado.

A continuación se presentaran algunas diferencias entre una Fianza y un Seguro.

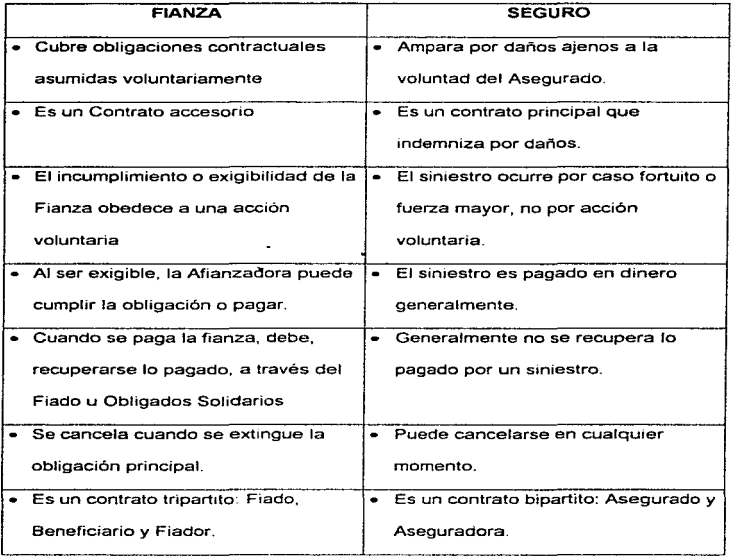

Tabla 1.3.16.5 Diferencias entre Fianza y Seguro

171

ŧ.

# 1.4 SEGUROS PERSONALES, CONTROL DE RIESGOS Y FINANCIAMIENTO.

#### **1.4.'1 Seguros Personales**

#### **1.4.'1.1 Volante de Gastos Médicos**

El volante de gastos médicos es el documento donde se registra la información necesaria requerida para clasificar información con datos del solicitante, plan del seguro que se solicita, declaración de las actividades del asegurado, datos de las personas que van a asegurarse, declaración del estado de salud de los asegurados <sup>y</sup> la parte de declaración de responsabilidades del asegurado *y* de la aseguradora.

Datos del solicitante. Esta parte contiene los datos necesarios para llevar el control del empleado que solicita el seguro de gastos médicos, estos son:

- Nombre y apellidos completos
- Domicilio: calle y número
- Colonia
- C.P.
- Municipio
- Población o Ciudad
- Estado
- Teléfono particular
- Contratante (si lo hubiere)
- Teléfono del contratante

Plan que solicita. En esta parte se indican los datos que describen el tipo de seguro que se solicita y que permite tener un cierto parámetro para determinar las prestaciones que cubre el seguro de gastos médicos, estos datos son:

- Suma asegurada
- Territorio
- Deducible
- Coaseguro
- Forma de pago
- Observaciones

Declaración de actividades. En esta parte se describe brevemente las actividades de la persona asegurada, con esta información se puede evaluar que tanto riesgo se tiene dependiendo de cierta manera de las actividades que se tengan. estos datos son:

#### Conceptos básicos para la administración de nesgas

- Empresa donde trabaja
- Teléfono de oficina
- Profesión u oficio
- Puesto
- Ingresos mensuales
- Desempeña su trabajo en: oficina, taller, comercio, vía pública u otros
- Indique que medios de transporte utiliza *y* con que frecuencia: automóvil, motocicleta, avión u otros
- Indique que deportes practica y con que frecuencia
- Explique los riesgos y actividades que puedan poner en peligro su vida: (aviación particular, explosivos, ácidos, radioactividad, etc.)

Personas a asegurarse. Aquí solamente se anotan los datos de las personas que entran en este seguro de gastos médicos, que son:

- Nombre
- Parentesco (titular, cónyuge, hijo(a))
- Fecha de nacimiento
- Sexo
- Estatura
- Peso

Declaración de salud. Este es un pequeño cuestionario sobre enfermedades o padecimientos del asegurado *y* así evaluar su estado de salud *y* poder determinar las condiciones del seguro de gastos médicos. El cuestionario tiene más o menos esta forma:

1 ¿ Alguno de los asegurados ha padecido durante los últimos *2* años alguna enfermedad ameritando hospitalización o tratamiento médico de más de 15 días?

2. ¿ Han sufrido algún accidente o enfermedad cuyas consecuencias permanezcan hasta la actualidad ?

3. ¿ Padecen actualmente alguna enfermedad o tienen pendiente alguna intervención quirúrgica?

4. Para cada asegurada, indicar si esta embarazada y mes de gestación

En las preguntas anteriores, en caso de respuesta afirmativa especifique nombre del padecimiento o enfermedad, fecha de inicio, tratamiento, estado actual, así como nombres y teléfonos del o los médicos que han consultado.

De interés para el solicitante. En esta parte se previene al solicitante que conforme a la ley sobre contrato de seguro, debe declarar todos los hechos importantes para la apreciación del nesgo a que se refiere esta solicitud tal y como los conozca o deba

conocerlos en el momento de firmarla, en la inteligencia de que la no declaración o la inexacta o falsa declaración, de los hechos a que se refiere este párrafo, podría originar la pérdida del derecho del asegurado, aunque no hayan influido en la reahzac1ón del siniestro.

Enterado de lo que acontece y para efectos de la solicitud de seguro, se autoriza a las instituciones médicas y a los médicos que hayan atendido a los asegurados, para participar a ta compañia aseguradora en cualquier momento todos los antecedentes patológicos y los libera expresamente de cualquier responsabilidad.

La protección del seguro se inicia a partir de la fecha de vigencia que señale la póliza y no en la fecha en que se firma la solicitud del seguro de gastos médicos

## Exclusiones del seguro de gastos médicos.

Esta póliza no cubre gastos a consecuencia de:

1. Padecimientos preexistentes. Son aquellos cuyos síntomas o signos se manifestaron antes del inicio de vigencia contínua para cada asegurado. También se consideran padecimientos preexistentes aquellos por los cuales se hayan erogado gastos o realizado diagnósticos que señalen que éstos tuvieron inicio en fecha anterior a la contratación original de la póliza para cada asegurado.

- 2. Embarazo, Parto (normal o anormal), Aborto y Puerperio. Y sus complicaciones, a excepción de los mencionados en el periodo de espera. que es el tiempo que debe transcurrir de vigencia continua para cada asegurado de la póliza para que se puedan cubrir ciertos padecimientos.
- 3. Padecimientos y/o Tratamientos por Alcoholismo, Toxicomanía o Tabaquismo.
- 4. Otros. Estudios, Tratamientos, medicamentos, honorarios o intervenciones quirúrgicas:
	- Dentales, alveolares, gingivales, maxilofaciales y sus complicaciones, cualquiera que sea su naturaleza y origen excepto los que sean a consecuencia de accidentes ocurridos durante la vigencia de la póliza.
	- Realizados por médicos quiroprácticos. naturistas y personas que no cuenten con cédula profesional.
	- De carácter estático, excepto las reconstructivas que resulten indispensables a consecuencia de algún accidente ocurrido durante la vigencia de la póliza y que se realicen dentro de tos noventa días siguientes a la ocurrencia del accidente.
	- Para calvicie. obesidad, así como para reducción de peso.

#### Conceptos básicos para la administración de riesgos

- A consecuenc1a de la esterilidad o para control de ta natalidad, sus complicaciones *y* secuelas.
- Para corregir astigmatismo, presbiopia, hipermetropía, miopia, estrabismo. tampoco cubre queratotomia radiada epiqueratofaquia y similares.
- Para trastornos de enajenación mental, estados de depresión psíquica o nerviosa, histeria. neurosis o psicosis. trastornos de la conducta y el aprendizaje, cualquiera que fuesen sus manifestaciones clfnicas
- Por padecimientos congénitos, anomalias de desarrollo, malfonnaciones, así como secuelas clinicas.
- De lesiones pigmentarias de la piel conocidas como lunares o nevus.
- De hallux valgus o "juanetes".
- De nariz y/o senos paranasales que sean originados por enfermedad.
- 5. Tratamientos Preventivos Honorarios médicos, estudios, medicamentos o cualquier otro gasto, que se reahce con fines preventivos o para chequeo
- 6. Tratamientos Experimentales. Tratamientos médicos y/o quirúrgicos de naturaleza. Experimental o de investigación.
- 7. Adquisición de Aparates. Ortopédicos. auditivos, lentes intraoculares, de contacto y anteojos.
- B. Lesiones (no consideradas accidentate~:). Que ocurran·
- 178
- Por cualquier intento de suicidio o mutilación, aún cuando se cometan en estado de enajenación mental.
- En actos delictuosos intencionales, en los que participe directamente el asegurado como la parte agresora.
- Estando el asegurado bajo los efectos del alcohol o de algún enervante, estimulante o similar, excepto si fueron prescritos por un médico.

#### 1.4.1.2 Volante de Seguro de Vida.

Et volante de seguro de vida contiene la información necesaria para dar de alta a una persona o grupo de personas que soliciten el seguro, son necesarios algunos datos para detenninar la posibilidad de otorgar el seguro a los solicitantes bajo ciertas condiciones. Los datos requeridos en este volante son las siguientes;

- Contratante. Es el nombre de la persona o compaf\ia que contrata el servicio de la aseguradora.
- · Póliza. Es el número o clave que otorga la aseguradora a la presente solicitud.
- Nombre del asegurado {apellido patemo, materno. nombre).

- Consentimiento. Visto bueno o aprobación de la solicitud por parte de la aseguradora
- Dirección (calle, número, colonia, C.P.)
- Población
- Fecha de nacimiento (día, mes y año)
- Vigencia de la póliza (fecha de inicio y fecha de termino)
- Fecha de alta al seguro
- Fecha de emisión
- Regla para determinar la suma asegurada. En caso de que la suma asegurada dependa del sueldo, favor de indicar sueldo mensual a considerar. O en caso de que la suma asegurada dependa de la antigüedad, favor de indicar la fecha de ingreso a la empresa contratante.
- Coberturas adicionales
- Beneficiarios (apellido paterno, materno, nombre(s), parentesco y porcentaje de participación). Aqui el beneficiario debe asignar en forma clara y precisa, para evitar cualquier incertidumbre sobre et particular. La designación de beneficiario atribuye a la persona en cuyo favor se hace, un derecho propio al crédito derivado del Seguro, de manera que son ineficaces las designaciones para que una persona cobre la suma asegurada y la entregue a otras, por ejemplo: " A los hijos del Asegurado".
- Datos sobre la actividad laboral
- Empresa donde trabaja
- Teléfono de oficina
- Profesión
- Oficio
- Puesto, grado o cargo
- Ingresos mensuales
- Lugar donde desempeña su trabajo (oficina, comercio, taller, vía pública u otros)
- Medios de transporte utilizados y frecuencia de uso (automóvil, motocicleta, avión u otros)
- Deportes que practica y con que frecuencia
- Sexo
- Estado civil
- Estatura (metros)
- Peso (kilogramos)
- Breve cuestionario sobre estado de salud, con las siguientes preguntas:
- 1 \_ ¿ Ha padecido durante los últimos 2 años alguna enfermedad ameritando hospitalización ?
- 2. ¿ Ha sufrido algún accidente o enfermedad cuyas consecuencias permanezcan hasta la fecha ?
- 3. ¿Padece actualmente alguna enfermedad o tiene pendiente alguna operación?

En caso de respuestas afirmativas, especificar el nombre del padecimiento o enfermedad, fecha de inicio, tratamiento, estado actual, nombres y teléfonos de los médicos que ha consultado.

Al final del volante de Seguro de Vida sólo se previene al solicitante de la ley sobre contrato de seguros y se le advierte que la declaración de los datos proporcionados en caso de una falsa declaración podrían originar la pérdida del derecho del asegurado o de los beneficiarios en su caso.

# 1.4.1.3 Siniestros de Vida

Los siniestros de vida están catalogados como perdidas físicas, ya sea por la pérdida de alguna parte del cuerpo o la misma perdida de una persona por alguna razón en especifico.

Los siniestros de vida están clasificados en tres formas, las cuales siguen cada una su respectivo tramite basado en la información proporcionada por una aseguradora.

### a ) Por Fallecimiento

El siniestra "Fallecimiento" es evaluado por la aseguradora para definir el monto por el cual se pactó, la compañía aseguradora solicita los siguientes requisitos.

- 1. Certificado autorizado de seguro de Grupo.
- 2. Original o copia certificada del acta de defunción
- 3. Original o copia certificada del acta de nacimiento, pasaporte o fe de bautizo del asegurado, excepto en los casos en que se tenga la edad comprobada.
- 4. Declaración l. Requisada por el (Jos} beneficiario (s}.
- S. Declaración 11. Requisada por el médico que atendió al asegurado durante su enfermedad, o el que extendió el certificado de defunción.
- 6. Declaración 111. Requisada por un amigo que haya visto el cadáver.
- 7. Original del acta de matnmonio si el beneficiario es el cónyuge; u original del acta de nacimiento de cualquier otro beneficiario
- 8. Original o copia certificada del testamento, en caso de que lo hubiera.
- 9. Último recibo de nómina firmado por el asegurado, última alta al IMSS al momento de la contratación de la póliza, solo en caso de que la suma asegurada se determine en función del sueldo.

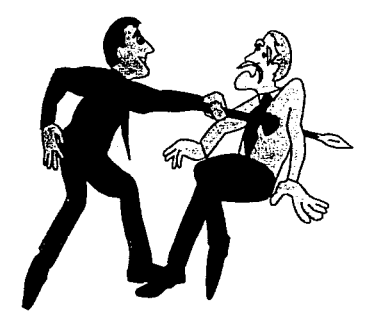

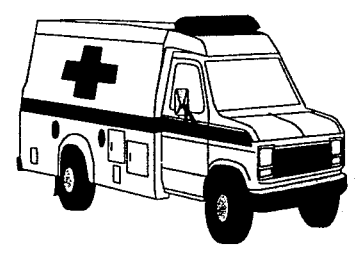

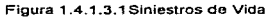

#### b ) Por Fallecimiento Accidental.

Se refiere al siniestro cuando ocurre algún accidente que provoque el fallecimiento del asegurado bajo términos que no se tenían estipulados en el momento de levantar el acta del seguro, los requisitos que solicita la aseguradora son los siguientes.

- 1. Certificado autorizado de seguro de Grupo.
- 2. Original o copia certificada del acta de defunción.
- 3. Original o copia certificada del acta de nacimiento, pasaporte o fe de bautizo del asegurado, excepto en los casos en se tenga la edad comprobada.
- 4. Declaración l. Requisada por et (los) beneficiario (s).
- 5. Declaración 11. Requisada por un amigo que haya visto el cadáver.
- 6. Original del acta de matrimonio si el beneficiario es el cónyuge; u original del acta de nacimiento de cualquier otro beneficiario.
- 7. Original o copia certificada del testamento, en caso de que lo hubiera.
- 8. Último recibo de nómina firmado por el asegurado, última alta al IMSS al momento de la contratación de la póliza, solo en caso de que la suma asegurada se determine en función del sueldo.
- 9. Actuaciones completas por parte del ministerio público.

#### e) Por Perdidas Orgánicas.

Se refiere al siniestro cuando ocurre algún accidente o enfermedad que provoque la perdida de algún miembro orgánico del asegurado y que se haya contemplado durante el convenio del seguro que lo ampara. Estos son los requisitos necesarios que solicita la compañia aseguradora.

- 1. Certificado autorizado de seguro de Grupo.
- 2. Original o copia certificada del acta de nacimiento, pasaporte o fe de bautizo del asegurado, excepto en los casos en que se tenga la edad comprobada.
- 3. Último recibo de nómina firmado por el asegurado, última alta al IMSS al momento de la contratación de la póliza del seguro, solo en caso de que la suma asegurada se determine en función del sueldo.
- 4. lnfonne médico tratante (particular o IMSS forma MT-3)
- 5. Radiografías específicamente si se trata de perdidas de los dedos.

Estas son las distintas formas en que se clasifican las formas de siniestros de vida, y los requisitos y documentación que se requiere para hacer el tramite del seguro según. el siniestro que haya ocurrido.

## 1.4.1.4 Pases Otorgados.

Los pases otorgados son utilizados para los seguros Médicos, Gastos Médicos Mayores o Servicios de Administración de Recursos Médicos que en algunas aseguradoras se ofrecen a empresas.

Los pases otorgados tiene la finalidad de manejar un control entre el Servicio Médico que atiende al Asegurado, la Compaiiia de Seguros *y* Ja Empresa que cubre económicamente el pago del servicio (en el caso de ser un Servicio de Administración de Recursos Médicos para empresas).

Existen varios tipos de pases, que son los siguientes:

• Pase para Médicos de primer contacto.

Los Médicos de primer contacto son aquellos que no ofrecen una subespecialización en cualquier rama de la medicina, tales como los Médicos Generales, Médicos Cirujanos Generales, Odontólogos. Oftalmólogos, Ginecólogos, entre otros. Esta clasificación puede variar de acuerdo a las políticas propias de cada Aseguradora que ofrezca este tipo de servicio.

Conceptos básicos para la administración de riesgos

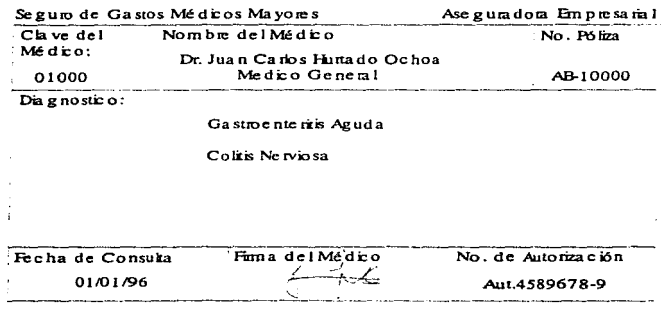

Figura 1.4. 1-4. 1 Formato ejemplo de un pase de Médico de Primer Contacto.

Estos pases son proporcionados por el médico de primer contacto en el momento en que se asiste a la consulta que previamente se solicitó directamente al consultorio o por medio de una central de servicios médicos que algunas compañías de seguros ofrecen, para que sea entregado a el área de Recursos Humanos de la empresa del Asegurado, para el caso de que el Asegurado haya solicitado directamente el Seguro y no a través de la Empresa en la que labora, se le entrega el pase como comprobante de fa atención médica recibida independiente del recibo que pudieran entregarle.

• Pase para Médicos de Segundo Contacto.

Los Médicos de segundo contacto son aquellos que ofrecen una subespecialización en cualquier rama de la medicina, tales como los Médicos Otorrinolaringólos, Oftalmólogos Especialistas, Cirujano Cardiavascular, Neuró~ogos, Pediatras Especialistas, Dermatólogos, entre otros. Esta clasificación de igual forma, puede variar de acuerdo a las políticas propias de cada Aseguradora que : pzca este tipo de servicio.

Estos pases son proporcionados por el médico de primer contacto en el momento en que se asiste a la consulta, previa evaluación médica del Asegurado, para que éste lo entregue al Médico de segundo contacto acompañado del historial médico del paciente, con el fin de que la Aseguradora tenga el seguimiento de Jos pagos que deberá elaborar tanto al médico de primer contacto como al del segundo contacto por concepto de honorarios médicos y si es el caso, pueda reportar a el área de Recursos Humanos de la Empresa que contrató el servicio, una estadística de utilización de los servicios a nivel - empleado.

Conceptos básicos para la administración de riesgos

~-guro ~e Gasto\_s\_Me~\_i:::os ?vlayo\_~s- --~~-~~-ra\_<!~~--~-~-~-~~~- Clave del Nombre dell'Vk!<li:::o No. Póliza le dico: Dr. Juan Carlos Hurtado Ochoa<br>01000 Medico General Medico General AB-10000 Dia gnostico: Gastroenterris Aguda Coliis Nerviosa Especialidad para siguiente Días de Caducidad No. de referencia Consulta ocho días<br>Ga suoe nte rología rologo estas rologo estas rologo estas rologo estas rologo estas rologo estas rologo estas Fecha de Consulta 01/01196 Fima del Médico  $\frac{1}{2}$  -  $\frac{1}{2}$ para Especialidad AB-10000-1 No. de Autorización Aut.4589678-9

Figura 1 .4.1 .4.2 Fonnato ejemplo de un pase de Médico de Segundo Contacto.

• Pase para Farmacia.

Este pase Jo puede otorgar tanto el médico de primer contacto como el médico de segundo contacto, para que el Asegurado pueda asistir a las farmacias con las que la Aseguradora tiene convenio para que le sea surtida su receta de medicamentos sin ningún costo para el Asegurado, de esta forma la Aseguradora tendrá también el control de pagos a farmacias por la entrega de medicamentos a los Asegurados vía el servicio del seguro.

• Pase para Análisis Clínicos.

the components of the

Ì

Tiene la misma funcionalidad que el pase para farmacia, solo que éste contiene la especificación de los análisis clínicos que deberán practicársele al Asegurado en los laboratorios donde la Aseguradora tiene convenio del servicio.

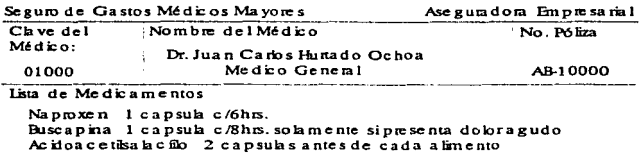

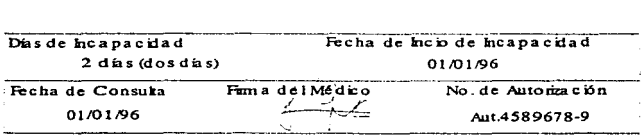

Figura 1.4.1.4.3 Fonnato ejemplo de un pase de Fannacia

• Pase Hospitalario.

Este pase únicamente es otorgado por un médico de segundo contacto, en casos excepcionales o de urgencia es posible que el pase lo otorgue un médico de primer contacto o incluso se asista al Asegurado en el hospital para una atención de urgencia sin poseer dicho pase.

Este pase permite al Asegurado contar con una habitación de las especificaciones definidas en las cláusulas de la póliza, en los hospitales donde la Aseguradora tiene convenio para proporcionar el servicio.

En varias ocasiones este pase tiene también la funcionalidad de reservar si así lo indica el médico, una sala de cirugía para programar cualquier operación que el seguro cubra al Asegurado.

Cabe señalar que la mayoría de las Compañías Aseguradoras proporcionan al Asegurado una tarjeta similar a las de crédito, con el número de póliza de seguro, nombre del Asegurado y el número de cuenta integral donde la Aseguradora registrará todos los cargos y créditos que por el servicio se generen para posteriormente entregarle al Asegurado un estado de cuenta de sus atenciones médicas y si procede ta solicitud de pago por aquellas que el seguro no cubra y así se haya pactado desde el clausulado de la póliza de seguro.

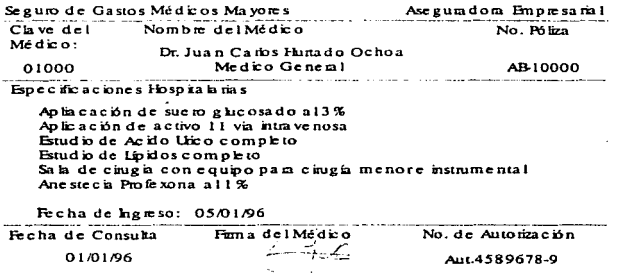

Figura 1.4.1 .4.4 Formato ejemplo de un pase Hospitalario

#### 1.4.1.5 Empleados y Dependientes.

En lo referente a los seguros personales, es importante definir a los empleados de la compañia como al asegurado principal. Y es aquella persona que aparece como titular de la póliza.

Se consideran dependientes económicos del asegurado principal al cónyuge y a los hijos solteros menores de 25 años, que no tengan remuneración alguna por trabajo personal. En caso de que el asegurado principal sea soltero, se considerarán a sus padres como dependientes económicos, siempre que cumplan con los requisitos de aceptación.

Los hijos de los asegurados que nazcan dentro de la vigencia de la póliza, quedarán cubiertos desde el nacimiento, sin necesidad de presentar pruebas médicas. siempre y cuando, la madre esté asegurada y en:

- Grupos Auténticos, no contributarios: se dé aviso por escrito del nacimiento, a más tardar a la fecha de renovación de la póliza.
- Grupos en las cuales el Asegurado participe en el paga de la prima de él o de alguno de los dependientes económicos: se dé aviso por escrito a más tardar a los 30 dias siguientes a su acontecimiento y la madre tenga 10 meses de cobertura continua en la póliza. Del mismo modo si el asegurado contrae matrimonio, el cónyuge podrá formar parte del grupo Asegurado desde la fecha de la boda civil, siempre y cuando:
	- Grupos Auténticos, no contributarios: se dé aviso por escrito del matrimonio, a más tardar a la fecha de renovación de la póliza.

• Grupos en los cuales el Asegurado participe en el pago de la prima de él o de alguno de los dependientes económicos: se dé aviso por escrito a más tardar a los 30 días de ocurrido el matrimonio.

En caso de no cumplirse alguno de los requisitos anteriores, su aceptación quedará sujeta a la aprobación por parte de la Aseguradora, previa presentación de la solicitud y cuestionarios médicos del nuevo Asegurado.

Como parte de Ja notificación por escrito a la Aseguradora, se requerirá documentación comprobatoria, tal como acta de nacimiento o matrimonio.

Una vez aceptada la inclusión del nuevo Asegurado deberá efeciuarse el pago de la prima correspondiente\_

Cuando el empleado es dado de baja, causarán baja de ta póliza cuando hayan dejado de pertenecer al Grupo Asegurado y el beneficio del seguro cesará al momento en que el contratante fo notifique por escrito a la Aseguradora.

La Aseguradora devolverá al contratante la parte de la prima correspondiente al tiempo que falte para la terminación de la vigencia de la póliza.

### conceptos bésicos para la administración de riesgos

the comment of the comment of the com-

El empleado tiene derecho a un seguro individual, entonces la Aseguradora tendrá la obligación de asegurar a la persona que se separe del Grupo Asegurado, en un plan individual de Gastos Médicos Mayores. sin necesidad de presentare el cuestionario médico correspondiente. Para ejercer este derecho, el ampleado deberá presentar su solicitud dentro de los 30 días siguientes a su separación y es necesario que su edad este comprendida dentro de los limites de renovación para el Seguro Individual.

 $\alpha$  . As the second contract  $\alpha$  ,  $\alpha$ 

La suma asegurada que contrate será igual o menor a la que se encontraba en vigor al momento en que dejó de pertenecer al Grupo Asegurado, o bien la que se ajuste a los planes individuales vigentes.

El solicitante deberá pagar a la Aseguradora la prima que corresponda a su ocupación y edad alcanzada en la fecha de la solicitud, según la tarifa de primas que se encuentre en vigor en los planes de Seguro Individual.

### 1.4.2 Control de Riesgos

## 1.4.2.1 Avisos y Valuación de Siniestros

Al tener conocimiento de un siniestro, se tendrá la obligación de ejecutar todos los actos que tienden a evitar o disminuir el daño. El incumplimiento de esta obligación podrá afectar los derechos del Asegurado, en los términos de la ley sobre el Contrato del Seguro.

Avisar al ocurrir algún siniestro que pudiera dar lugar a la indemnización. el asegurado tendrá la obligación de comunicarlo por escrito a la compañía, a más tardar dentro de los cinco días siguientes a partir del momento en que tenga conocimiento del hecho, salvo causas de fuerza mayor.

La falta oportuna de este aviso podrá dar lugar a que la indemnización sea reducida a la cantidad que originalmente hubiera importado el siniestro, sí la compañía hubiese tenido pronto aviso del mismo.

En la valuación de siniestros, el asegurado estará obligado a comprobar la exactitud de su reclamación *y* de cuantos extremos estén consignados en la misma. La compañía tendrá el derecho de exigir del asegurado o del beneficiario toda clase de informes 197

sobre los hechos relacionados con los siniestros y por los cuales puedan determinarse las circunstancias de su realización y las consecuencias del mismo que el asegurado entregará a la compañia, dentro de los quince días siguientes al siniestro o en cualquier otro plazo que esta te hubiere especialmente concedido por escrito, los documentos *y* datos siguientes:

a ) Un estado de las perdidas y daños causados por el siniestro, indicando del modo más detallado y exacto que sea posible, cuales fueron los bienes robados *y* dar'\ados, así como el monto del daño correspondiente, teniendo en cuenta el valor de dichos bienes en el momento del siniestro.

b ) Una relación detallada de todos los seguros que existan sobre los bienes.

c ) Notas de compra - venta. remisión, facturas, certificados de avalúo o cualquier otro documento que sirva para apoyar la reclamación.

d ) Todos los datos relacionados con las circunstancias en las cuales se produjo y copias certificadas de las actuaciones practicadas por el Ministerio Público o por cualquier otra autoridad que hubiere intervenido en la investigación, con motivo de la denuncia que deberá presentar el asegurado acerca del siniestro o de hechos relacionados con el mismo.

e ) Sin perjuicio de la documentación e información antes mencionada, se considerará comprobada la realización del siniestro, para los efectos del seguro

con la sola presentación de la denuncia penal, su ratificación y prueba de propiedad y persistencia.

En ningún caso se podrá exigir que et siniestro sea comprobado en juicio, de acuerdo con lo establecido por el articulo 71 de la Ley sobre el Contrato de Seguro.

El asegurado se obliga a comunicar a la Compañía tan pronto tenga conocimiento, las reclamaciones o demandas recibidas por él o por sus representantes, a cuyo efecto remitirá los documentos o copias de los mismos, que con ese motivo se le hayan entregado y la Compañia se obliga a manifestarle de inmediato y por escrito que no asume la dirección del proceso, si esta fuera su decisión.

Si no realiza dicha manifestación en la forma prevista, se entenderá que la Compañía ha asumido la dirección de los procesos seguidos contra el asegurado y éste deberá operar con ella en los términos de los siguientes incisos de esta cláusula

a ) En el supuesto que la compañia no asuma la dirección del proceso, expensará por anticipado al Asegurado, hasta por la cantidad que se obligó a pagar por este concepto, para que este cubra los gastos de su defensa, la que deberá realizar con la diligencia debida.

b ) Cooperación y asistencia del Asegurado con respecto a la Compañía: El asegurado se obliga, en todo procedimiento que pueda iniciarse en su contra, con motivo de la responsabilidad cubierta por el seguro:

- A proporcionar los datos y pruebas necesarias, que le hayan sido requeridos por la Compañía para su defensa, en caso de ser esta necesaria o cuando el Asegurado no comparezca.
- A ejercitar y hacer valer las acciones y defensas que le correspondan en derecho.
- A comparecer en todo procedimiento.
- A otorgar poderes en favor de los abogados que la Compañía designe para que lo representen en los citados procedimientos, en caso de que no pueda intervenir en forma directa en todos los trámites de dichos procedirnientos.

Todos los gastos que efectúe el Asegurado para cumplir con dichas obligaciones, serán sufragados con cargo a la suma asegurada relativa a gastos de defensa.

Si la Compañía obra con negligencia en la determinación o dirección de la defensa, la responsabilidad en cuanto al monto de los gastos de dicha defensa no estará sujeta a ningún limite.

e ) Reclamaciones *y* demandas: La Compañia queda facultada para efectuar la liquidación de las reclamaciones extrajudicial o judicialmente, para dirigir juicios o promociones ante la autoridad y para celebrar convenios.

No será oponible a la Compañía cualquier reconocimiento de adeudo, transacción, convenio u otro acto jurídico que implique reconocimiento de responsabilidad del Asegurado, concertado sin consentimiento de la propia Compañia, con el fin de aparentar una responsabilidad que. de otro modo, seria inexistente o inferior a la real.

La confesión de materialidad de un hecho por el asegurado no puede ser asimilada al reconocimiento de una responsabilidad.

d ) Beneficiario del Seguro: El contrato de seguro atribuye el derecho a la indemnización directamente al tercero dañado, quien se considerará como su beneficiario, desde el momento del siniestro.

e ) Reembolso: Si el tercero es indemnizado en todo o en parte por el Asegurado, este será reembolsado proporcionalmente por la Compañia.

f) Subrogación: La Compañia se subrogará hasta por el importe de la cantidad pagada, en todos los derechos contra terceros que, por causa del daño indemnizado, correspondan al Asegurado; sin embargo, cuando se trate de actos cometidos por personas de las que fuere legalmente responsable el Asegurado, por considerarse para estos efectos, también como asegurados no habrá subrogación.

Si el daño fue indemnizado solo en parte, el Asegurado y la Companía concurrirán a hacer valer sus derechos en la proporción que corresponda.

La Compania podrá liberarse en todo o en parte de sus obligaciones si la subrogación es impedida por el Asegurado.

En todo caso de siniestro que destruya o perjudique los bienes mientras no se haya fijado definitivamente el importe de la indemnización correspondiente. la Compañia podrá:

- Penetrar en el local del Asegurado en que ocurrió el siniestro para determinar su extensión.
- Hacer examinar, clasificar *y* valorizar los bienes donde quiera que se encuentren. pero en ningún caso esta obligada lé. Compañia a encargarse de fa venta o liquidación de los bienes o de sus restos, ni el Asegurado tendrá derecho a hacer abandono de Jos mismos a la Compañía.

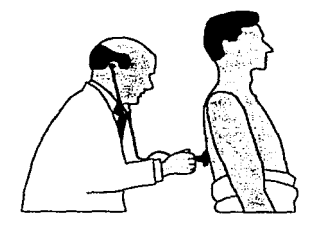

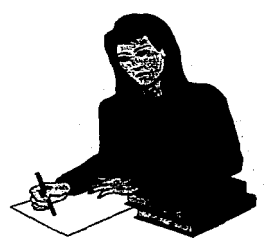

Figura 1.4.2.1.1 Avisos y Valuación de Siniestros

#### 1.4.2.2 Bordereaux

Para las compañías Aseguradoras y Afianzadora en el Sector Financiero del país se fijaron por parte de la Comisión de Seguros y Fianzas una serie de parámetros por medio de los cuales se deben calcular las primas a cobrar en la compra de cualquiera de Jos productos que estas compañías venden, cuando se tiene identificado el factor de riesgo que las compañías solicitantes de seguros o fianzas tienen en su operación.

Esto es, cuando a una compañia se le evaluó su negocio para identificar el factor de riesgo por parte de una Aseguradora o Afianzadora tiene derecho a solicitar un reaseguro o reafianzamiento (descuento en la prima a cobrar por la expedición de la póliza, debido a la identificación clara y precisa del riesgo a cubrir) que le permitirá disminuir el costo de la prima, pero sin embargo la ley le obligará a compartir el monto del riesgo en un porcentaje pactado (deducible) junto con la compañía Aseguradora o Afianzadora.

El cálculo del factor de riesgo que realiza una Aseguradora o Afianzadora, se realiza con el siguiente método.

Monto del riesgo más alto entre 365 días (vigencia de la póliza) por el porcentaje de probabilidad de que no suceda el riesgo (este es definido en base al área geográfica 204
del área, al giro de la empresa y a la calificación que la Comisión Nacional de Seguros y Fianzas fije en base a un cuestionario que aplica la Afianzadora o Aseguradora al cliente)

Este cálculo arrojara el costo de daño promedio en el caso de que suceda el riesgo\_ Este costo se identifica en unas tablas que maneja de manera diferente cada Aseguradora y que obviamente son de acceso restringido, que fueron previamente autorizadas por la Comisión de Seguros y Fianzas, otorgándole así, una unidad de medida en base al monto resultado del cálculo.

Esta unidad de medída se conoce como factor de riesgo y al cálculo para su obtención se le conoce como Método Bordereaux.

### 1.4.2.3 Delitos

Para el delito existen diferentes definiciones las cuales son las siguiente:

La infracción de la ley penal; un acto prohibido, porque produce más mal que bien, esto es, se considera delito la acción de un mal, en el caso del seguro se considera cuando se hace más mal a un paciente que el bien que pueda originar al autor del delito. La 205

violación de un deber exigible, hecha en perjuicio de la sociedad o de los individuos, la lesión de un derecho. Por delito se entiende tOda infracción libre, voluntaria y maliciosa contra la ley que prohibe u ordena acción alguna castigándose bajo una pena.

En la infracción de una ley o perpetración de un delito, pueden participar o intervenir diferentes individuos, unos como autores principales, otros como cómplices y otros como auxiliares y fautores, o como receptores y encubridores.

Son autores del delito los que libre *y* voluntariamente cometen la acción criminal, los que hacen a otro cometerla contra su voluntad ya sea dándole alguna orden de las que legalmente esta obligado a obedecer y ejecutar, o forzándole con violencia ya sea privéndole el uso de razón, abusando del estado en que se encuentra; siempre que cualquiera de estos medios se use a sabiendas *y* voluntariamente sabiendo c¡ue causa un delito, *y* que al realizarlo este se pueda comprobar.

Los delitos se dividen en públicos y privados. Delitos públicos son aquellos que perjudican inmediatamente al cuerpo social o producen algün peligro común a todos sus miembros, tales son los que se cometen contra la libertad o independencia de una nación, contra el soberano. contra la religión, la seguridad interior o exterior del Estado,

 $\overline{206}$ 

contra la tranquilidad y el orden público, contra la salud pública, contra la fe pública, las buenas costumbres, las que cometen los funcionarios públicos en el ejercicio de sus funciones, y todos aquellos que se cometen contra particulares que amenazan fa seguridad de todos como en el caso de algún asesinato, violencia, incendio, rabo, falsificaciones y otros que se cometan y que provoquen una inestabilidad social.

Los delitos privados son los que ofenden o dañan directamente a los particulares, sin producir alarma ni peligro común a los demás individuos de la sociedad, por ejemplo. las injurias verbales.

El castigo de los delitos públicos interesa directamente al cuerpo social, es la ley que concede a todo ciudadano la facultad de pedirlo ante los tribunales, exceptuando algunos a quienes se prohibe. La acusación de los delitos privados solo esta permitida a la persona agraviada, porque solo a esta persona le interesa el castigo.

Los delitos ya sean públicos o privados, son más o menos graves según las circunstancias, la ley es quien se encarga de determinar el grado del delito *y* el castigo que se aplique según sea el caso.

Conceptos básicos para la administración de riesgos

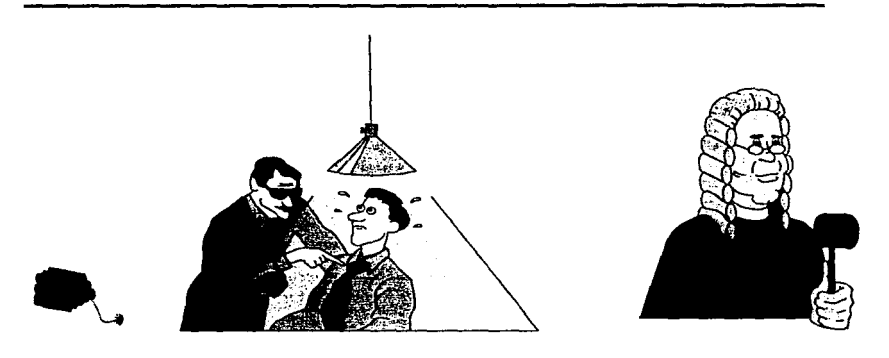

Figura. 1.4.2.3.1 Delitos

# 1.4.2.4 Siniestralidad

Este concepto se puede definir de la siguiente manera: como la desgracia o accidente que causa daño o acarrea la perdida total, sea real o presunta: o bien la deterioración casi total de bienes u objetos.

Por ejemplo, si en el departamento de perfumería del Centro Comercial X. se tienen productos de los mas caros det país y por alguna causa estos productos son

cambiados por la encargada de dicho departamento. tal vez por la necesidad de darles una meior promoción, el departamento cuenta con 10 productos únicamente de muestra *y* 3 cajas en Stock, la encargada al trasladarlos tropieza *y* rompe Jas diez piezas e inmediatamente manda a otra persona para que traiga algunas piezas del stock para reponer la perdida, al ir esta persona al almacén y abrir las cajas se da cuenta que el producto esta roto y no hay ninguno que se pueda rescatar, en este momento la encargada toma la decisión de retirar Ja promoción de la tienda ya que no cuenta con el producto *y* esto ocasionara problemas diversos que se tendrán que enfrentar, este ejemplo muestra que para la encargada del departamento el producto se perdió debido a un accidente que ella sufrió *y* además de que el producto de stock que se tenia estaba en mal estado *y* tal vez se podría mas adelante recoger parte del producto en recipientes pero en su momento el siniestro sucedió, no se tenia el producto cuando se necesitaba .

Otro ejemplo de esto podría ser el siguiente: en el comercio marítimo se considera desgracia o accidente de mar ha aquel que causa algún daño a la nave o a su cargamento. Pueden ocurrir dos tipos de siniestros el siniestro mayor y el siniestro menor. siguiendo con el ejemplo, es siniestro mayor el apresamiento, el naufragio, la rotura o varamiento de la nave que la inhabilite para navegar, el embargo o detención por orden del gobierno propio o extranjero, la perdida total de la nave o de las

mercaderías, y la deterioración de las mismas que disminuya su valor en las tres cuartas partes a lo menos de su totalidad. Es siniestro menor cualquier otro daño que no este comprendido en las citadas especies. El siniestro mayor da lugar en el contrato de seguro a la acción de abandono, y el menor solamente a la acción de averia.

Retomando lo citado en el e¡emplo anterior de los siniestros mayores y menores. supongamos que X dueños de un Centro Comercial en el cual se tienen 5 departamentos, el dia lunes les avisan que el departamento de juguetería se acaba de mcendiar y que gran parte de la mercancía sufrió daños irreparables y muy poca mercancía esta en buen estado, este es un tipo de siniestro de menor grado debido a que nada mas un departamento sufrió el daño y es pequeño el daño el cual en una semana se remodela el departamento. se reabastece nuevamente de artículos y entra en funcionamiento inmediatamente; pero si les hubieran avisado que no fue un departamento sino todo el Centro Comercial, la perdida aqui puede ser parcial o total, parcial por que tal vez no se queme todo el local y total por que se puede perder todo inclusive hasta el lugar fisico y no nada mas los artículos, por lo que aquí podríamos tener los dos tipos de siniestros.

#### 1.4.3 Financiamiento.

### 1.4.3.1 Valores de Reposición y Provisiones por determinante

Son los valores que se les asignan a tos bienes asegurados en el momento que ocurra un siniestro, es decir • si una persona se encuentra en el supermercado comprando la despensa de la casa y por accidente tira un frasco de mermelada, se Je acerca uno de los dependientes y le dice que no hay cuidado, que no se preocupe y que siga haciendo sus compras, esto es debido a que en el supermercado ese frasco tiene un valor que el seguro lo cubre , es decir los articulas que se encuentran en el establecimiento están cubíertos por un seguro, la aseguradora correspondiente hace la negociación con el supermercado, en la cual le asignan un valor a ese frasco y a muchos productos mas , en que se establece que cuando un producto sufra un daño el seguro en base al valor que le asigno repondrá ya sea el producto o el costo del mismo, tal vez una pane del producto y no todo en su totalidad, de esta manera articulo dañado articulo que en ese momento tiene un valor y dependiendo del contrato entre aseguradora y centro comercial es como será repuesto en su totalidad o parcialmente el articulo o producto.

Una Forma como las aseguradoras lo estipulan en sus contratos es de la siguiente manera: en los casos de perdida o destrucción total de los bienes asegurados, la responsabilidad de la compañia no excedera del valor real de estos bienes menos el valor del salvamento, si lo hubiere, sin exceder de la suma asegurada, en pocas palabras la aseguradora no podrá pagar mas o reponer mas artículos de los que en un pnncipio se aseguraron o el monto en dinero que se perdió exceda de la suma asegurada.

Siguiendo con este ejemplo, el valor real se obtendrá deduciendo del valor de reposición en el momento del siniestro, la depreciación calculada en función de la vida útil y el estado de conservación del articulo correspondiente, cuando el costo de reparación de un bien asegurado sea igual o mayor que su valor real, la perdida se considerara como total, después de una indemnización por perdida total, el seguro sobre el bien dañado se dará por terminado.

Las provisiones por determinante se refieren a la suma que un derechohabiente pagará a una aseguradora, en base a un bien mueble o inmueble específico, que se desee asegurar; por decirlo de otro modo, es el monto que el derechohabiente va a pagar por la cobertura de un daño, proporcionalmente por concepto especifico. Para verlo más claro podemos usar un ejemplo: Al asegurar un Almacén, el monto total que se paga está formado de los montos por cada concepto, entendiendo por esto, lo que se paga por el edificio, por la mercancía, por la instalación eléctrica, etc.

### 1.4.3.2 Pólizas de Seguros.

Las pólizas en el sector Asegurador y Afianzador, es el documento por medio del cual se obligan, para el sector asegurador, el Cliente y la Compañia Aseguradora y para el sector afianzador, el Cliente, Beneficiario *y* la Compañia Afianzadora, a cubrir un riesgo, el cual está expresamente detallado en el cuerpo de la póliza, así mismo también se detallan las obligaciones *y* derechos que los participantes tienen, estos derechos y obligaciones se agrupan en fo que se le conoce como cláusulas de la póliza.

Una póliza tiene la misma validéz ante un juzgado civil que un contrato, sin embargo también tiene un carácter penal el cual no posee un contrato, puesto que en el clausulado se incorporan conceptos penales, de acuerdo al riesgo que se cubre.

A continuación se mostraran un par de ejemplos de clausulados tanto para una Póliza de Seguros como para una Póliza de Fianza, como es sabido el clausulado de cualquier póliza es bastante extenso por lo que solamente se mencionaran algunas de las cláusulas, sin pretender profundizar en el contexto penal o civil de cada una de las ciaúsulas, se mostrarán solamente de manera ilustrativa.

#### Conceptos básicos para la administración de riesgos

# Ejemplo: Póliza de Seguro para Todo Riesgo en Casa Habitación

Claúsula 1 a.

 $\sim$   $\sim$ 

Especificación de Coberturas

• Sección 1 Daños Materiales del Inmueble

1. Bienes Cubiertos

Bajo la presente sección quedan cubiertos los siguientes bienes propiedad del Asegurado, siempre y cuando se encuentren en la ubicación asegurada y no queden excluidos en el inciso 2 de esta sección:

- 1 . 1 Construcción material del edificio incluyendo sus dependencias, construcciones anexas en la misma ubicación, bardas, rejas patios.
- 1.2 Instalaciones fijas para los servicios de agua, saneamiento *y* alumbrado.
- 1.3 Antenas parabólicas y maquinaria propia de la casa habitación, que se encuentren fijas y que formen parte integral de la vivienda.
- 1.4 Muebles, aditamentos y ornamentos definitivamente fijos al edificio y que no se encuentren expresamente excluidos.
- 2. Bienes Excluidos
- 2.1 Suelos y Terrenos.
- 2.2 Bienes excluidos pero que pueden ser cubiertos mediante convenio expreso:

2.2.1 Albercas, cimientos, muros de contención que se encuentren debajo del nivel del suelo e instalaciones subterráneas.

2.2.2 Edificios en proceso de construcción o reconstrucción mientras no queden terminados sus techos, paredes, o que carezcan de una o más de sus puertas o ventanas exteriores o que en cualquier forma presenten alguna falta de protección contra los elementos de la naturaleza o Riesgo de origen Meteorológicos.

2.2.3 Frescos o murales de decoración o de ornamentación, que estén pintados en, o que formen parte de edificios o construcciones aseguradas.

- 3. Coberturas Básicas.
- 3.1. Daños Directos

Los bienes cubiertos quedan amparados con límite en la suma asegurada contratada para esta Sección, contra pérdidas o daños materiales causados directamente por cualquier riesgo súbito e imprevisto y que no forme parte de las exclusiones de esta póliza.

3.2 Rotura Accidental de Cristales del Edificio.

Adicionalmente a los daños directos que puedan ocasionar los riesgos cubiertos, la presente póliza se extiende a cubrir, la rotura accidental de cristales que se encuentren debidamente instalados en el Edificio, asr como el costo de su colocación de acuerdo a los siguientes límites de indemnización: (salvo que dichos limites se encuentren modificados en la carátula de la póliza)

a). Por pieza, hasta el equivalente al 1 .0% del 'Valor de Referencia" (Valor del Inmueble)

b). Por evento, hasta el equivalente al 5.0% del "Valor de Referencia" (Valor del Inmueble)

Sin embargo, no se cubrirán pérdidas inferiores del equivalente a 10 días de Salario Mínimo General Vigente en el D. F. al momento del siniestro.

Sección 11 Daños y/o Pérdidas Materiales de los Contenidos.

1. Bienes Cubiertos

Bajo la presente sección quedan cubiertos los siguientes bienes propiedad del Asegurado, siempre y cuando no queden excluidos en el Inciso 2 de esta sección y dichos bienes sean de uso doméstico o familiar:

1.1. Muebles, enseres, ropa, útiles, libros, efectos personales, objetos de decoración y deportivos. electrodomésticos, computadoras de uso estrictamente familiar, aparatos electrónicos y demás bienes que pertenezcan tanto al menaje de casa como a los contenidos propios de la vivienda.

1.2 Joyas, relojes, pieles, artículos de oro, plata o metales preciosos, objetos de arte, raros o de difícil o imposible reposición, de acuerdo a los siguientes limites de indemnización: (salvo que dichos límites se encuentren expresamente modificados en la carátula de la póliza).

1.3 Dinero en efectivo, con límite máximo por evento del equivalente al 0.2% del Valor base del Inmueble.

# 2. Bienes Excluidos.

- 2.1 Títulos, obligaciones o documentos negociables o referenciables.
- 2.2. Timbres postales y fiscales.
- 2.3 Cheques.
- 2.4 Letras de cambio o pagarés.
- 2.5 Libros de contabilidad u otros libros de comercio.
- 2.6 Aparátos o artefactos obsoletos o en desuso.

Conceptos básicos para la administración de riesgos

- 2.7 Manuscritos.
- 2.8 Planos, croquis, dibujos.
- 2.9 Embarcaciones.
- 2.10 Patrones, modelos o moldes.
- 2.11 Aeronaves.
- 2.12 Vehículos terrestres de motor que requieren de placa para su empleo en Jugar públicos.
- 2. 13 Bienes a la intemperie o, mientras se encuentren en el interior de edificios o parte de edificios que no cuenten con protecciones adecuadas contra los elementos de la naturaleza o protecciones que impidan el ingreso de personas ajenas o no autorizadas.

#### Ejemplo: Póliza de Seguro para Gastos Médicos Mayores

Cláusula 1. Beneficios.

Reembolsa los gastos en los que haya incurrido un empleado o cualquiera de sus dependientes económicos por un accidente o enfennedad cubierto en el presente texto.

En caso de accidente, el seguro reembolsa el 100% de los gastos efectuados

Cláusula 2. Cobertura Básica

La protección máxima por persona es de N\$50,000.00 por cada evento. En caso de enfermedad de la persona cubre N\$300.00 (Deducible). más el 1 OºA. del costo total de los gastos efectuados.

#### Cláusula 3. Cobertura Individual en Exceso.

Adicionalmente para aquellas personas que así lo consideren, pueden contratar en fonna voluntaria una cobertura en exceso por otros N\$50,000.00, participando en igual fonna con un 10% del total de los gastos en caso de enfermedad. Teniendo como aportación anual en su momento por cada miembro de la familia el que establezca la compañía de seguros. Es importante mencionar que las reclamaciones que se reembolsarán en esta cobertura, serán aquellas en las que el primer gasto erogado sea posterior a la fecha en que se haya contratado este beneficio

A continuación se presenta un ejemplo de un reembolso por enfermedad, suponiendo que se rebase la cobertura básica y se tenga contratado el seguro de exceso:

21G

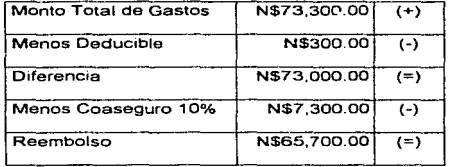

La cobertura básica reembolsa N\$50,000.00 y la cobertura en exceso N\$15,700.00, en caso de que estos gastos se hayan originado por un accidente se reembolsan tos N\$73,300.00

### Cláusula 4.

Los gastos que son reembolsables por el seguro son los siguientes:

- Honorarios de médicos y cirujanos legalmente autorizados para el ejercicio de su profesión
- Honorarios por consultas médicas, exceptuando las que se traten de las postoperatorias. las cuales están comprendidas en et punto anterior.
- Honorarios de ayudantes, anestesistas y enfermeras legalmente autorizadas para el ejercicio de su profesión.
- Gastos de hospital representados por;
	- Costo de Ja habitación {privada estándar).
	- Alimentos del paciente.
	- Cama adicional para el acompañante.
	- Medicamentos suministrados dentro y fuera del hospital, siempre que sean prescritos por los médicos tratantes y se acompañe la nota de farmacia con la receta.
	- Sala de operaciones, recuperaciones y curaciones.
	- Gastos de equipo de anestesia.

•Análisis de laboratorio.

- Estudio de Rayos X.
- Electrocardiografía.
- Encefalografia.
- Ultrasonografia.
- Isótopos radioactivos.

 $\overline{\phantom{a}}$ 

• Y cualquier otro estudio indispensable para el tratamiento de una enfermedad o accidente cubierto.

Estas son algunas de las cláusulas que tfpicamente se incorporan en una póliza de seguros, se considera no necesario incorporar al ejemplo un clausulado completo puesto que es demasiado extenso, sin embargo en el apéndice de la tesis se muestran 2 ejemplos de pólizas tanto de seguros como de fianza, para una mayor referencia.

### 1.4.3.3 Fianzas Recibidas y Otorgadas.

En el sector afianzador se le conoce también a la Fianzas Recibidas como Fianzas Tomadas y las Fianzas Otorgadas como Fianzas Cedidas.

Para explicar con mayor detalle acerca de las Fianzas Tomada *y* Cedidas primeramente se definirá el concepto de Reafianzamiento.

Reafianzamiento es la acción de dividir el riesgo de un Negocio que se desea afianzar. en varias fianzas o riesgos.

Esto surge a raíz de que para la Comisión Nacional de Seguros y Fianzas cada una de las Empresas del Sector Afianzador tiene un Margen Máximo de Operación, el cual se determina en base a los siguientes indicadores de una Afianzadora en un Período Fiscal : Capital Contable, Capital Mínimo de Operación, Monto Total de las Reservas 222

Constituidas, Monto Total de Primas Cobradas, Monto Total de Primas por Cobrar, Monto Total de Reclamaciones Pagadas, Monto Total de Reclamaciones por Pagar. Monto Total de Recuperaciones de Reclamaciones Pagadas y Monto Total de Recuperaciones de Reclamaciones por Pagar.

En base a éstos indicadores la C\_N\_S F. deterrmna el Monto Máximo de Riesgo que una Afianzadora puede captar en una sola Fianza, publicando éste en el Diario Oficial del primer día de cada ejercicio fiscal.

Dado quo una afianzadora por ley, no puede captar un Riesgo mayor a su Monto Máximo de Riesgo, realiza un Reafianzamiento para que otras empresas del Sector Afianzador o de Seguros participen con la Afianzadora que tiene el Riesgo, en una parte del mismo.

La ley permite que los reafianzadores puedan ser Extranjeros o Nacionales, sin embargo para los Reafianzadores Extranjeros se tiene una restricción, la cual limita a que asuman riesgos no mayores del 50% del Riesgo Total de la Fianza. Esto se determina para que el Sector Nacional no se deprima por la falta de Reafianzamiento en México.

Los porcentajes en los que las compañías Afianzadoras y Aseguradoras, participarán en la división del riesgo se negocia con la Afianzadora que tiene el Riesgo Total, sin embargo en el sector es común que se tengan contratos previamente pactados para estos tipos de fianzas.

Cuando una Afianzadora que tiene el Riesgo Total que excede su Monto Máximo de Riesgo lo distribuye a otras Afianzadora o Aseguradoras se dice que esta realizando un Reafianzamiento Cedido, en el caso en que una Afianzadora o Aseguradora tone un porcentaje de un Riesgo Total que se encuentra en posesión de otra Afianzadora se dice que esta realizando un Reafianzamiento Tomado.

 $\bullet$ 

De esta forma, si se tuviera que hacer frente al pago de una Reclamación de una Fianza que se Reafianzó, la Compañía que realizó la distribución del riesgo tiene la obligación por ley de notificarle a las demás Compartías que participaron para solicitarles el pago de la parte del riesgo que asumieron.

Cabe señalar que para las compañías extranjeras que tomen riesgos de compañías nacionales, la compañía nacional tiene la obligación de constituir las reservas no solamente de la parte del riesgo que asuma, sino también de la parte del riesgo que estas compañias extranjeras tomen. No así para las compañías nacionales que tomen

riesgos de otras compañías nacionales, en estos casos cada compañía tendrá la obligación de constituir sus propias reservas por los riesgos que tomen y en el caso de no hacerlo la C.N.S.F. puede desde aplicarle una multa hasta intervenir administrativamente a la compañía, tal *y* como sucede en el sector bancario.

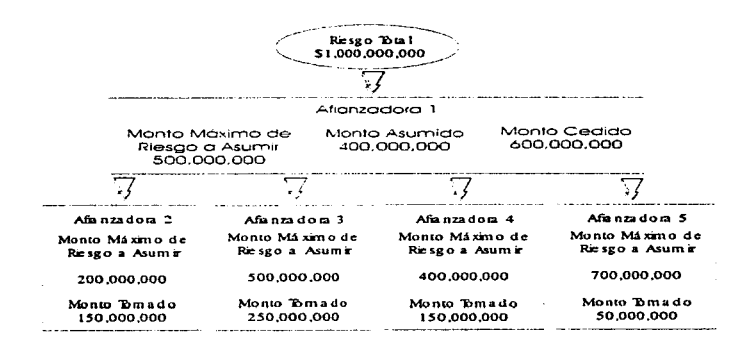

#### Figura 1.4.3.4.1 Esquema General de Distribución del Monto de un Riesgo para realizar el Reafianzamlento Cedido y Tomado

### 1.4.3.4 Primas.

Dentro del sector de Seguros y Fianzas se manejan varios términos que identifican montos de dinero que ante las autoridades correspondientes (Comisión Nacional de Seguros y Fianzas) tienen un tratamiento especial, debido a la reglamentación especificada para este sector financiero.

Dentro de estos términos se encuentra el llamado PRIMA, la cual representa un monto en dinero, que puede encontrarse en cualquier tipo de moneda (Dólares, Libras Esterlinas, Marcos Alemanes, Pesos Mexicanos, etc.) relacionado al riesgo al que se desea Asegurar o Afianzar.

La definición precisa de este término seria la siguiente:

#### **Pñma:**

Contraprestación económica (pago) hecha por el fiado o solicitante de la fianza o seguro, por la presentación del servicio solicitado.

Existen varios tipos de PRIMAS, de tas cuales se mencionaran algunos ejemplos a continuación:

### Prima Pura de Riesgo :

Refleja únicamente el reparto del costo neto por fallecimiento y se obtiene de la tabla de mortalidad.

# Ejemplo:

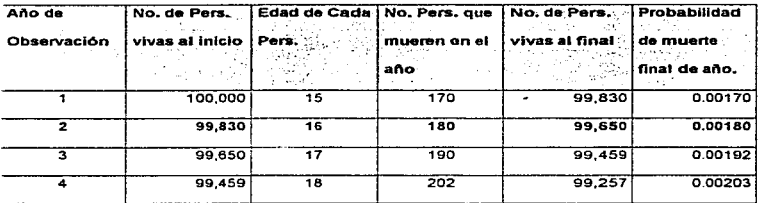

Tomando el segundo año de observación de la tabla de mortalidad, tenemos:

De 99,830 personas de 16 años, fallecen 180 en el transcurso del año. Si cada una de las 180 personas fallecidas se aseguró por N\$1,000.00 al fiñal del afio tendremos que pagar N\$180,000.00 de los 180 siniestros.

Recordando que el reparto del riesgo se hace al principio del ario. Ahora bien la probabilidad de que fallezcan 180 personas de 16 años de un grupo de 99,830

¥.

personas al principio del años es  $99,830/180 = 0.00180$ , lo único que se tendrá que hacer es repartir los N\$180,000.00 a pagar entre los 99,830 participantes:

## 180,000/99,830 = 1.80

Este N\$1.80 es lo que representa la prima pura del riesgo.

Prima Natural Ascendente :

Es aquella que su manto va aumentando conforme la edad se va incrementando.

# Ejemplo:

Al observar detenidamente la tabla, se observara que conforme aumenta la edad se incrementa también el riesgo por fallecimiento; la prima se comporta de la misma manera.

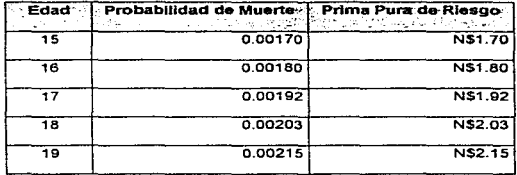

AJ listado de la diferentes primas puras de riesgo se le llama Prima Natural Ascendente.

# Prima Nivelada :

Esta prima fue diseñada para evitar el problema que representaba el sistema de pago de la prima natural ascendente debido a que, año con año se incrementa el costo de las primas, dicho costo puede llegar a ser prohibitivo con el transcurso del tiempo es por esto que surge la prima nivelada la cual se comporta constante ya que es el resultado de promediar las diferentes primas puras de riesgo que el asegurado tendrá que pagar por los años en que participe del seguro.

Ejemplo:

Total:

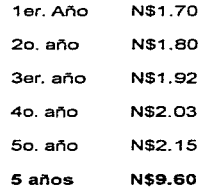

Bajo el sistema de prima nivelada, lo que el asegurado tendrá que pagar será N\$1.92 cada año qué es el resultado de dividir el total de la prima a pagar entre los 5 años de protección.

Al comparar las primas que el asegurado pagaría bajo los dos sistemas (Prima Natural Ascendente y Prima Nivelada). se encontraran las siguientes diferencias:

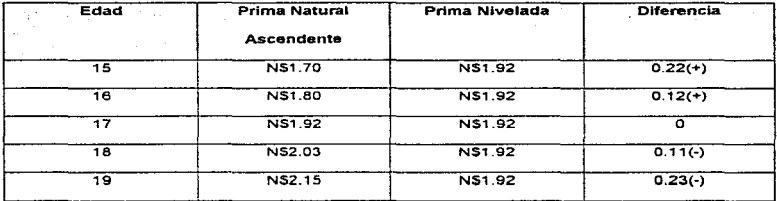

Con el excedente de los primeros años se forma la reserva, que servirá para pagar el '"faltante" de los últimos años.

# Prima Neta Nivelada :

La reserva que se forma con el sistema de Prima Nivelada es invertída por la compañía, disminuyendo el costo de la prima por efecto de Jos intereses.

 $\bar{\gamma}$ 

#### Prima de Tarifa :

Esta prima es el resultado de sumar la Prima Neta Nivelada, los Gastos de Adquisición y los Gastos de Administración; entendiendo como Gastos de Adquisición y de Administración los exámenes médicos, comisiones del agente. pago de luz, papelería, servicio de computadoras y otros más del mismo tipo que tiene la compañia.

Entonces:

### Prima de Tarifa= P.N.N + G. ADQ. + G. ADMON.

Esta prima es la que se cobra a los asegurados por el seguro contratado

Cabe precisar en estos momentos algunos conceptos que tienen relación con los cálculos de las primas, estos son:

Reserva. Es la diferencia que existe entre el total de primas recaudadas y el total de reclamaciones presentadas en un período de tiempo determinado. La reserva permite tener disponibles fondos suficientes para afrontar cualquier reclamación que se presente. Se considera a la reserva corno un elemento nivelador del costo del seguro o fianza.

Dividendos. Es el derecho del asegurado a participar de las utilidades obtenidas por la compañía en la cartera de seguro de personas.

El asegurado puede destinar estas utilidades en cuatro formas distintas. Aplicarlas al pago de primas, disminuyendo así su monto. Dejarlas en depósito y obtener un rendimiento adicional en efectivo al finalizar el plazo. A un seguro saldado adicional y a un Seguro temporal a un año.

### Prima Anual :

Es el costo que se genera de afianzar un riesgo por un perlado de un año. Esta prima es utilizada en el sector afianzador para determinar el cálculo de la reserva que se tiene que constituir bajo la supervisión de la C.N.S.F.

### Ejemplo:

Si se tiene un riesgo de N\$1 ,000.00 y se desea afianzar este riesgo a una tarifa del 1% se tendría el siguiente cálculo:

### Prima Anual= (Monto del Riesgo• Porcentaje de Tarifa)

 $= 1,000 \div .01$ 

 $Prima$  Anual  $=$  N\$10.00

La reserva que la ley determina que se tiene que constituir por éste riesgo es del 50% de la Pnma Anual por lo que la Reserva = N\$5.

#### Prima Tiempo :

Es el costo que se genera de afianzar un riesgo por un periodo mayor a un ano, en el caso en que el riesgo que se desea cubrir su vigencia es menor a un año, normalmente el sector afianzador cobra un año completo. Esta prima es utilizada en el sector afianzador para determinar lo que el Fiando o Cliente tiene que pagar por la Fianza.

#### Ejemplo:

Si tiene un riesgo de N\$1,000.00 y se desea cubrir por un período de 2.5 años con una tarifa del 1 %, la prima tiempo correspondiente será:

Prima Tiempo = ( ( Monto del Riesgo \* Porcentaje de Tarifa) / 365 ) \* Días de

Vigencia.

Prima Tiempo  $=$  ( ( 1,000  $*$  .01) / 365 ) \* 913

Prima Tiempo = N\$25.01

# Prima Futura :

Es la parte de la prima tiempo que se devengará hasta el siguiente ejercicio fiscal de fa compañía, es decir, es igual a Prima Tiempo - Prima Anual.

Conceptos básicos para la administración de riesgos

Ejemplo:

La Prima Futura del ejemplo anterior seria la siguiente:

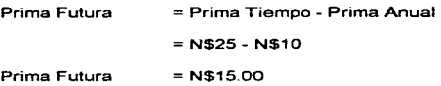

### Prima Resultados:

Es la parte de la prima tiempo que se devengará en el actual ejercicio fiscal de la compañía. Si el período fiscal comienza el mismo día que comienza la vigencia de la fianza, la Prima Resultados será igual a la Prima Anual, en caso contrario, será igual al Monto del Riesgo por la Tarifa entre 365 por los días que se tengan entre la vigencia de inicio de la fianza *y* la vigencia de ténnino del ejercicio fiscal donde se ingresó la fianza.

Ejemplo:

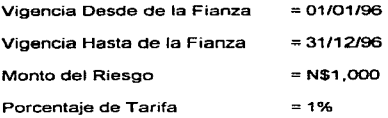

Vigencia Desde del Ejercicio Vigencia Hasta del Ejercicio  $= 31/06/95$  $= 31/06/96$ 

Prima Resultados = ( ( Monto del Riesgo • Porcentaje de Tarifa) I 365 ) • (Vigencia

Hasta del Ejercicio - Vigencia Desde de la Fianza )

Prima Resultados = ( ( 1,000 • 0.01) / 365) "(31/06/96 - 01/01/96)

Prima Resultados = N\$4.93

 $Prima$  Anual  $=$  N\$10.00

Prima Tiempo = N\$10.00

Prima Futura  $= N$0.00$ , Debido a que la vigencia de la fianza es de 1 año.

### Prima Neta:

Es el monto que se le cobrará al Fiado por la Expedición de la Fianza. Este monto considera Monto de Derechos, Monto de Gastos de Expedición, Monto de Bonificación e IVA.

Prima Neta = Prima Tiempo + Derechos + Gastos - Bonificación + IVA

Actualmente el Monto de los Derechos, se determina por un Porcentaje que define la C.N.S.F que es de un 5% de la Prima Tiempo. los Gastos de Expedición cada compañía afianzadora define un monto a cobrar en base a sus gastos de operación para la expedición de la Póliza.

### **Prima Mlnlma** :

Cantidad Mínima que se cobra por concepto de prima. En varias compañías afianzadoras se define una cantidad mínima a cobrar en e1 caso de que la prima tiempo resultante haya sido muy baja por que el Monto del Riesgo o ta tarifa cobrada sea muy pequena.

 $\bullet$ 

# 1.5 PREVENCIÓN DE RIESGOS

and the company of the company

# 1.5.1 Bitácora

Es un documento informativo en el que se desglosan todas y cada una de las actividades diarias que realiza una empresa o negocio, la cual funciona a veces como un control de operaciones y transacciones generales.

Por su naturaleza estas pueden ser de muy diversos tipos, pueden haber bitácoras de clientes, de proveedores, de sistemas, de centros comerciales, por departamento, etc., por ejemplo en una bitácora de un centro comercial, nosotros podríamos registrar. si en el departamento de perfumería ocurrió un siniestro si fue así la hora y una descripción de lo sucedido así como tas acciones correctivas que se tomaron, si un cliente por accidente tiro algún producto el cual tiene que ser repuesto, esto también to registramos, para tener un mayor control se elaboran bitácoras por departamentos y después estas se vacían en una bitácora general que es la que contiene a todas las demás, esto se hace para controlar mas fácilmente todos los sucesos, de otra forma con un solo libro necesitaríamos que cada vez que ocurra una eventualidad o algo significativo este libro deba de estar en el lugar de tos hechos, o simplemente para registrar todo lo que pasa en un día de trabajo normal, por lo que tener una bitácora por departamento agiliza y vuelve mas solvente este control, ya que la responsabilidad de llenar la bitácora es por departamento y después se reporta en una general y todo quedara asentado, además es importante tener las cosas que suceden por escrito ya que el día aue se requiera investigar algo turbio, se recurre a la bitácora para saber como estuvieron las cosa, la bitácora nos puede a solucionar muchas cosas en el presente y podemos recurrir a ella cuando nosotros la necesitemos.

Otro ejemplo es el de una aseguradora, la cual toma a la bitácora como un documento informativo, el cual contiene un estado de cuenta de cada uno de los proveedores, clientes o algún otro proceso relacionado con las actividades diarias, transacciones financieras, se allmenta de las operaciones diarias del cliente y reporta la relación que tiene la empresa de servicio con los clientes a los que les presta el mismo. desglosa todo lo que realicen en el día los dos, y aquí para mejor control se realizan bitácoras por cliente para tener una mejor atención al mismo.

Otro ejemplo serla una bitácora de un departamento de sistemas, en la cual se registran la hora en que se pone en marcha el equipo(servidores, controladores de acceso remoto, impresoras, etc.), la hora en que el sistema se suspende, el horario que se ocupa para correr procesos especiales , como la facturación, los embarques, checar que estos procesos acaben con éxito *y* sino anotar las anomalías *y* hacer la descripción Conceptos básicos para la admlmstración de nesgas

del problema asi como su solución, también se puede registrar si los usuarios tuvieron una anomalía o alguna queja departe del sistema o del mismo departamento, en la bitácora de los demás departamentos la parte que corresponda al departamento de sistemas se le hace llegar para que el mismo tome las acciones necesarias para solucionar lo mas rápido posible este problema, ademés de anotarlo también en su bitácora.

Una bitácora de un barco. en ella se deben de anotar a que hora se parte del muelle. como transcurrió la travesia, si hubo un huracán y causo daños en la nave describir detalladamente todas las posible averías ocasionadas, si hay enfermos. sino hay problemas en las maquinas, en el caso de un barco la bitácora toma un aspecto muy especial ya que en ella se registra todo lo que sucede en el peor de los casos que el barco naufrague. por medio de la bitácora tendríamos las pistas tal vez no todas pero las principales para iniciar una investigación, y ayudamos a reconstruir los hechos de como sucedieron tas cosas en realidad y no andar divagando en hipótesis, es en este momento en que la bitácora de un barco toma gran importancia.

#### 1.5.2 Visitas de Inspección (Check List)

Como su nombre Jo dice es una visita donde se supervisan y registran una serie de aspectos. Todas las observaciones que de ahí surjan se vacían en un documento que recibe el nombre de Check List (lista de chequeo). la cual es la columna vertebral de la visita de inspección .

Para realizar una Visita de Inspección se debe de llevar un procedimiento el cual se podría describir de la siguiente manera:

Se planea y elabora un programa para visitas de inspección, la persona que se encargue de realizar la inspección en base al programa planeado y elaborado se desplazara al sitio de inspección y levantara el check list correspondiente, una vez que se realizo esto la persona que lo realizo debe de informar al responsable de la parte que se inspecciono, le entrega las observaciones, recoge el comprobante de entregado *y* le deja una copia, una vez hecho esto regresa a su oficina el inspector *y* comenta la inspección con el Gerente de área y registra las observaciones en un archivo de control, el gerente de área se encarga de determinar las acciones correctivas que se deben de tomar dependiendo de que tan grave sea la falta, una vez que el gerente de área ya tiene estas acciones correctivas, las transmite a la gente correspondiente, es decir a la que se le realizo la inspección, para que este empiece a corregir lo que se 240
detecto en la inspección, una vez hecha las correcciones este notifica a la gerencia para que esta redacte un informe notificando a la dirección para que a su vez le de difusión de que ya se corrigió el problema en esta zona; por otra parte el gerente registra en un archivo de control. determina si es de prioridad Ja verificación o se reprograme la visita, todo esto lo registra nuevamente en un archivo de control y por último elabora un reporte mensual de los registros de control que se han estado siguiendo, para tener así un control sobre estas visitas *y* la importancia que tienen estas.

Algunos aspectos que contienen las listas del check list son por ejemplo:

Tomando en cuenta que se inspeccionara el área de sistemas de una empresa X algunos elementos que debe de contener la lista del Check List:

Mantenimiento Orden y limpieza Instalación Eléctrica Equipo contra incendios Protecciones contra incendios Señalamientos **Cristales** 

Conceptos básicos para la administración de nesgos

#### Almacenamiento

Equipo de protección personal

Vigilancia y dispositivos de seguridad

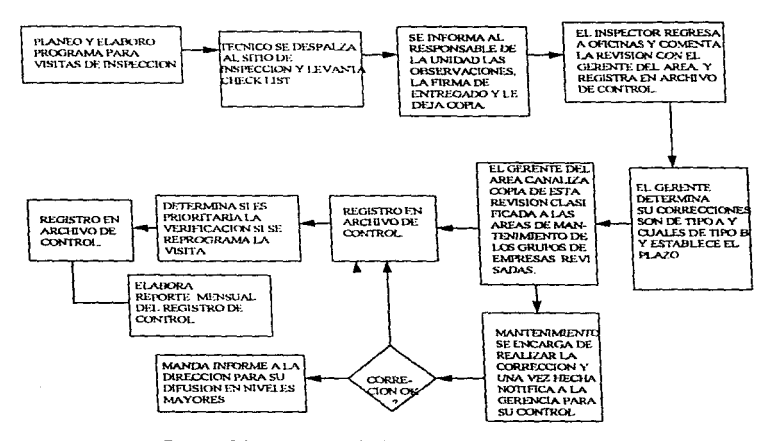

Figura 1 .5.2.1 Diagrama de Flujo para una Visita de Inspección

#### Conceptos de inspección

 $\sim$   $\pm$ 

医单元 网络金属

Si tomamos un departamento cualquiera que sea este dentro de un Centro Comercial, al realizar una visita de inspección. Ilevaremos nuestra lista de Check list, en la cual ya tenemos anotados los aspectos que inspeccionaremos, estos a su vez contienen otra serie de aspectos mas detallados con relación al aspecto que se inspeccionara, al primer aspecto se le denomina principal *y* los que describen mas a detalle este se les llama aspectos secundarios, por lo que un aspecto principal puede contener •n'" aspectos secundarios, tantos como nosotros queramos hacer la inspección mas detallada, veremos con el siguiente ejemplo algunos aspectos que contendria una lista de inspección a un centro comercial.

Un Concepto de Inspección es la irregularidad o desviación específica en un o de un Aspecto Secundario, este es el objeto calificable de un Aspecto Principal que se refiere a la condición calificada (Ver Diagrama 1.5.2.2).

Un Aspecto Principal puede obtener O, 1 o más Aspectos Secundarios: un Aspecto Secundario puede estar formado por 1 o más Conceptos. Por esta razón, si se desea dar de alta un Aspecto Secundario, no se podrá a menos que exista el Aspecto Principal correspondiente. De igual forma, un Concepto no se dará de alta si no existe el Aspecto Principal o el Aspecto Secundario correspondiente.

Si se desea dar de baja un Aspecto Principal, no podrá borrarse si este contiene Aspectos Secundarios, a menos que estos se borren primero. De Ja misma manera, un Aspecto Secundario no podrá borrarse a menos que se den de baja los Conceptos.

Este punto define los diferentes aspectos relacionados con una visita de inspección, la cual es realizada en base a un check list, de aquí se parte para definir los conceptos que se evaluaran en la inspección, es decir son puntos que contiene el check list *y* los cuales necesitamos saber para entender Jo que evaluaremos, un ejemplo de esto es fo siguiente:

tomemos una empresa X en la cual evaluaremos su departamento. de ventas los aspectos que evaluaremos por así decirlo son los siguientes:

- Mantenimiento.
- Orden y Limpieza.
- Instalación Eléctrica.
- Instalación de Gas.

Conceptos básicos para la administración de riesgos

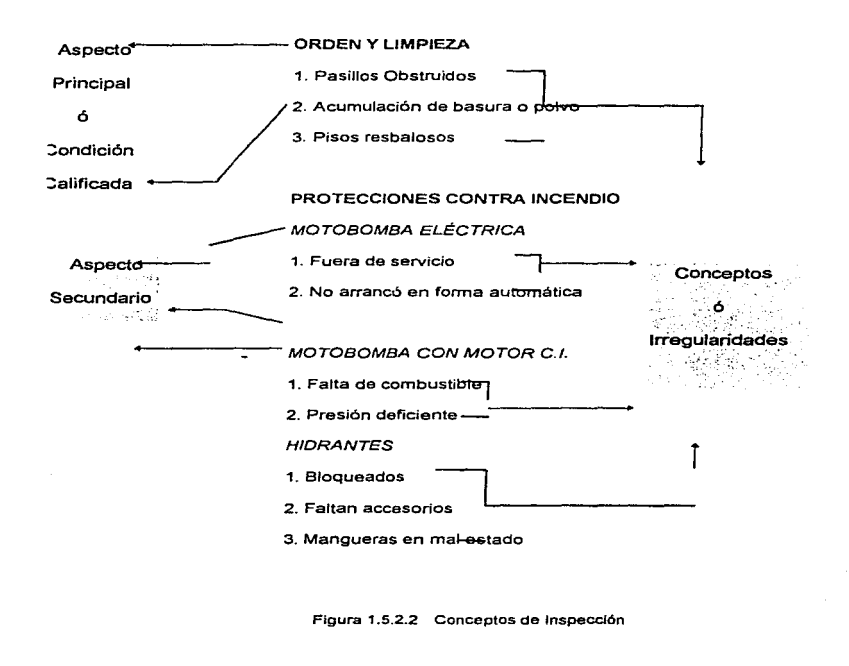

a a sa

- Protección contra incendio.
- Plan de Emergencia.
- Señalamientos.
- Cristales.
- Equipo Electrónico.
- Almacenamiento.
- Equipo de Proteccióri Personal.
- Vigilancia y dispositivos de seguridad.

Mantenimiento: se refiere a como esta el área de trabajo del personal, es decir el lugar en que se encuentran en que condiciones se encuentra por ejemplo: falta de limpieza en escalones y bajadas fluviales, falta de impermeabilización, irregularidades en el piso, fuga o derrame de agua , aceite o refrigerante, se cuenta con bitácora de mantenimiento, equipo aterrizado, tubería identificada con color respectivo, estos son algunas elementos a considerar en este punto.

Orden y limpieza: este punto se refiere a como el personal conserva su lugar de trabajo, algunos puntos a considerar serian:

pasillos obstruidos; acumulación de basura o polvo pisos resbalosos *y* algunos otros mas.

Instalación eléctrica: se refiere a como esta el medio por el cual se distribuye la corriente eléctrica, algunos elementos a considerar son:

si la instalación es provisional, si los registros se encuentran sin tapas, si los contactos están sobrecargados. tableros sobrecargados, etc.

Instalación de gas: algunos elementos a considerar son: cimentación en el tanque, se cambian las válvulas cada 5 años, se realiza la prueba hidrostática cada 10 años, válvula de cierre rápido en equipos, fijación adecuada de ta tubería, válvula de corte general de gas.

Protección contra Incendios: se tienen hidrantes, en que estado se encuentran están bloqueados, tiene accesorios, existe leyenda en ellos, extintores en que estado se encuentran. bloqueados, son los adecuados, están cargados, existe sistema de pararrayos, y algunos otros mas.

Plan de emergencias: existe un programa de protección civil actualizado, se realizan practicas de evacuación constantemente, tiene capacitación la brigada de incendios, hay capacitación a la brigada de primeros auxilios, existe bitácora contra incendios, botiquin completo, hay tablero con directorio de teléfonos de emergencia.

Seftalamientos: hay letreros de entrada y salida, de no fumar, extintor. hidrante, ruta de evacuación, salida de emergencia, terremoto/incendio, zona de riesgo. limite de velocidad, leyendas de responsabilidad, área de seguridad, válvula de corte general de gas, etc.

Cristales: con protecciones físicas los de las puertas

Equipo Electrónico: Cuenta con no break, maneja correctamente el equipo, instalación eficiente, se protege el equipo en áreas donde se usa agua a presión, se cuenta con contrato de mantenimiento.

Almacenamiento: las estibas son altas y/o inestables, hay mercancías en áreas no correspondientes, se encuentran artículos fuera del lugar que les corresponde, áreas de almacenamiento y pasillos delimitados.

Equipo de Protección personal: equipo para bomberos, este esta completo, es profesional, se cuentan con uniformes de trabajo.

Vigilancia y dispositivos de seguridad: existe control de acceso. las alarmas en acceso y cristales están en optimo estado de operación, hay vigilancia, el equipo electrónico esta protegido.

Estos conceptos por decirlo así son elementos. los cuales componen una inspección ya que se revisan elemento por elemento no se tiene una definición de diccionario ya que son conceptos los cuales se tratan de explicar *y* evaluar en base a elementos que estos mismos contienen. en esto consiste definir los conceptos de inspección , en mencionar algunos de los elementos que contiene cada concepto a inspeccionar.

#### Areas del Check List

Un Área de Check List es la sección o fracción de lugares a inspeccionar.

Estas son definidas a partir de la propuesta de inspección. es decir en dicha propuesta se eligen que áreas serán revisadas. a partir de que estas han sido seleccionadas, se anotan en una lista la cual es llamada de check list, en esta se anotan estas áreas *y* se desglosan los elementos que se inspeccionaran para cada una de estas, estos elementos son los que nos darán los resultados finales de la inspección. cada área tiene diferentes y muy diversos elementos.

Por ejemplo si entro a un Centro Comercial, *y* decido inspeccionar el área de cajas primero desarrollo mi check list de los diferentes aspectos que se revisaran. como son en que estado se encuentran las cajas cuantas funcionan, en que estado se

encuentran, et modo de atender al cliente, el servicio que tan rápido es, si el lugar y los pisos están limpios. los mostradores.etc. de esta forma nosotros evaluaremos y calificaremos esta área.

#### 1.5.3 Negocio.

Llamemos negocio al giro en el que se desenvuelve una empresa, es decir a que se dedica una empresa si es manufacturera, si es textil, si es de publicidad, etc. Esta es un forma de describir lo que es un negocio, es decir el tipo de transacciones que realiza la empresa con su giro.

Ejemplifiquemos esto de esta manera un lugar donde se venden tortas, el simple hecho de vender un producto comestible nos habla de que se esta desarrollando un negocio por un lado una venta y por el otro una adquisición, esto quiere decir que se esta realizando una transacción, y esta se esta realizando a través de un medio que es la negociación de las dos partes el despachador y el cliente. el puesto es un negocio y su giro es lo comestible, de esta manera podemos notar que la definición es algo dificil de describir.

Otro ejemplo es una empresa manufacturera la cual fabrica sellos mecánicos, los cuales para poderlos distribuir recurre a sus vendedores para su distribución, y estos vendedores realizan la función de negociar con los clientes este producto pero esta empresa no nada mas tiene este tipo de productos sino también otros mas por lo que sus negocios son diversos y muy variados.

Por ejemplo en un Centro Comercial las diferentes actividades que realiza cada departamento, podría decirse que son negocios , ya que en un centro comercial encontramos muchos y variados departamentos, los cuales contienen diferentes productos, así que podríamos decir que un centro comercial agrupa una serie de negocios, con lo que estratégicamente acaparan mas consumidores *y* sus ventas se incrementan.

 $\cdot$ 

# CAPÍTULO **DOS**

# PLANTEAMIENTO DEL PROBLEMA Y PROPUESTAS DE SOLUCIÓN

# 2.1 CONCEPTOS GENERALES DE BASES DE DATOS RELACIONALES

### **Introducción**

En años recientes. los sistemas manejadores de bases de datos (DBMS) han establecido como principios fundamentales el almacenamiento de datos para sistemas de información con alto flujo transaccional para aplicaciones comerciales basadas en desktop o ambiente PC

Actualmente. tos sistemas de información requieren que su información no solo se encuentre almacenada consistentemente, sino tambíén que se tenga relacionada de una forma lógica. es de aqui la razón del surgimiento de los manejadores de base de datos relacionales (RDBMS). proporcionando almacenamientos y recuperaciones de datos más sofisticados, con funciones de distribución empresarial o corporativa de datos para los sistemas de manejo de información. Comparando un sistema de archivos con un manejador de base de datos relacionales. este último proporciona organización de datos con una capacidad de integrar y manipular volúmenes masivos de datos operacionales dentro de un robusto sistema de información. dando inicio con esto a la evolución de las bases de datos con el inicio tecnológico de el concepto cliente / servidor, data warehousing (Repositorio global e institucional de datos) y procesos analíticos en línea

#### Componentes de un ROBMS

Un RDBMS tiene básicamente dos componentes importantes en su arquitectura, el Kernel el cual es el software de control y administración y el Diccionario de Datos el cual contiene el nivel de estructuras de datos usadas por el Kernel para manejo de la base de datos

### **KERNEL**

Virtualmente un RDBMS es un sistema operativo o un conjunto de subsistemas, diseñados especificamente para el control de los accesos de datos, sus funciones primarias son almacenar. entregar y asegurar los datos del usuario. Como un sistema operativo, el ROBMS manaja y controla los accesos para proporcionar un conjunto de recursos para las bases de datos de los usuarios concurrentes

Un RDBMS mantiene su propia lista de usuarios autorizados y sus privilegios asociados, manejo de sus memorias y páginas, control de bloqueos (locking) para recursos utilizados concurrentemente, atención a las solicitudes de información de los usuarios y el manejo del espacio disponible para la base de datos. En la figura 2.1.1 se muestra los principales subsistemas del Kernel de un RDBMS para el manejo de base de datos

# Planteamiento del Problema y Propuestas de Solución

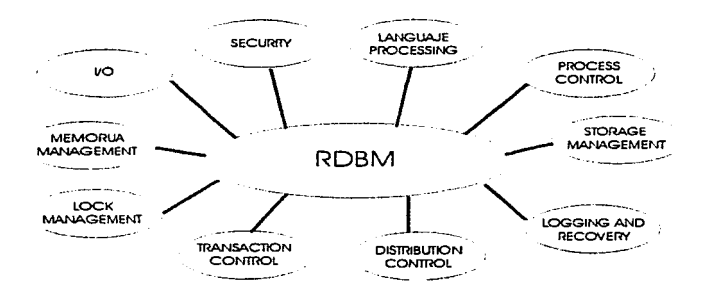

Figura 2. 1.1 Un RDBMS y sus Múltiples Subsistemas

2,17 ł. ÷, ÷

иř.

# DICCIONARIO DE DATOS

Una diferencia fundamental entre un ROBMS y otra base de datos o sistema de archivos es en la forma de accesar los datos. Un ROBMS permite que se haga referencia física de los datos en una forma lógica, proporcionando flexibilidad en el desarrollo del código de las aplicaciones. Los programas que utilizan accesos a los datos de un RDBMS lo hacen a través de un software residente que proporciona el ROBMS para la atención a los requerimientos del usuario, este software se le conoce como database engine. creando independencia entre la estructura actual de los datos y la definición lógica de los mismos Esta independencia es posible, gracias al diccionario de datos del RDBMS

#### **2.1.1** Pruebas e Integración de Software

Actualmente una de las actividades més importantes en la mayoría de las organizaciones, es la administración de datos. En la medida en que nos movemos hacia una sociedad mas orientada a la información, un problema muy importante es cómo determinar la organización de los datos para maximizar su utilidad

Sin embargo, mucha gente dedicada al procesamiento de datos no ha entendido completamente el problema de cómo organizar los datos para utilizar a su máxima capacidad las sistemas de bases de datos. El objetivo de estas notas es ofrecer una

metodofogia que haga mas fácil entender *y* seguir el proceso de organización de los datos

# OBJETIVOS DE LOS SISTEMAS DE BASES DE DATOS.

Un DBMS se compone de una serie de datos relacionados entre sí y de un conjunto de programas para tener acceso a esos datos Los datos contienen información de determinada empresa

El objetivo principal de un DBMS es crear un ambiente en el que pueda almacenarse y recuperarse información en la base de datos en forma conveniente y eficiente. Estos sistemas permiten evitar las principales desventajas de los sistemas de procesamiento de archivos tradicionales:

- Redundancia e inconsistencia de los datos
- Dificultad para acceder a los datos.
- Aislamiento de los datos
- Problemas de concurrencia.
- Problemas de seguridad.
- Problemas de integridad

#### ABSTRACCION DE LA INFORMACION

Un DBMS permite proporcionar a los usuarios una visión abstracta de la información Es decir. el sistema oculta ciertos detalles relativos a la forma come los datos se almacena y mantienen. Tradicionalmente se definen tres niveles de abstracción:

- Niveles físico o esquema intemo Se describe cómo se almacenan realmente los datos
- Nivel o esquema conceptual. Se describe cuáles son los datos reales que están almacenados y las relaciones existentes entre ellos.
- Nivel de vista o esquema del usuario. Es el nivel de abstracción mas alto, en el cual se describe solamente una parte de los datos. El sistema puede proporcionar muchas vistas diferentes de la misma base de datos.

#### MODELOS DE DATOS.

Para definir la estructura de una base de datos es necesario definir el concepto de modelo de datos. Primero un modelo es una representación de objetes y eventos del mundo real. Un modelo de datos es una representación abstracta (una descripción) de los datos por medio de sus entidades, eventos, actividades y sus asociaciones dentro de una organización.

# MODELOS LOGICOS BASADO EN OBJETOS.

Se utilizan para describir los datos en los niveles conceptual y de vista. Son flexibles y permiten especificar claramente las limitaciones de los datos Algunos ejemplos son:

- El modelo Entidad-Relación.

- El modelo semántico de datos

El Modelo Entidad-Relación es el representativo de las clases de los modelos lógicos basados en objetos. Ha tenido bastante aceptación como modelo de datos apropiado para el diseño de bases de datos y se utiliza ampliamente en la práctica.

# MODELOS LOGICOS BASADOS EN REGISTROS

Se utilizan para describir los datos en los niveles conceptuales *y* de vista. Sirve para especificar la estructura lógica general de la base de datos. Sin embargo, no pennlte especificar claramente las limitantes de los datos. Algunos son:

- Modelo relacional
- Modelo de red.
- Modelo jerárquico.

# LA METODOLOGIA ER Y EL CICLO DE VIDA DEL DESARROLLO DE SISTEMAS.

La metodologia ER, por todas sus ventajas y características, es una herramienta para que los analistas y diseñadores de sistemas puedan desarrollar un modelo lógico de la base de datos de su organización. Sin embargo, este diseño debe ser parte de toda una planeación.

#### IMPORTANCIA DE LA PLANEACION DE LAS BASES DE DATOS.

Tradicionalmente los sistemas de información nunca se planean o diseñan realmente. sino que evolucionan de una manera de "arnba hacia abajo" como sistemas independientes de sístemas de información tradicionales preguntan: ¿ que procedimiento (programa de aplicación) se requiere para resolver ese problema en particular como existe hoy? El problema con este enfoque es que los procedimientos requeridos seguramente cambiarán de acuerdo a los cambios en el ambiente de fa organización.

Por otro lado, los administradores de los datos como recurso esencialmente preguntan ¿qué requerimientos de bases de datos cumplirán las necesidades de información de las empresas hoy y en el futuro? Una ventaja de este enfoque es que es menos probables que cambien los datos de una organización que sus procedimientos.

Por lo tanto, el reto de los administradores de datos como recursos, es disenar bases de datos estables que sean relativamente independientes de las aplicaciones que se construyan sobre ella.

262

 $\frac{1}{2}$ 

Para obtener el mayor beneficio de este enfoque la organización debe analizar su información y planear su base de datos cuidadosamente Si se trata de tomar este enfoque sin esta planeación. los resultados muy bien podrían ser desastrosos.

Si se acepta que los datos son un recurso valioso para la organización, entonces se requiere una planeación completamente diferente La organización debe desarrollar planes estratégicos para sus recursos de datos. tar y como lo hace para sus recursos humanos, financieros y materiales. El proceso de planeación debe ser de "arriba hacia abajo" para que los sistemas de información y la planeación de la base de datos se integren como los objetivos básicos de la empresa

### PROCESO OE PLANEACION DE UNA BASE DE OATOS

El propósito de la planeación de la base de datos es desarrollar una estrategia o plan de largo plazo, para un ambiente de base de datos que soporte las necesidades de información, actuales y futuras de la organización. El plan de base de datos debe ser un subconjunto del plan de sistemas de información de la organización, el cual es un subconjunto de todo el plan corporativo.

Esto visualiza al proceso de planeación como un proceso jerárquico, o de arriba hacia abaio, en naturaleza. Un enfoque alternativo es de abajo hacia arriba, en el que quien planea extrapola de los sistemas existentes y de las necesidades de información. Sin embargo, con este enfoque, no hay segundad de que el plan de bases de datos concuerde con los planes de más alto nivel.

La planeación de la base de datos se debe establecer como un provecto formal dentro de la organización Normalmente se debería realizar una revisión del plan cada cinco años La información anual de la planeación de los sistemas podría cambiar la dirección del plan con la posibilidad de hacer únicamente cambios menores.

TAREAS EN LA PLANEACION DE UNA BASE DE DATOS

Las principales tareas en la planeación de un ambiente de base de datos se mencionan en seguida. La planeación de una base de datos no es un proceso estnctamente secuencial Casi siempre es necesario el refinamiento dentro de ciertos pasos en la medida que una organización aprende mas acerca de sus requerimientos de datos.

**TAREA 0.** Obtener el compromiso de la dirección. Quien debe iniciar el proceso de planeación es la dirección. Aunque no lo haga, el equipo de estudio debe obtener la firma de comprom1so de la alta administración Existen varias razones para que este compromiso sea importante:

- da la autondad para comenzar el proceso de planeación.
- asegura que habrá la disponibilidad de recursos y cooperación necesanos en el desarrollo del plan
- envía señales al resto de la organización de que el proceso de planeación es importante y que se le debe dar alta prioridad
- ayuda a asegurar que el plan final se realice.

Sin la firma del compromiso de la dirección. seguramente el proceso de planeación se pospondrá.

TAREA 1. Inicio del estudio. La primera tarea es definir las metas y objetivos del enfoque de bases de datos de la organización Esto requiere establecer el alcance de la base de datos en términos de qué áreas del negocio o funciones. se atacarán. El equipo del provecto debe identificar los beneficios que se consiguen con un ambrente de base de datos. Así los beneficios pueden establecer a manera de metas y objetivos que concuerden con los planes de largo plazo de la organización.

TAREA 2. Establecer las funciones de la Administración de la base de datos. Se debe definir las funciones del administrador de la base de datos desde un principio. La persona que sea. al menos candidatos para este puesto, debe tomar el papel de líder para los pasos siguientes de planeación. Se deberá adquirir herramientas, como un sistema diccionario de datos y otra herramientas CASE.

TAREA 3 A 6 Realización del análisis de los sistemas del negocio El equipo de estudio identifica y documenta las funciones. procesos, actividades y entidades del negocio.

Tarea 3. Definición de funciones del negocio.

Tarea 4. Definición de procesos del negocio.

Tarea 5. Definición de actividades del negocio.

Tarea 6. Definicrón de las entidades del negocio.

TAREA 7 Construcción de un modelo de información. Este es el paso central en toda la estrategia del proceso de planeación. Este modelo esquematiza los principales tipos de entidades de la organización y las asociaciones entre ellas. Es aqui en donde entra la metodologia Entidad-Relación.

TAREA 8. Desarrollo de un plan de distribución \$1 los datos estarán distribuidos en varias bases de datos físicas, se debe desarrollar un plan para distribución de datos.

TAREA 9. Desarrollo del plan de realización. Se establece una tabla de tiempos y responsabilidades para la realización de la base de datos Se establece prioridades para que el plan de bases de datos esté de acuerdo con todos los planes de los sistemas de información.

TAREA 10. Revisión y evaluación final. Se prepara un reporte final y se revisan todos los componentes. para asegurar que son consistentes. Se presenta el reporte a la alta gerencia y se establece con las responsabilidades para la actualización del plan.

El diseñó detallado de la base de datos es un proceso de abajo hacia arriba. Se comienza con las vistas de los usuarios y se aplican las técnicas de normalización para desarrollar modelos de datos detallados y se verifican contra el modelo de información, para asegurar que son completos y exactos.

#### PRUEBAS DE SOFTWARE

Las pruebas de software es un elemento critico de la garantía o seguridad de la calidad de un sistema *y* representa la última revisión de las especificaciones, diseño *y*  codificación del mismo.

El incremento visible en Ja creación *y* diseño del software, utilizado como un elemento más de una área que se requiere su automatización. asi como, la atención a los costos asociados con las fallas del mismo, son fuerzas que motivan a planear correctamente todas las faces de un sistema y a generar un buen conjunto de pruebas para su evaluación.

No es usual para las organizaciones de desarrollo de software, tener que gastar 40% del esfuerzo total del proyecto en pruebas al sistema. Por una parte, las pruebas definídas por el personal que desarrollo el sistema así como por el usuario que finalmente lo utilizará. pueden costar 3 o 5 veces más que todos los otros pasos de la Ingeniería de Software combinada

Las pruebas pueden presentar interesantes anomalías por la ingenierfa de software ufillzada. Durante la temprana definición y desarrollo de las faces. la ingeniería intenta construir software desde un concepto abstracto a una implementación tangible. Cuando llegan las pruebas, el ingeniero crea una sene de casos prueba que intentan demoler

el software que ha sido construido. De hecho, las pruebas son un paso en el proceso de lngenieria de Software que puede ser visto mas como destructivo que constructivo.

Las pruebas son esenciales en el desarrollo de cualquier sistema de software. un sistema sin pruebas es Unicamente una aplicación sin confirmación y podrá funcionar o no. pero sin pruebas. no existe ninguna forma de conocer esto antes de utilizarlo.

Los desarrolladores de software tienen que gastar aproximadamente el 40% del costo de desarrollo y tiempo en ta planeación y diseño de las pruebas. En sistemas en tiempo real estos costos son mucho más altos En desarrollos de sistemas con las nuevas herramientas que actualmente existen es extremadamente rápido. por lo que las pruebas a este tipo de sistemas son un porcentaje alto del tiempo total de desarrollo, en algunas ocasiones llega a ser un 60% más alto la inversión de tiempo y dinero que et costo mismo del sistema.

Los Objetivos de las Pruebas son los siguientes:

1. La prueba es un proceso de ejecución de un programa con la intensión de encontrar un error en el.

2. Un buen caso de prueba es aquel que tiene una alta probabilidad de encontrar un error no reconocible

3. Una prueba satisfactoria es una que encuentra un error que el programador no localizó en las pruebas generales de su programa.

El objetivo real de las pruebas es, diseñar un conjunto de pruebas que sistemáticamente identifique diferentes tipos de errores *y* que Jo realice con un mínimo gasto de tiempo y esfuerzo.

Si Ja prueba se conduce satisfactoriamente, esta identificará las errares de software de la aplicación. Como un beneficio secundario, Ja prueba demostrará que todas las funciones del software funcionarán correctamente de acuerdo a las especificaciones del usuario.

En suma. Ja colección de datas para las pruebas son orientadas a la funcionalidad del software, especificaciones del usuario, sin perder de vista las indicaciones *y*  estándares de calidad definidas para el área o la empresa, todo esto como una meta primordial de la etapa de pruebas

El flujo de información para realizar las pruebas es el que se muestra en la figura 2.1.1. 1. En esta figura se muestran dos tipos de entradas que son proporcionadas para el proceso de prueba. a). Configuración del Software que incluye la especificación de los requerimientos del producto y la especificación de su diseño *y* la segunda entrada b). es la Configuración de la Prueba que incluye un Plan *y* Procedimientos de la misma. En este momento, la configuración de ras pruebas son un subconjunto de la configuración del software.

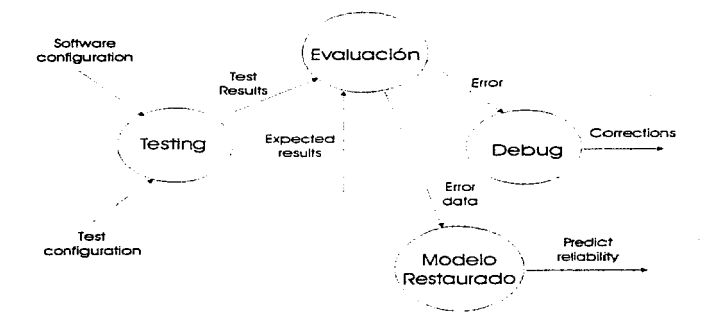

Figura 2. 1. 1. 1 Flujo de las Pruebas de Información

Todas la pruebas son revisadas en su ejecución y todos sus resultados son evaluados. esto es, el resultado de la prueba es comparado con el valor esperado de la misma. Cuando un dato erróneo es encontrado o identificada implicará que se tenga que realizar debugs (depuraciones) del código para precisar la procedencia y solución del error.

Las pruebas son aplicadas a diferentes niveles de acuerdo al ciclo de vida del desarrollo de software. sin embargo para cada una de /as pruebas se definen diferentes objetivos y se consideran diferentes premisas de acuerdo al nivel que se necesite evaluar El centro de todo el desarrollo de las pruebas. es encontrar errores. pero los diferentes tipos de errores que se encuentran son marcados para cada nivel evaluado

#### 2.1.1.1 Pruebas de Unidad.

Las pruebas de unidad son el nivel más bajo en la tipificación de las examinaciones del software, la función de la unidad básica del software es probada aisladamente (bajo el control de cualquier requerimiento global necesario para realizar la prueba).

La prueba de unidad es realizada por el programador cuando escribe el código\_ El propósito de la prueba de unidad es el encontrar errores en unidades individuales de toda una aplicación. en sus datos o en su lógica de funcionamiento Las pruebas pueden ser derivadas de el detalle lógico de la unidad con cualquier estructura de prueba adicional denvada a su vez del diseno físico, como et resultado de la identificación de la medición de todos los errores localizados o por localizar.

El término unidad. módulo o componente son comúnmente utilizados de manera general para identificar una sección individual y particular de toda una aplicación que se evaluará. Algunos expertos de las pruebas de software definen a la unidad como la

pieza de software probablemente mas pequeña de una aplicación y un componente como una integración de una o más unidades.

Las pruebas que se ejecutan como parte de la evaluación de una unidad, son ilustradas esquemáticamente en la figura 2.1 1.1.1

El módulo de 1nteñace es probado para asegurar que los flujos de información son apropiados dentro de la salida de 1a unidad que se esta probando. La estructura de datos local es examinada para asegurar que el almacenamiento de los datos temporales se encuentran integros durante todos los pasos de ejecución en el algoritmo definido para la unidad Las condiciones de frontera son probadas para asegurar que el módulo opera correctamente bajo las fronteras o límites definidos previamente por el análisis del sistema

Todas la ramas independientes a través de la estructura de control son e1ecutadas para asegurar que todas la sentencias del módulo se encuentran revisadas y probadas por lo menos una vez, y finalmente. también es evaluado todo el manejo de errores de las ramas del módulo o unidad de manera completa.

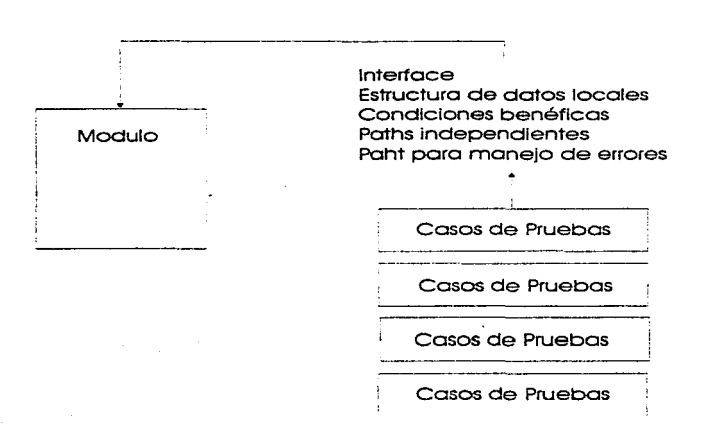

Figura 2. 1. 1.1.1 Pruebas de unidad.

Las pruebas del flujo de datos normalmente son realízadas a través de evaluaciones cruzadas con la inteñace del módulo. estas pruebas son requeridas antes de que cualquier otra evaluación de la unidad sea realizada. Si los datos no se ingresan *y*  egresan apropiadamente, todas las otras pruebas son excluidas. Algunos puntos de chequeo para la prueba de interface son los siguientes:

#### Planteamiento del Problema y Propuestas de Solución

- Número de parámetros de entrada igual al número de argumentos.
- Cada parámetro y argumento deberá tener su correspondiente, con las misma condiciones de datos.
- El número de atributos de argumentos transmitidas para llamar a las módulos es igual al número de atributos del parámetro.
- El número de argumentos transmitidos para llamar a Jos módulos es igual al número de parámetros.
- El número de atributos y el orden de los mismos deberá de corresponder con el de las funciones que los utilizan.

En suma a la estructura de datos local y el impacto de los datos globales en un módulo deberá ser estimado (si esto es posible) durante la prueba de unidad.

Las pruebas selectivas de ejecución de ramas del código es una tarea esencial durante la prueba de unidad. Los casos de prueba deberían ser diseñados para identificar errores conjuntamente con los que se pueden generar por la operación, a los cuales se les conoce como : errores de cómputo, comparaciones incorrectas o control de flujo inapropiado. Las ramas básicas y las pruebas de loop, son técnicas efectivas para identificar un amplio arreglo de errores de rutas o ramas.

La cantidad de errores comunes en computación son:

- a). Precedencias aritméticas incorrectas
- b) Mezcla de operaciones no compatibles.
- c). Inicialización incorrecta.
- d) Precisión inadecuada en las operaciones matemáticas.
- e) Representación incorrecta de símbolos en una expresión.
- Los casos de estudio debieran identificar errores como:
	- e 1). Comparación de diferentes tipos de datos.
	- e.2). Precedencia u operadores lógicos incorrectos.
	- e.3). Comparación o variables incorrectas.
	- e.4). Terminación de un loop de manera Impropia o inexistente.
	- e 5) Falla de salida cuando una iteración divergente es encontrada.
	- e.6). Loop que modifica los valores inapropiadamente.

La prueba de fronteras es la última tarea de los pasos de la prueba de unidad.

Los errores que comúnmente ocurren son :

a). Cuando el n-ésimo elemento de un arreglo n-dimensional es procesado,

b). Cuando la i-nésima repetición de un loop con i pasos es invocado y

e). Cuando el máximo o mínimo del valor utilizado es encontrado.

Los casos de prueba para ejercitar la estructura de datos, al control de flujo *y* los valores válidos de los datos son necesarios implementarlos en cualquier prueba de unidad.

La prueba de unidad es normalmente considerada como una unión en la codificación de un programa Después de que el nivel de código fuente ha sido desarrollado, revisado y verificado para corregir errores de sintaxis, comienza el diseño de los casos de prueba de la unidad Una revisión del diseño de la información proporciona una quía para el establecimiento de los casos de prueba como un identificador de cada una de las categorías para realizar pruebas de unidad. Cada caso de prueba debiera estar acoplado con un conjunto de resultados esperados

El medio ambiente de una prueba de unidad es mostrado en la figura 2. 1.1.1.2. En vanas aplicaciones, un controlador es solo un programa principal que acepta datos de prueba e imprime los resultados relevantes. Un Stubs sirve para remplazar módulos que son subordinados del que se está probando.

Los drives y stubs representan un overhead. es decir. son elementos de software que deben ser escritos por el programador. pero que no estarán incorporados al producto final

La prueba de unidad es simplificada cuando un módulo con alta cohesión es diseñado. Cuando solo una función es direccionada por un módulo, el número de casos de prueba es reducido y los errores se pueden predecir e identificar más fácilmente.

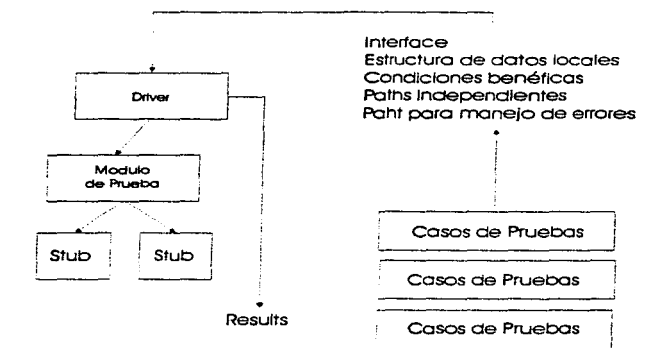

**Figura 2.1.1. 1.2 Medio Ambiente da la Prueba de Unidad**
### 2.1.1.2 Pruebas de caja blanca.

Las pruebas de caja blanca es un método diseñado para crear casos para prueba de software. aprovechando el control estructurado del diseño procedural de la aplicación. Utilizando los métodos de prueba de caja blanca, el ingeniero de software puede co'nstruir ejemplos para pruebas que garanticen que todas las rutas independientes de<br>.. \*<br>una módulo sean probadas al menos una vez. probar todas las decisiones lógicas en sus casos TRUE y FALSE, probar todos los loops y sus fronteras dentro de operaciones definidas y probar la estructura de datos interna para asegurar su utilidad.

Por medio de las pruebas de caja blanca se pueden determinar las siguientes aseveraciones:

Los errores lógicos y las consideraciones incorrectas son inversamente proporcional a la probabilidad de que una rama de un programa sea ejecutada. Los errores tienden a generarse dentro de nuestro trabajo cuando nosotros diseñamos e implementamos funciones, condiciones o controles que están en un contexto global.

Nosotros a veces creemos que una ruta lógica no es comúnmente ejecutada cuando en realidad es posible que se ejecute en una situación básica y regular. El flujo lógico de un programa es algunas veces identificado intuitivamente, de manera que nuestras consideraciones inconscientes acerca del flujo de control y datos pueda permitirnos hacer diseños erróneos que son identificados solamente una vez que se prueba con este método una ruta

Los errores tipográficos son aleatonos Cuando un programa es traducido a un código fuente de un lenguaje de programación, comúnmente provoca errores de escritura o de captura. Varios de estos errores se detectarán por los mecanismos de revisión de sintaxis. pero otros pasarán 1ndetectables mientras no se inicien las pruebas Esto comUnmente ocurre en rutas lógicas no comunes o incluso agregadas oor error. equivocación o simplemente se definieron en las versiones iniciales del producto pero posteriormente por nuevos requerimientos pasaron a jamás considerarse y el ingeniero de software no retiró el código muerto o inutilizado.

A las pruebas de caja blanca también se les conocen como pruebas estructurales, porque utilizan las estructuras internas de un programa para derivar los casos de estudio El siguiente ejemplo ilustrará este concepto:

Ejemplo·

Considerando el siguiente algoritmo Euclidiano·

Begin

read(x); read(y):

while x # y loop

if x es mayor a y then

 $x = x - y$ ;

```
else 
         v = v - x.
       endif:
end loop:
qcd := x;
```
Observemos que la condición wh1le sugiere dos posibles casos para ser ejecutada por la prueba, x=y y x#y. De hecho, en el caso formado, el programa procesará su salida sin ejecutar el ciclo wh1le completamente En el caso anterior, el loop es ejecutado al menos una vez.

Continuando con esta estrategia, nosotros podríamos afinar la condición x#y ejecutando ambos casos X mayor que y. y x menor que y Hay que notar que al seleccionar como conjunto a probar los valores {menor a  $x = 3$ , y=3 mayor que, menor a  $x = 4$ ,  $y = 3$  mayor que, menor a  $x = 3$  y  $y = 4$  mayor que}, nosotros ejecutamos el programa de igual forma para que todas sus sentencias sean ejecutada al menos una vez.

La estructura de el programa es examinada *y* los datos de prueba son derivados de la lógica del programa Existen varios criterios para determinar la cobertura de la lógica del programa. Un criterio es requerido en varias sentencias del programa para ser ejecutado al menos una vez. Este criterio es necesario. pero este camino no es suficiente para detectar algunos errores

280

end:

Otro criterio requiere particionar el espacio de entrada de un programa dentro de rutas principales y construir casos de prueba tomando algunos datos de prueba de cada uno de estas rutas principales para probar cada ruta del programa al menos una vez. Un procedimiento es necesano para seleccionar el subconjunto de el total de rutas que tiene la aplicación a probar, pero la ejecución de cada ruta en un programa no garantiza la detección a todos los posibles errores.

El otro criterio es la cobertura de condiciones, el cual requiere que cada condición en una sentencia de decisión tome todas las posibles salidas al menos una vez. Los problemas de criterio de decisión también aplica para este criterio. Los requerimientos de este entena deben ser extendidos s1mllarmente En el caso de sentencias IF. la condición a cubrir es algunas veces mejor que la cobertura de la decisión, porque ésta puede causar cualquier condición en una decisión ejecutada con ambas salidas. La cobertura de la condición no incluve la cobertura de la decisión en base a la utilización de Jos datos de prueba

### 2.1.1.3 Pruebas de caja negra.

El método de prueba de caja negra se enfoca en los requerimientos funcionales de el software, es decir. habilita al ingeniero de software para derivar un conjunto de condiciones de entradas que serán ejecutadas para todos Jos requerimientos funcionales de un programa.

Estas pruebas son complementarias a las técnicas de la caia blanca. ya que cubren diferentes clases de errores

Se encuentran errores en las siguientes categorias.

- a). Funciones Incorrectas o faltantes
- b) Errores de interfaces
- e). Errores en la estructura de datos o en los accesos externos a bases de datos
- d). Errores de performance
- e). Errores de inicialización o terminación.

A diferencia de las pruebas de caja blanca, que se ejecutan al inicio del proceso de pruebas , las de caia riegra son aplicadas durante las etapas finales de las pruebas

Las pruebas son diseñadas para contestar las siguientes preguntas

- Cómo es probada la utilidad funcional?
- Qué clases de entradas podrán probar eficientemente a la aplicación ?
- e Es el sistema particularmente sensitivo a ciertos valores de entrada ?
- Cómo las fronteras de una clase de datos se puede aislar para ser probadas ?
- Qué rangos y volumen de datos pueden el sistema soportar ?
- Qué efecto tendrá en la operación del sistema la combinación de datos especificos ?

Las pruebas de caja negra también se conocen como pruebas funcionales. pues se basan en la definición de que un programa debe realizar eficientemente las especificaciones definidas. sin importar la estructura de como lo hace. Se puede aplicar el principio de cobertura completa para éste tipo de prueba. Por ejemplo

El programa recibe como entrada un registro que describe una factura. ésta debe ser insertada dentro de un archivos ordenado por fecha y en la posición apropiada; si existen otras facturas con la misma fecha. entonces se insertará después de la última registrada, también se debe realizar alguna revisión de consistencia y el programa deberá verificar que el cliente ya exista en el archivo correspondiente.

Una manera intuitiva para probar éste programa puede ser como sigue:

 $1<sup>1</sup>$ Proporcionarle al sistema una factura cuyo día sea el día actual

four extreme details in secretary of

- 2. Proporcionarle una factura cuyo día sea uno antes del actual. Pueden presentarse dos subcasos ,
	- 2.1 Proporcionarle una factura cuyo día sea el mismo de alguna otra factura ya existente.
	- 2.2 Proporcionarle una factura cuyo día no exista en ninguna otra factura dada de alta
- 3. Registrar vanas facturas incorrectas. checando los diferentes tipos de inconsistencia que pueden generarse

Este procedimiento informal es el resultado de descomponer las especificaciones dentro de un conjunto de clases relevantes y analrzar e/ ambiente de ej programa en al menos un caso por cada clase relevante

En la prueba de caja negra la estructura interna y el medio ambiente de el programa no es considerado El objetivo es encontrar solamente aquellos casos. en tos que !a entrada-salida en el programa no esta de acuerdo con sus especificaciones

Para minimización de los casos de estudio, el espacio de entrada de un programa es particionado dentro de clases equivalentes con respecto a las especificaciones de entrada del programa Por e¡emplo. cada clase eqwvalente es un "CASE" cubierto por una especificación de entrada. identificar las clases equivalentes usualmente requiere búsquedas heurísticas : si las especificaciones de un programa son descritas por un lenguaje de especificación formal, éstas pueden ser particionadas en el espacio de salida del programa. El número de combinaciones de datos de entrada es generalmente muy largo con estas búsquedas. La técnica gráfica de causa-efecto es comúnmente utilizada, para identificar sistemáticamente la forma de seleccionar los casos o ejemplos para probar el programa La gráfica causa-efecto una vez formada es convertida a una matriz de decisión, cada columna de la matriz corresponde a cada caso a evaluar

La prueba aleatoria es otra estrategia para realizar la prueba de caja negra, en la cual el programa es probado por selección aleatoria de algunos subconjuntos que contengan todos los valores de entrada posibles.

#### 2.1.1.4 Pruebas Alfa y Beta

Es virtualmente imposible para un desarrollador de software imaginar como el cliente realmente utilizará un programa. Instrucciones para utilizar el software pueden ser mal interpretados; extrañas combinaciones de datos pueden ser regularmente usados; la salida que parece clara para el probador puede ser no entendibles para un usuario en el campo.

Cuando el software del cliente se construye para un cliente, una serie de pruebas aceptables son conducidas para habilitar al cliente y validar todos sus requerimientos. Conducido por el usuario final más que por el desarrollador del sistema, una prueba aceptable puede cambiar de una informal prueba de funcionamiento para planear y ejecutar sistemáticamente una serie de pruebas. En efecto. las pruebas de aceptación pueden ser conducidas por un período de semanas o meses, identificando errores que significan retrasos de la liberación del sistema.

Planteamiento del Problema y Propuestas de Solución

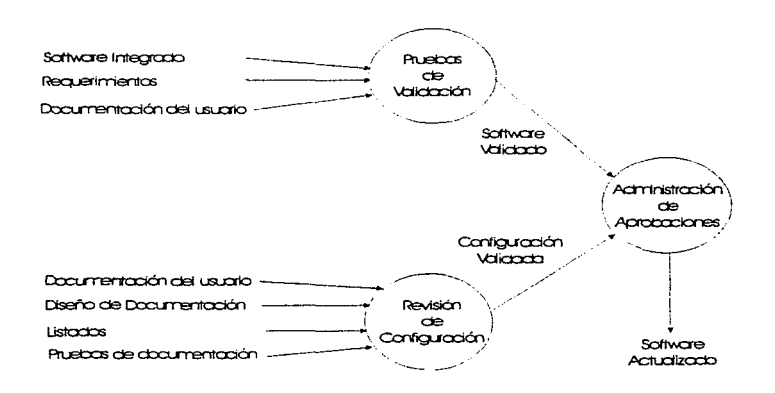

Figura 2.1.1 .4.1 Revisión de Configuración para Pruebas Alpha y Beta

Si el software es desarrollado como un producto para ser utilizado por varios clientes, esto es totalmente impráctico para realizar pruebas de aceptación formales con cada uno de los clientes. Mas productos de software construidos utilizan un proceso llamado pruebas alfa y beta para identificar errores que solo el usuario final esta en la posibilidad de identificar o encontrar.

La prueba alfa es conducida en el site del desarrollador por un cliente. El software es utilizado en una configuración natural con e! desarrollador. que observando como el usuario utiliza el producto puede identificar claramente los errores que éste vaya detectando. Las pruebas alfa son conducidas o llevadas a cabo en un ambiente controlado.

La prueoa beta es conducida en uno o más sitas de cada cliente por el usuario final de el software. A diferencia de la prueba alfa et desarrollador generalmente no esta presente. La prueba beta es una aplicación viva de el software en un medio ambiente que no puede ser controlado por el desarrollador. El cliente graba todos los problemas que son encontrados durante la prueba beta en reportes que periódicamente son tomados por el desarrollador en intervalos irregulares. Como un resultado de los problemas reportados durante la prueba beta. el desarrollado del software hace mod1ficaciones y entonces prepara para un ralease de el producto tomando como base la información del cliente.

# 2.2 CARACTERISTICAS Y FUNCIONAMIENTO DE VISUAL BASIC

#### 2.2.1 Arranque de Visual Basic

El desarrollo de software en los últimos tiempos hace suponer que el futuro de esta industria tiene miras hacia los ambientes gráficos; las aplicaciones Windows son un ejemplo de ello, ya que resulta ser un ambiente sumamente amigable para el usuario, debido a que si contamos con una interface gráfica consistente e intuitiva el usuario ya no tiene que memorizar comandos y opciones como en un ambiente de texto

Para crear el ambiente gráfico de W1ndows Microsoft requirió un sistema de diseño que explotara esta interface de manera sencilla, sin tener que utilizar un lenguaje más especializado para la manipulación de sistemas, así nace la técnica de programación manejada por eventos. con la filosofía de que es más importante er aspecto y la respuesta del usuario que la programación del código que permita manroular la entrada y salida de información, dado que es bien sabido que el diseño de la 1n!erface siempre lleva más tiempo que el ana11s1s y la solución del problema mismo.

Con este fin se crea Visual Basic sistema de programación gráfica que en esencia, permite crear aplicaciones Windows con código Basic. Podemos afirmar que Visual Basic es un EDPL (Lenguaje de programación Orientado a Eventos). es decir. engloba las características de un obieto dentro del ambiente Windows y conjunta todas las posibles situaciones entre las que se podría ver inmerso dicho objeto

Visual Basic no es un sistema de programación orientado a objetos, debido a que podemos crear objetos, llamados formas y controles, que hacen que una aplicación funcione, pero estos objetos carecen de /as propiedades de herencia *y* polimorfismo, característicos del ambiente orientado a objetos. Con Visual Basic podemos reduCir las dificultades y la cantidad de tiempo de la programación en Windows, de manera notoria. puesto que este lenguaje más que compilado es interpretado, una vez que se escribe el código, está listo para ejecutarse

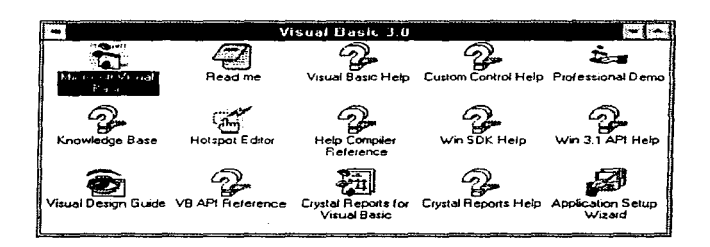

Figura 2.2. 1 .1 Ventana Visual Basic 3.0

### 2.2.2 Entorno de Visual Bas1c

La filosofía de la programación en Visual Basic consiste en crear objetos como ventanas. iconos, menús, y después elaborar procedimientos que sean llamados por cada uno de estos objetos. La programación con objetos en un método flex•ble y conveniente para escribir programas en Windows. Por ejemplo, podemos elaborar el código para un objeto que hemos creado y después hacer copias del mismo, con el código asignado, sin tener que volver a escribirlo. Con Visual Basic creamos aplicaciones para ambiente Windows, orientado a lo visual, que proporciona librerías de herramientas y objetos para aplicaciones de programación.

La necesidad de familiarizarnos con la terminologia de Visual Basic tiene su enfoque orientado a eventos para programar aplicaciones. Por consiguiente es útil para describir los elementos de una aplicación Visual Basic

A continuación presentamos alguna de la terminología que debemos conocer para adentramos a ta programación en Visual Basic.

Control· término general utilizado para describir cualquier elemento gráfico que se dibuje sobre una forma, incluyendo cajas de texto, cajas de listado, botones de comando, imágenes, barras de desplazamiento, iconos, etc. Una definición más precisa de un control, es la de datos acoplados con una serie de rutinas conocidas cama métodos. Todos estos se presentan en una caja de herramientas.

ل (15 م) (15 م) ( 15 م) ( 15 م) ( 15 م) ( 15 م) ( 15 م) ( 15 م) ( 15 م) ( 15 م) ( 15 م) ( 15 م) ( 15 م) والمجموع والمجموع والمجموع والمجموع والمجموع والمجموع والمجموع والمجموع والمجموع والمجموع والمجموع والمجموع والمجموع

Evento Acción reconocida por un control de Visual Basic, es una acción que activará otra, por elemplo, el doble click sobre un botón, el mouse-down (pulsar botón izquierdo). mouse-up (soltar botón izquierdo), drag-drop (arrastre de objetos). Forma. Son las ventanas base sobre las cuales se desarrollan las aplicaciones Visual Basic cada una de las formas tendrá un conjunto de propiedades Contiene la interface con la que se enfrentará el usuano ante el programa

Propiedad: Característica o atributo de un control. Para cada tipo de control Visual Basic define una serie de propiedades que se aplican solamente a ese control. Por ejemplo, Name (nombre lógico del control), Caption (nombre visible del control), Font (Tipo de Letra). lndex (Índice). Visible

Método: Palabra de código de Visual Basic que es similar a una función o instrucción. pero que siempre actúa sobre un control particular Para cada control. Visual Basic predefine. una sene de métodos que se pueden utilizar

Procedimiento: Término que se refiere tanto a Sub y Function (función), que se constituyen por una secuencia de instrucciones de Visual Basic que son ejecutadas en grupo durante la corrida De estos existen dos tipos: procedimientos de eventos que son los que se limitan a las formas y los controles; y los procedimientos generales, que se pueden utilizar durante toda la aplicación y pueden ser requeridos por procedimientos de eventos

Proyecto. Es el esquema pnncipal de1 arseño de un programa, un archrvo .MAK. que incluye formas (archivos .FRM) archivos .BAS. archivos .VBX que componen la aplicación

El ambiente de programación Visual Basic está formado por elementos a los que accesamos a fin de crear aplicaciones propias estos elementos son:

- una ventana principal que contiene Ja Barra de Menú y la Barra de Herramientas.
- ٠ ia Ventana de Formas.
- la Caja de Herramientas.
- la Ventana de Proyecto, y
- la Ventana de Propiedades

Planteamiento del Problema y Propuestas de Solución

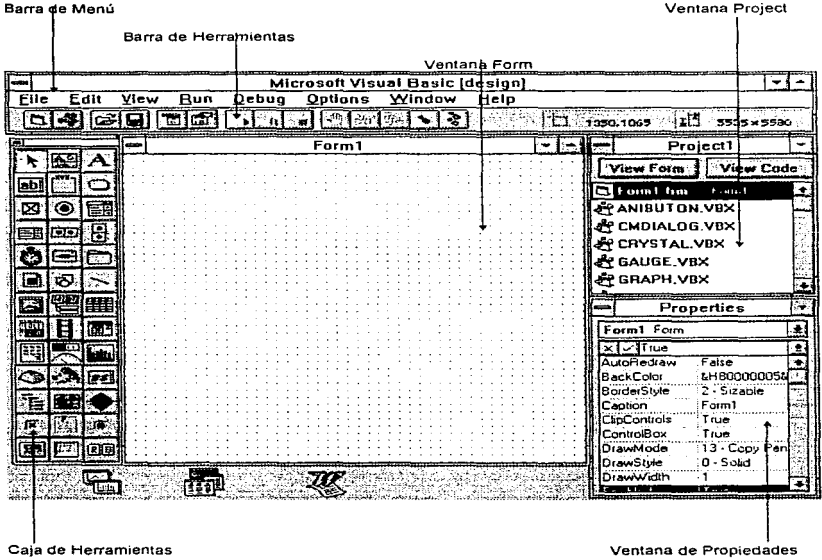

.<br>Anderson explorers are the company of the second contract of the second contract of the second contract of the

 $1.1.1.1$ 

and successful and provided

Figura 2.2.2.1 Ambiente de Programación Visual Basic.

La ventana principal contiene una Barra de Menú con las opciones de File (Archivo). Edit (Edición), View (Ver), Run (Ejecutar), Debug (Depurar), Options (Opciones), Windows (Ventanas), y Help (Ayuda), cada uno de ellos con un menú desplegable. En esta misma ventana podemos encontrar la Barra de Herramientas. conformada por botones, que equivalen a los comandos de uso frecuente. A la derecha de esta Barra de Herramientas tenernos los campos que sirven para indicar posición y tamaño del objeto seleccionado en la forma.

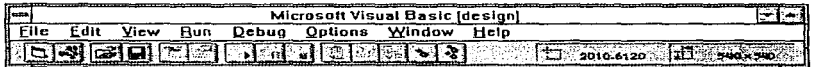

Figura 2.2.2.2 Barra de Menú

Las tareas que corresponden a los botones de la Barra de Herramientas son:

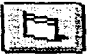

NewForm Crear una nueva forma

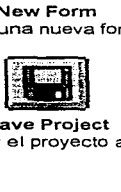

Save Project Guardar et proyecto actual

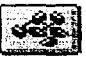

New Module Crear un nuevo módulo

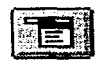

Menu Design Window Visualizar ventana de diseño de menús

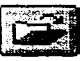

Open Project

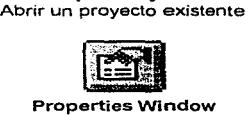

Visualizar ventana de propiedades

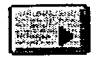

Start Button Ejecutar la aplicación en modo de diseflo

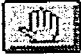

Toggle Breakpoint Introducir una pausa en la linea actual

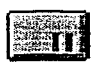

Break Pausa durante la ejecución de la aplicación

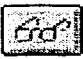

lnstant Watch Visualizar el valor del elemento seleccionado en la ventana de código

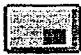

End Detener la aplicación y vuelve al modo de diseño

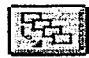

Calls Visualizar la estructura de las llamadas activas

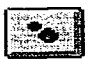

Single Step Ejecutar una sentencia cada vez (paso a paso)

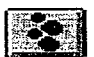

Procedure Step Ejecutar un procedimiento cada vez

La Ventana de proyecto es una manera de organizar los archivos necesarios para ejecutar la aplicación que se desarrolla, es decir, contiene un listado de todas las formas y códigos contenidos en la aplicación; puesto que es muy común que las aplicaciones compartan código o formas personalizadas. Cada proyecto puede tener varias formas. El código general de programación compartido por todas las formas de una aplicación puede ser dividido en varios módulos.

Planteamiento del Problema y Propuestas de Solución

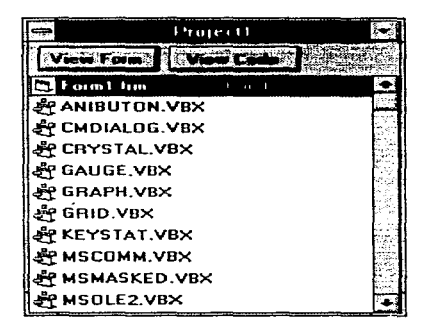

Figura 2.2.2.3 Ventana de Proyecto

En la Ventana de proyecto se incluyen cuatro archivos importantes: El archivo FORM1.FRM (nombre del archivo en el que se esta creando la aplicación); y los archivos que se incluyen por omisión en cada proyecto: CMDIALOG.VBX (caja de diálogos comunes). GRID.VBX (cuadrícula) y MSOLE2.VBX (enlace e incrustación de objetos).

Como podemos observar, la Ventana de proyecto contiene los botones View Form (Ver la Forma) y View Code (Ver el Código).

En la Ventana de Forma se personaliza y diseña la forma con la que el usuario va a interactuar. En ella se dibujan los objetos y controles que formarán parte del proyecto. La apariencia de este se diseña eligiendo controles de la caja de herramíentas y colocándolos en la forma, de la manera más sencilla; esto es. con ayuda del cursor se hace la selección del control a agregar. se arrastra y por último se coloca en un lugar adecuado de la forma.

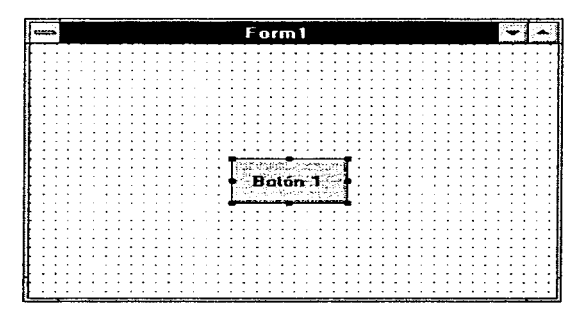

Figura 2.2.2.4 Ventana de Formas

La Caja de Herramientas contiene los controles básicos para el desarrollo de cualquier aplicación. Cada herramienta de la caja crea un único control.

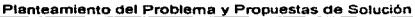

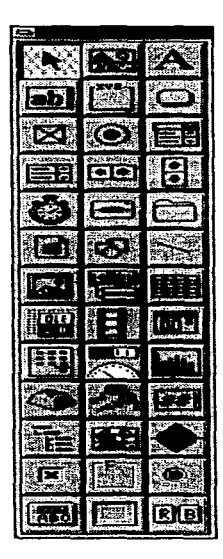

Figura 2.2.2.4 Caja de Herramientas

 $\mathbb{Z}^{n-1}$ 

Algunas de las herramientas básicas de la Ca1a de Herramientas son

- Polnter o Puntero: Se ut1/1za para manipular los controles que se tiene en la forma.
- Picture Box o Cuadro de Dibujo. Sirve para visualizar una imagen que se dibujo con códrgo o que se importó de algún archivo
- Label o Etiqueta: Se utiliza para crear texto que no pueda ser manipulado por el usuario, y tiene la finalidad de informar al usuario sobre lo que puede hacer y sobre la función que tiene cada control
- Text Box o Cuadro de Texto· Se utiliza para crear áreas dentro de la forma. en las que el usuario puede escribir o visualizar texto
- Frame o Marco: Se utiliza para realzar el aspecto de la forma También se utiliza para agrupar objetos relacionados entre si
- Command Button o Botón de Comando se utiliza para crear botones que tienen asociado un comando u orden, esta orden se ejecuta cuando el usuario hace clíck sobre el boton
- Check Box o Cuadro de Comprobación permite crear un cuadro de comprobación que utiliza el usuano para seleccionar una opción. De esta manera se pueden seleccionar varias opciones de un grupo
- Option Button o Botón de Opción permite crear botones de opción que el usuario utiliza para seleccionar una opción de entre varias De esta manera sólo se puede seleccionar una opción de un grupo de ellas.

- Combo Box e Cuadro Combinado herramienta que combina las características de una caja de texto y de una lista. Esto permite al usuario elegir un elemento de varios, escribiéndolo directamente en la caja de texto o seleccionándolo de la lista
- List Box o Cuadro de Lista Sirve para crear cuadros de lista que ponen a disposición del usuario un conjunto de elementos de los cuales elegirá uno
- Horizontal Scroll Bar o Barra de Desplazamiento Horizontal y Vertical Scroll Bar o Barra de Desplazamiento Vertical Permiten crear barras de desplazamiento que a menudo son utilizadas en caias de texto y ventanas para desplazar información hacia abajo o hacia amba de la ventana, o hacia la izquierda o hacia la derecha de la ventana Pero también pueden utilizarse como controles de ventana. Una barra de desplazamiento representa un valor entero Cada barra de desplazamiento tiene un botón que se desplaza a lo largo de la misma La posición inicial corresponde a un valor mirnmo. la posición final corresponde a un valor máximo y cualquier otra posición es un valor intermedio
- Timer o Reloj" permite activar procesos a intervalos regulares de tiempo
- Orive List Box o Cuadro de Lista de Unidades: Sirve para crear cuadros de listas de unidades que se usan para ver o seleccionar alguna de las unidades de disco disponibles
- Directory List Box o Cuadro de Lista de Directorio: Permite crear cuadros de lista de directorios que se utilizan para visualizar los directorios a los que el usuario pueda accesar.
- File List Box o Cuadro de Lista de Archivos: Permite crear cuadros de lista de archivos que se utilizan para visualizar los archivos que el usuario pueda accesar, de un directorio seleccionado.
- Shape o Figura: Sirve para añadir cuadros, rectángulos, elipses o círculos a una Forma.
- Lineo Linea: Sirve para añadir lineas rectas a una forma.
- lmage o Imagen: Se utiliza cuando se quiere visualizar una imagen que se dibujó usando código o que se importó de algún archivo. La diferencia que tiene con respecto a la herramienta Cuadro de Dibujo es la presentación.
- Data o Datos: Permite conectarse a una base de datos existente y visualizar su información en la forma.
- Common Dialog o Diálogo Común: Permite utilizar cajas de diálogo estándar, tales como: Abrir, Guardar Como, Imprimir, etc.
- Grid o Cuadricula: Sirve para visualizar y manipular datos mediante filas y columnas, es decir, por medio de celdas.
- OLE: Permite incrustar datos en una aplicación.

La Ventana de Propiedades permite modificar los valores de una propiedad como podrían ser el tamaño y la posición de una forma. Sin embargo algunas propiedades se encuentran restringidas a ciertos valores.

Planteamiento del Problema y Propuestas de Solución

|              | Properties    |  |
|--------------|---------------|--|
| Form1 Form   |               |  |
| xl ⁄ Form1   |               |  |
| AutoRedraw   | False         |  |
| BackColor    | &H80000005&   |  |
| BorderStyle  | 2 - Sizable   |  |
| Caption      | Form1         |  |
| ClipControls | True          |  |
| ControlBox   | True          |  |
| DrawMode     | 13 - Copy Pen |  |
| DrawStyle    | 0 - Solid     |  |
| DrawWidth    |               |  |
| Enabled      | True          |  |
| FiliColor    | &H0000000&    |  |
| FillStule    | - Transparent |  |
| FontBold     | True          |  |

Figura 2.2.2.5 Ventana de Propiedades

El cuadro de lista desplegable que se encuentra en la parte superior de la Ventana de Propiedades se llama Cuadra Object (Objeto). Este muestra el nombre de todos los objetos en la aplicación y sus tipos. Debajo del Cuadro Object se encuentra el Cuadro Settings (ajustes) y la Lista de Propiedades. Esta lista permite desplazarse por todas las propiedades del objeto que se muestra en el cuadro Object y ver el valor de cada propiedad. Si se quiere cambiar el valor se escribe un dato nuevo en el cuadro Settings o se elige un nuevo valor predefinido de una lista desplegable, dependiendo de la propiedad a cambiar.

Es posible agregar al proyecte otro tipo de controles si se cuenta cor e archivo . VBX asociado, ya que este tipo de archivos proporciona herramientas nuevas a la Caja de Herramientas. Estos archivos se pueden crear en la versión profesiona, de Visual Basic con el CDX (herramienta para ei desarrollo de controles).

### 2.2.3 Diseño de una aplicación para Windows

El lenguaje de programac.cn Visual Basic incluye un conjunto de características que lo hacen un lenguaje de programación de fácil manejo para el desarrollo de aplicaciones **Windows** 

Dentro de la Ventana de Código, se describen las líneas del crograma que se ejecutarán cuando se active un evento.

Para el manejo de archivos se tiene la posibilidad de crear, salvar y t: prar archivos. El acceso a los archivos puede ser de manera secuencial, para archivos de típo texto; de manera aleatoria, para archivos con registro de tamaño idéntico: o con lacceso binario. para archivos con registro de diferente tamaño.

Visual Basic permite genera" archivos ejecutables, lo que proporciona la comodidad de tener archivos portables. Además cuenta con una ayuda en línea lo que facilita su uso y su aprendizaje

En Visual Basic es posible agregar a una aplicación una ayuda en línea como en muchas aplicaciones para Windows, para lo cual es necesario tener instalada la versión profesional de Visual Basic que proporciona el Help Compiler (Compilador de ayuda). y adicionalmente se necesita un procesador de texto que soporte archivos con extensión .RTF (Rich Text Format)

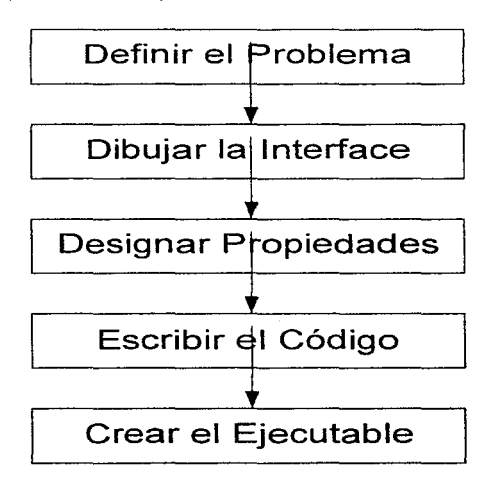

Figura 2.2.2.6 Pasos para el desarrollo de una aplicación en Visual Basic

Dadas las características del lenguaje. los pasos necesarias para desarrollar una aplicación en Visual Basic son

### • Definir el Problema

La base esencial de la programación en Vísual Basic son los objetos que permiten diseñar sin programar. *y* su interface gráfica de usuario.

Para construir una aplicación que incluya varias formas, controles, archivos, menús. e incluso algunos gráficos será necesario como pnmer paso definir el problema. haciendo un diseño general de la aplicación a desarrollar

El diseño de diagramas antes de entrar a la programación es 1mponante. sobre todo en el caso de procedimientos no detallados; ya que permite concentrar las ideas vagas en pasos bien definidos. También es más fácil identificar puntos que se han pasado por alto. o que están incompletos

Dentro del diseño general es importante definir las partes que se utilizaran más frecuentemente, así como el diseño de las opciones del menu de aplicación. El trabajar en la estructura general del programa antes de comenzar a escribir el código permitirá ahorrar tiempo: porque asi es posible conocer que procedimientos se utilizan en más de una ocasión a lo largo del programa. y asi escribir el código de ese procedimiento una sola vez

### • Dibujar la Interface

Para diseñar la interface primero se crea una aplicación, ajustando el tamaño por om1s1ón de la forma

#### a 1 Se crea una forma.

Para crear una nueva forma se ejecuta el comando New Form del menú File.

#### b) Se añader<sub>i</sub> controles a la forma

Para díbujar los controles se utiliza la Caja de Herramientas, como vimos antes.

También es posible incluir cualquier imagen dada por un icono de Visual Basic o una diseñada especialmente

Ademas se pueden añadir menüs desplegables. para facilitar al usuario el acceso a una amplia variedad de comandos seleccionables. El diseño de menús adecuados hace que las aplicaciones sean mucho mas amigables al usuario sin que interfieran con el espacio de trabajo. Para diseñar este tipo de menús se emplea la opción Menú Design (Ventana de Diseño de Menú). del menú Windows. que permite construir hasta seis niveles de menú *y* añadir menús desplegables

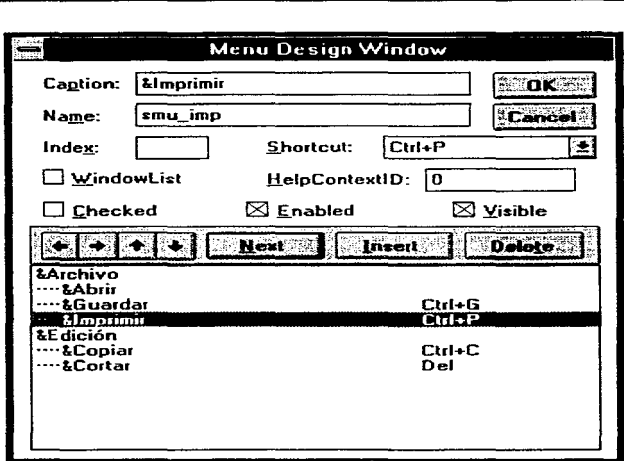

Figura 2.2.2.7 Ventana de Diseño de Menú

# • Designar Propiedades

supports, appeared procedure possible entry of the first

**Service** Story

Como parte del desarrollo de la interface se especificarán las propiedades para los objetos creados, es decir, se definirán las propiedades de la forma y los controles.

## • Escribir el Código

Siempre que se incluye una forma o algún objeto a esta, se crea un código, para añadir instrucciones a este código se selecciona el comando New Module del menú File. El módulo contendrá las declaraciones globales y las rutinas compartidas por distintas formas que compondrán la aplicación En el código se declaran las variables que usará el programa.

El editor de código es una ventana que se abre al dar doble click sobre una forma o un objeto, aquí es donde introducimos el código que indica como responder a cierto suceso. En la parte superior de ta ventana se encuentran dos cuadros. Uno de Object (Objeto) y otro de Proc (Procedimiento), los cuales listan los objetos y procedimientos, respectivamente. que pueda reconocer un objeto.

Una vez que se ha terminado el código. es necesario unir el código correspondiente a cada una de las formas y controles, para que la aplicación responda a las acciones del usuario. Esto significa que se liga el código escrito para un objeto determinado a un evento, que puede ocurrir sobre un objeto. de tal forma que cuando se dé el evento, el código se ejecute. Al código asociado con cada control para un determinado evento se le conoce como procedimiento manejado por un evento (código invocado cuando un objeto reconoce que ha ocurrido un determinado evento).

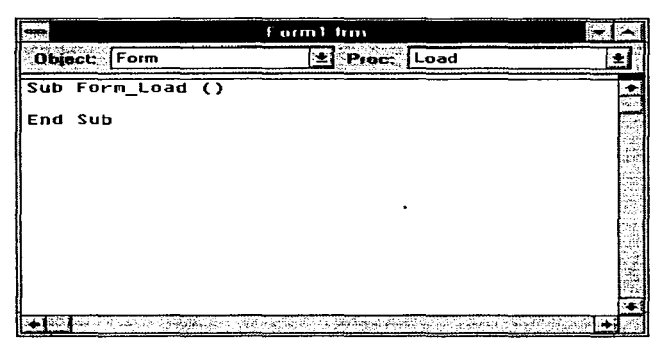

Figura 2.2.2.8 Ventana de Código

Una forma reconocerá un evento del ratón cuando el puntero del mismo esté en una zona en la que no haya ningún control; y un control reconocerá un evento del ratón cuando el puntero del ratón este sobre el propio control.

# • Crear el Ejecutable

Una vez que la aplicación ha sido verificada en cuanto a la ejecución y al diseño, se puede crear una archivo ejecutable que permita correr la aplicación fuera del entorno de Visual Basic.

Para guardar la aplicación como un archivo ejecutable, se ejecuta el comando Make Exe (Crear Ejecutable) del menú File. Una archivo como este requerirá de Windows *y* de un archivo VBRUN???.DLL para poder ejecutarse.

Si el archivo \_EXE se guarda en otro directorio distinto de Visual Basic, será necesario también una copia del archivo VBRUN???.DLL en el mismo directorio. Este archivo se encuentra en el directorio ... \Windows\System.

En un proyecto que contenga varias formas o en un proyecto en el que se deba producir una inicialización antes de que se muestre una forma en pantalla es necesario que el programa de Visual Basic comience ejecutando un procedimiento específico, en vez de sólo mostrar la primera forma. En este caso se deberá dar al procedimiento el nombre de Main (Principal) y colocarlo en un módulo.

En Visual Basic se cuenta can herramientas que permiten analizar el desarrollo de la ejecución de la aplicación. Esta se hace mediante la depuración de errores.

### 2.2.4 Depuración de Errores

Durante el diseño y ejecución de una aplicación se tienen tres modos de trabajo:

- Design (Diseño)
- Run (Ejecución)
- Break (Pausa)

El modo Design es el modo en el que se realtza la mayor parte del trabajo para crear una Bphcación. En este modo se diseñan las formas, se dibujan controles, se escribe código; y se utiliza la ventana de propiedades para ver o modificar las propiedades de los objetos, pero no se puede ejecutar el código.

El modo Run se caracteriza por ser el modo donde la aplicación toma el control. En este modo se puede ver el código pero no se puede modificar.

El modo Break es el modo que permite ejecutar la a\_pli~ción paso a paso. En este modo se puede editar código, examinar variables y propiedades, avanzar un paso más en la ejecución, hasta el final, iniciar la e1ecución. o finalizar la misma.

En Visual Basic se cuenta con utilerías que apoyan en el análisis del desarrollo en la ejecución de una aplicación. Esta es una forma de determinar lo que ocurre en una aplicación cuya sintaxis y lógica aparentemente está bien, pero los resultados mostrados no son satisfactorios. La técnicas de depuración empleadas por Visual Basic incluyen: puntos de parada, ejecución paso a paso y la posibilidad de visualizar valores de variables y propiedades\_

Para comenzar la depuración de una apltcación es necesario estar en el modo de pausa. Con ayuda de los botones Start. Break. End, Procedure Step, Single Step. Calls, lnstant Watch, Toggle Breakpoint de la barra de herramientas, cuya función se mencionó antes.

31'

Cuando se crea una aplicación se pueden presentar errores de sintaxis, errores en tiempo de ejecución y errores lógicos.

Los errores de sintaxis son el resultado de escribir incorrectamente una sentencia Si se tiene activa la opción Sintax Checking (Verificar Sintaxis), Environment del Menú Options, Visual Basic detectará estos errores tan pronto como se produzcan.

Los errores en tiempo de elecución ocurren cuando durante la ejecución de una aplicación una sentencia intenta una operación imposible de realizar, por ejemplo la división por cero. Una buena programación exige la anticipación a muchos de estos errores, manipulandolos adecuadamente.

Los errores lógicos se producen cuando la aplicación es sintácticamente correcta, ejecutándose esta sin producirse errores en tiempo de ejecución, pero los resultados que se obtienen no son los correctos Para detectar este tipo de errores es necesaria la minuciosa depuración. analtzando cada parte de código y verificando resultados inmediatos.

#### 2.2.5 Caracteristicas profesionales

Al entorno de programación de aplicaciones Windows se le conoce generalmente con el nombre de API (Windows Application Programming Interface). La característica principal de API son las funciones y los mensajes Windows, utilizados para permitir que dos o rias aplicaciones se comuniquen entre si y con el propio sistema Windows. Visual Basic en la versión estándar incluve características como:

- Actesor base de datos con el Control Data. En esta versión sólo se puede utilizar para abnr objetos de base de datos existentes. Sin embargo se pueden crear bases de datos, tablas e índices, ejecutando la aplicación Data Manager (Manejador de Datos).
- Visualización y manipulación de datos de otras aplicaciones Windows utilizando el control OLE (Enlace e incrustación de objetos). La manera de usar OLE en Visual Basic es mediante el control OLE de la caja de herramientas. Este control permite que el usuario muestre en pantalla datos de otra aplicación y que edite los datos en la misma aplicación donde fueron creados
- Acceso y manipulación de Objetos incrustados y enlazados suministrados por otras aplicaciones utilizando OLE Automation
- Control para utilizar cajas de diálogo comunes (Abrir, Guardar Como, Imprimir. Fuentes).
- Menús desplegables Flotantes.
- Opción de Guardar el objeto automáticamente antes de que se ejecute.
• Creación de discos de d1str1buc1ón para apticac1ones con Setup W1zard.

Mientras que en la versión profesional incluye. características como

- Soporte para acceder a base de datos Visual Basic implementa el acceso a los datos, incorporando el mismo mecanismo de base de datos que Microsoft Access. De esta forma. Visual Basic puede acceder a muchas bases de datos estándar. como Microsoft Access, Microsoft FoxPro, dBase, Paradox, Oracle y Microsoft SQL servar.
- El programa Crystal Reports para la creación de informes, listados y documentos utilizando la información de una base de datos
- Outline (Control esquema) para visualizar los elementos de una lista de manera jerárquica, por ejemplo mostrar directorios y archivos en una estructura en árbol.
- Conectarse con una base de datos utillzando drivers (Controladores) ODBC (Open Database Conectivity) Utilizando Visual Basic y drivers ODBC. se puede conectar una base de datos a tablas de una base de datos ODBC, tal como Microsoft SOL u Oracle Antes de conectarse a una base de datos ODBC, es necesario utilizar el programa de instalacrón de Visual Basic para instalar el driver ODBC apropiado.
- Creación de controles personalizados en el COK (Control Development Kit) y de controles personalizados en tres dimensiones como cajas de texto, botones de click. macros, botones de opción\_ controles para comunicación y control de conteo entre otros.

315

• Creación de archivos de ayuda con el Help Comp1ler Ayuda en linea como cualquíer aplicación Windows.

Mediante la combinación de todas estas herramientas y las características avanzadas de Visual Basic es posible diseñar rápidamente aplicaciones tan sofisticadas como la programación del mane10 de bases de datos o el diseño de una aplicación de comunicac1ones Por ejemplo. se puede crear una aplicación **MOi** (Interface de múltiples documentos), en la que una forma contenga a otras formas, semejante a la del administrador de programas o al de archivos de Windows También se puede añadir una ayuda en linea a las aplicaciones que permita que estas sean más fáciles de usar y de entender, como cualquier otra aplicación de Windows.

÷,

# 2.3 CARACTERiSTICAS Y FUNCIONAMIENTO DE ACCESS 2.0

### 2.3.1 Introducción a Microsoft Access

## 2.3.1.1 Conceptos y términos de Microsoft Access

## ¿Qué es una base de datos de Microsoft Access?

Una base de datos es una colección de información relacionada a un tema o propósito particular. Los registros de los empleados en un archivador, una colección de sellos en un álbum y una lista de nombres de posibles clientes en una agenda, cada una de estas colecciones de datos, constituye una base de datos.

Un sistema de administración de base de datos (DBMS) es un sistema que almacena y recupera información en una base de datos Es el archivador, el álbum o la agenda. Un programa de DBMS es aquel que se puede usar para almacenar y recuperar datos en una PC

Microsoft Access es un sistema de adm1n1stración de base de datos relacionales (RDBMS). Usando Microsoft Access podemos organizar nuestros datos según temas. lo que los hace fáciles de encontrar y verificar. y puede almacenar información acerca de la manera en que los temas se relacionan entre si, por lo que es fácil agruparlos en temas relacionados.

315

Para captar el poder que tiene este método, consideremos una base de datos relacional que no está almacenada en la PC. una en la que las relaciones entre los datos se almacenan en nuestra cabeza. Por ejemplo, es posible que tengamos información acerca de productos y proveedores en varios lugares de la oficina. Puede que exista una lista de personas con sus direcciones en un archivo del procesador de textos, una lista de facturas y pagos en un archivo de hoja de cálculo. información acerca de productos en un archivador y números telefónicos de los proveedores en tarjetas junto al teléfono.

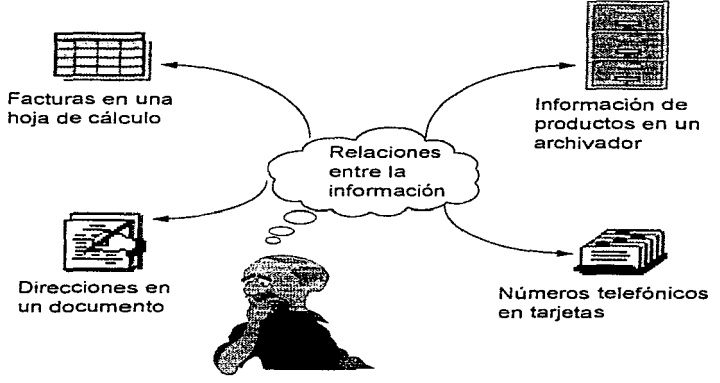

Figura 2.3.1.1.1 Relación de Datos.

Juntos. estos recipientes de información forman una base de datos relacional. Cada recipiente tiene un propósito específico y puede combinar información de dos o más de ellos para satisfacer las necesidades especificas. El elemento principal que. hace funcionar el sistema es el conocimiento que tenemos acerca de cómo se relaciona la información contenida en los distintos medios

Una base de datos de Microsoft Access puede tener varias tablas pequeñas similares a los distintos medios de almacenamiento de información de una oficina. Puede diseñar la base de datos de manera que también almacene información acerca de cómo se relacionan entre sí las tablas

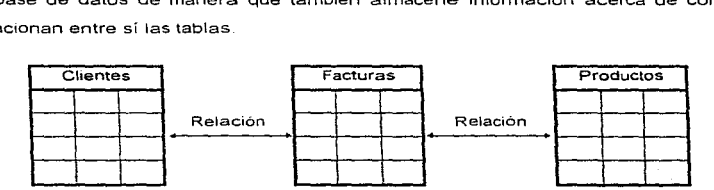

Figura 2.3.1.1.2 Base de Datos Relacional de Microsoft Access

Cada pieza de información se almacena en un solo lugar. Esto ahorra espacio en el disco al eliminar la duplicidad de registros. La actualización de la información es más rápida y exacta ya que los cambios se hacen en un solo lugar. Puede reestructurar una pequeña tabla en una base de datos relacional más fácilmente de lo que puede hacerlo en una tabla extensa en una base de datos no relacional. También puede agregar tablas para nuevos tipos de información sin cambiar las tablas existentes.

## Tablas. consultas y hojas de respuesta dinámicas

Los datos se usan en una variedad de formatos: etiquetas postales, listas, formularios, informes y gráficos. Sin embargo, en una base de datos de Microsoft Access la información se almacena en tablas. Se puede usar Microsoft Access para crear formularios, etiquetas. informes y gráficos, para presentar los datos tal como se desee, pero la información en sí se almacena en tablas.

## Una tabla: datos con un terna común

the component of the component of the components of the components of the components of the components of the components of the components of the components of the components of the components of the components of the comp

Una tabla es una colección de datos acerca de un tema particular. Los datos de la tabla se representan en formato tabular con columnas (llamadas campos) y filas (llamadas registros) Toda la información de la tabla describe el tema de ésta. Por ejemplo, una tabla puede almacenar datos de productos que vende una compañía, otra contener información sobre los clientes y una tercera incluir datos acerca de los proveedores.

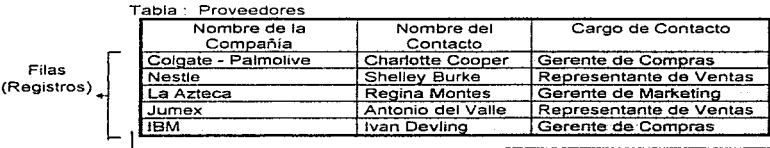

. Columnas (Campos)

Figura 2.3.1.1.3 Tabla con informacióri.

1

the state of the control of

#### Planteamiento del Problema y Propuestas de Solución

En una tabla, un campo es una categoría de información. Pueden ser nombres de compañías. fechas , precios, etc. Un registro es una colección de información acerca de una persona, cosa o evento. Puede ser toda la información acerca de un producto, una transacción, un proveedor, etc.

Cada registro en una tabla contiene el mismo conjunto de campos y cada campo contiene el mismo tipo de información para cada registro. Los valores de los campos se usan para indicar los registros que se desean ver.

## Una consulta y su hoja de respuestas dinámica: una pregunta y una respuesta

Una consulta es una pregunta acerca de los datos en la base de datos. Los datos que responden a la pregunta pueden provenir de una o más tablas. Una consulta reúne la información solicitada A la respuesta de la consulta (el conjunto de registros que describe) se le llama hoja de respuestas dinámica.

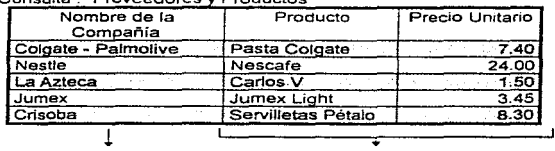

e onsulla: Proveedores v Productos

Datos de Ja Tabla Proveedores Datos de la Tabla Productos

Figura 2.3. 1. 1.4 Ventana de Consulta a la base de Datos.

Una hoja de respuestas dinámica es un conjunto dinámico de registros que contiene datos extraídos de una o más tablas. El usuario define Ja consulta que describe el conjunto de registros deseados. Al usar consultas para obtener acceso a los datos, se obtienen automáticamente los datos reales de las tablas. Si se cambian los datos en una hoja de respuestas dinámica. Microsoft Access los actualiza en la tabla base. En un entorno de múltiples usuarios, se pueden ver inmediatamente en una hoja de respuestas dinámica los cambios que otras personas hacen a los registros.

### Formularios e Informes

Una disposición tabular de datos es conveniente para ver varios registros al mismo tiempo. Se puede utilizar un formulario o un informe para enfocar registros individuales o para presentar datos utilizando un diseño personalizado.

#### Un formulario: información en pantalla o impresa

Un formulario es a menudo el diseño más conveniente para introducir, cambiar y ver los registros en la base de datos. Al diseñar un formulario se especifica la manera en que se presentan los datos. Al abrir un formulario, Microsoft Access recupera los datos deseados de las tablas y los presenta de acuerdo a su diseño.

En un formulario de Microsoft Access se pueden incluir listas de valores que se pueden seleccionar. usar colores para resaltar los datos importantes y presentar mensajes que indiquen cuando se introduce un valor incorrecto. Además, se puede hacer que Microsoft Access llene automáticamente la información y presente los resultados de los cálculos. Con un solo click se puede pasar desde la Presentación de formulario a la Presentación de hoja de datos, que es una presentación tabular del mismo conjunto de registros.

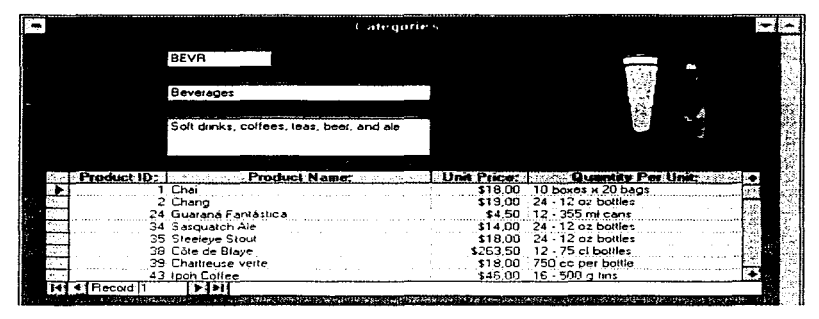

FIGURA 2.3. 1. 1 .5 Ventana de un Formulano.

# Un informe: resultados impresos elegantes

Un informe se utiliza para darle la mejor presentación posible a los datos en una página impresa y para mostrar totales y sumas totales a través de todo un conjunto de registros. Con el poder y control de la hoja impresa que proporciona un informe, es posible obtener informes con calidad de presentación con un esfuerzo mínimo.

### 2.3.1.2 Fundamentos de Microsoft Access

#### Abrir una base de datos

Una base de datos de Microsoft Access no es sólo una tabla de datos, sino que es una colección de objetos. Un archivo de base de datos contiene las tablas, al igual que las consultas, formularios, informes y otros objetos que nos ayudan a usar la información en la base de datos.

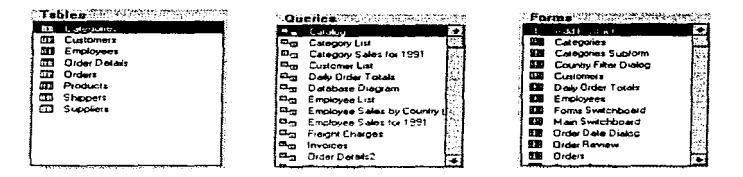

Figura 2.3. 1.2.1 Objetos de la Base de Datos.

#### Para abrir una base de datos

- 1. Si es necesario, iniciar Microsoft Access
- 2. En el menú Archivo, elegir Abrir base de datas

Microsoft Access muestra el cuadro de diálogo Abrir base de datos.

- 3. En el cuadro de lista "Nombre de archivo", seleccionar el archivo donde guardó la base de datos, este archivo tiene la extensión .MDB.
- 4. Elegir el botón "Aceptar'.

Microsoft Access muestra la ventana de la base de datos que se eligió.

La ventana de la base de datos muestra una lista de tablas en la base de datos .

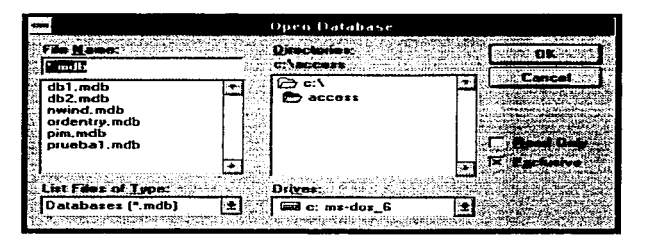

Figura 2.3.1.2.2 Ventana para abrir una Base de Datos.

## La ventana de la base de datos

Cuando se crea o abre una base de datos. Microsoft Access presenta la ventana de base de datos en la ventana de Microsoft Access. La ventana de la base de datos es el centro de control. Desde aquí se puede crear y usar cualquier objeto en la base de datos.

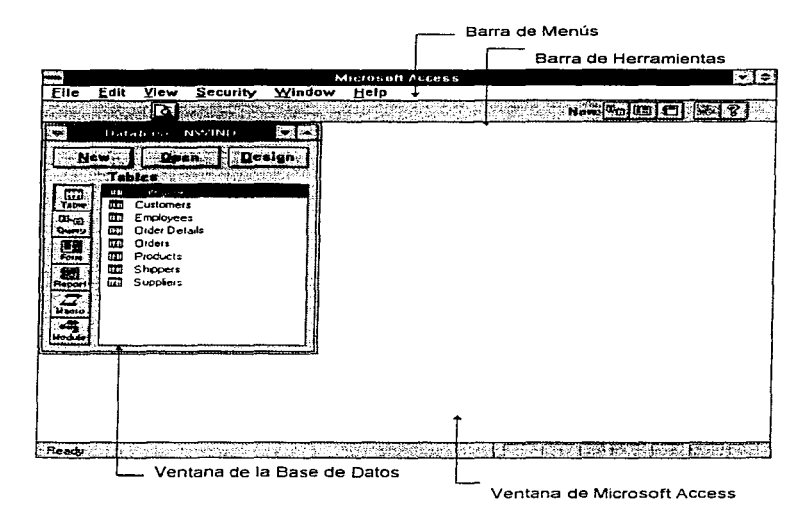

### Figura 2.3. 1.2.3 Ventana de la Base de Datos.

La Barra de menús incluye los menús y los comandos que se pueden usar para crear y usar objetos en la base de datos. La Barra de herramientas contiene Jas opciones que se pueden utilizar para llevar a cabo operaciones comunes y para obtener ayuda sobre la tarea actual.

Al crear objetos y abrir nuevas ventanas en Microsoft Access, la Barra de menús y la Barra de herramientas cambian para presentar los comandos y las opciones que se aplican al trabajo en cada ventana.

Los botones de selección de objetos en la ventana de la base de datos proporcionan acceso directo a todos los objetos de la base de datos.

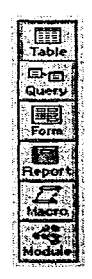

Figura 2.3. 1.2.4 Barra de Herramientas.

Por ejemplo, para usar un formulario en la base de datos. hacer click en el botón "Formulario". Microsoft Access presenta la lista de formularios almacenados en la base de datos. Para usar una tabla, hacer click en el botón "Tabla" y Microsoft Access presentará la lista de tablas.

## Ver Jos datos y cerrar la base de datos

En Microsoft Access sólo se tiene que hacer uno o dos cficks con el Mouse para presentar los datos. Con otro click en el botón del Mouse se puede cambiar a una presentación diferente de los datos.

## Para ver los datos de una tabla

• Hacer click en el botón "Tabla" en la ventana de la base de datos para presentar la lista de tablas en la base de datos.

| ÷ |                       | Table Employees  |                          |               |                   |                        |  |
|---|-----------------------|------------------|--------------------------|---------------|-------------------|------------------------|--|
|   | Employee ID: Last Nas | <b>First Nav</b> | <b>Server Fitte</b>      |               |                   |                        |  |
|   | Davolio               | Nancy            | Sales Representative     | $08 - Dec 48$ |                   | 01-Anr-87: 507 - 20th  |  |
|   | 2 Fuller              | Andrew           | Vice President, Sales    | $19-6-42$     |                   | 15 Jul 87 908 W. Cad   |  |
|   | 3. Lovarina           | Janice           | Sales Representative     | 30-Aug-53     |                   | 01-Mar-88 722 Moss B   |  |
|   | 4 Peacock             | Priviles         | Sales Representative     | 19-Sep-37     |                   | 01-Apr-88 4110 Old R   |  |
|   | 5 Buchanan            |                  | Sales Manager            | 04 Mar 55     |                   | 15 Sep-89 14 Garrett H |  |
|   | 6 Suyama              | Michael          | Sales Representative     | 02 Jul 63.    |                   | 15-Sep-89: Covenim H   |  |
|   | King                  | Jonathan         | Sales Representative     | 29-May-60     | 01-Dec-89 Edgeham |                        |  |
|   | 8 Callahan            | _mda             | Inside Sales Contdinator | 09 Jan-58     |                   | 01-Feb-90: 4726 - 11th |  |
|   |                       |                  |                          |               |                   |                        |  |

Figura 2.3.1.2.5 Tabla de la Base de Datos.

- Hacer doble cllck en el nombre de la tabla que se desea ver.
- Cuando se esté listo para volver a la ventana Base de datos, hacer click en ella (o presionar la tecla F11 ).

En una hoja de datos se puede cambiar el tamaño *y* orden de las columnas *y* también ajustar el tamaño de las filas. Se puede desplazar verticalmente para ver otros registros y horizontalmente para ver más campos.

Ver una hoja de respuestas dinámica de una consulta es tan fácil como ver una tabla. Simplemente se debe hacer click en el botón "Consulta" en la ventana de la base de datos, después hacer doble click en la consulta que se desea ver.

# Para ver datos usando un formulario

- 1. En la ventana de la base de datos, hacer click en el botón "Formulario" para presentar la lista de formularios.
- 2. Hacer doble click en el nombre del formulario que se desea ver. Microsoft Access abre el formulario en Presentación de formulario y presenta el primer registro de datos

También se puede presentar un formulario en Presentación de hoja de datos. Para cambiar de presentación de formulario a Presentación de hoja de datos, hacer click en el botón "presentación de hoja de datos" en la Barra de herramientas.

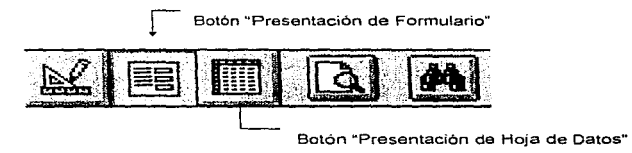

Figura 2.3.1.2.6 Botones para ver datos.

Microsoft Access presenta los registros en una hoja de datos.

## Para cerrar una base de datos

- 1. Pasar a la ventana de la base de datos si ésta no está activa (hacer click en Ja ventana de la base de datos o presionar F11 }.
- 2. En el menú Archivo, elegir Cerrar base de datos.

## Crear una base de datos de Microsoft Access

Al crear una base de datos de Microsoft Access, se crea un archivo que contiene todas las tablas en la base de datos, así como las consultas, Jos formularios, Jos informes y los demás objetos que nos ayudan a usar la información en la base de datos.

## Para crear una base de datos de Microsoft Access

1. En el menú Archivo de la venta de inicio de Microsoft Access, elegir Nueva base de datos.

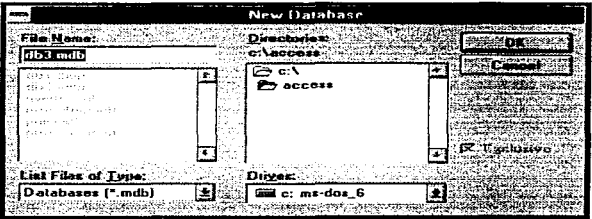

## Figura 2.3.1.2. 7 Ventana para crear una nueva Base de Datos.

Microsoft Access muestra el cuadro de diálogo Nueva base de datos. Además le asigna un nombre predeterminado a la base de datos, el cual se puede reemplazar con el nombre que se desee.

- 1. Escribir el nombre de la base de datos en el cuadro "Nombre de Archivo"
- 2. Para almacenar la base de datos en un directorio diferente, seleccionar el directorio deseada en la lista "Directorios".

Si se desea cambiar de unidad de disco, seleccionar la unidad de disco deseada en la lista "Unidades de disco".

3. Al terminar de llenar el cuadro de diálogo Nueva base de datos, elegir el botón "Aceptar".

### Crear objetos

El primer paso para construir una base de datos es crear tablas. Independientemente de los tipos de datos que tenga, necesita una o más tablas en la base de datos para almacenarlos. Una vez que se tengan las tablas, se pueden crear consultas, formularios, informes y otros objetos que ayudan a usar los datos.

## Crear o modificar un objeto

Desde la ventana de la base do datos se puede crear o modificar cualquier tipo de objeto.

## Para crear un objeto de Microsoft Access

1 . En la ventana de la base de datos, hacer c/ick en el botón del tipo de objeto que se desea crear.

2. Elegir el botón "Nuevo" (o bien, en el menú Archivo, elegir Nuevo y después seleccionar el tipo de objeto que se desea crear).

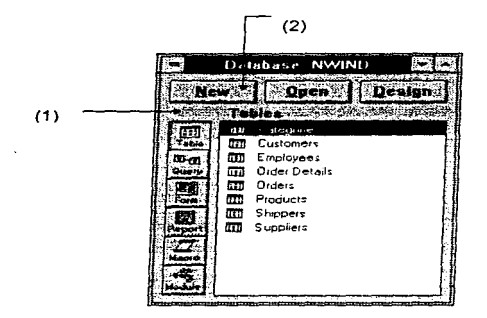

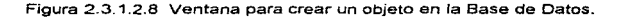

331

## Para modificar el diseño de un objeto

- 1. En la ventana de la base de datos, hacer click en el botón del tipo de objeto que se desea modificar.
- 2. En la lista que se presenta, seleccionar el objeto que se desea modificar.
- 3. Elegir el botón "Diseñar" (o hacer doble click en et botón derecho del Mouse). Microsoft Access abre una ventana para el objeto y lo muestra en Presentación del diseño.

## Papel que desempeñan las Propiedades

Las propiedades son las características de un objeto, como su nombre, tamaño o color. Todos los objetos de Microsoft Access tienen propiedades que se pueden establecer para determinar cómo se ve o cómo funciona un objeto.

Por ejemplo, a una de las propiedades de los campos se le llama propiedad Formato. Esta propiedad le indica a Microsoft Access qué formato usar al presentar información del campo. Por ejemplo, si se establece la propiedad Formato de un campo que contiene fechas al formato Fecha mediana. Microsoft Access presenta las fechas en este formato: 30-Sep-96. Cuando se ven los datos del campo en una hoja de datos o en un formulario, Microsoft Access los presenta automáticamente en el formato establecido para ese campo. Para presentar las fechas con diferente formato, se debe cambiar la configuración de la propiedad Formato del campo.

# 2.3.2 Construcción de una base de datos

2.3.2.1 Crear una tabla

### Para crear una tabla

- 1. Iniciar Microsoft Access y generar (o abrir) una base de datos.
- 2. Con la lista de tablas presente en la ventana de la base de datos, hacer click en el botón "Nuevo".

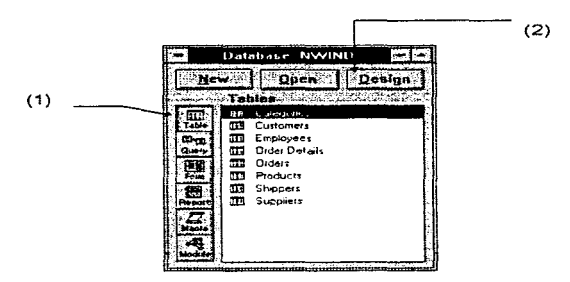

Figura 2.3.2.1.1 Ventana para crear una tabla.

333

Microsoft Access muestra la ventana de Tabla en Presentación del diseño. En esta ventana se puede crear y modificar la estructura de una tabla.

|                   | lable lable?                                                                                                    |            |
|-------------------|----------------------------------------------------------------------------------------------------|------------|
| e Peanud          | <b>DeterType for discrimination and</b><br>Sea Flashwath                                                                                                    |            |
|                   |                                                                                                    | . <b>.</b> |
| $\sim$            |                                                                                                    |            |
|                   |                                                                                                    |            |
|                   | the process of the computations<br>The contribution of the contribution of the contribution of the system of the contribution of the contribution of                                                                                            |            |
| <b>CONTRACTOR</b> | the property of the contract of the contract of the contract of the contract of the contract of the contract of the contract of the contract of the contract of the contract of the contract of the contract of the contract o<br>$11.11 - 1.1$ |            |
|                   | $\sim$                                                                                                    |            |
|                   | the control of the complex control and the control of the                                                                                                    |            |
|                   |                                                                                                    |            |
|                   | the state in the contracts. There is a contract of the popular state of the contract                                                                                                    |            |
|                   |                                                                                                    |            |
|                   |                                                                                                    |            |
|                   |                                                                                                    |            |
|                   |                                                                                                    |            |
|                   |                                                                                                    |            |
|                   |                                                                                                    |            |
|                   |                                                                                                    |            |

Figura 2.3.2.1.2 Ventana de Tabla en Presentación del diseño.

#### ¿Qué tablas pertenecen a mi base de datos?

El primer paso a seguir para diseñar una base de datos es hablar con las personas que la usarán. Determinar el tipo de información que estas personas necesitan obtener de la base de datos y agruparla por temas para las tablas. Cada tabla de la base de datos debe almacenar la información de un solo asunto. Una vez decididas las tablas, se pueden crear en Microsoft Access, agregarles unos cuantos registros de información y probar la base datos para verificar si las tablas proporcionan la información deseada.

## Definir los campos

La creación de una tabla consiste principalmente en definir sus campos.

Cada campo tiene un nombre de campo y un tipo de datos·

- El nombre del campo identifica los datos almacenados en un campo. El nombre del campo puede tener hasta 64 caracteres, incluyendo espacios. (Esto se aplica a todos los nombres de objetos en Microsoft Access)
- El típo de datos le indica a Microsoft Access qué tipo de datos le corresponden al campo, por ejemplo: texto, números, fichas o monedas.

#### Para definir un campo

- 1. Escribir el nombre con que se identificará al campo en el primer cuadro bajo "Nombre del campo"
- 2. Presionar TAB para pasar al cuadro "Tipo de datos".

Microsoft Access le asigna el tipo de datos Texto al campo, pero puede ser cambiado en cualquier momento.

3. Presionar TAB para pasar al cuadro "Descripción".

Una descripción corta en cada campo ayuda a recordar el propósito del mismo.

#### Añadir campos y seleccionar los tipos de datos

La consideración más importante al agregarle un campo a una tabla, es el tipo de datos que se incluirán en él El tipo de datos le indica a Microsoft Access qué tipo de valores se desea almacenar en el campo

Microsoft Access usa el tipo de datos para decidir cuánto espacio de la memoria debe proporcionar para el campo y para asegurarse de que se introduzca el tipo de datos correcto en él.

Es importante elegir el tipo de datos adecuado para un campo antes de comenzar a introducir información en la tabla. Los tipos de datos se pueden cambiar una vez que haya información en el campo, pero si los tipos de datos no son compatibles, se puede perder la información.

## ¿Qué campos debo incluir en mi tabla?

Se puede considerar que los campos son características o atributos del tema que representa la tabla.

Dos preguntas que se deben hacer para decidir qué campos deben estar en una tabla son:

- ¿Es la información una característica del tema de la tabla o de otra cosa? Si en realidad es una característica de otra cosa entonces no pertenece a ta tabla.
- ¿Es la información que ya está almacenada en otra tabla? Si es asi. no se debe repetir.

336

### Establecer las propiedades de los campos

Cada campo en una tabla posee un conjunto de propiedades. Al cambiar las propiedades del campo puede controlar la manera en que Microsoft Access almacena, manipula y presenta los datos en el campo.

Por ejemplo, es posible que desee presentar sus datos con un formato particular, quizás Jos números en notación científica o las fechas con los nombres de los meses abreviados. La propiedad Formato controla la manera en que se presentan los datos en las hojas de datos, en los formularios y en los informes.

Al cambiar la propiedad Formato de un campo no se cambia la manera en que se almacenan los datos en la base de datos. pero si influye en la manera en que Microsoft Access la presenta en una ho1a de datos, un formulario o un informe. Es más, no es necesario seguir un formato particular al escribir un nuevo valor en un campo. Microsoft Access reconoce Jos formatos más comunes para datos.

### Para establecer la propiedad Formato

- 1. Hacer click en cualquier cuadro de la fila que define el campo al cual se desea establecer el formato.
- 2. Hacer click en el cuadro de la propiedad "Formato" y después hacer click en la flecha para abrir la lista. O bien, desde el campo presionar FG para pasar a la hoja

Planteamiento del Problema y Propuestas de Solución

de propiedades, después presionar las teclas AL T+FLECHA ABAJO para abrir la lista.

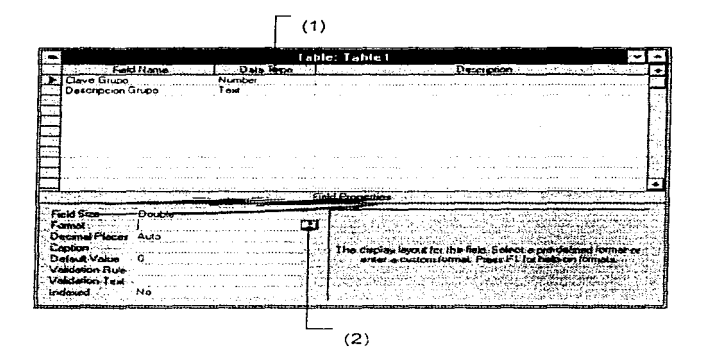

Figura 2.3.2.1.3 Ventana para establecer formato a un campo.

### Para establecer la propiedad Tamaño

1. Hacer click en cualquier cuadro de la fila que define al campo al cual se desea cambiar su tamaño.

2. Hacer click en el cuadro de propiedades "Tamaño del campo" y después seleccionar de la lista el valor deseado.

#### ¿Por qué es necesario establecer propiedades de campo?

El establecer propiedades de campo puede ahorrar mucho tiempo en las etapas de la construcción de una base de datos, ya que los formularios y los informes creados para ver o cambiar los datos de la tabla heredan las propiedades. Los formularios e informes funcionan automáticamente tal y como se desee, necesitando menos trabajo. El tipo de datos de campo seleccionado determina las propiedades que puede tener un campo Al cambiar las propiedades de un campo, se puede.

- Cambiar el tamaño máximo del campo
- Controlar la manera en que Microsoft Access presenta los datos del campo
- Dar al campo su propio título predeterminado
- Dar al campo un valor predeterminado
- Establecer las reglas para los valores que Microsoft Access aceptará en el campo
- Acelerar la búsqueda de datos en el campo

#### Establecer la clave principal

Se puede usar Microsoft Access para buscar, encontrar y combinar rápidamente los datos almacenados en tablas separadas. Sin embargo, para obtener la máxima eficiencia, Microsoft Access necesita poder diferenciar los registros de su tabla, para poder identificar cada uno de ellos de una manera especial. La clave principal de una tabla (también conocida como llave) es un campo o conjunto de campos que identifican cada registro de una manera especial.

## Para establecer la clave principal de la tabla

- 1. Seleccionar la fila que define el campo que se desea establecer como clave pnncipal. Si la clave principal consistirá en más de un campo, se deben seleccionar los campos deseados. Esto se logra manteniendo presionada la tecla CTRL mientras se seleccionan los datos.
- 2. En la barra de herramientas. hacer click en el botón "Clave principal" o en el menú Edición, elegir Establecer clave principal.

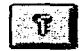

3. Microsoft Access coloca un símbolo en el selector de fila para el campo dicho símbolo se utiliza para identificar que campo es la clave principal de la tabla.

## Para guardar una tabla

1. En el menú Archivo, elegir Guardar.

Microsoft Access pide que se asigne un nombre a la tabla.

- 2. Escribir el nombre que identificará a la tabla en el cuadro "Nombre de la tabla"
- 3. Seleccionar el botón "Aceptar".

Microsoft Access guarda la tabla en la base de datos.

#### ¿Debería permitirle a Microsoft Access que cree mi clave principal?

Al crear la base de datos. se puede permitir que Microsoft Access cree una clave principal para cada tabla Simplemente guardando cada tabla sin establecer la clave principal. Microsoft Access avisa cuando la tabla no tiene una clave principal y pregunta si se desea que se cree Si se responde Si. Microsoft Access crea un campo titulado ID con el tipo de datos Contador. y después introduce autométicamente los números en secuencia en ese campo para cada registro de datos. (Si Ja tabla ya tiene un campo el tipo Contador, Microsoft Access usa ese campo como clave principal). Al agregar el primer registro de datos en su tabla, Microsoft Access introduce el valor 1 en este campo. Introduce 2 en el segundo registro y así sucesivamente para cada registro agregado. Esta simple clave principal funciona en la mayoría de las situaciones.

#### Añadir y guardar registros

Cada tabla de la base de datos tiene dos presentaciones: Presentación de diseño y Presentación de hoja de datos. Los registros se agregan a la tabla en Presentación de ho1a de datos, la cual presenta la tabla en columnas y filas. como una hoja de cálculo Los datos se agregarán desde la siguiente hoja de inscripción.

### Para agregar un registro de información

- 1. Escribir la descripción del campo.
- 2. Presionar TAB para pasar al siguiente campo
- 3. Repetir estos pasos hasta llegar al último campo del registro

#### Para guardar un registro de datos

• Presione TAB para pasar el pnmer campo de la siguiente fila

No se necesita ejecutar ninguna otra acción para guardar los datos Al sallr de un registro, ya sea moviéndose a otro registro o cerrando la tabla, Microsoft Access guarda automáticamente los datos.

### Algunos consejos para la edición de registros:

- Para moverse al siguiente campo o al campo anterior, presionar TAB o SHIFT+TAB
- Para seleccionar el campo activo o quitar la selección del campo activo, presionar F2.
- Para deshacer los cambios del campo o registro activo, presionar ESC.
- Para reemplazar el valor en un campo con el valor del mismo campo en el renglón anterior, presionar las teclas CRTL+'

### Para cerrar una tabla

• En el menú Archivo, elegir Cerrar

Microsoft Access cierra la tabla

## Crear relaciones entre las tablas

La especialidad de las bases de datos relacionales es reunir información relacionada. La relación se crea asociando tos campos o el campo clave principal de una tabla con los campos correspondientes en otra tabla. Microsoft Access usa los valores de los campos para asociar correctamente los registros.

 $\mathcal{F}(\mathcal{F})$  , where  $\mathcal{F}(\mathcal{F})$  is the set of the property of  $\mathcal{F}$ 

## Para crear una relación entre dos tablas

1. En la ventana de la base de datos. en el menú Edición, elegir el comando Relaciones.

Microsoft Access presenta el cuadro de diálogo Relaciones.

2. En el cuadro "Tabla principal", seleccionar la tabla.

Microsoft Access llena el campo de clave principal usando la tabla seleccionada.

- 3. En "Tipo" seleccionar entre uno o vanos.
- 4. En el cuadro "Tabla relacionada". seleccionar la tabla con la cual se desea hacer la relación.
- S. Elegir "Agregar" y después seleccionar "Cerrar"

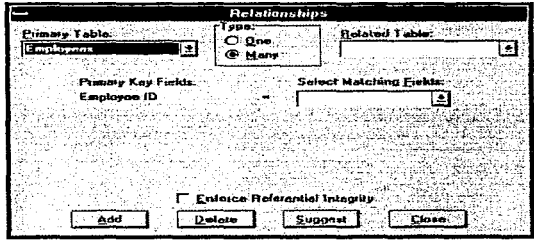

Figura. 2.3.2.1.4 Ventana para crear relaciones entre dos tablas.

## Planteamiento del Problema y Propuestas de Solución

## Eliminar. introducir y organizar los campos de una tabla

En la Presentación del diseño de una tabla se puede revisar y editar fácilmente todos los campos de la misma. Se pueden eliminar campos o introducir nuevos campos en el lugar deseado. También se pueden reorganizar con el orden deseado. Al. volver a ordenar los campos en Presentación de diseño, se ordenan las columnas, o campos en Presentación de hoja de datos.

### Para eliminar un campo

- 1. Abrir la tabla en Presentación del diseño.
- 2. Seleccionar la fila que define el campo que se desea eliminar haciendo click en su selector de fila (0 usando las teclas de dirección para moverse a la fila que se desea eliminar, después presionar SHIFT+BARRA ESPACIADORA).
- 3. En el menú Edición, elegir Eliminar fila (o presionar la tecla SUPR). Microsoft Access elimina el campo de la tabla.

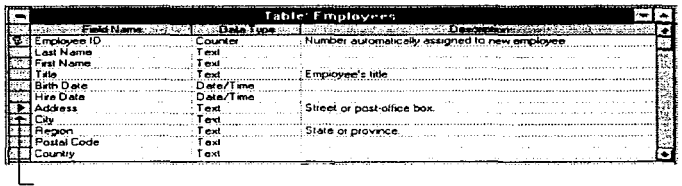

Selector de Fila

Figura 2.3.2.1.5 Eliminar un campo.

 $\mathcal{L}_{\mathcal{A}}$ 

### Para insertar un nuevo campo sobre un campo existente

- 1. Hacer click en la fila sobre la cual se desea que aparezca la nueva fila (o usando las teclas de dirección para moverse a la fila}.
- 2. En el menú Edición, elegir Insertar fila. Microsoft Access introduce una fila vacía sobre la fila activa.
- 3 Definir el nuevo campo en la fila vacia.

## Para reorganizar los campos

- 1. Hacer click en el selector de fila para seleccionar la fila del campo que se desea mover.
- 2. Volver a hacer click en el selector de fila, manteniendo presionado el botón del Mouse y después arrastrar la fila hacia arriba o hacia abajo.
- 3. Cuando el puntero esté donde se desea colocar la fila, soltar el botón del Mouse.

### Adjuntar una tabla externa

Se puede usar Microsoft Access para ver *y* actualizar la información de otra base de datos de Microsoft Access o guardada en un formato de archivo de base de datos diferente, como por ejemplo dBASE. Paradox, Btrieve, SQL Server *y* otros, sin necesidad de copiar o mover /os datos de su origen. Para hacer esto, se debe adjuntar la tabla externa a la base de datos de Microsoft Access. Microsoft Access usa un icono especial para las tablas externas en la ventana de Ja base de datos.

Se puede usar Microsoft Access para ver los datos de una tabla externa tal como se hace con una tabla de Microsoft Access, la diferencia es que los datos están almacenados fuera de Ja base de datos de Microsoft Access. Esto es conveniente ya que se puede usar Microsoft Access para ver, cambiar o combinar informacíón de

### Planteamiento del Problema y Propuestas de Solución

distinto origen. Además, al mismo tiempo que se usa Microsoft Access para trabajar con los datos de un archivo adjunto de Paradox (por ejemplo), alguien más puede estar usando Paradox para trabajar con los mismos datos.

### Importar datos

También se puede importar datos de una amplia gama de formatos de archivo a una tabla de Microsoft Access, incluyendo archivos de hojas de cálculo, archivos de texto y archivos de otras bases de datos. Al importar la información, se copian los datos desde su origen en una nueva tabla de Microsoft Access.

Los pasos a seguir para adjuntar e importar son similares·

1. En la ventana de la base de datos, en el menú Archivo elegir Importar. Microsoft Access presenta el cuadro de diálogo Importar.

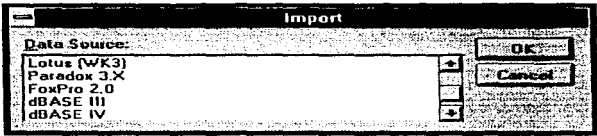

Figura 2.3.2.1.6 Ventana para importar datos de otra Base de Datos.

1. Seleccionar el origen de los datos de la lista.

Si el origen de datos que desea no aparece en la lista, significa que el controlador del origen no fue instalado cuando se instaló Microsoft Access.

- 2. Elegir el botón "Aceptar". Microsoft Access presenta el cuadro de dialogo Seleccione un archivo, desde donde se elige el archivo que se desea importar.
- 3. En la lista "Nombre de archivo", seleccionar el archivo que desea importar.
- 4. Seleccionar "Importar". Microsoft Access crea una tabla, le asigna el nombre del archivo y le agrega los datos que contenga.
- 5. Cuando Microsoft Access indique que Ja importación de la tabla ha tenido éxito, elegir el botón "Aceptar" y después seleccionar "Cerrar" para cerrar el cuadro de dialogo.

Microsoft Access presenta la nueva tabla en la Lista de tablas.

Los datos se pueden ver en la nueva tabla y se pueden cambiar de la misma manera que con las otras tablas de la base de datos. Debido a que se importaron estos datos. los cambios que se hagan no afectarán al archivo original.

# 2.3.2.2 Crear un formularlo

## Crear un formulario con un Asistente para formularios

Para ver y cambiar los datos desde un diseño distinto al de la hoja de datos se puede usar un formulario. Es fácil crear un formulario de Microsoft Access. De hecho, un Asistente para formularios lo puede crear con sólo unas cuantas instrucciones. Un Asistente para formularios hace preguntas acerca del formulario que se desea crear y después lo construye en base a las respuestas. Los Asistentes para formularios poseen una variedad de diseños y estilos entre los cuales se puede elegir. Después de que el Asistente para formularios haya creado el formulario, se puede modificar.

Para crear un formulario usando un Asistente de formularios

- 1. En la ventana de la base de datos, hacer click en el botón "Formulario". Microsoft Access presenta la lista de formularios que hayan sido creados para la base de datos
- 2. Elegir el botón "Nuevo" (o en el menú Archivo elegir Nuevo y después elegir Formulario).

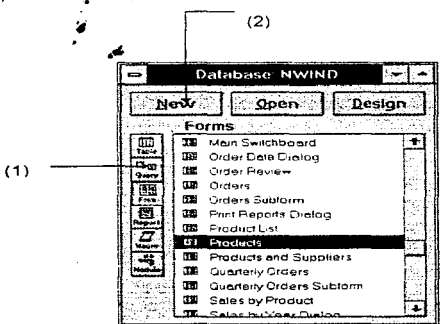

Figura 2.3.2.2. 1 Ventana para crear un Fomiulario.

 $3.19$ 

Microsoft Access presenta el cuadro de diálogo Nuevo formulario.

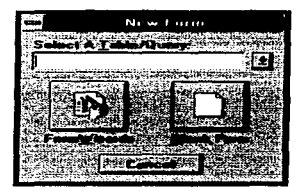

Figura 2.3.2.2.2 Ventana para crear un nuevo formulario.

- 1. En "Seleccionar una Tabla/Consulta" seleccionar la tabla o consulta que han sido generadas para la base de datos.
- 2. Elegir el botón "Asistente para formularios".

Microsoft Access presenta el primer cuadro de diálogo del Asistente para formularios.

- 3. Elegir lo siguiente mientras se avanza por los cuadros de diálogo:
	- Seleccionar "Columna simple".
	- Este es el diseño básico. Crea un formulario que presenta la información en una columna vertical.
	- Agregar todos los campos de la tabla al formulario.
	- Seleccionar el estilo.
	- Dar al formulario un título.
• Elegir el botón "Abrir".

El asistente para formularios crea el formulario y lo abre. El formulario presenta el primer registro de la tabla.

Usar un formulario para ver los registros<br>-.<sup>: —</sup>.;<br>El formulario se puede usar para ver, cambiar, agregar y eliminar registros de la tabla. A los objetos del formulario se les llama controles. En cierta manera se usan como los coñtroles y la pantalla de un televisor. Sin embargo, en lugar de usar los controles de Microsoft Access para cambiar de canal o ver un programa, éstos se usan para cambiar v ver su información.

Microsoft Access coloca tres tipos de controles en el formulario:

- La etiqueta presenta texto como por ejemplo el titulo o un mensaie.
- Los cuadros de texto son las áreas en las que se puede presentar o escribir el texto o los números almacenados en la base de datos.
- La casilla de verificación indica una cond1ción, ya sea marcada (seleccionada) o sin marcar (sin seleccionar). Los Asistentes de formularios crean automáticamente los cuadros de verificación para los campos con tipo de datos Si/No.

Existen otros tipas de controles que se pueden agregar a los formularias de Microsoft Access. incluyendo los controles que presentan listas. contienen imágenes o realizan acciones.

350

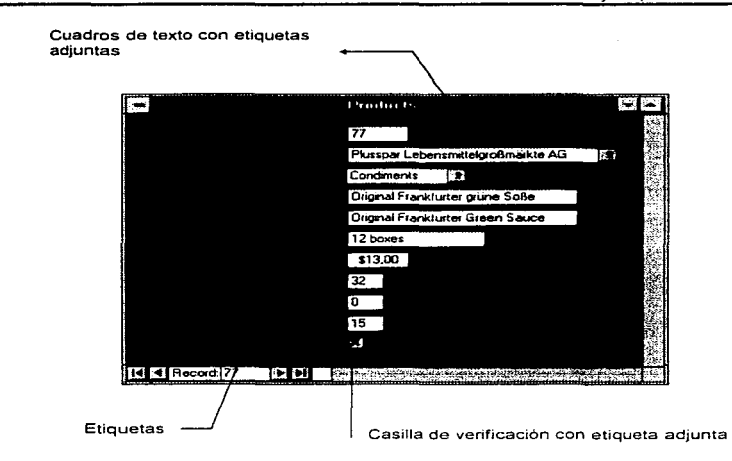

Figura 2.3.2.2.3 Usando el formulario para ver registros

Los formularios de Microsoft Access ofrecen dos tipos de presentaciones de datos. Presentación de formulario y Presentación de hoja de datos. La presentación de formulario es a menudo la mejor manera de ver todos los campos de un solo registro al mismo tiempo, sin necesidad de desplazarse.

Por otra parte. Presentación de hoja de datos es una manera conveniente de ver varios registros de la tabla a la vez. Se puede usar la Barra de herramientas para cambiar entre las dos maneras de verlos.

#### Para cambiar a Presentación de hoja de datos

• En la Barra de herramientas, hacer click en el botón "Presentación de hoja de datos" (o en el menú Ver elegir Hoja de datos).

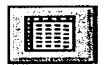

Microsoft Access presenta los datos del formulario en Presentación de hoja de datos

## Para cambiar a Presentación de formulario

• En la Barra de herramientas, hacer click en el botón "Presentación de formulario" (o en el menú Ver elegir Formulario).

Microsoft Access vuelve a la Presentación de formulario.

#### Para pasar de un registro a otro en un formulario

• Utilizar los botones de desplazamiento en la esquina inferior-izquierda de la ventana para pasar al primer, anterior, siguiente o último registro.

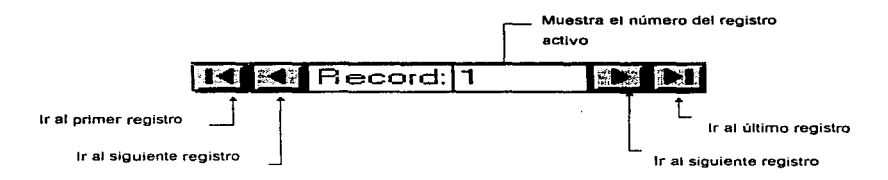

Figura 2.3.2.2.4 Figura que muestra como moverse en los registros.

También se puede usar en el menú Registros el comando Ir a, para moverse entre los registros del formulario.

# Cómo agregar y guardar los registros con un formulario

## Para agregar un nuevo registro

- 1. En el menú Registro, elegir Ir a, y después elegir Nuevo desde el submenú. Microsoft Access presenta el formulario en blanco al final de los registros y coloca el punto de inserción en el primer control. Microsoft Access también muestra en la Barra de estado la descripción que se escribió en el campo.
- 2. Escribir el dato correspondiente.
- 3. Presionar TAB para moverse al siguiente control.
- 4. Repetir estos pasos hasta llegar al último control del registro.

## Para guardar un registro de datos

- Presionar TAB para moverse al siguiente registro
- Una vez que se sale del registro, Microsoft Access lo guarda en la tabla. No se necesita hacer nada más para guardar los datos. Si se desea guardar un registro sin salir del mismo, en el menú Archivo elegir el comando Guardar registro.

## Para deshacer el último cambio de un campo antes de salir del campo

En Ja Barra de herramientas, hacer click en el botón º'Deshacer" (o en el menú Edición elegir el comando Deshacer Entrada).

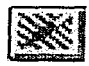

Microsoft Access deshace el cambio más reciente del campo. Para deshacer todos los cambios de un campo antes de salir del mismo, elegir el comando Deshacer campo activo en el menú Edición.

## Imprimir. guardar y cerrar un formulario

## Para ver Ja apariencia impresa del formulario *y* sus datos

1. En la Barra de herramientas, hacer click en el botón "Presentación preliminar" (o en el menú Archivo elegir el comando Presentación preliminar).

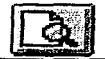

Microsoft Access presenta su formulario y la información tal como aparecerán en forma impresa.

2. Para ampliar la página, colocar al puntero sobre Ja págma para que éste se convierta en una lupa y después hacer click (o hacer click en el botón "Zoom" en Ja Barra de herramientas).

Para volver a la presentación de toda la pagina hacer click de nuevo en el formulario (o volver a hacer click en el botón "Zoom").

## Para imprimir un fonnulario

- 1. Hacer click en el botón "Imprimir" en la Barra de herramientas (o en el menú Archivo elegir Imprimir)
- 2. Elegir el botón "Aceptar".

Microsoft Access imprime el formulario con sus datos.

3. Elegir el botón "Cancelar'' para regresar a la Presentación de formulario.

#### Para guardar un fonnulario

1. En el menú Archivo, elegir Guardar formulano

Microsoft Access presenta el cuadro de diálogo Guardar como.

2. Escribir el nombre que identificará al formulario y elegir el botón "'Aceptar'"'. Microsoft Access guarda el formulario.

#### Para cerrar un formulario

• En el menú Archivo, elegir Cerrar (o hacer doble click en el cuadro de Menú Control en la esquina superior izquierda de la ventana del formulario).

Microsoft Access cierra el formulario. Este nuevo formulario estará incluido en la ventana de la base de datos.

## 2.3.3 Trabajando con los datos

2.3.3.1 Crear una consulta

#### Crear una consulta

# Para crear una consulta

- 1. Iniciar Microsoft Access y abrir la base de datos.
- 2. En la ventana de la base de datos, hacer click en el botón "Consulta·

3. Elegir el botón "Nuevo"

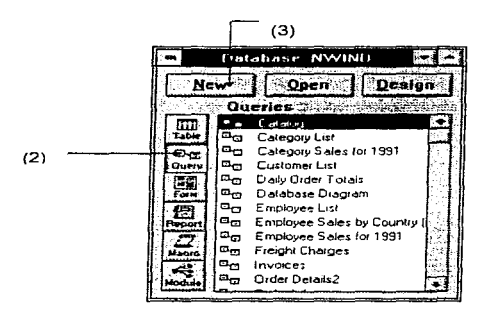

FIGURA 2.3.3.1.1

Microsoft Access abre una nueva ventana de Consulta y presenta el cuadro de diálogo Agregar tabla. En este cuadro de diálogo seleccionar las tablas que se desean usar para la consulta.

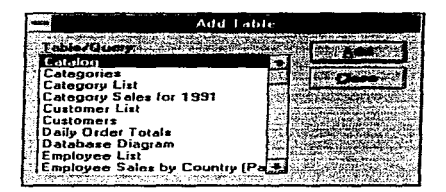

FIGURA 2.3.3. 1.2

1. Seleccionar la tabla y después elegir el botón "Agregar'" (o hacer doble click en la tabla).

Microsoft Access agrega la tabla a la consulta.

Repetir hasta que todas las tablas que se necesitan para la consulta hayan sido agregadas.

2. Elegir el botón "Cerrar"

# La ventana de Consulta

Una consulta es una pregunta acerca de los datos de la base de datos. Para hacer una consulta, se define un ejemplo de los registros que se desean ver en la ventana de Consulta.

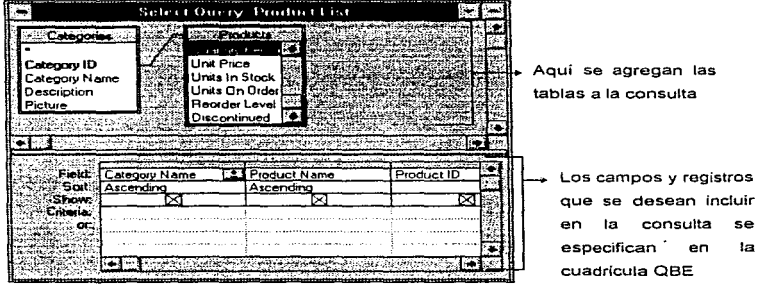

FIGURA 2.3.3.1.3

and the companies of the management of the con-

356

La ventana de Consulta es una herramienta gráfica de consulta según ejemplo (QBE) Query By Example). Las características gráficas permiten usar el Mouse para seleccionar, arrastrar o manipular de alguna otra manera los objetos en la ventana de Consulta.

Dentro de la ventana de Consulta se puede apreciar que las tablas están unidas por una linea que las conecta a través de campos. La linea de unión le indica a Microsoft Access cómo se relacionan los datos de las tablas

En general. conviene crear relaciones entre las tablas, ya que así Microsoft Access las puede unir automáticamente en una consulta. Si las tablas no están relacionadas en la base de datos. el usuario las tendrá que unir manualmente en una consulta.

En la ventana de Consulta, Microsoft Access presenta el campo clave o los campos clave de la tabla en negnta Microsoft Access procesa más rápido una unión en la cual uno de los campos es un campo clave principal que una unión de campos que no incluye un campo clave principal. Por lo tanto, es mejor usar campos con clave principal para unir consultas.

#### Unir tablas

Si no se han creado relaciones entre las tablas, éstas no estarán conectadas con lineas de unión en la ventana de Consulta. Aún así, se pueden usar datos relacionados de las tablas si éstas se unen en forma manual.

Para dibujar una línea de unión entre dos tablas de una consulta. los campos relacionados deben estar presentes en las dos tablas. La unión funciona si los dos campos contienen datos que coinciden en los registros relacionados

## Para eliminar una linea de unión

• Hacer click en la línea de unión y después presionar la tecla SUPR

Microsoft Access elimina la unión Esto no cambio los datos de las tablas, pero si se crea una consulta que incluya los campos de las dos tablas, los resultados pueden ser sorprendentes. Microsoft Access crea (sin saber cómo asociar la información) un registro con todas las posibles combinaciones de datos entre tas tablas. aunque las combinaciones no tengan sentido.

#### Para dibujar una línea de unión

• Arrastrar el campo de la Tabla 1 al campo de la Tabla 2. (Selecc1onar el campo de la Tabla 1 y mantener presionado el botón al mover el Mouse. Una vez que el puntero esté sobre el campo de la Tabla 2, soltar el botón del Mouse).

• Una linea de unión conecta las dos tablas sólo para esa consulta. Para usar Jas mismas tablas en otra consulta, se tiene que volver a crear la unión. Para que Microsoft Access una las tablas automáticamente, tiene que crear una relación entre las tablas.

#### Seleccionar campos

Una vez que se tienen las tablas deseadas en la consulta, se pueden definir los registros deseados. Primero se deben elegir los campos de cada tabla.

#### Para agregar un campo a una consulta

1. Arrastrar el campo deseado de la lista de campos hasta la primera celda de la fila "Campo" de la cuadricula QBE.

| Sort:  |  |  |              |  |                    |  |
|--------|--|--|--------------|--|--------------------|--|
| Show:  |  |  |              |  |                    |  |
| taria: |  |  | . . <b>.</b> |  | <b>SALE SERIES</b> |  |
|        |  |  |              |  |                    |  |
| $-100$ |  |  |              |  |                    |  |

FIGURA 2.3.3.1.4 Cuadricula OSE

- 2. Una vez que el puntero esté sobre la celda, soltar el botón del Mouse.
- 3. Seguir el mismo método para agregar los demás campos deseados.

Microsoft Access ofrece tres métodos para agregar un campo a una consulta. Se puede arrastrar el campo de la lista de campos a la celda de Ja cuadricula QBE. Se

puede escribir el nombre del campo en la celda o se puede hacer click en la celda y seleccionar el campo deseado de la lista desplegable.

#### Para ver Jos resultados de una consulta

• Hacer click en el botón "Presentación de hoja de datos" en la Barra de herramientas (o en el menú Ver, elegir Hoja de datos).

Microsoft Access presenta los registros definidos en la consulta.

#### Especificar los criterios

A la respuesta de una consulta, el conjunto de registros definidos por la consulta, se le llama hoja de respuestas dinámica. El usuario define la consulta, la cual describe el conjunto de registros deseados. Al usar una consulta para obtener datos, la hoja de respuestas dinámica contiene los datos actuales de las tablas donde se encuentran almacenados los datos. En un entorno de múltiples usuarios, el usuario puede ver los cambios que otras personas le hacen a la hoja de respuestas dinámica inmediatamente. Si el usuario cambia los datos de una hoja de respuestas dinámica, Microsoft Access actualiza los datos de la tabla base.

Las consultas *y* las hojas de respuestas dinámicas se pueden usar de la misma manera que se usan fas tablas para obtener datos. Por ejemplo, se puede basar un formulario o informe en una consulta que presenta datos de dos o más tablas. Ya que los datos de la hoja de respuesta dinámica siempre están actualizados, el usuario sabe que los datos que aparecen en el formulario o informe reflejan Jos últimos cambios que se le han hecho a fa base de datos. Todos los cambios efectuados en Jos datos usando un formulario son guardados.

# Para especificar los criterios de una consulta

- 1. Para regresar a la Presentación del diseño, hacer click en el botón "Presentación del diseño" en la Barra de herramientas (o en el menú Ver, elegir Diseño de la consulta).
- 2. En la parte inferior de la ventana de diseño, desplazarse hasta la celda "Criterio" del campo deseado.
- 3. Escribir el criterio *y* presionar la tecla "ENTER".
- 4. Para ver la hoja de respuestas dinámica, hacer click en el botón "Presentación de hoja de datos" en la Barra de herramientas.

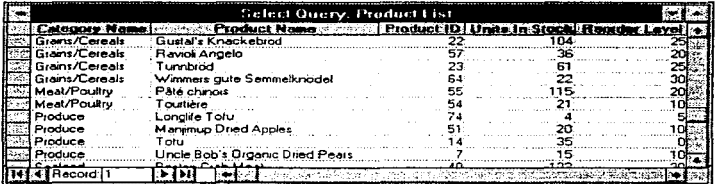

## .... FIGURA 2.3.3.1.5

#### ¿Puedo actualizar mis tablas desde una hoja de respuestas dinámica?

En la mayoría de los casos se pueden actualizar los datos de una hoja de respuestas dinámica e indicarle a Microsoft Access que guarde los cambios hechos a la tabla donde están almacenados los datos. Puede haber excepciones cuando la actualización afecta a varios registros de la hoja de respuestas dinámica o cuando la consulta calcula los totales de vanos registros. Microsoft Access no acepta actualizaciones de datos en consultas que calculan los totales.

#### ¿Qué tipo de criterios puedo especificar?

Para especificar los criterios se introduce una frase o una expresión en la celda Criterios de un campo. Microsoft Access evalüa la expresión y busca en el campo los valores que coinciden con el resultado de la expresión. Microsoft Access incluye todos los registros que contienen valores coincidentes en el campo.

Los criterios comunes que se pueden especificar son:

• El valor de un campo es igual al valor especificado

Simplemente se introduce el valor en la celda Criterios del campo. Si el valor del texto especificado contiene un espacio o una coma, se debe escribir el valor entre comillas.

• El valor de un campo cae dentro de un rango de valores

Escribir una frase o expresión que defina el rango deseado. Por ejemplo, para ver todos los productos que tienen más de 10 unidades en existencia, se escribe >10 en

364

la celda correspondiente. Para ver los productos que tienen de diez a veinte unidades en existencia. se escribe Entre 10 y 20.

- El valor de un campo comienza con el valor establecido
- Usando el comodín asterisco (\*). Por ejemplo, para ver los nombres de todos los empleados cuyo apellido comienza con la letra M, se escribe M\* en la celda correspondiente Los campos de texto de Microsoft Access no reconocen las mayúsculas. así que la hoja de respuestas dinámica incluirá todos los valores que comienzan con M o m.
- El valor de un campo está dentro de una lista de valores.

Se usa la función En(). Por ejemplo, para ver los registros de los proveedores ubicados en Monterrey, Guadalajara o Distrito Federal, se escribe lo siguiente en la celda correspondiente:

En( Monterrey, Guadalajara," Distrito Federal")

#### Ordenar los registros

Los registros de una consulta se pueden ordenar según uno o más campos. Microsoft Access usa el orden de los campos especificados en la consulta para detenninar Ja forma en que debe ordenar los campos.

#### Para ordenar los registros

- 1. Cambiar a Presentación del diseño.
- 2. Hacer click en la celda "Orden" del campo deseado (o usando las teclas de dirección para moverse a la celda).
- 3. Seleccionando "Ascendente" o "Descendente" en la lista Orden.

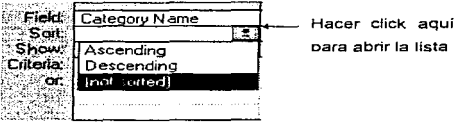

FIGURA 2.3.3.1.6

4. Cambiar a Presentación de hoja de datos para ver los registros ordenados.

Cuando se ordena según más de un campo en una consulta, se puede cambiar la forma de ordenar los campos. Esto se realiza reorganizando las columnas en Presentación del diseña.

## Calcular totales

A menudo, la información que más nos interesa es un total, un promedio o algún otro tipo de cuenta de un conjunto de registros. Par ejemplo, el salario promedio de todos los gerentes puede ser más útil que una lista de salarios individuales.

#### Para calcular los totales en la consulta

1. Hacer click en el botón "Total'" en la Barra de herramientas (o en el menú Ver, elegir Totales).

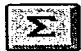

Microsoft Access presenta la fila "Total" en la cuadrícula QBE.

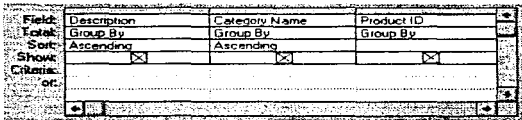

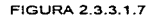

Se observa que Microsoft Access llena automáticamente cada cuadro con "Agrupar por".

- 2. En la cuadricula QBE seleccionar la columna del campo deseado.
- 3. En la celda "Total" del campo seleccionado, elegir la operación a realizar.
- 4. Cambiar a Presentación de hoja de datos.

Guardar una consulta e imprimir una hoja de respuestas dinámica

#### Para guardar una consulta

- 1. En el menú Archiva, elegir Guardar consulta.
- 2. Escribir el nombre que identificará a la consulta.

3. Elegir el botón "Aceptar''

Microsoft Access guarda la consulta en la base de datos

# Para imprimir una hoja de respuestas dinámica

- Abrir la consulta en Presentación de hoja de datos o seleccionarla en la ventana de la base de datos
- 2. En el menú Archivo, elegir Imprimir. Microsoft Access presenta el cuadro de diálogo Imprimir.
- 3. Elegir el botón "Aceptar''

Microsoft Access Imprime la hoja de respuestas dinámica.

## ¿Puedo realizar actualizaciones generales en una hoja de respuestas dinámica?

Es posible que en algunos casos se necesite hacer cambios generales en los datos, cambios que afectan de manera similar a todo un conjunto de registros. Por ejemplo, supongamos que se desea aumentar en un 10% el salario de todos los empleados de un departamento. Ya que el cambio será el mismo porcentaje en todos los registros, se le puede indicar a Microsoft Access que haga los cálculos y las actualizaciones. Para ella se crea una consulta de acciones. Las consultas de aciones realizan automáticamente una acción sobre los datos de una consulta. Microsoft Access ofrece cuatro tipos de consultas de acciones:

- La consulta de actualización actualiza los datos de la hoja de respuestas dinámica.
- La consulta de datos añadidos agrega los registros de la hoja de respuestas dinámica a otra tabla.
- La consulta de eliminación elimina los registros en Ja hoja de respuestas dinámica de una o más tablas.
- La consulta de creación de tabla crea una nueva tabla de la hoja de respuestas dinámica.

## 2.3.3.2 Buscar datos

## Buscar un valor

Cuando se busca un valor específico. en el menú Edición de un formulario o de una hoja de datos, el comando Buscar representa el camino más rápido para llegar al registro deseado.

Se puede indicar a Microsoft Access el valor exacto que se desea buscar, o bien. usar los caracteres comodín: signo de interrogación (?), asterisco (\*) o el símbolo#.

## Para buscar un valor

1. Una vez dentro del formulario, desplazarse al campo deseado. (Se puede hacer click en el campo, presionar la tecla TAB hasta que el campo esté seleccionado o bien seleccionar el campo en el cuadro Campo en la Barra de herramientas).

2. Hacer click en el botón "Buscar'' en la Barra de herramientas (o en el menú Edición, elegir Buscar).

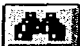

Microsoft Access presenta el cuadro de diálogo Buscar.

|                                      | Find in field: 'Product Name' |  |
|--------------------------------------|-------------------------------|--|
|                                      |                               |  |
| <b>Match Whole Field</b>             |                               |  |
| C: Current Field C: C: All Fields    | <b>Down</b>                   |  |
| Match Case Search Fields as Egmoltan |                               |  |

FIGURA 2.3.3 2.1

- 3. Escribir el parámetro a buscar en el cuadro "Buscar".
- 4. En el cuadro "Dónde", seleccionar un criterio.
- 5. Elegir el botón "Buscar primero"

Microsoft Access se mueve al primer registro de ta tabla que contiene el parámetro buscado dentro del campo elegido.

- 6. Si se desea continuar buscando, elegir el botón "Buscar siguiente".
- 7. Elegir el botón "Cerrar'' para cerrar el cuadro de diálogo Buscar.

Cuando Microsoft Access busca un valor en un conjunto de registros, puede buscar en todos los campos de todos los registros o en un campo específico en todos Jos registros. Microsoft Access tarda más en buscar en todos los campos, así que la

búsqueda será más rápida si se limita a un solo campo. La búsqueda será aún más rápida, si el campo está indexado.

## Crear un filtro

Cuando se está creando un filtro, se le proporciona a Microsoft Access un conjunto de criterios que describen los registros que se desean ver. Microsoft Access usa estos criterios para seleccionar.los registros deseados de la tabla o de la hoja de respuestas dinámica en la que se basa el formulario.

Primero se crea el filtro y después se aplica el filtro al conjunto de registros actual.

Los filtros se pueden crear únicamente cuando se está usando un formulario. Si se desea ver un subconjunto de registros de la tabla, se debe crear un formulario o una consulta en base a la tabla. Con un formulario se puede usar un filtro para limitar el conjunto de registros deseados. Con una consulta se pueden especificar los criterios hasta obtener la hoja de respuestas dinámica deseada.

## Para crear un filtro

• Hacer click en el botón ''Editar filtro/orden" en la Barra de herramientas {o en el menú Registros, elegir Editar filtro/orden)

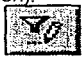

Microsoft Access abre la ventana del filtro, en la cual se describen los registras que se desean ver.

Planteamiento del Problema y Propuestas de Solución

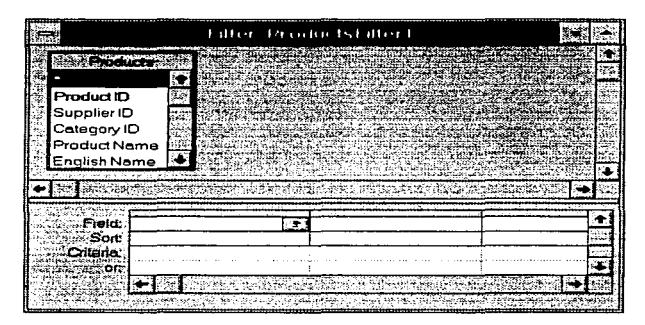

FIGURA 2.3.3.2.2

La ventana del filtro es similar a la ventana de Consulta. Sin embargo, en la ventana del filtro no se pueden agregar tablas o calcular valores como en una consulta, únicamente se pueden especificar criterios y ordenar

#### ¿Cuál es la mejor presentación para los datos?

Microsoft Access ofrece varias opciones para ver los datos. Si se desea ver de una manera rápida *y* conveniente todos Jos registros de una tabla. se puede abrir la tabla en la ventana de la base de datos. La hoja de datos de una tabla tiene limitaciones cuando se está trabajando de manera iteractiva con un conjunto de registros. por ejemplo, al hacer consultas o al actualizar registros. Se pueden buscar valares especificas en una tabla, pero no se puede limitar el conjunto de registras en la

pantalla. Se pueden actualizar los valores, pero si la tabla contiene muchos campos, desplazarse a través de los registros para pasar de un campo a otro puede ser tedioso.

En estos casos, se puede notar que un formulario o una consulta son mejores herramientas para ver los registros. Con un formulario se pueden organizar los campos de manera que se puedan ver mas al mismo tiempo (aunque es probable que se vean menos registros a Ja vez). Con un formulario o con una consulta se puede ver un subconjunto de registros. Quizás la mayor ventaja de los formularios y las consultas es que se pueden usar para ver datos relacionados de diferentes tablas al mismo tiempo.

## Especificar criterios y aplicar un filtro

Se pueden especificar los criterios de un filtro para describir exactamente qué registros se desean ver. Primero se especifican los criterios y después se aplica el filtro, para así limitar los registras a aquellos que satisfacen los criterios.

Al igual que en una consulta, los valores de los campos se usan para identificar los registros que se desean ver

#### Para especificar los criterios

1. Desplazarse hacia abajo por la lista de campos de la tabla hasta encontrar el campo deseado.

- 2. Arrastrar dicho campo desde la lista de campos hasta la primera celda de la fila "Campo" de la cuadricula en la ventana de Filtro
- 3. Escribir el criterio de selección
- 4. Apfjcar el filtro *y* ver los resultados

#### Para aplicar un filtro

• Hacer click en el botón "Aplicar filtro/orden" (o en el menú Registros, elegir Aplicar filtro/orden)

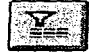

Los filtros son convenientes para búsquedas rápidas y a propósito, ya que se puede seguir ajustando y refinando el filtro mientras se ven los resultados. Un filtro puede ser tan sencillo, y buscar todos los registros que contienen un conjunto de valores en un campo, o bien, puede ser muy complicado, y buscar los registros que caen dentro de un rango de valores o combinar los criterios de varios campos.

## ¿Qué conviene más, buscar o filtrar?

En algunos casos es más eficiente usar el comando Buscar para obtener fa información deseada. En otros casos es mejor usar un filtro. Para decidir que método funcionará mejor, se debe considerar lo siguiente:

- ¿Se está buscando un registro que contiene un valor determinado? Si así es, probablemente el método más eficiente seria usar el comando Buscar.
- ¿Se está buscando un conjunto de registros que cumplen con ciertos criterios? En ese caso se debe usar un filtro. Con un filtro se puede continuar refinando el

conjunto de registros al hacer preguntas y obtener respuestas. Un filtro también se puede usar para especificar diferentes criterios para diferentes campos al mismo tiempo.

## Ordenar registros

Se puede usar un filtro para ordenar los registros además de limitar el conjunto de los presentados. Para ordenar los datos no es necesario tener criterios en un filtro.

Los filtros ordenan los registros instantáneamente. Se pueden ordenar Jos registros de cierta manera. examinarlos, ajustar su orden y ver las ajustes de inmediato.

#### Para ordenar los registros

- 1. Hacer click en el botón "Editar filtro/orden" de la Barra de herramientas, para pasar a la ventana del filtro.
- 2. Hacer click en Ja celda "Orden" del campo seleccionado.
- 3. Establecer el arden Ascendente o Descendente.

FIGURA 2.3.3.2.3

- 4. Para aplicar el filtro, hacer click en el botón "Aplicar filtro'" de Ja Barra de herramientas
- 5. Microsoft Access ordena los registros en orden alfabético.

## Guardar un filtro como una consulta

Un filtro es de índole temporal. Un filtro se utiliza para hacer preguntas y obtener respuestas a propósito, rápidas e interactivas. Un filtro solamente tiene vigencia en el trabajo actual y no se guarda al cerrar el formulario. Si se desea volver a ver eil mismo conjunto de registros. se tiene que definir el filtro de nuevo. Los filtros son ideales para hacer preguntas únicas. para una serie de preguntas relacionadas o para una serie de variaciones de la misma pregunta.

Si se sabe que se volverá a usar el filtro, se puede guardar como una consulta. Asi, el conjunto de registros definidos por Ja consulta siempre estará disponible. Las resultados de la consulta se pueden ver en la hoja de datos de la consulta, o bien, se puede basar un formulario en la consulta y ver los resultados en el formulario.

El filtro contiene los criterios de selección deseados, pero no todos los campas deseados aparecen en la hoja de respuestas dinámica de la consulta. Antes de guardar el filtro, se debe agregar los campos deseados en\_la cuadrícula del filtro.

## Para agregar todos los campos a la cuadricula de la ventana del filtro

- 1. Hacer click en el botón "Editar filtro/orden'" en la Barra de herramientas (o en el menú Registros, elegir Editar filtra/orden).
- 2. Si es necesario, desplazarse hacia arriba en la lista de campos de la tabla hasta llegar al asterisco ('\*) al inicio de la lista.
- 3. Arrastrar el asterisco a la cuadrícula.

Al soltar el botón del Mouse, Microsoft Access muestra el nombre de la tabla.• en la celda. Esto significa que están incluidos todos los campos de la tabla.

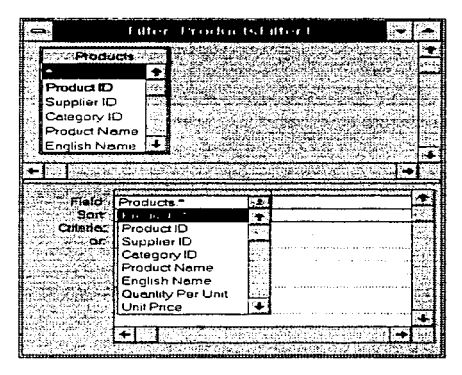

FIGURA 2.3.3.2.4

## Para guardar un filtro como una consulta

1. En el menú Archivo, elegir Guardar como consulta.

Microsoft Access presenta el cuadro de diálogo Guardar como consulta.

- 2. En el cuadro "Nombre de la consulta", escribir el nombre con que se desea guardar la consulta.
- 3. Elegir el botón "Aceptar".

Microsoft Access crea la consulta y la guarda en la base de datos.

## Para abrir una consulta

- 1. En la ventana de la base de datos, hacer click en el botón "Consulta".
- 2. Hacer doble click en la consulta deseada (o seleccionar la consulta y elegir el botón Abrir).

Microsoft Access ejecuta la consulta y muestra su hoja de respuestas dinámica

## 2.3.3.3 Presentar datos de más de una tabla en un formulario

## Crear un formulario que contiene un subforrnulario

Cuando se trabaja con datos, a menudo es conveniente ver los registros agrupados de forma significativa. Esto se realiza creando un formulario que contiene un subformulario. Un subformulario puede presentar un conjunto de registros con el registro del formulario principal.

Al presentar este tipo de información. el formulario que contiene un subformulario tiene ventajas sobre la consulta. Debido a que una consulta presenta el resultado en una hoja de datos, cada campo del lado "uno" de la relación debe repetirse en cada registro del lado "varios". Sin embargo, un formulario que contiene un subformulario puede mostrar los datos del lado "uno'" de la relación "uno a varios" una vez al comienzo del formulario *y* mostrar todos los registros del lado "varios" de la relación agrupados debajo de éste

#### Para crear un fonnulario que contiene un subformulario

- 1 En Ja ventana de la base de datos, hacer click en el botón "Formulario"
- 2. Elegir el botón "Nuevo".

Microsoft Access muestra el cuadro de diálogo Nuevo formulario

3. Seleccionar la tabla de la lista de tablas *y* consultas

Se debe basar el formulario en la tabla o consulta que contiene la información que se desea que apafezca en el formulario principal. la información del lado -uno" de la relación uno a varios.

4. Elegir el botón "Asistente para formularios"

Mrcrosoft Access presenta el primer cuadro de diálogo del Asistente para formularios.

- S. A medida que se vaya pasando por los cuadros de diálogo del Asistente para formularios, se deben ejecutar las siguientes selecciones·
	- Seleccionar el Asistente para formularios, "Principal/Subformulario".
	- Elegir la tabla deseada como Ja tabla de origen para el subformulario.
	- Agregar los campos para el formulario principal y para el subfonnulario.
	- Elegir el estilo que se desea.
	- Dar nombre al formulario.
	- Elegir el botón "Abrir".
	- Guardar el subformulano

El Asistente para formularios crea el formulario y lo abre. Desplazarse a través de los registros para ver cómo funciona el formulario S1 es necesario. maximizar la ventana del formulano para ver todos los campos.

#### ¿Cuando conviene basar un formulario o infonne en una consulta?

Cualquier tipo de formulario o informe se puede basar en una consulta. Las consultas son una manera conveniente de ver los campos de una o más tablas en el mismo registros. Por ejemplo. supongamos que se necesita un formulario o informe que presente una lista de cada venta que tuvo la compañía durante un mes. Se desea mostrar en un solo registro el número de pedido. el nombre del cliente que hizo el pedido, el nombre del empleado que recibió el pedido y el precio de la orden El método más fácil es crear una consulta que incluya los campos deseados y después basar el formulario o el informe en la consulta Cuando el Asistente de Microsoft Access pida la selección de los campos a incluir en el formulario o en el informe, se tendrán todos los campos de la consulta para elegir. Los datos de la hoja de respuesta dinámica siempre están actualizados, por lo tanto se sabe que ros datos presentados en el formulario o impresos en el informe están completamente actualizados.

# 2.4 REQUERIMIENTOS DEL USUARIO

Antes de establecer los requerimientos del usuario, hagamos un breve análisis del problema. para después del anél1s1s poder hacer una evaluación que nos lleve a determinar en cierta manera los requerimientos del usuario y del sistema

the company's company's company's

Las necesidades actuales que tienen las empresas y compañías de integrarse al mundo de la computación en todos los campos de acción en los que interviene el ser humano hace necesario que se desarrollen sistemas computacionales accesibles, sencillos y prácticos que relacionen sin mucha dificultad a las personas que cuentan con poco conocimiento en el uso de sistemas computacionales

Con ello surge la necesidad de crear sistemas que antes se hacían de forma manual y que para realizarlos llevaban demasiado tiempo, para ello se han ido creando interfaces gráficas que involucran una serie de elementos tanto de hardware como de software sobre los que se apoya un sistema, que a la par con el desarrollo de sistemas de software. permitan a las personas obtener de una manera más sencilla y rápida información para el mejor control de los sistemas.

Hoy en día con el surgimiento de lenguajes de programación visual en un ambiente como windows, se incorporan características para crear interfaces basadas en conceptos de programación orientada a objetos. los cuales nos sirven de herramienta para el desarrollo del presente sistema. "Diseño e implementación de un sistema para la administración de riesgos'".

El sistema enfoca la problemática que enfrenta controlar los riesgos que oueden ocurrir en un centro comercial, tanto nesgas financieros, humanos como los nesgas propios de la contabilidad en el negocio

Por ejemplo, es una gran variedad de nesgas la que contempla un centro comercial. como puede ser que se pierdan ganancias por robos de los clientes. o productos que surjan defectuosos. o accidentes del personal dentro del centro comercial. etc.

Para lograr determinar un buen control de riesgos, se presenta el siguiente sistema mediante una interfaz gráfica mostrando distintas pantallas de acuerdo al menú del sistema. Et análisis de la información que se obtenga permitirá lograr una buena clasificación de esta que permita un buen manejo de los datos y lograr un producto de calidad\_

El sistema contará con menús y submenús, los cuales podrán ser accesados por los usuarios a través de los dispositivos de entrada: teclado y Mouse (ratón). siendo este último el de mayor utilidad, ya que sólo se requiere apuntar hacia el menú u ob1eto que se requiera para hacer uso de él.

362

El sistema seré. desarrollado en Visual BASIC - cabe mencionar que Visual BASIC no tiene un enfoque propiamente orientado a objetos, sino a eventos-, aunque éste lenguaie proporciona los elementos necesarios para realizar la interfaz gráfica, y un céoigo de programación formal que requiere un cierto conocimiento del software

E• principal objetivo del sistema es er de concentrar toda la información de distintas áreas para que exista una conciliacio confiable entre ellas, que permita agilizar el seguimiento de siniestros para una oportuna recuperación de la indemnización. trámites de pagos y reclamaciones: registro y control de primas. contratos y coberturas ce seguros. registro y control de pagos y cooros a aseguradoras y afianzadoras. control de días de incapacidad por nesgos de trabaio, control de siniestros para permitir oportunidad de la información y facilidad de análtisis para definir las causas y reducir la siniestralidad, generación y manejo de pólizas contables.

Al hacer la selección de la información el objetivo primordial, es que ésta sea lo más breve y concisa. pero sm perder el contenido para que el usuario cuente con Jos datos recesarios según el procedimiento que se realice

Para ello al diseñar la estructura de la base de datos, se debera tomar en cuenta el análisis anterior y un buen diseño que cumpla con el alcance para el desarrollo de una oase de datos óptima, buscando que el rnane10 de la información sea fécil, rápida, y =lara. hasta donde lo permita el mane.iador de la base de datos MS ACCESS. misma que al ser desplegada en las pantallas creadas en Visual BASIC, provoquen el interés del usuario final del sistema. y pueda obtener la información que requiere

Por esto. no debemos olvidar que al presentar la información en las ventanas del entorno y adentrarnos más al sistema, éste debe ser fácil de asimilar por los usuarios, que puede no estar fam11ianzado con los términos usados en computación. pero que si debe tener el mínimo de conocimientos necesarios para construir los reportes necesarios para el sistema y tener una buena administración de riesgos

En cuanto al volumen de información. oebe ser analizado correctamente para hacer la estimación de cuanta es la información que se pretende manejar

Un requerimiento es una caracteristica que debe incluirse en un nuevo sistema. Esta puede ser la inclusión de determinada forma para capturar o procesar datos. producír información, controlar alguna actividad de la empresa o centro comercial, brindar el soporte necesario a la gerencia

Es así como el determinar requerimientos vincula el estudio de un sistema existente con la recopilación de detalles relacionados con él

Dado que los analistas de sistemas no trabajan con gerentes o empleados de los departamentos de usuarios (como mercadotecnia, compras, producción. contabilidad, seguridad, etc.), no tienen los mismos conocimientos, hechos, necesidades y detalles

que los usuarios y gerentes de esas áreas. Por consiguiente, el primer paso del analista es comprender la situación de lo que necesita el usuario y contemplar su posible implementación en el sistema.

Dar respuesta a un grupo especifico de preguntas, será de gran ayuda para comprender los requerimientos básicos También existe otra clase de requerimientos que depende de si el sistema esta orientado hacia transacciones, toma de decisiones o se extiende por vanos departamentos

Por ejemplo, la necesidad de informar al gerente de alguna pérdida de mercancía que impacta en los esquemas de segundad del centro comercial y que debe prevenir todo tipo de riesgos que involucran al negocio

El usuario necesita de una herramienta que fe permita administrar y controlar nesgas dentro del centro comercial, por ejemplo, mantener una atención muy dinámica a los reportes de siniestros

Esta etapa es muy importante. ya que es la base en el planteamiento del diseño del sistema, ya que la aceptación del sistema a desarrollar depende de un gran porcentaje de una buena identificación de los requerimientos del usuario, ya que esta buena comprensión a fa hora de analizar los requerimientos y poder diseñar el sistema, te permite que el sistema no tenga tantas modificaciones una vez ya elaborado, y además satisfaga en su mayoría con las necesidades planteadas
En la antiguedad, el uso de los sistemas era muy complejo ya que requería que uno fuera un experto en el área para poder comprender los pasos a seguir para la ejecución de ciertos programas, esta ejecución exigia aprender varias instrucciones muy complejas las cuales no permitian entender exactamente lo que se hacia, con el tiempo los desarrolladores del sistema han ido cambiando la filosofía de uso de las aplicaciones creando sistemas de pantallas y menús más sencillos sin tener la necesidad de memonzar todas las instrucciones

Con la introducción de las computadoras personales el desarrollo de sistemas tomó un giro muy importante ya que ahora los usuarios no necesitan ser expertos en sistemas, sino lo contrario, los usuarios usan el sistema como una herramienta más donde aplicaran sus conocimientos sobre la materia que conocen, y se limitan a nacer uso de la computación para resolver un problema específico y se podría pensar Que no se esta muy interesado en lo que sucede a nivel de software

La competencia en el desarrollo de sistemas de software se fue incrementando cada vez mas, esto significa tener que captar mayor número de usuarios Esta competencia hizo bien, ya que exigía mayor facilidad de uso para los usuarios tratando de obtener así un mayor número de clientes

Todos los cambios que han surgido dentro del diseño de los sistemas hacen que exista una mayor interactividad entre los usuarios y los sistemas de computo.

A continuación mencionaremos algunos de los requerimientos del usuario para el desarrollo del sistema que nos hemos propuesto

El usuario requiere que el sistema se amigable en un ambiente windows que permita un fácil manejo, significando que, no deberá causar problemas el uso del sistema para el usuario, para tomar este punto podríamos decir que el sistema deberá estar planeado para usuarios con poco conocimientos en computación, al tener esta aseveración en la linea como premisa del sistema, garantizamos que el uso del sistema no causara problemas a los usuanos del tipo programación, y que sera una herramienta útil para el desempeño de su aplicación especifica

Actualmente, la facilidad que ofrece el uso de ventanas y de menús, hace más agradable el manejo de los sistemas, uno de los primeros en aplicaciones de ventanas, fue la compañía Microsoft Corporation, que desarrollo herramientas para crear sistemas con ambientes de ventanas. que ha sido aplicado por la mayoría de desarrolladores de paquetes de software.

Los menús se desarrollaran en bloques que tengan un orden según la clasificación de la información y que sirvan para una tarea determinada Dichos menús deberán ser controlados mediante dispositivos de entrada, mouse y teclado

Las pantallas deberán ser legibles, o sea, que los conceptos deberán ser claros y entendibles por los usuarios

El sistema debe tener un esquema de segundad que garantice que no cualquier usuano puede hacer uso de et y que los usuanos que lo requieran. sólo podrán usar el módulo al que tienen acceso para trabajar. las pantallas deben mostrar los campos necesarios que hagan fácil el uso del sistema.

El sistema debe tener la capacidad de poderte dar un mantenimiento sencillo para futuras actualizaciones o mejoras. Esto proporcionará al usuario información actualizada y veraz

El usuario requiere de un sistema de vanguardia, con el que pueda satisfacer sus necesidades. por lo que se requiere que el lenguaje de programación del sistema sea de cuarta generación. para bnndar una plataforma sólida, sobre la que se construya un sistema poderoso. y que cumpla con los requerimientos del usuario

El sistema a desarrollar deberá cubrir los requerimientos del usuario, no importa que tan grande pueda ser. pero que este completo

El sistema deberá contar con una pantalla principal que muestre el botón que indica que módulo del sistema se va a usar. asi como el nombre del usuario y su confirmación (password). Una vez que se elija el módulo en el que se va a trabajar, se debe definir el tipo de acción que se va a tomar, esto es elegir entre los módulos de Administración y control, Medicina laboral. Siniestros, Financiamiento y Prevención de riesgos. Una vez que se determina el módulo, muestra las distintas actividades que se detallan más adelante que aplican para cada módulo

المنافس المستقل المستقل المستقلة المستقلة المتعاقب المتعارف المستقل المحافظ المتعارف المستقل المعارض والمتعارف والمستقل

Como es muy grande el volumen de información que se maneia, el sistema requiere de una base de datos amplia, por lo tanto se requiere que el manejador de la base de datos sea poderoso y además opere con bases de datos relacionales. debido a que el diseño de datos, se hizo para una base de datos relacionada Es por eso que ACCESS nos brinda las herramientas para crear esta base de datos y que además tiene ya una interacción con el software que se va a usar para desarrollar el sistema (Visual Basíc). Este software es un poderoso sistema de programación gráfica que permite crear aplicaciones Windows reales con código Basic. Dicho sistema deberá hacer posible la creación de objetos. Ilamados controles, establecer y cambiar sus propiedades de cada objeto

Es útil ver la determinación de requerimientos a través de tres grandes actividades: anticipación, investigación y especificación de requerimientos.

- Ant1cipac1ón de requerimientos Prever las caracteristicas del sistema con base en la experiencia previa, esto ayuda a llevar al analista a investigar áreas de aspectos que de otra forma no serían tomados en cuenta.
- Investigación de requerimientos Estudio y documentación del sistema actual utilizando para ello técnicas para hallar hechos, análisis de flujos de datos *y*  de decisión.

support the party

• Especificación de requerimientos. Análisis de los datos que describen el sistema para determinar que tan bueno es su desempeño, que requerimientos se deben satisfacer y las estrategias para alcanzarlos.

No debemos perder de vista que el éxito del uso del sistema depende en gran medida a la interactividad que tenga con el usuario

Uno de los elementos que determinan la utilidad de un sistema es la salida que este produce, si alguna salida no tiene la calidad que se requiere, entonces todo el sistema puede parecer a los usuarios ineficiente o mnecesano, por lo que poco a poco evitarán usarlo.

Dependiendo de la calidad y suficiencia de los datos de entrada se obtendrá la calidad de los datos de salida. para el caso de nuestro sistema, la información que el usuario requiere. en su mayoría es propia de la empresa, así como la recolección de la información para cada módulo que hemos contemplado que tendrá el sistema, esto es:

Para el módulo de Administración y Control necesitamos información sobre:

- Registros de movimientos contables.
- control de cuentas contables,
- seguimiento y conciliación de cuentas,
- administración del sistema, y
- catálogos del sistema

and the second contract of the contract of the contract of the contract of the contract of the contract of the

Para el módulo de Medicina Laboral, necesitamos conocer sobre·

• Revisión, validación y clasificación de reclamaciones,

a program and state the control of the state of

- ordenar. clasificar y llevar estadísticas de los casos. en cuanto a tipo y costo.
- coordinación con autondades del sector salud, comunicaciones y transportes y de la secretaria del trabajo.
- asesoría a usuarios,
- difusión y elaboración de manuales explicativos para los usuarios.
- actualización de manuales

En el módulo de Siniestros necesitamos información de:

- Reportes de Siniestros.
- validación para d1ctam1nar si procede y cómo procede el siniestro.
- clasificación de los siniestros ocurndos,
- canalización en base a la valoración y la recuperación económica del siniestro.
- trámites para indemnizaciones,
- seguimiento y control del siniestro,
- generación de información clasificada, ordenada y acumulada para su análisis oportuno y prevención
- reportar a la dirección mensualmente los siniestros ocurridos. tanto en cantidad como en valor de la pérdida

#### Planteamiento del Problema y Propuestas de Solución

Dentro del módulo de financiamiento requerimos la siguiente información:

- Contratación y control de seguros para todos los posibles riesgos del grupo que se representa.
- contratación y fianzas corno afianzado.
- revisión de fianzas como beneficiario
- seguimiento y control de fianzas.
- · análisis de costos de primas.
- control de la generación de egresos e ingresos producto de las póhzas

Y por último, necesitamos información específica sobre Prevención de Riesgos:

- Inspección a ed1f1c1os y unidades en base a listados de control,
- programas para llevar a cabo jornadas de ad1estram1ento para los casos de siniestros
- control. clas1f1cac1ón y segu1m1ento de las irregulandades detectadas en la inspección.
- análisis de la 1nforrnac1ón generada por el area de siniestros, para tomar acciones que lleguen a corregir el nesgo o en su caso minimizarlos
- · documentar acciones en caso de negligencia en usuarios detectados que lleven la concientización del mismo.
- evaluar mensualmente el producto de las 1nspecc1ones, en base a la disminución de siniestralidad,
- informar a la dirección el resultado de las inspecciones,
- controlar y programar inspecciones y cursos para que ningún edificio del grupo se quede sin ellos.
- analizar posibles causas de riesgos y proponer alternativas para su prevención y/o corrección
- elaboración y mantenimiento del manual de prevención de riesgos,
- revisión y visto bueno del proyecto, así como de su instalación.

فالمرابط المستقسم المتعلق والتقييل للمراجع

the contract of the con-

### 2.5 RECOPILACIÓN Y ANÁLISIS DE LA INFORMACIÓN

Para nuestro caso, la información que requiere el usuario en su mayoria son datos propios de la empresa. así como la recolección de 1nformac16n para cada módulo que hemos contemplado que tendrá el sistema. esto es

Se generan entrevistas con los usuarios y se generan unos documentos que permiten recopilar los requerimientos de los usuarios, así como el tipo de información que maneja la aplicación y con esto deterninar el método a seguir para la creación del sistema. A continuación mostramos algunos de los ducumentos en que nos basamos para hacer un análisis de la información que el usuario argumentó en estos documentos.

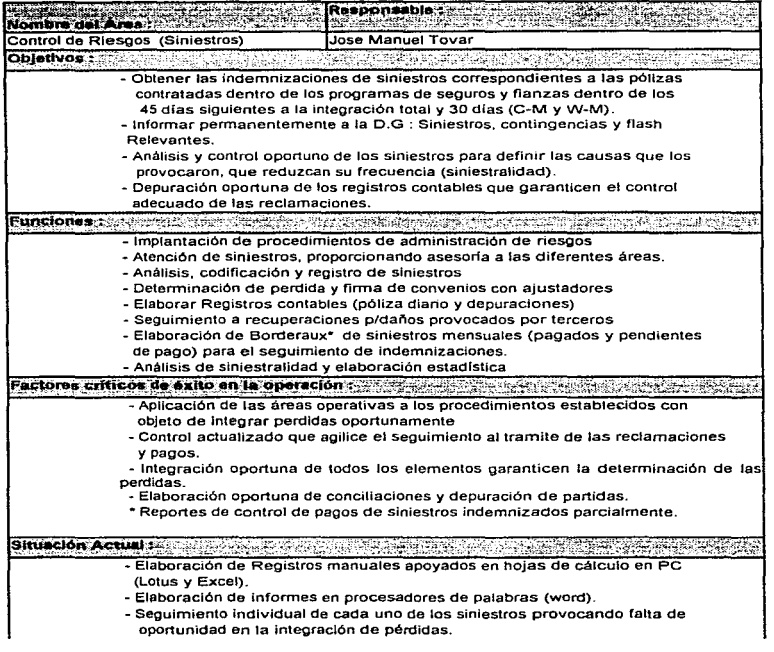

 $\hat{J}$ J.

Ť

Planteamiento del Problema y Propuestas de Solución

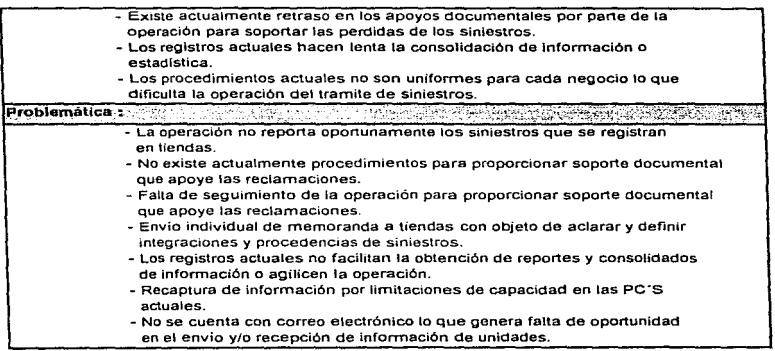

×

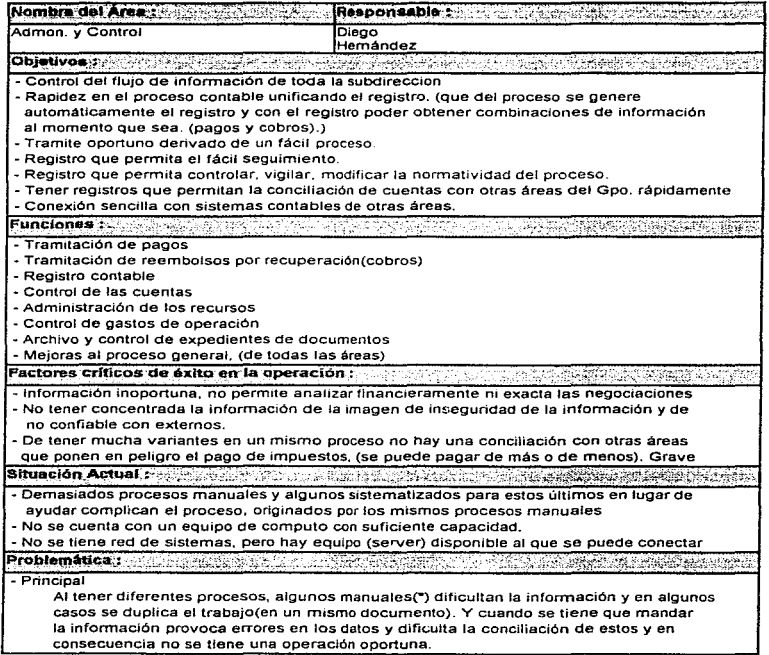

 $\mathcal{L}$ 

### Planteamiento del Problema y Propuestas de Solución

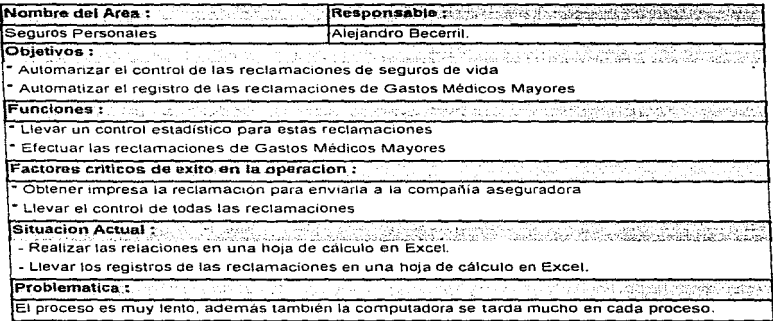

398

ţ  $\lambda$ 

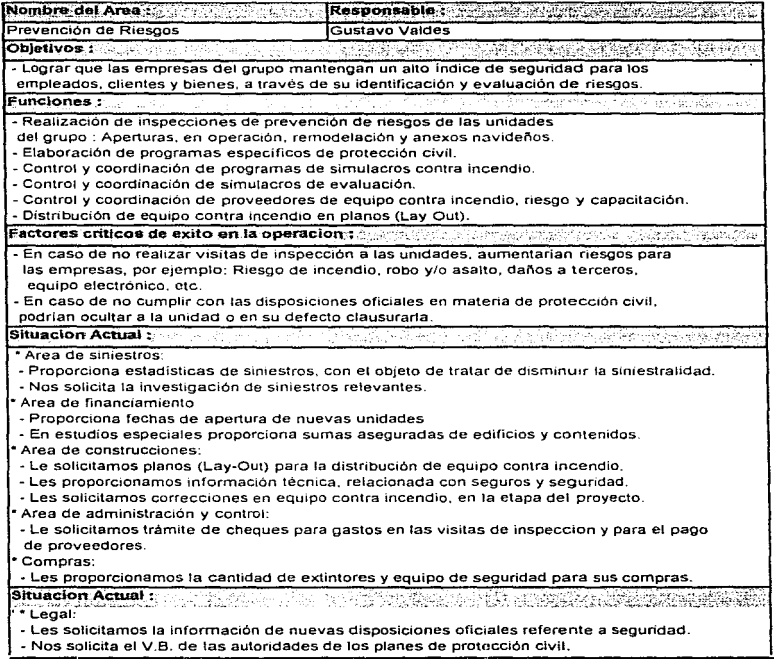

### Planteamienlo del Problema y Propuestas de Solución

#### • Operaciones

- Realizamos visitas de inspección a todas las tiendas del grupo.

- Les solicitamos corrección de la anomallas detectadas más el reporte.

- Coordinamos los simulacros de incendio y evacuaclon.

- Asesoria sobre distribución de equipo contra Incendio.

- Elaboración de programas de protección civil y resumen correspondiente de las autoridades.
- Se les envia plano de protecciones contra Incendio autorizado con la companfa de seguros.
- Se les selecciona el proveedor de equipo contra incendio y capacitación.

• Seguridad operacional:

- Les proporcionamos programa de capacitación de simulacros contra Incendio.

• Companla de Seguros.

.<br>**Eroblematica**n es electrónico y elaboración.<br>**Problematica**n es electrónico y electrónico y electrónico y electrónico y electrónico y electrónico.

- La gran mayoria de los gerentes de las tiendas, no corrigen las anomalias detectadas, debido a la negligencia y falta de recursos económicos.

- Existen contratistas que al realizar trabajos en las tiendas generan riesgos para la empresa y no hay una supervisión por parte de los constructores.

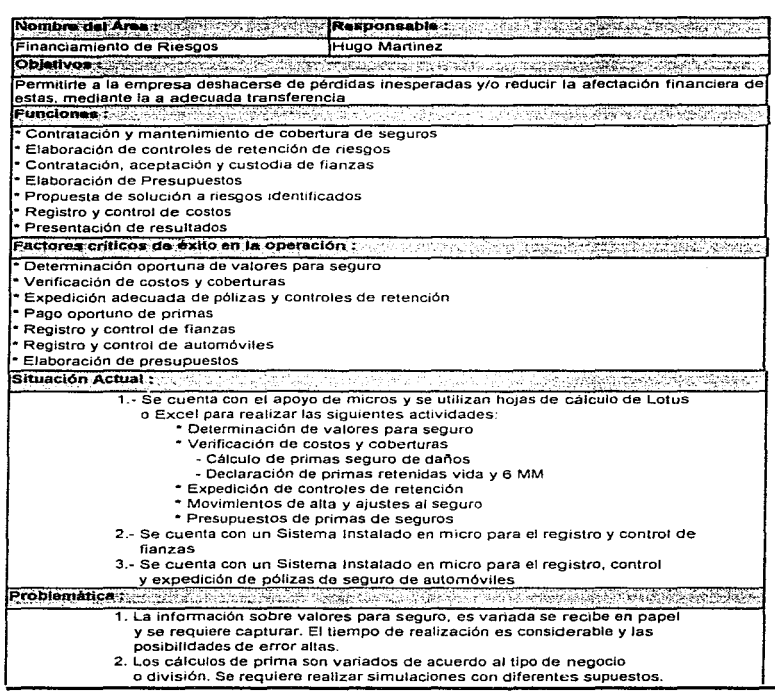

 $\sim 100$  km s  $^{-1}$ 

and the company of the company

Ptanteamiento del Problema y Propuestas de Solución

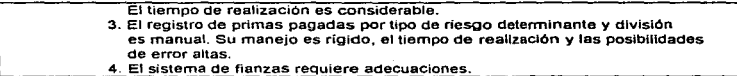

# 2.6 CLASIFICACIÓN DE LA INFORMACIÓN Y DIAGRAMA DE DESCOMPOSICIÓN FUNCIONAL.

Clasificar la información que genera el sistema permite establecer de manera más eficiente los flujos de datos entres los procedimientos que en el sistema se realizan

El definir y agrupar la información en varios conceptos hace que se tenga consistencia dentro de la aplicación y que los datos que en ella se administren sean útiles en el planteamiento de los procesos durante la creación del sistema.

Según requerimientos de los usuarios y análizando la información generada, se puede contemplar los siguientes diagramas de descomposición funcional que son útiles en el desarrollo del sistema.

a care and a more than

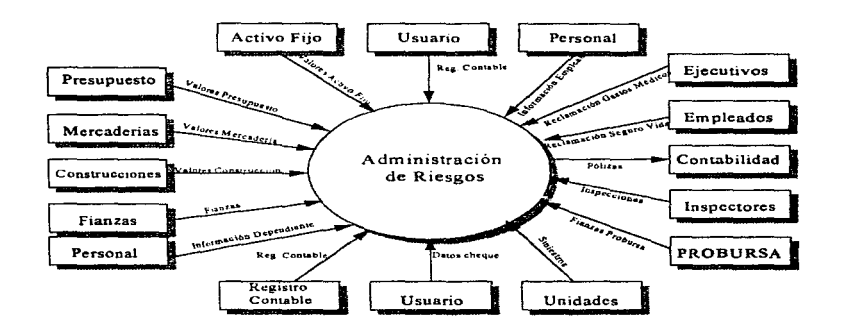

### Sistema de Administración de Riesgos

Figura 2.6.1 Diagrama de Descomposición Funcional General

Planteamiento del Problema y Propuestas de Solución

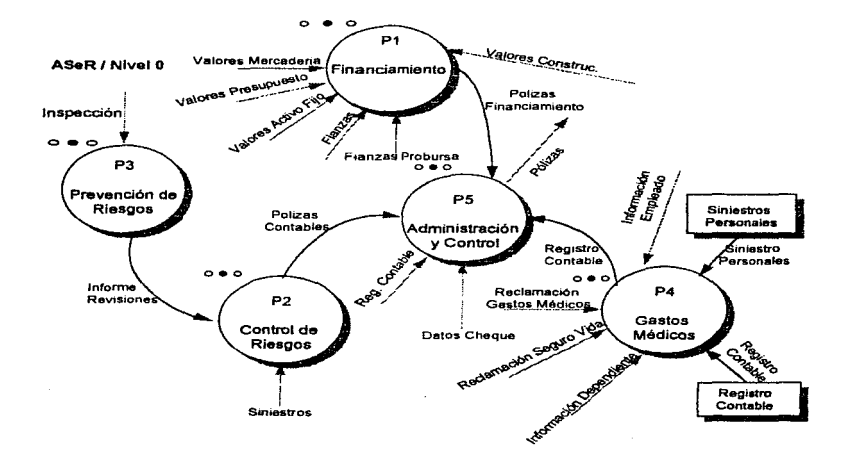

Figura 2.6.2 Diagrama de Descomposición Funcional Nivel O

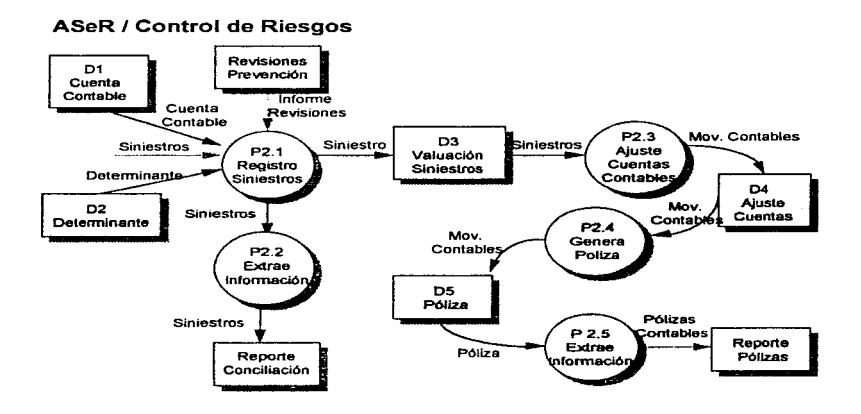

Figura 2.6.3 Diagrama de Descomposición Funcional Nivel 1 Control de Riesgos

į

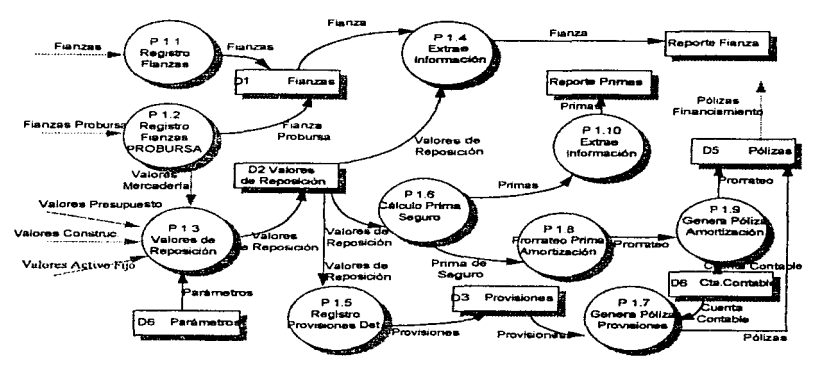

ASeR / Financiamiento

Figura 2.6.4 Diagrama de Descomposición Funcional Nivel 1 Financiamiento

### ASeR / Prevención de Riesgos

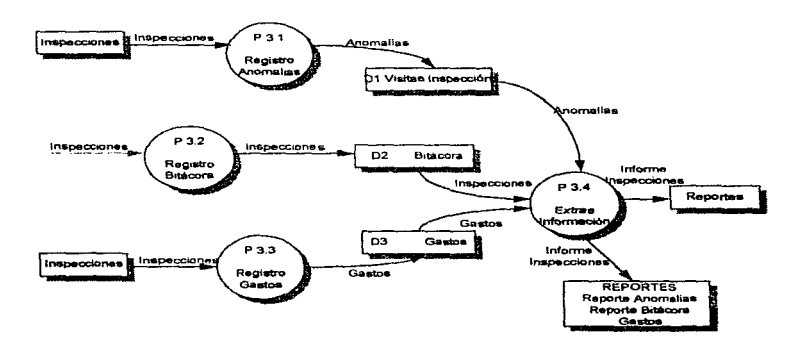

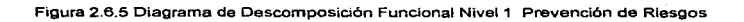

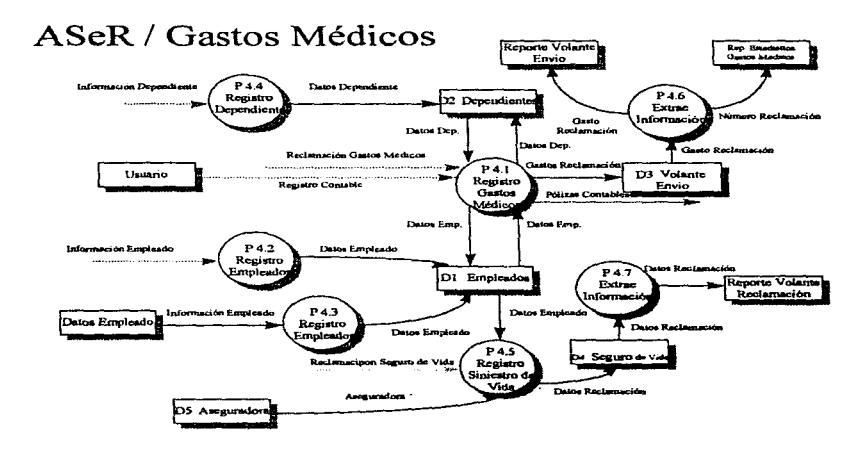

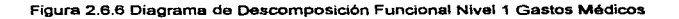

# ASeR / Administración y Control

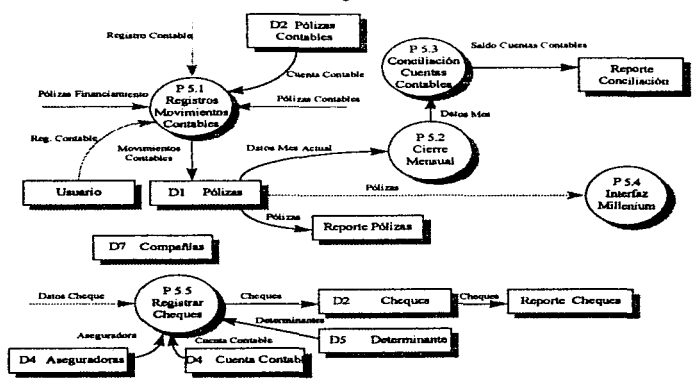

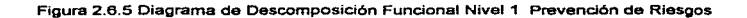

# CAPÍTULO TRES

# DESARROLLO DEL SISTEMA

 $\cdot$ 

### 3.1 DIAGRAMA DE FLUJO DE DATOS.

La notación de los diagramas de flujo de datos se deriva del trabajo de Constantine y Yourdon (1979). Yourdon (1975) y Myers (1975). Estos diagramas documentan cómo los datos de entrada se transforman en datos de salida, donde cada etapa del diagrama representa una transformación diferente.

Los diagramas de flujo de datos constan de tres componentes:

- 1. Flechas con anotaciones.
- 2. Burbujas con anotaciones.
- 3. Los operadores  $''''$  y  $''$ ?"
- 4. Los rombos de decisión.

Las burbujas con anotaciones representan centros de transformación en Jos que la anotación especifica la transformación. Las flechas representan el flujo de datos hacia adentro y afuera de los centros de transformación, donde las anotaciones dan nombre al flujo de datos. Los diagramas de flujo de datos describen cómo una entrada se transforma en una salida. No debe incluir información de control o sucesión de Ja información.

Cada burbuja se puede considerar una caja negra independiente que transforma sus entradas en salidas. Los operadores ""' y "?" se utilizan para unir flechas, "", significa AND ("y" lógico) y "?" significa EXCLUSIVE OR ("o" exclusivo lógico).

Los diagramas de flujo de datos o burbujas son gréficas dirigidas en donde los nodos especifican las actividades de proceso y los arcos la transferencia de datos entre nodos de proceso. Como cualquier otro diagrama de flujo, estos puede ser utilizados en cualquier nivel de abstracción. Un diagrama de datos puede representar al flujo de datos entre estatutos individuales o entre bloques de estatutos dentro de una rutina; flujo de datos entre rutinas secuenciales, flujo de datos entre procesos concurrentes o flujo de datos entre sistemas de cómputo distribuidos, donde cada nodo representa una unidad de proceso geográficamente separada. Distinto a otros diagramas de flujo, las burbujas no indican la lógica de decisión o las condiciones bajo las cuales vanos nodos de proceso se activen\_

Los diagramas de datos pueden expresarse utilizando una notación informal, como se ilustra en la figura, o por medio de símbolos especiales para denotar a los nodos de proceso, a los nodos de entrada, a los nodos de almacenamiento y a los nodos de sel ida.

Las burbujas son un mecanismo excelente para la comunicación con el cliente durante el análisis de requerimientos, así mismo, también son utilizados para representar las especificaciones del diseño externo *y* del diseño interno en un alto nivel: en este último caso, las burbujas son ciertamente valiosas para el establecimiento de las diversas convenciones de nombres para el sistema, los subsistemas. los archivos *y* las ligas de datos.

Los rombos determinan el flujo del diagrama, es decir, definen a través de una decisión el flujo que se debe de seguir en el resto del diagrama. son sumamente útiles, para indicar que en base a una decisión se puede realizar o dejar de realizar algún proceso o burbuja.

En un diagrama de flujo, la función u objetivo es permitir observar para cualquier persona los diferentes procesos o acciones que fluyen en una organización o área, sus interrelaciones y los niveles o tipos de decisión que debe acompañar al proceso.

Comúnmente son utilizados en las áreas de métodos *y* procedimientos, para definir el flujograma de alguna área de la empresa.

### Desarrollo del Sistema

### Medicina Laboral

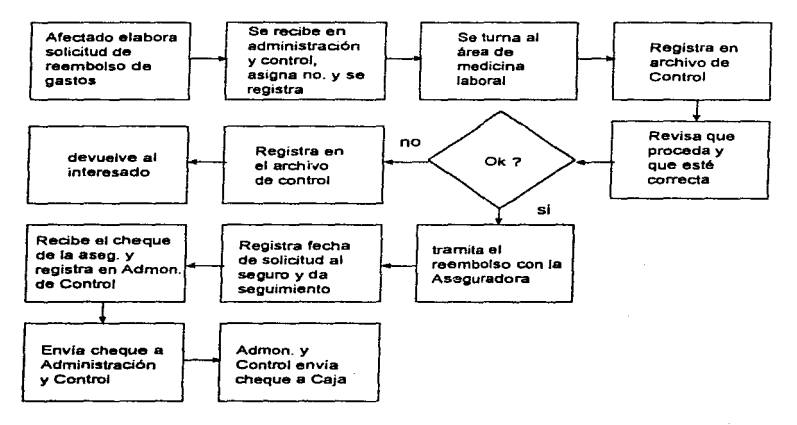

 $\alpha$  , and  $\alpha$  , a masses of the second compact of  $\alpha$  ,  $\alpha$ 

Figura 3.1.1 Diagrama de Flujo del Datos de Medicina Laboral

### Capital Real

- 1. Comunicación constante entre las partes operantes del sistema.
- 2. Monitoreo de la operación del Sistema
- 3. Conciliación *y* seguimiento del pago de siniestros
- 4. Análisis y propuestas para mejoras al sistema C.R.

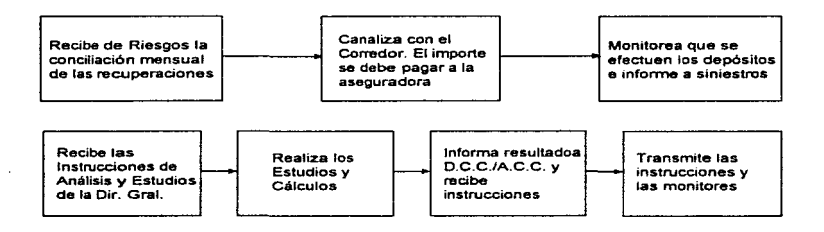

Figura 3. 1.2 Diagrama de Flujo de Datos del Capital Real

### Operación Avisos de Siniestros

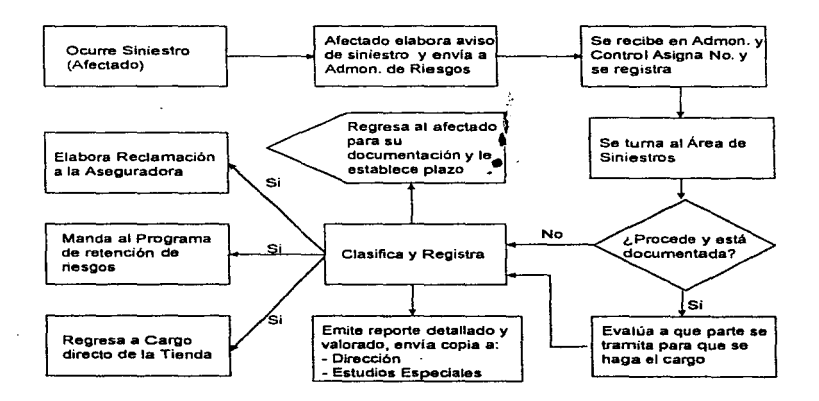

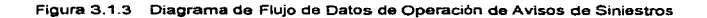

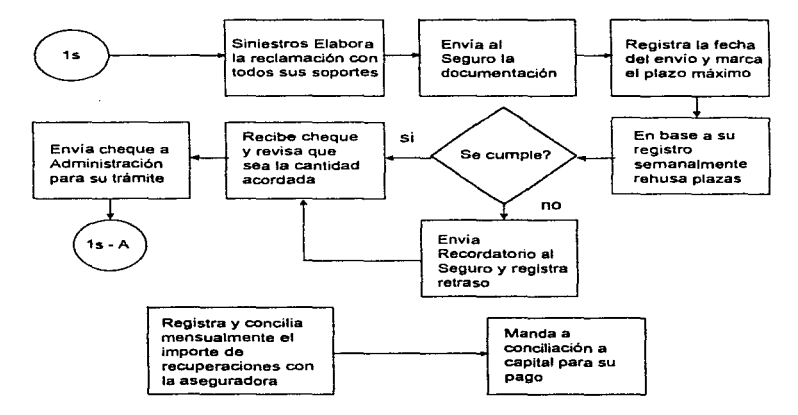

### Cobro de Siniestros a la Aseguradora

Figura 3.1-4 Diagrama de Flujo de Datos de Cobro de Siniestros a la Aseguradora

## Control del Programa de Retención de Riesgos

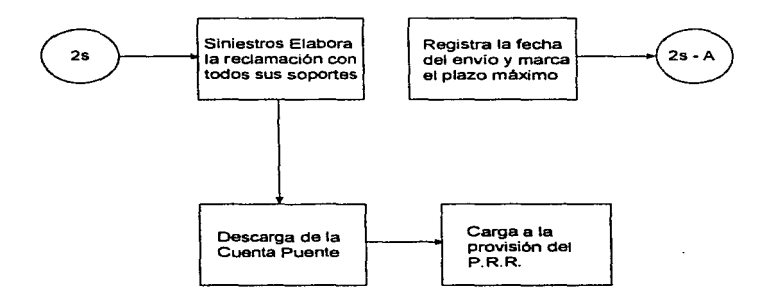

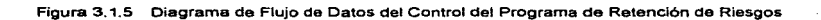

### Rechazo siniestros improcedentes

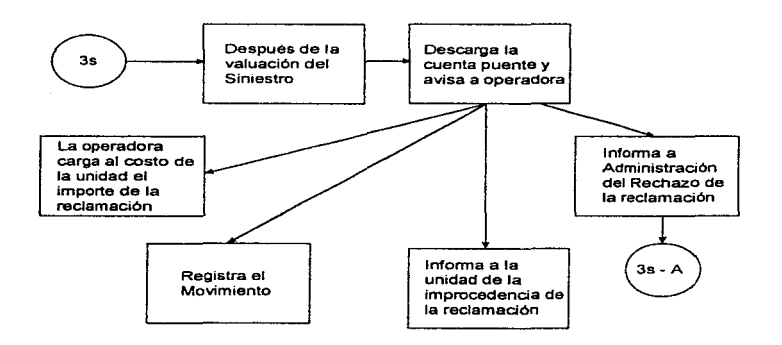

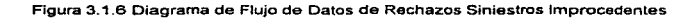

### Revisión y Control de Fianzas

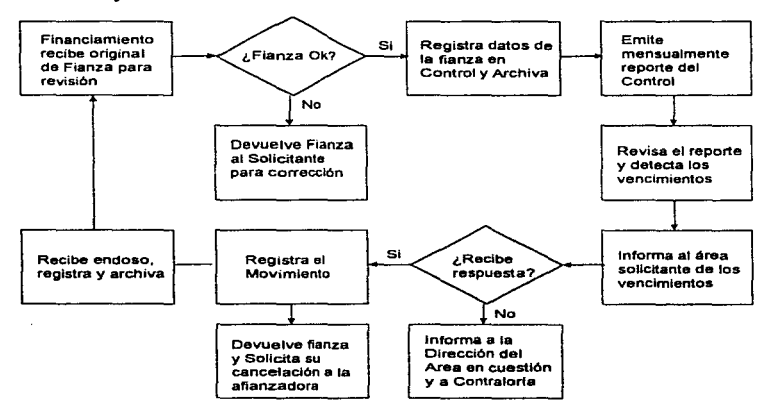

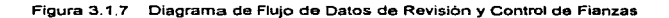

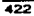
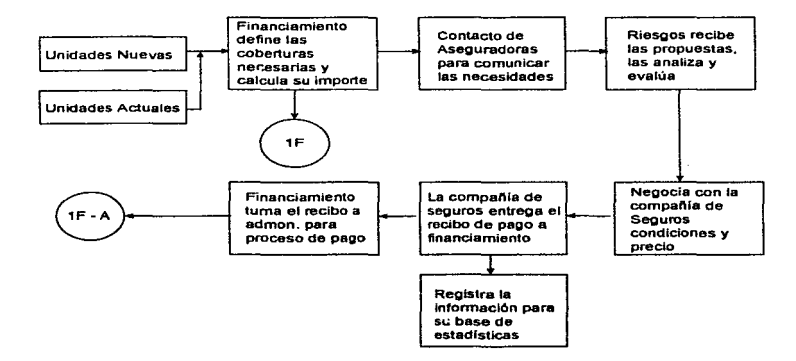

# Contratación de Pólizas de Seguros

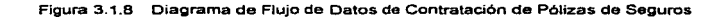

# Seguros de Autos Financiados

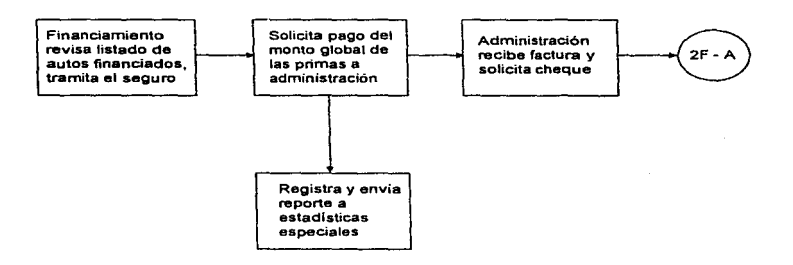

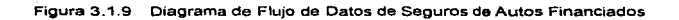

# Seguro de Automóviles Particulares

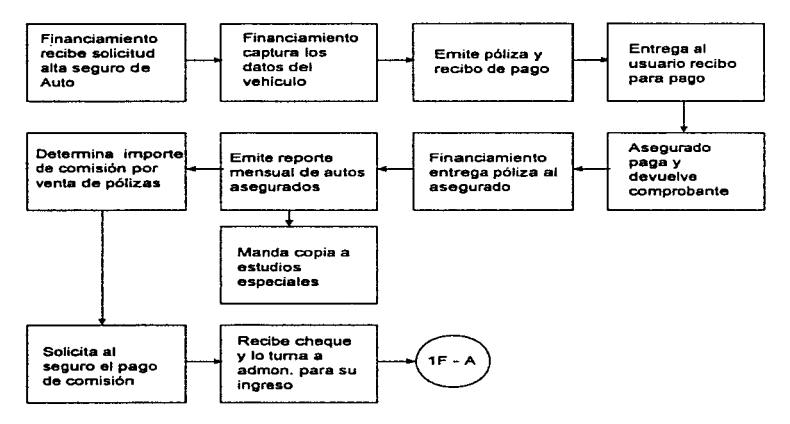

Figura 3.1.10 Diagrama de Flujo de Datos de Seguro de Automóviles Particulares

Actualización de Valores por Reposición

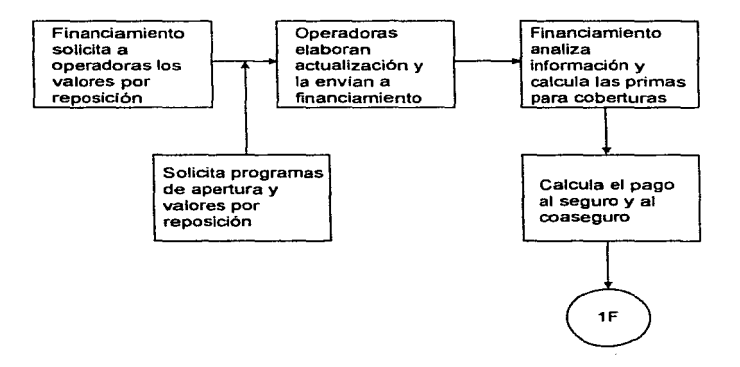

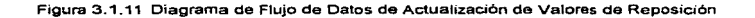

426

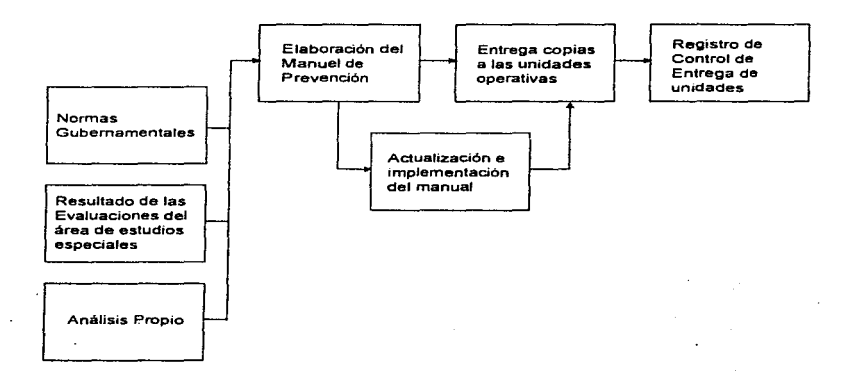

Elaboración y Mantenimiento del Manual de Prevención

Figura 3. 1. 12 Diagrama de Flujo de Datos de la Elaboración del Manual de Prevención.

Adiestramiento en caso de Siniestro y prácticas de evacuación

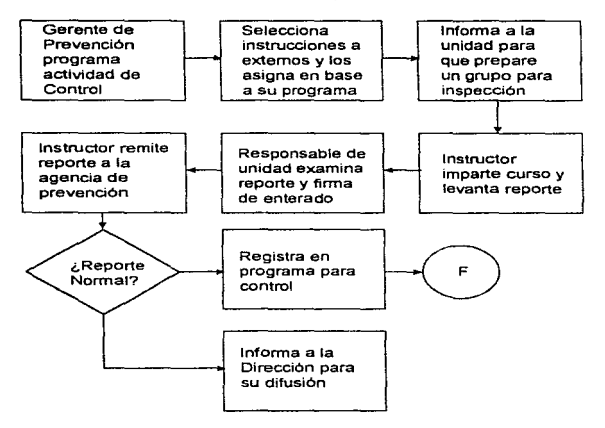

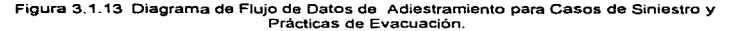

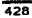

### 3.2 DICCIONARIO DE DATOS

and a state of an article of the con-

### Introducción.

and an except and account to the contract of the contract of the contract of the contract of the contract of the contract of the contract of the contract of the contract of the contract of the contract of the contract of t

A través del Diccionario de Datos nos es posible obtener una completa independencia de la estructura del modelo de datos completamente. Se almacenan los que en el medio se te conoce como Metadatos (datos definidos por datos) para todos los objetos que residen en nuestra base de datos. Este diccionario se almacena en una ubicación especial del resto de las tablas de trabajo o datos y es utilizada exclusivamente por el kernel del manejador de base de datos que utilizamos, es decir, Access.

Este diccionario de datos también nos permite validar la existencia de los objetos definidos en la base de datos, proporcionando su acceso y mapas de la ubicación física del almacenamiento.

Tuvimos especial cuidado en la creación del diccionario de datos puesto que determina una ruta de acceso óptimo para guardar o extraer los datos. Normalmente el proveedor del manejador de base de dalos proporciona un algoritmo sofisticado para permitir la extracción de los datos proporcionando la mejor respuesta para el primer conjunto de renglones presentados o para todos los registros que son extraídos (Ver Apéndice O).

# 3.3 DIAGRAMA ENTIDAD RELACIÓN GENERAL Y POR MÓDULOS

#### Introducción

En esta sección se introduce la técnica de diagramas entidad~relación. Primero se discute qué son las entidades y relac1ones, *y* luego se explica como describir las propiedades de las entidades y las relaciones.

## BENEFICIOS DE USO DE LA METODOLOGIA ER.

El modelo ER se ha usado exitosamente en todo el mundo, como una herramienta de comunicación entre los analistas y diseñadores de sistemas y los usuarios finales durante las fases de análisis de requerimientos y de diseflo conceptual debido a que es simple y fácil de entender.

Los enfoques convencionales para el diseño lógico de bases de datos normalmente solo tienen una fase: convertir la información de los objetos del mundo real directamente al esquema del usuario. La metodologia ER el diseño lógico de base de datos consiste de dos fases principales\_

- 1. Definir el esquema empresarial usando diagramas entidad-relación *y*
- 2. Traducir el esquema empresarial al esquema del usuario.

Las ventajas son

and the company of the company of the company of the

- La div1s1ón de las funciones y el trabajo en dos fases hace que el diseño de la base de datos sea más simple y más organizado
- El esquema es fácil de diseñar ya que no está restringido por las capacidades del DBMS y es independiente del almacenamiento y de consideraciones de eficiencia.
- El esquema empresarial es más estable que el esquema del usuario. Si se desea cambiar de un DBMS a otro, el esquema empresarial será el mismo, ya que éste es independiente del OBMS que se use.
- El esquema empresarial expresado por un diagrama entidad-relación es más fácil de entender por gente sin conocimientos de computación.

### CONCEPTOS EN QUE SE BASA LA METODOLOGIA ENTIDAD-RELACION.

El modelo de datos entidad-relación (ER) se basa en una percepción de un mundo real que consiste en un conjunto de objetos básicos llamados entidades *y* relaciones.

### ENTIDADES.

Una Entidad es un elemento que se puede distinguir. Las entidades se pueden clasificar en diferentes tipos, como EMPLEADO y COMPUTADORA. En un diagrama ER (DER), las entidades se presentan con un rectángulo. Un sustantivo en español corresponde al nombre de la entidad en el DER.

Una entidad es el objeto principal del cual se tiene que almacenar información normalmente denotando una persona, lugar, objeto o evento de interés. Hay muchas ••cosas" en el mundo real, algunas de ellas son de interés para la empresa, las demás no.

Es responsabilidad del analistas/disef'\ador seleccionar las entidades más adecuadas para su campania.

### RELACIONES.

the company of the company of the company of the company of the company of the company of the company of the company of the company of the company of the company of the company of the company of the company of the company

Pueden existir relaciones (asociaciones) entre las entidades. Por ejemplo CASADO-CON es una relación entre las entidades personales, hombre y mujer.

Las relaciones se pueden clasificar en diferentes tipos de relaciones. Por ejemplo, Trabaja-En *y* Administra, son dos tipos de relación diferentes entre dos tipos de entidad. Proy (proyecto y Emp (empleado)).

En la notación de diagramas ER. una relación se representa con un rombo con líneas conectando las entidades relacionadas. Normalmente un verbo transitivo corresponde a la relación DER.

Hay muchas relaciones entre entidades y algunas son de interés para la empresa; el diseñador de la base de datos es el responsable de seleccionar las relaciones relevantes. También debe especificar el tipo de asociación de las relaciones (uno a uno. uno a muchos, muchos a muchos).

#### Desarrollo del Sistema

### GRADO DE UNA RELACIÓN.

El grado de una relación es el número de entidades asociadas en la relación. Una relación n-ana es de grado n. Las relaciones unanas, binarias (incluyendo las recursivas) y ternarias son casos especiales donde el grado es de 1, 2 y 3 respectivamente.

#### Recursividad.

En DER a veces es conveniente tener relaciones de objetos de una entidad con objetos de la misma entidad. Este tipo de relación es una Relación Recursiva. Por ejemplo, un empleado puede administrar a muchos otros empleados.

### N-aria.

Es posible definir relaciones entre más de dos entidades. En el ejemplo anterior, PROVEE es una relación definida sobre tres entidades: PARTE, PROV y PROYECTO. Nótese que normalmente una relación de grado tres no se puede reemplazar por tres relaciones binarias. Por ejemplo, la relación PROVEE de grado tres podria perder información si se reemplazara por tres relaciones binarias PARTE-PROV, PROV-PROY y PROY-PARTE. Esta se ilustra cuando se requiere construir la relación de grado tres, comenzando con estas relaciones binarias, se obtienen algunos "hechos falsos''

### CONECTIVIDAD DE UNA RELACIÓN.

La conectividad de una relación especifica el tipo de asociación de las ocurrencias de las entidades de la relación. Los valores de la conectividad son "uno" o "muchos". el número real asociado con el término "muchos" es llamado la cardinalidad de la conectividad. Los tipos básicos de conectividad son los siguientes: Uno a uno. uno a muchos y muchos a muchos.

Si tuvieramos el proyecto A y el proyecto B y estos tienen más de un empleado trabajando en ellos, la cardinalidad es uno a muchos. Ahora, supóngase que este DER es de una compañia que tiene la regla de que no más de 15 empleados pueden trabajar en el mismo proyecto al mismo tiempo. Esto establece "15'" como el valor para "muchos'". Normalmente no se establece ningún valor. En estos casos, se supone que el valor es infinito.

Ejemplo de una relación uno a uno. Para cada proyecto solo hay un solo empleado. Cada empleado trabaja en un solo proyecto.

Ejemplo de una relación uno a muchos. Cada proyecto puede tener muchos empleados. Solo se puede asociar un proyecto con cada empleado.

#### Desarrollo del Sistema

Ejemplo de una relación muchos a muchos. Cada proyecto puede tener muchos empleados y cada empleado puede estar asociado con más de un proyecto.

### Cota superior y cota Inferior de la conectividad.

Hasta ahora sólo se ha considerado la cota superior de la conectividad. Cuando se considera estrictamente sólo la cota superior de la cardinalidad, un ejemplo puede ser de la siguiente manera: Cada proyecto puede tener cuando más muchos empleados *y*  cada empleado puede asociarse cuando mucho con un proyecto.

También se puede especificar la cota inferior de la conectividad. Cuando la cota inferior es uno o muchos, es una relación total u obligatoria. Cuando la cota inferior es cero, es una relación parcial. Usando el ejemplo anterior de EMPLEADOS TRABAJAN-EN PROYECTOS, se puede ver que el proyecto no tiene empleados asociados. Por lo tanto, la cota inferior es "O" (cero).

Cada proyecto puede consistir de cuando mucho n empleados y al menos un empleado. Cada empleado puede asociarse con cuando mucho un proyecto *y* algunos empleados pueden no estar asociados con ningún proyecto

Un ejemplo se puede leer de la siguiente manera: puede haber cuando menos uno *y*  cuando muchos N empleados trabajando en cada proyecto. Puede haber cuando menos cero *y* cuando muchos un proyecto para cada empleado.

### GENERALIZACIÓN/ESPECIALIZACIÓN DE RELACIONES (ISA).

Ocurre una generalización/especialización cuando una entidad se parte por diferentes valores de su atributo en común. Por ejemplo. STAFF es una generalización de empleados ASALARIADOS y HONORARIOS.

Ambos comparten atributos comunes, como número de empleados o fecha de contratación, pero ambos tiene atributos distintos asociados con la generahzación/especialización. Por ejemplo, ASALARIADO puede tener el atributo SALARIOS. mientras que HONORARIO tendría el atributo PAGO-POR-HORA.

Por tanto, un miembro del STAFF puede ser o ASALARIADO u HONORARIO. Si fuese ASALARIADO tendría los atributos de STAFF más los atributos de ASALARIADO. De la misma manera si fuera HONORARIO tendría los atributos de STAFF más los de HONORARIO.

En una generalización, un miembro del STAFF tendría que ser miembro de ASALARIADO o de HONORARIO. En una especialización, un miembro del STAFF tendría la opción de ser ASALARIADO y HONORARIO, o ninguna. Por ejemplo, un miembro del STAFF podría ser un asistente temporal y no estar ni en ASALARIADO ni en HONORARIO

### ENTIDAD DEBIL.

La existencia de una entidad puede depender de la existencia de otra. Por ejemplo, Ja existencia de la entidad HIJO en la base de datos depende de Ja existencia de los empleados asociados. En otras palabras, si un empleado deja la compañía, ya no se registrará a sus HIJOS. La siguiente figura muestra el OER para esta situación. Una entidad débil se representa con un rectángulo de linea doble.

Es posible que la relación entre una entidad débil y su entidad asociada sea una asociación de mucho a muchos. Por ejemplo, si un PADRE deja la compañia, la entidad HIJO podria seguir existiendo si la MADRE también es empleado de la compañia.

### GERUNDIO.

Un gerundio en español corresponde a un relación convertida en entidad en un DER. Dado que un gerundio es un sustantivo convertido en verbo; se puede decir que corresponde a una entidad convertida de una relación.

the contract of the company of the company of the contract of the contract of the contract of the contract of the contract of the contract of the contract of the contract of the contract of the contract of the contract of

Frase en español: Jos productos se embarcan al cliente y el embarque lo realizan los empleados.

Análisis· "Producto" y "Cliente" son entidades, "se embarcan" es la relación entre ambos. El verbo "embarcar" se convierte en gerundio "embarcando" y pasa a ser el sujeto de la segunda frase. En otras palabras, la relación "se embarca" se convierte en la entidad "embarcando". Se define la relación "realiza" entre ta entidad "embarcando" *y* la entidad "empleados".

Se usa el símbolo especial, un rectángulo conteniendo un rombo. para representar a una relación convertida en gerundio.

### DESCRIPCIÓN DE ENTIDADES Y RELACIONES.

### Atributos y Valores

Las entidades y relaciones tienen propiedades, que se pueden expresar en términos del par atributo-valor. Por ejemplo, en la frase "La EDAD del EMPLEADO *X* es 24", EDAD es un atributo del empleado "X" y "24" es el "valor'' del atributo "EDAD". Los valores se pueden clasificar en diferentes tipos de valores como NUM-DE-AÑOS, CANTIDAD *y* COLOR.

Un adjetivo en español se refiere a un atributo de una entidad.

El algunos casos, un atributo puede tener más de un valor para una entidad dada. Por ejemplo. 'IELEFONO" del empleado puede tener dos valores: 519-03-36 y 530-97-02. Sin embargo. la mayoría de los atributos. como "EDAD" y "RFC" tiene un solo valor.

Hasta ahora sólo se han considerado atributos para las entidades. A veces también interesan las propiedades de una relación. Por ejemplo, puede ser necesario saber cuando empezó a trabajar el empleado X en un proyecto. Usando la relación EMP TRABAJA-EN-PROY, FECHA-DE-INICIO no es un atributo de EMP. ni uno de PROV.

the age of the accuracy and a structure of the state of

*ya* que este valor depende de ambos, el empleado *y* el proyecto involucrados. Por lo tanto, FECHA-DE-INICIO es un atributo de la relación TRABAJA-EN. Otro ejemplo de "atributo de una relación" es de %-DE-ESFUERZO, que es el porcentaje de tiempo que un empleado dedica a un proyecto en particular.

state and and a straightfully and a

Un adverbio en español corresponde a una tributo de una relación.

El concepto de "atributo de una relación" es importante para entender la semántica de los datos.

#### **ldentlflcador de una Entidad.**

المتحدث السميدان المائدة المتحد مستحمله المتحدثين والمتعظمين وركور لديوون بروز وروزر ويراز

Las entidades que se han discutido hasta ahora, son aquellas que existen en nuestra mente *y* que se pueden identificar señalándolas. Cuando alguien pregunta ''¿de qué color es?", el que pregunta y el que escucha identifican de que se habla seflalando el sujeto. Este esquema es útil para pocos objetos, y puede tener dificultades cuando se quiere comunicar la información de varios objetos a mucha gente. Por lo tanto. se requiere otro esquema para identificar entidades en la conversación diaria y en el proceso de datos por computadora

Un esquema común es el uso del par atributo-valor para identificar entidades. Cada entidad tiene vanos atributos, pero ¿cuáles se debe elegir? La respuesta es: aquellos atributos que se elijan deben ser capaces de identificar absolutamente las entidades.

Por ejemplo. se puede usar el atributo NOMBRE para identificar a los empleados de una compañia pequeña. pero no en una grande. A estos atributos se les llama identificadores de entidades.

En algunos casos puede ser dificil o inconveniente usar los atributos disponibles como identificadores de una entidad. Lo que se puede hacer es crear un atributo artificial que pueda identificar las entidades. Algunos ejemplos son: NO-EMP, NO-PARTE, NO-PROY. El concepto "identificador de entidad" es similar al de "llave primaria" en el proceso de datos convencional.

Una entidad débil se identifica de manera diferente. Se identifica por el identificador de su PADRE más un identificador que la identifique de manera única.

Por ejemplo, en EMP MANTIENE HIJO, la entidad débil HIJO tendría un identificador de EMP que identifique al padre del hijo, más un identificador que determine a que hijo de ese padre en particular se esta refiriendo.

Identificador de una Relación.

Las relaciones se identifican usando los identificadores de las entidades involucradas en la relación. Por ejemplo, si un proyecto se identifica por su NO-PROY y un empleado por su NO-EMP, entonces la relación PROY-EMP se identifica por ambos NO-PROY *y* NO-EMP.

En algunas situaciones, una relación se define entre dos ocurrencias de la misma entidad. Por ejemplo CASADO-CON es una relación definida entre las ocurrencias del mismo tipo de entidad. PERSONA. Para identificar dicha relación, no solo se usa el identificador de la entidad sino que se indica el "papel" ("rol") que juega la entidad en la relación. En et caso de CASADO-CON, se asignan los nombres de los papeles MARIDO y MUJER que con los "papeles" que juegan en la relación.

Para identificar correctamente una relación N-aria, los identificadores de cada entidad asociada deben estar presentes en la relación. Por lo tanto, una relación ternaria tendrá al menos tres identificadores de la relación, uno de cada entidad asociada.

Para identificar una relación ISA, se usa el identificador de la entidad de mayor nivel (STAFF en el ejemplo anterior), más el identificador de cualquiera de las entidades de

menor nivel (ASALARIADO u HONORARIO) que le pertenezca. Por ejemplo. si un miembro del STAFF fuera un trabajador por HONORARIO, entonces el identificador sería el de la entidad de mayor nivel. STAFF, y los identificadores de la entidad de menor nivel, HONORARIO.

Un gerundio también se identifica de manera diferente. Ya que un gerundio es una relación convertida en entidad, tiene identificadores como relación y entidad. Se identifica por su propio identificador único, como una entidad, más los identificadores de las entidades asociadas, como una relación.

### PASOS PARA DESARROLLAR UN DIAGRAMA ENTIDAD-RELACION BIEN MODELADO.

- 1. Determinen las Entidades (incluyendo Entidades Débiles o Gerundios) junto con su identificadores asociados. Todas las entidades deben tener al menos un identificador que identifique de manera única a cada entidad.
- 2. Determine las Relaciones (incluyendo Recursivas o ISA) entre las entidades. Cada relación debe tener el identificador (o identificadores) de cada una de las entidades asociadas, y las relaciones deben tener al menos dos entidades asociadas, excepto las relaciones recursivas que solo tiene una.

3. Determine la cardinalidad de la asociación (cota superior) entre cada entidad y relación. La información de la cota inferior de la cardinalidad es opcional.

### CONVERSIÓN DEL MODELO ER AL MODELO RELACIONAL.

El modelo ER es una mejora semántica más rica del modelo relacional fundamentada en conceptos relacionales. Es por esta riqueza semántica, que el modelo ER se ha adoptado como la elección en virtualmente todas las herramientas CASE para el diseño de base de datos. Otro hecho importante es que la ANSI eligió al modelo de datos Entidad-Relación como el estándar para los Sistemas Diccionarios de Recursos de Información (Diccionarios de Datos).

El modelo relacional ünicamente soporta la definición de un tipo de objeto, ta tabla o relación, el modelo ER soporta la definición de dos tipos de objetos, entidades *y*  relaciones ¿Cómo se convierte del modelo ER al modelo relacional?

### CONCEPTO BÁSICO DEL MODELO RELACIONAL.

Antes de hablar de cómo se convierte de un modelo a otro se revisarán rápidamente los principales conceptos del modelo relacional

Relación. Tabla de dos dimensiones con las siguientes propiedades:

- 1. Cada columna contiene valores relativos al mismo atributo, y cada valor de una columna de la tabla debe ser simple (un solo valor).
- 2. Cada columna tiene un nombre distinto (nombre del atributo), y el orden de las columnas no es importante.
- 3. Cada renglón es distinto; esto es, un renglón no puede duplicarse en otro para un grupo de columnas seleccionadas como llave.
- **4.** La secuencia de los renglones no es importante.
- S. Todos los valores no llave deben ser totalmente dependientes de todas las llave.
- 6. Cada atributo no llave debe depender sólo de la llave de la relación, no de ningún otro no llave.
- **Tupla.** conjunto de valor que componen un renglón de la relación. Es equivalente a una instancia de un registro.
- Grado de una tupla. Número de atributos que tiene una tupla (m de una ntupla).
- Cardinalidad. Número de tuplas de una relación.
- Dominio. Conjunto de todos los valores posibles para un atributo.
- Llave primaria. El atributo (o combinación de atributos) para el cual no más de una tupla puede tener el mismo valor (combinado).
- Llave candidata. Atributo o conjunto de atributos que podría servir como llave primaria.
- $\bullet$ Llaves secundarias. Todas aquellas llaves candidatas que no se eligieron como llave primaria
- $\bullet$ Llave extranjera. Llave o parte de la llave primaria, que es llave primaria en otra relación.
- Integridad referencial. El valor llave debe existir en la relación asociada para  $\bullet$ integridad de la base de datos.

### Pasos de Conversión.

De una manera muy simple se puede decir que las entidades del modelo ER corresponden a las tablas del modelo relacional, y que las relaciones del modelo ER, si tienen campos, también corresponden a tablas del modelo relacional.

La realidad es que para realizar un buen diseño es necesario tomar en cuenta consideraciones como la cardínalidad y el tipo de relación. A continuación se describen los pasos y consideraciones a seguir.

### Relaciones de "uno a muchos".

Como ya se ha mencionado, el identificador de una relación es la combinación de los identificadores de las dos entidades asociadas. En el ejemplo siguiente CLIENTE PONE ORDENES, et identificador del clientes es ClaCli y el de la orden es NoOrd; por lo tanto la relación tiene dos identificadores, uno que corresponde a ClaCli y otro a NoOrd.

En una relación de "uno a muchos" el identificador de la entidad correspondiente a la cardinalidad "uno" pasa a ser llave extrajera de la tabla correspondiente a la entidad con cardinalidad "muchos"

Los atributos de la relación, en caso de que los tuviera, pasarían a ser campos de la tabla con la llave extranjera.

#### Relaciones de "muchos a muchos".

En estos casos es necesario incluir una tabla intermedia que corresponda a la relación Esta tabla contendrá los identificadores de las dos entidades asociadas y los campos propios de la relación:

### Relaciones n-arias.

Cuando se llega a tener una relación de grado 3, 4, ... , la relación se identifica con los identificadores de cada una de las entidades asociadas. Es por esto que cada entidad corresponde a una tabla, lo mismo que la relación, junto con sus campos si tuviera:

Los gerundios *y* ta generalización/especialización son casos particulares de los anteriores. Se deja al lector el definir las reglas para convertir estos casos del modelo ER al modelo relacional.

### Normalización de datos.

La normalización es una técnica para analizar paso a paso las asociaciones entre los datos. Aquí se expone como una manera de verificar que de la conversión del modelo ER al modelo relacional se obtiene un esquema en tercera forma normal.

#### Dependencias funcionales.

Se le llama dependencia funcional a una relación entre atributos. Una tributo B es funcionalmente dependiente de un atributo A. si cada valor de A tiene un sólo valor de B asociado con él. Por ejemplo, la entidad GRUPO depende de Gpold.

La llave pnmana de una relación identifica de manera única la tupla y por consecuencia a cada uno de los demés atributos La propiedad 5 de la relación (mencionada en el apartado 4. 1) está asociada con la segunda forma normal (2NF) *y* la propiedad 6 con la tercera forma normal (3N).

Todos los atributos no llave de la entidad GRUPO dependen únicamente del atributo Gpold. Todos los atributos de la relación GRUPO-COMPAÑIA dependen sólo de toda la llave concatenada Gpold + Ciald.

### Paso de la normalización.

Una vez que se tiene el esquema relacional, *y* se revisa que no haya ninguna relación no normalizada, esto es, con grupos repetitivos Se eliminan todos los grupos repetitivos de esta relación, obteniendo un conjunto de relaciones en primera forma normal (1 NF). Se eliminan las dependencias funcionales parciales. para obtener relaciones en segunda forma normal (2NF). Finalmente, se eliminan las dependencias transítivas. creando relaciones en tercera forma normal (3NF).

### Relaciones no normalizadas.

Como ejemplo se puede tener la tabla original GRUPO, que es un ejemplo de una relación no normalizada. Una relación no normalizada es una relación que contiene uno o más grupo repetitivo. Dado que un grupo tiene más de una Compañía asociada, los datos de los grupos constituyen un grupo repetitivo dentro de los datos de la Compania

En una relación no normalizada, un sólo atnbuto no sirve como una llave candidata. En la tabla GRUPO hay una relación uno a uno de Gpold y Dscrp. Sin embargo, la relación es de uno a muchos de Gpold a Ciald y los demás atributos. Por lo tanto, Gpold no es una llave candidato para la entidad COMPAÑÍA porque no identifica de manera única todos los atributos de la relación.

Una de las principales desventajas de las relaciones no normalizadas, es que contienen datos redundantes. Por ejemplo. en GRUPO la información que pertenece a la compañia 1000 está en varias partes. Supóngase que se quiere cambiar Dscrp (Descripción de la Compar'íia) de COMPAÑIA. Para realizar el cambio, se tendría que

#### Desarrollo del Sislema

buscar en toda la relación GPO-COMPAÑIA para encontrar todas las ocurrencias de la compaflia 1000. Si no se actualizan todas las ocurrencias, tos datos estarían inconsistentes.

and the state

contractors and

### Relaciones normalizadas primera forma normal.

Una relación normalizada es una relación que contiene sólo valores elementales (o simples) en la intersección de cada renglón y columna. Asf, una relación normalizada no tiene grupos repetitivos.

Para normalizar una relación que contiene un sólo grupo repetitivo, se elimina el grupo repetitivo *y* se forman dos nuevas relaciones. Este proceso se ilustra para GPO. La nueva relación es la siguiente:

- 1. La relación GPO. que contiene los atributos que no son parte del grupo repetitivo: Gpold. Dscrp. La llave primaria de esta relación es Gpold. Esta relación está en tercera forma norma, como se verá.
- 2. La relación COMPAÑIA, que contiene los atributos del grupo repetitivo. La llave primaria de esta relación es una llave compuesta: Gpold más Ciald. Gpold es la llave primaria de la primera relación. mientras que Clald es un atributo que identifica a cada compañía de un grupo repetitivo para un grupo dado. Nótese

que es necesario usar la llave compuesta, ya que se necesita a ambas para identificar de manera única la COMPAÑIA del grupo.

La relación COMPAÑÍA está en primera forma norma (1NF). Una relación en primera forma normal si no contiene grupos repetitivos.

Aunque la relación está en primera forma normal, aún no es una representáción ideal de los datos.<br>• • <br>Revisando esta muestra de los datos, se puede encontrar una redundancia

considerable. Si se dejara así, se tendría anomalías (problemas o inconsistencias) al insenar, borra o actualizar los datos. La razón de estas anomalías es que varios atributos no llave dependen sólo de Ciald y no de la llave primaria completa (Gpold + Clald).

La Delegld. Calle. CP, Col. Dscrp. RFC, etc. son algunos de los atributos que depende de ambas llaves. Esto es porque se debe saber el grupo y la compañia que toma para determinar el resto de la información. Un atributo que depende de una llave compuesta completa se llama totalmente dependiente de esa llave.

EL atributo no llave (Dscrp) de la tabla GRUPO dependen sólo de Gpold y no de la combinación de Gpold y Ciald. A estos atributos se les llama parcialmente dependientes de la llave primaria.

#### Segunda forma normal.

Para eliminar las anomalías de la primera forma normal, se debe eliminar las dependencias parciales Una relación está en segunda forma normal, se está en primer forma normal y se han eliminado las dependencias parciales.

Para convertir una relación con dependencias parciales a la segunda fonna normal, se crean dos nuevas relaciones, una con los atributos totalmente dependientes de la llave primaria *y* otra con los atributos dependientes de una de las partes de esa llave. En el ejemplo se crean las siguientes relaciones.

- 1. Una entidad DIVISIÓN, con la llave compuesta Gpold + Clald + Divisionld. El atributo no llave Num\_Emp es totalmente dependiente de la llave primaria. Esta relación, está en tercera forma normal.
- 2. Una relación PUESTO, con la llave primaria Pstold. El atributo no llave (Oscrp) son los que sólo dependen de PUESTO.

3. Se eliminan las anomalías descritas para la primera forma normal Ahora cada división está una sola vez en la relación DETERMINANTE. Como resultado. cualquier actualización a los datos del DETERMINANTE es en una sola tupla. También, ya que los datos de los determinante están aparte de los de los división, se puede insertar o borrar sin referirse a los datos del determinante.

Aunque le segunda forma normal representa una mejora, se requieren algunas adiciones, ya que hay datos del problema "escondidos" en la relación DIVISIÓN

Cada atributo no llave depende de DIVISIÓN. Sin embargo, Dscrp del Siniestro también depende de SINIESTRO. Esto es, sólo hay un lugar (Descripción del Siniestro) para cada división. Esto es un ejemplo de dependencia transitiva. Una dependencias transitiva ocurre cuando un artículo no llave depende de uno o más atributos no llave.

Las dependencias transitivas también resultan en anomalías de inserción, eliminación *y*  actualización similares a las de las dependencias parciales. Para eliminarlas es necesario otro paso de normalización. Este paso convierte una relación a tercera forma normal eliminando dependencias transitivas.

#### Tercera forma normal.

Una relación está en tercera forma norma (3NF). si está en segunda forma normal y no tiene dependencias transitivas. Esto es, cada atributo no llave depende totalmente de la llave primaria y no hay dependencias transitivas.

Los atributos que participan en la dependencia transitiva (Siniesld y Dscrp) se eliminan para formar una nueva relación (SINIESTRO). La llave primaria de esta relación es Siniesld, ya que se supone que este atributo identifica de manera única a un siniestro en particular (Dscrp, Fecha de Suceso).

Aunque el atributo Siniesld se convierte en la llave primaria de la relación SINIESTRO. también es una tributo no llave de Ja relación DIVISIÓN. Se dice que Siniesld es una llave extranjera de la relación DIVISIÓN. Este permite asociar un siniestro en particular con el siniestro acontecido.

Las relaciones resultantes están en tercera fonna normal, lo cual evita las anomalías mencionadas anteriormente.

Ejemplo de algunas Tablas sin Normalizar:

# GRUPO

**Gpold** 

**Dscrp** 

Calle de la Cia

Col de la Cia

Ciudad de la Cia

Tal de la Cia

### **COMPAÑÍA**

Ciald Nombre del Grupo **Folio** Numero de Pólizas Corporativo-Operativo Nombre de la Delegación

# Tablas Nonnalizadas:

# GRUPO

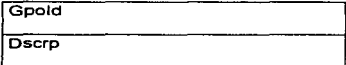

## **COMPAÑÍA**

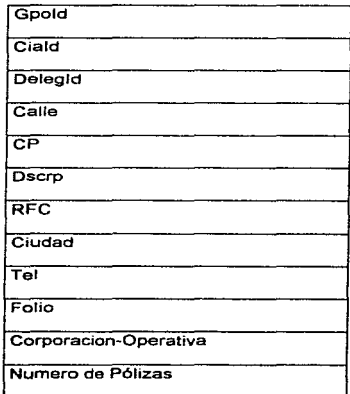
# DELEGACION

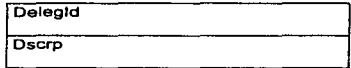

Se Tiene los siguientes atributos que para el usuario del sistema de Administración de Riesgos, son imporantísimos considerar en Ja estructura da la información.

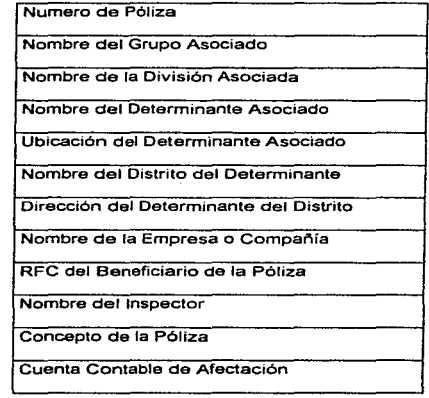

Importe de la Cuenta Contable Importe de la Póliza Nombre de la Persona que elaboró la póliza Fecha de la Póliza Importe del Cheque Fecha de pago del Cheque Fecha de Elaboración del Cheque Numero de Cheque Numero de Recibo Tipo de Cobro SubCuenta Contable Nombre del Beneficiario Parentesco del Beneficiario Lugar de Nacimiento del Beneficiario Sexo Ocupación del Beneficiario

Se debe considerar que :

Se tiene que elaborar una Póliza por cada Egreso que elabore la empresa que puede llegar a cubrir uno o varios Cheques.

Cada Póliza puede contener varios conceptos incluidos.

Cada Cheque tiene vanas cuentas contables que tiene que afectar.

Un dependiente o beneficiario puede ser susceptible a que se le pague uno o varios cheques.

Cada Cheque deberá tener una relación con el grupo, división, determinante y . compañía que lo expide.

En la primera forma normal la idea es eliminar los campos repetidos y crear nuevas tablas de datos. En nuestro sistema cada Póliza puede contener varios cheques y cada cheque puede contener varias cuentas contables que afecta, por lo tanto crearemos tablas separadas una para las Pólizas *y* otra para los Cheques. De la misma forma cada Póliza contiene una tipificación de las cuentas contables que son afectadas y los Cheques tienen un detalle de sus subcuentas *y* auxiliares contables a los cuales se cargan o abonan, quedando como sigue :

# PÓLIZA

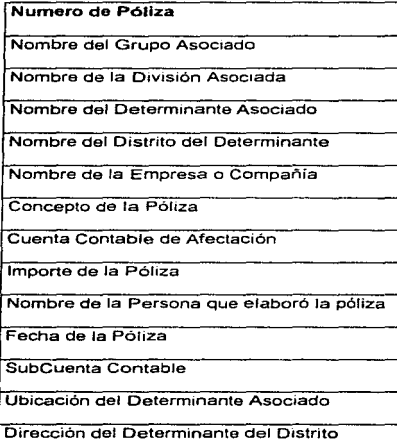

# CHEQUE

\_Nombra del Grupo Asociado

Nombre de fa División Asociada

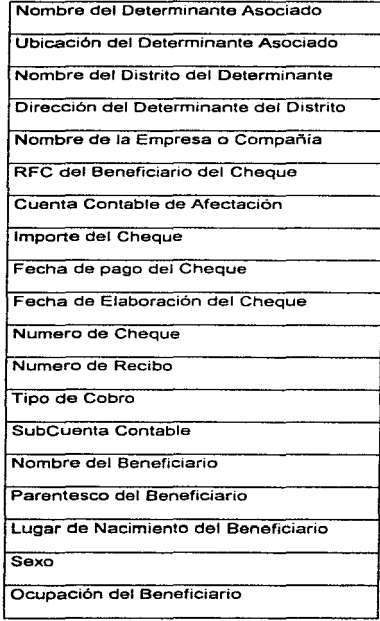

463

 $\mathcal{L}^{\mathcal{L}}$ 

Como tenemos que una póliza contiene varios conceptos incluidos se deben de separar los datos en dos tablas, los elementos que no se repiten quedan en la tabla PÓLIZA. Los elementos que si se repiten pasan a la tabla PÓLIZA-DETALLE para poder relacionar éste con el registro de la tabla PÓLIZA pertinente. El número de la Póliza se denomina campo clave.

La clave es un campo o una combinación de campos que identifica unívocamente cada registro. Los números de pólizas son únicos. Las tablas Póliza y Póliza-Detalle están relacionadas por el campo que tienen en común.

Sin embargo, en la tabla Póliza-Detalle los números de póliza no serán únicos si una Póliza comprende más de un concepto. De hecho es normal que Pólíza-Detalle contengan más de un registro por cada póliza. Decir que el número de póliza por si solo es suficiente como clave para el archivo Póliza-Detalle no es correcto.

Toda esta aplicación, es completamente operante para la tabla Cheque de Ja cual resultan las tablas que se encuentran al final.

#### PÓLIZA-DETALLE

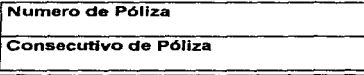

Cuenta Contable de Afectación

Importe de la Póliza

and the company of the

**The community of the State** 

Auxihar de Cuenta Contable

SubCuenta Contable

# PÓLIZA

the project of the special constraints again that the control of the constraints the with

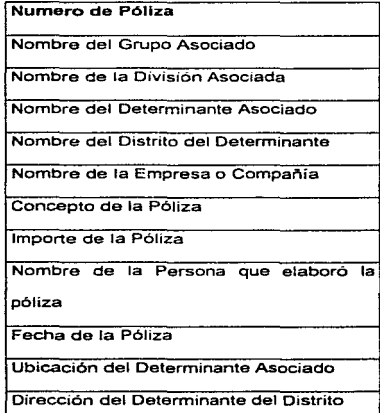

Para alcanzar la segunda forma normal, cada campo de la tabla debe ser funcionalmente dependiente de la clave entera. En nuestro proyecto no hay necesidad de repetir el nombre del grupo, división, determinante, distrito y compañia, cada vez que estos datos aparecen en la póliza. La tabla Póliza necesita un medio de identificar univocamente sus registros. El numero de Póliza es insuficiente por si mismo, sin embargo creamos una clave mediante la combinación de campos. N1 el número de Póliza ni el consecutivo de la póliza por separado determinan unívocamente un reg;stro, pero la combinación de ambos sí.

En la segunda forma normal, cada campo debe depender de la clave completa (Número de Póliza y Consecutivo de la Póliza). Los datos de la tabla PÓLIZA-DETALLE todos dependen totalmente de la llave de la tabla, por lo que no se tiene una dependencia funcional y no es necesario continuar con la segunda forma normal para ésta tabla.

Para el caso de la tabla PÓLIZA si aplicamos el criterio anterior, tenemos que Nombre del grupo, de la división, del determinante, de la compañía y del distrito no dependen de la llave de la tabla por lo que debieran pasa a formar tablas independiente por que la unión que guardan con la tabla PÓLIZA es una unión de dependencia funcional. teniendo lo siguiente :

### GRUPO

Numero del Grupo

Nombre del Grupo Asociado

Dado que una compañia depende de un grupo tenemos lo siguiente :

### COMPAÑIA

Numero del Grupo

Numero de la Compañia

Nombre de la Empresa o Compañía

Dado que una división depende de una compañia tenemos lo siguiente :

## DIVISIÓN

Numero del Grupo

Numero de la Compañía

Numero de División

Nombre de la División Asociada

Dado que un determinante depende de una división tenemos lo siguiente :

## DETERMINANTE

Numero de la Compañía

Numero de División

Numero del Grupo

Numero de Determinante

Nombre del Determinante Asociado

Nombre del Distrito del Determinante

Ubicación del Determinante Asociado

Dirección del Determinante del Distrito

## **DISTRITO**

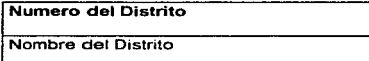

quedando la tabla PÓLIZA de la siguiente forma :

## PÓLIZA

Numero de Póliza

Numero del Grupo Asociado

Numero de la División Asociada

Numero del Determinante Asociado

Numero del Distrito del Determinante

Numero de la Empresa o Compañia

Concepto de la Póliza

lmporte de la Póliza

Nombre de la Persona que elaboró la

póliza

Fecha de la Póliza

## CHEQUE

Numero de Póliza Numero de Grupo

Numero de División

Numero de Determinante

Numero de Compañía

RFC del Beneficiario

Fecha de Emisión

Fecha de Pago

Importe del Cheque

Numero de Cheque

Numero de Recibo

Tipo de Cobro

### CHEQUE-DETALLE

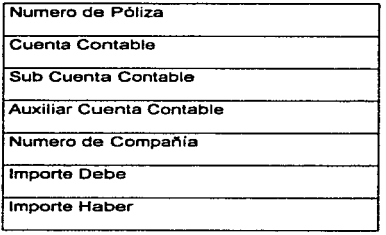

Para llegar a la tercera forma normal cada campo debe ser independiente de cualquier campo no clave. En nuestro proyecto ya los datos de cada una de las tablas es independiente de cualquier campo no clave, por lo cual podemos argumentar que se encuentran en tercera forma normal.

÷.

# 3.4 Diseño e implementación de cada uno de los módulos en Access.

Para la Construcción e implementación de la base de datos del sistema se crearon diversas tablas las cuales se normalizaron y se implementaron. En este punto explicaremos el procedimiento para la construcción de una de las tablas de la base de datos paso a paso, el procedimiento es similar para las demás tablas del sistema.

Lo primero que se hace en ingresar al paquete Access V.2.0 y darle nombre a nuestra base de datos y posteriormente empezar a crear dentro de la base de datos. las tablas correspondientes a la información que se manejará

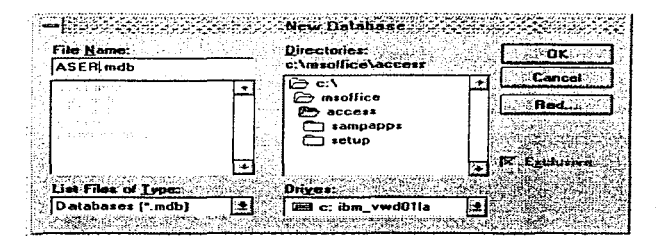

Figura 3.4.1 Creación de una Nueva Base de Datos en Access 2.0

Una vez que se dió el nombre de la base de datos se presenta la pantalla en donde se empezarán a generar las tablas correspondientes a dicha base de datos.

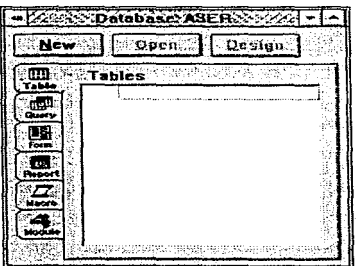

Figura 3.4.2 Administrador de elementos de la Base de Datos

De esta pantalla seleccionamos la opción New y a continuación aparece el diseño de la tabla, en donde capturaremos todos los campos que se requieran para dicha tabla y el tipo de dato correspondiente a cada uno de ellos.

| Find Name                   | Tuon -                               |                                 |                                           |
|-----------------------------|--------------------------------------|---------------------------------|-------------------------------------------|
|                             | <b>Number</b>                        |                                 |                                           |
| Divisionid                  | l ext                                |                                 |                                           |
| Determid                    | Text                                 |                                 |                                           |
| Goold                       |                                      |                                 |                                           |
| Centro_Commeld              | <b>md</b>                            |                                 |                                           |
| Neald                       | Text                                 |                                 |                                           |
| Netdol                      | T n at                               |                                 |                                           |
| Dacio                       | Text                                 |                                 |                                           |
| Deac                        | Text                                 |                                 |                                           |
| Fee Cap                     | Text                                 |                                 |                                           |
|                             |                                      | <b>Field Properties</b> .       |                                           |
|                             | . <del>.</del><br>and a state of the |                                 |                                           |
|                             |                                      |                                 |                                           |
| France                      |                                      |                                 |                                           |
|                             |                                      |                                 |                                           |
|                             |                                      |                                 |                                           |
|                             |                                      |                                 |                                           |
|                             |                                      | NAME AND POST OFFICE ADDRESS OF | The data type determines the kind of      |
|                             |                                      |                                 | values that users can slice in the field. |
|                             |                                      |                                 | Press F1 for help on data lines.          |
| محتمات<br>Fast <sup>1</sup> |                                      |                                 |                                           |
| No                          |                                      |                                 |                                           |

Figura 3.4.3 Diseño de la Tabla. Campos y Tipos de Datos

Para nuestro ejemplo salvaremos la tabla como DETERMINANTE.

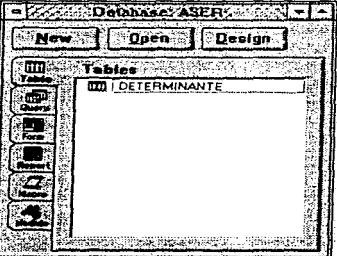

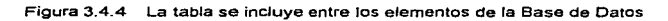

El paso siguiente es seleccionar que campas serán las llaves primarias para esto existen dos iconos uno que selecciona la que seria llave la primera llave primaria y otro que nos depllega los campos para seleccionar diferentes llaves primarias . esto es de gran utilidad cuando las búsquedas de información se requieren hacer por diversas maneras. estos símbolos son los siguientes.

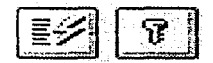

el primero ofrece las opciones de elegir diferentes criterios de búsqueda (llaves primarias) y el segundo sólo asigna un criterio, la pantalla para realizar estas selecciones es la siguiente:

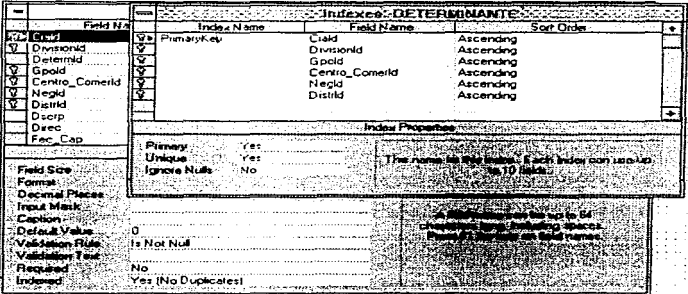

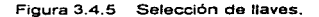

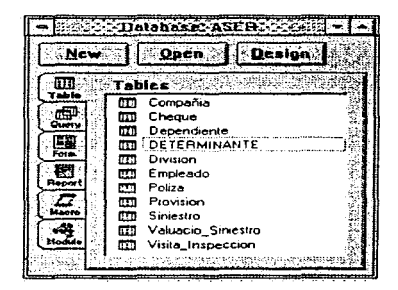

Figura 3.4.6 Algunas tablas de la Base de Datos del Sistema de Administración de Riesgos.

A continuación se presentará un ejemplo de la relación que existe entre algunas de las tablas que componen el sistema, seleccionamos la opción de Relationships, en donde se crearán las ligas de las tablas que previamente se encuentran dentro de la base de datos

La relacion que tienen las siguientes 7 tablas es como se muestra en la siguiente figura:

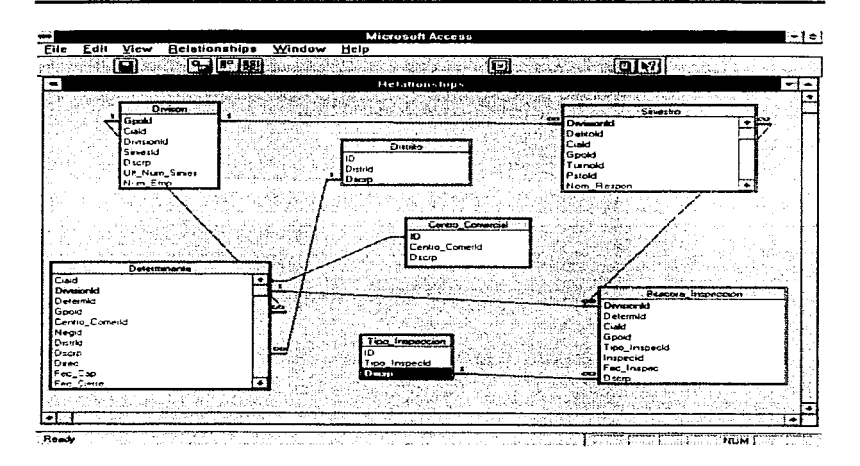

Figura 3.4.7 Relación entre tablas.

A continuación se muestra el código SQL generado en Access:

```
CREATE TABLE AJUSTADOR
   (Aseg_Afzald
                      SHORT.
   Aiustld
                      SHORT.
   Nom
                      TEXT(45)
Έ.
CREATE UNIQUE INDEX PrimaryKey
 ON AJUSTADOR
\epsilonAseg_Afzald
                      ASC.
   Ajustld
                      ASC
Υ.
CREATE INDEX XIF67AJUST
 ON AJUSTADOR
\epsilonAseg_Afzald
                      ASC
\SigmaCREATE TABLE AJUSTE_CUENTA_CONTABLE
   (Ciald
                      SHORT.
    DivisionId
                      SHORT.
    Determid
                      SHORT.
    Gpold
                      SHORT.
    Num Sinies
                      SHORT.
    Cons Sinies
                      SHORT.
    Cons_Movtos
                       SHORT.
    Cta Contabld
                      SHORT.
    SubCta Contabld
                      SHORT.
```
ł

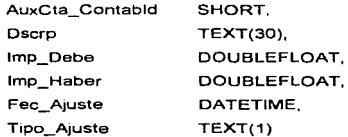

 $\sum_{i=1}^{n}$ 

CREATE UNIQUE INDEX PrimaryKey ON AJUSTE\_CUENTA\_CONTABLE

 $\epsilon$ 

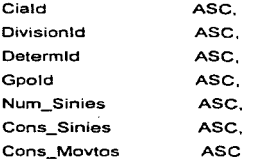

Υ.

CREATE INDEX XIF125AJUSTE\_CTA\_CONTAB ON AJUSTE\_CUENTA\_CONTABLE

 $\epsilon$ 

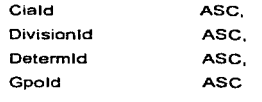

 $\sim$ 

```
CREATE INDEX XIF126AJUSTE_CTA_CONTAB
 ON AJUSTE_CUENTA_CONTABLE
\overline{C}Cta Contabld
                        ASC.
    SubCta_Contabld
                        ASC.
    AuxCta Contabld
                        ASC
\mathcal{V}CREATE TABLE AREA
   (Areald
                        SHORT.
    Dscrp
                        TEXT(30)
\boldsymbol{\Sigma}CREATE UNIQUE INDEX PrimaryKey
 ON AREA
\epsilonAreald
                        ASC
\SigmaCREATE TABLE ASEGURADORA AFIANZADORA
   (Aseg_Afzaid
                        SHORT.
    Delegid
                        SHORT.
    Nom
                        TEXT(60).
    Calle
                        TEXT(35).
    Col
                        TEXT(30).
    REC.
                        TEXT(15).
    CP
                        SHORT.
    Tel
                        SHORT.
   Nom_Contac
                       TEXT(30),
```
ł,

```
Ult Num Consec
                      SHORT
\mathbf{r}CREATE UNIQUE INDEX PrimaryKey
 ON ASEGURADORA_AFIANZADORA
\mathbf{C}Aseg_Afzald
                      ASC
\mathbf{y}CREATE INDEX XIF33ASEG AFZA
 ON ASEGURADORA AFIANZADORA
\epsilonDelegid
                       ASC
\mathbf{r}CREATE TABLE AUXILIAR_CUENTA_CONTABLE
   (Cta_Contabld
                       SHORT.
    SubCta_Contabld
                       SHORT.
   AuxCta_Contabld
                       SHORT.
    Dscrp
                       TEXT(30)
к.
CREATE UNIQUE INDEX PrimaryKey
 ON AUXILIAR_CUENTA_CONTABLE
\mathbf{C}Cta Contabld
                       ASC.
    SubCta Contabld
                       ASC.
    AuxCta_Contabld
                       ASC
Y.
CREATE INDEX XIF107AUX_CTA_CONTAB
```
 $\mathcal{L}_{\rm{max}}$  and  $\mathcal{L}_{\rm{max}}$  and  $\mathcal{L}_{\rm{max}}$  and  $\mathcal{L}_{\rm{max}}$ 

# ON AUXILIAR CUENTA CONTABLE

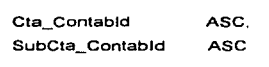

 $\mathbf{y}$ 

 $\epsilon$ 

# **CREATE TABLE BITACORA\_INSPECCION**

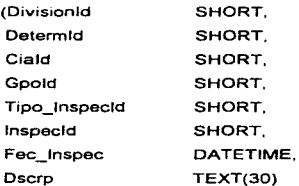

### Υ.

**CREATE UNIQUE INDEX PrimaryKey** ON BITACORA INSPECCION

## $\epsilon$

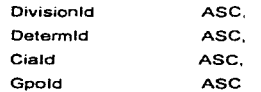

#### У.

CREATE INDEX XIF49BITAC\_INSPEC ON BITACORA\_INSPECCION

 $\epsilon$ 

 $\bar{z}$ 

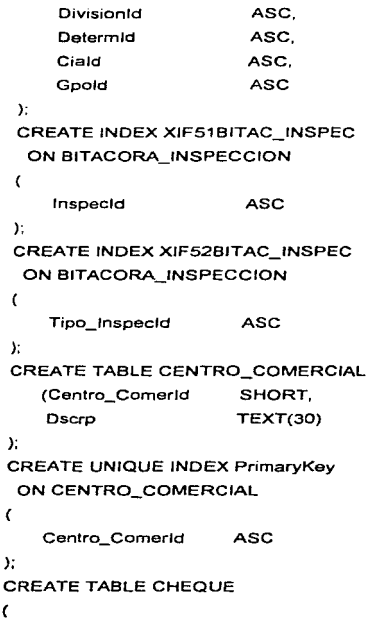

 $\gamma$ 

 $\sim$   $\sim$ 

 $482$ 

 $\epsilon$ 

 $\sim$   $\sim$ 

k,

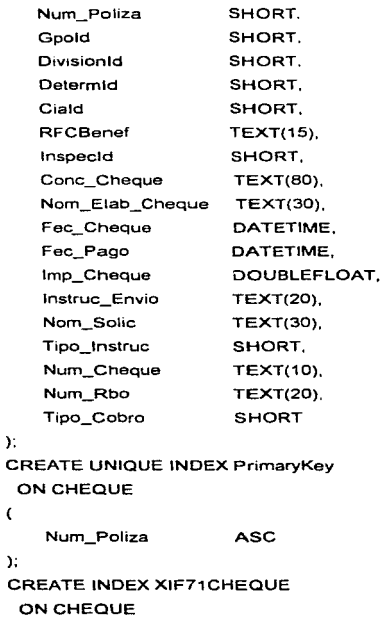

C

 $\epsilon$ 

in S

The Co l, The Parameter of Participate Water of the car

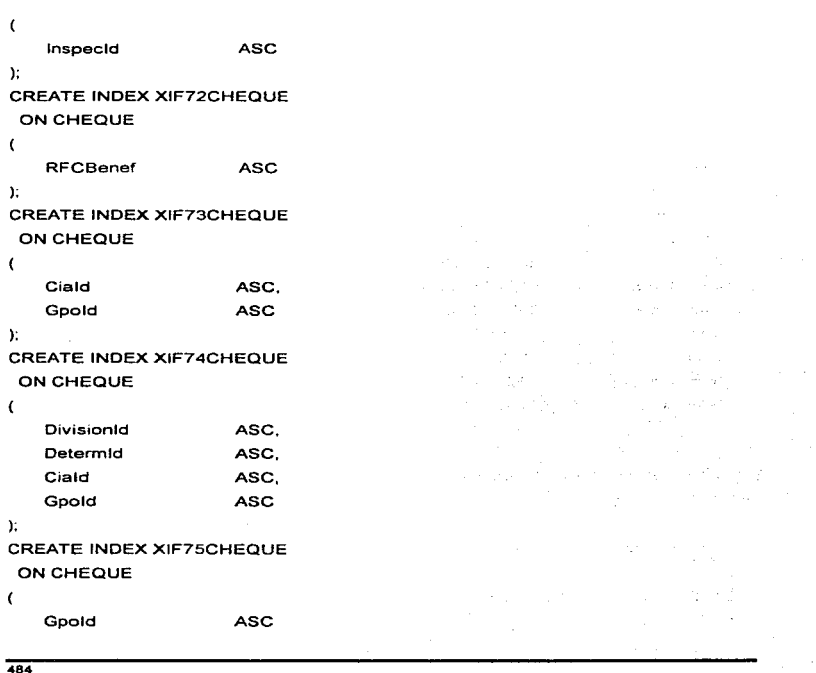

 $\cdot$ 

 $\mathbf{r}$ 

# **CREATE TABLE CHEQUE\_DETALLE**

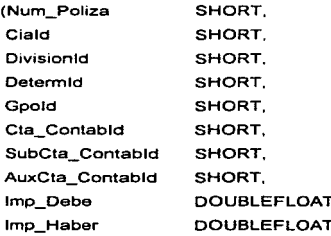

```
\mathcal{Y}
```
CREATE UNIQUE INDEX PrimaryKey

```
ON CHEQUE_DETALLE
```
 $\epsilon$ 

Num\_Poliza **ASC** 

У.

CREATE INDEX XIF110CHEQUE\_DET

```
ON CHEQUE_DETALLE
```
 $\epsilon$ 

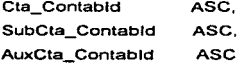

# $\sum_{i=1}^{n}$

CREATE INDEX XIF111CHEQUE\_DET

```
ON CHEQUE_DETALLE
```
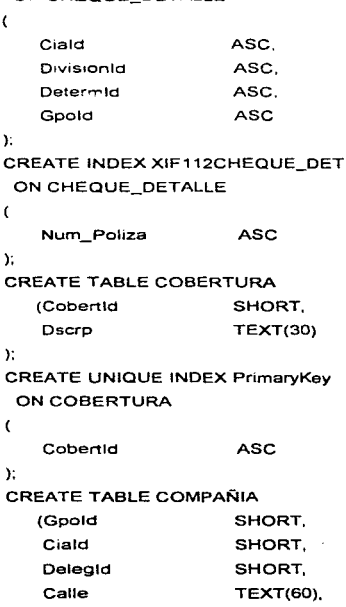

 $\Delta$ 

and a series that the 

 $\mathcal{I}$ 

 $\mathcal{L}_{\mathcal{L}}$  , where  $\mathcal{L}_{\mathcal{L}}$  is the contribution of the space  $\mathcal{L}_{\mathcal{L}}$ 

 $\sim 3$ 

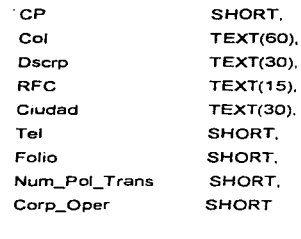

 $\mathcal{Y}$ 

**CREATE UNIQUE INDEX PrimaryKey** ON COMPAÑIA

```
\epsilon
```
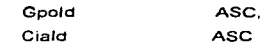

# $\Sigma$

**CREATE INDEX XIF31CIA** 

ON COMPANIA

 $\epsilon$ 

Delegid ASC

У.

**CREATE INDEX XIF99CIA** 

ON COMPAÑIA

### $\epsilon$

Gpold ASC

 $\mathcal{Y}_i$ 

# CREATE TABLE CONCEPTO

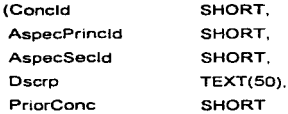

## $\mathbf{r}$

CREATE UNIQUE INDEX PrimaryKey ON CONCEPTO

```
\epsilon
```
Concid

```
\mathbf{r}
```
**CREATE TABLE CONCILIACION\_CUENTA** 

**ASC** 

 $\gamma \rightarrow \gamma \gamma$  .

 $\omega \rightarrow \omega$ 

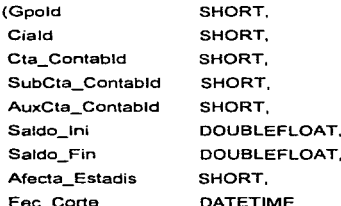

 $\rightarrow$  );

CREATE UNIQUE INDEX PrimaryKey ON CONCILIACION\_CUENTA

 $\overline{C}$ 

and the

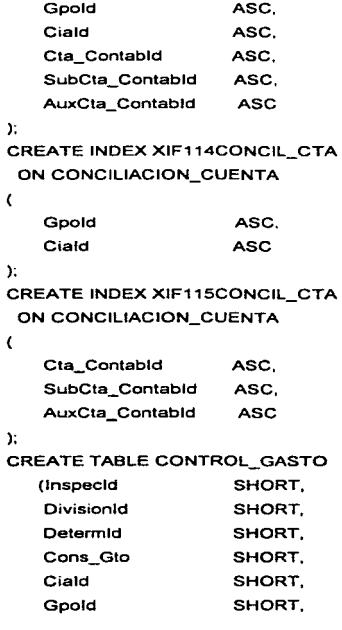

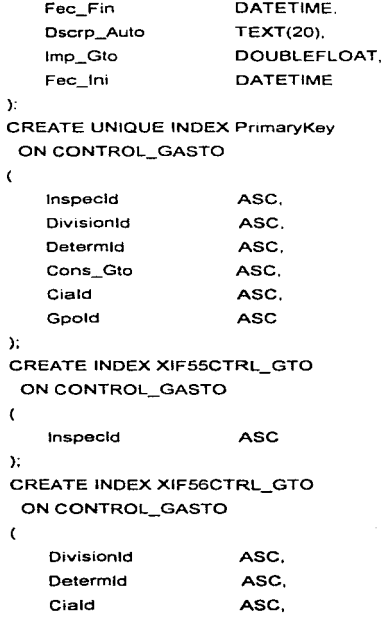

 $\mathcal{I}$ 

 $\mathcal{L}^{\pm}$ 

 $\bar{\alpha}$ 

 $\omega \sim \epsilon^2$ 

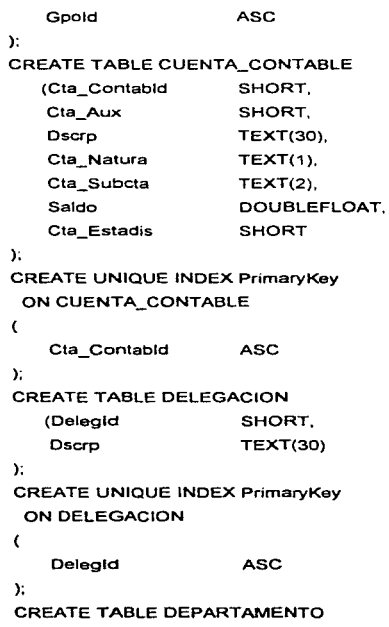

داعلى داعيت موعودة **Service State Advised Association Service Andrew Course**  491

 $\cdot$ 

i para

 $\alpha$  -construction and  $\alpha$ 

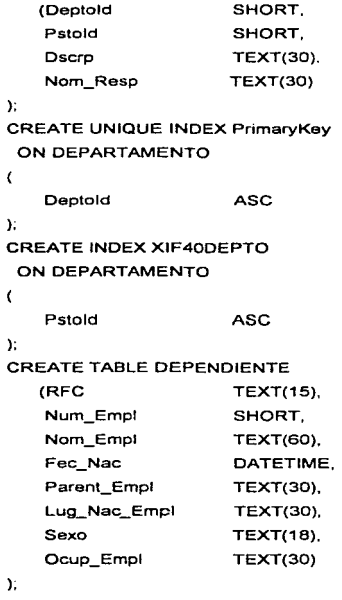

A.

 $\sim$   $\sim$ 

CREATE UNIQUE INDEX PrimaryKey

 $\frac{1}{2}$  ,  $\frac{1}{4}$ 

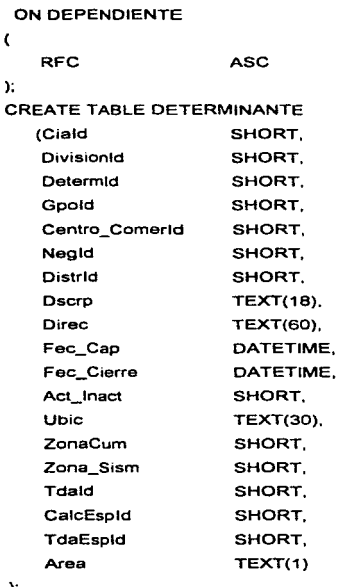

#### );

**CREATE UNIQUE INDEX PrimaryKey** 

 $\overline{493}$ 

 $\sim$   $\lambda_{\rm c}$ 

 $\gamma$  ,  $\tau$ 

# ON DETERMINANTE

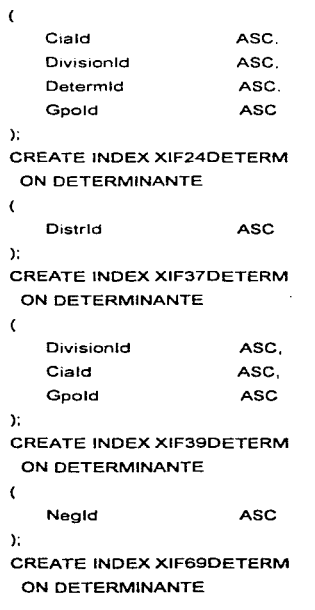

 $\sim$   $\sim$   $\sim$ 

 $\sim$   $\lambda$ 

l,

÷.  $\cdot$  $\cdot$
```
\epsilonCentro_ComerId
                       ASC
Y.
CREATE TABLE DISTRITO
   (Distrid
                       SHORT.
   Dscrp
                       TEXT(30)
Υ.
CREATE UNIQUE INDEX PrimaryKey
 ON DISTRITO
\epsilonDistrict
                        ASC
Y.
CREATE TABLE DIVISION
   (Goold
                        SHORT.
    Ciald
                        SHORT.
    DivisionId
                        SHORT.
    SiniesId
                        SHORT.
    Dscro
                        TEXT(30).
    Ult_Num_Sinies
                        SHORT,
    Num_Emp
                        SHORT
Υ.
CREATE UNIQUE INDEX PrimaryKey
 ON DIVISION
\epsilonGpold
                        ASC.
    Ciald
                        ASC.
```
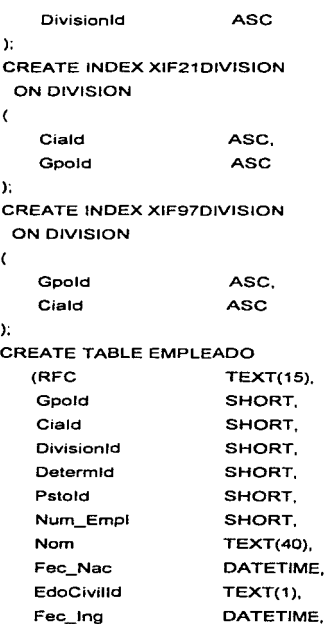

Fec Nombto DATETIME. Sueldo DOUBLEFLOAT, Sexo  $TEXT(1)$  $\mathbf{r}$ **CREATE UNIQUE INDEX PrimaryKey** ON EMPLEADO  $\mathbf{f}$ **RFC** ASC.  $\Sigma$ **CREATE INDEX XIF36EMPL** ON EMPLEADO  $\epsilon$ Pstold **ASC** Έ. **CREATE INDEX XIF38EMPL** ON EMPLEADO  $\epsilon$ ASC, DivisionId Determid ASC, Gpold ASC. Ciald **ASC** λ. CREATE TABLE ENTIDAD\_FEDERATIVA (Entd\_Fdvald SHORT, Dscrp **TEXT(30)** );

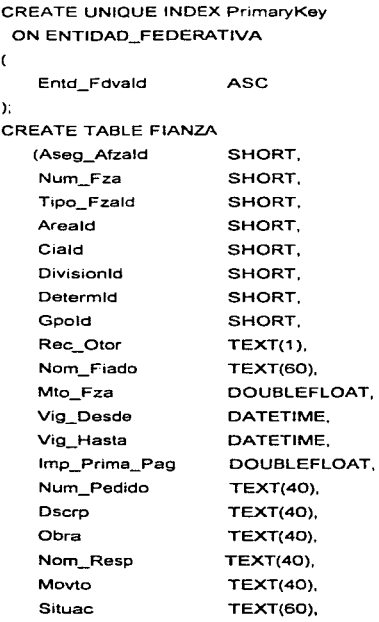

Special Co.

Kansas and Constant

 $\sim$   $\sim$ 

 $\tau\mapsto\tau$ 

498

 $\tau_{\rm{L}}$ 

l,

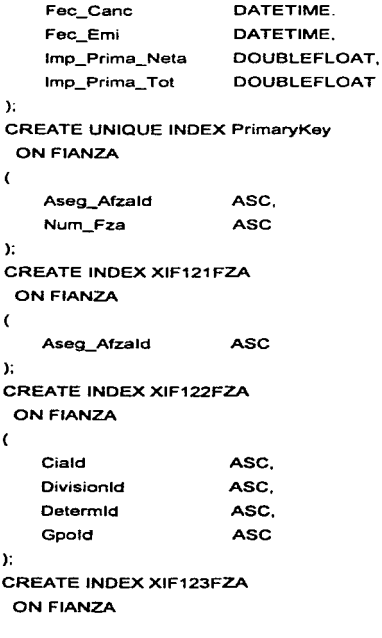

÷,

499

 $\sim$  100  $\mu$ 

restos in ¥.

 $\frac{1}{2}$ 

 $\sim$ 

 $\alpha_{\rm{max}}$  and

```
Areald
                       ASC.
\mathbf{y}CREATE INDEX XIF124FZA
 ON FIANZA
\epsilonTipo_Fzald
                       ASC
\mathbf{r}CREATE TABLE FIRMA_AUTORIZADA
   (Respid
                       SHORT,
   Deptold
                       SHORT.
   Nom Resp
                       TEXT(40)\SigmaCREATE UNIQUE INDEX PrimaryKey
 ON FIRMA_AUTORIZADA
\epsilonRespid
                       ASC
\SigmaCREATE INDEX XIF18FIRM_AUTORIZ
 ON FIRMA AUTORIZADA
Ċ
   Deptold
                       ASC
У.
CREATE TABLE FUNCION
   (Funcid
                       SHORT.
    Func_Dscrp
                       TEXT(40)
500
```
 $\label{eq:2.1} \frac{1}{\sqrt{2}}\left(\frac{1}{\sqrt{2}}\right)^{2} \left(\frac{1}{\sqrt{2}}\right)^{2} \left(\frac{1}{\sqrt{2}}\right)^{2} \left(\frac{1}{\sqrt{2}}\right)^{2} \left(\frac{1}{\sqrt{2}}\right)^{2} \left(\frac{1}{\sqrt{2}}\right)^{2} \left(\frac{1}{\sqrt{2}}\right)^{2} \left(\frac{1}{\sqrt{2}}\right)^{2} \left(\frac{1}{\sqrt{2}}\right)^{2} \left(\frac{1}{\sqrt{2}}\right)^{2} \left(\frac{1}{\sqrt{2}}\right)^{2} \left(\$ 

医心腔 计无关系 医血管切除术 

an<br>M

**Service** St

where the company and considerable company and considerable considerable and the

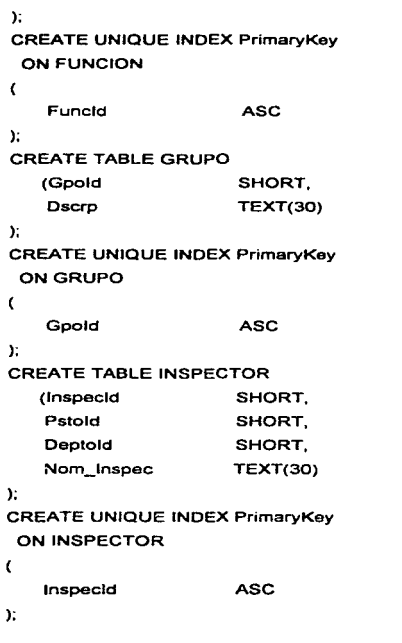

comparison with the control of

 $\theta$  , and we define the set of the set of the set of the set of the set of  $\theta$ 

 $\frac{1}{3}$  $\frac{1}{2}$ 

医皮肤硬化 化电源 医分裂的复数 医骨膜炎 计正式处理 医水平的 医血管中枢 医大脑内的 医血管

 $\epsilon$ 

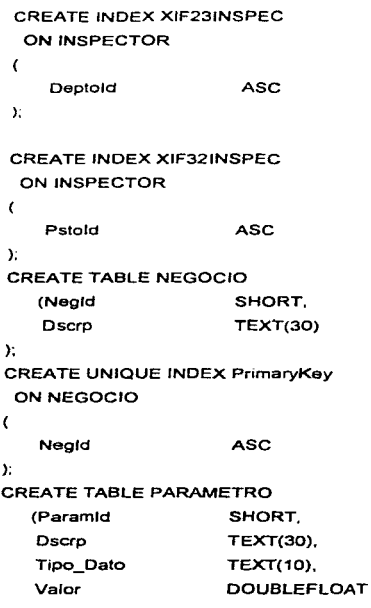

 $\label{eq:2} \frac{1}{\sqrt{2}}\sum_{i=1}^n\frac{1}{\sqrt{2\pi}}\sum_{i=1}^n\frac{1}{\sqrt{2\pi}}\sum_{i=1}^n\frac{1}{\sqrt{2\pi}}\sum_{i=1}^n\frac{1}{\sqrt{2\pi}}\sum_{i=1}^n\frac{1}{\sqrt{2\pi}}\sum_{i=1}^n\frac{1}{\sqrt{2\pi}}\sum_{i=1}^n\frac{1}{\sqrt{2\pi}}\sum_{i=1}^n\frac{1}{\sqrt{2\pi}}\sum_{i=1}^n\frac{1}{\sqrt{2\pi}}\sum_{i=1}^n\frac{1}{$ 

医三甲基甲状腺 计内部 网络阿尔特里尔

in the seat and

 $\frac{1}{2} \left( \hat{N}_{\mathrm{eff}} \right)$ 

03. A.D

 $\sim$ ł.

);

 $\epsilon$  $\mathbf{r}$  $\bar{\mathbf{r}}$ 

 $\mathcal{L}^{(1)}$  and  $\mathcal{L}^{(2)}$ 

 $1 - 1$ 

 $\gamma\to\gamma$ 

```
CREATE UNIQUE INDEX PrimaryKey
ON PARAMETRO
\epsilonParamid
                      ASC
Σ.
CREATE TABLE PERMISO_FUNCION_ACCESO
   (Usrld
                      SHORT.
   Funcid
                      SHORT.
   Drch_Escr
                      SHORT
Y.
CREATE UNIQUE INDEX PrimaryKey
 ON PERMISO_FUNCION_ACCESO
\epsilonUsrid
                      ASC
Y.
CREATE INDEX XIF19PERM_FUNC_ACCS
 ON PERMISO_FUNCION_ACCESO
\overline{C}ASC
    Usrld
У.
CREATE INDEX XIF20PERM FUNC ACCS
 ON PERMISO_FUNCION_ACCESO
\epsilonFuncid
                       ASC
Y.
CREATE TABLE POLIZA
```
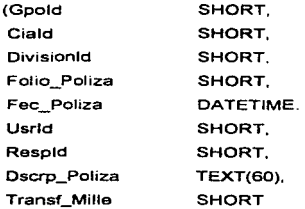

 $\sim$   $-$ 

Service Co. it a vetti e pjespal skots trak

 $\sim$  .

 $\sim 10$ 

 $\mathcal{L}_{\rm{eff}}$ 

The company

J.

#### );

CREATE UNIQUE INDEX PrimaryKey ON POLIZA

 $\epsilon$ 

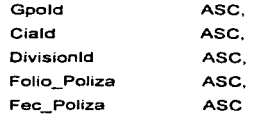

);

J. t

CREATE INDEX XIF101 POLIZA ON POLIZA

 $\overline{\mathbf{C}}$ **Respld** ASC ); CREATE INDEX XIF102POLIZA ON POLIZA

and in

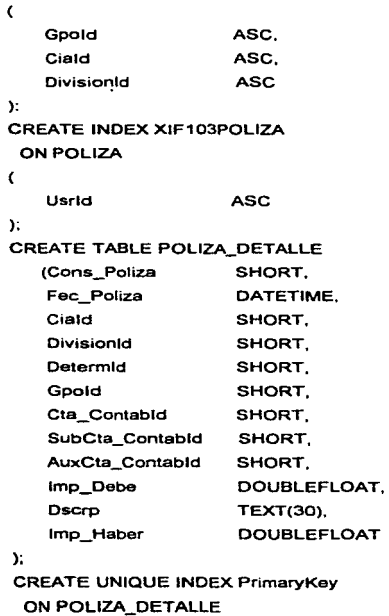

المنادي والمتواطن المستحدث والمتارين والمتعاون والمواردين

×.

 $\ddot{\phantom{a}}$ 

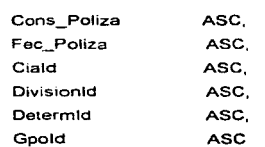

 $\Sigma$ 

 $\overline{\phantom{a}}$ 

CREATE INDEX XIF104POLIZA\_DET

ON POLIZA\_DETALLE

 $\epsilon$ 

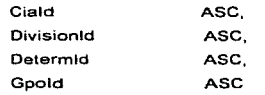

 $\mathbf{y}$ 

CREATE INDEX XIF109POLIZA\_DET

 $\epsilon_1 \in \epsilon_1$ 

**Service** 

 $\mu = \mu \nu \rightarrow 0$ 

ON POLIZA\_DETALLE

 $\epsilon$ 

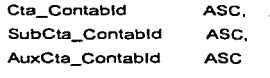

 $\Sigma$ 

**CREATE TABLE POLIZA\_SEGURO** 

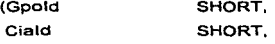

 $1.112$ 

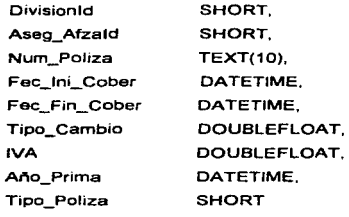

 $\mathbf{r}$ 

**CREATE UNIQUE INDEX PrimaryKey** 

ON POLIZA\_SEGURO

 $\epsilon$ 

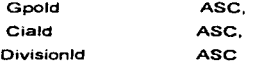

# $\mathcal{Y}$

CREATE INDEX XIF91POLIZA\_SEG

ON POLIZA\_SEGURO

 $\epsilon$ 

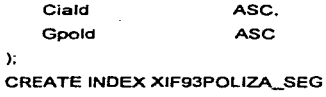

ON POLIZA\_SEGURO

 $\epsilon$ 

 $\mathbf c$ 

Aseg\_Afzald **ASC**  $\mathbf{y}$ CREATE INDEX XIF94POLIZA\_SEG ON POLIZA\_SEGURO  $\epsilon$ Goold ASC. Ciald ASC. DivisionId **ASC** У. CREATE TABLE POLIZA\_SEGURO\_DETALLE (Gpold SHORT. Ciald SHORT. **DivisionId** SHORT. Determid SHORT. Num Rbos SHORT. Num\_Drcho **SHORT**  $\mathbf{r}$ **CREATE UNIQUE INDEX PrimaryKey** ON POLIZA\_SEGURO\_DETALLE  $\epsilon$ ASC. Goold Ciald ASC. DivisionId ASC. Determid **ASC** У. CREATE INDEX XIF95ar\_polsegdt

tu pus skilit pu

 $\sim$ 

 $\sim 2.4\, \rm{km}^{-1}$ 

エー・オティ

 $\cdot$ 

# ON POLIZA\_SEGURO\_DETALLE

 $\epsilon$ 

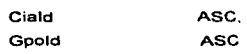

 $\mathbf{r}$ 

CREATE INDEX XIF96ar\_polsegdt

ON POLIZA\_SEGURO\_DETALLE

 $\epsilon$ 

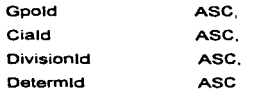

### У.

**CREATE TABLE PRIMA\_PAGADA** 

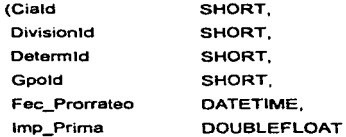

 $\mathbf{y}$ 

**CREATE UNIQUE INDEX PrimaryKey** 

# ON PRIMA\_PAGADA

 $\overline{\mathbf{C}}$ 

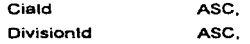

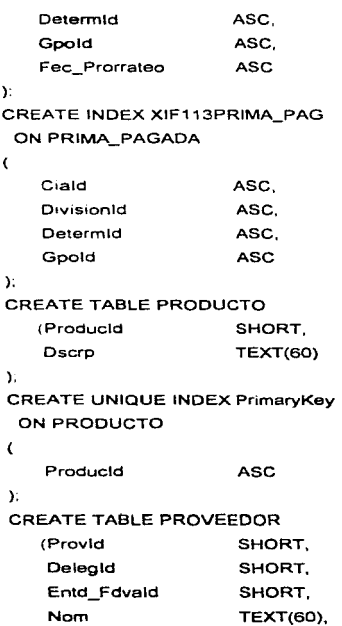

and a series

provided to a contract and the

à.

**Safe Construction** 

 $\mathcal{O}(\mathcal{O}(\mathcal{K})) \cong \mathcal{O}(\mathcal{O})$ 

 $\tilde{\gamma}_{\rm{in}}$  ,  $\tilde{\gamma}_{\rm{in}}$ 

 $\cdot$ 

era kojim

ų,

٠.

the property and companies of the companies of the com-

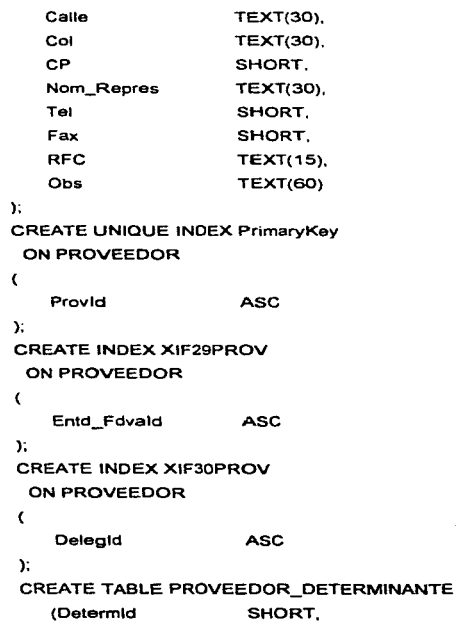

and and

and the control of

**Carlos Adams** 

the commission of the commission of the commission of the commission of the commission of the commission of the

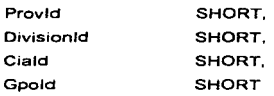

 $\mathbf{r}$ 

 $\epsilon$ 

**CREATE UNIQUE INDEX PrimaryKey** ON PROVEEDOR\_DETERMINANTE

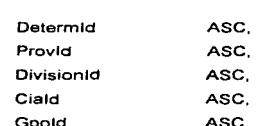

 $\Sigma$ 

CREATE INDEX XIF27PROV\_DETERM ON PROVEEDOR\_DETERMINANTE

 $\epsilon$ 

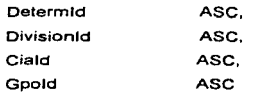

У.

٠

 $\ddot{\phantom{a}}$ 

CREATE INDEX XIF28PROV\_DETERM ON PROVEEDOR\_DETERMINANTE

**ASC** 

 $\epsilon$ 

Provid

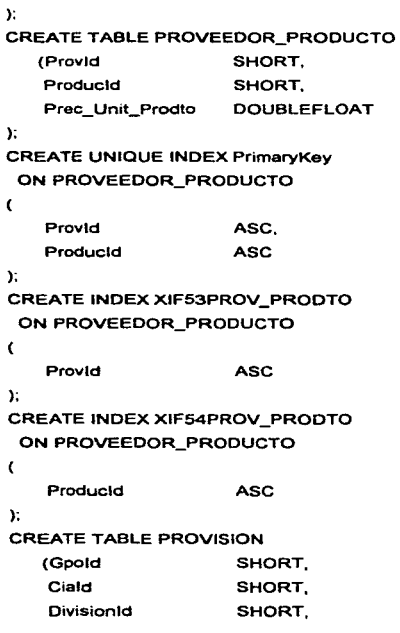

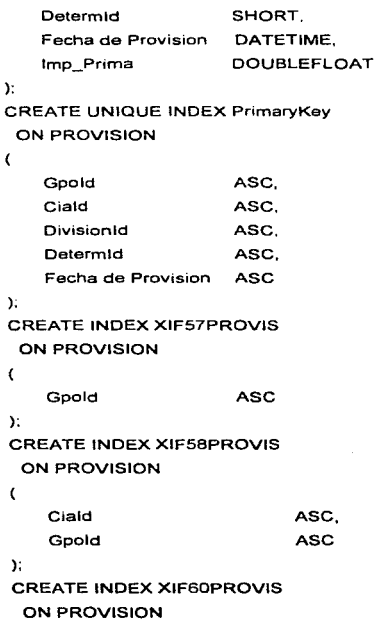

 $\mathcal{O}(\mathbb{R}^2)$  , we have a simple polynomial  $\mathcal{O}(\mathbb{R}^2)$ 

 $\label{eq:2.1} \frac{1}{2} \left( \left( \begin{array}{cc} \frac{1}{2} & \frac{1}{2} \\ \frac{1}{2} & \frac{1}{2} \end{array} \right) \left( \begin{array}{cc} \frac{1}{2} & \frac{1}{2} \\ \frac{1}{2} & \frac{1}{2} \end{array} \right) \left( \begin{array}{cc} \frac{1}{2} & \frac{1}{2} \\ \frac{1}{2} & \frac{1}{2} \end{array} \right) \left( \begin{array}{cc} \frac{1}{2} & \frac{1}{2} \\ \frac{1}{2} & \frac{1}{2} \end{array} \right) \left( \begin$ 

The component of the component of the

 $\mathcal{L}_{\text{max}}$  and  $\mathcal{L}_{\text{max}}$  and  $\mathcal{L}_{\text{max}}$  and  $\mathcal{L}_{\text{max}}$ 

 $\mathcal{Q}(\mathbf{x},\mathbf{y})$  ,  $\mathcal{Q}(\mathbf{x})$ 

 $\mathfrak{g}$ 

 $\bar{t}$ 

 $\mathcal{L}(\mathcal{C})$ 

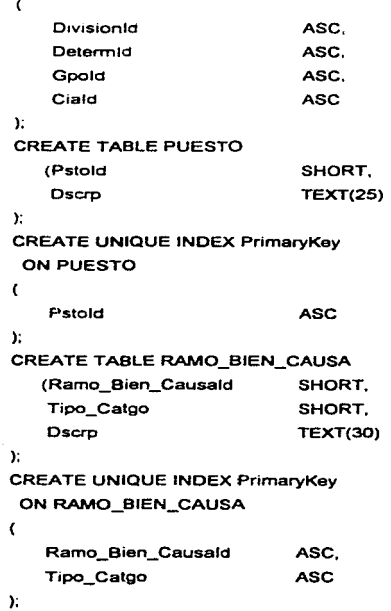

 $515$ 

J.

# **CREATE TABLE SINIESTRO**

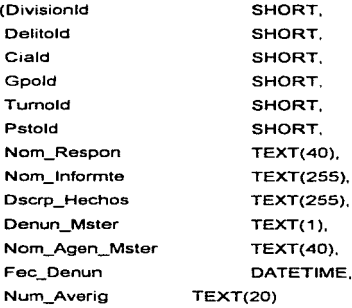

 $\Sigma$ 

CREATE UNIQUE INDEX PrimaryKey

# ON SINIESTRO

 $\overline{\mathbf{C}}$ 

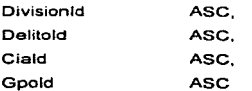

Σ.

**CREATE INDEX XIF46SINIESTRO ON SINIESTRO** 

 $\mathbf{C}$ 

What is a summer

 $\mathcal{A} \times \mathcal{B} \to \mathcal{B}$ 

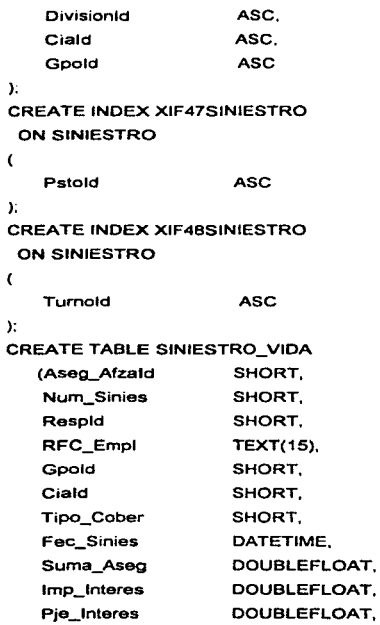

J.

 $\overline{.517}$ 

 $\frac{d^2}{d^2}$ 

 $\alpha = 1$ 

k,

```
Tipo_Plan
                        TEXT(1).
    Nom_Aten
                        TEXT(30),
    Referen
                        TEXT(30),
    Imp_Pagado
                        DOUBLEFLOAT
\SigmaCREATE UNIQUE INDEX PrimaryKey
 ON SINIESTRO_VIDA
\epsilonAseg_Afzald
                           ASC.
    Num_Sinies
                           ASC
Y.
CREATE INDEX XIF116SINIES_VIDA
 ON SINIESTRO_VIDA
\overline{\mathbf{C}}Aseg_Afzald
                        ASC
Υ.
CREATE INDEX XIF117SINIES_VIDA
 ON SINIESTRO_VIDA
\epsilonGpold
                        ASC.
    Ciald
                        ASC
\mathbf{y}CREATE INDEX XIF118SINIES_VIDA
 ON SINIESTRO_VIDA
\epsilonRFC_Empl
                        ASC
```

```
Y.
CREATE INDEX XIF120SINIES VIDA
 ON SINIESTRO_VIDA
\epsilonRespid
                       ASC.
\mathbf{r}CREATE TABLE SINIESTRO_VIDA_DETALLE
   (Aseq Afzald
                       SHORT.
    Num Sinies
                       SHORT.
    Cons_Sinies
                       SHORT.
    Tipo_Sinies
                       TEXT(1).
    Dscro
                       TEXT(60),
    Mto
                       DOUBLEFLOAT
\mathbf{r}CREATE UNIQUE INDEX PrimaryKey
 ON SINIESTRO_VIDA_DETALLE
\epsilonAseg Afzald
                       ASC.
    Num Sinies
                       ASC.
    Cons Sinies
                       ASC
Y.
CREATE INDEX XIF119SINIES VIDA DET
 ON SINIESTRO_VIDA DETALLE
\epsilonAseg Afzald
                       ASC.
    Num_Sinies
                       ASC
```
È

```
); 
CREATE TABLE SUBCUENTA_CONTABLE 
   (Cta_Contab1d 
                         SHORT, 
    SubCta_Ccntabld 
                         SHORT, 
    Dscrp 
                         TEXT(30) 
); 
CREATE UNIQUE INDEX PrimaryKey 
 ON SUBCUENTA_CONTABLE 
\epsilonCta_Contabld 
                         ASC, 
    SubCta_Contabld 
                         ASC 
); 
CREATE INDEX XIF106SUBCTA_CONTAB 
 ON SUBCUENTA_CONTABLE 
\overline{\mathbf{C}}Cta_Contabld 
                          ASC 
); 
CREATE TABLE TABLA
    (Ramold 
                         SHORT, 
    Asegld 
                         SHORT, 
    Dscrp 
                         TEXT(30) 
); 
CREATE UNIOUE INDEX PrimaryKey 
 ON TABLA 
\mathbf{r}
```
ti ku

**Contractor** 

```
Ramo Id 
                       ASC. 
   Asegld 
                       ASC 
); 
CREATE TABLE TIPO_CAMBIO 
   (Fec_ Tipo_Camb 
                       DATETIME. 
   Par_Wallstr 
                       DOUBLEFLOAT. 
   Par_Casa_Camb 
                       DOUBLEFLOAT 
); 
CREATE UNIQUE INDEX PrimaryKey 
 ON TIPO_CAMBIO 
\epsilonFec_Tipo_Camb ASC 
); 
CREATE TABLE TIPO_FIANZA 
   (Tipo_Fzald 
                       SHORT, 
   Dscrp 
                       TEXT(30) 
); 
CREATE UNIQUE INDEX PrimaryKey 
 ON TIPO_FIANZA 
\epsilonTipo_Fzald ASC 
); 
CREATE TABLE TIPO_INSPECCION 
   (Tipo_lnspecld 
                       SHORT, 
   Dscrp 
                       TEXT(30) 
);
```
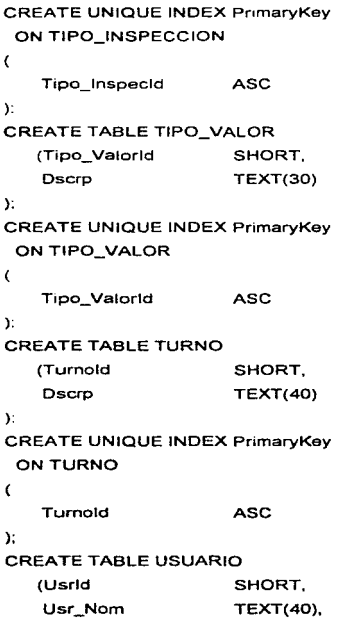

ų,

÷.

 $\mathcal{L}(\mathbf{q})$  and  $\mathcal{L}(\mathbf{q})$  and  $\mathcal{L}(\mathbf{q})$ 

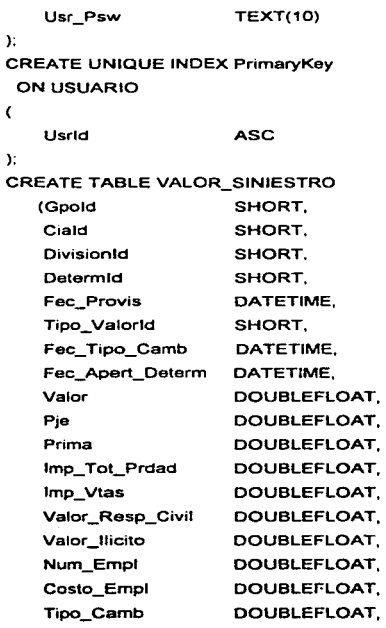

Imp Prima Vtas **DOUBLEFLOAT**  $\mathbf{y}$ **CREATE UNIQUE INDEX PrimaryKey** ON VALOR\_SINIESTRO  $\overline{\mathbf{C}}$ Goold ASC. Ciald ASC. **DivisionId** ASC. Determid ASC. Fec Provis ASC. Tipo Valorid **ASC** Σ. CREATE INDEX XIF76VALOR SINIESTRO ON VALOR\_SINIESTRO  $\overline{C}$ **ASC** Gpoid  $\mathcal{Y}$ CREATE INDEX XIF77VALOR\_SINIESTRO ON VALOR\_SINIESTRO  $\mathbf{C}$ Ciald ASC. Gpold **ASC** У. CREATE INDEX XIF78VALOR\_SINIESTRO ON VALOR\_SINIESTRO  $\epsilon$ 

 $\mathcal{A}(\mathcal{F})$  , and  $\mathcal{B}(\mathcal{F})$ 

an an Dùbhlachd<br>Bhailtean an Dùbha

Ŷ.

l.

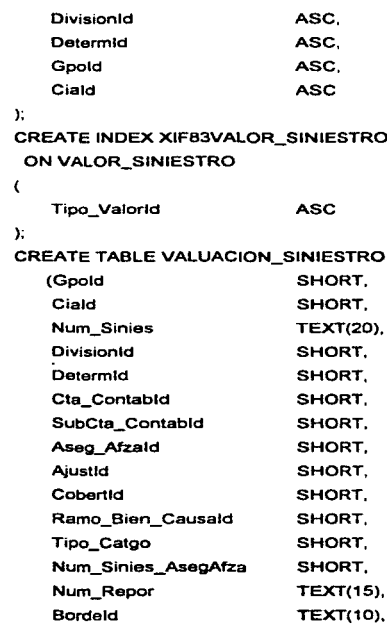

and the second component of the second control of the second control of the second control of the second control of the second control of the second control of the second control of the second control of the second control

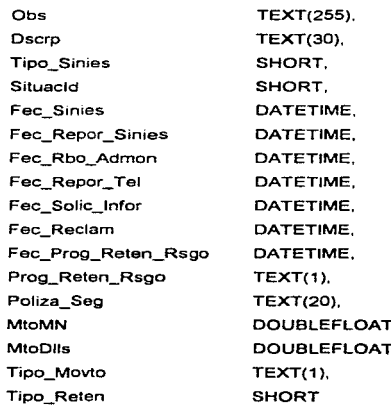

## $\mathcal{V}$

CREATE UNIQUE INDEX PrimaryKey ON VALUACION\_SINIESTRO

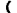

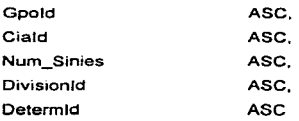

 $\overline{\phantom{a}}$ 

ś.

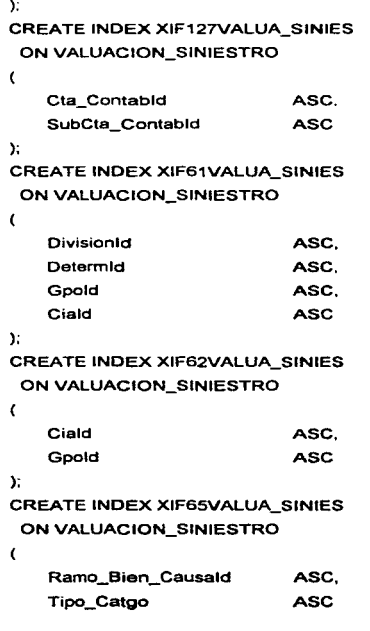

ł

×

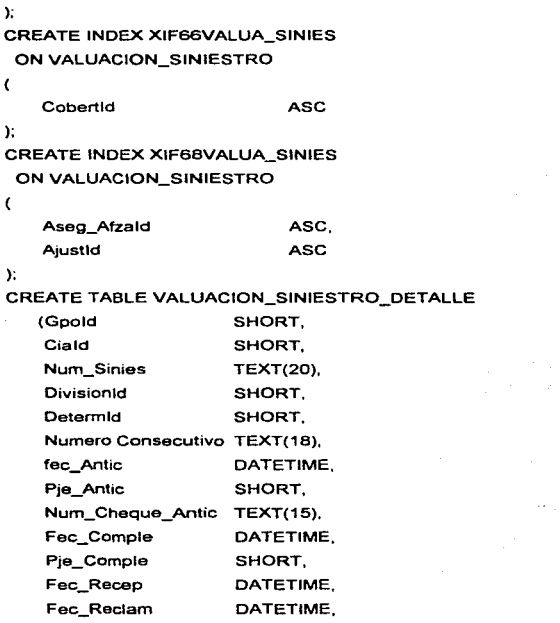

since additional by  $\delta(x_{\rm max},x_{\rm min},\omega)$  . The  $\sigma$ 

Special Books

 $\varphi(\mathcal{E}) = \varphi(\mathcal{E})/2$ 

 $\alpha = 1, \ldots, p$ 

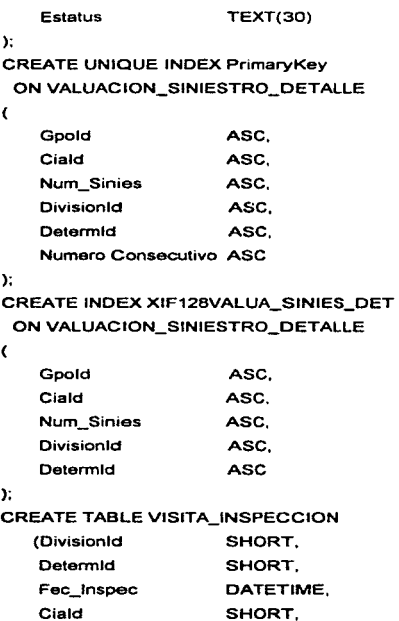

 $\overline{a}$ 

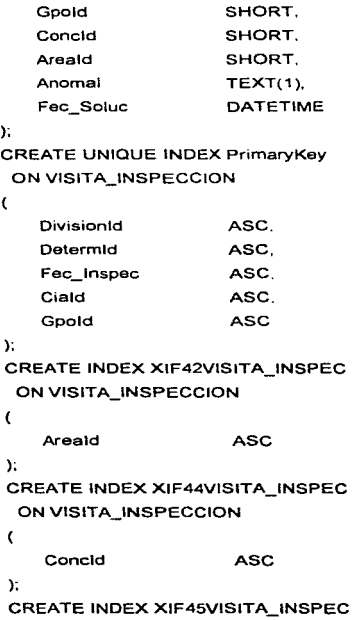

ŧ

è.

 $\sim$   $\sim$ 

 $\mathcal{C}(\mathcal{A})$  and  $\mathcal{A}(\mathcal{A})$ 

 $\mathcal{F}_\mathrm{c} \rightarrow$
a care consistent of the company of the construction of the Monday and the construction of the construction of

## ON VISITA\_INSPECCION

**Section** 

 $\epsilon$ 

f,

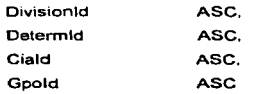

#### Υ,

### **CREATE TABLE VOLANTE**

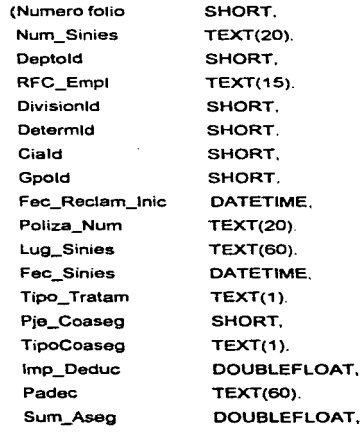

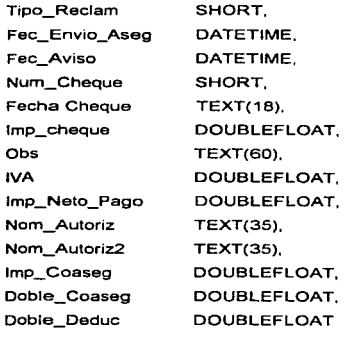

);

CREATE UNIQUE INDEX PrimaryKey

## ONVOLANTE

```
\overline{\mathbf{C}}
```
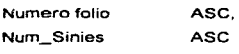

```
);
```
CREATE INDEX XIF84ar\_volcb

```
ON VOLANTE
```

```
\epsilon
```
Gpold ASC

```
);
```
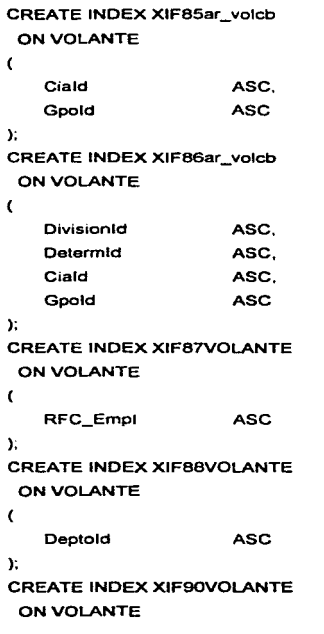

 $\chi^2 \to \gamma^2 \gamma^2$ 

 $\sim 100$ 

 $\alpha = \alpha = 1$ 

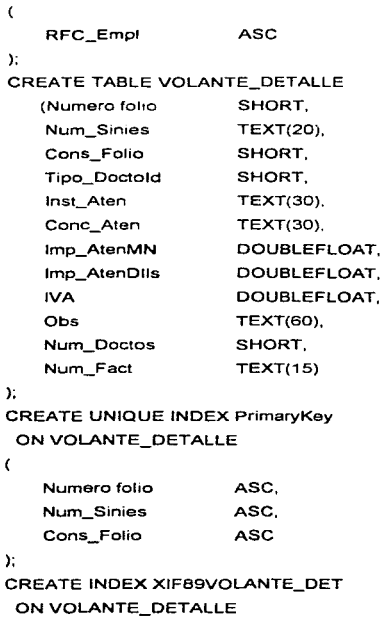

Report Dealer Construction

 $\mathcal{L}_{\mathrm{eff}}$ 

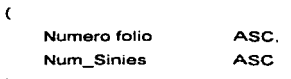

 $\sim 10^{-10}$ 

过行 化加

 $\lambda$ 

 $\mathbf{y}$ 

 $535$ 

### 3.5 DISEÑO E IMPLEMENTACIÓN DE CADA UNO DE LOS MÓDULOS EN VISUAL BASIC.

Lo primero que se debe de realizar para diseñar un sistema es realizar un análisis del problema y conocer los requerimientos reales, después se procede a diseñarlo conforme a los requerimientos que el o los usuarios establecieron, de tal forma que se esté completamente seguro de que lo que se empezará a construir será lo correcto y no se tenga después que hacer modificaciones al diseño y por lo tanto repercuta en la programación y en el atraso de la liberación de éste sistema.

Una vez realizado y revisado el diseño, se inicia el desarrollo e implementación de las interfaces para el usuano, para este Sistema de Administración de Riesgos, la manera en la que se explicará este punto es la siguiente:

Se tomará una Pantalla o Forma, la cual se descompondrá en los diferentes objetos que contiene; se describirán todos estos, el nombre que reciben, así como una breve descripción del propósito que se busca al incluirse en esta pantalla. también tomaremos en cuenta que en algunas opciones esta pantalla llama a otras pantallas que a su vez son subpantallas de la primera. cabe mencionar que el objetivo es describir a detalle esta Forma ya que la construcción e 1mplementación de las demás es similar y la información contenida varia dependiendo de la parte del sistema en la 536

que se ubique para ilustrar esto se consideraremos el módulo de Control de Riesgos la pantalla que tomaremos será en la cual se registran los siniestros ocurridos, se explicará la construcción de la pantalla principal y las dos subpantallas que a su vez llama esta.

Para empezar se describiran los elementos principales de una ventana en cualquier aplicación Windows pero enfocada a la pantalla del sistema que se explicará.

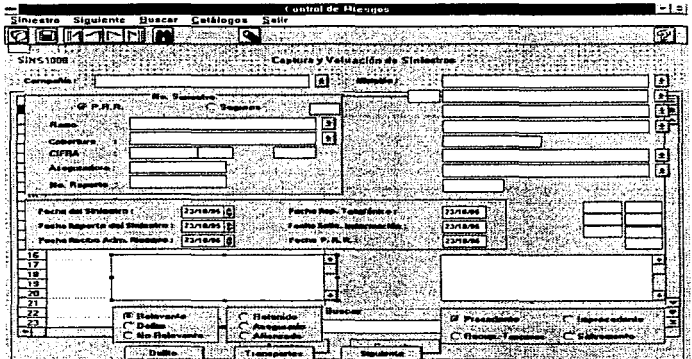

Figura 3.5.1 Control de Riesgos

Como se mencionó en el capitulo 2 un objeto dentro de la forma tiene ciertas propiedades, las cuales hacen a los objetos diferentes y únicos entre sí.

En la contrucción de la esta forma se mencionará el tipo de objetos que contendrá asi como las propiedades que los forman, para hacer la explicación breve y poco redundante se analizarán las propiedades de un sólo objeto.

Primero damo el Título a la forma en la propiedad Caption que aparece en la ventana de propiedades;

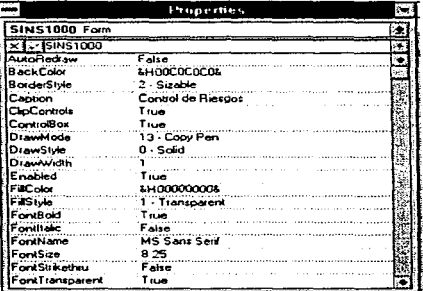

Figura 3.5.2 Ventana de Propiedades

Otras propiedades importantes para este objeto pueden ser: el tipo de letra, el estilo, el color del fondo y de las fuentes, tamaño, etc.

Ñ

|                |   |  |  |  |  |  |  |  |  |        |  |  |  |  | Control de Filesgos |    |     |  |  |  |  |  |  |  |  |  |  |  |  |
|----------------|---|--|--|--|--|--|--|--|--|--------|--|--|--|--|---------------------|----|-----|--|--|--|--|--|--|--|--|--|--|--|--|
|                |   |  |  |  |  |  |  |  |  | $\sim$ |  |  |  |  |                     | 14 | - 2 |  |  |  |  |  |  |  |  |  |  |  |  |
|                |   |  |  |  |  |  |  |  |  |        |  |  |  |  |                     |    |     |  |  |  |  |  |  |  |  |  |  |  |  |
|                |   |  |  |  |  |  |  |  |  |        |  |  |  |  |                     |    |     |  |  |  |  |  |  |  |  |  |  |  |  |
|                |   |  |  |  |  |  |  |  |  |        |  |  |  |  |                     |    |     |  |  |  |  |  |  |  |  |  |  |  |  |
|                |   |  |  |  |  |  |  |  |  |        |  |  |  |  |                     |    |     |  |  |  |  |  |  |  |  |  |  |  |  |
|                |   |  |  |  |  |  |  |  |  |        |  |  |  |  |                     |    |     |  |  |  |  |  |  |  |  |  |  |  |  |
|                |   |  |  |  |  |  |  |  |  |        |  |  |  |  |                     |    |     |  |  |  |  |  |  |  |  |  |  |  |  |
|                |   |  |  |  |  |  |  |  |  |        |  |  |  |  |                     |    |     |  |  |  |  |  |  |  |  |  |  |  |  |
|                |   |  |  |  |  |  |  |  |  |        |  |  |  |  |                     |    |     |  |  |  |  |  |  |  |  |  |  |  |  |
|                |   |  |  |  |  |  |  |  |  |        |  |  |  |  |                     |    |     |  |  |  |  |  |  |  |  |  |  |  |  |
|                |   |  |  |  |  |  |  |  |  |        |  |  |  |  |                     |    |     |  |  |  |  |  |  |  |  |  |  |  |  |
|                |   |  |  |  |  |  |  |  |  |        |  |  |  |  |                     |    |     |  |  |  |  |  |  |  |  |  |  |  |  |
|                | ٠ |  |  |  |  |  |  |  |  |        |  |  |  |  |                     |    |     |  |  |  |  |  |  |  |  |  |  |  |  |
|                |   |  |  |  |  |  |  |  |  |        |  |  |  |  |                     |    |     |  |  |  |  |  |  |  |  |  |  |  |  |
|                |   |  |  |  |  |  |  |  |  |        |  |  |  |  |                     |    |     |  |  |  |  |  |  |  |  |  |  |  |  |
|                |   |  |  |  |  |  |  |  |  |        |  |  |  |  |                     |    |     |  |  |  |  |  |  |  |  |  |  |  |  |
|                |   |  |  |  |  |  |  |  |  |        |  |  |  |  |                     |    |     |  |  |  |  |  |  |  |  |  |  |  |  |
|                |   |  |  |  |  |  |  |  |  |        |  |  |  |  |                     |    |     |  |  |  |  |  |  |  |  |  |  |  |  |
|                |   |  |  |  |  |  |  |  |  |        |  |  |  |  |                     |    |     |  |  |  |  |  |  |  |  |  |  |  |  |
|                |   |  |  |  |  |  |  |  |  |        |  |  |  |  |                     |    |     |  |  |  |  |  |  |  |  |  |  |  |  |
|                |   |  |  |  |  |  |  |  |  |        |  |  |  |  |                     |    |     |  |  |  |  |  |  |  |  |  |  |  |  |
|                |   |  |  |  |  |  |  |  |  |        |  |  |  |  |                     |    |     |  |  |  |  |  |  |  |  |  |  |  |  |
|                |   |  |  |  |  |  |  |  |  |        |  |  |  |  |                     |    |     |  |  |  |  |  |  |  |  |  |  |  |  |
|                |   |  |  |  |  |  |  |  |  |        |  |  |  |  |                     |    |     |  |  |  |  |  |  |  |  |  |  |  |  |
|                |   |  |  |  |  |  |  |  |  |        |  |  |  |  |                     |    |     |  |  |  |  |  |  |  |  |  |  |  |  |
|                |   |  |  |  |  |  |  |  |  |        |  |  |  |  |                     |    |     |  |  |  |  |  |  |  |  |  |  |  |  |
|                |   |  |  |  |  |  |  |  |  |        |  |  |  |  |                     |    |     |  |  |  |  |  |  |  |  |  |  |  |  |
|                |   |  |  |  |  |  |  |  |  |        |  |  |  |  |                     |    |     |  |  |  |  |  |  |  |  |  |  |  |  |
|                |   |  |  |  |  |  |  |  |  |        |  |  |  |  |                     |    |     |  |  |  |  |  |  |  |  |  |  |  |  |
|                |   |  |  |  |  |  |  |  |  |        |  |  |  |  |                     |    |     |  |  |  |  |  |  |  |  |  |  |  |  |
|                |   |  |  |  |  |  |  |  |  |        |  |  |  |  |                     |    |     |  |  |  |  |  |  |  |  |  |  |  |  |
|                |   |  |  |  |  |  |  |  |  |        |  |  |  |  |                     |    |     |  |  |  |  |  |  |  |  |  |  |  |  |
|                |   |  |  |  |  |  |  |  |  |        |  |  |  |  |                     |    |     |  |  |  |  |  |  |  |  |  |  |  |  |
|                |   |  |  |  |  |  |  |  |  |        |  |  |  |  |                     |    |     |  |  |  |  |  |  |  |  |  |  |  |  |
|                |   |  |  |  |  |  |  |  |  |        |  |  |  |  |                     |    |     |  |  |  |  |  |  |  |  |  |  |  |  |
|                |   |  |  |  |  |  |  |  |  |        |  |  |  |  |                     |    |     |  |  |  |  |  |  |  |  |  |  |  |  |
|                |   |  |  |  |  |  |  |  |  |        |  |  |  |  |                     |    |     |  |  |  |  |  |  |  |  |  |  |  |  |
|                |   |  |  |  |  |  |  |  |  |        |  |  |  |  |                     |    |     |  |  |  |  |  |  |  |  |  |  |  |  |
|                |   |  |  |  |  |  |  |  |  |        |  |  |  |  |                     |    |     |  |  |  |  |  |  |  |  |  |  |  |  |
|                |   |  |  |  |  |  |  |  |  |        |  |  |  |  |                     |    |     |  |  |  |  |  |  |  |  |  |  |  |  |
|                |   |  |  |  |  |  |  |  |  |        |  |  |  |  |                     |    |     |  |  |  |  |  |  |  |  |  |  |  |  |
|                |   |  |  |  |  |  |  |  |  |        |  |  |  |  |                     |    |     |  |  |  |  |  |  |  |  |  |  |  |  |
|                |   |  |  |  |  |  |  |  |  |        |  |  |  |  |                     |    |     |  |  |  |  |  |  |  |  |  |  |  |  |
|                |   |  |  |  |  |  |  |  |  |        |  |  |  |  |                     |    |     |  |  |  |  |  |  |  |  |  |  |  |  |
|                |   |  |  |  |  |  |  |  |  |        |  |  |  |  |                     |    |     |  |  |  |  |  |  |  |  |  |  |  |  |
| <u> XIIIII</u> |   |  |  |  |  |  |  |  |  |        |  |  |  |  |                     |    |     |  |  |  |  |  |  |  |  |  |  |  |  |
|                |   |  |  |  |  |  |  |  |  |        |  |  |  |  |                     |    |     |  |  |  |  |  |  |  |  |  |  |  |  |
|                |   |  |  |  |  |  |  |  |  |        |  |  |  |  |                     |    |     |  |  |  |  |  |  |  |  |  |  |  |  |

Figura 3.5.3 Inicio Forma de Control de Riesgos

El siguiente paso es crear la barra de menus con las diferentes opciones, la cual se realizo con el boten que se encuentra en la barra de herramientas, como se indicó anteriormente.

Al igual que el objeto forma, el menú cuenta con propiedades similares, como Captian, que siempre muestra el rótulo que el usuario observará, y además el nombre lógico que llevará el objeto para elaborar el código del Sistema. Estas son dos de las propiedades de mayor importancia, debido a que contituyen la manera de ser llamadas por el usuario (Caption) y por el desarrollador (Name).

A continuación crearemos la barra de herramientas , que ayuda a realizar las operaciones más comúnmente usadas durante la operación de un sistema.

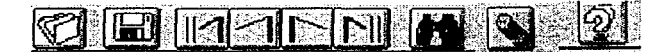

Figura 3.5.4 Barra de Herramientas

En estos elementos las propiedades que destacan y se manejan con más frecuencia son la alineación, el picture o bmp que se ligará can el botón, el estado del botón y su habilitación.

Las propiedades de los objetos iconos son las que se muestran a continuacion:

#### Desarrollo del Sistema

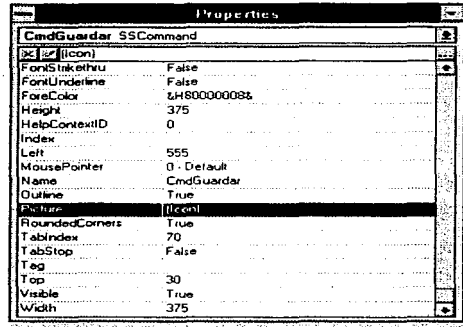

a contemporare a propria de construir en estados de contemporar en el termino de la caractería de la caractería

the property and an article of the contract of the second second second second

Figura 3.5.5 Propiedades de los botones de la barra de herramientas

El siguiente paso es colocar 3 Cajas de texto para informar el número de forma y el título, esto lo manejamos para facilitar la identificación de la forma al momento de la programación, y más adelante, una vez implementado el sistema como referencia pedirle al usuario el código de la forma en caso de nuevo requerimiento o mantenimiento al Sistema.

Las propiedades que componen al objeto Caja de texto son las siguientes:

|                         | Properties   |  |
|-------------------------|--------------|--|
| Text2 TextBox           |              |  |
| $\times$ $\times$ Text2 |              |  |
| Alianment               | $2 -$ Center |  |
| <b>BackColor</b>        | &H00COCOC0&  |  |
| <b>BorderStule</b>      | $0 - None$   |  |
| DataField               |              |  |
| DetaSource              |              |  |
| Dreglcon                | (none)       |  |
| DragMode                | 0 - Manual   |  |
| Enabled                 | True         |  |
| FontBold                | True         |  |
| Fontitalic              | False        |  |
| FontName                | المريك       |  |
| FontSize                | 9.75         |  |
| FontStrikethru          | Falce        |  |
| FontUnderline           | False        |  |
| ForeColor               | &H00800000&  |  |
| Height                  | 255          |  |
| <b>HelpContextID</b>    |              |  |
| <b>HideSelection</b>    | Тиге         |  |

Figura 3.5.6 Propiedades de los botones de la barra de herramientas

Estas propiedade son similares en características para los 3 cuadros de texto, en lo que difieren es en la alineacion y el tipo de Fuente que se utilizó.

A continuación se mostrara la parte en la que el usuario comienza a seleccionar e introducir información, pero antes mencionaremos las funciones de algunos elementos que se emplean con frecuencia va que son de gran utilidad para simplificar la manera de construir la forma y estos son:

Cajas de selección :

Ŀ

o conocido en la barra de herramientas como Combo Box M. que permiten suavizar la forma de introducir los datos por el usuario, ya que despliega una lista de opciones válidas, o en un determinado momento capturar y memorizar la opción. Además permite ahorrar espacio al programador dentro de la forma.

Cajas de lista:

14/09/96

permiten desplegar elementos que Je dan a escoger al usuario entre una lista de opciones disponibles. La caja muestra los ítems que están disponibles, *y* el usuario selecciona uno de ellos mediante un click. En la barra de herramientas se tiene el siguiente icono **[11**]. A diferencia de los anteriores, en esta lista no podemos introducir nuevos datos.

Una vez descritos estos elementos de la forma se llevará a cabo el armado de la misma.

Desarrollo del Sistema

Incluiremos una Caja de selección (Combo) :

En esta se coloca el nombre de la compañía en la que ocurrió el siniestro, esta parte esta acompañada de un objeto Label llamado "Compañia" y las propiedades para el combo son las siguientes:

|                        | Properties     |    |        |
|------------------------|----------------|----|--------|
| CmbCia_Descri ComboBox |                | æ  |        |
| <b>xivitue</b>         |                | i. |        |
| <b>BackColor</b>       | LH 80000005L   |    |        |
| Draglcon               | (none)         |    |        |
| DragMode               | $0 - M$ arxual |    |        |
| E-road-lost            | True           |    |        |
| ForxBold               | True           |    |        |
| Fontitalic             | False          |    |        |
| FontName               | Anal           |    |        |
| FontSize               | 8.25           |    |        |
| FontStrikethru         | Faire          |    |        |
| FontUnderline          | False          |    |        |
| ForeColor              | &H80000008%    |    |        |
| Height                 | 315            |    |        |
| HelpContextID          |                |    |        |
| Index                  |                |    |        |
| Left                   | 1605           |    |        |
| <b>MousePointer</b>    | 0 Default      |    |        |
| Name                   | CmbCia_Descri  |    | Nombre |
| Sorted                 | Faise          |    |        |

Figura 3.5.7 Propiedades de las Cajas de Selección

La siguiente parte esta encerrada en un Frame, con la finalidad de agrupar los objetos que se refieran a una misma actividad, su icono en la barra de herramientas es **ON** 

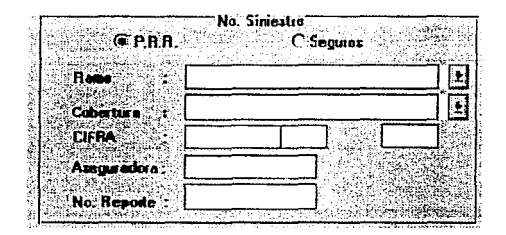

Figura 3.5.B Un Frame de la Forma Control de Riesgos

dentro de este frame colocamos dos botones de opción Cajas de Texto. Combos *y* cuatro

Las propiedades para los frames son fas siguientes:

Desarrollo del Sistema

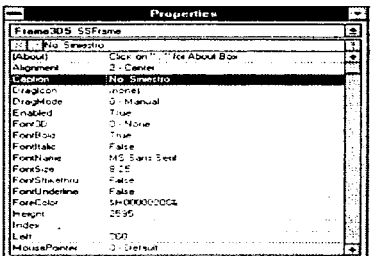

Figura 3.5.9 Propiedades de los botones de la barra de herramientas

Para los botones de Opción sus propiedades se definen de la siguiente manera:

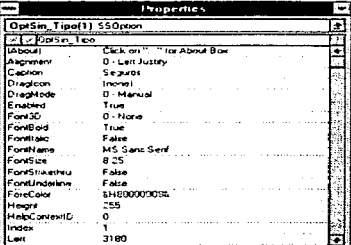

Figura 3.5.10 Propiedades de los botones de la barra de herramientas

A un lado del trame anterior encontramos una serie de cuatro combos con sus respectivas etiquetas a la izquierda la cual describe el objetivo del combo:

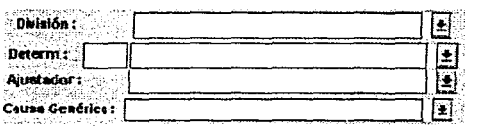

Enseguida de estos se encuentra un campo en el cual el usuario teclea datos

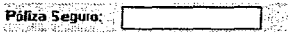

A continuación colocamos dos combos más y una caja de texto para introducir Jos

datos:

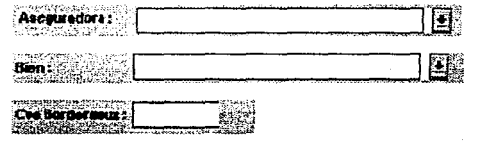

547

De tal manera que nuestra forma se verá de la siguiente manera:

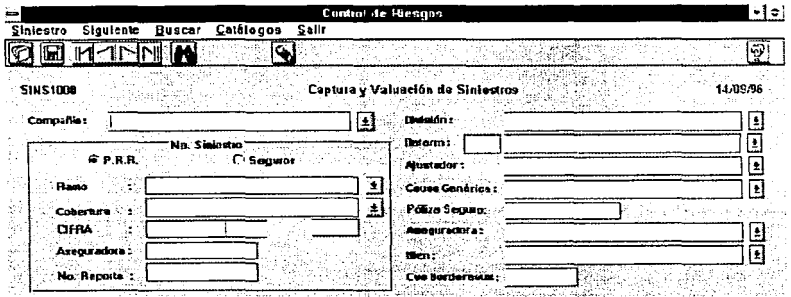

Figura 3,5.11 Avance de la Forma de Control de Riesgos

Enseguida se coloca otro frame que contiene cajas de listas. con información relacionada a fechas, previamente cargada, después se lleva el frame hacia los objetos que este tenga que abarcar:

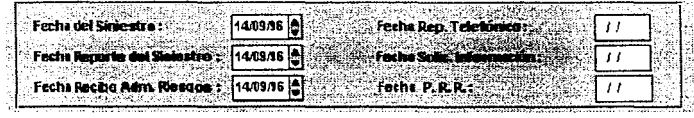

Las propiedades para este tipo de objetos son las siguientes:

|                            | Properties      |  |  |  |  |  |  |  |  |
|----------------------------|-----------------|--|--|--|--|--|--|--|--|
| MakSin_FecReps DateTextBox |                 |  |  |  |  |  |  |  |  |
| <b>XIV MskSin_FecReps</b>  |                 |  |  |  |  |  |  |  |  |
| Leit                       | 2760            |  |  |  |  |  |  |  |  |
| Max                        | 12312100        |  |  |  |  |  |  |  |  |
| Man                        | 01011900        |  |  |  |  |  |  |  |  |
| MousePointer               | $0 - Det$ ault  |  |  |  |  |  |  |  |  |
| Name.                      | Mil Sui EncReps |  |  |  |  |  |  |  |  |
| ReadOnly                   | Faise           |  |  |  |  |  |  |  |  |
| <b>Separator</b>           |                 |  |  |  |  |  |  |  |  |
| Spin                       | True            |  |  |  |  |  |  |  |  |
| <b>Tabindex</b>            | 20              |  |  |  |  |  |  |  |  |
| TabStop                    | True            |  |  |  |  |  |  |  |  |
| T ag                       |                 |  |  |  |  |  |  |  |  |
| Text                       | 23/10/95        |  |  |  |  |  |  |  |  |
| ThreeD                     | Faise           |  |  |  |  |  |  |  |  |
| ThreeDHighlightColor       | &HOOFFFFFFF&    |  |  |  |  |  |  |  |  |
| ThreeDin                   | Truo            |  |  |  |  |  |  |  |  |
| ThreeDShadowColor          | LH008080802     |  |  |  |  |  |  |  |  |
| ThreeDShadowSize           |                 |  |  |  |  |  |  |  |  |
| op آ                       | 590             |  |  |  |  |  |  |  |  |

Figura 3.5.12 Propiedades del Date Text Box

Nuevamente del lado izquierdo colocaremos una etiqueta (label) que dé al usuario la idea del dato a que se refiere la lista.

La pantalla quedará de la siguiente manera:

Desarrollo del Sistema

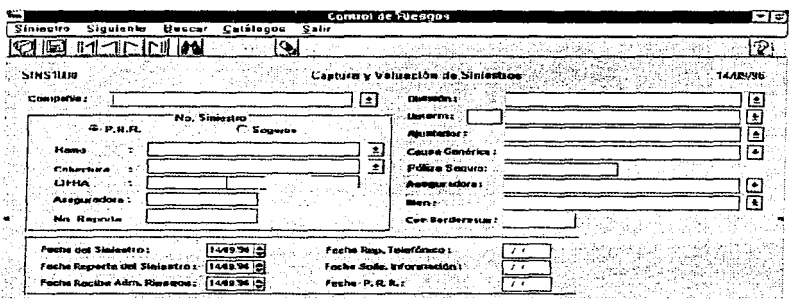

Figura 3.5 13 Forma de Control de Riesgos

Enseguida colocaremos dos cuadros de texto uno para Descripcion *y* otro para observaciones:

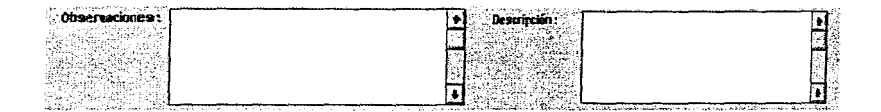

Las propiedades se muestran a continuación:

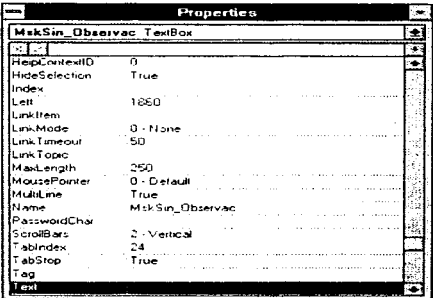

Figura 3.5.14 Propiedades de los Cuadros de Texto

Y por último colocamos tres frames dos con tres botones de opción y uno con cuatro.

Para cubrir nuestras necesidades de información.

Desarrollo del Sistema

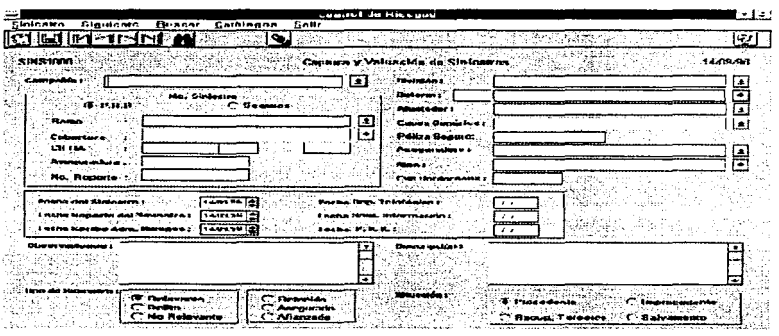

Figura 3.5. 15 Forma de Control de Riesgos Finalizada

# PROPIEDADES DE UNO DE LOS FRAMES .

Esta forma llama a su vez a otras dos formas, pero su construcción es similar *y* no difiere mucho de esta, estas formas son las siguientes:

J. ï  $\overline{1}$  $\bullet$  $\blacksquare$ 

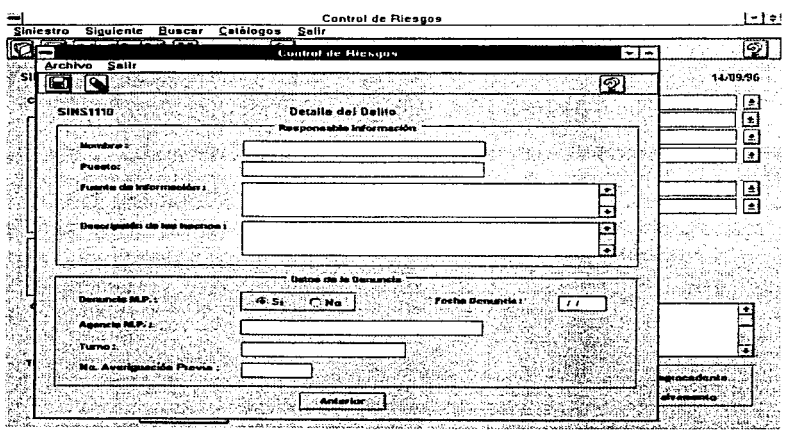

Figura 3.5.16 Subforma invocada por la forma de Control de Riesgos

Esta forma aparece cuando en la última parte seleccionamos que el siniestro fue un delito.

Prosiguiendo con la primera pantalla, al seleccionar la opción de la barra de menú Siguiente, manda a otra pantalla de datos complementarios que es la que se muestra a continuación:

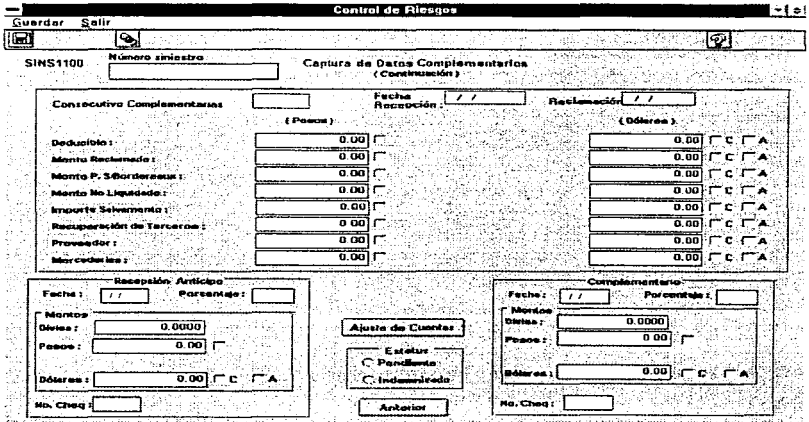

Fígura 3.5.17 Segunda forma invocada por la Forma de Control de Riesgos

555

Todas y cada una de las formas y objetos del Sistema van ligadas a un código. A continuación presentamos el código de una de las pantallas que se presentan en el sistema

Dim DBA As Database Dim DSBit As SnapShot Oim DSBitCb As SnapShot Dim Tabla\_B1tacora As Table Dim DSDet As SnapShot Dim DSDiv As SnapShot Dim DSCia As SnapShot Dim DSGpo As SnapShot Dim DSlnsp As SnapShot Sub BORRAR () lf mskBit\_CveDet.Text <> "" Then msg = "Desea dar de baja la Bitácora de la Determinante " & mskBit\_CveDet Respsino = MsgBox(msg. sino. ""') lf Respsino = IDVES Then criterio = "Bit\_CveDet = " & comi & mskBit\_CveDet.Text & comi • PRES1000.MousePointer = 11 DSBitCb.FindFirst criterio lf Not DSBitCb.NoMatch Then Tabla\_Bitacora. MoveFirst

#### Do

```
lf (Tabla_Bitacora!Bit_CveDet = mskBlt_CveDet.ClipText) And 
                (Year(Bit_Fecha) = Val(lb!Año.Text)) Then 
              Tabla_B1tacora.Delete 
           End lf 
           Tabla_Bitacora.MoveNext 
         Loop Until Tabla_Bitacora.EOF
         CreaSnapshotBit 
         Limpia 
      End lf 
      'PRES1000.MousePointer =O 
      mskBit_CveDet. SetFocus 
    End lf 
  End lf 
End Sub 
Sub BuscaCornbo (mascara As Control, combo As Control) 
  Dim DSDeterm As SnapShot 
  ' Determinante 
  Set DBA = OpenDatabase("c:\tesis\aser.mdb")
  LockMode DBA 
  sqry = "Select Det_Clave, Det_Descri from AR_CtDet where Det_Clave = " & comi &
mascara & comi 
  sqry = sqry & "And Det_CveDiv = " & comi & mskDiv_Clave & comi 
  sary = sary & " Order by Det_Clave ASC"
 ' MsgBox sqry 
  Set DSDeterm = DBA.CreateSnapshot(sqrv)
```

```
lf DSDeterm RecordCount <= O Then 
      Beep 
      MsgBox "No existe la Determinante para esta División", 48 
      mskBit_CveDet.Text = "" 
      combo Text = '"' 
      Limpia_SS 
       combo.SetFocus 
  Else 'Si existe la clave
    combo.Text = DSDeterm!Oet_Descri 
  End lf 
  DSOeterm Clase 
End Sub 
Sub CambioCombo () 
' Rutina para Combo de Divisiones 
  criterio= "D1v Oescri =" & comi & cmbDiv_Descri.Text & comi 
  DSDiv.MoveFirst 
  DSDiv.FindFirst criterio 
  mskDiv_Clave = DSDiv!Oiv_Clave 
  mskCia_Ctave = DSDiv!Div_CveCia 
  ' Cambia descripción de encabezado 
     ' Para compañia 
     criterio = "Cia_Clave = " & comi & mskCia_Clave & comi 
     DSCia. MoveFirst 
     DSCia.FindFirst criterio 
     mskCia_Descri = DSCia!Cia_Oescri
```
557

```
mskGpo_Clave = DSCia!Cia_CveGpo 
    •Para Grupo 
    criterio = "Gpo_Clave = " & comi & mskGpo_Clave & comi 
    DSGpo.MoveFirst 
    DSGpo.FindFirst criterio 
    mskGpo_Oescri = OSGpo!Gpo_descri 
End Sub
```

```
Sub cmbDet_Buscar_Click ()
  mskDet_Buscar = Mid(Trim(cmbDet_Buscar), 1, 4) 
  cmbDet_Buscar = Mid(Trim(cmbDet_Buscar), 7, 30) 
  cmdBusqueda(O).SetFocus 
End Sub
```
 $\ddot{\phantom{0}}$ 

J. ŀ.  $\blacksquare$ 

```
Sub cmbDet_Buscar_KeyPress (KeyAscii As Integer)
  lf KeyAscii <> ENTER Then 
    KeyAscii =O 
  End lf 
End Sub.
```

```
Sub CmbDet_Descri_Click ()
  mskBit_CveDet = Mid(Trim(cmbOet_Descri). 1, 4) 
  cmbDet_Descri = Mid(Trim(cmbDet_Descri), 7. 30)
  Llena_ SS 
  SSBit.SetFocus 
  cambio = True
```
sse

and the second company of the company and second the officer

```
End Sub
```

```
Sub CmbDet Descri KeyPress (KeyAscii As Integer)
  If KeyAscii <> ENTER Then
   KeyAscii = 0
  End If
End Sub
Sub CmbDiv_Descri_Click ()
  Dim DSDetxDiv As SnapShot
  cmbDet Descri.Clear
  mskBit_CveDet.Text = ""
  Limpia_SS
  CambioCombo
  Me MousePointer = 11' Determinantes
    Set DBA = OpenDatabase("c:\tesis\aser.mdb")
    LockMode DBA
    sqry = "Select Det_Clave, Det_Descri from AR_CtDet"
    sqry = sqry & "Where Det_CveDiv = " & comi & mskDiv_Clave & comi
    sqry = sqry & " Order by Det, Clave ASC"
   ' MsgBox sqry
    Set DSDetxDiv = DBA.CreateSnapshot(sqry)
    * Liena Lista de Determinantes
    If DSDetxDiv.RecordCount > 0 Then
      CreaSnapshotBit
```
559

```
OSOetxD1v MoveFirst 
       Wh1le Not DSDetxD1v.EOF 
         cmbDet_Descri Addltem 
                                            + DSDetxDiv!Det_Clave +
                                                                                   \ddot{\phantom{a}}\ddot{\phantom{1}}\mathbf{u}DSDetxDiv!Det_Descri
         DSDetxDiv.MoveNext 
       Wend 
       cmbDet_Descri.Enabled =True 
       mskBit_CveDet.Enabled = True
     Eisa 
       cmbDet_Descri.Text ="Esta División no tiene Determinantes dadas de alta." 
       cmbDet_Descri.Enabled =False 
       mskBit_CveOet.Enabled = False 
     End lf 
     OSDetxDiv. Clase 
     Me.MousePointer = O 
End Sub 
Sub CmbDiv_Descri_KeyPress (KeyAscii As lnteger) 
  lf KeyAscii <> ENTER Then 
    KeyAscii = 0
  Endlf 
End Sub 
Sub CmdAnterior_Click ()
  Me.MousePointer = 11 
   lf DSBit.RecordCount >O Then
```
lf Not DSB1tCb BOF Then DSBitCb.MovePrevious LeerDatos

End lf

Else

MsgBox "No se han registrado inspecciones en la División " & comi & Trim(cmbD1v\_Descri Text) & comi

End lf

Me.MousePointer = 0

```
End Sub
```
Sub CmdAnterior\_MouseMove (Button As Integer, Shift As Integer, X As Single, Y As Single)

Pos = cmdAntenor Left

Despliega\_Mensaje Me, "Anterior", Pos

End Sub

Sub CmdAyuda\_Click ()

'HELPFILE = "t:\vb\aser\manual\prevenci\ayuda\pres1000.hlp"

HELPFILE = "pres1000.hlp"

```
rc = WinHelp(PRES1000.hWnd, HELPFILE, HELP_CONTENTS, ByVal 0&).
```
End Sub

Sub CmdAyuda\_KeyPress (KeyAscii As lnteger)

MsgBox Hex(KeyAscii)

End Sub

```
Sub cmdAyuda_MouseMove (Button As lnteger, Shift As lnteger, X As Single, Y As 
Single) 
  Pos= CmdAyuda.Left 
  Despliega_Mensaje Me, "Ayuda", Pos 
End Sub 
Sub CmdBorrar_Click () 
  BORRAR 
End Sub 
Sub CmdBorrar_MouseMove (Button As lnteger, Shift As lnteger, X As Single, Y As 
Single) 
  Pos = CmdBorrar Left
  Oespliega_Mensaje Me, "Borrar"', Pos 
End Sub 
Sub CmdBuscar_Click () 
Me.MousePointer = 11
   • Bitacora Encabezado 
   Set OBA = OpenOatabase("c:\tesis\aser.mdb") 
   LockMode DBA 
   sqry = "Select Distinct Bit_CveDet, Det Descri, Det CveDiv, Div Descri from
AR_Bitacora. AR_CtDet, AR_CtDiv" 
   sgry = sqry & " Where Bit_CveDet = Det_Clave "
   sqry = sqry & " And Det_CveDiv = Div_Clave "
```
the same of the company of the same

```
sqry = sqry & " Order by Bit_CveDet ASC"
 MsgBox sary
  Set DSDet = DBA.CreateSnapshot(sgry)
' Llena combo de Determinantes
  If DSDet RecordCount > 0 Then
    DSDet.MoveFirst
    While Not DSDet FOF
      cmbDet_Buscar.Additem.DSDet!Bit_CveDet & " " & DSDet!Det_Descri
       DSDet MoveNext
    Wend
    PanelBuscar Visible = True
    cmbDet Buscar SetFocus
  Else
    Beep
    MsgBox "No se ha capturado ninguna Bitacora Verifique.", 48
     Exit Sub
  End If
Me. Mouse Pointer = 0End Sub
Sub CmdBuscar MouseMove (Button As Integer, Shift As Integer, X As Single, Y As
Single)
  Pos = cmdBuscar LetDespliega Mensaie Me. "Buscar", Pos
End Sub
```
a casa a componente

There is an expertised on the account of supplying the control of the control of the control

```
Sub cmdBusqueda_Click (lndex As lnteger) 
  Select Case lndex
```
#### Case o

```
If cmbDet_Buscar.Text <> "" Then
   Me.MousePointer = 11 
   criterion = "Bit CycleDet = " + comi + mskDet Buscar + comi• MsgBox criterio 
   DSOet.FindFirst criterio 
   mskDiv Clave = DSDet!Det_CveDiv
    cmbDiv_Descri.Text = DSDet!Div_Descri
   CmbDiv_Oescn_Click 
    mskBit_CveDet.Text = mskDet_Buscar.Text 
    BuscaCombo mskBit_CveDet, cmbDet_Descri 
    CreaSnapshotBit 
    Uena_ss 
    Me.MousePointer = O
    PanelBuscar.Visible =False 
    cmbDiv_Descri.SetFocus 
  Else 
    cmdBusqueda(O).SetFocus 
  End lf 
Case 1 
  cmbDiv_Oescrt.SetFocus 
  PanelBuscar.Visible = False
```

```
End Select 
End Sub 
Sub cmdGuardar_Click () 
  Guardar 
End Sub 
Sub cmdGuardar_MouseMove (Button As lnteger, Shift As lnteger, X As Single. Y As 
Single) 
  Pos = CmdGuardar.Left 
  Despliega_Mensa1e Me, "Guardar'', Pos 
End Sub 
Sub CmdImprimir_Click ()
  Panellmprimir.Visible = True
  cmdlmprimirSS(O). SetF ocus 
End Sub 
Sub Cmdlmprimir_MouseMove (Button As Integer, Shift As Integer, X As Single, Y As
Single) 
  Pos= Cmdlmprimir_Left 
  Despliega_Mensaje Me, "Imprimir", Pos
```
End Sub

service in the experience of services of

Sub cmdlmprimirSS\_Click (lndex As lnteger)

565

V. 4

Select Case lndex Case O PRER1000.Show 1 Case 1 PRER1050.Show 1 Case2 SSBit.SetFocus End Select Panellmprimir.Visible = False End Sub

```
Sub CmdNuevo_Click () 
  NUEVO 
End Sub
```

```
Sub CmdNuevo_MouseMove (Button As lnteger. Shift As 1nteger, X As Single, Y As 
Single)
```

```
Pos= CmdNuevo.Left
```

```
Oespliega_Mensaje Me, "Nuevo", Pos
```

```
End Sub
```

```
Sub cmdOrdenarSS_Click (lndex As lnteger)
```
Select Case lndex

```
Case O 'Fecha 
  SSBit.SortKey(1) = 1
  SSBit.SortKey(2) = 5
```
566

٠
567

Case 1 **· Inspector** SSBit.SortKey(1) = 4 SSBit.SortKey(2) = <sup>1</sup> **Case2 'Tipo**  SSBit.SortKey(1) = <sup>5</sup> SSBit.SortKey(2) = 1 **Case3 ·Cancelar SSB1t.SetFocus PanelOrdenar.V1s1ble =False Exit Sub End Select SSBit.ReDraw = False SSBit.Row = <sup>1</sup>** SSBit.Col = 1 **SSBit.Row2 = SSBit.DataRowCnt SSBit.Col2 = SSBit.MaxCols**  SSBit.SortBy = SS\_SORT \_BY \_ROW SSBit.SortKey0rder(1) = SS\_SORT\_ORDER\_ASCENDING SSBit.Action = SS\_ACTION\_SORT **SSB1t.SetFocus Pane!Ordenar.Vis1ble = False** 

**End Sub** 

**Sub cmdPrimero\_Click** () **Me.MousePointer = <sup>11</sup> lf DSBit.RecordCount > O Then**  lf Not DSBitCb.BOF Then OSBitCb. MoveFirst LeerOatos End lf

Else

MsgBox "No se han registrado inspecciones en la División " & comi & Trim(cmbDiv\_Desai.Text) & comi

End lf

Me MousePointer  $= 0$ 

End Sub

Sub cmdPrimero\_MouseMove (Button As lnteger, Shift As lnteger, X As Single, Y As Single)

```
Pos = cmdPrimero.Left
```
Oespliega\_Mensaje Me, "Primero", Pos

End Sub

Sub CmdSiguiente\_Click ()

```
Me.MousePointer = 11
```
If DSBit.RecordCount > 0 Then

```
lf Not DSBitCb.EOF Then
```
OSBitCb.MoveNext

LeerOatos

End lf

Else

MsgBox "No se han registrado inspecciones en la División ... & comi & Tram(cmbDiv\_Oescri.Text) & comi

```
End 11 
  Me.MousePointer = 0
End Sub
```
Sub CmdSiguiente\_MouseMove {Button As lnteger, Shift As lnteger, X As Single, Y As Single)

Pos= cmdSiguiente.Left

Despliega\_Mensaie Me, "Siguiente", Pos

End Sub

```
Sub CmdUltimo_Click ()
```

```
Me.MousePointer = 11
```

```
If DSBit.RecordCount > 0 Then
```
11 Not DSBitCb.EOF Then

DSBitCb.MoveLast

LeerDatos

End lf

Else

```
MsgBox "No se han registrado inspecciones en la División " & comi & 
Trim{cmb01v_Descri.Text) & comi
```
End lf

```
Me.MousePointer = 0
```
End Sub

Sub CmdUltimo\_MouseMove {Button As Jnteger, Shift As lnteger, X As Single, Y As Single)

#### Oesanollo del Sistema

```
Pos= cmdUltimo.Left 
  Oespliega_Mensaje Me, "Ultimo", Pos 
End Sub
```

```
Sub CreaOynaset () 
  • Declaración de Base de Datos 
  ·División
```

```
Set DBA = OpenDatabase("c:\tesis\aser.mdb")
```
LockMode DBA

```
sqry = "Select * from AR_CtDiv Order by Div_Clave ASC"
```
Set DSDiv = DBA.CreateSnapshot(sqrv)

• Compaí'lia

```
Set DBA = OpenDatabase("c:\tesis\aser.mdb")
```
LockMode DBA

sqry = "Select \* from AR\_CtCia Order by Cia\_Clave ASC"

```
Set DSCia = OBA.CreateSnapshot(sqry)
```
'Grupo

```
Set DBA = OpenDatabase("c:\tesis\aser.mdb")
```
LockMode DBA

```
sqry = "Select * from AR_CtGpo Order by Gpo_Clave ASC"
```

```
Set DSGpo = DBA.CreateSnapshot(sqry)
```

```
•Inspector
```

```
Set DBA = OpenDatabase("c:\tesis\aser.mdb")
```
LockMode DBA

```
sqry = "Select Insp_Clave, Insp_Nombre from AR_Ctinsp Order by Insp_Nombre
ASC"
```

$$
\overline{\mathbf{570}}
$$

```
Set DSlnsp = DBA.CreateSnapshot(sqry) 
End Sub
```
Sub CreaSnapshotBit ()

' Bitacora Encabezado

Set DBA = OpenDatabase(''c:\tesis\aser.mdb'')

LockMode DBA

sqry = "Select Oistinct Bit\_CveDet from AR\_Bitacora, AR\_CtDet"

sqry = sqry & "Where Bit\_CveDet = Det\_Clave"

sqry = sqry & "And Det\_CveDiv = " & comi & mskDiv\_Clave & corni

sqry = sqry & " Order by Bit\_CveDet ASC"

' MsgBox sqry

Set DSBitCb = DBA.CreateSnapshot(sqrv)

'Bitacora

```
Set DBA = OpenDatabase("c:\tesis\aser.mdb")
```
LockMode DBA

```
sqry = "Select " from AR_Bitacora, AR_CtDet"
```

```
sqry = sqry & " Where Bit_CveDet = Oet_Clave"
```

```
sqry = sqry & "And Det_CveDiv = " & comi & mskDiv_Clave & comi
```
sqry = sqry & " Order by Bit\_CveDet ASC, Bit\_Fecha ASC"

' MsgBox sqry

Set DSBit = DBA.CreateSnapshot(sqrv)

cmdPrimero.Enabled =True

cmdAnterior.Enabled = True

cmdSiguiente.Enabled =True

cmdUltimo.Enabled = True

```
• MsgBox DSBit.RecordCount 
  Set Tabla_B1tacora = DBA.OpenTable("ar_Bitacora") 
End Sub 
Sub Form_KeyDown (KeyCode As lnteger, Shift As lnteger) 
  lf KeyCode = KEY_F1 Then 
    HELPFILE = "pres1000.hlp" 
    rc = WinHelp(PRES1000.hWnd, HELPFILE, HELP_CONTENTS, ByVal 0&)
  End lf 
End Sub
```

```
Sub Form_KeyPress (KeyAscii As lnteger)
```

```
lf KeyAscii = ENTER Then
```
Select Case Screen.ActiveControl.Tablndex

Case O

cmbDet\_Descri.SetFocus

```
Case 1
```
lblAño SetFocus

```
Case Else
```
SSBit.SetFocus

```
End Select
```

```
KeyAscii =O
```
End lf

```
End Sub
```

```
Sub Form_Load ()
```
 $\overline{572}$ 

 $\sim 10^{-12}$ **Report Follows** the company's company's com- $\label{eq:1} \mathcal{P}_{\mathcal{A}}(\mathcal{A})=\Theta_{\mathcal{A}}(\mathcal{A})\otimes\mathcal{A}(\mathcal{A})\otimes\mathcal{A}(\mathcal{A})\otimes\mathcal{A}(\mathcal{A}).$ 

```
FechaOia =Date 
   RegNuevo = False 
   com<sub>1</sub> = Chr$(34)lblAño.Text = Year(Now) 
  lblAño.Max = Year(Now) 
  Acceso_Catalogos PRES1000, "PRE" 
  CreaDynaset ' declaración de Base de Datos 
  cmdPrimero.Enabled = False 
  cmdAnterior.Enabled =False 
  cmdSiguiente.Enabled = False 
  cmdUltimo.Enabled = False
  cmbDet_Descri.Enabled = False
  mskBit_CveDet.Enabled = False
' Estabtece longitud de campos 
  mskBit_CveDet.MaxLength = 4
  mskDet_Buscar.MaxLength = 4
' Establece longitud de columnas 
  SSBit.Col = 1 
  SSBit.TypeEditLen = 8 
  SSBit.Col = 2
  SSBit.TypeEditLen = 60
  SSBit.Col = 4
  SSBit. TypeEditLen = 30
  SSBit.Col = 5SSBit.TypeEditLen = 4 
  Titulo_ Columnas
```
' Llena Lista de Inspector lf OSlnsp.R.ecordCount >O Then DSJnsp.MoveFirst While Not DSlnsp.EOF Lstlnsp.Addltem  $\alpha$ ., & Trim(DSlnsp!lnsp\_Clave) & & Trim(DSJnsp! lnsp\_Nombre) DSlnsp.MoveNext Wend 'DSlnsp.Close End lf ' Llena Lista de Tipo Revisión LstTipo.Addltem " Inspección" LstTipo.Addltem "America" LstTipo.Addltem " Evacuación" LstTipo.Addltem " Incendio" LstTipo.Addltem" Primeros Aux." ' Llena Combo de Divisiones lf OSDiv.RecordCount >O Then OSOiv.MoveFirst While Not DSDiv.EOF cmbDiv\_Descri.Addltem DSOiv!Div\_Descri DSDiv.MoveNext Wend End lf 'Verifica Derechos de Escritura lf Verifica\_Derechos("PREM1000") = 0 Then

**No\_Escribe Me**  End lf **End Sub** 

**Sub Form\_MouseMove (Button As lnteger, Shift As lnteger, X As Single. Y As Single) Oculta\_Mensaje Me** 

**End Sub** 

**Sub Formato\_Celdas (Collni As lnteger, Renlns As lnteger)** 

**'Asigna mascarilla tipo DATE** 

**SSBit.ReDraw = False** 

- $SSBit.$ Col = 1
- $SSBit.$ Col $2 = 1$
- SSBit.Row = -1

SSBít.CellType = SS\_CELL\_TYPE\_DATE

المتحد والمتباين فتعرف فالتراث والتبايع المتلا المقط

**SSBit.TypeDateCentury =False** 

SSBít.TypeHAlign = SS\_CELL\_H\_ALIGN\_CENTER

**SSBit.TypeSpin = True** 

SSBit.TypeOateFormat = SS\_CELL\_DATE\_FORMAT\_DDMMYY

SSBit.TypeDateMin = "01011990"

SSBit.TypeDateMax = "01012000"

**SSBit.ReOraw = True** 

End Sub

Sub Guardar () **lf Verifica\_Espacios(} = True Then** 

```
Me MousePointer = 0Ex1t Sub 
   End lf 
   lf cambio = True Then 
      Me.MousePointer = 11
      SSBit.Col = 1
      For i = 1 To SSBit.DataRowCnt
           SSBit.Row=i
           If Year(SSBit.Text) <> Val(IblAño.Text) Then
              Beep 
              msg ="La fecha" & SSBit.Text & "no puede ser guardada en la Bitácora del 
año " & lbiAño Text
              msg = msg & ", por lo tanto se guardará como" & Mid(SSBit.Text, 1, 6) & 
Right(lblAño.Text, 2)
              Respsino = MsgBox(msg, sino, "") 
               lf Respsino = IDYES Then 
                  SSBit.Text = Mid(SSBit.Text, 1, 6) & Right(lblAño.Text, 2) 
               Else 
                  Me.MousePoínter = O
                  Exit Sub 
                                                                                                    \label{eq:2.1} \frac{1}{2} \sum_{i=1}^n \frac{1}{2} \sum_{j=1}^n \frac{1}{2} \sum_{j=1}^n \frac{1}{2} \sum_{j=1}^n \frac{1}{2} \sum_{j=1}^n \frac{1}{2} \sum_{j=1}^n \frac{1}{2} \sum_{j=1}^n \frac{1}{2} \sum_{j=1}^n \frac{1}{2} \sum_{j=1}^n \frac{1}{2} \sum_{j=1}^n \frac{1}{2} \sum_{j=1}^n \frac{1}{2} \sum_{j=1}^n \frac{1}{2} \sum_{j=1}^n \frac{End lf 
           End lf 
       Next i 
       • Borra Bitácora 
        lf Tabla_Bitacora.RecordCount >O Then 
            Do
```
ومستهم مستقدم مستقدم المستقدم المناطق المناطق المناخص المناطق المناطق المناطق المناطق المناطق المناطق والمماري والمحارب

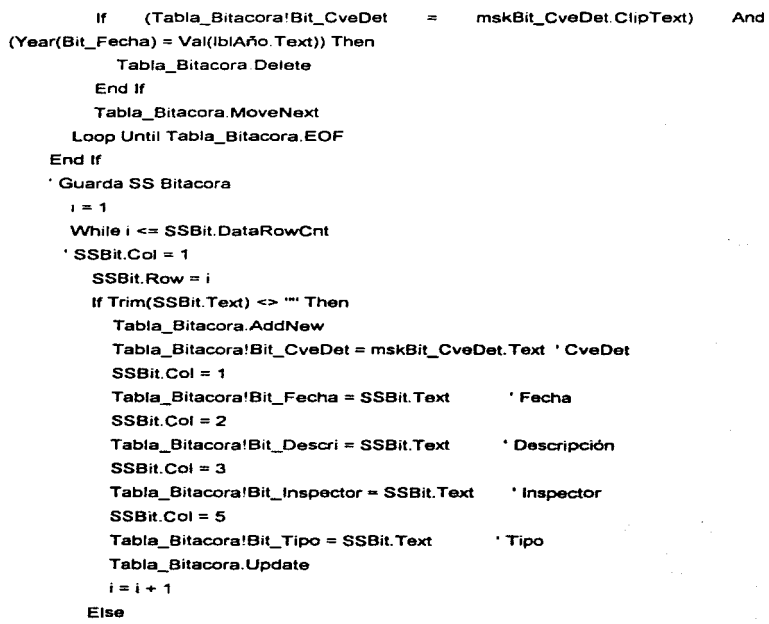

```
1= SSBit.DataRowCnt + 1
```
End lf

**Wend** 

cambio = False

CreaSnapshotBit

 $Me.MousePointer = 0$ 

MsgBox "El Registro fue almacenado correctamente", 64

÷.

cmbOet\_Oescri. SetFocus

End lf

End Sub

```
Sub IblAño_LostFocus ()
  lf mskBit_CveOet <> "" Then 
    Llena_ SS 
  End lf 
End Sub
```

```
Sub LeerDatos ()
```
lf Not DSBitCb.BOF And Not DSBitCb.EOF Then

mskBit\_CveOet.Text = DSBitCb!B1t\_CveDet

cmbDiv\_Descri.SetFocus

Num\_Reg = DSBitCb.Bookmark

BuscaCombo mskBit\_CveDet. cmbDet\_Oescri

Llena\_ss

DSBitCb.Bookmark = Num\_Reg

RegNuevo = False

 $\sim 100$ 

Endlf End Sub

Sub Limpia ()

**mskBit\_CveOet** = .... **cmbOet\_Oescri** = '"' mskDiv\_Clave = \*\*\* **cmbOiv\_Descri** = '"' mskCia\_Clave = "" mskCia\_Descri =: "" mskGpo\_Clave = \*\*\* **mskGpo\_Descri** = '"' **Limpia\_ss End Sub** 

```
Sub Limpia_SS()
• Limpia SpreadSheet 
  SSBit.ReDraw = False 
  SSBit.Row = 1 
  SSBit. Col = 1SSBit.Row2 = SSBit.MaxRows 
  SSBit.Col2 = SSBit.MaxCols 
  SSBit.BlockMode =True 
  SSBit.Action = SS_ACTION_CLEAR_TEXT
  SSBit.BlockMode = False 
  SSBit.ReDraw = True
```

```
End Sub
```
Sub Lstlnsp\_Click ()

SSBit.Col = <sup>3</sup>

SSBit.Row = SSBit.ActiveRow

SSB1t.Text = Mid(LTrim(Lstlnsp.Text). 1, 4)

SSBit $\text{Col} = 4$ 

SSBit.Row = SSBit.ActiveRow

SSBit.Text = M1d(LTrim(Lstlnsp.Text), 7, 30)

 $SSBit$  Col = 5

SSBit.Row = SSBit.ActiveRow

SSBit.Action = SS\_ACTION\_ACTIVE\_CELL

SSBit.SetFocus

cambio = True

End Sub

Sub LstTipo\_Click () SiTipo = False FechaMayor = False SSBit.Row = SSBit.ActiveRow  $SSBit.Col = 1$ Fecha2 = OateValue(SSBit.Text)  $cont = 1$ For i = 1 To SSBit.DataRowCnt SSBit.Row=i  $SSBit.$ Col = 1

```
Fecha1 = DateValue(SSBit.Text) 
     SSBit.Col = 5lf M1d(Tnm(LstTipo). 1. 3) = Mid(SSBit.Text, 1, 3) Then 
       lf Fecha1 = Fecha2 Then 
         lf i <> SSB1t.ActiveRow Then 
            Beep 
            MsgBox "El tipo de inspección : "" & LstTipo & "" ya fue capturado con la
misma fecha:" & Fecha2 
         End 11
         Sifino = TrueExit For 
       Else 
         lf Fecha1 > Fecha2 Then 
            FechaMayor = True 
            cont = Mid(SSBit, Text, 4, 1)Else 
            If Mid(SSBit. Text, 4, 1) + 1 > cont Then
              cont = Mid(SSBit.Text, 4, 1) + 1End If
         End lf 
      End 11
    End lf 
  Next i 
  lf FechaMayor Then 
    Beep
```
additional and provide the company of the Retail

and the company

```
MsgBox "El tipo de inspección : " & comi & Trim(LstTipo) & cont + 1 & comi & " no 
se puede capturar con una fecha anterior al tipo " & comi & Trim(LstTipo) & cent & 
com1
```

```
Sifino = TrueEnd lf 
lf SiTipo = False Then 
  SSBitCat = 5SSBit.Row = SSBit.ActiveRow 
  SSBit.Text = Mid(L Trim(LstTipo), 1, 3) & cent 
End lf
```

```
SSB1t.SetFocus 
  cambio = True 
End Sub
```

```
Sub Llena_SS ()
```

```
Limpia_SS
```

```
lf DSB1t.RecordCount =O Then
```

```
SSBit.SetFocus
```
Exit Sub

# Else

```
' Llena SpreadSheet Bitacora 
NoClave = False 
DSBit.MoveFirst 
lf Not DSBit.EOF Then
```

```
SSBit.ReDraw =False
```

```
i = 1While Not DSBit.EOF 
       lf DSBitlBit_CveOet 
mskB1t_CveDet And Year(DSBit!B1t_Fecha) 
Val(lblAño.Text) Then 
         SSBit.Row = i 
         SSBit.Col = 1
         SSBit.Text = Asigna_Fecha(DSBit!Bit_Fecha)
         SSBit.Col = 2 
         SSBit.Text = DSBit!Bit_Descri 
         SSBit.Col = 3
         SSBit.Text = DSBit!Bit_Inspector
         SSBit.Col = 4
         criterio= "lnsp_Clave = " & comi & DSBit!Bit_lnspector & comi 
         OSlnsp FindFirst criterio 
         lf DSlnsp.NoMatch Then ' s1 no existe la clave 
            SSBit. Text = "El Inspector fue borrado del Catálogo"
         Eisa 
            SSBit Text = DSlnsp!lnsp_Nombre 
         End lf 
         SSBit.Col = 5
         SSBit.Text = DSBit!Bit_Tipo 
         i=i+1NoClave = True 
       Eisa 
         lf NoClave = True Than Exit Sub 
       End lf
```

```
DSB1t.MoveNext 
       cambio= False 
     Wend 
     SSBit.ReDraw = True
  End lf 
End lf 
End Sub
```

```
Sub MnuSalir_Click ()
```
Unload Me

End Sub

```
Sub mskBit_CveDet_KeyPress (KeyAscii As lnteger)
```

```
KeyAscii = SoloNumeros(KeyAscii)
```

```
End Sub
```

```
Sub mskBit_CveDet_LostFocus ()
```

```
mskBit_CveDet = CerosIzquierda((mskBit_CveDet), 4)
```

```
datoant = mskBit_CveDet
```

```
cambio = False
```

```
lf datoant = "" Then
```

```
Exit Sub
```
End lf

```
lf mskBit_CveDet = "0000" Then
```

```
' OSBit.MoveFirst
```

```
' MskBit_CveDet.Text = OSBitCb!Bit_CveOet
```

```
Exit Sub
  End lf 
' Búsca si la Determinante va existe en Base
  criterio = "Bit_CveDet = " & comi & mskBit_CveDet & comi
  DSBitCb FindFirst criterio
  lf DSB1tCb. NoMatch Then 
                                  ' s1 no existe la clave, se agrega registro 
    RegNuevo = True 
    cambio = True 
  Else 
    · Encuentra la clave en la BD y trae los datos 
    RegNuevo = False 
    Llena_ SS 
    SSBit SetFocus 
                                                                  State
  End lf 
  BuscaCombo mskBit_CveDet, cmbDet_Descri
End Sub 
Sub mskDet_Buscar_KeyPress (KeyAscii As Integer)
 KeyAscii = SoloNumeros(KeyAscii)
End Sub 
Sub mskDet_Buscar_LostFocus () 
  mskDet_Buscar = Cerosizquierda((mskDet_Buscar), 4)
  lf mskDet_Buscar = "0000" Then 
    OSDet.MoveFirst 
    mskDet Buscar Text = DSDet! Bit_CveDet
```

```
End lf 
criterio= "Bit_CveDet =" & com1 & mskDet_Buscar.Text & comí 
DSDet.FindFirst criterio 
lf DSOet.NoMatch Then 
  Beep
```
MsgBox "La Bitácora para la Determinante " & comi & mskDet\_Buscar & comi & " no ha sido capturada", 48

mskDet\_Buscar = ""

```
cmbDet_Buscar = ""
```

```
cmdBusqueda(1 ).SetFocus
```
Else

```
cmbDet_Buscar = DSDet!Det_Descri
```

```
cmdBusqueda(O).SetFocus
```
End lf

End Sub

```
Sub NUEVO()
```
Limpia

mskBit\_CveOet. SetFocus

cmbDiv \_Descri. SetFocus

End Sub

```
Sub Picture1_MouseMove (Button As lnteger, Shift As lnteger, X As Single, Y As 
Single)
```
Oculta\_Mensaje Me

End Sub

```
Sub Pon_Cursor () 
  SSBit Col = 1SSBit.Row = SSBit.OataRowCnt + 1 
  SSBit.Position = SS_POSITION_BOTTOM_LEFT 
  SSBit.Action = SS_ACTION_ACTIVE_CELL
End Sub 
Sub SSBit_Click (Col As Long, Row As Long) 
  ' No permite la escritura mas allá del renglon siguiente al último 
  lf Row > SSBit.DataRowCnt + 1 Then 
     Pon_ Cursor 
  End 11
  SSBit.Row = Row 
  SSBit.Col = 1
  ' Si el renglón no tiene fecha, pennite la captura de esta 
  11SSBit.Text = '"' Then 
     Fori = 2 To 5 
       SSBit.Col = i 
       SSBit.Lock =True 
     Next i 
  Else 
    • Fori = 2 ToS 
       SSBit.Col = 2 'i 
       SSBit.Lock =False 
    'Nexti 
  End If
```
End Sub Sub SSBit\_Change (Col As Long, Row As Long) cambio = True End Sub Sub SSBit\_DblClick (Col As Long, Row As Long) SSBit\_Click Col. Row End Sub Sub SSBit\_GotFocus () PanelOrdenar.Visible =False Panellnsp.Visible = False PanelTipo.Visible = False End Sub Sub SSBit\_KeyDown (KeyCode As lnteger, Shift As lnteger) lf Shift = 2 And KeyCode = 79 Then 'Ordenar PanelOrdenar.Visible = True cmdOrdenarSS(3).SetFocus Elself Shift = 2 And KeyCode = 84 Then 'Tipo PanelTipo.Visible = True LstTipo.SetFocus Elself Shift = 2 And KeyCode = 73 Then 'Inspector lf Lstlnsp.ListCount > O Then Panellnsp.Visible =True Lstlnsp. SetFocus

```
Else 
         Beep 
         MsgBox "El Catálogo de Inspectores está vacio. Verifique.", 46 
       End lf 
  End lf 
  lf KeyCode = KEY _DELETE Then 
     Borra_Renglon SSBit 
  End lf 
End Sub 
Sub SSBit_KeyUp (KeyCode As lnteger, Shift As lnteger) 
  lf KeyCode = KEY _UP Then 
     SSBit_Click 1, Str(SSBiLActiveRow - 1) 
  End lf 
  lf KeyCode = KEY _DOWN Then 
     SSBit_Click 1, Str(SSBit.ActiveRow + 1) 
  Endlf 
End Sub 
Sub SSBit_RightClick (ClickType As lnteger, Col As Long, Row As Long. MouseX As 
Long, MouseY As Long) 
  SSBit.Col = 1 
  lf SSBit.Text <> '"' Then 
    lf Col = 5 Then 
       PanelTipo.Visible =True
```
**LstTipo.SetFocus** 

```
Elself Col = 2 Then 
       PanelOrdenar.Visible = True
       cmdOrdenarSS(3).SetFocus 
       Elself Col = 4 Then 
          lf Lstlnsp. ListCount > O Then 
             Panellnsp.Visible =True 
             Lstlnsp.SetFocus 
          Else 
             Beep 
            MsgBox "El Catálogo de Inspectores está vacio. Verifique.", 48 
          End lf 
     End lf 
  End lf 
End Sub 
Sub Titulo_Columnas () 
                                                                               \mu and \mu .
  SSBit.ReDraw = False 
  • Establece longitud de renglones 
  For i = 1 To SSBit.MaxRows 
    SSBit. Row = i 
    SSBit.RowHeight(i) = 12 
  Next i 
  ' Nombre de las columnas del SpreadSheet 
  SSBit.Row = 0
  SSBit.RowHeight(O) = 15 
  SSBit.Col = 1
  SSBit.ColWidth(1) = B
```
Content Corp 医复复 网络

SSBit.Text ="Fecha" Fonnato\_Celdas 1, 1 SSBit.Row =O SSBit.Col = <sup>2</sup> SSBit.Co1Width(2) = 30 SSBit.Text ="Descripción"  $SSBit.$ Col = 4 SSBit.ColWidth(4) = 30 SSBit.Text ="Inspector'' SSBit $Col = 5$ SSBit.ColWidth(S) = 5 SSBit.Text = "Tipo"  $SSBit Col = 3$ SSBit.ColHidden =True SSB1t.ReDraw =True End Sub

```
Function Verifica_Espacios () As Integer
  Verifica_Espacios = False 
  For i = 1 To SSBit.DataColCnt 
    For j = 1 To SSBit.DataRowCnt
       SSBit.Col = i 
       SSBit.Row = i 
       Select Case SSBit.Col 
         Case 1 
            msg = "Fecha"
```
Case 2 msg = "Descripción" Case4 msg = "Inspector" Case 5 msg ="tipo" End Select

lf Trim(SSBit.Text) = '"' Then Beep

 $MsgBox$  "Error: " + msg + " debe ser diferente de espacios, revise su celda "

State Park

÷i

 $+$  Str(i)  $+$  ","  $+$  Str(i)

Verifica\_Espacios = True

Exit Function

End lf

Next j

Next i

End Function

# 3.6 PRUEBA E INTEGRACIÓN DE CADA UNO DE LOS MÓDULOS

# LA PRUEBA DE UNIDAD

Esta prueba se centra en la menor unidad del diser'\o del software, es decir el módulo, en las implementaciones en código fuente. Realiza un uso intensivo de ejercicios de caminos específicos de la estructura de control de módulo para asegurar un alcance completo y una detección máxima de errores dentro del módulo.

Esta prueba se llevó a cabo en paralelo con otras pruebas del módulo, es decir mientras algunos desarrolladores verificaban los módulos de Administración y Control y Financiamiento, otros probaban los módulos de Seguros Personales, Prevención de Riesgos y Control de Riesgos.

Posteriormente se integraron los módulos para formar el paquete de software completo.

# PRUEBAS PARA CADA MÓDULO DEL SISTEMA DE ADMINISTRACIÓN DE

# RIESGOS

El sistema de Administración de Riesgos está compuesto por los módulos·

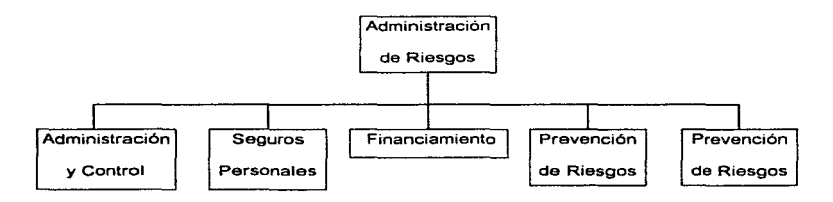

Figura 3.6. 1 Módulos del Sistema de Administración de Riesgos

El módulo central o principal permite tener acceso al sistema mediante claves secretas de acceso (passwords) y una vez dentro, el usuario puede llamar a los distintos módulos que componen el sistema.

Se probó que cada uno de los menúes de opciones y de las pantallas de captura cumplieran con los siguientes puntos :

and a series of the company of the series of the series of the series of the series of the series of the series of the series of the series of the series of the series of the series of the series of the series of the serie

## Ortografla Correcta

and a program of the context of the context of the context of the context of

Cerciorándonos de que todos los mensajes y pantallas cumplan con una ortografía correcta.

## Nombre del Módulo

Siempre aparece en la parte superior en el centro de todas las pantallas.

# Opciones del Menú

Se muestran todas las opciones que comprenden al menú seleccionado.

# Teclas de la letra subrayada

Se podrá seleccionar una opción mediante la letra del nombre de la opción que se encuentra subrayada.

#### Barra de Herramientas

Contienen las mismas opciones del menú que se usan con mayor frecuencia, facilitando al usuario la selección mediante el uso del mouse.

### Descripción del Icono seleccionado

Cuando el cursor esté ubicado en un icono, aparecerá una descripción justo debajo del icono que nos indica su función (Ayuda en linea).

### Identificador de la Pantalla

En la parte superior izquierda de cada pantalla aparece el nombre de esta para que el programador pueda identificarla fácilmente en caso de que surja algún error en fa ejecución. El nombre de Ja pantalla es el mismo que el nombre de la forma en Visual Basic

# Nombre de la opción del Menú

Cuando se selecciona una opción del menú, se mantiene el nombre de esta en la parte superior de la pantalla y centrado debajo de la barra de herramientas, con el fin de saber en todo momento la opción en que nos encontramos.

#### Fecha del Sistema

En la parte superior derecha, debajo de la barra de herramientas se despliega la fecha actual del sistema.

# Uso del Mouse

Se puede hacer uso del mouse oprimiendo el botón izquierdo con el fin de activar un icono o una opción del menú, o para ubicarse en un campo en específico para introducir información.

# Tecla de Tabulador

Se puede hacer uso de la tecla de tabulador para moverse a través de todos los campos qua se despliegan en pantalla.

# PRUEBAS DEL MODULO DE PREVENCIÓN DE RIESGOS

Este módulo está formado por los submódulos que se muestran en la Figura 3.7.2.

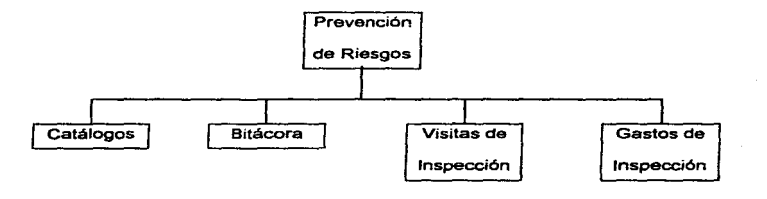

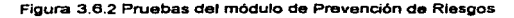

# PRUEBAS DEL SUBMÓDULO DE CATÁLOGOS

Este submódulo está formado por los submódulos que se muestran en la Figura 3. 7 .3.

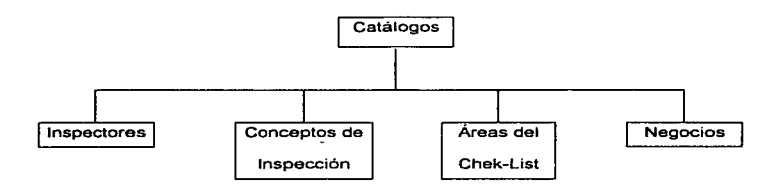

Figura 3.8.3 Pruebas del Submódulo de Catálogos

# PRUEBAS DEL SUBMÓDULO DE CATÁLOGO DE INSPECTORES

En este submódulo se podrán dar de alta a los inspectores que realizan las visitas a cada una de las determinantes. Los campos en los que se aplicaron las pruebas son los siguientes:

# Clave del Inspector

Al proporcionar la clave del inspector el sistema valida si existe, en caso de que asi sea desplegará los datos correspondientes, en caso contrario permitirá la captura de una nueva clave. La clave del inspector es única y numérica de longitud 2. El sistema asegura que la clave del inspector no se deje en blanco.

# Nombre

Se podrá capturar o modificar el nombre del inspector seleccionado. El sistema asegura que el nombre del inspector no se deje en blanco. Tiene como longitud máxima 30 caracteres.

#### Departamento

Se podrá seleccionar de una lista que contiene las posibles opciones a las cuales puede accesar. El sistema asegura que el departamento no se deje en blanco.

#### Puesto

Se podrá capturar o modificar el puesto del inspector seleccionado. Tiene como longitud máxima 30 caracteres.

موارد ب

And a state where

# PRUEBAS DEL SUBMÓDULO DE CATALOGO DE CONCEPTOS DE INSPECCION

En este submódulo se podrán dar de alta los conceptos a inspeccionar al realizar las visitas de inspección a cada una de las determinantes. Los campos en los que se aplicaron las pruebas son los siguientes:

### Clave del Concepto

Al proporcionar la clave del concepto el sistema valida si existe, en caso de que así sea desplegará los datos correspondientes, en caso contrario permitirá la captura de una nueva clave. La clave del concepto es única y numérica de longitud 6. El sistema asegura que la clave del concepto no se deje en blanco.

#### Descripción

Se podrá capturar o modificar la descripción del concepto seleccionado. El sistema asegura que la descripción del concepto no se deje en blanco. Tiene como longitud máxima 60 caracteres.

#### Prioridad

Se podrá seleccionar la prioridad del concepto seleccionado. El sistema asegura que la prioridad del concepto no se deje en blanco en caso de que se trate de un concepto, si se trata de un aspecto principal o secundario no permite su captura.

# PRUEBAS DEL SUBMÓDULO DE CATÁLOGO DE ÁREAS DEL CHECK-LIST

En este submódulo se podrán dar de alta las éreas que serán inspeccionadas al realizar las visitas de inspección a cada una de las determinantes. Los campos en los que se aplicaron las pruebas son los siguientes:

# Clave del Área

Al proporcionar la clave del área el sistema valida si existe, en caso de que así sea desplegará los datos correspondientes, en caso contrario pennitirá la captura de una nueva clave. La clave del área es única y numérica de longitud 2. El sistema asegura que la clave del área no se deje en blanco.

### Descripción

Se podrá capturar o modificar la descripción del área seleccionada\_ El sistema asegura que la descripción del área no se deje en blanco. Tiene como longitud máxima 30 caracteres.

# PRUEBAS DEL SUBMÓDULO DE PROVEEDORES

En este submódulo se podrán dar de alta los proveedores que surten a las diferentes determinantes. Los campos en los que se aplicaron las pruebas son los siguientes:

# Clave del Proveedor

Al proporcionar la clave del proveedor el sistema valida si existe, en caso de que así sea desplegará los datos correspondientes, en caso contrario permitirá la captura de una nueva clave. La clave del proveqdor es única y numérica de longitud 4. El sistema asegura que la clave del proveedor no se deje en blanco.

#### Razón Social

Se podrá capturar o modificar la razón social del proveedor seleccionado. El sistema asegura que la razón social del proveedor no se deje en blanco. Tiene como longitud máxima 50 caracteres.

 $\overline{602}$
### Calle y No.

Se podrá capturar o modificar la calle del proveedor seleccionado. Tiene como longitud máxima 30 caracteres.

### Colonia

Se podrá capturar o modificar la colonia del proveedor seleccionado. Tiene como longitud máxima 30 caracteres.

#### Delegación/Municipio

Se podrá capturar o modificar la delegación o municipio al cual pertenece el proveedor seleccionado. Tiene como longitud máxima 30 caracteres.

### Código Postal

Se podrá capturar o modificar el código postal al cual pertenece el proveedor seleccionado. Tiene como longitud máxima 5 dígitos.

### Estado

Se podrá capturar o modificar el estado al cual pertenece el proveedor seleccionado. Tiene como longitud máxima 30 caracteres.

### Representante

Se podrá capturar o modificar el nombre del representante del proveedor seleccionado. Tiene como longitud máxima 30 caracteres.

and the state of the state of

and the control

### Teléfono

Se podrá capturar o modificar el número telefónico del proveedor seleccionado. Tiene como longitud máxima 30 caracteres.

#### Fax

Se podrá capturar o modificar el número de fax del proveedor seleccionado. Tiene como longitud máxima 30 caracteres.

#### R.F.C.

Se podrá capturar o modificar el registro ferleral de contribuyentes del proveedor seleccionado. Tiene como longitud máxima 30 caracteres.

### Observaciones

Se podrá capturar o modificar las observaciones correspondientes al proveedor seleccionado. Tiene como longitud máxima 30 caracteres.

#### Determinante

Se podrán seleccionar o eliminar las diferentes determinantes que son surtidas por et proveedor seleccionado.

### Productos

Se podrán seleccionar o eliminar las diferentes productos que son manejados por el proveedor seleccionado

## PRUEBAS DEL SUBMÓDULO DE PRODUCTOS

En este submódulo se podrán dar de alta los productos que son requeridos a los diferentes proveedores. Los campos en los que se aplicaron las pruebas son los siguientes:

### Clave del Producto

Al proporcionar la clave del producto el sistema valida si existe, en caso de que así sea desplegará los datos correspondientes, en caso contrario permitirá la captura de una nueva clave. La clave del producto es única *y* numérica de longitud 4. El sistema asegura que ta clave del producto no se deje en blanco.

### Descripción

Se podrá capturar o modificar la descripción del producto seleccionado. El sistema asegura que la descripción del producto no se deje en blanco. Tiene como longitud máxima 30 caracteres.

### PRUEBAS DEL SUBMÓDULO DE NEGOCIOS

En este submódulo se podrán dar de alta los negocios en los que se pueden agrupar las diferentes determinantes. Los campas en los que se aplicaron las pruebas son los siguientes:

### Clave del Negocio

Al proporcionar la clave del negocio el sistema valida si existe, en caso de que asi sea desplegará los datos correspondientes, en caso contrario permitirá la captura de una nueva clave. La clave del negocio es única y numérica de longitud 2. El sistema asegura que la clave del negocio no se deje en blanco.

#### Descripción

Se podrá capturar o modificar la descripción del negocio seleccionado. El sistema asegura que la descripción del negocio no se deje en blanco. Tiene como longitud máxima 30 caracteres.

### PRUEBAS DEL SUBMÓDULO DE BITÁCORA

En este submódulo se podrá llevar un registro de todas las actividades que se han realizado en una Determinante. Los campos en los que se aplicaron las pruebas son los siguientes:

### División

Se podrá seleccionar una división de las dadas de alta en el catálogo correspondiente.

### Determinante

Se podrá seleccionar la determinante a la cual se te desea actualízar su bitácora. La determinante deberá corresponder a la división seleccionada, de lo contrario el sistema enviará un mensaje indicándolo.

#### Ano

Se podrá seleccionar el año al cual corresponde la bitácora. El sistema no permite dejarlo en blanco.

### Fecha

Se podrá capturar la fecha en que se llevó a cabo una inspección a la determinante seleccionada. El sistema asegura que la fecha no se deje en blanco.

#### Descripción

Se podrán capturar los comentarios necesarios sobre la inspección realizada. Tiene como longitud máxima 60 caracteres.

#### Inspector

Se podfá seleccionar de una lista que aparece al dar un click derecho sobre la columna correspondiente. Para poder seleccionarlo es necesario haber capturado primero la fecha de la inspección. El sistema asegura que el inspector no se deje en blanco.

#### Tipo de Inspección

Se podrá seleccionar de una lista que aparece al dar un ciick derecho sobre la columna correspondiente. Para poder seleccionarlo es necesario haber capturado primero la

 $\overline{608}$ 

fecha de la inspección. El sistema asegura que el tipo de inspección no se deje en blanco, además coloca un número consecutivo para cada tipo en caso de que sea repetido.

The second complete state and second people in a second control of the control of

### PRUEBAS DEL SUBMÓDULO DE VISITAS DE INSPECCIÓN

.<br>A la tributa del la finita del la la la la la finita del característica de la finita de la característica de l

En este submódulo se registran las Anomalías que resultaron en Ja Determinante durante la visita de Inspección, anotando el Area *y* el Concepto en que fue detectada la Anomalía, asi como la fecha en que esta fue solucionada.

### División

Se podrá seleccionar una división de las dadas de alta en el catálogo correspondiente.

#### Determinante

Se podrá seleccionar la determinante a la cual se le capturará o actualizará el Check-List. La determinante deberá corresponder a la división seleccionada, de lo contrario el sistema enviará un mensaje indicándolo.

### **Fecha**

Se podrá capturar la fecha en que se llevó a cabo la visita de inspección a la determinante seleccionada. El sistema asegura que la fecha no se deje en blanco.

### Area

Se podrá seleccionar de una lista que aparece al dar un click derecho sobre alguno de los 2 primeros renglones del Check-List.

#### **Concepto.**

Se podrá seleccionar de una lista que aparece al dar un click derecho sobre la primer columna del Check.-List. Para poder seleccionarlo es necesario haber capturado primero al menos un área, de Jo contrario se enviará un mensaje indicándolo.

### PRUEBAS DEL SUBMÓDULO DE GASTOS DE INSPECCIÓN

En este submódulo se registran los gastos de cada Inspector que se generaron durante sus Visitas de Inspección, anotando la Determinante, Fecha de Inicio y Fecha Final de la Inspección, Autos, así como cada uno de los gastos que se pudieran generar por concepto de : Taxi, Transporte Aéreo, Transporte Terrestre, Hospedaje, Alimentos,

 $\overline{610}$ 

Fotografías. Estacionamiento, Casetas y Otros. Los campos en los que se aplicaron las pruebas son los siguientes:

the companion of the process of the companion of the companion of the State of the State of the Companion

#### Inspector

and a contribution of the control of the control of the control of the con-

Se podrá seleccionar de los dados de alta en el catálogo de Inspectores.

#### Determinante

Se podrá seleccionar la determinante a la cual se le harán los cargos correspondientes.

#### Fecha

Se podrá capturar la fecha en que se inició la visita de inspección a la determinante seleccionada y la fecha en que finalizó dicha visita. Para poder capturarlas es necesario haber capturado primero la determinante.

#### **Conceptos**

Se podrán capturar los importes generados por cada uno de los diferentes conceptos. Para poder capturartos es necesario haber capturado primero la determinante. El sistema únicamente permitirá capturar digitos o fórmulas.

### PRUEBAS DEL MÓDULO DE CONTROL DE RIESGOS

and a state of

Este módulo está formado por los submódulos que se muestran en la Figura 3 7.4.

contractor and provided

 $\mathcal{L} = \mathcal{L}$ 

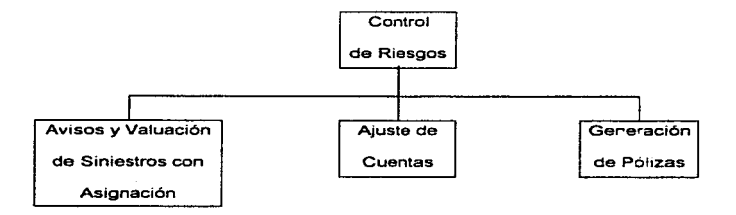

Figura 3.6-4 Pruebas del módulo de Control de Riesgos

### PRUEBAS DEL SUBMÓDULO DE AVISOS Y VALUACIÓN DE SINIESTROS

En este submódulo se registran los Siniestros y la situación que guardan, así como el Costo y las Cuentas Contables afectadas. Los campos en los que se aplicaron las pruebas son los siguientes:

 $\overline{612}$ 

#### Compañía

Se podrá seleccionar una compañia de las dadas de atta en el catálogo correspondiente. El sistema asegura que la compañía no se deje en blanco

### División

Se podrá seleccionar una división de las dadas de alta en el catálogo correspondiente. Las divisiones mostradas correspanderan a la compañía seleccionada. El sistema asegura que la división no se deje en blanco

### Determinante

Se podrá seleccionar la determinante a la cual se fe capturará o actualizará el Check-List. Las detenninantes mostradas corresponderán a la división seleccionada. El sistema asegura que la determinante no se deje en blanco

#### Ajustador

Se podrá seleccionar un ajustador de los dados de alta en el catálogo de aseguradoras.

### **Causa**

Se podrá seleccionar una causa de las dadas de alta en el catálogo de Bienes. Ramos

y Causas.

#### Póliza

Se podrá capturar el nümero de póliza contratada con la aseguradora.

### **Aseguradora**

Se podrá seleccionar una aseguradora de las dadas de alta en el catálogo correspondiente.

### **Bien**

Se podrá seleccionar un bien de los dados de alta en el catálogo de Bienes, Ramos y Causas.

### **c;rave Bordereaux**

Se podrá capturar la clave de Bordereaux, teniendo en cuenta lo siguiente :

Los tres primeros dígitos serán para la palabra "BOR•

Los tres dígitos siguientes serán para asignar el mes al cual se carga el Siniestro.

$$
\overline{\mathbf{614}}
$$

Los dos últimos dígitos, representarán el año

www.communication-harmonication and the Control Control of Control and Communication and Medicine and Control of Control of

Ejemplo: BORENE96

### Ramo

Se podrá seleccionar un ramo de los dados de alta en el catálogo correspondiente de Bienes, Ramos y Causas. El sistema asegura que el ramo no se deje en blanco.

### Cobertura

Se podrá seleccionar una cobertura de las dadas de alta en el catálogo correspondiente. El sistema asegura que la cobertura no se deje en blanco.

### Aseguradora

Se podrá capturar la clave asignada por la aseguradora para el control del siniestro.

#### Reporte

Se podrá capturar el número del reporte otorgado por la Aseguradora para el control del siniestro.

### Fechas

Se podrán capturar las diferentes fechas que solicita el sistema. El sistema asegura que las fechas no se dejen en blanco. El formato que deben tener estas fechas es DO/MM/AA; el sistema se encarga de validar la fecha.

and and a

#### Observaciones

Se podrá capturar las observaciones referentes al siniestro ocurrido.

### Descripción

Se podrá capturar la Descripción total del Siniestro ocurrido.

### PRUEBAS DEL SUBMÓDULO DE A.JUSTE DE CUENTAS

En este submódulo se registran tos Siniestros y la situación que guardan. así como el Costo y las Cuentas Contables afectadas. Los campos en los que se aplicaron las pruebas son los siguientes:

### División

Se podrá seleccionar una división de las dadas de alta en el catálogo correspondiente. El sistema asegura que la división no se deje en blanco.

### No. de Siniestro

Se escribe el No. de siniestro al cual se le desea hacer un ajuste de cuenta. Si el Núrr.ero del Siniestro no ha sido capturado o no tiene ningún movimiento contable registrado. el sistema mandará un mensaje indicándolo.

m announcement of the company of the contract of the contract of the contract of the contract of the contract of the distribution of

#### Complementaria

Se escribirá el No. de siniestro al cual se le desea hacer un ajuste de cuenta. Si el Número de Complementaria no ha sido capturado para el siniestro elegido, o no tiene ningún movimiento contable registrado, el sistema mandará un mensaje indicándolo.

### Detalle

En el Detalle del Ajuste de Cuentas se desplegarán los movimientos contables capturados en la pantalla de Captura de Datos Complementarios, entonces se podrán realizar los ajustes necesarios para cuadrar la póliza.

### Fecha

El sistema asignará la fecha en la que se esta agregando un movimiento al Ajuste de Cuentas al momento de capturar una cuenta sobre el Detalle del Ajuste.

#### Cuenta. Subcuenta y Auxiliar

Se selecciona de una lista que aparece al dar click sobre la columna de cuenta. El sistema asegura que estos campos no se dejen en blanco.

### Determinante

Se podrá capturar la clave de la determinante a la cual se le cargarán los movimientos contables. El sistema asegura que la determinante no se deje en blanco. Es importante aclarar que el sistema no permite que Determinantes de otra División diferente a la seleccionada sean asignadas en el Ajuste de Cuentas.

### Detalle

En él podrá capturarse el concepto del movimiento en forma individual o dejarse en blanco en caso de requerirlo.

#### Debe/Haber

Se podrá capturar el importe correspondiente al movimiento del ajuste. Para poder capturarlos es necesario haber capturado primero la determinante El sistema únicamente permitirá capturar dígitos.

### Saldo

De no cuadrar las sumatorias de los Cargos y de los Abonos. el sistema no permitirá que el Ajuste de Cuentas sea grabado. No se pueden modificar directamente.

### PRUEBAS DEL SUBMÓDULO DE GENERACIÓN DE PÓLIZA

En este submódulo se registran los Siniestros y la situación que guardan, así como el Costo y las Cuentas Contables afectadas. Los campos en los que se aplicaron las pruebas son los siguientes:

### Mes

Se podrá seleccionar un mes de los mostrados en el objeto correspondiente. El sistema asegura que el mes no se deje en blanco

#### Fecha Inicial y Fecha Final

Se podrán capturar las fechas inicial y final para la generación de pólizas, tomando los datos que han pasado por el ajuste de cuentas. El sistema asegura que las fechas no se dejen en blanco

### PRUEBAS DE SOFTWARE AL SISTEMA DE ADMINISTRACION DE RIESGOS

Las estrategias de pruebas de Software integran técnicas de disef'o de casos de prueba en pasos bien planificados con la finalidad de construir correctamente algún software; estas estrategias de prueba deben de planear las pruebas, diseflar casos de prueba, recolectar y evaluar los resultados, todas las estrategias tiene las siguientes caracteristicas generales:

- La prueba comienza en el nivel de modulo *y* trabaja "hacia afuera· hacia la integración de todo el sistema.
- En diferentes etapas se utilizan distintas técnicas de prueba.
- La prueba la lleva a cabo el que desarrolla el software y a veces se hace necesario un grupa de prueba independiente (sobre todo en proyectos grandes).
- La prueba y la depuración son actividades diferentes, pero la depuración puede entrar en cualquier estrategia de prueba.

La gran mayoría de las veces la teoría referente a las pruebas de software es encontrada como verificación y validación:

- La verificación es el conjunto de actividades que aseguran que el software implementa correctamente una función especifica.
- La validación es un conjunto de actividades que aseguran que el software construido se ajusta a los requerimientos del usuario{s).

La o las personas que desarrollan el software son responsables de probar las unidades individuales {módulos) del programa, asegurándose de que cada una lleva a cabo la función para la que fue diseñada. En muchos casos también se encargara de la prueba de integración, el paso de prueba que lleva a la construcción y prueba de la estructura total del sistema.

Una vez que la arquitectura del software esta completa entra en juego un grupo independiente de prueba. El papel del grupo independiente de prueba es eliminar los problemas inherentes asociados con el hecho de permitir al constructor que pruebe lo que ha construido. Una prueba independiente elimina el conflicto de intereses que de otro modo estará presente.

Las pruebas en el contexto de la ingeniería de Software consiste en cuatro pasos:

the common

**Contractor** 

- Prueba de unidad.
- Prueba de integración.
- Prueba de validación.
- Prueba del sistema.

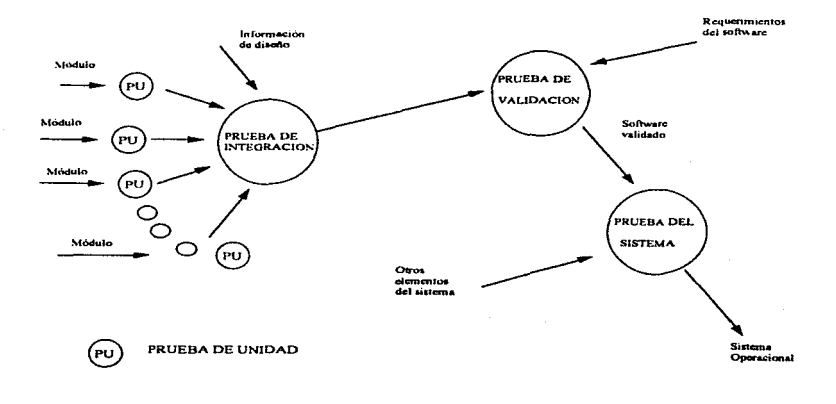

الفراعا القامر الماري والرابع ومحدود

 $\mathcal{A}$ 

and and state

Service Court

Figura 3.6.5 Pruebas de Unidad

### Prueba de Unidad.

La prueba de unidad, se centra en la menor unidad del diseño del software, es decir el modulo en las implementaciones en código fuente Realiza un uso intensivo de ejercicios de caminos específicos de la estructura de control del módulo para asegurar un alcance completo y una detección máxima de errores del modulo.

Esta prueba se llevo a cabo en paralelo con otras pruebas del sistemas, es decir mientras unos verificaban los módulos administración *y* control, *y* financiamiento otros probaban los módulos de seguros personales, control de riesgos y prevención de riesgos.

Posteriormente se integraron los módulos para formar el sistema de Administración de riesgos.

### La Prueba de Integración.

Para esta prueba las actividades se centraron en el diseno *y* construcción de la arquitectura del software. Se verifica *y* se construye el programa como un todo.

Durante la integración. las técnicas que mas prevalecen son las de diseño de casos de prueba de la caja negra, aunque se pueden llevar a cabo algunas pruebas de la caja blanca con el fin de asegurar que se cubran los principales caminos de control.

### Pruebas de caja negra.

Es una prueba que asegura que todas las "'piezas encajan'" o sea. que la operación interna se ajusta a las especificaciones y que todos los componentes internos se han comprobado de forma adecuada, conociendo el funcionamiento del producto. Se llevan a cabo sobre la interface del software. Se pretende demostrar que las funciones del software son operativas, que las entrada se acepta en forma adecuada y que se produce una salida correcta, así como la integridad de la información externa se mantiene. Se examinan algunos aspectos del modelo fundamental del sistema sin tener mucho en cuenta la estructura lógica interna del software.

#### Prueba de la caja blanca.

Demuestra que cada función es completamente operativa, conociendo la función especifica para la que fue disertado el producto. Se basa en el minucioso examen de los detalles procedurales. Se comprueban los caminos lógicos del software proponiendo casos de prueba que ejercitan conjuntos especfficos de condiciones y/o bucles.

### Prueba de integración del Sistema de Administración de Riesgos.

Se realizo esta técnica para construir la estructura del programa y para realizar pruebas para detectar errores asociados con la interacción entre los módulos. Se tomaron los módulos aprobados en unidad y nos aseguramos que la estructura del programa estuviera de acuerdo con lo que dictaba el diseño.

Se realizó una Integración incremental en la cual el programa se construye y se prueban los módulos en los que los errores son mas fáciles de aislar y de corregir con la finalidad de probar completamente todas las interfaces y aplicar una aproximación de prueba sistemática.

Existen dos estrategias de integración incremental:

- Integración descendente.
- Integración ascendente.

Empleamos la integración descendente de forma primero-en-profundidad se integraron los módulos moviéndolos por la jerarqula de control, comenzando con el modulo de control pnncipal. Los módulos subordinados al módulo de control principal se van incorporando en la estructura de forma primero-en-profundidad.

Refiriéndonos a la siguiente figura , se eligió el camino a mano izquierda, se integraron los módulos M1, M2, y R1. A continuación será integrado M3. Acto seguido se construyen los caminos de control central y derecho.

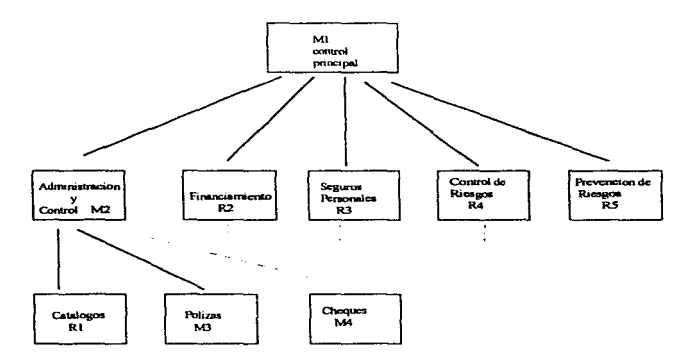

Figura 3.6.6 Prueba de Integración

Llevamos a cabo el proceso de integración en cinco pasos:

Se uso el módulo Principal como conductor de la prueba disponiendo de los resquardos para todos los módulos directamente subordinados al módulo principal (los resguardos sirven para reemplazar módulos que están subordinados al módulo a ser probado un resguardo o "subprograma mudo'" usa la interface del módulo subordinado, lleva a cabo la mínima manipulación de datos e imprime una verificación de la entrada y vuelve).

- 1. Se usa el módulo de control principal como conductor de la prueba. disponiendo resguardos para todos los módulos directamente subordinados al módulo de control principal.
- 2. Se fueron sustituyendo los resguardos subordinados uno a uno por los módulos reales.
- 3. Se llevaron a cabo pruebas de caja negra cada vez que integramos un nuevo módulo.
- 4. Después de las pruebas se reemplazo otro resguardo con el módulo real.
- 5. Realizamos la prueba de regresión, es decir, todas las pruebas anteriores para asegurarnos de que no se hayan introducido nuevos errores.

El proceso continuo desde el paso 2 hasta construir la estructura del programa entero.

En cada reemplazamiento se llevaron a cabo pruebas para verificar la interface. La principal desventaja de la aproximación descendente es la necesidad de resguardos y las dificultades de prueba que pueden estar asociadas con ellos.

### ESPECIFICACIÓN DE LA PRUEBA DE INTEGRACIÓN.

#### **Alcance de la prueba**

Se probaron características tales como:

- Fácil uso por parte del usuario.
- Desplegado de ayuda.
- El fácil acceso utilizando los dispositivos de entrada: el mouse *y* teclado.

- Además que el número de módulos cumplieran con las especificaciones solicitadas.

#### **Plan de Prueba**

La estrategia general para la integración se dividió en dos fases *y* subfases, dirigidas a características específicas funcionales del software.

Interacción con el usuario

- selección de órdenes.
- representación visual.
- procesamiento y representación de errores.

Manipulación y análisis de datos.

Procesamier.to y generación de información visual.

- Reportes y estadísticas

Estructura y contenido de la base de datos.

En cada fase se siguieron los criterios con sus correspondientes pruebas:

- Integridad de la interface. Se probaron las interfaces internas *y* externas a medida que se incorporaron los módulos.
- Validez funcional. Se llevaron a cabo pruebas diseñadas para descubrir errores funcionales.
- Contención de información. Pruebas para descubrir errores asociados con las estructuras globales y locales.

• Rendimiento. Pruebas para verificar los limites de rendimiento establecidos durante el diseño del software.

Los recursos empleados fueron una PC AT 466 con 540 MB en disco duro disponible, 16 Mb de RAM.

### Procedimiento de prueba

Se describe el orden de integración y las pruebas correspondientes a cada fase de integración.

### LA PRUEBA DE VALIDACIÓN DEL SISTEMA DE ADMINISTRACIÓN DE RIESGOS.

En esta prueba de validación se deben comprobar los criterios de validación establecidos durante la fase de definición del s:stema. Proporciona una seguridad final de que el software satisface todos los requerimientos funcionales *y* de rendimiento. Se usan exclusivamente técnicas de prueba de la caja negra.

Después de encontrar y corregir los errores de interfaces. comenzamos la prueba de validación. Con el fin de descubrir errores cuando el usuario utiliza el sistema, se llevaron a cabo las pruebas alfa *y* beta.

•Prueba ALFA.

En el Lugar de desarrollo se invitó a los usuarios a probar el Sistema. en presencia de los desarrolladores.

•Prueba BETA.

La prueba se realizó con los usuarios en el lugar físico donde estaría funcionando el Sistema, ningún desarrollador estuvo presente.

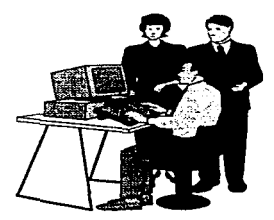

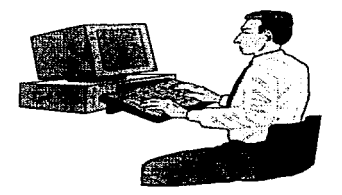

**Figura 3.6.6 Pruebas ALFA y Pruebas BETA.** 

### Prueba alfa.

**Para llevar a cabo la prueba alfa se invito a un usuario en el lugar del desarrollo y en presencia del desarrollador, este registro errores y problemas de uso. Es decir todo esto se llevo en un entorno controlado, al principio al utilizar el sistema, el operador**  tenia cierto temor y no se presentaba seguro. Los mensajes que proporcionaba el sistema algunos fueron modificados porque les faltaba claridad.

Las principales deficiencias en esta prueba fueron ta falta de familiaridad en el uso de menúes y el entender el procedimiento para manipular los datos.

#### Prueba Beta

En la prueba beta se llevo a cabo en el lugar donde estaría en funcionamiento el sistema, el encargado del desarrollo no estuvo presente.

Sobre todo se presentaron problemas tales como la necesidad de una explicación sencilla de los errores y mensajes y además dudas en el instructivo.

### PRUEBA DEL SISTEMA DE ADMINISTRACIÓN DE RIESGOS

Entre los tipos de prueba del sistema que llevamos a cabo fueron:

 $\ddot{\cdot}$ 

### Prueba de recuperación

Con el fin de probar su tolerancia a fallos y el periodo de corrección de fallas.

- Interrupciones de energia electrica.
- Caída de la Red
- Otras eventualidades

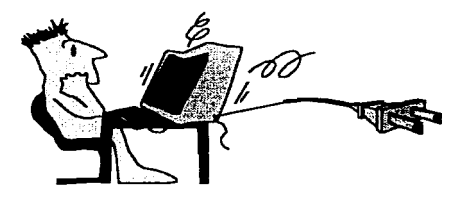

Por lo anterior forzamos el fallo del software mediante:

• Fallas de energía eléctrica.

En esta la transacción en proceso era la que se perdia *y* con la implementaron de las utilerías diseñada para estos casos, se mantenía la integridad del resto de la información. La recuperación requiere de la intervención humana se evaluaron los tiempos medios de recuperación que no excedieron de 1 minuto y sólo se perdía el registro que estaba siendo actualizado en ese momento, determinándose que se encontraba dentro de los limites aceptables.

### Pruebas de seguridad.

El mecanismo que evita que una persona que no tenga acceso al sistema pueda modificar cierta información, se evita con el uso de passwords, inclusive de diferentes niveles de acceso.

Tiene acceso a todas las opciones del menú principal.

Al teclear alguno de los passwords, se desplegará el menú correspondiente a cada uno de estos y las opciones a las cuales el usuario tendrá acceso.

El campo de passwords permite la combinación del cualquier caracter ASCII lo que aumenta la combinación de nombres y por lo tanto la seguridad

### Pruebas de resistencia y de rendimiento

Entre las pruebas que se sometieron fueron fas siguientes:

- 1. Se realizaron de tal manera que se sometió al sistema a una demanda de recursos en cantidad y frecuencia anormales por medio del aumento de interrupciones al sistema por medio de 5 operadores que demandaban al mismo tiempo.
- 2. Se probo casos que produieran excesivas búsquedas de datos residentes en disco, por medio de localizar a un registro al mismo tiempo por 5 operadores.
- 3 Se probo et tiempo de respuesta del sistema para los casos que requerían diferentes tamaflos en la tabla de catálogos, desde un registro. pasando por 7000 registros hasta 20000.

#### Operación del sistema.

Después de todo lo anterior se dio por terminado el sistema para su operación en tiempo real. en la que se observara que la inversión de los recursos humanos y económicos se vieron reflejados en la mejora del tiempo de respuesta en la obtención de resultados de consultas y reportes

# 3.7 EVALUACIÓN DE FUNCIONARIOS y USUARIOS DEL PERFORMANCE DEL SISTEMA

La eficacia de un sistema se mide por el grado en que satisface las necesidades *y*  exigencias de aquellos que tienen un interés en la organización. Guarda pues, una relación directa con la productividad de la organización y con su crecimiento, lo mismo que con la satisfacción y la productividad de la fuerza de trabajo, y la calidad, fuerza y profesionalismo de las personas.

La rapidez y la precisión con que los usuarios reciben información sobre lo que está marchando bien y lo que anda mal (la eficacia con que funciona el sistema de información) determina, en gran medida, la eficacia que tendrá el sistema de control.

Para poder medir la eficacia de nuestro Sistema de Administración de Riesgos. se aplico el siguiente cuestionario a un grupo de los usuarios.

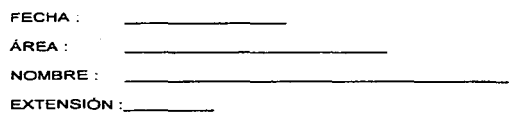

INVESTIGACIÓN SOBRE EL SISTEMA

and the first companies of a contract support of the companies of the companies of the companies of the companies  $\sim$   $\sim$ 

 $\sim$ 

J. .

> El siguiente cuestionario tiene por objeto obtener retroalimentación por parte del  $\sim$ usuario, para determinar los cambios y mejoras que deberá sufrir el sistema, para su beneficio.

#### $\mathbf{L}$ USO DE LA APLICACIÓN

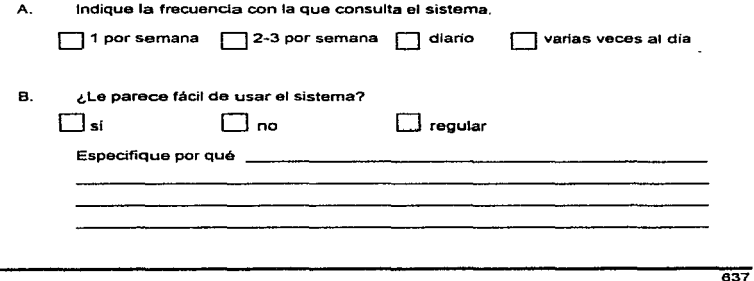

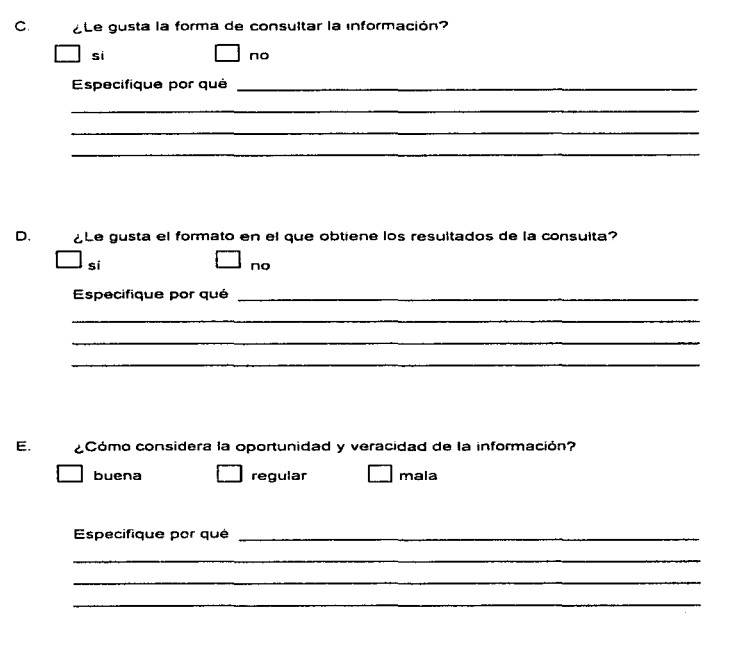
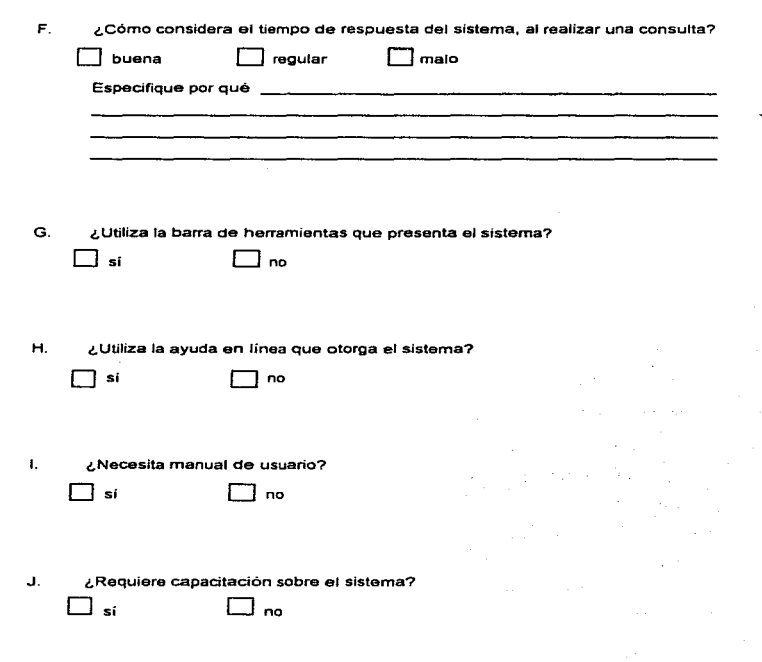

639

Desarrollo del Sistema

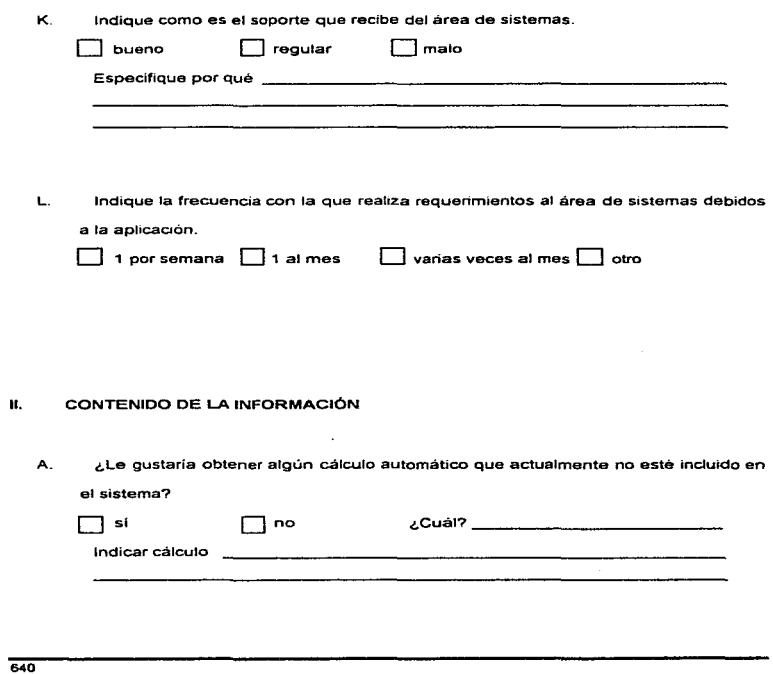

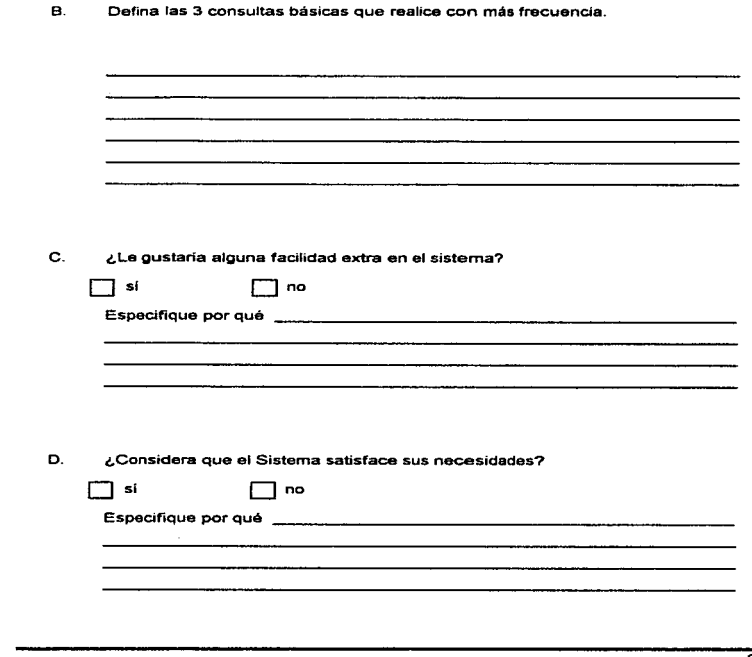

医骨折 医皮肤病 d

 $\bullet$ 

**Contract** 

 $-641$ 

#### Desarrollo del Sistema

Generalmente. es necesaria la elaboración de ciertos documentos de aceptación por parte de las diferentes autoridades de una entidad. como el jefe del área donde se utilizará la aplicación, la gerencia del área de Sistemas, etc. Para ello se utilizan los formatos que a continuación se presentan.

#### ACTA DE LIBERACIÓN

 $\Gamma_{\rm{max}}$  ,  $\gamma$ 

 $\frac{1}{2}$ 

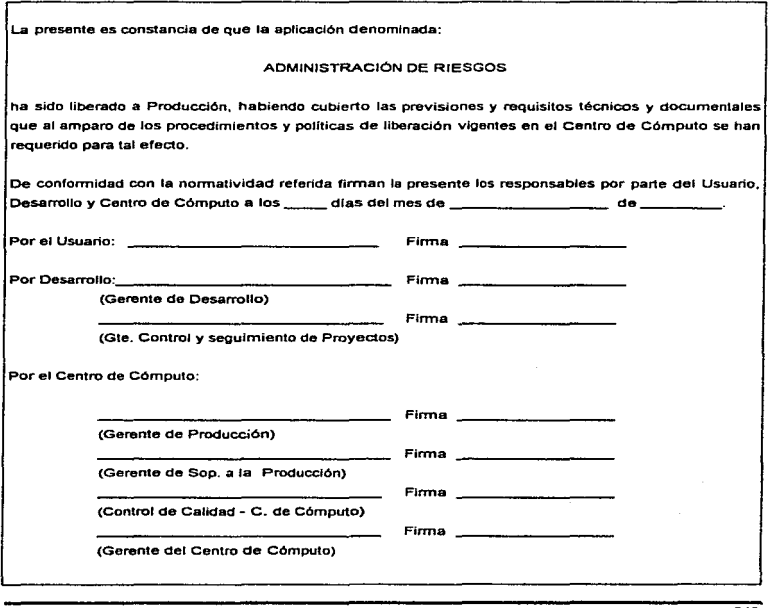

#### Desarrollo del Sistema

and a good complete the complete state of the complete state of the complete state of the complete state of the

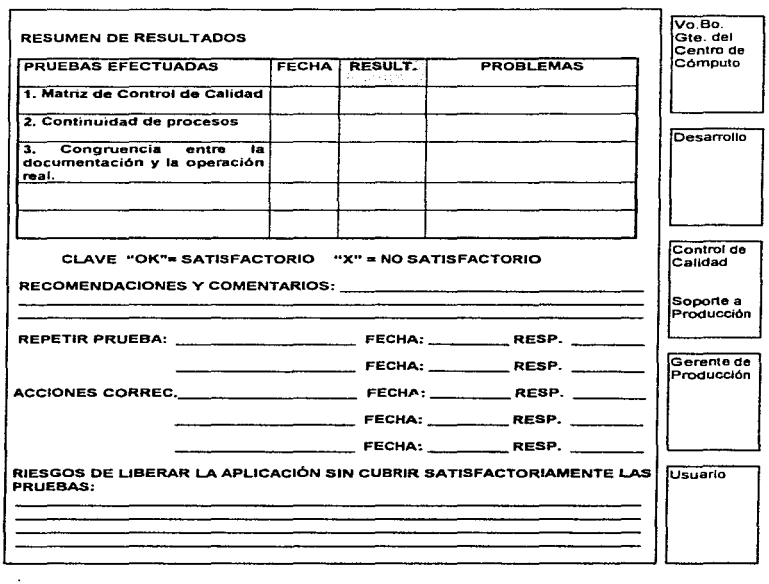

#### HOJA DE RESULTADOS DE PRUEBAS PRELIMINARES

 $644$ 

×  $\overline{1}$ t j.

# CONCLUSIONES

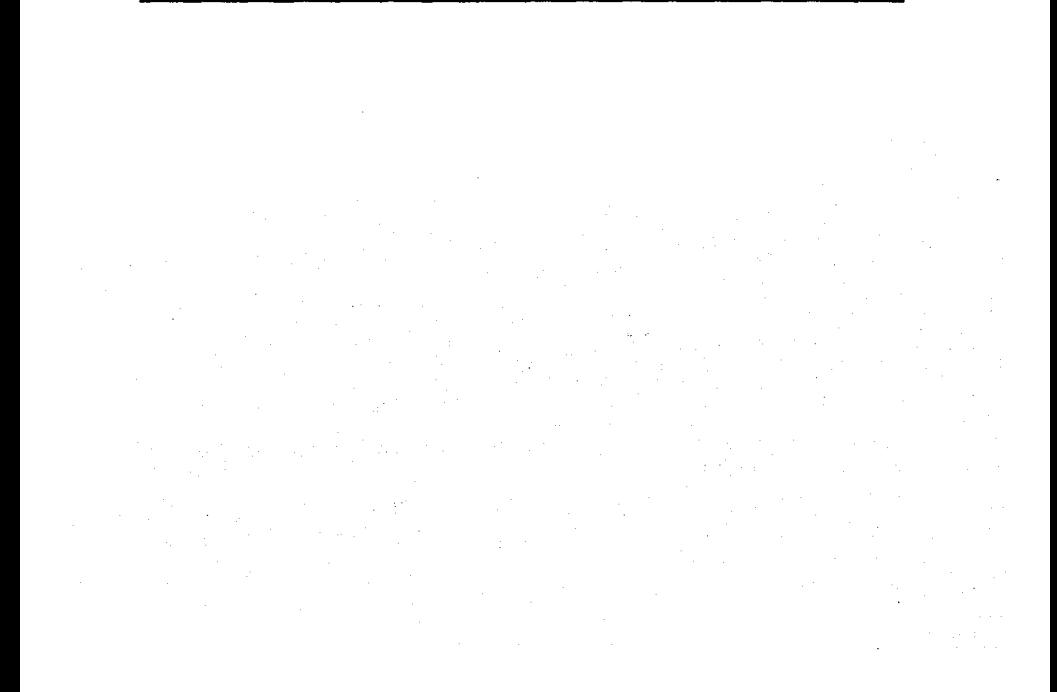

and the second second construction of the construction of the second control of the second second second second

#### CONCLUSIONES.

and the company of the

contractor and the

Una de las principales preocupaciones de cualquier organización, en la actualidad. es la de incrementar la eficiencia en sus funciones, a fin de lograr resultados positivos con la mejor utilización de sus recursos. con una reducción de costos.

Sin embargo, para lograrlo se requiere de una administración adecuada de estos recursos, es por eso que la Administración de Riesgos es un elemento importante para lograr beneficios en una empresa, sobre todo tratándose de un centro comercial donde se presentan un número considerable de riesgos.

Se ha visto como anteriormente la Administración se enfocaba sólo a los recursos materiales con los que contaba una organización, enfoque que ha ido cambiando con el tiempo, *y* con las situaciones que actualmente se respaldan a través del uso de Seguros contra riesgos. brindándosele hoy en día, especial atención al control de Ja Administración de Riesgos *y* que a través del sistema que presentamos se logre mejorar la eficiencia que busca la organización.

#### Conelusiones

El sistema de Administración de Riesgos que se desarrolló está enfocado a las empresas que actualmente dirigen gran parte de su atención a los riesgos que ocurren en sus instalaciones, que en muchas ocasiones son impredecibles. por lo que se tiene que interactuar con las compañías aseguradoras, afianzadoras y además empresas que se dediquen a cubrir montos por siniestros ocurridos; muchas veces se desea tener un control sobre los sucesos que ocurren y que este no solamente lo tenga la compañia. por lo que este sistema es una forma de control y un arma eficaz.

Para un centro comercial este sistema es una buena forma de administrar y controlar las perdidas de la compañía • además de proporcionarnos información actualizada, ayudar a realizar proyecciones futuras para alguna contingencia que se presente, balances de perdidas de daños que provoquen los siniestros y demás información general.

En el área de Administración de Riesgos se realizan actividades enfocadas a identificar, clasificar, evaluar, controlar, reducir *y* si es posible eliminar los riesgos a los cuales está expuesta una empresa.

Estas actividades van desde la planeación de los recursos, entrenamiento, evaluación y compensación de los mismos, así como su selección. orientación y desarrollo.

trayendo todas estas actividades como consecuencia grandes masas de información sobre funciones específicas que debe ser estudiada para llegar al éxito de las actividades.

Al estudiar y analizar esta información, se presentan problemas como el desgaste tísico del personal que lo realiza, llevándonos a un porcentaje poco confiable del resultado.

La responsabilidad del desempeño de las actividades de la Administración de Riesgos corresponde a cada directivo, así como la toma de decisiones que estos realicen para alcanzar las metas de la organización, siempre que se planee la Administración de Riesgos obteniendo además calidad en la toma de decisiones. Para llegar a esto, se pueden auxiliar con un Sistema de Información.

El tener un Sistema de Información adecuado, aumentaré notablemente el uso oportuno y práctico de la información para la toma de decisiones, facilitará el aprovechamiento de la información y el personal con el fin de tomar decisiones oportunas y eficaces.

La productividad es la aptitud para incrementar la eficiencia de un proceso, los sistemas de información computarizados, desarrollados *y* utilizados adecuadamente,

#### Conclusiones

contract the contract and

f. ł ÷, ï transformando los datos en información en una variedad de formas para mejorar la productividad, aumentando el volumen de trabajo realizado y la velocidad con la cual se ejecutan las operaciones. Igualmente trascendente es la posibilidad de reducir errores o de aumentar la precisión

and a state of the con-

Un sistema de información aumenta la productividad en varias formas. Permite analizar en forma eficiente tas tareas de rutina, tales como la preparación de documentos; proporciona niveles más altos de servicio a organizaciones externas y a los individuos y facilita el proceso administrativo normal de una organización\_

Los Sistemas de Información computarizados son accesibles a una gran variedad de usuarios. Los usuarios finales, las personas que utilizan las computadoras pero que no son analistas de sistemas, pueden manejar información contable y administrativa para probar el impacto de estrategias altemas, asi como evaluar el motivo de Jos resultados actuales de la empresa. resumir grandes volúmenes de datos en una visualización o presentación, elaborar informes. propuestas y correspondencia, efectuando una rápida revisión según sea necesario, e imprimir automáticamente los resultados con mudlo mayor rapidez que cualquier mecanógrafa. siendo sin duda, la utilización por el usuario final una característica integral de los Sistemas de Información.

# APÉNDICE A

### GLOSARIO

- Base de Datos Es un conjunto de datos que se relacionan con un tema o propósito particular.
- Compañía Grupo social en el que. a través de la administración del capital y el trabajo, se producen bienes y/o servicios tendientes a la satisfacción de las necesidades de la comunidad
- Consulta Es un Objeto de Microsoft Access que hace una pregunta o define un conjunto de criterios acerca de los datos de sus tablas
- Control Es un Objeto de un formulario o informe que presenta datos de un campo, resultados de un cálculo. palabras para el titulo o mensaje, o bien. un gráfico. dibujo u otro objeto.
- Formulario Es un Objeto que se puede utilizar para introducir, cambiar *y* ver registros de datos en la pantalla o en forma impresa.
- Grupo Pluralidad de seres o cosas que forman un conjunto Un grupo está formado por personas que comparten una ideología. opiniones o

intereses y que se interaccionan de manera significativa :prdenada e inteligente.

Hoja de Respuestas Dinámica Es un conjunto dinámico de registros que responden a una consulta.

Informe Es un objeto que se puede usar para imprimir registros en un diseño personalizado. Se puede usar un informe para agrupar registros *y*  para mostrar totales de grupos *y* sumas totales de todo el informe.

Departamento Es un grupo de empleados dedicados a una actividad especifica.

Detenninante En el contexto comercial es un área donde se encuentran - comercializados los productos que genera una empresa (pudiendo ser estos, bienes o servicios de consumo) o el lugar en el que se lleva a cabo su administración.

Distrito Demarcación más o menos extensa que, junto con otras, subdivide una provincia, comarca o población para facilitar su aoministración y gobierno.

- División Un reagrupamiento en familias de bienes o servicios que poseen características similares o incluso iguales.
- Objeto Es una unidad identificable, tal como una tabla, un formulario, un informe o un control que se puede seleccionar y manipular como una unidad
- RDBMS Sistema de administración de bases de datos relacionales. es software, como por ejemplo Microsoft Access, que le permite organizar *y* analizar datos almacenados en tablas en una base da datos.
- Sindicada Que pertenece a un sindicato
- Sucursal Establecimiento, tienda o almacén que depende de otro principal y le sirve de ampliación.

Tabla Es un ob1eto de Microsoft Access que almacena datos en filas (registros) y columnas (campos). Generalmente la 1nformac1ón se refiere a un tema particular, tal como los empleados o las ventas.

 $A - 5$ 

#### **Glosario**

 $\sim$  .

 $\mathbf{I}$  $\mathbf{I}$ Ť

 $\mathbf{I}$ 

ł

 $\bar{a}$ ä,

A·6

## **APÉNDICE** В

## **BIBLIOGRAFÍA**

Administración

Hampton David, Tr Marco Antonio Malfavón Martinez.

McGraw Hill, (2a. de.).

1991

**Administración** 

Koontz, Harold y Weihnch. Heinz. Tr Marco Antonio Malfavón Martinez.

México McGraw Hill, (2a de.).

1991

Administración

Stoner, James y Wankel. Charles. Tr. Rosa María Sánchez.

México, Prentice Hall Hispanoamericana, (2a. de.).

1989.

Administracion de Empresass.

Primera y Segunda Parte

Reyes Ponce, Agustin

Limusa

1986.

 $\overline{\phantom{a}}$ 

#### **Bibliografia**

Comportamiento Organizacionat

Robbins. Stephen P. Tr. Rosa María Rosas Sánchez.

México. Prentice Hall, (3a. de.).

1987

Controlling Software Projects

T. De Marco

Yourdon Press.

Prentice Hall

1992.

Curso Básico de Seguros y Fianzas

Crédito Afianzador S.A. de C:V.

1994.

Curso de Administración Moderna

Koontz, Harold *y* O'donell, Cyril Tr. Jaime Gómez Araiza.

México, McGraw Hill, (6a\_ de. en inglés).

1991.

Apéndice B

Enciclopedia del MANAGEMENT.

Tomo 1, 2, 3 y 4

L. Bittel / J. Ramsey

Oceano/Centrum

1995.

Enc1clopedia Juvenil Grolier Editorial Cumbre, S.A. 1993.

Fundamentals of Software Engineering Carlo Ghezzi, Mehdi Jazzyerin y Dino Mandrioll 1991.

Gran Diccionario Enciclopédico Ilustrado Selecciones del Reader's Digest 1996.

 $\overline{B-S}$ 

#### Bibliografia

lngerneria de Software

lan Sommerville

Sitesa

Addison-Wesley Iberoamericana.

1993.

Ingeniería de Software

Richard Fairley

McGraw Hill.

1992.

Introducción a Microsoft Access 2.0

Microsoft Corporation

1995

'la Calidad en la Toma de Decisiones por medio de un Sistema de Información enfocado a Jos Recursos Humanos' Universidad del Valle de México Jumo 1996

 $\mathcal{L}^{\mathcal{L}}$  .

 $\overline{B-B}$ 

Apéndice B

 $\bar{\nu}$ 

Ley Federal para Instituciones de Seguros y Fianzas.

Comisión Nacional de Seguros y Fianzas.

1994

Manual de Fianzas y Ramos

Crédito Afianzador S.A. de C:V.

199~

Manual de Seguros Personales

Grupo Nacional Provincial.

1995

Microsoft Visual Basic 3.0.

Microsoft Corporation

1993.

Oracle Unleashed

SAMS Publishing

First Edition, Oracle Corporation.

1996.

÷

**Bibliografía** 

Principios de Contabilidad

Javier Romero López

McGraw- Hill

1994.

Software Engineering a Practitioner's Approach

Rogar S. Pressman

Third edition.

1992.

Software Engineering

lam Sommerville

Addison-Wesley.

1992

Software Engineering the production of quality software

Shari Lawrence, P. Fleeger

Second edition.

1991.

Apéndice B

Software testing and evaluation

DeMilo. McCrakem y Marti Passaflume

The Benjamin Cummings Publishmg, Co.

1990

 $\overline{\phantom{a}}$ 

Software Testing Techniques

B. Beizer

Van Nostrand Re1nhold.

1983.

Tablas de Riesgos y precios para Seguros Personales y Patrimoniales

and the company of the

and and control

Grupo Nacional Provincial.

1995

Techniques of program structure and design

Yourdon, E.

Prentice Hall.

1993

81bliografia

Validating Solutions to Major Problems in Software Engeenering Project Management.

œ

IEEE TSE Vol. SE-7, No. 4.

×,

Julio, 1994.

# **APÉNDICE** C

## **MANUAL TÉCNICO**

#### Apéndice C

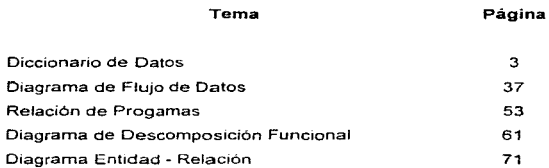

a concern and work of the concern and proposed the special section of the concerns of the concerns of the concerns

 $\overline{C \cdot 2}$ 

Apéndice C

and the company of the contract of the company of the contract of the company of the company

#### DICCIONARIO DE DATOS

فالمحاسب فيليز ووعجميت وج

consequence in a consequence

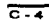

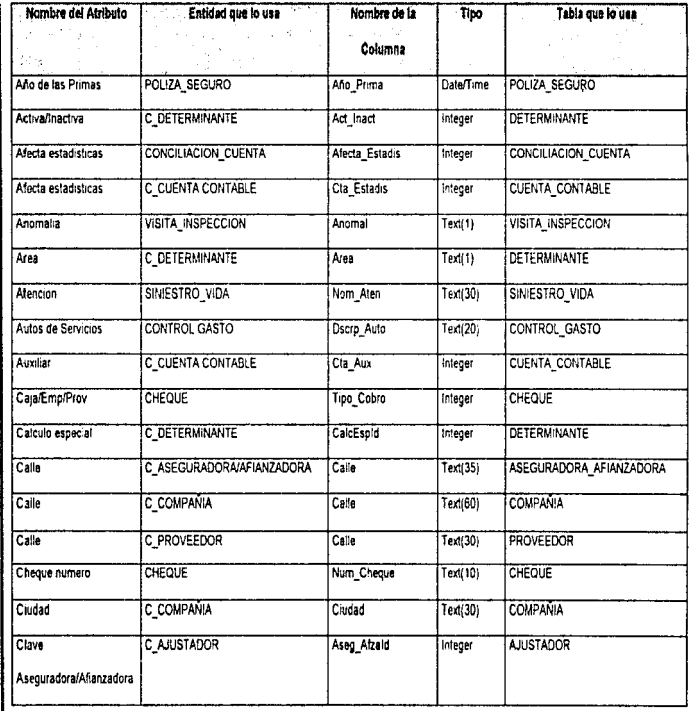

 $\frac{1}{2}$ 

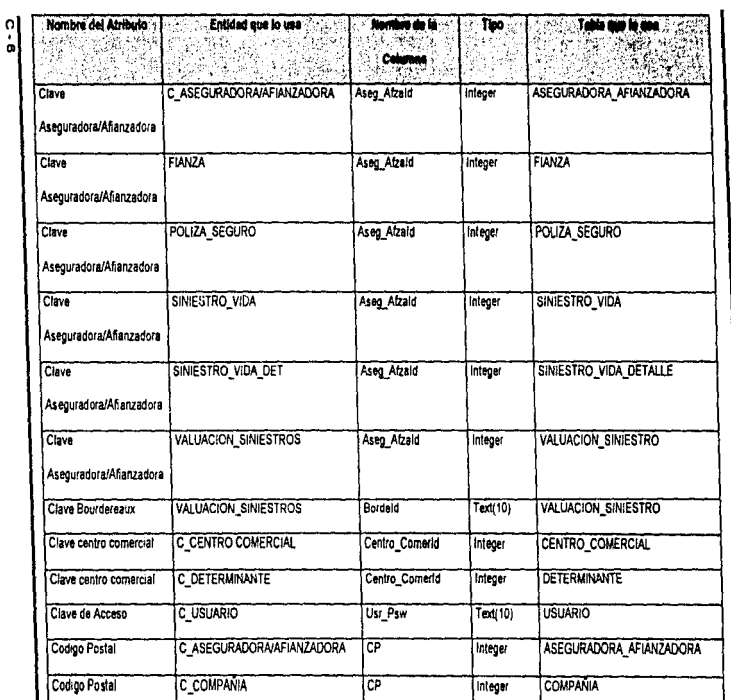

क

Integer

**PROVEEDOR** 

C\_PROVEEDOR

Codigo Postal

**Manual Técnico** 

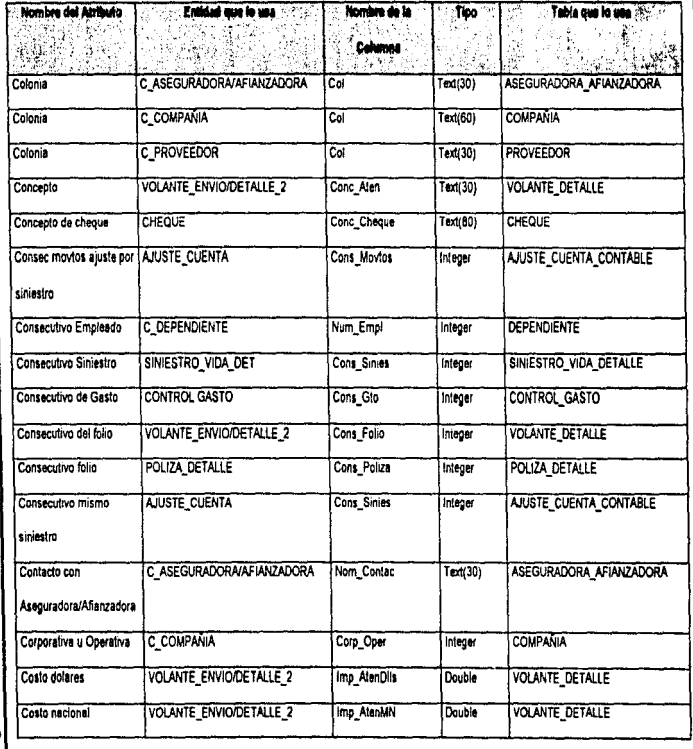

Apéndice C

ı

医皮肤 医血管反应

 $\frac{1}{2}$ 

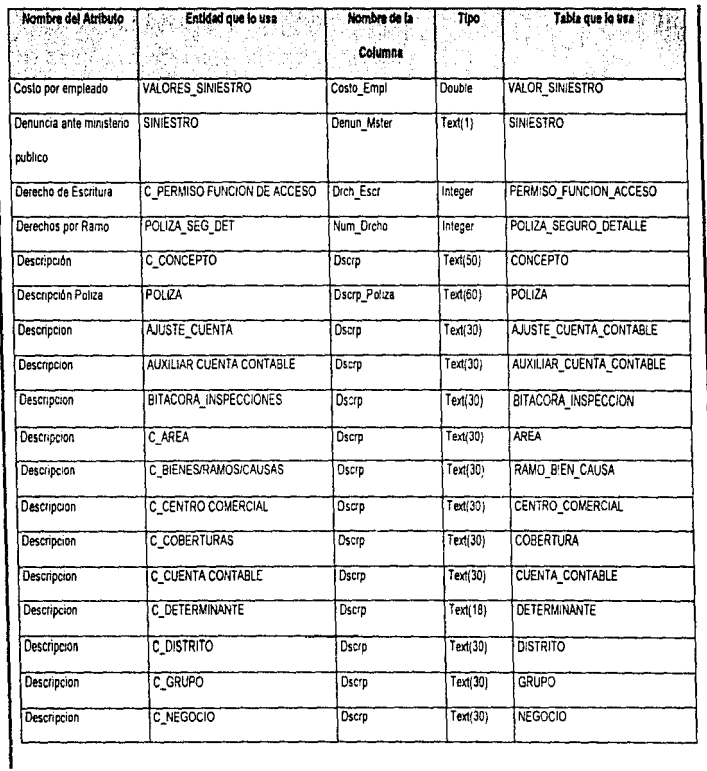

# Manual Técnico

 $\frac{1}{2}$ 

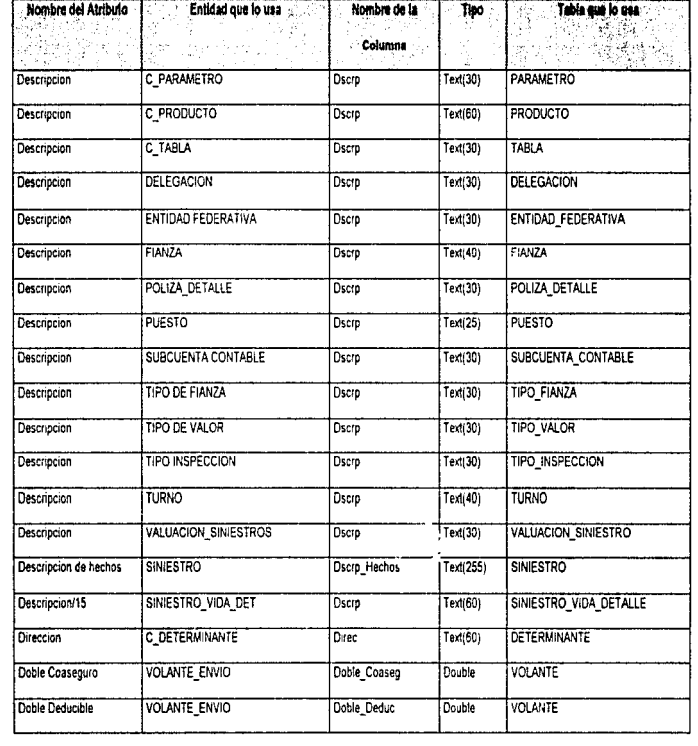

**Apéndice C** 

 $\frac{1}{2}$ 

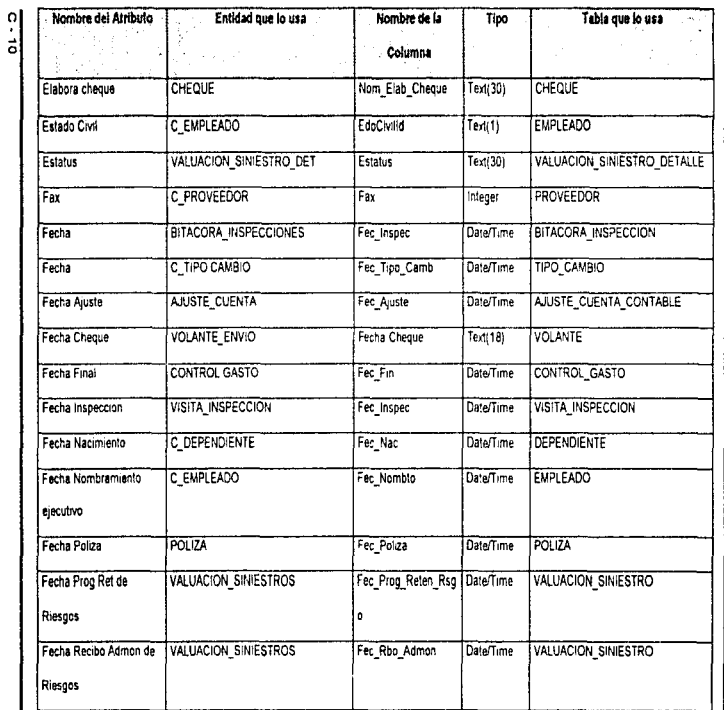

Manual Técnico
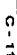

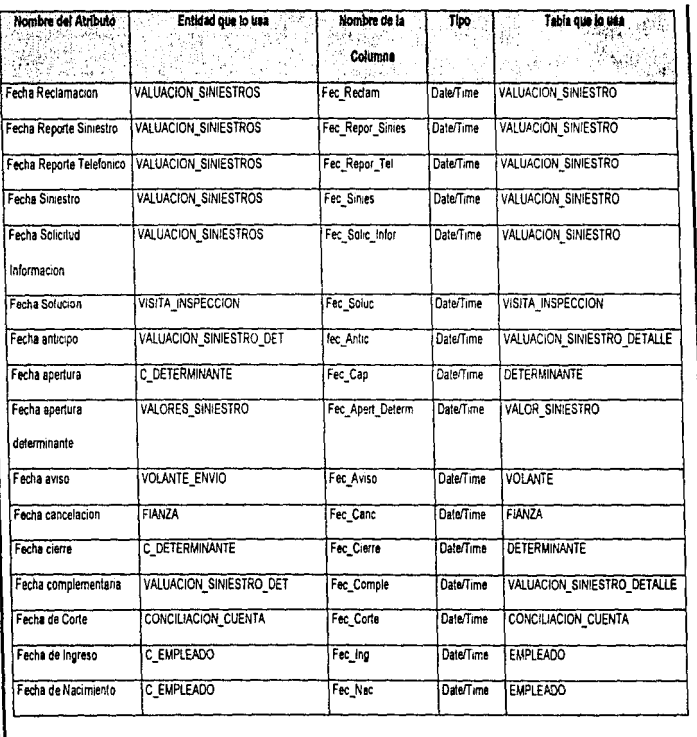

 $\ddot{\phantom{a}}$ 

 $\sim$ 

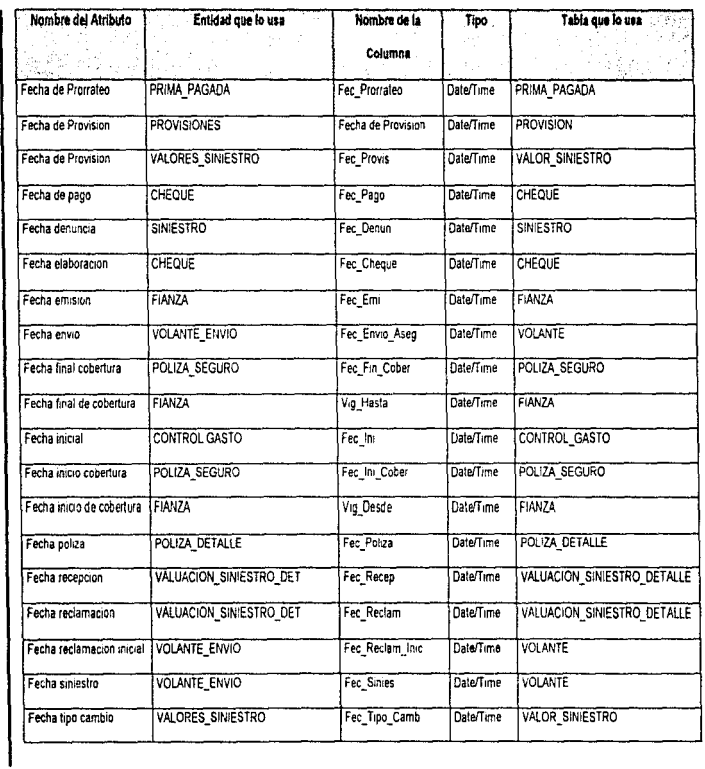

k,

### **Manual Técnico**

 $C - 12$ 

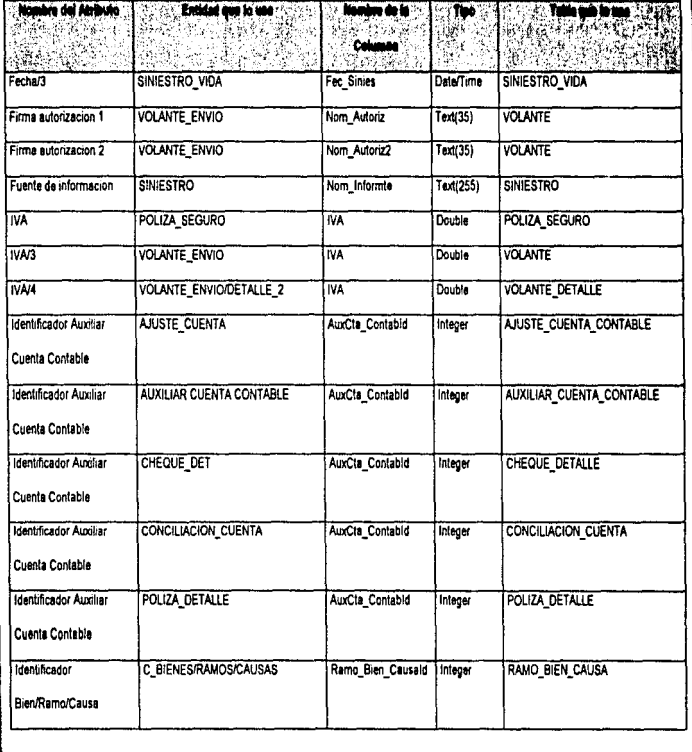

**Aphrolice C** 

 $\sim$   $\sim$   $\sim$ 

 $\overline{\phantom{a}}$ 

 $\mathbf{r}$ 

 $\frac{1}{2}$ 

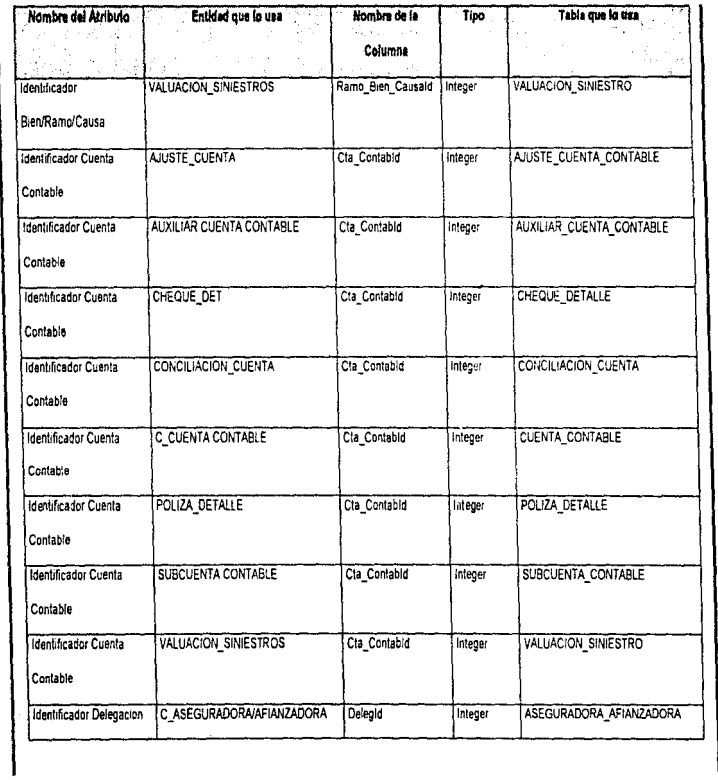

 $\frac{1}{2}$ 

**Manual Técnico** 

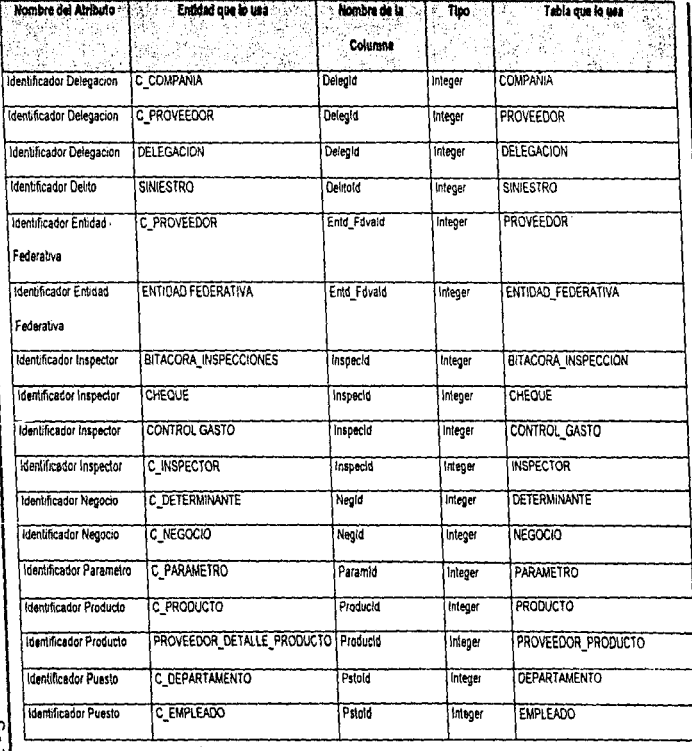

 $\boldsymbol{\Omega}$ 하

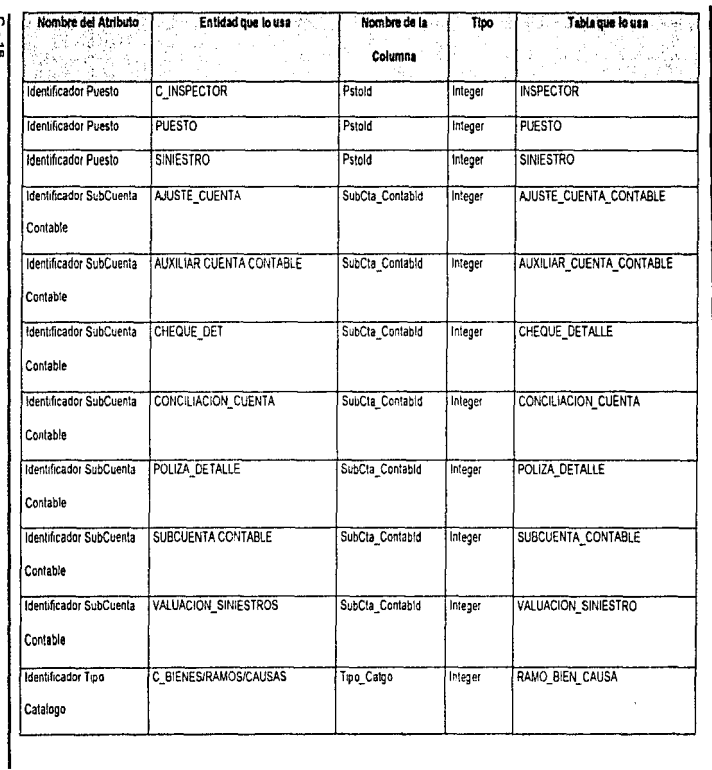

Manuel Técnico

 $0 - 18$ 

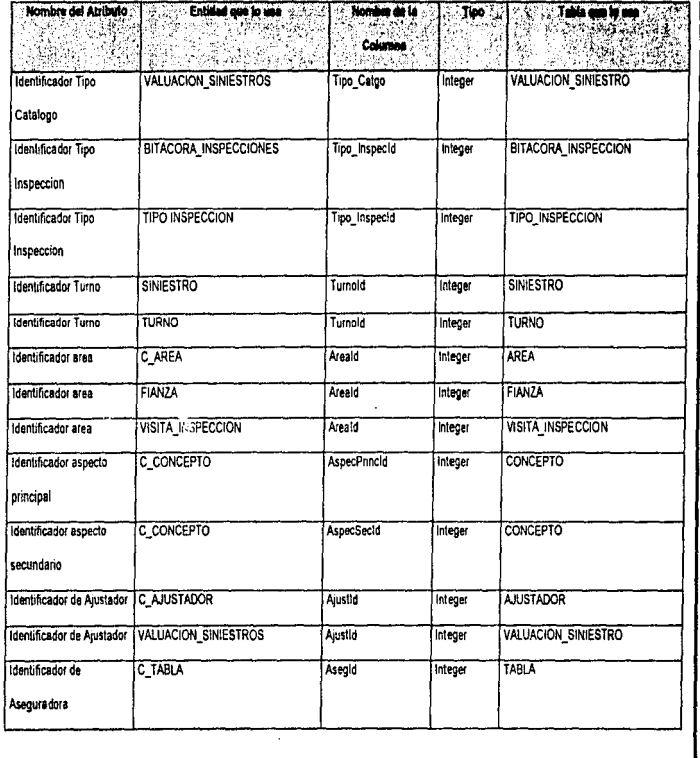

 $\frac{1}{2}$  and  $\frac{1}{2}$  and  $\frac{1}{2}$ 

医小头 医半形 医小脑神经

 $\frac{1}{2}$ 

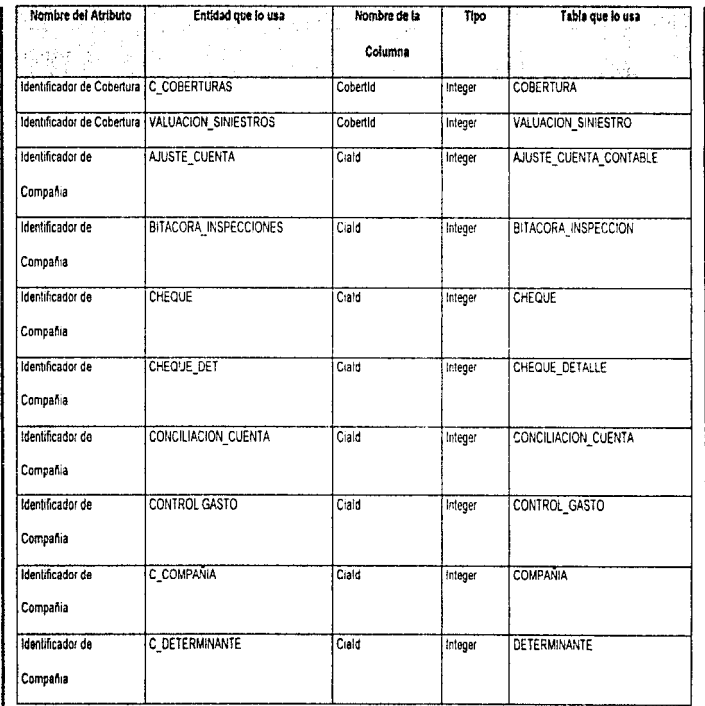

Manual Técnico

 $6 - 18$ 

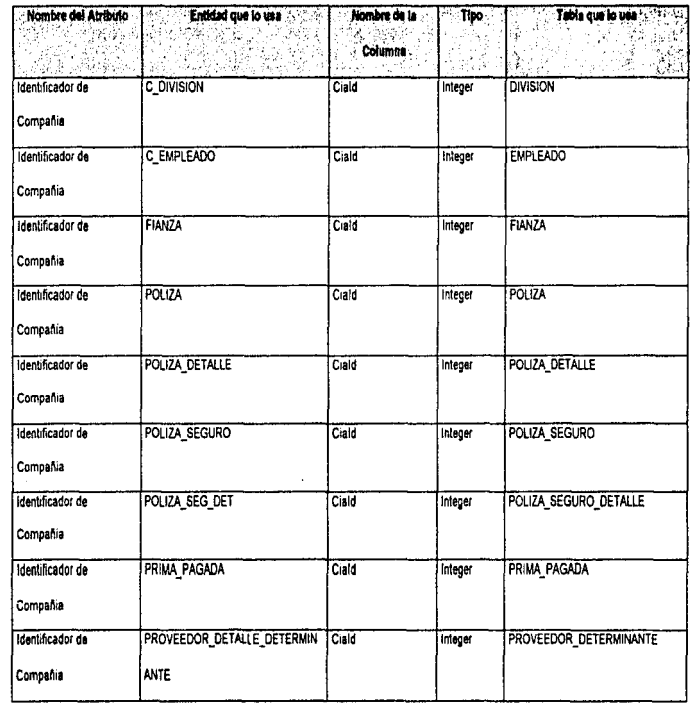

١

电电子 医牙尖畸形的

 $\frac{1}{9}$ 

 $\hat{\boldsymbol{\beta}}$ 

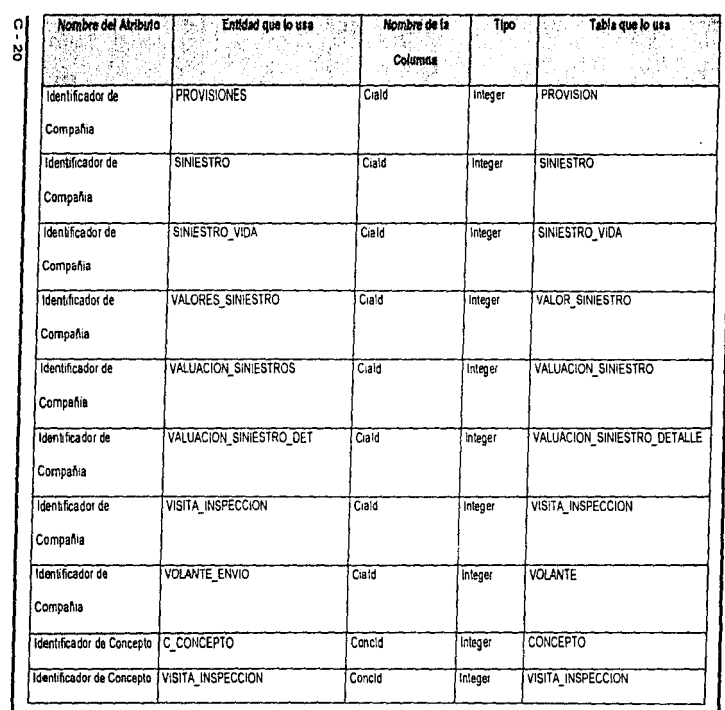

Manual Técnico

and the contract of a second company and a

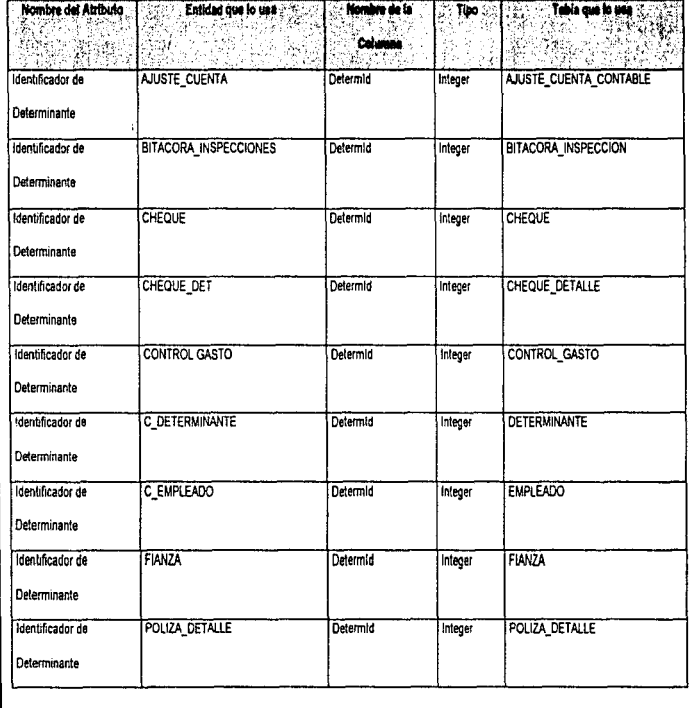

- $0 21$
- 

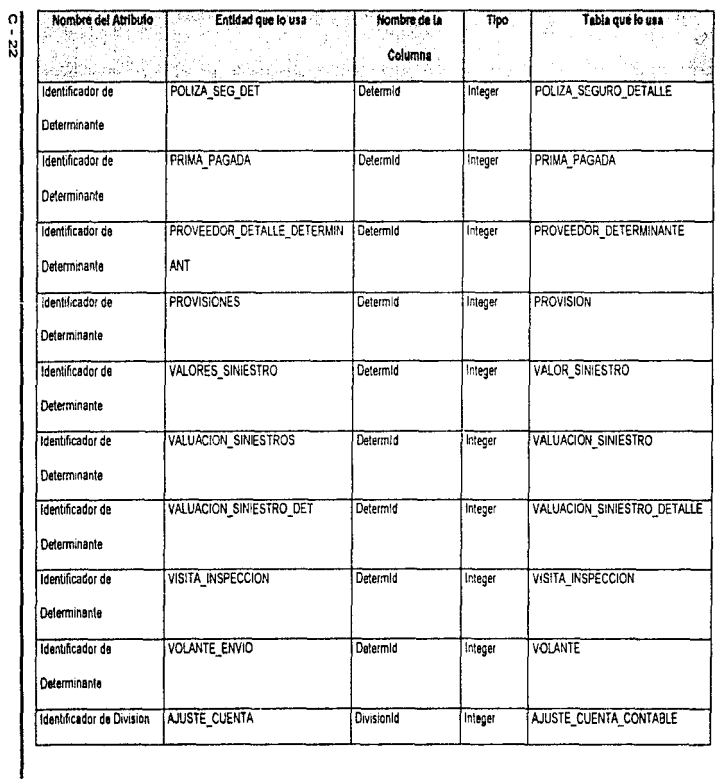

## 

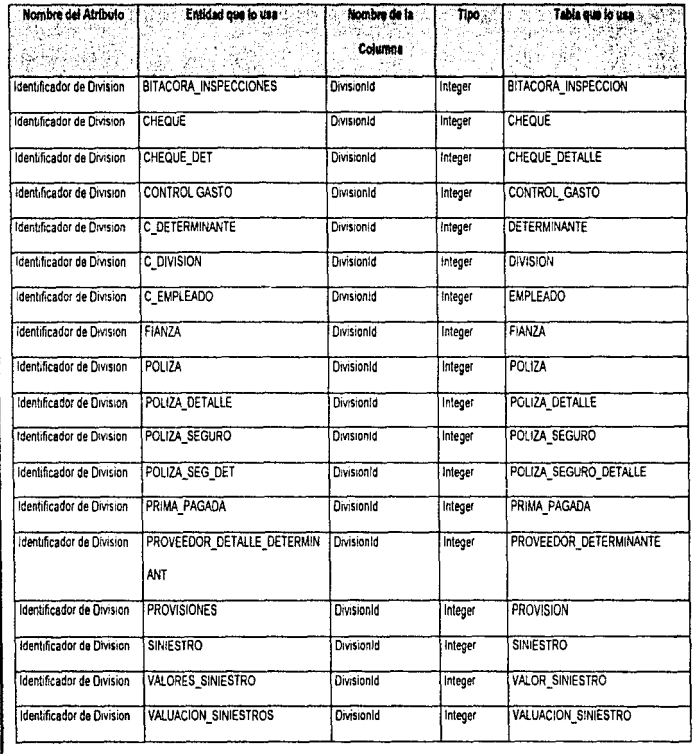

 $-23$ 

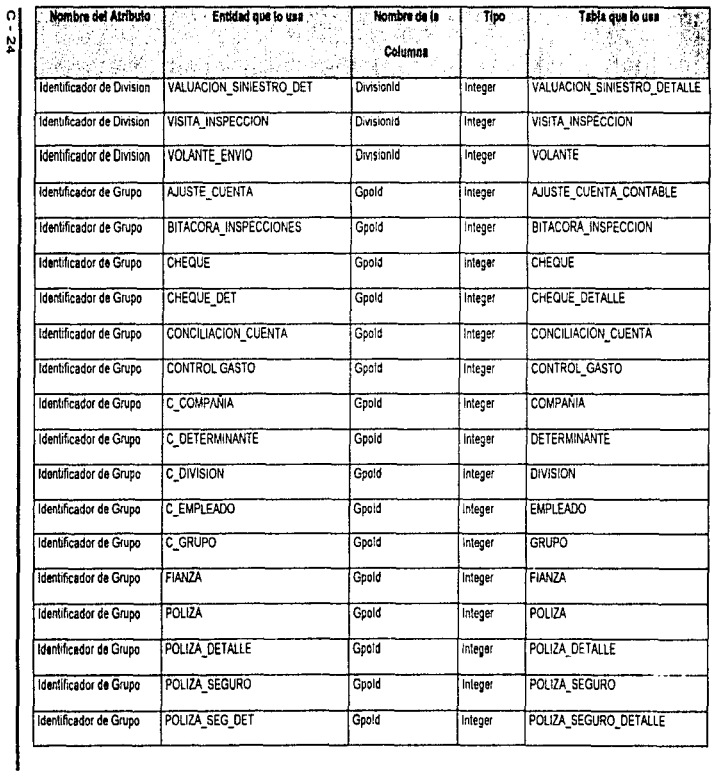

Manual Técnico<br>**Alganual Técnico** 

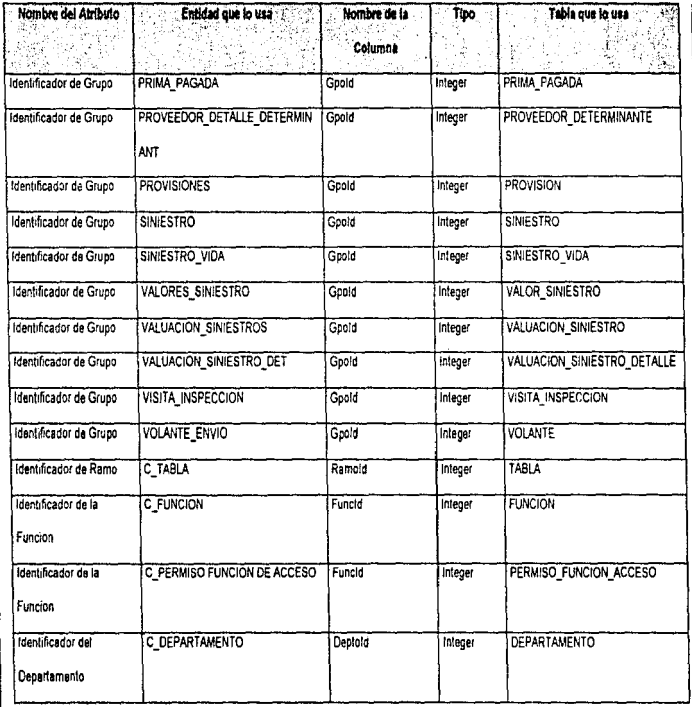

 $\label{eq:2.1} \frac{1}{\sqrt{2}}\left(\frac{1}{\sqrt{2}}\right)^{2} \left(\frac{1}{\sqrt{2}}\right)^{2} \left(\frac{1}{\sqrt{2}}\right)^{2} \left(\frac{1}{\sqrt{2}}\right)^{2} \left(\frac{1}{\sqrt{2}}\right)^{2} \left(\frac{1}{\sqrt{2}}\right)^{2} \left(\frac{1}{\sqrt{2}}\right)^{2} \left(\frac{1}{\sqrt{2}}\right)^{2} \left(\frac{1}{\sqrt{2}}\right)^{2} \left(\frac{1}{\sqrt{2}}\right)^{2} \left(\frac{1}{\sqrt{2}}\right)^{2} \left(\$ 

 $\mathcal{L} = \mathcal{L} \left( \mathcal{L} \mathcal{L} \right)$  . Then

 $\mathcal{O}(\mathcal{A})$  , and  $\mathcal{O}(\mathcal{A})$  , and  $\mathcal{O}(\mathcal{A})$ 

Apéndice C

 $\mathcal{A}^{\mathcal{A}}$  and  $\mathcal{A}^{\mathcal{A}}$  are  $\mathcal{A}^{\mathcal{A}}$  . In the  $\mathcal{A}^{\mathcal{A}}$ 

 $\hat{\rho}$  is an  $\hat{\rho}$ 

 $\frac{5}{25}$ 

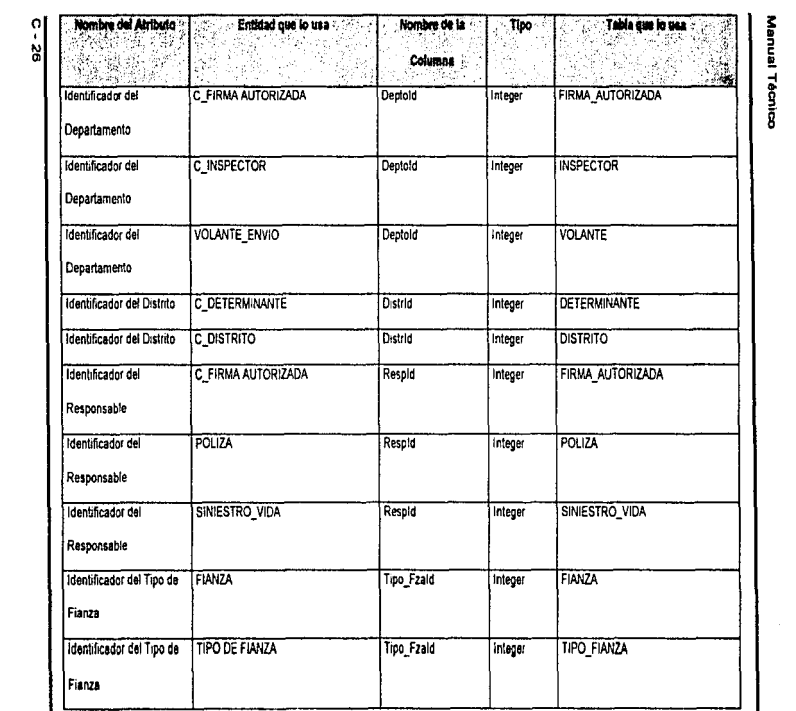

### **Manual Técnico**

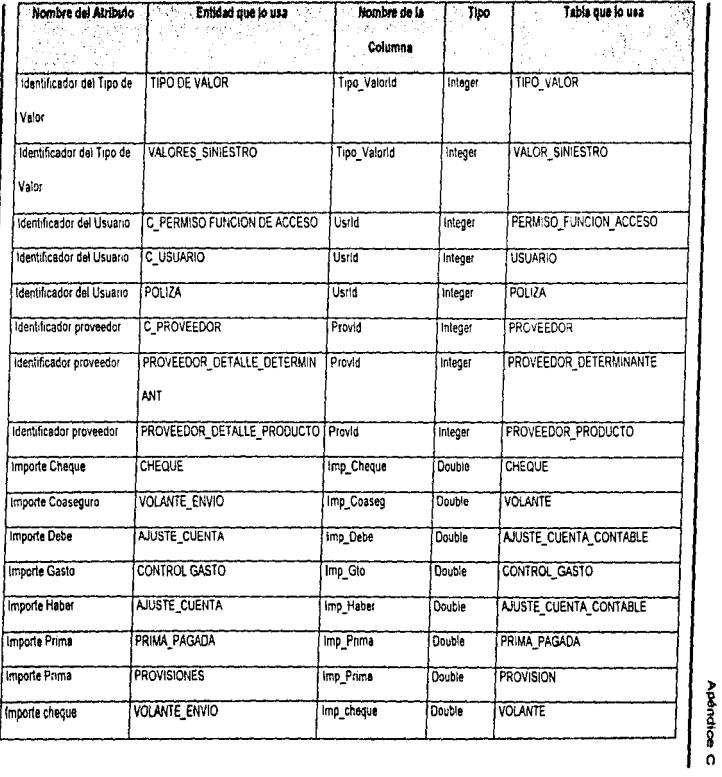

 $\frac{1}{27}$ 

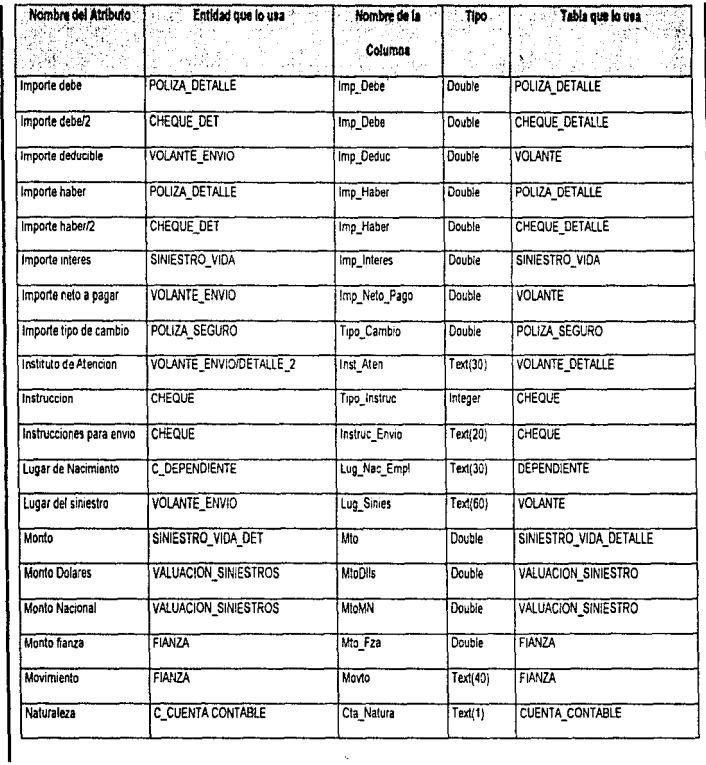

 $\mathcal{O}(\log n)$  , we have  $\mathcal{O}(\log n)$ 

### **Manual Técnico**

 $6 - 28$ 

 $\begin{array}{l} \mathcal{F}_{\mathcal{G}}(x,y) = \frac{1}{2} \left( \frac{1}{2} \log \left( \frac{1}{2} \log \left( \frac{1}{2} \right) \right) \right) \\ \mathcal{F}_{\mathcal{G}}(x,y) = \frac{1}{2} \log \left( \frac{1}{2} \log \left( \frac{1}{2} \right) \right) \end{array}$ 

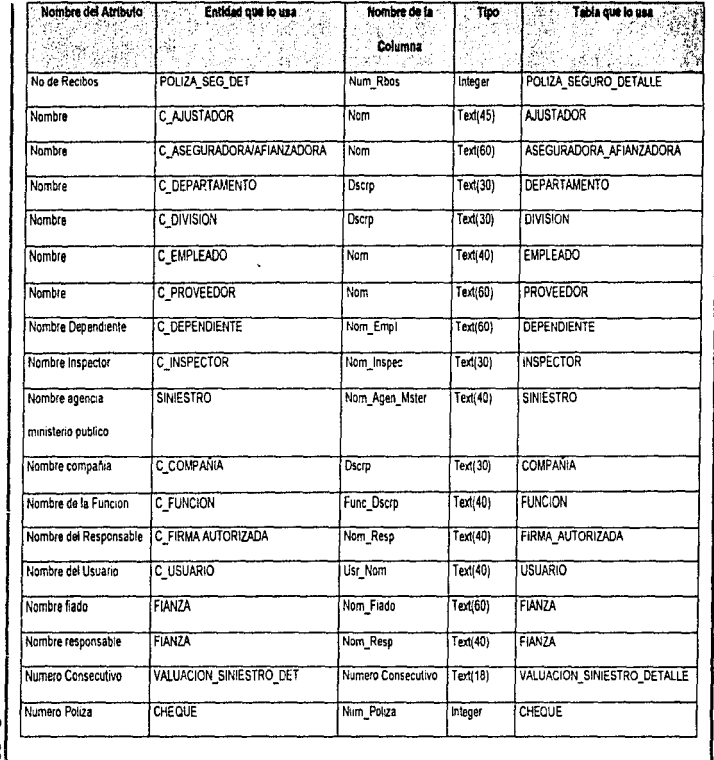

 $\mathcal{L}_{\mathcal{A}}$  , and the contribution of the contribution of the contribution of

Apéndice C

 $\frac{6}{29}$ 

 $\gamma$  , we can

医皮肤 医中间性的

 $\frac{1}{2}$  ,  $\frac{1}{2}$ 

properties and substitute

 $\label{eq:2.1} \begin{aligned} \mathcal{L}_{\mathcal{A}}^{\mathcal{A}} & = \mathcal{L}_{\mathcal{A}}^{\mathcal{A}} + \mathcal{L}_{\mathcal{A}}^{\mathcal{A}} + \mathcal{L}_{\mathcal{A}}^{\mathcal{A}} + \mathcal{L}_{\mathcal{A}}^{\mathcal{A}} + \mathcal{L}_{\mathcal{A}}^{\mathcal{A}} + \mathcal{L}_{\mathcal{A}}^{\mathcal{A}} + \mathcal{L}_{\mathcal{A}}^{\mathcal{A}} + \mathcal{L}_{\mathcal{A}}^{\mathcal{A}} + \mathcal{L}_{\mathcal{A}}^{\mathcal{A}} + \mathcal{L$ 

and the state of

 $\mathcal{L}_{\mathcal{A}}$  , where  $\mathcal{L}_{\mathcal{A}}$  is the contract of the following  $\mathcal{L}_{\mathcal{A}}$ 

 $\label{eq:2.1} \mathcal{L}_{\mathcal{C}} = \mathcal{L}_{\mathcal{C}} = \mathcal{L}_{\mathcal{C}} = \mathcal{L}_{\mathcal{C}} = \mathcal{L}_{\mathcal{C}} = \mathcal{L}_{\mathcal{C}} = \mathcal{L}_{\mathcal{C}} = \mathcal{L}_{\mathcal{C}}$ 

 $\sim 100$ 

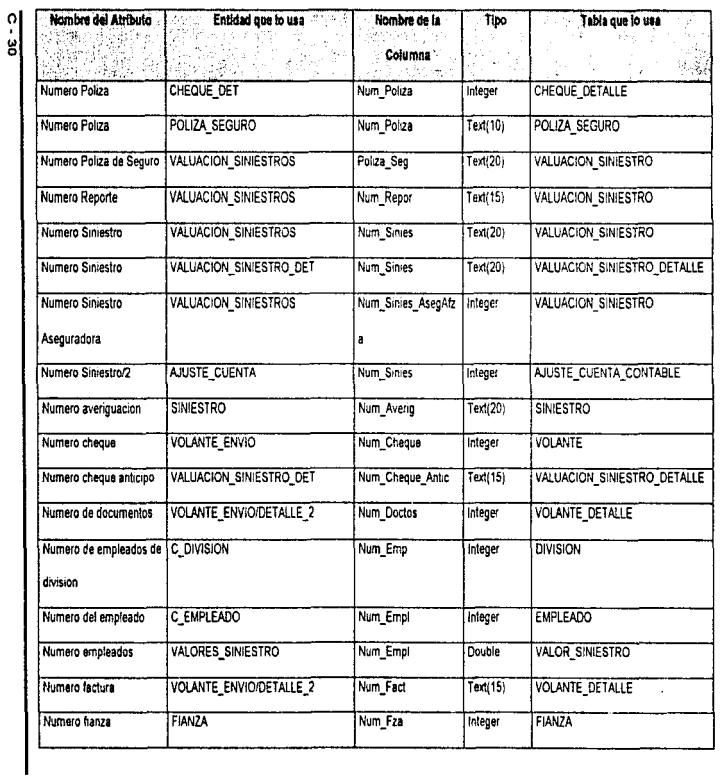

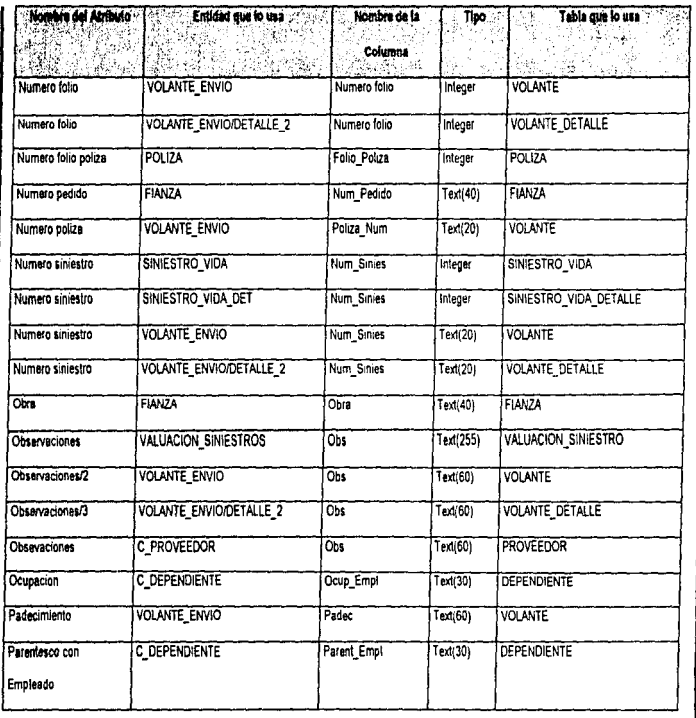

 $-2$ 

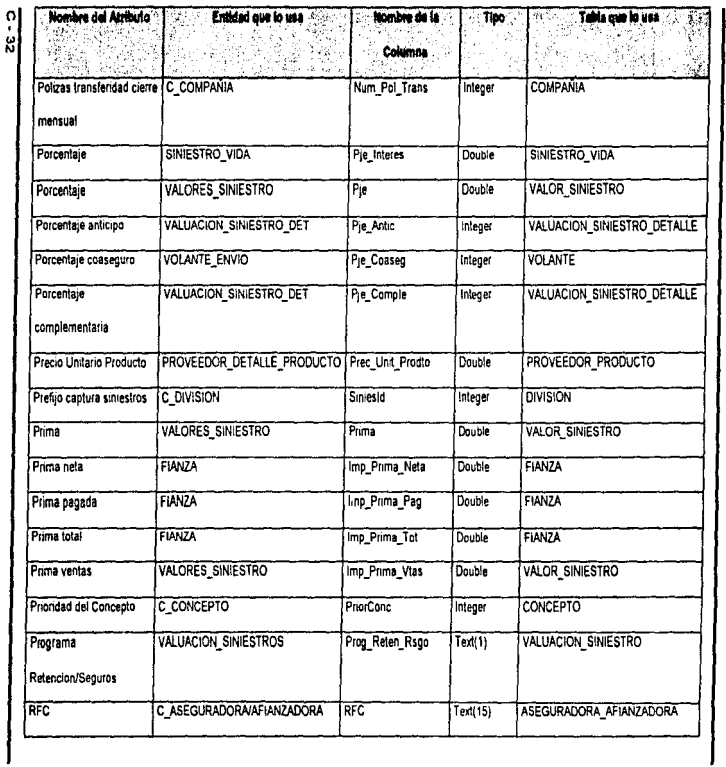

# Manusi Técnico<br>Manusi Técnico

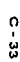

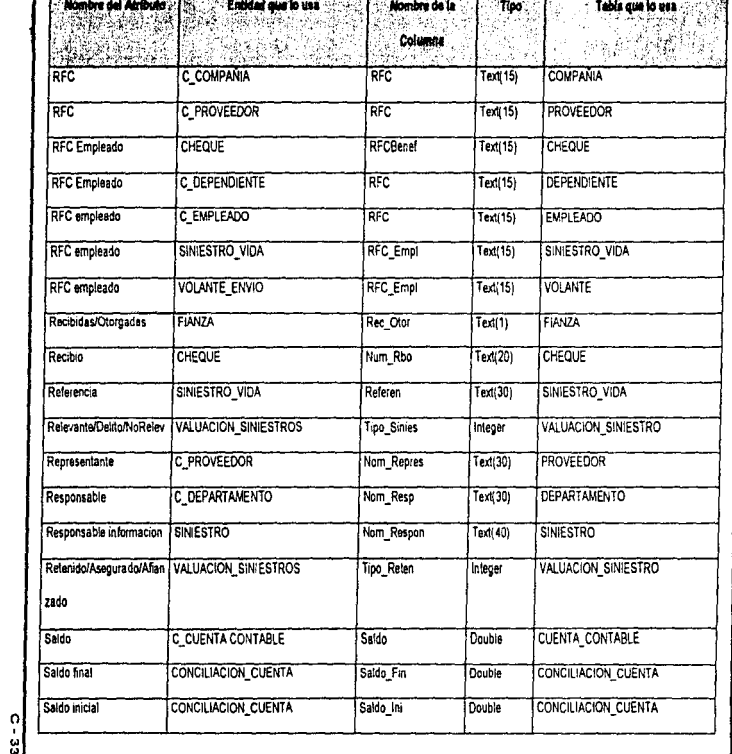

to the season and a series of the contract of the contract of the contract of the contract of the contract of

 $\mathcal{L}(\mathcal{L}(\mathcal{L}))$  and  $\mathcal{L}(\mathcal{L}(\mathcal{L}))$  . The set of  $\mathcal{L}(\mathcal{L})$ 

 $\mathcal{L}^{\mathcal{L}}(\mathcal{L}^{\mathcal{L}}(\mathcal{L}^{\mathcal{L}}(\mathcal{L}^{\mathcal{L}}(\mathcal{L}^{\mathcal{L}}(\mathcal{L}^{\mathcal{L}})))$ 

| Nombre del Atributo    | Entidad que lo usa<br>态     | Nombre de la [1] Tipo<br><b>Columna</b> |          | <b>Control Tabla que la usa</b> |
|------------------------|-----------------------------|-----------------------------------------|----------|---------------------------------|
| Sexa                   | <b>C DEPENDIENTE</b>        | Sexo                                    | Text(18) | <b>DEPENDIENTE</b>              |
| Sero                   | C EMPLEADO                  | Sexo                                    | Tend(1)  | <b>EMPLEADO</b>                 |
| Situacion              | <b>FIANZA</b>               | Situac                                  | Text(60) | <b>FIANZA</b>                   |
| Situacion              | VALUACION SINIESTROS        | Situacid                                | Integer  | VALUACION SINIESTRO             |
| Solicitante            | CHEQUE                      | Nom Solic                               | Text(30) | CHEQUE                          |
| Subcuenta              | C CUENTA CONTABLE           | Cla_Subcla                              | Text(2)  | <b>CUENTA CONTABLE</b>          |
| Sueido                 | C EMPLEADO                  | Sueldo                                  | Double   | <b>EMPLEADO</b>                 |
| Suma                   | SINIESTRO VIDA              | Suma Aseg                               | Double   | SINIESTRO_VIDA                  |
| Suma asegurada         | <b>VOLANTE ENVIO</b>        | Sum Aseg                                | Double   | <b>VOLANTE</b>                  |
| Suma pagada            | SINIESTRO VIDA              | Imp Pagado                              | Double   | SINIESTRO VIDA                  |
| Telefono               | C ASEGURADORA/AFIANZADORA   | Tel                                     | Integer  | ASEGURADORA AFIANZADORA         |
| Telefono               | C COMPANIA                  | Tel                                     | integer  | <b>COMPANIA</b>                 |
| Telefono               | C PROVEEDOR                 | Tel                                     | Integer  | <b>PROVEEDOR</b>                |
| Tienda                 | C DETERMINANTE              | Tdald                                   | Integer  | <b>DETERMINANTE</b>             |
| Tienda especial        | C DETERMINANTE              | <b>TdaEspid</b>                         | Integer  | <b>DETERMINANTE</b>             |
| Tipo                   | <b>AJUSTE CUENTA</b>        | <b>Tipo Ajuste</b>                      | Ted(1)   | AJUSTE CUENTA CONTABLE          |
| <b>Tipo Movimiento</b> | <b>VALUACION SINIESTROS</b> | Tipo_Movto                              | Text(1)  | VALUACION SINIESTRO             |
| Tipo Plan              | SINIESTRO VIDA              | Tipo Plan                               | Text(1)  | SINIESTRO_VIDA                  |
| Tipo Siniestro         | SINIESTRO VIDA DET          | Tipo Sinies                             | Text(1)  | SINIESTRO VIDA DETALLE          |

 $\frac{1}{2}$ 

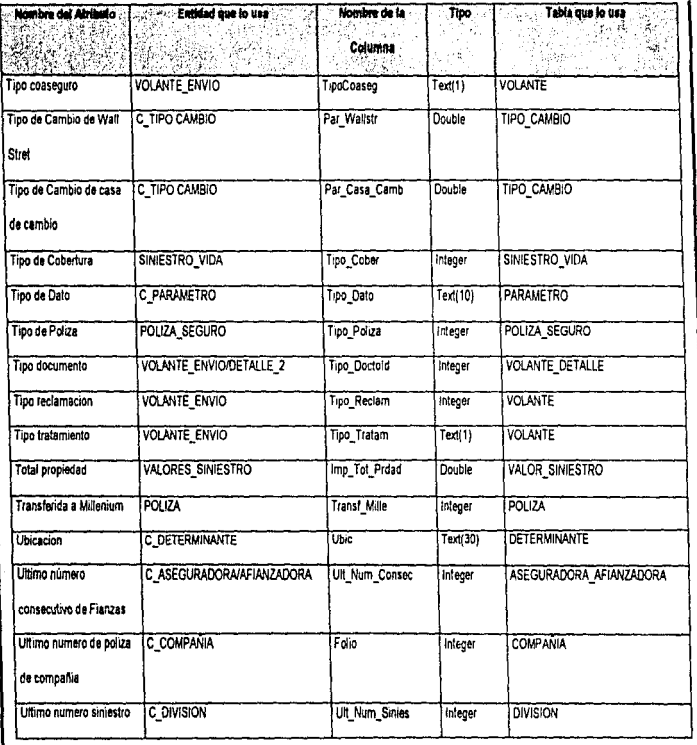

and the companion of the companion of the companion of the companion of the companion of the companion of the companion of the companion of the companion of the companion of the companion of the companion of the companion

**Apéndice C** 

 $\sim$ 

متبين

 $rac{5}{33}$ 

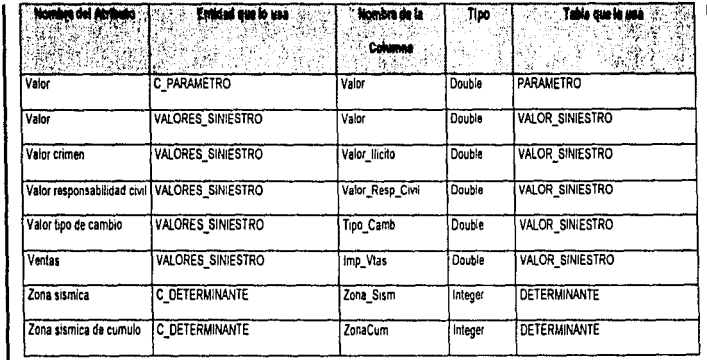

Manual Técnico

**Contract Contract** 

 $\frac{1}{8}$ 

والمتحامين والمعمار والموردان وليبل

### DIAGRAMA DE FLUJO DE DATOS

×,

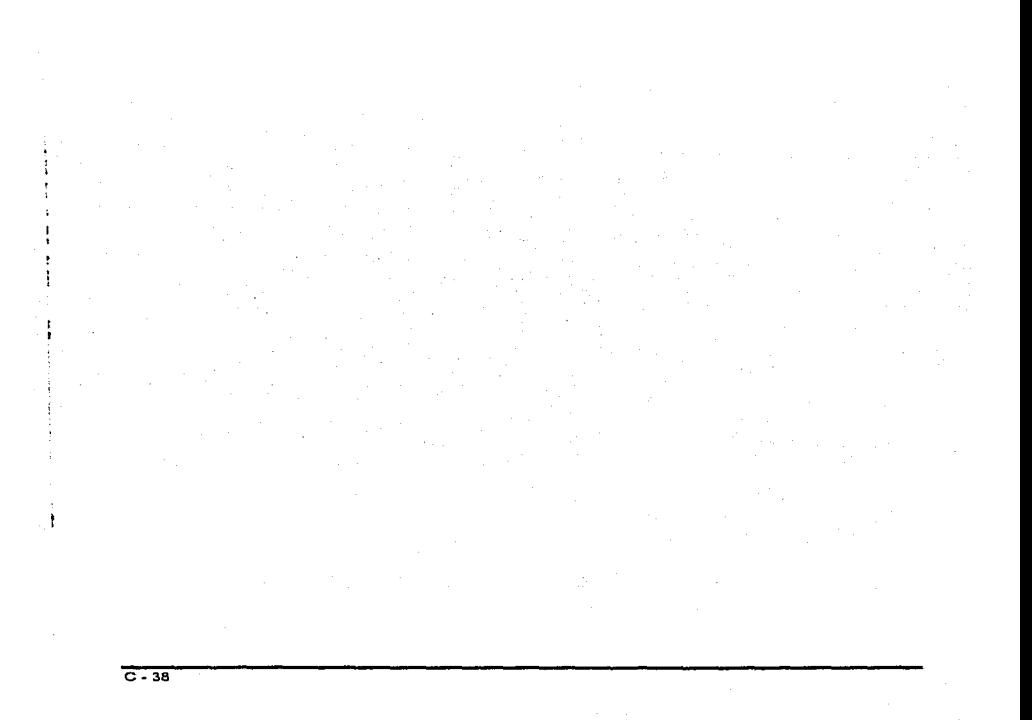

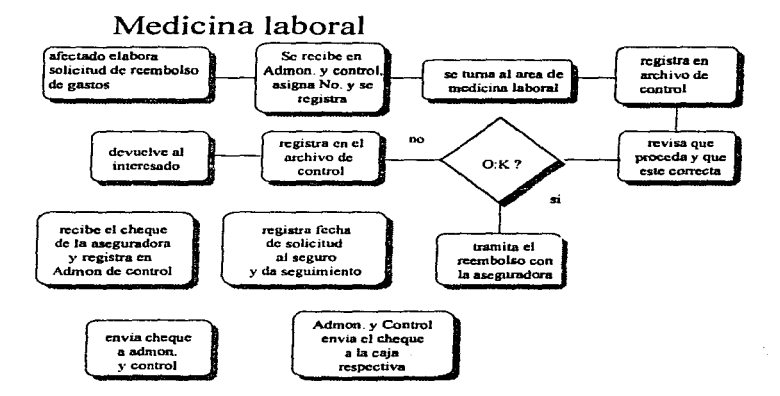

### Diagrama de Flujo del Datos de Medicina Laboral

¥.

 $\overline{C-39}$ 

 $\ddot{\phantom{a}}$ 

 $\overline{\phantom{a}}$ 

ï

### Capital Real

- 1. Comunicación constante entre las partes operantes del sistema
- 2. Monitoreo de la operación del sistema
- 3. Conciliación y seguimiento del pago de siniestros
- 4. Analisis y propuestas para mejora, al sistema C.R.

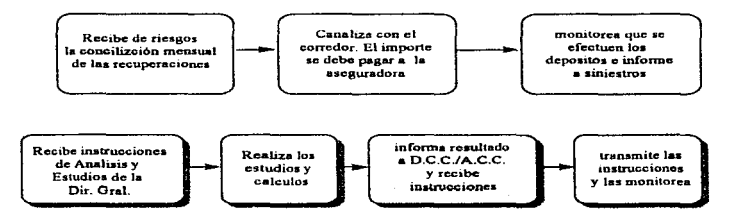

### Diagrama de Flujo de Datos del Capital Real

 $\ddot{\phantom{a}}$ 

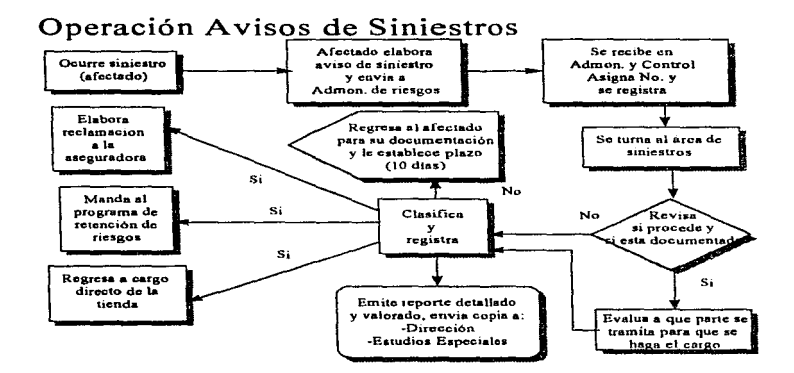

Diagrama de Flujo de Datos de Operación de Avisos de Siniestros

 $C - 41$ 

### Cobro de Siniestros a la Aseguradora

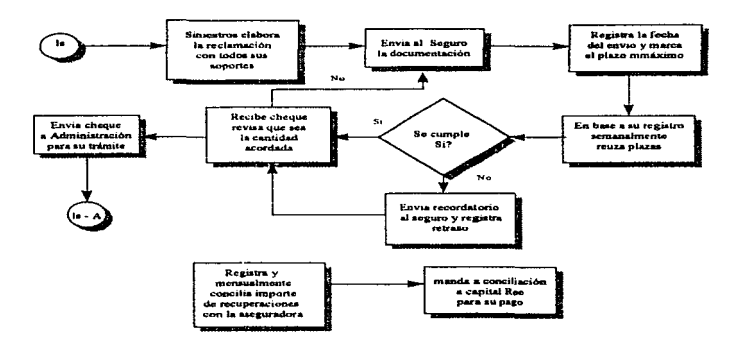

Diagrama de Flujo de Datos de Cobro de Siniestros a la Aseguradora

### Control del Programa de Retención de Riesgos

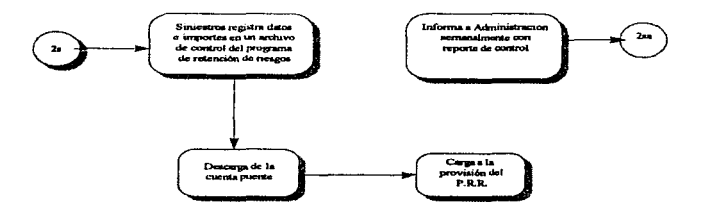

Diagrama de Flujo de Datos del Control del Programa de Retención de Riesgos

 $\overline{c-43}$ 

### Rechazo siniestros improcedentes

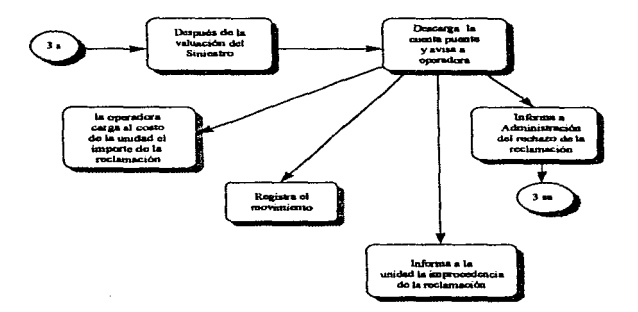

Diagrama de Flujo de Datos de Rechazos Siniestros Improcedentes

 $\overline{c}$  - 44

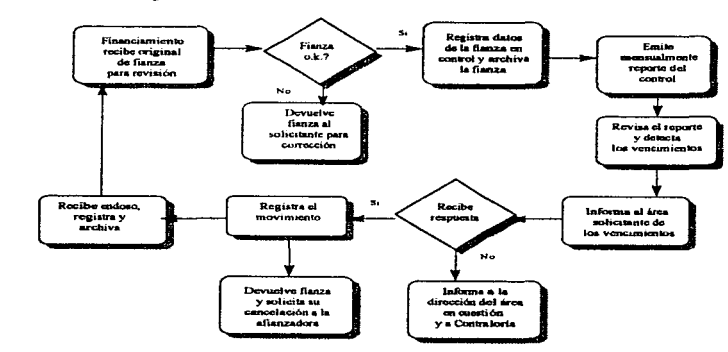

### Revisión y Control de Fianzas

a program and the second control of the second control of the second control of

And Care at

Diagrama de Flujo de Datos de Revisión y Control de Flanzas

### Contratación de Pólizas de Seguros

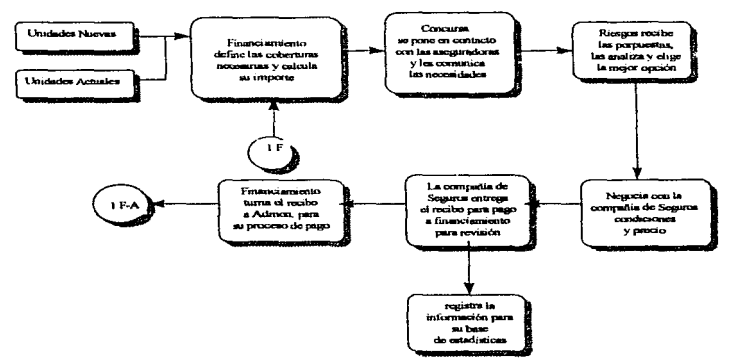

Diagrama de Flujo de Datos de Contratación de Pólizas de Seguros

 $C-46$
# Seguros de Autos Financiados

.<br>مستحدة المستحدة إلى علاقة المحاكمة والأوراد العالمي الأقامات الإجراء الأمريكية الأوراد

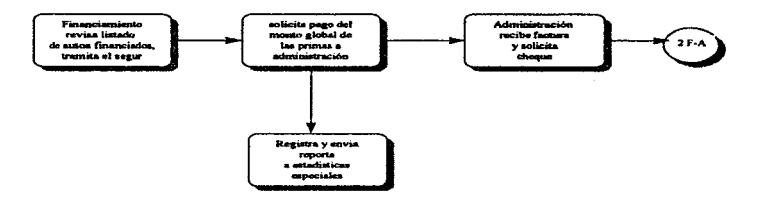

assume that we are the expect of the same and are associated to the contract of the contract of the state of the state of the state of the state of the state of the state of the state of the state of the state of the state

Diagrama de Flujo de Datos de Seguros de Autos Financiados

 $\overline{C-47}$ 

# Seguro de Automóviles particulares

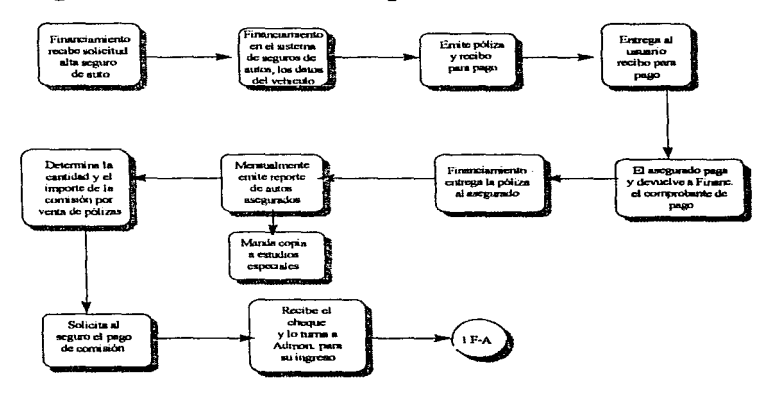

Diagrama de Flujo de Datos de Seguro de Automóviles Particulares

# Actualización de Valores de Reposición

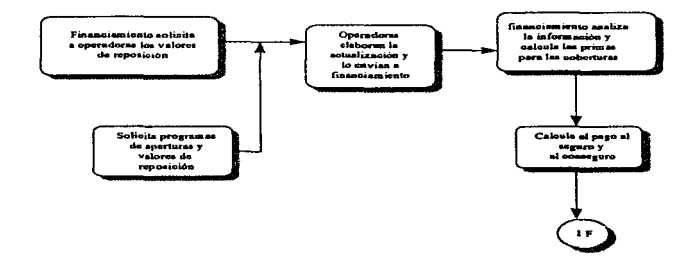

Diagrama de Flujo de Datos de Actualización de Valores de Reposición

 $\overline{c}$  - 49

state of the control

ŧ.

J.

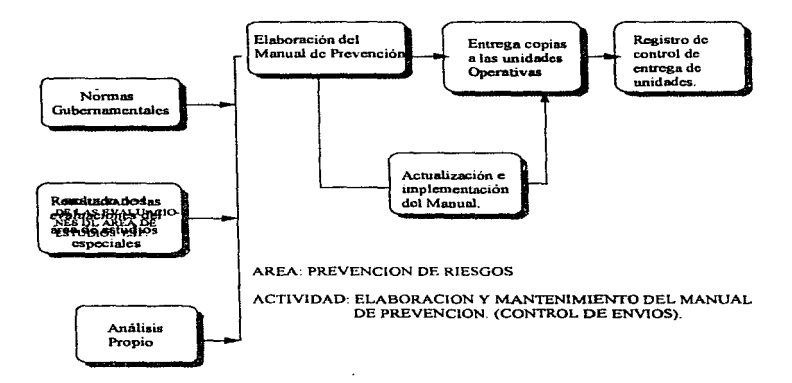

Diagrama de Flujo de Datos de la Elaboración del Manual de Prevención.

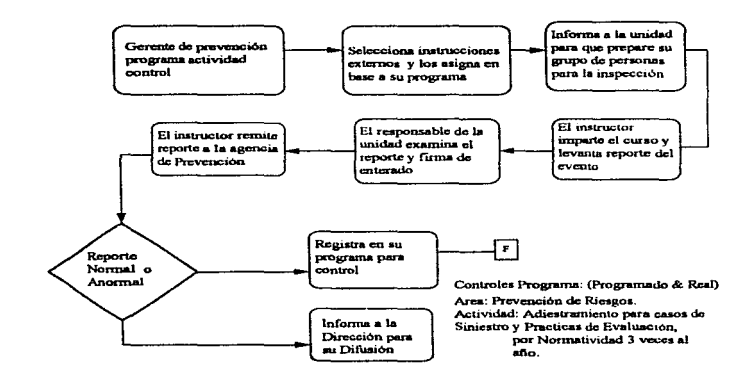

administration of the continuation of the contract of the contract of the contract of the contract of the contract of the contract of the contract of the contract of the contract of the contract of the contract of the cont

Diagrama de Flujo de Datos de Adiestramiento para Casos de Siniestro y Prácticas de Evacuación.

 $-51$ 

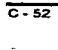

ł. J. ł

Ì

Apéndice C

## RELACIÓN DE PROGRAMAS

 $\mathbf{1}$ 

ŕ,

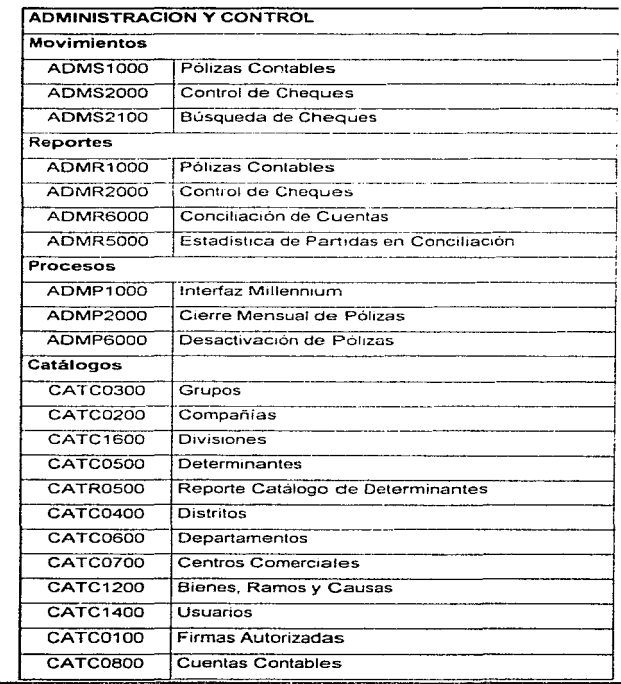

 $C - 55$ 

自身

 $\overline{1}$ 

J. J. ÷ İ

 $\ddot{\phantom{a}}$ 

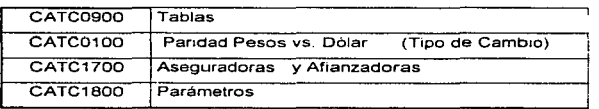

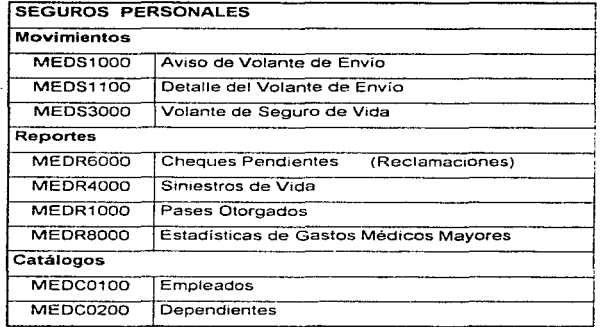

 $C - 56$ 

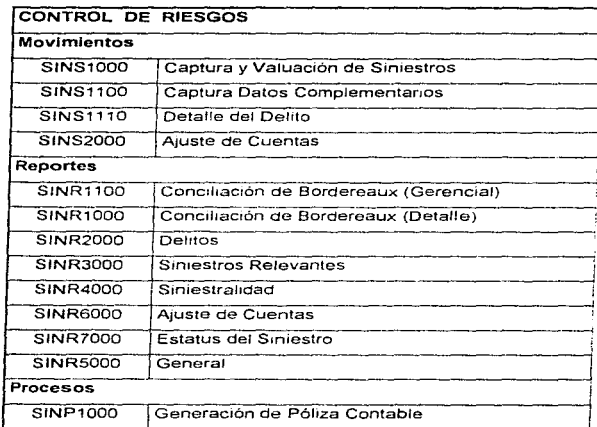

 $\overline{C-57}$ 

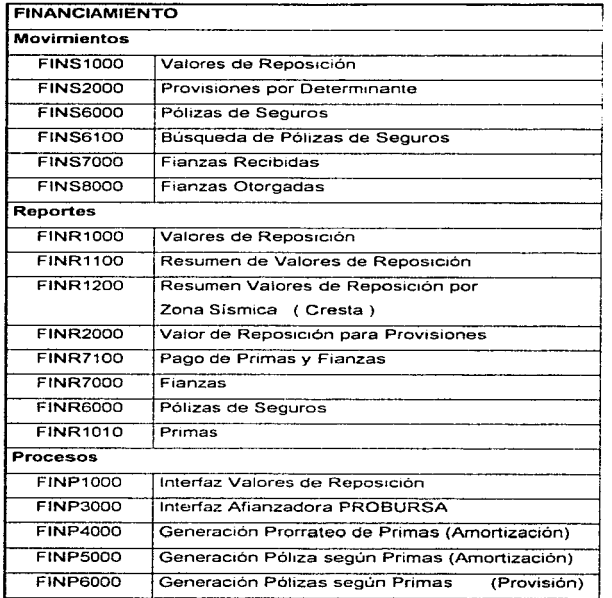

### Apéndice C

 $\frac{1}{2}$ 

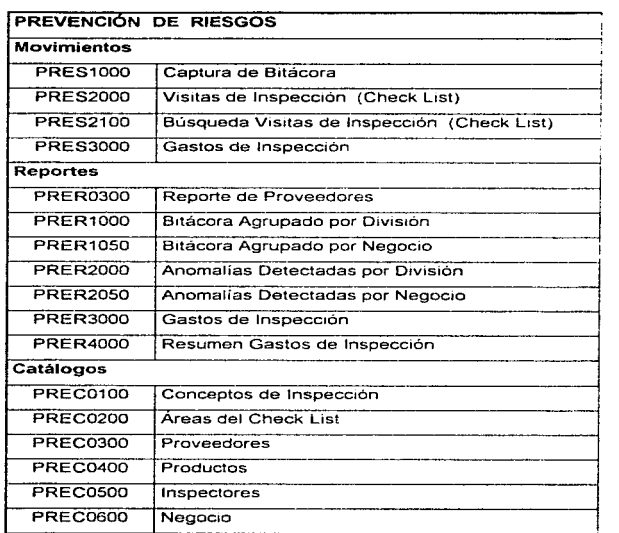

**REMOVEMENT CONTRACTOR** CONTRACTOR CONTRACTOR CONTRACTOR CONTRACTOR CONTRACTOR CONTRACTOR CONTRACTOR CONTRACTO

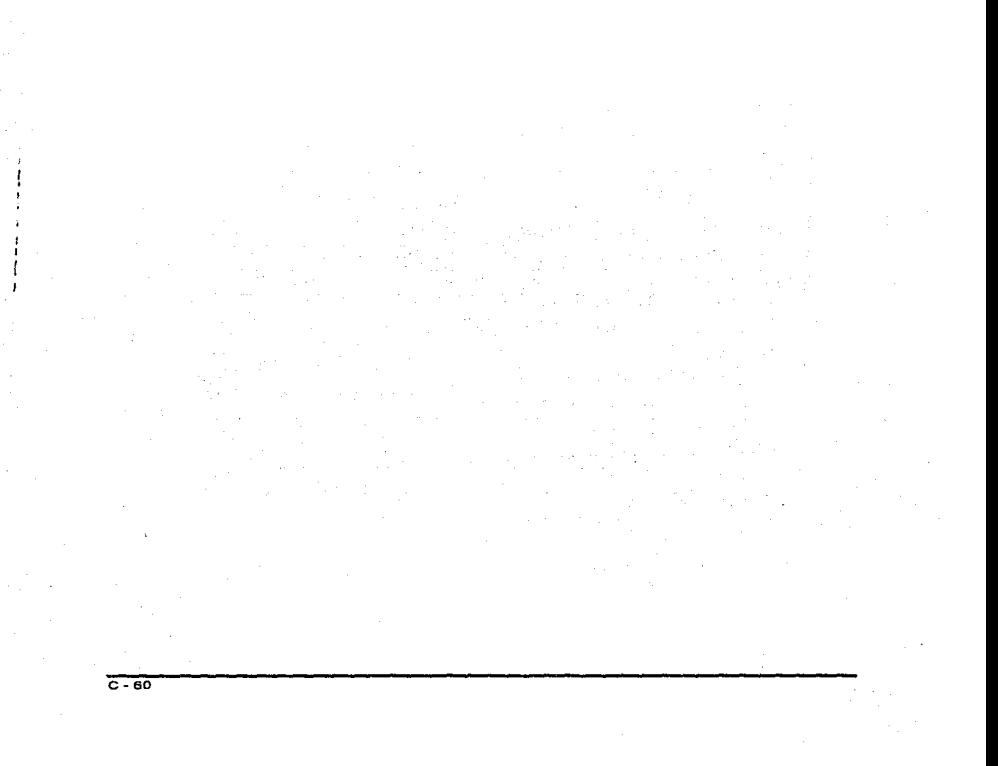

**Apéndice e** 

### DIAGRAMA DE DESCOMPOSICIÓN FUNCIONAL

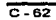

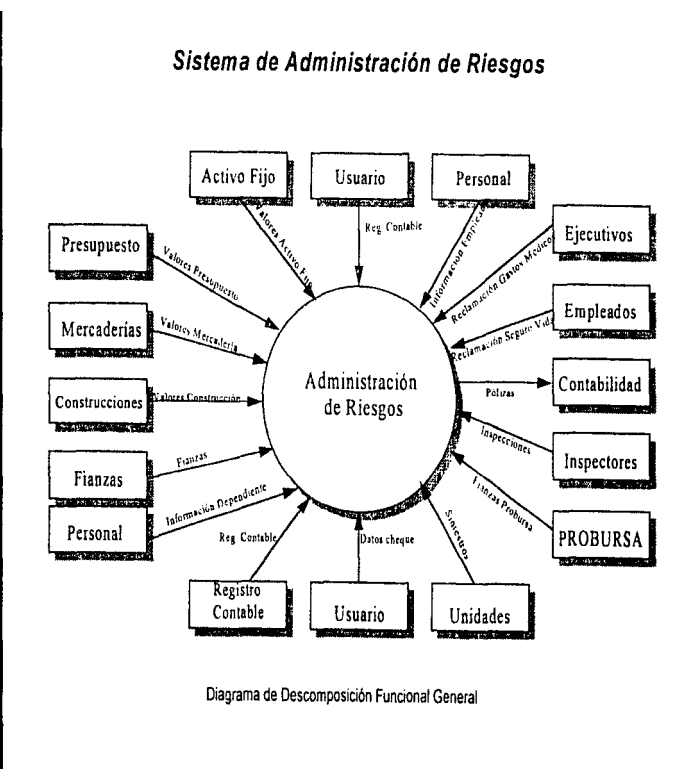

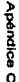

 $c - 33$ 

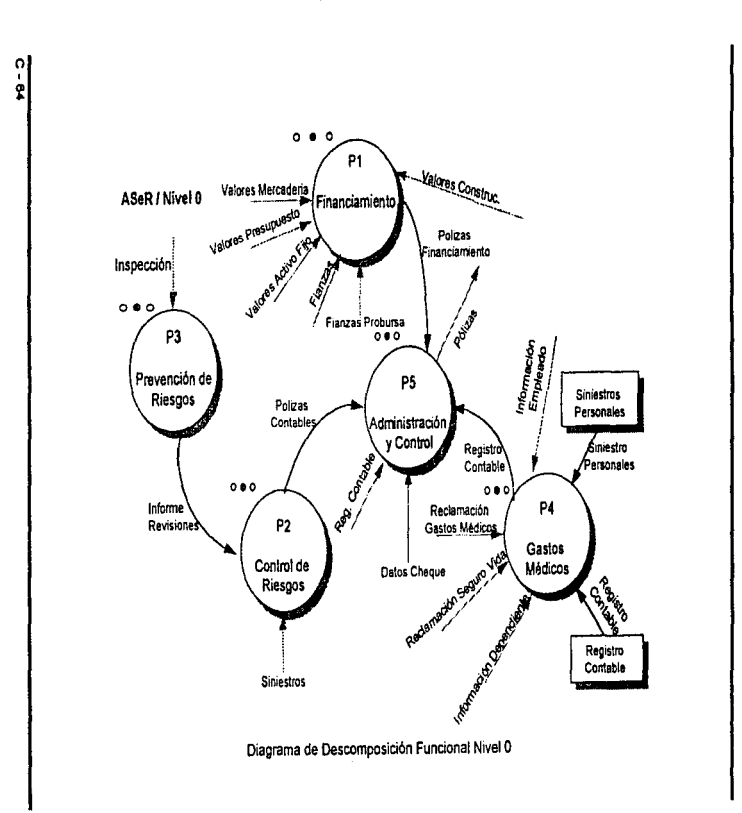

**Manual Técnico** 

 $\omega_{\rm c}$  ,  $\omega_{\rm c}$ 

 $\tau$  , and a second second

 $\cdot$ 

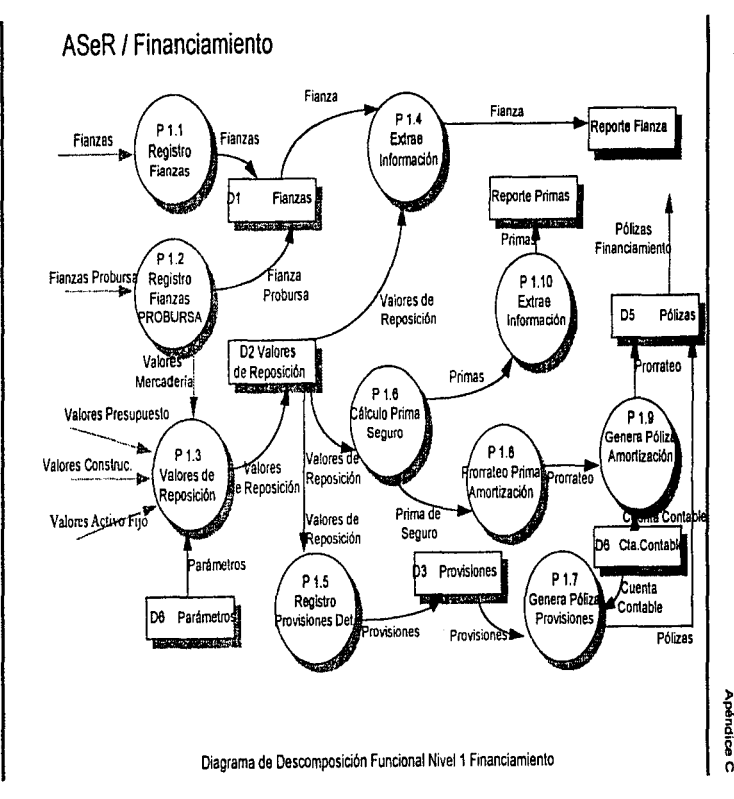

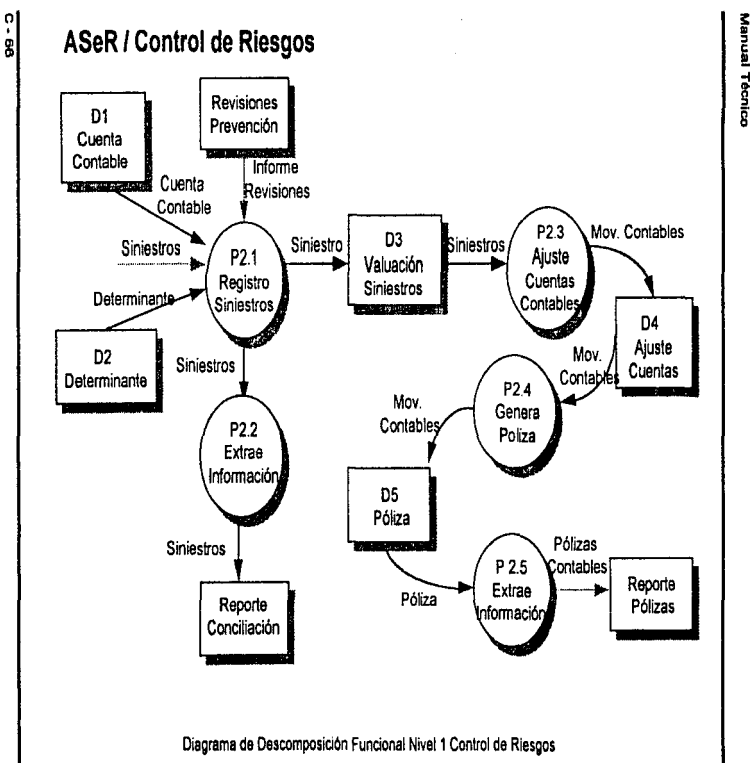

 $\label{eq:12} \alpha_{\mathcal{B}}(s_{1},\ldots,s_{n})\alpha_{\mathcal{B}}(s_{1},\ldots,s_{n})\alpha_{\mathcal{B}}(s_{1},\ldots,s_{n})\in\mathbb{R}^{n}\times$ 

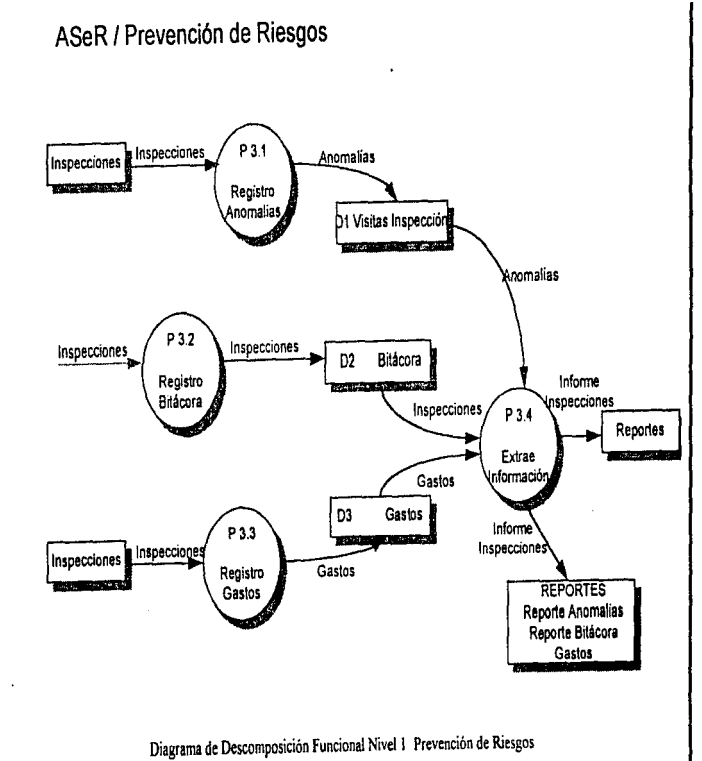

**Apéndice C** 

 $2 - 3$ 

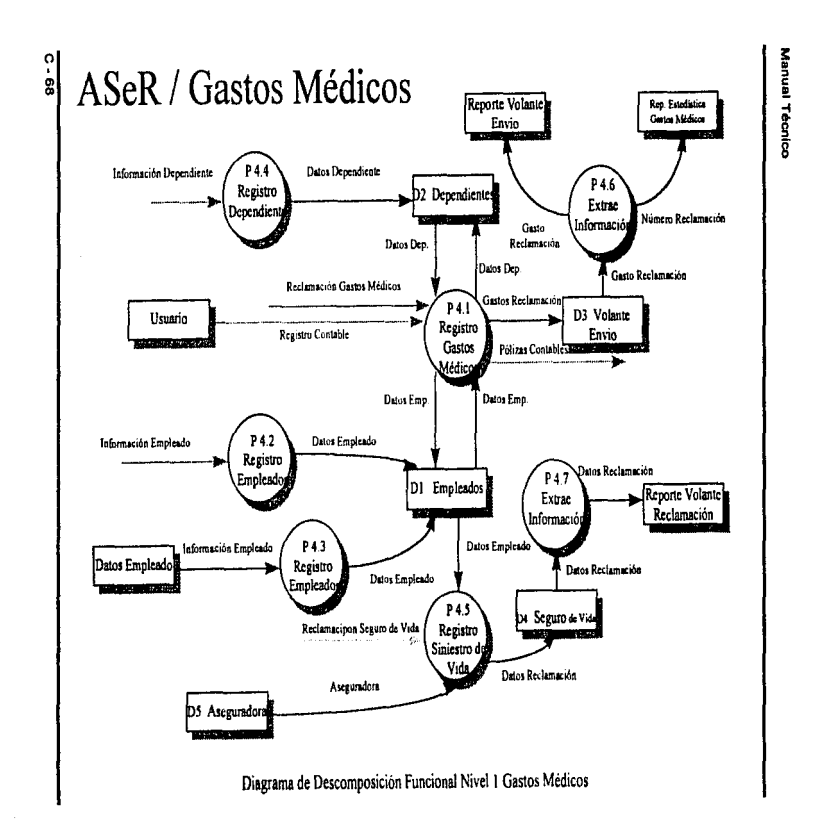

and an interview

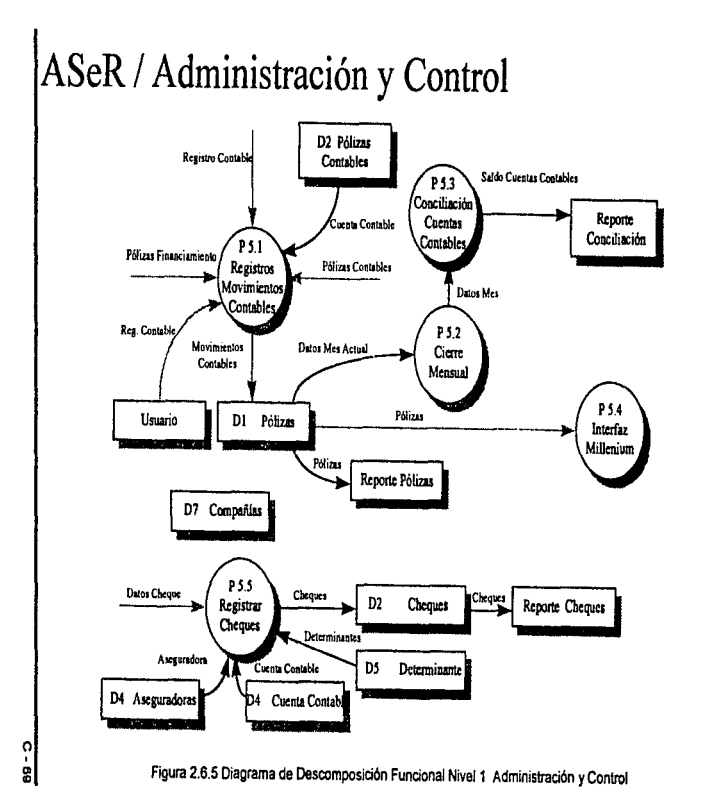

### Manual Técnico

Apéndice C

### DIAGRAMA ENTIDAD - RELACIÓN

l,

 $\frac{1}{2}$ j

# APÉNDICE D

# MANUAL DEL USUARIO

### Apéndice D

### **CONTENIDO**

 $\bar{z}$ 

 $\overline{a}$ 

port of a series

.<br>Tanzania esperante

and the company

 $\overline{D-1}$ 

### Apéndice D

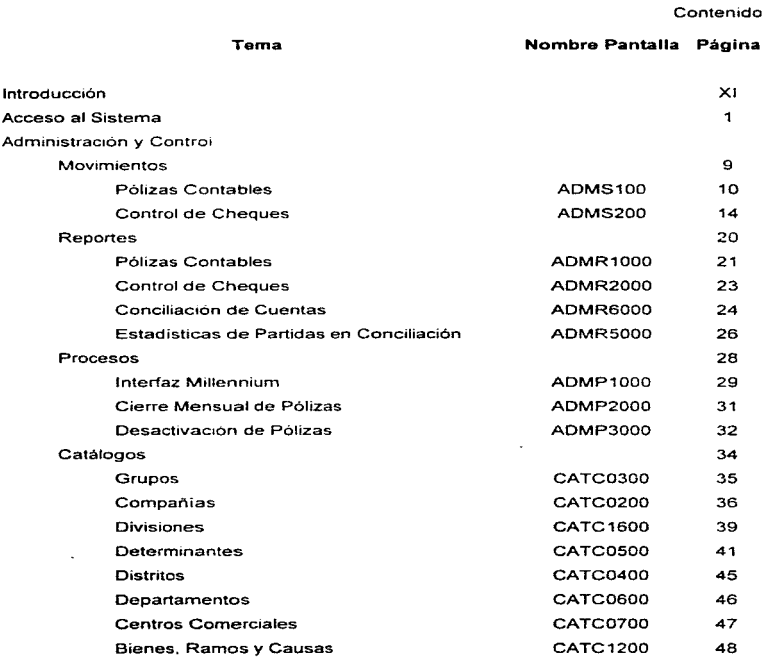

### Manual del Usuario

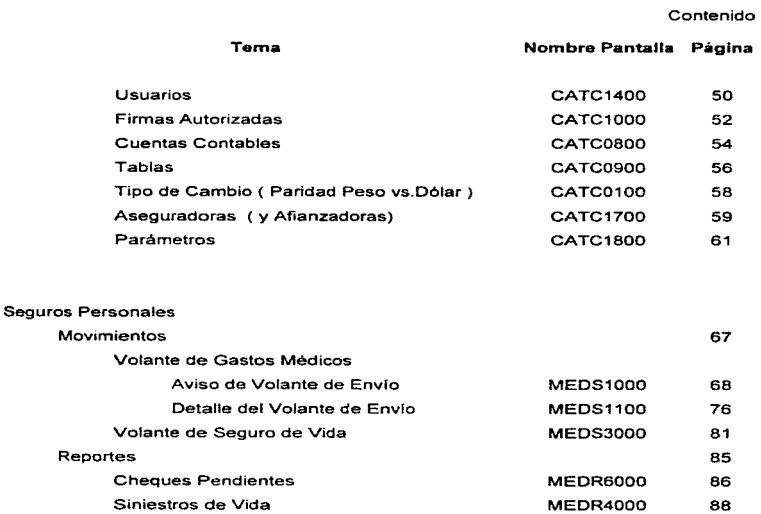

MEDR1000 91 MEDR8000 93

MEDC0100 96 MEDC0200 99

95

 $\overline{D} \cdot \overline{N}$ 

Pases Otorgados

Empleados Dependientes

Catálogos

Estadisticas de Gastos Médicos Mayores

Apéndice D

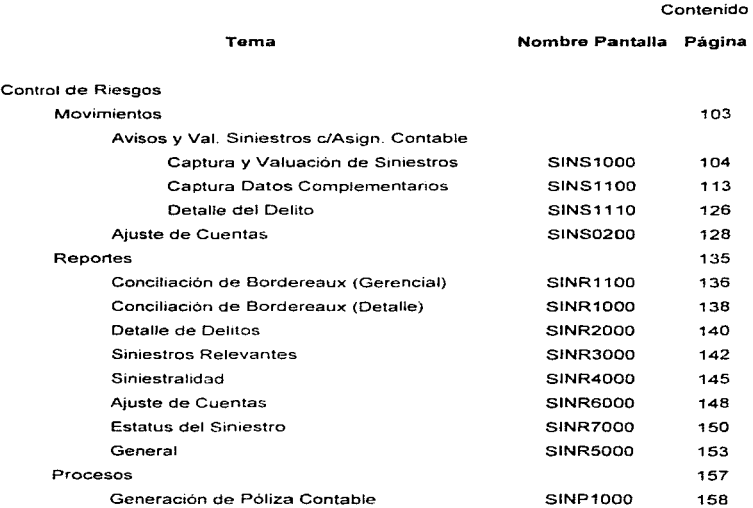

and the state of

 $\sqrt{2}$ 

 $\lambda$ ł .<br>Geboortes in de  $\sim$ 

 $\cdot$ 

O-V

÷,

### Manual del Usuario

الموارد المستوين ومنتجع والمتحاسبات وسنوات المحارب المحارب والمتحارب والمتحارب والمنادي

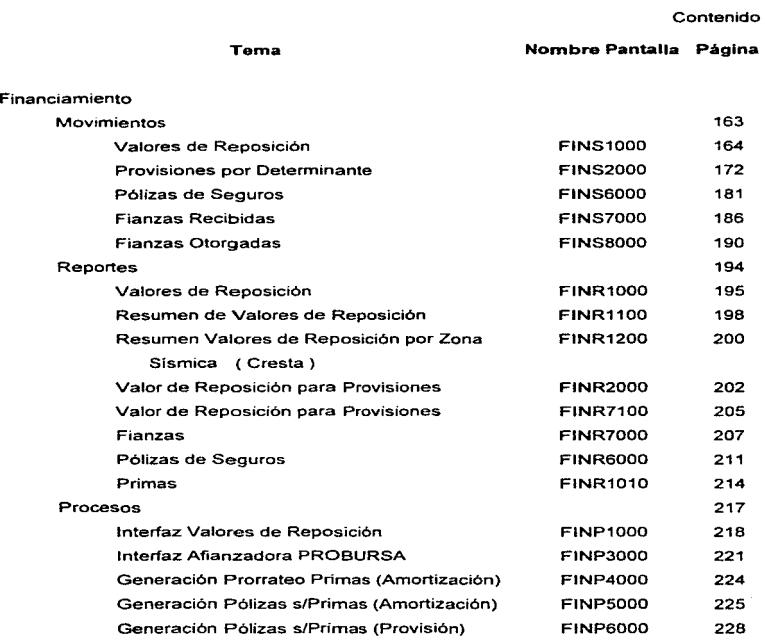

 $\sim 100$  km s  $^{-1}$ 

Apéndice D

 $\bullet$ 

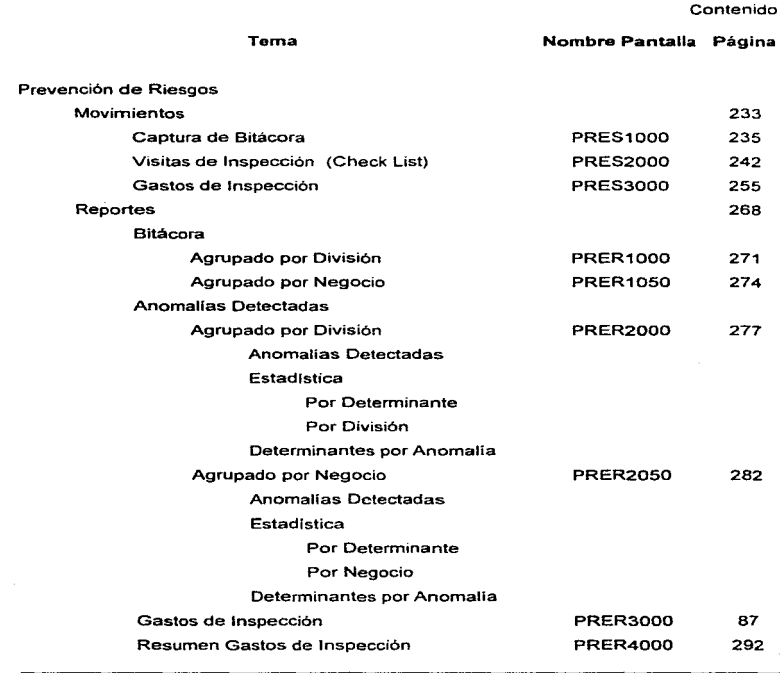

sense expressions and the competitivity of the competitivity of the competitivity of the competitivity of the competitivity of the competitivity of the competitivity of the competitivity of the competitivity of the competi

 $\overline{\phantom{a}}$ 

O-VII

Contenido

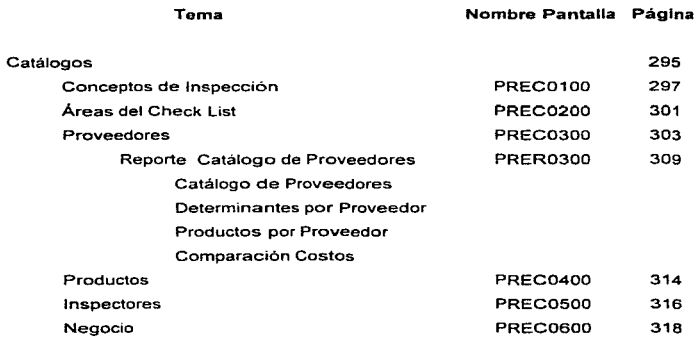

O-VIII

#### Apéndice D

### **INTRODUCCION**

ᇛ

Apéndice O

El Sistema de Administración de Riesgos tiene como objetivos concentrar la información de diversas áreas para que exista una conciliación confiable entre estas. Agilización en el seguimiento de siniestros para la oportuna recuperación de la indemnización, así como en los trámites de pagos y reclamaciones. Registro y control de Primas. contratos y coberturas de seguros (Seguro de Vida, Gastos Médicos Mayores, Daños. Bienes Patrimoniales, Resp. Civil, etc.). Registro y Control de pagos y cobros a Aseguradoras y a Afianzadoras. Control de días de incapacidad por riesgos de trabajo. Control de Siniestros para permitir que la información sea oportuna y exista facilidad de analisis para definir causas y reducir siniestralidad. Generación y manejo de pólizas contables.

Este manual esta dividido en 6 módulos :

1. Acceso al Sistema

2. Administración y Control

3. Seguros Personales

4. Control de Riesgos

5. Financiamiento

6. Prevención de Riesgos

Cada uno de los módulos 2 al 6 está dividido en las áreas de

- Movimientos
- •Reportes
- •Procesos
- •Catálogos

Contenido:

- Barra de Herramientas y Menú
- •Reportes

### Barra de Herramientas y Menú

Todas las pantallas de captura contarán con un menú y una barra de herramientas como los siguientes :

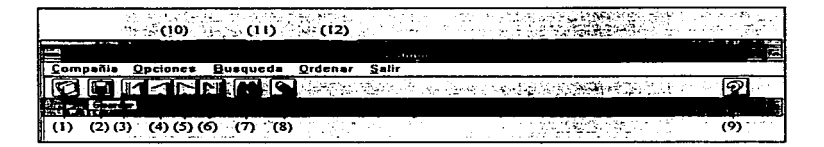

Dependiendo de las funciones de cada pantalla y de el acceso del usuario, se desplegarán o no las opciones de Búsqueda (7 y 11). Ordenar (12), Guardar (2) y Borrar (8).

Nuevo (1) Limpia los campos mostrados en pantalla para poder capturar nueva información.

Guardar (2) Guarda en la Base de Datos la información mostrada en la pantalla.

Primero (3) Permite desplegar la información contenida en el primer registro.

Anterior (4) Permite desplegar la información contenida en el registro anterior al que se esté visualizando.

- Siguiente (5) Permite desplegar la información contenida en el siguiente registro al que se esté visualizando.
- Último (6) Permite desplegar la información contenida en el último registro.
- Búsqueda (7) y (11) búsqueda. Despliega en pantalla una ventana que solicita el criterio de

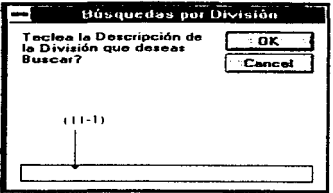

- (11-1) En este campo se debe teclear el texto que será buscado en la Base de Datos en base al criterio seleccionado.
- OK Inicia el proceso de búsqueda de la información.
- Cancel Cancela el proceso de búsqueda y nos posiciona en la ventana de captura.
- Borrar (8) Elimina de la Base de Datos el registro mostrado en la pantalla.
- Ayuda (9) Permite accesar la ayuda en línea del manejo de la pantalla activa, ya sea de captura, de catalogas o de reportes.
- Opciones (10) Permite accesar desde el teclado las mismas opciones de la Barra de Herramientas :

Primero (3) , Anterior (4), Siguiente (5) y Último (6).

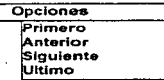

Ordenar (12) Ordena los datos en base al criterio seleccionado.

## Reportes

Una vez que se ha generado el reporte y es desplegado en pantalla, muestra una ventana del tipo :

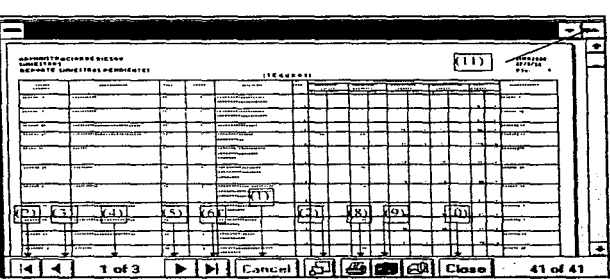

Cancel (1) Si desea detener la generación del reporte antes de finalizar la presentación preliminar en pantalla. deberá hacer click (Mouse) en este botón.

### Avance de Página

- (2) Primer página.
- (3) Página anterior.
- (4) Muestra el numero de página activa, asi como e1 total de páginas generadas.
- (5) Siguiente página.
- (6) Ultima pagina.

### Impresión

- (7) Permite hacer un acercamiento a los datos (Zoom).
- (8) Envla el reporte generado a la Impresora predeterminada.

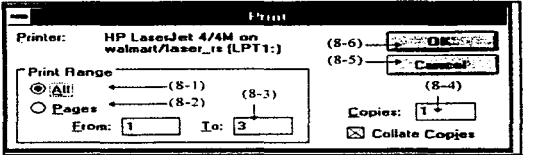

All (8-1) Imprime todas las páginas

Pages (8-2) Imprime solo rango seleccionado de paginas

From - To (8-3) Seleccionar rango de paginas a imprimir.

Copies (8-4) Número de copias a generar.

Cancel (8-5) Presionar este botón si desea anular la impresión del reporte.

- OK (8-6) Presionar este botón si los datos son los correctos y desea continuar con la impresión.
- $(9)$ Permite exportar la información a un archivo Excel, Word, Texto, etc.

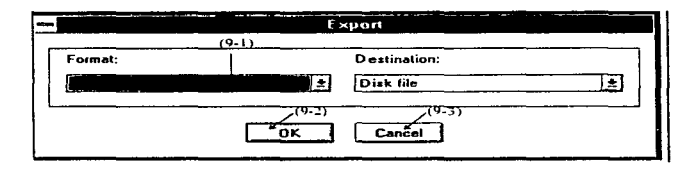

- $(9-1)$ Tipo de Documento hacia el cual se desea exportar, será necesario presionar un clic (Mouse) en la flecha para desplegar en su monitor las opciones a las cuales podremos exportar la información.
- $(9-2)$ Presionará este botón si desea continuar con exportación del reporte.

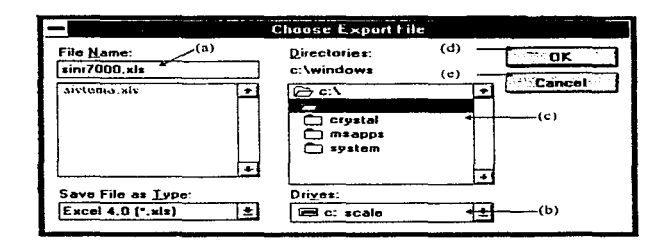

- Archivo (a) Campo Obligatorio. En el se digitará el nombre del archivo que contendrá Ja información exportada del reporte generado.
- Unidad (b)Campo Obligatorio. En el se seleccionará la unidad donde se alojará el archivo.
- Directorio (c) Campo Obligatorio. En el se seleccionará la ruta dentro de la unidad donde se alojará el archivo.
- OK(d) Presione un clic (Mouse) si el nombre *y* dirección del archivo son los correctos.
- Cancel (e) Al presionar el botón el sistema nos permitirá abandonar Ja exportación de archivo.
- (9-3) Presione este botón si no desea exportar el reporte.
- (1 O} Presione este botón si ya consultó, imprimió o exportó la información y ya no desea visualizar la ventana del reporte.

Nota : Es importante que presione este botón para cerrar Ja ventana y No la minimice. ya que se evitan problemas para la generación de un nuevo reporte.

(11) Presione un click (Mouse) para maximizar el reporte en todo el monitor.

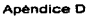

÷.

## **ACCESO AL SISTEMA**

and the state contraction and contract the company of the

Para realizar el acceso al Sistema de Administración de Riesgos (ASER), es indispensable que se cuente con clave de Usuario y Palabra de Seguridad, las cuales serán asignadas por el Responsable del Sistema.

Una vez se le haya dado un clic (Mouse) o ENTER al icono del Sistema (ASER), se desplegará la siguiente pantalla:

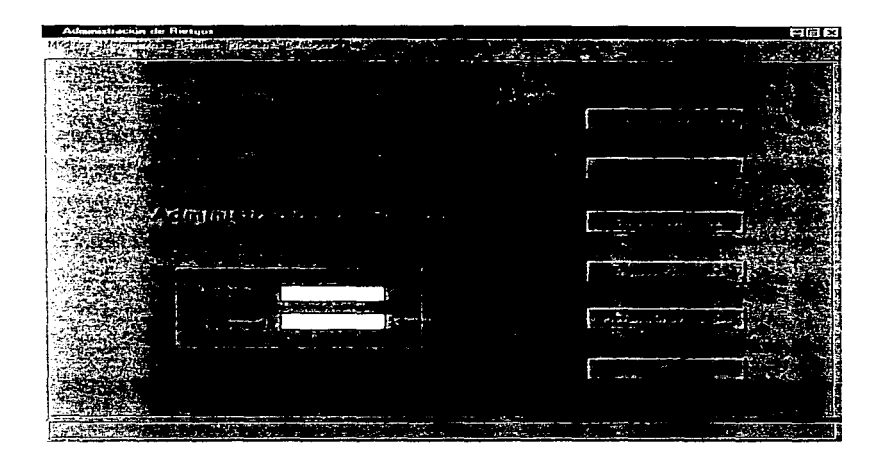

- Usuario: (1) Campo Obligatorio. En el cual se digitará la palabra de Usuario asignada por el Responsable del Sistema.
- Password: (2) Campo Obligatorio. En este campo se digitará la palabra de seguridad, la cual será personalizada, y en su pantalla solo se desplegarán asteriscos (\*).

Como podrá verse en la pantalla, tanto los Botones como las opciones del Menú se encuentran desactivados.

Si el Usuario y la Palabra de Seguridad no son las correctas se desplegará el siguiente mensaje:

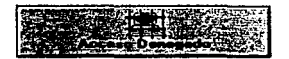

Además. los Botones y las opciones del Menú permanecerán desactivados hasta que la Clave del Usuario y la Palabra de Seguridad sean las correctas. Si este es el caso. se desplegará et siguiente mensaje:

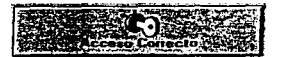

Las opciones que se activen serán solo las que el Administrador del Sistema permita al Usuario, las demás opciones permanecerán desactivadas en forma permanente.

Una vez digitadas Ja Clave del Usuario y la Palabra de Seguridad en forma correcta, podrán ser Accesados cualquiera de los siguientes Módulos que le estén permitidos:

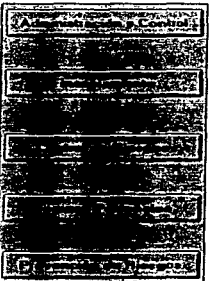

Apéndice D

# **ADMINISTRACION Y CONTROL**

Ĵ

 $\ddot{\phantom{a}}$ 

š.

Apéndice D

Para poder accesar el Módulo de Administración y Control deberá dar un click (Mouse) en el botón correspondiente, que debera activarse en su pantalla principal una vez digitadas la Clave del Usuario y la Palabra de Seguridad (Password).

and the company of the com-

El Módulo de Administración y Control, cuenta con las áreas de: Movimientos, Reportes, Procesos y Catálogos.

El área de Movimientos cuenta con las siguientes funciones:

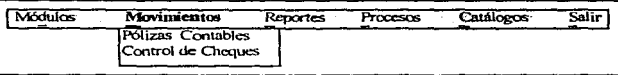

Para poder accesar cualquier función del Menú, solo deberá presionar un click (Mouse) en la opción que desea, o mover las flechas en el teclado hasta que la función deseada cambie de fondo. Presione un <ENTER> para activar la función.

# Pólizas Contables

Póliza de Diario es un documento donde se registran los movimientos Contables de la Operación de la Empresa.

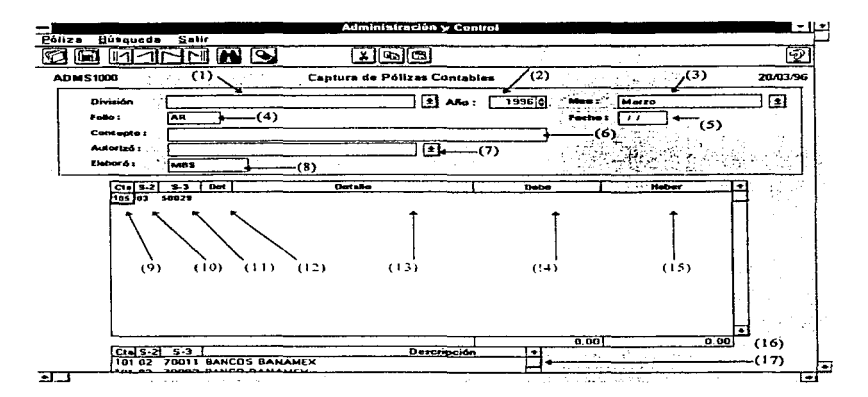

Una vez seleccionada esta función, en su monitor se desplegará la siguiente pantalla:

División (1) Campo Obligatorio. Este campo es de tipo catálogo, en el cual solo será necesario presionar un click (Mouse) en la flecha para desplegar en el monitor la serie de opciones a las cuales podrá accesar.

- Atlo(2) Campo Obligatorio. En este campo se definirá el año de la contabilidad con la cual se está trabajando. El sistema propone el año actual. si desea cambiarlo haga un click (Mouse) en las flechas que tiene el campo: la que señala arriba servirá para incrementar et número uno a uno. y la que sef\ala hacia abajo nos permite el decremento uno a uno.
- Mes(3) Campo Obligatono. Este campo es muy importante, ya que combinado con la División y el Año nos proporcionará la información que se requiera. Para seleccionar el Mes se deberá presionar un click (Mouse) en la flecha que señala hacia abajo.
- NOTA:Es muy importante que se tome esta consideración: en el desplegado del campo aparecerá el mes actual de trabajo según su computador, pero a pesar de que sea el mes deseado deberá presionar un click (Mouse) en la flecha y seleccionar el mes requerido, aunque sea el mismo.
- Folio (4) Campo Obligatorio. En este campo, de acuerdo con la selección de la División. el Año y el Mes. el sistema propondrá un folio nuevo, este consecutivo de folio obedece principalmente a que son agrupadas las Pólizas por Compañía. El sistema le propondra un folio nuevo pero si desea llamar una Póliza ya existente solo digitará el Folio deseado y el sistema desplegará la información correspondiente en su pantalla.
- Fecha (5) Campo Obligatorio. El sistema propone la fecha actual de su computador, la cual puede ser modificada recordando que el formato es el siguiente: (DDIMMIAA). Ejemplo: 25/01/96.
- Concepto (6) Campo Opcional. En este campo podrá ser descrito el concepto que se tiene de esta Póliza Contable.
- Autorizó (7) Campo Obligatorio. En este campo se asignará el responsable encargado de la solicitud de la Póliza Contable; para asignarlo solo presione un click (Mouse) en la flecha para que le sea desplegada la relación de Ejecutivos Autorizados.
- Elaboró (8) Campo Asignado. En este campo se asignará la Clave de Usuario autorizada por el Responsable del Sistema. Este campo no es modificable.
- Cta (9) Campo Obligatorio. Este campo corresponde al registro de la Cuenta Contable asignada por el área de Contabilidad. Ejemplo 109.
- S-2 (10) Campo Obligatorio. Este campo corresponde a la Subcuenta Contable. Ejemplo: 01
- 5-3 (11) Campo Obligatorio. Este campo corresponde al Auxiliar Contable incluyendo el digito verificador. Ejemplo: 8001 2
- NOTA: Para poder- digitar esta infonnación, se deberá presionar un click (Mouse) en el campo de Cuenta en el renglón que se desea utilizar; el sistema en la parte inferior de la pantalla (17) desplegará el catálogo de Cuentas Contables, de las cuales sólo deberá seleccionar la cuenta deseada y presionar un click (Mouse), entonces el sistema desplegará los datos de la Cuenta Contable en el renglón que se seleccionó.

 $D - 12$ 

 $\ddot{\phantom{a}}$ 

- Det (12) Campo Obligatorio. En el cual se deberá digitar el número de la determinante, según catálogo. Es importante aclarar que el sistema no permite que Determinantes de otra División diferente a la seleccionada, sean asignadas a la Póliza.
- Detalle (13) Campo Opcional\_ En el podrá digitarse el concepto del movimiento en forma individual o dejarse en blanco en caso de ser asl requerido.
- Debe (14) Campo Obligatorio. En el cual se digitarán en forma numérica los Cargos a realizar en la Póliza.
- Haber (15) Campo Obligatorio. En el cual se digitarán en forma numérica los Abonos a realizar en la Póliza.
- Saldo (16) Campo Obligatorio. En estos campos el sistema reflejará las sumatorias de los Cargos y Abonos, es importante saber que de no cuadrar estas sumatorias. el sistema no permitirá que la Póliza sea guardada. Estos campos no podrán ser modificados en forma directa, solo se despliegan.
- Catálogo ( 17) Es el Catálogo de Cuentas Contables, en el cual se seleccionará la cuenta a la cual se desea realizar el movimiento.

 $\frac{1}{1}$ 

# Control de Cheques

Esta pantalla se utiliza para la captura de los datos necesarios para la elaboración de solicitudes de cheques.

Una vez seleccionada esta función. en su monitor se desplegará la siguiente pantalla:

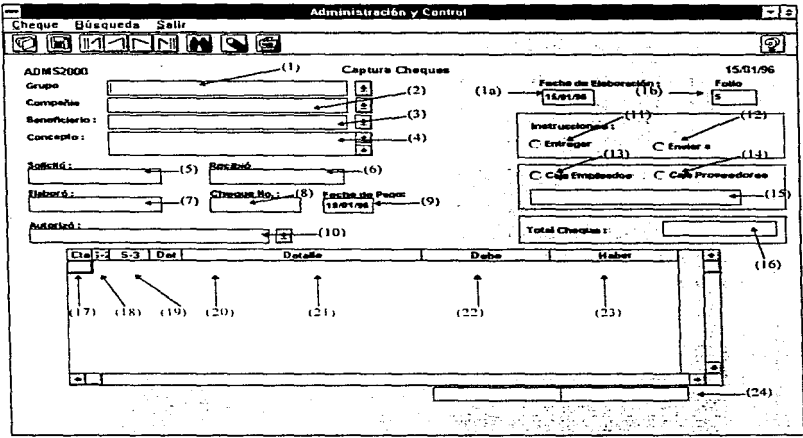

F. Elab. (1a) Campo Obligatorio. En este campo se asigna la fecha que se tenga en el computador, la asignación es automática y no podrá ser modificada.

- Folio (1b) Campo Obligatorio. El Sistema ASER asigna el Folio correspondiente a la Solicitud de Cheque nueva que se esté generando.
- Grupo (1) Campo Obligatorio. Este campo es de tipo catálogo, en el cual solo será necesario presionar un click (Mouse) en la flecha para desplegar en el monitor la serie de opciones a las cuales podremos accesar; la información que será desplegada en su pantalla corresponderá a la del catálogo de Grupos.
- Compaflla (2) Campo Obligatorio. Este campo es de tipo catálogo, en el cual solo será necesario presionar un click (Mouse) en la flecha para desplegar en el monitor la serie de opciones a las cuales podremos accesar; la información que será desplegada en su pantalla corresponderá a la del catálogo de Compañia&, de acuerdo con el Grupo seleccionado.
- Beneficiarío(3) Campo Obligatorio. Este campo es de tipo catálogo, en el cual solo será necesario presionar un click (Mouse) en la flecha para desplegar en el monitor la serie de opciones a las cuales podremos accesar; la infonnación que será desplegada en su pantalla corresponderá a la del catálogo de Aseguradoras.
- Concepto (4)Campo Opcional. En este campo se podrá capturar la descripción de la solicitud del cheque.
- Solicitó (5) Campo Obligatorio. En este campo se digitará el Nombre del la Persona autorizada que solicita la emisión del Cheque.
- Recibió (6) Campo Obligatorio. Es este campo se digitará el Nombre del Responsable de Administración que recibe la solicitud del Cheque.
- Elaboró (7) Campo Obligatorio. En este campo se digitará el nombre de la persona que realizó la captura del Cheque.
- Cheque (8) Campo Opcional. En el podrá digitar el número del cheque con el cual se pagará a la Aseguradora o Proveedor.
- Fecha pago (9) Campo Obligatorio. En el se calculará aproximadamente la fecha en la cual podrá realizarse el pago. Esta fecha propuesta se puede modificar.
- Autorizo (10)Campo Obligatorio. En este campo se asignará al responsable de autorizar la Solicitud de Cheque. Para asignarlo solo presione un click (Mouse) en la flecha para que las opciones sean desplegadas, las cuales corresponderán a fa información contenida en el Catálogo de Firmas Autorizadas.

#### Instrucciones

- Entregar (11) Campo Obligatorio. Este campo es de selección, presione un click (Mouse) en el circulo de Entregar. Si selecciona la opción de Entregar, la opción de Enviar se desactivará.
- Enviar (12) Campo Obligatorio. Este campo es de selección, presione un click (Mouse) en el circulo de Enviar. Si selecciona la opción de Enviar, la opción de Entregar se desactivará.

Apéndice O

### Caja

special contractor of the contractors of

- Empleados(13) Campo Obligatorio. Este campo es de selección, presione un click (Mouse) en el circulo de Caja Empleados. Si selecciona la opción de Empleados, la opción de Proveedores se desactivará.
- Prov. (14) Campo Obligatorio. Este campo es de selección, presione un click (Mouse) en el circulo de Caja Proveedores. Si selecciona la opción de Proveedores, la opción de Empleados se desactivará.
- Dese. (15) Campo Opcional. En él se digitara el detalle de las instrucciones requeridas para el pago del Cheque.
- Total (16) Campo Obligatorio. En este campo se asignará automáticamente el valor total del Cheque solicitado. Este campo no podrá ser modificado.
- Cta (17} Campo Obligatorio. Este campo corresponde al registro de la Cuenta Contable asignada por el área de Contabilidad.
- S-2 (18) Campo Obligatorio. Este campo corresponde a la Subcuenta Contable.
- S-3 (19) Campo Obligatorio. Este campo corresponde al Auxiliar Contable incluyendo el digito verificador.
- *NOTA:*  Para poder digitar esta información. se deberá presionar forzosamente un cllck (Mouse) en el campo de Cuentas en el renglón que se desea utilizar. el sistema en la parte inferior de la pantalla (25) desplegará el catálogo de Cuentas Contables. de las cuales sólo deberá seleccionar la cuenta deseada *y* presionar

un click (Mouse), para lo cual el sistema pondrá los datos de la Cuenta Contable en el renglón que se seleccionó.

- Det (20) Campo Obligatorio. En el cual se deberá digitar el número de la Determinante según catálogo. Es importante aclarar que el sistema no permite que Determinantes de otra Compañia diferente a la seleccionada. sean asignadas al Cheque.
- Detalle (21) Campo Opcional. En el podrá capturarse el concepto del detalle, para lograrlo deberá presionar un click derecho (Mouse) sobre la columna "Detalle" con lo que se desplegará una lista de los conceptos que corresponden al Beneficiario (Aseguradora) seleccionado anteriormente.

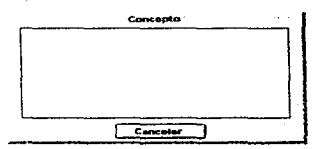

En esta lista deberá presionar un click (Mouse) sobre el concepto deseado automaticamente será asignado al renglón sobre el cual se encuentra el cursor. Si no desea asignar ningun concepto oprima el botón <Cancelar>.

Es importante mencionar que primero deberá asignar una cuenta en el renglón, de lo contrario el listado de conceptos no será desplegado.

Debe (22) Campo Obligatorio. En el cual se digitarán en forma numérica los Cargos a realizar en la Póliza de Cheque.

0-19

- Haber (23) Campo Obligatorio. En el cual se digitarán en forma numérica Jos Abonos a realizar en la Póliza de Cheque.
- Saldo (24) Campo Obligatorio. En estos campos el sistema reflejará las sumatorias de los Cargos y Abonos; es importante saber que de no cuadrar estas sumatorias, el sistema no permitirá que la solicitud sea grabada. Estos campos no podrán ser modificados en forma directa, solo se despliegan.
- Catálogo (25) Es el Catálogo de Cuentas Contables en el cual se seleccionará Ja cuenta a la cual se desea realizar el movimiento.

El área de Reportes cuenta con las siguientes funciones:

Para poder accesar cualquier función del Menú, solo deberá presionar un click (Mouse) en la opción deseada o mover las flechas en el teclado hasta que la función deseada cambie de fondo y presione un <ENTER> para activar la función.

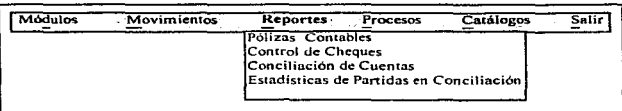

# Reporte de Póliza Contable

Este reporte nos permitirá tener el soporte en papel de la Póliza previamente capturada en la pantalla de Pólizas Contables.

Una vez seleccionada esta función, en su monitor se desplegará fa siguiente pantalla·

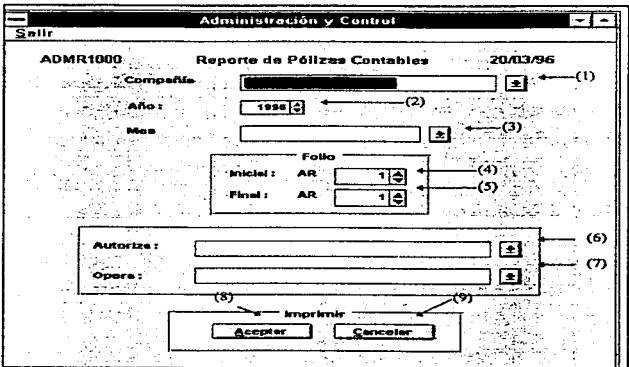

Compañía (1) Campo Obligatorio. Este campo es de tipo catálogo, en el cual solo será necesario presionar un clic (Mouse) en la flecha para desplegar en su monitor las opciones que podremos accesar. Dicha información corresponde al Catálogo de Compañias.

- Año (2) Campo Obligatorio. Este campo nos indicará el ario que se requiere la información.
- Mes (3) Campo Obligatorio. Este campo nos indicará de qué periodo se requiere la información; se debe recordar que la numeración de las Pólizas será consecutiva por mes *y* para cada Compañía.

### Folio

- Inicial (4) Campo Obligatorio. Este campo nos indicará cual es la Póliza inicial a imprimir que se desea en cada Compañia.
- Final (5) Campo Obligatorio. Este campo nos indicará cual es la Póliza final que se desea imprimir, es importante que aunque se deseé una solo Póliza deberá ponerse el mismo número como final.
- Autoriza(6) Campo Obligatorio. Este campo nos indicará el Nombre de quien Autoriza la Póliza.
- Opera (7) Campo Obligatorio. Este campo nos indicará el Nombre de quien Elabora la Póliza.

### Imprimir

Aceptar (8) Al presionar el Botón el sistema se encargará de generar el Reporte, el cual será mostrado en pantalla. Para imprimirlo ver la sección de Introducción de este Manual.

Cancelar (9) Al presionar el Botón el sistema cancelará la generación del Reporte.

## Reporte de Cheques

Este reporte nos perrnitira tener el soporte en papel de la Solicitud de Cheques previamente capturada en la pantalla de Control de Cheques.

Una vez seleccionada esta función. en su monitor se desplegará la siguiente pantalla:

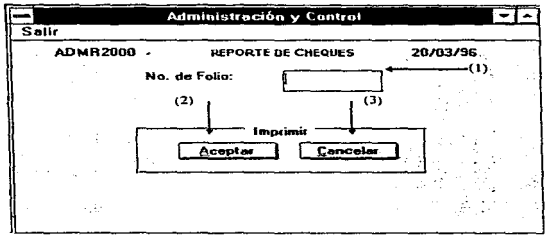

Folio (1) Campo Obligatorio. En el se indicara la solicitud de cheque que se desea imprimir, es importante recordar que el folio se asigna automáticamente en el momento de captura.

#### Imprimir

Aceptar (2) Al presionar el Botón el sistema se encargará de generar el Reporte, el cual será mostrado en pantalla. Para imprimirlo ver la sección de Introducción de este Manual.

Cancelar (3) Al presionar el Botón el sistema cancelará la generación del Reporte.

# Reporte de Conciliación de Cuentas

Una vez seleccionada esta función, en su monitor se desplegará la siguiente pantalla:

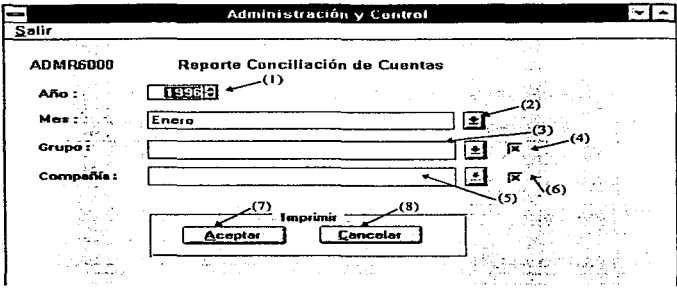

- Año (1) Campo Obligatorio. En este campo se especificará el año de información que deseamos obtener.
- Mes (2) Campo Obligatorio. Este campo nos indicará de que periodo se requiere la información.
- Grupo (3) Campo Opcional. Este campo es de tipo Catálogo, en el cual solo será necesario presionar un click (Mouse) en la flecha para desplegar en el monitor la serie de opciones a las cuales podremos accesar; la información que se mostrará en este campo se relaciona con el Catálogo de Grupos.

- Todas (4) Campo Opcional. Este campo que es de selección se podrá indicar (con una X), que indica que todos los Grupos queden seleccionados para la ejecución del Reporte.
- Compañia (5) Campo Opcional. Este campo es de tipo Catálogo, en el cual solo será necesario presionar un clic (Mouse) en la flecha para desplegar en su monitor la serie de opciones a las cuales podremos accesar; la información que se mostrará en esta campo se relaciona con el Catálogo de Compañías del Grupo seleccionado.
- Todas (6) Campo Opcional. Este campo es de selección, se podrá indicar que todas las Compafiias pertenecientes a un Grupo sean impresas.

#### Imprimir

Aceptar (7) Al presionar el Botón el sistema se encargará de generar el Reporte, el cual será mostrado en pantalla. Para imprimirlo ver la sección de Introducción de este Manual.

Cancelar (8) Al presionar el Botón el sistema cancelará la generación del Reporte.

# Reporte de Estadísticas de Partidas en Conciliación

Nos muestra los registros o partidas que tienen antigüedad de 30, 60 o más de 90 días pendientes de depuración en las diferentes Cuentas Contables del área de Administración de Riesgos.

Una vez seleccionada esta función, en su monitor se desplegará la siguiente pantalla:

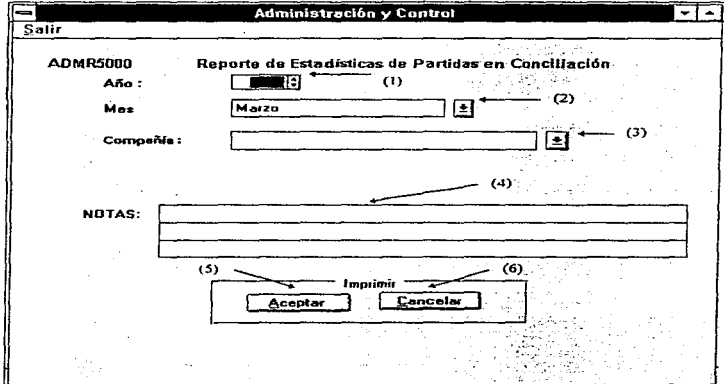

Campo Obligatorio. En este campo se especificará el año de información Año (1) que deseamos obtener.

- Mes (2) Campo Obligatorio. Este campo nos indicará de qué mes se requiere la información.
- Companla (3) Campo Obligatorio. Este campo es de tipo Catálogo. en el cual solo será necesario presionar un click (Mouse) en la flecha para desplegar en su monitor la serie de opciones a las cuales podremos accesar: la información que se mostrará en este campo se relaciona con el Catálogo de Compañías del Grupo seleccionado.
- Notas (4) Campo Opcional. Este campo nos permitirá capturar notas adicionales que serán impresas en el reporte.

#### Imprimir

and the company of the company of the company of the

Aceptar (5) Al presionar el Botón el sistema se encargará de generar el Reporte, el cual será mostrado en pantalla. Para imprimirlo ver la sección de Introducción de este Manual.

Cancelar (6) Al presionar el Botón el sistema cancelaré la generación del Reporte.

El área de Procesos cuenta con las siguientes funciones:

of the company

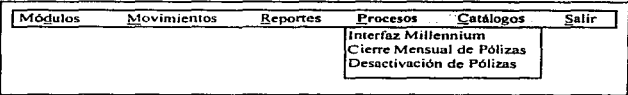

Para poder accesar cualquier función del Menú. solo deberá presionar un click (Mouse) en la opción deseada o mover las flechas en el teclado, hasta que la función deseada cambie de fondo y presione un <ENTER> para activar la función.

### Interfaz MILLENNIUM

Este procedimiento nos permitirá que las Pólizas Contables que ya fueron capturadas en el Sistema de Administración de Riesgos (ASER). puedan ser transferidas al Sistema de Contabilidad MILLENNIUM en forma automática. Estas Pólizas pudieron haberse capturado directamente en el Módulo de Administración y Control. o pudieron haber sido generadas a partir del Módulo de Control de Riesgos con los movimientos de Siniestros asignados a Cuentas Contables.

Este proceso genera dos archivos en el disco duro de la PC donde se corre el mismo. Uno de los Archivos se genera con información de Pólizas de las Empresas Corporativas y el otro con información de Pólizas de Empresas Operativas.

Para poder copiar el archivo de las Empresas Corporativas o de las Empresas Operativas a Millennium. ejecute el icono correspondiente desde el Administrador de Programas de Windows.

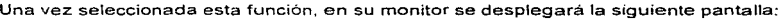

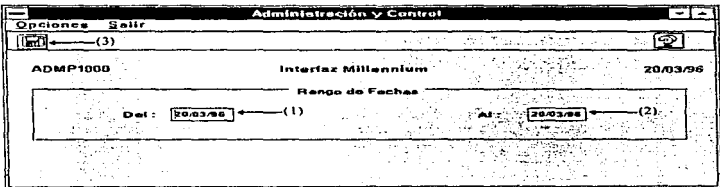

### Rango de Fechas

- Del (1) Campo Obligatorio. En el se indicará la fecha a partir de la cual se buscarán las Pólizas que serán transferidas al Sistema Millennium.
- Al (2) Campo Obligatorio. En el se indicará hasta qué fecha se deberán buscar las Pólizas que serán transferidas.
- Enviar (3) Una vez seleccionado el rango de fechas se deberá dar un Glick (Mouse) en este botón, el cual se encargara de generar la Interfaz con el Sistema Millennium.
- NOTA: Una vez realizada la Interfaz, todas las Pólizas que fueron transferidas no podrán volverse a transferir. El Sistema ASER les pondra un identificador, el cual no permitirá que dichas Pólizas puedan modificarse ni borrarse.

En caso de que se requiera modificar a alguna o algunas Pólizas ya transmitidas, existe en el menú la opción Desactivación de Pólizas, que se explica más adelante.

## Cierre Mensual de Pólizas

Este procedimiento nos permitirá revisar que todas las Pólizas capturadas en este periodo, se hayan transferido al Sistema Millennium. Si el sistema ASER no encuentra Pólizas faltantes, se iniciará un procedimiento de calculo de Saldos de Cuentas Contables por Compañía para la generación de Reportes con Saldos reales.

Una vez seleccionada esta función, en su monitor se desplegará la siguiente pantalla:

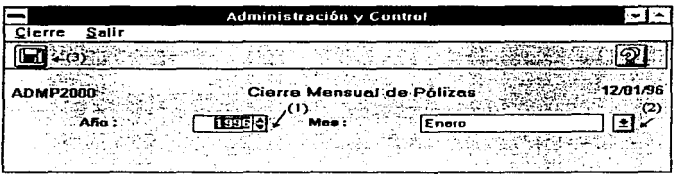

Ano (1) Campo Obligatorio. En el se indicara cual es el año de la información que se desea cerrar.

Mes (2) Campo Obligatorio. En el se indicará el mes que se desea cerrar.

Cierre (3) Una vez seleccionado el Año y el Mes, se deberá dar un click (Mouse) en este botón, el cual se encargará de realizar la revisión de Pólizas transferidas y el procedimiento de Conciliación de Cuentas por Compañia.

## Desactivación de Pólizas

Este procedimiento nos permitirá que las Pólizas Contables que ya fueron transferidas al Sistema Millennium puedan ser desactivadas (en el caso de que exista algún error en los archivos transferidos) para volverse a transferirse, es decir, les quita el identificador y permite la manipulación de las mismas.

Una vez seleccionada esta función, en su monitor se desplegará la siguiente pantalla:

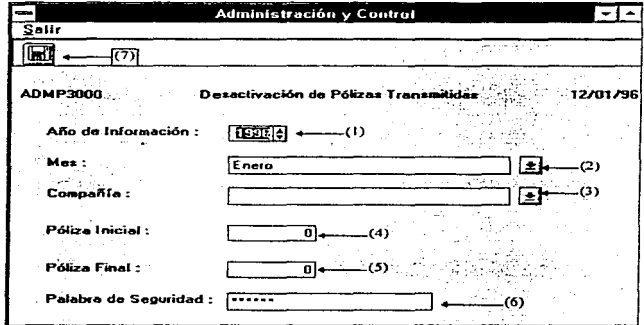

Año (1) Campo Obligatorio. En él se indicará cual es el año de la información en el que se desea quitar la marca de transferencia.

- Mes(2) Campo Obligatorio. En el se indicará el mes al cual pertenece la . información que se desea desactivar.
- Compañía (3) Campo Obligatorio. Este campo es de tipo Catálogo, en el cual solo será necesario presionar un click (Mouse) en la flecha para desplegar la información para que sea seleccionada la Compañía requerida. Esta información es la contenida en el catálogo de Compañías.

### Pólizas

- Inicial (4) Campo Obligatorio. En él se indicará a partir de qué Póliza se desea desactivar para poder realizar modificaciones.
- Final (5) Campo Obligatorio. En él se indicará hasta que Póliza se desea desactivar.
- Palabra (6) Campo Obligatorio. Este es una Palabra de Seguridad que si no se teclea en forma correcta. el procedimiento de la Desactivación de Pólizas Transferidas no será ejecutado, es decir, el botón (7) no aparecerá hasta que se haya digitado la palabra correcta.
- Desactivar (7) Una vez seleccionada la información que se desea desactivar, deberá presionar un click (Mouse) en este botón para que el Sistema desactive las Pólizas previamente Transferidas.

El área de Catálogos cuenta con las siguientes funciones:

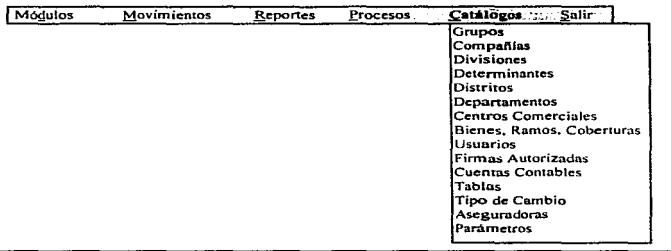

Para poder accesar cualquier función del Menú, solo debera presionar un click (Mouse) en la opción deseada o mover las flechas en el teclado hasta que la función deseada cambie de fondo y presione un <ENTER> para activar la función.

 $\gamma_{\rm eff}$  to  $\gamma$
# Catálogo de Grupos

Esta función nos permitirá realizar la captura de los Grupos en los que se encuentra dividida la Empresa.

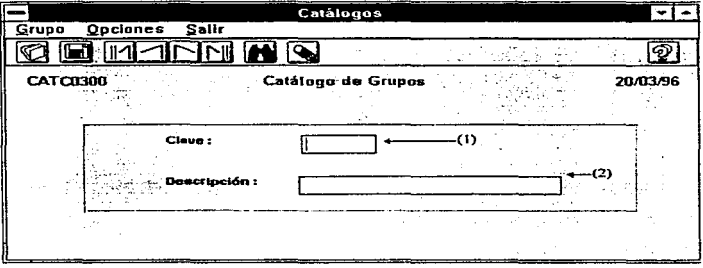

- Clave (1) Campo Obligatorio. En él se indicará la clave correspondiente al Grupo que se desea crear. La clave será de 4 posiciones.
- Descrip.(2) Campo Obligatorio. En él se indicará el Nombre del Grupo, él cual será de 30 posiciones\_

# Catálogo de Compañías

Esta función nos permitirá realizar la captura de las Compañías en los que se encuentran divididos los Grupos.

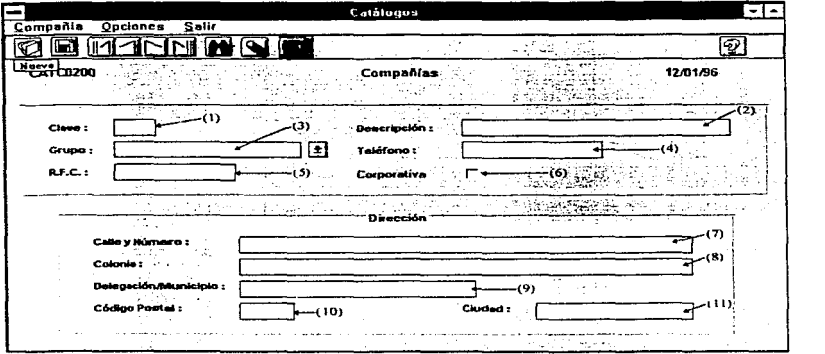

- Clave (1) Campo Obligatorio. En él se indicará la clave correspondiente a la Compañía que se desea crear. La clave será de 4 posiciones y corresponde a la clave asignada por Contabilidad.
- Descrip.(2) Campo Obligatorio. En él se indicará el Nombre de la Compañia, podrá ser hasta de 30 posiciones.
- Grupo(3) Campo Obligatorio. Este campo es de tipo catálogo, en el cual solo será necesario presionar un click (Mouse) en la flecha para desplegar en su monitor las opciones a las cuales podremos accesar; la información que será desplegada corresponderá a la del catálogo de Grupos.
- Teléfono (4) Campo Obligatorio. En él se digitará el número telefónico correspondiente a la Compania.
- R.F.C. (5) Campo Obligatorio. En él se digitará el Registro Federal de Causantes de la Compañía en cuestión.
- Corporat. (6) Campo Opcional. En el se presionara un click (Mouse) para poder identificar si la Compañía es de tipo Corporativo; si el campo se deja en blanco, la Compania corresponderá al tipo Operativo. En base a este campo se definirá hacia qué archivo se direccionarán las Pólizas de cada Companfa para el proceso de Interfaz con Millennium.

#### Dirección

.<br>An international modern process communication of the process of the communication of the communication of the

- Calle y# (7) Campo Obligatorio. En él se digitará la ubicación de las Oficinas de la Compania.
- Colonia (8) Campo Obligatorio. En él se digitará la Colonia donde se ubica la Compañía.
- Oeleg. (9) Campo Obligatorio. En él se digitará a que delegación corresponde la ubicación de la Companta. ×.
- Cód. Post (10) Campo Obligatorio. En él se digitará el Código Postal donde se ubica a la Companfa.
- Ciudad ( 11) Campo Obligatorio. En él se digitará la Ciudad donde se ubican fas Oficinas de la Compania.

 $\sim$   $\alpha$ 

# Catálogo de Divisiones

Esta función nos permitira realizar la captura del Catálogo de las Divisiones en las que se encuentran divididas las Compañías.

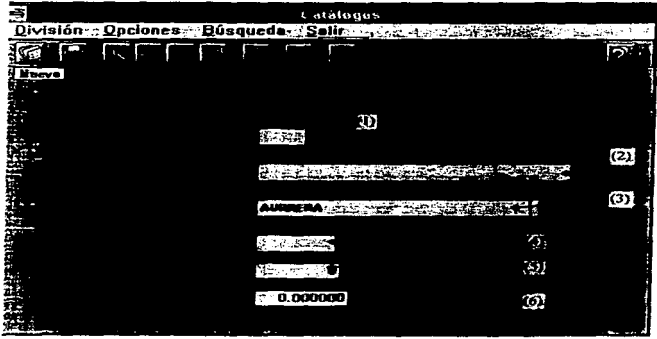

- Clave (1) Campo Obligatorio. En él se indicará la clave correspondiente a la División a que se desea crear o accesar, la clave será de 4 posiciones.
- Descrip.(2) Campo Obligatorio. En él se indicará el Nombre de fa División, podrá ser hasta de 30 posiciones.
- Compañia (3) Campo Obligatorio. Este campo es de tipo catálogo, en el cual solo será necesario presionar un click (Mouse) en la flecha para desplegar en su monitor las opciones a las cuales podremos accesar; la información que será desplegada corresponderá a la del catálogo de Compañías.
- Siniestro (4) Campo Obligatorio En este campo se digitará el prefijo que será utilizado en la Captura de los Siniestros en el Módulo de Control de Riesgos.
- # Emp. (5) Campo Obligatorio. En él se digitará el número de empleados correspondientes a la División. Este dato será requerido en Ja Función de Valores de Reposición del Módulo de Financiamiento.
- T. Camb. (6) Campo Obligatorio. En el se digitará el tipo de cambio con que se compró la Moneda Nacional para cada División, Jo cual servirá para la Función de Generación del Prorrateo de Primas del Módulo de Financiamiento.

# Catálogo de Determinantes

÷,

ţ

Esta función nos permitirá realizar la alta y el control de las Determinantes. Esta pantalla cuenta con campos de datos generales de cada Determinante. asi como con campos que son de uso especifico para algún área.

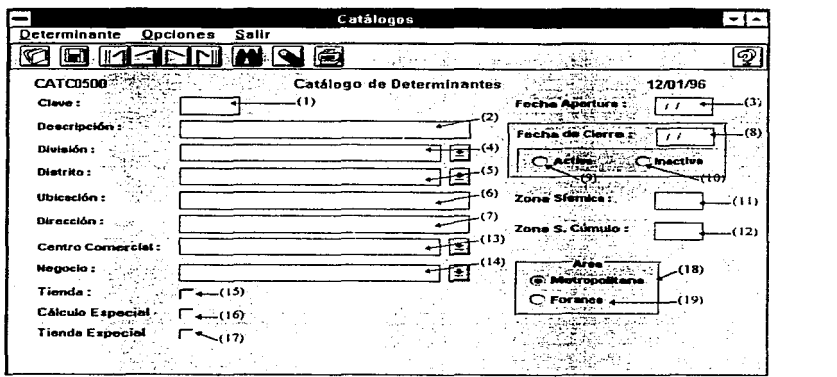

Clave (1) Campo Obligatorio. En él se indicará la clave correspondiente de la Determinante que se desea crear o accesar. La clave será de 4 posiciones.

- Oescrip.(2) Campo Obligatorio. En él se indicará el Nombre de la Determinante, el cual será hasta de 30 posiciones.
- Apertura (3) Campo Obligatorio. En él se digitará la fecha de apertura de la Determinante, la cual será requerida en la función de Provisiones por Determinante del Módulo de Financiamiento.
- División (4) Campo Obligatorio. Este campo es de tipo Catálogo. en el cual solo será necesario presionar un click (Mouse) en la flecha para desplegar las opciones a las cuales podremos accesar; la información que será desplegada corresponderá a la del Catálogo de Divisiones.
- Distrito (5) Campo Obligatorio. Este campo es de tipo Catálogo. en el cual solo será necesario presionar un click (Mouse) en la flecha para desplegar las opciones a las cuales podremos accesar, la información que será desplegada corresponderá a la del Catálogo de Distritos.
- Ubicación (6) Campo Obligatorio. En él se digitará la ubicación de la Determinante. (Corresponde al Distrito o Estado)
- Dirección (7) Campo Obligatorio. En él se digitará la dirección donde se encuentra ubicada la Determinante.
- Nota: Los campo de Ubicación y Dirección son utilizados en et Módulo de Prevención de Riesgos.

Cierre

- Fecha (8) Campo Opcional. En él se digitará la fecha de cierre de Operaciones de la Determinante en caso de haber un cierre de la Unidad. Este campo se utiliza para el Módulo de Financiamiento.
- Activa (9) Campo Opcional. En el supuesto caso de que una Determinante haya cerrado, deberemos indicarle. si es que esta Activa, para poderla contemplar dentro de la Función de Valores de Reposición *y* se siga asegurando
- Inactiva (10) Campo Opcional. En el supuesto caso de que una Determinante haya cerrado, deberemos indicarle, si es que esta Inactiva, para ya No contemplarla dentro de la Función de Valores de Reposición.

#### Zonas Sísmicas

- Normal (11) Campo Obligatorio. En él se digitará a que Zona Sísmica corresponde la misma.
- Cumulo (12) Campo Obligatorio. En él se digitará a que Zona Sismica de Cúmulo corresponde la misma
- C. Com. (13)Campo Obligatorio. Este campo es de tipo Catálogo. en el cual solo será necesario presionar un click (Mouse) en la flecha para desplegar las opciones a las que podremos accesar; la información que será desplegada corresponderá a la del Catálogo de Centros Comerciales y nos indica en qué Centro Comercial se encuentra la Determinante.
- Nota: Los campos de Zona Sfsmica y Centros Comerciales se utlflzan en el Módulo de Financiamiento.
- Negocio (14)Campo Obligatorio. Este campo es de tipo Catálogo, en el cual solo será necesario presionar un click (Mouse) en la flecha. para desplegar las opciones a las cuales podremos accesar; la información que sera desplegada corresponderá a la del Catálogo de Negocios. Este campo es utilizado por el Módulo de Prevención de Riesgos y sirve para agrupar las Determinantes por tipo de Negocio, sin importar que pertenezcan a Compañías diferentes.
- Tienda (15) Campo Opcional. En él se presionara un click (Mouse) para poder indicarle si la Determinante es una Tiendo; de estar en Blanco corresponderá a una Oficina.

#### Cálculos Especiales

- Cálculo (16) Campo Opcional. Se presionará un cllck (Mouse) para poder indicar en caso de ser una nueva apertura, en la Función de Provisiones por Determinante tome valores correspondientes a Responsabilidad Civil y Crimen.
- Tienda (17) Campo Opcional. Se presionará un click (Mouse) para poder indicar en caso de ser una nueva apertura. el tipo de valor que se deberá tomar en la Función de Provisiones por Determinante para la Responsabilidad Civil.

### Área

- Metro. (18) Campo Opcional. En él se presionará un click (Mouse) para indicarle si la Determinante se ubica en el área Metropolitana.
- Foránea (19)Campo Opcional. En él se presionara un click (Mouse) para indicarle si la Determinante es Foránea.

## Catálogo de Distritos

÷ ÷ Esta función nos permitirá realizar la captura de Jos Distritos a los que pertenecen las Determinantes.

Una vez seleccionada esta función, en su monitor se desplegará la siguiente pantalla:

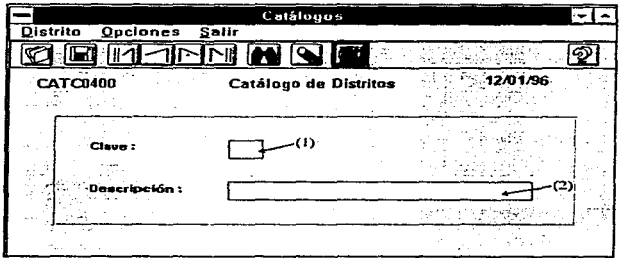

Clave (1) Campo Obligatorio. En él se indicará la clave correspondiente al Distrito que se desea crear o accesar: la clave será de 4 posiciones.

Descrip.(2) Campo Obligatorio. En él se indicará el Nombre del Distrito; será hasta de 30 posiciones.

## Catálogo de Departamentos

Esta función nos permitirá realizar la captura de los Departamentos de la misma área de Administración de Riesgos. así como de Departamentos con los que se tiene alguna relación, por ejemplo, Construcciones, Legal, etc.

Una vez seleccionada esta función, en su monitor se desplegará la siguiente pantalla:

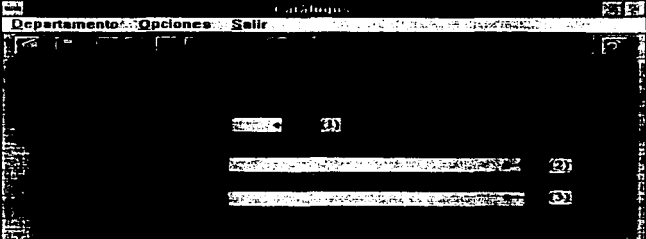

- Clave (1) Campo Obligatorio. En él se indicará la clave correspondiente al Departamento que se desea crear o accesar; Ja clave será de 4 posiciones.
- Descrip.(2) Campo Obligatorio. En él se indicará el Nombre del Departamento, será hasta de 30 posiciones.
- Respon. (3) Campo Obligatorio. En él se digitará el Nombre del Responsable del Departamento.

Nota: Estos campos se utilizan básicamente en el Registro de Fianzas.<sup>2</sup>

# Catálogo de Centros Comerciales

t

÷

Esta función nos permitirá realizar la captura de los Centros Comerciales en Jos que se pueden encontrar ubicadas algunas Determinantes.

Una vez seleccionada esta función, en su monitor se desplegará la siguiente pantalla:

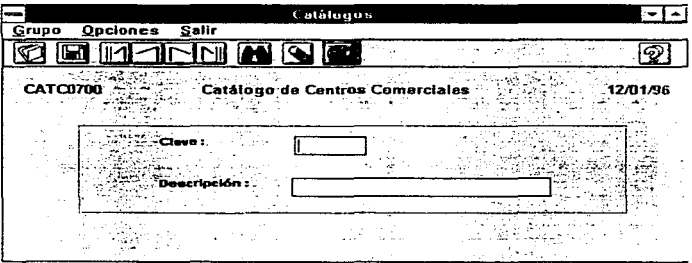

Clave (1) Campo Obligatorio. En él se indicará la clave correspondiente al Centro Comercial que se desea crear o accesar; Ja clave será de 4 posiciones.

Descrip.(2) Campo Obligatorio. En él se indicará el Nombre del Centro Comercial, será hasta de 30 posiciones.

# Catálogo de Bienes, Ramos y Causas Genéricas

Esta función nos permitiré realizar la captura de los Bienes, Ramos y Causas Genéricas, las cuales son requeridas para la captura de los Siniestros en el Módulo de Control de Riesgos.

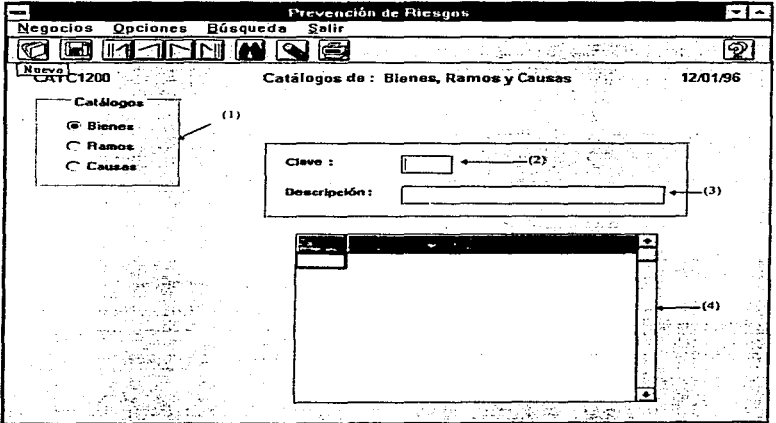

D-49

- Catálogo (1) Campo Obligatorio. Se deberá presionar un click (Mouse) para indicar el tipo de información que se desea, ya sea los Bienes o los Ramos o las Causas Genéricas.
- Clave (2) Campo Obligatorio. En él se indicará la clave correspondiente al Bien, Ramo o Causa Genérica que se desea crear o accesar; la clave será de 4 posiciones
- Descrip.(3) Campo Obligatorio. En él se indicará el Nombre del Bien, Ramo o Causa Genérica. será hasta de 30 posiciones.
- Det. (4) Una vez seleccionado el tipo de catálogo que se desea ver, será desplegada fa información anteriormente almacenada dependiendo del tipo de catálogo.

## Catálogo de Usuarios

Esta función nos permitirá realizar la captura de tos Usuarios del Sistema, en ta cual se tes asignarán las funciones que tendrán derecho de utilizar.

Una vez seleccionada esta función, en su monitor se desplegará la siguiente pantalla:

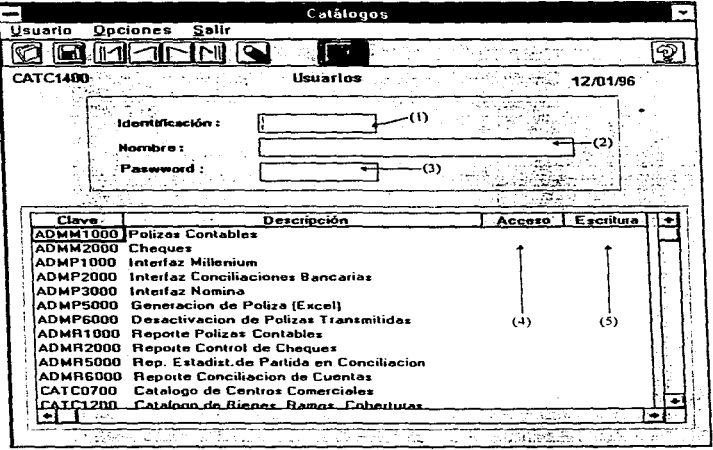

ldentif (1) Campo Obligatorio. En este campo se digitará la clave del Usuario, tendrá hasta 10 posiciones para ser asígnada.

D-50

- Nombre (2) Campo Obligatorio. En él se digitará el nombre completo del Usuario tendrá hasta 30 posiciones para asignarlo.
- Password (3) Campo Obligatorio. En él se digitará Ja Palabra de Seguridad que permitirá junto con la Clave del Usuario el acceso al Sistema.

## Funciones

المالية والمسامرة والمراجع ستانهم وسيرد

- Acceso (4) Campo Opcional. En él solo será necesario presionar la tecla <\*> (asterisco). con lo que se marcará la función para permitirnos tener acceso a la pantalla.
- Escritura (5) Campo Opcional. En el se indicará (si es que se tiene el acceso a la Pantalla) el permiso de escritura. es decir. que se podrá realizar el acceso a la pantalla pero sin modificar ni borrar datos. a menos que se tenga permiso de escritura. para el cual solo bastará presionar el número 1 (uno).
- Nota: Si se quiere saber con qué permisos cuenta una clave de acceso. esta se debe escribir en el campo Identificación y presionar <ENTER> •

## Catálogo dü Firmas Autorizadas

Esta función nos permitirá realizar la captura de las Personas responsables de las áreas, las cuales tienen autorización en determinados procesos o en formatos especificas.

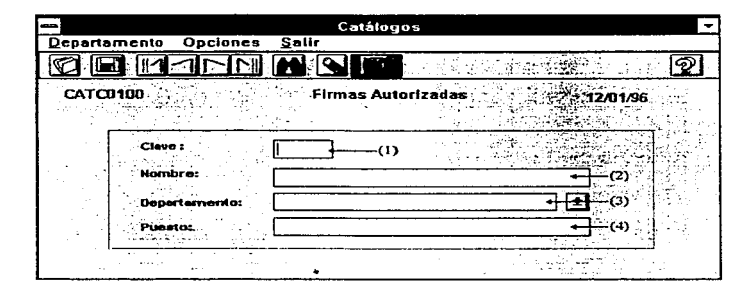

- Clave (1) Campo Obligatorio. En él se indicará la clave correspondiente a la Persona Autorizada que se desea crear o accesar: la clave será de 4 posiciones.
- Nombre (2) Campo Obligatorio. En él se digitará el nombre completo de la Persona Autorizada; tendrá hasta 30 posiciones.

Depto. (3) Campo Obligatorio. Este campo es de tipo Catálogo, en el cual solo será necesario presionar un click (Mouse) en la flecha para desplegar las opciones a las cuales podremos accesar; la información que será desplegada corresponde a la del Catálogo de Departamentos.

Puesto (4) Campo Obligatorio. En él se digitará el Puesto de la Persona Autorizada.

### Catálogo de Cuentas Contables

Esta función nos permitirá realizar la captura de las Cuentas Contables utilizadas por el área de Administración de Riesgos para realizar las asignaciones contables necesarias en la captura de Pólizas o en la pantalla de Avisos y Valuación de Siniestros con Asignación.

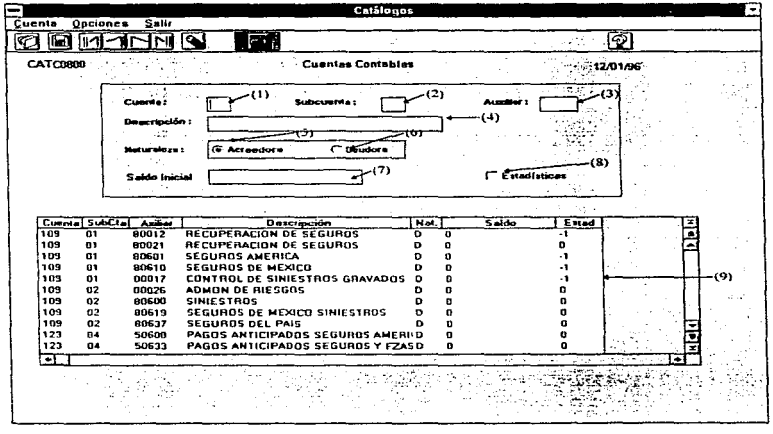

Cuenta (1) Campo Obligatorio. En él se digitará la Cuenta Contable asignada por el área de Contabilidad.

- SubCuenta(2) Campo Obligatorio. En él se digitará la SubCuenta asignada por el área de Contabilidad.
- Auxiliar (3) Campo Obligatorio. En él se digitará el Auxiliar incluyendo el dígito verificador.
- Descrip. (4) Campo Obligatorio. En él se digitará la descripción de la Cuenta. tendrá hasta 30 posiciones.

### Naturaleza

- Acreedora (5) Campo Opcional. En este campo se debera presionar click (Mouse) si la cuenta es de naturaleza Acreedora.
- Deudora (6) Campo Opcional. En este campo se deberá presionar click (Mouse) si la cuenta es de naturaleza Deudora.
- Saldo (7) Campo Obligatorio. En el se indicará el saldo de Ja Cuenta Contable. Este será recalculado conforme se realicen asignaciones o afectaciones a dicha Cuenta.
- Estadis. (8) Campo Opcional. En este campo deberemos de presionar click (Mouse) para identificar las Cuentas Contables que serán utilizadas en el Reporte de Estadísticas de Partidas en Conciliación del Módulo de Administración *y*  Control.
- Catálogo (9) Catálogo completo de fas Cuentas Contables para visualización a manera de Consulta.

## Catálogo de Tablas

Este catálogo nos permitirá realizar la captura de los Detalles asignados a las Aseguradoras o Afianzadoras y Ramos

Una vez seleccionada esta función. en su monitor se desplegará la siguiente pantalla:

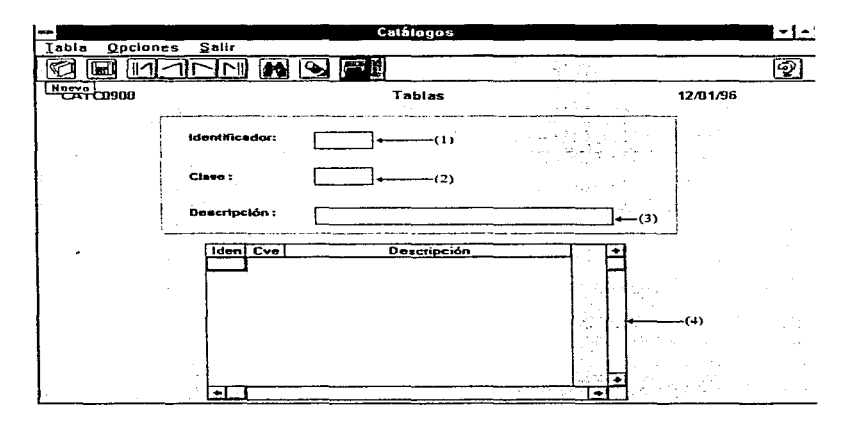

ldentif. (1) Campo Obligatorio. En el se digitará la clave de la Aseguradora o Afianzadora o de los Ramos; la cual será de 4 posiciones.

- Clave (2) Campo Obligatorio. En el se indicará la clave correspondiente al Detalle de los conceptos antes mencionados. la clave será de 4 posiciones.
- Descrip.{3) Campo Obligatorio. En el se indicará el Nombre del Detalle. podrá ser hasta de 30 posiciones.
- Catálogo (4) Se desplegará todo el contenido de acuerdo al Identificador seleccionado.

Manual del Usuario

## Catálogo de Tipos de Cambio

Esta función nos permitirá realizar la captura de las cotizaciones del Peso ante el Dólar, de acuerdo con Wal Street y una Casa de Cambio.

Una vez seleccionada esta función, en su monitor se desplegará la siguiente pantalla:

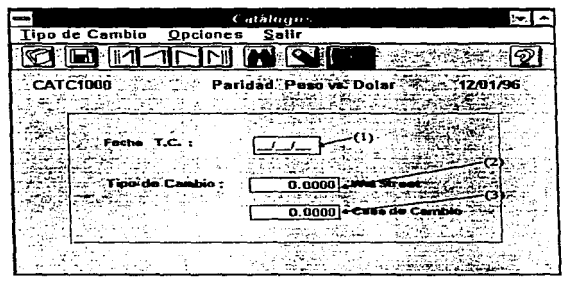

Fecha (1) Campo Obligatorio. En este campo se digitará la fecha que servira de referencia para conocer el tipo de cambio de ese dia.

## Tipo de Cambio

- Wal Street (2) Campo Obligatorio. En este campo se digitará el valor de Peso según Dólar de acuerdo con la proyección en Wal Street. Este valor se tomará como parámetro en el calculo de tos Siniestros.
- Casa C. (3) Campo Obligatorio. En este campo se digitará el valor con el cual se conipró el Peso de acuerdo con la Casa de Cambio.

# Catálogo de Aseguradoras y Afianzadoras

Esta función nos permitirá realizar la captura de las Aseguradoras y Afianzadoras que prestan servicios a la Empresa.

Una vez seleccionada esta función, en su monitor se desplegara la siguiente pantalla:

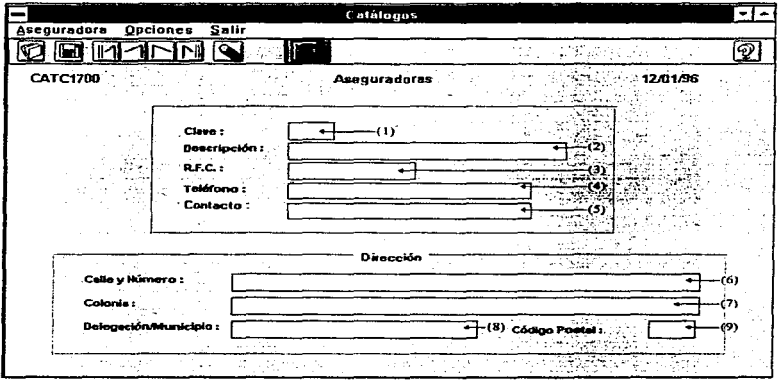

Clave (1) Campo Obligatorio. En él se indicará la clave correspondiente a la Aseguradora o Afianzadora que se desea crear o accesar; la clave será de 4 posiciones.

- Descrip.(2) Campo Obligatorio. En él se indicará el Nombre de la Aseguradora o Afianzadora; podrá ser hasta de 30 posiciones.
- R.F.C. (3) Campo Obligatorio. En él se digitará el Registro Federal de Causantes de la Aseguradora o Afianzadora.
- Teléfono (4) Campo Obligatorio. En él se digitará el número telefónico correspondiente a la Aseguradora o Afianzadora.
- Contacto (5) Campo Opcional. En él se digitará el Nombre de la Persona que atiende a la Empresa.

## Dirección

- Calle y # (6) Campo Obligatorio. En él se digitará la ubicación de las Oficinas de Ja Aseguradora o Afianzadora.
- Colonia (7) Campo Obligatorio. En él se digitará la Colonia donde se ubica la Aseguradora o Afianzadora.
- Oeleg. (8) Campo Obligatorio. En el se digitará en que delegación se encuentra ubicada la Aseguradora o Afianzadora.
- Cód. Post (9) Campo Obligatorio. En el se digitará el Código Postal donde se encuentra la Aseguradora o Afianzadora.

## Parámetros del Sistema

Esta función nos permitirá realizar la captura de los Parámetros del Sistema, mismos que nos permitirán realizar cálculos en varios Módulos del Sistema.

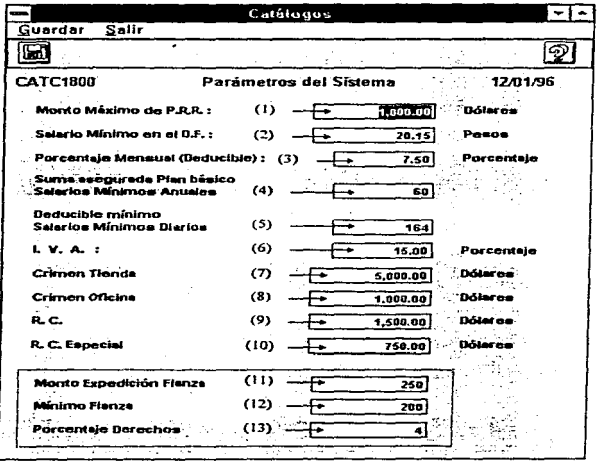

- Monto Maximo P.R.R. (1) Campo Obligatorio. En este campo se digitará el valor del Deducible, para ser aplicado en la captura de Siniestros dentro del Módulo de Control de Riesgos.
- Salario Minimo en el D.F. (2) Campo Obligatorio. En este campo se digitará el Salario Minimo Diario, el cual se utilizará en los cálculos requeridos en el Módulo de Seguros Personales.
- Porcentaje Mensual (Deducible) (3) Campo Obligatorio. En este campo se dígitará el porcentaje del Deducible aplicados a los Gastos Médicos Mayores. Este porcentaje se utilizará en los cálculos requeridos en el Módulo de Seguros Persona/es.
- Suma asegurada (4) Campo Obligatorio. Este campo indica el número de Salarios Mlnimos que se van a aplicar para el cálculo de la Suma Asegurada y es utilizado en el Volante de Envío del Módulo de Seguros Personales.
- Deducible Mínimo (5) Campo Obligatorio. En este campo se indica el número de veces que se aplicará el Salario Mínimo para el cálculo del Deducible, utilizado en el Volante de Envio del Módulo de Seguros Personales.
- l.V.A. (6) Campo Obligatorio. En este campo se capturará el Impuesto al Valor Agregado. El 1.V.A. es utilizado en varios Módulos.

## Crimen

Tienda (7) Campo Obligatorio En él se digitará el cobro por nuevas aperturas. para utilizarse en Provisiones por Determinantes.

Oficina (8) Campo Obligatorio. En él se digitará, el cobro por nuevas aperturas. para utilizarse en Provisiones por Determinantes.

#### Responsabilidad Civil

- Normal (9) Campo Obligatorio. En él se digitará, el cobro por nuevas aperturas. para utilizarse en Provisiones por Determinantes.
- Especial (10)Campo Obligatorio. En él se digitará el cobro por nuevas aperturas. para utlizarse en Provisiones por Determinantes.
- Monto Expedición Fianza (11) Campo Obligatorio. Indica el importe que se cobra por la expedición de una Fianza.

Mínimo Fianza (12) Prima Neta Mlnima que se cobra por expedir una Fianza.

Porcentaje Derechos (13) Campo Obligatorio. -Impuesto que cobra la aseguradora sobre la prima neta. Se refiere a Jos derechos de investigación y verificación

Apéndice O

# SEGUROS PERSONALES

Apéndice D

Para poder accesar el Módulo de Seguros Personales deberá dar un Click (Mouse) en el Botón correspondiente, que deberá activarse en su pantalla una vez digitadas la Clave del Usuario y la Palabra de Seguridad (Password).

El Módulo de Seguros Personales cuenta con las áreas de: Movimientos, Reportes y Catálogos.

El área de Movimientos cuenta con las siguientes funciones:

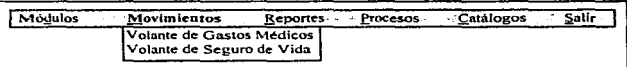

Para poder accesar cualquier función del Menú, solo debera presionar un click (Mouse) en la opción que desea o mover las flechas en el teclado hasta que la función deseada cambie de fondo y presione un <ENTER> para activar la función.

## Volante de Gastos Médicos

La pantalla de Captura de Gastos Médicos nos permite tener el control de los siniestros ocurridos a los Ejecutivos o sus Dependientes. con lo cual se podrán generar tanto estadísticas de los Gastos ocurridos. como el pase de Hospitalización.

Una vez seleccionada esta función, en su monitor se desplegará la siguiente pantalla:

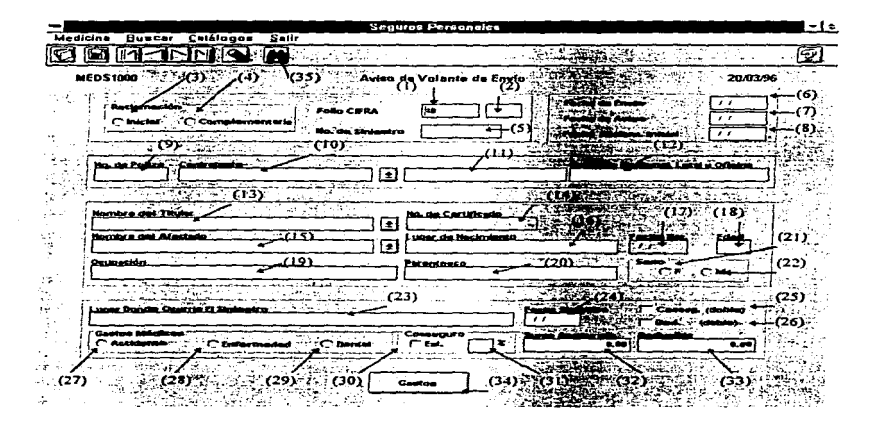

# Folio (1) Campo Obligatorio. En este campo se asigna el Folio con el cual el Sistema podrá recuperar la información correspondiente al Siniestro.

Apéndice D

Complementaria (2) Campo Obligatorio.· En este campo será asignada la Complementaria a tratar del siniestro. Después de dar el Folio del siniestro y presionar <ENTER>, el sistema proporcionará el número de Complementaria posterior a la última capturada. pero si se desea llamar una existente. solo deberá teclear el número de complementaria y presionar <ENTER>, en la pantalla se desplegará toda la inforrnación almacenada previamente.

#### Reclamación

- Inicial (3) Campo Obligatorio. El sistema de ASER asignará el tipo de reclamación de acuerdo a la información de Captura. Si el campo es activado, indica que la reclamación se considera inicial.
- Comp. (4) Campo Obligatorio. El sistema de ASER, asignará, el tipo de reclamación, de acuerdo a la información de Captura. Si el campo es activado, indica que la reciamación se considera complementaria.
- No. Siniestro (5) Campo Opcional. En él se digitará. el número del siniestro asignado por la Aseguradora, en' caso de no contar con el, se dejara el campo en blanco.

#### Fecha

Envio (6) Campo Obligatorio. En él se digitará la Fecha en la cual la documentación es enviada a la Aseguradora para su pago. El formato deberá de ser .(DD/MM/AA).

- Aviso (7) Campo Obligatorio. En él se digitará la Fecha en la cual la notificación es recibida en Administración de Riesgos. El formato deberá de ser (DO/MM/AA).
- Reclamación Inicial (8) Campo Obligatorio. En él se digitará la Fecha en la cual la documentación es enviada a la Aseguradora para su pago, considerando que fue la primera reclamación para este Siniestro. El fonnato deberá de ser (DO/MM/AA).
- Póliza (9) Campo Obligatorio. En él se digitará el número de la Póliza de Seguro contratada por la Empresa.
- Contratantes(10) Campo Obligatorio. Este campo es de tipo catálogo. en el cual solo será necesario presionar un click (Mouse) en la flecha para desplegar las opciones a las cuales podemos accesar; la información que será desplegada en su pantalla corresponderá a la del Catálogo de Divisiones.

#### Gerencia Regional. Local u Oficina

- Companla ( 11) Campo Dato. La información que será desplegada en este campo corresponderá a la del Catálogo de COmpaftlas. de acuerdo a la División seleccionada.
- Grupo (12) Campo Dato. La infonnación que será desplegada en este campos corresponderá a la del Catálogo de Grupos. de acuerdo a la División seleccionada.

Titular (13) Campo Obligatorio. Este campo es de tipo catálogo. en el cual solo será necesario presionar un ciick (Mouse) en la flecha para desplegar las opciones a las cuales podremos accesar; la infonnación que será desplegada en su pantalla corresponderá a la del Catálogo de Empleados, de acuerdo a la División. Compañia y Grupo que fueron seleccionados.

the contract and contract the contract of the contract of the contract of the contract of

المحافظة الجواف للحافظ المحافظ المحافي

- No. Cert. (14) Campo Obligatorio. Una vez seleccionado el titular, el Sistema ASER asignará el R.F.C. que le corresponda, de acuerdo a lo capturado en el catálogo de Empleados.
- Afectado (15) Campo Obligatorio. Este campo es de tipo catálogo, en el cual solo será necesario presionar un click (Mouse) en la flecha para desplegar las opciones a las cuales podremos accesar. la información que será desplegada en su pantalla corresponderá a la del Catélogo de Dependientes, de acuerdo al Empleado que fue seleccionado.
- Lugar Nac. (16) Campo Opcional. El Sistema ASER asignará el lugar de Nacimiento de acuerdo al catálogo de Dependientes.
- Fecha (17) Campo Opcional. El Sistema ASER le asignará la fecha de nacimiento de acuerdo al catálogo de Dependientes.
- Edad (16) Campo Dato. El Sistema ASER calculará la edad del dependiente de acuerdo a la fecha de Nacimiento *y* la fecha que tenga el computador.
- Ocup. (19) Campo Opcional. El Sistema ASER asignará la Ocupación del dependiente de acuerdo al catálogo de Dependientes.
- Perent. (20) Campo Opcional. El Sistema ASER asignará el Parentesco que existe entre el Titular y el Dependiente, de acuerdo al catálogo de Dependientes.
- Nota: En caso da que los campos Lugar de Nacimiento (16). Ocupaclón(19) y Parentesco (20) no existan en el catálogo de Dependientes o de que necesiten alguna modificación, se podrán capturar desde esta pantalla y los cambios se actuallzarán automáticamente en el Catálogo de Dependientes.

#### Sexo

- Masculino(21) Campo Dato. El Sistema ASER, asignará el Sexo de acuerdo al catálogo de Dependientes.
- Femenino (22) Campo Dato. El Sistema ASER, asignará el Sexo de acuerdo al catálogo de Dependientes.
- Lugar Sin.(23) Campo Obligatorio. En él se digitará la ubicación flsica donde ocurrió el Siniestro.
- Fec. Sin (24)Campo Obligatorio. En él se digitará la fecha en la que ocurrió el Siniestro, recordando que el formato de captura es el siguiente: (DD/MM/AA).

### Cargos Dobles

- Coaseguro(25) Campo Opcional. Para activarlo solo deberá presionar un click (Mouse), con ello se indica al sistema que el monto del Coaseguro sea doble.
- Deducible (26) Campo Opcional. Para activario solo deberá presionar un click (Mouse), con ello se indicará al sistema que el monto del Deducible sea doble.
### Gastos Médicos

www.communication.com

- Accidentes(27) Campo Opcional. En él se presionara un click (Mouse) sobre el campo, lo cual indicará el tipo de Siniestro para poder asignarle al porcentaje del Coaseguro y al Deducible O.
- Enfermed. (28) Campo Opcional. En él se presionará un click (Mouse) sobre el campo, lo cual indicará el tipo de Siniestro para poder asignarle al porcentaje del Coaseguro al 20%.
- Dental (29) Campo Opcional. En él se presionará un click (Mouse) sobre el campo. lo cual indicará el tipo de Siniestro para poder asignarle al porcentaje del Coaseguro al 30%.

### Coaseguro

- Extranjero (30) Campo Opcional. Si este campo esta en blanco, el tipo se considera Nacional, para que sea considerado Extranjero, se deberá presionar un click (Mouse) sobre el campo.
- Porcentaje (31) Campo Obligatorio. Será asignado como una propuesta al ser elegido el tipo de Siniestro, pero puede ser modificado manualmente en cualquier momento.
- Suma Asegurada (32) Campo Obligatorio. El Sistema ASER se encargará de realizar el cálculo de la Suma Asegurada de acuerdo al Salario Mínimo, cuyo valor será tomado del Catálogo de Parámetros.
- Deducible (33) Campo Obligatorio. El Sistema ASER asignará el monto que corresponda según el cálculo realizado por el sistema. Dicho monto corresponderá al porcentaje Mensual del Salario del Empleado o al número de días de salario Mínimo (anibos obtenidos del Catálogo de Parámetros), lo que resulte mayor.
- Gastos (34) Si se desea capturar los gastos del Siniestro deberá presionar un click (Mouse) al Botón. en su monitor se desplegará la pantalla de Detalle del Volante de Envío.
- Buscar (35) Esta opción despliega una ventana que nos presenta todos los Volantes existentes con que cuenta cada Titular incluyendo Complementarias, en esta ventana podemos seleccionar un Volante en especial.

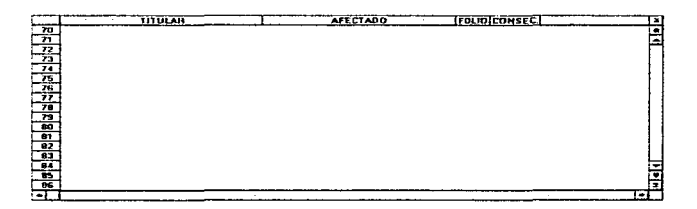

Al mismo tiempo son desplegados los siguientes botones :

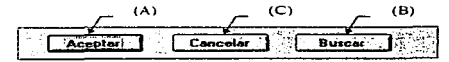

- Aceptar (A) Presionando este botón, una vez que se ha seleccionado al Titular *y*  afectado correspondientes al folio que se desea analizar, se desplegará la información correspondiente.
- Buscar (B) Una vez que se presione este botón se desplegará la siguiente veritana de Búsqueda al Titular deseado.

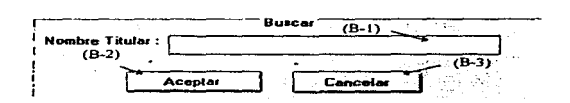

Nombre Titular (B-1) deseado. Campo Obligatorio. En él se digitará el Nombre del Titular

Aceptar (8-2) Presionar este botón para posicionarnos en el Titular elegido.

Cancelar (8-3) Presionar este botón en caso de que no se desee buscar Titular.

Cancelar (C) Presionando este botón regresaremos a la pantalla de Aviso de Volante de Envío si no se desea analizar ningún Volante.

Manual del Usuario

#### Detalle del Volante de Envio

Esta pantalla nos permitirá capturar el Detalle de los Gastos Médicos del Siniestro.

Una vez que haya dado un click (Mouse) al botón de gastos, en su monitor se desplegará la siguiente pantalla:

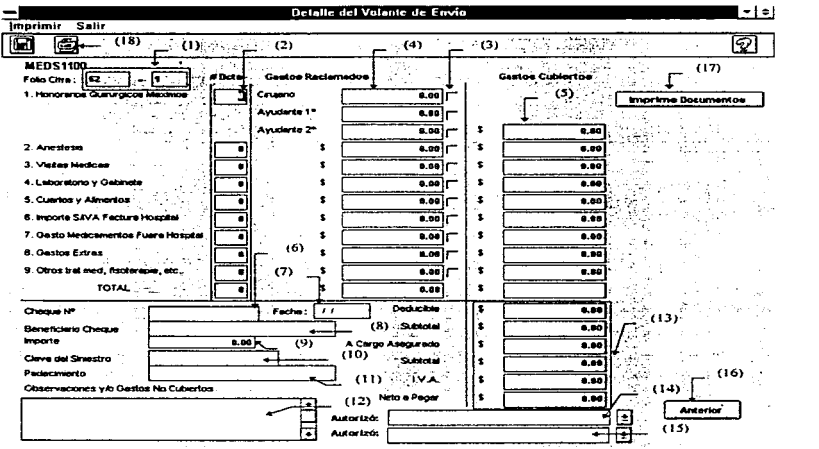

Folio (1) Campo Dato. En estos campos se despliegan el Folio y la Complementaria del Siniestro activo. No los puede modificar.

 $\blacksquare$ 

- No. Docts (2) Campo Opcional. En él se digitará el número de documentos de que consta el Gasto que se reclama.
- Detalle (3) Campo Opcional. En él se presionará un click (Mouse) cuando se desea realizar la captura del detalle de los documentos de que consta el Gasto. Una vez que se presione un click (Mouse) al campo, en el fado derecho de su monitor se desplegará la siguiente ventana:

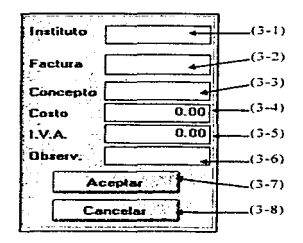

- Instituto (3-1) Campo Obligatorio. En él se digitará el Nombre del Instituto y/o Doctor que genera la factura.
- Factura (3~2)Campo Obligatorio. En él se digitarán todos Jos números de facturas de que consta el Gasto.

Concepto (3-3) Campo Obligatorio. En él se digitará el concepto del Gasto.

- Costo (3-4) Campo Obligatorio. En él se digitará el Costo total de las facturas de las cuales consta el Gasto, el Costo deberá proporcionarse sin incluir el 1.V.A.
- l.V.A. (3~5) Campo Opcional. En él se digitará el l.V.A. total de las facturas.
- Observ. (3-6) Campo Opcional. En él se podrá digitar cualquier comentario adicional representativo a los gastos que se están reclamando.

Aceptar (3-7)Presionará este botón si es que Ja información alimentada es correcta.

- Cancelar(3-8) Presionar este botón en caso de que la información alimentada no sea la correcta.
- Reclamado (4) Campo Opcional. En él se desplegará el Costo (3-4) de los documentos capturados para este concepto.
- Cubiertos (S)Campo Opcional. Una vez capturados los Costos (3-4) el sistema se encargará de asignar los mismos valores a los campos de Gastos Cubiertos, de acuerdo al concepto de que se trata. pero si desea modificarlos una vez realizado el pago por la Aseguradora. solo deberá digitar el monto que se pago y el sistema se encargará de realizar los cálculos correspondientes.
- Cheque (6) Campo opcional. En él se digitará el número de cheque con el cual son cubiertos los Gastos por medio de la Aseguradora.
- Fec:ha (7) Campo Opcional. En él se digitará la fecha en la que se recibió el cheque por parte de la Aseguradora.

Beneficiaño Cheque (8) Campo Obligatorio. En él se asignará automáticamente el nombre del titular de acuerdo con la captura de la primer pantalla, pero puede ser modificado manualmente.

المحارب فأمس المحتوية ومعقولة الرابع والمتعروف والمتحدث والرابي المرتجعين والرابع

- Importe (9) Campo Obligatorio. En él se asignará el Neto a Pagar de acuerdo a los Costos capturados.
- Siniestro (10) Campo Obligatorio. En él se asignará, en caso de existir, el número del siniestro otorgado por la Aseguradora.

Padecimiento (11) Campo Opcional. En él se digitará el padecimiento def Afectado.

- Observaciones y/o Gastos No Cubiertos (12) Campo Opcionat. En él se digitarán las Observaciones y los Gastos no Cubiertos a manera de texto.
- Autorizó (13)Campo Obligatorio. Este campo es de tipo catálogo en el cual solo será necesario presionar un click (Mouse) en la flecha para desplegar en su monitor las opciones a las cuales podremos accesar: la información que será desplegada corresponderá a la del Catálcgo de Firmas Autorizadas.
- Autorizó (14) Campo Obligatorio. Este campo es de tipo catálogo. en el cual solo será necesario presionar un click (Mouse) en la flecha para desplegar en su monitor las opciones a las cuales podremos accesar; la información que será desplegada corresponderá a la del Catálogo de Firmas Autorizadas.

 $\mathbf{R}$ 

Montos (15) Campos Obligatorio. Estos campos se calcularán de manera automática de acuerdo a los Costos que hayan sido introducidos asl como a las asignaciones del Deducible *y* Coaseguro.

Anterior (16) Si se desea regresar a la Pantalla anterior, deberá presionar este botón.

- NOTA: Es Importante aclarar que antes de regresar a la pantalla se deberá Guardar la información, de lo contrario ésta se perderá.
- Doctos (17) Este botón nos servirá para generar Ja impresión del desglose de Reclamación de Gastos Médicos Mayores capturados en inciso (3).

Imprimir (16) Este botón nos servirá para la impresión de la Reclamación.

# Volante de Seguros de Vida

 $\sim$ 

and provide a special company of the company of the company of the company of the company of the company of the company of the company of the company of the company of the company of the company of the company of the compa

Esta pantalla nos permitirá realizar la captura de las reclamaciones por Seguros de Vida, perdida de Miembros, asi como emitir el reporte del Seguros de Vida.

and the state of the state of the state of the

Una vez seleccionada esta función, en su monitor se desplegara la siguiente pantalla:

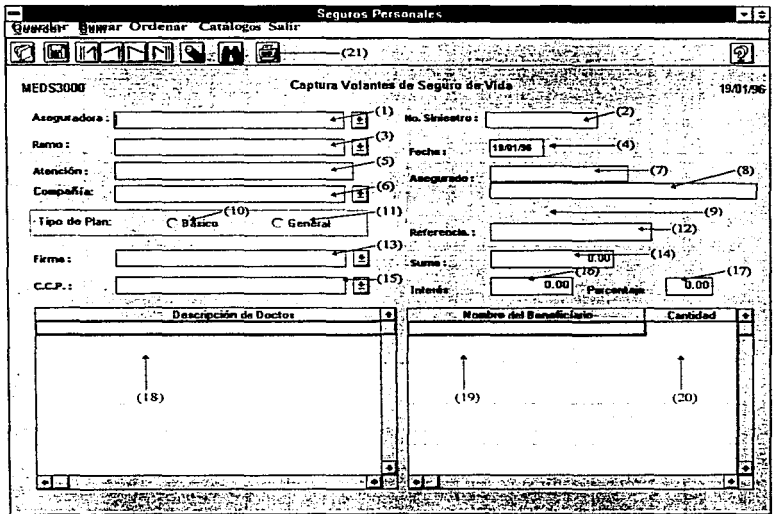

- Aseguradora (1) Campo Obligatorio. Este campo es de tipo catálogo, en el cual solo se deberá presionar un click (Mouse) a la flecha para desplegar las opciones a las cuales podemos accesar; la información que será desplegada corresponderá a la del Catálogo de Aseguradoras.
- Siniestro (2) Campo Obligatorio. El Sistema de ASER asignará automáticamente el número de Siniestro. Si se desea un siniestro existente, solo deberá de digitar el número y el sistema se encargará de mostrar la información que corresponde.
- Ramo (3) Campo Obligatorio. Este campo es de tipo catálogo, en el cual solo se deberá presionar un click (Mouse) a la flecha para desplegar las opciones a las cuales podemos·accesar; Ja información que será desplegada corresponderá a la del Catálogo de Tablas de acuerdo a la Aseguradora asignada.
- Fecha (4) Campo Obligatorio. El Sistema de ASER le propondrá la fecha que tenga en su computador, pero puede ser modificada recordando que el formato de captura es el siguiente : (DD/MM/AA).
- Atención (5) Campo Obligatorio. En él se digitará el nombre de la Persona a la cual se le envía la Documentación referente al Siniestro.
- Compañia (6) Campo Obligatorio. Este campo es de tipo catálogo, en el cual solo se deberá presionar un click (Mouse) a la flecha para desplegar las opciones a las cuales podemos accesar; la información que será desplegada corresponderá a la del Catálogo de Compañías.
- Asegurado (7) Campo Obligatorio. En él se digitará en Registro Federal de Causantes (R.F.C.) del Empleado; si el empleado existe en ef Catálogo de Empleados el Sistema de encargará de desplegar la información referente al Nombre y Sueldo, cabe aclarar que si el empleado es Ejecutivo la información referente al Sueldo no será visible en la Pantalla.
- Nombre (8) Campo Obligatorio. En caso de que en el Catálogo de Empleados no esté dado de alta se debera de digitar los Datos referentes al Nombre del mismo.
- Sueldo (9) Campo Obligatorio. En caso de que en el Catálogo de Empleados el Sueldo no esté capturado, deberá de digitar los Datos referentes al Sueldo del mismo.

#### Tipo de Plan

- Básico (10) Campo Opcional. En él se presionará un click (Mouse) para asignar el tipo de plan como Básico.
- General (11) Campo Opcional. En él se presionará un click (Mouse) para asignar el tipo de plan como General.

Referen. (12) Campo Obligatorio. En él se digitará el número de la Póliza de Seguros.

Firma (13) Campo Obligatorio. Este campo es de tipo catálogo, en el cual solo se deberá presionar un click (Mouse) a la flecha para desplegar las opciones a las cuales podemos accesar; la información que será desplegada corresponderá a Ja del Catálogo de Finnas Autorizadas.

0-83

- Suma (14) Campo Obligatorio. En este campo el Sistema ASER asignaré el monto a cubrir por parte de la Aseguradora tomando en cuenta el Sueldo del Empleado y el Tipo del Plan.
- C.C.P.(15) Campo Obligatorio. Este campo es de tipo catélogo, en el cual solo se deberá presionar un click (Mouse) a la flecha para desplegar las opciones a las cuales podemos accesar: la información que será desplegada corresponderá a la del Catálogo de Finnas Autorizadas.
- Interés (16) Campo Opcional. En caso de Perdida de Miembros se indicará el interés que deberá ser pagado por parte de la Aseguradora.
- Porcentaje( 17) Campo Opcional. En caso de Perdida de Miembros se indicará el porcentaje que deberá ser pagado por parte de la Aseguradora.

#### Descripción

Doctos (18) Campo Obligatorio. En él se digitarán los documentos que deberán ser presentados a la Aseguradora para la realización del Pago.

Benef. (1S) Campo Obligatorio. En él se digitará el nombre del Beneficiario.

Cantidad (20) Campo Obligatorio. En él se digitará la cantidad que le corresponde al Beneficiario.

Imprimir (21) Pennitirá la generación del Reporte Oficio del Volante de Seguro de Vida.

El área de Reportes cuenta con las siguientes funciones:

Para poder accesar cualquier función del Menú, solo deberá presionar un click (Mouse) en la opción deseada o mover las flechas en el teclado hasta que la función deseada cambie de fondo y presione un <ENTER> para activar la función.

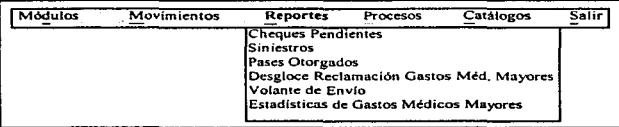

Manual del Usuano

# Reporte de Cheques Pendientes

Este reporte nos permitirá analizar los pendientes de Pago de la Aseguradora de acuerdo con los Siniestros de la Empresa.

Una vez seleccionada esta función, en su monitor se desplegará la siguiente pantalla:

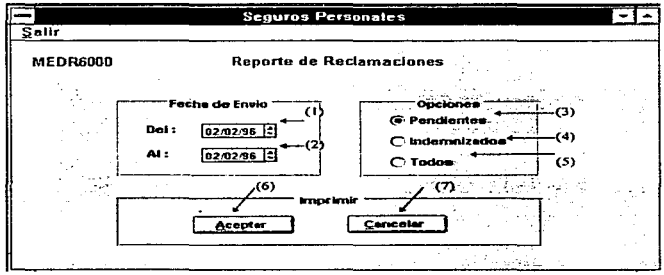

# Fecha de Envio

- Del (1) Campo Obligatorio. En él se digitará la fecha a partir de la cual se desea obtener la información.
- Al (2) Campo Obligatorio. En él se digitará la fecha hasta la cual se desea obtener la información.

# Opciones

Pendientes (3) Presionar un click (Mouse} si se desean las Reclamaciones que se encuentran Pendientes de Pago

lndemnizados(4) Presionar un click (Mouse) si se desean las Reclamaciones Cubiertas de Pago.

Todos(5) Presionar un click (Mouse) si se desean todas las Reclamaciones

### Imprimir

Aceptar (6) Al presionar el Botón el sistema se encargará de generar el reporte (mostrándolo en pantalla) de acuerdo a los parámetros enviados. Para imprimirlo ver la sección de Introducción de le Manual de Usuarios del Sistema de Administración de Riesgos.

Cancelar (7) Al presionar el Botón el sistema nos permitirá abandonar la pantalla sin Ja generación del reporte.

# Reporte de Siniestros de Vida

Una vez seleccionada esta función, en su monitor se desplegará la siguiente pantalla:

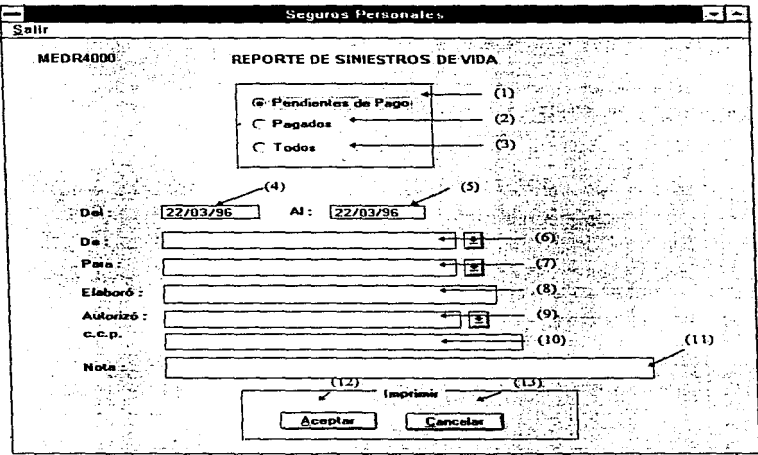

Pendientes de Pago (1) Presionar un click (Mouse) si se desean los Siniestros que se encuentran Pendientes de Pago

Pagados (2) Presionar un click (Mouse) si se desean los Siniestros Pagados.

- Todos (3) Presionar un click (Mouse) si se desean todos los Siniestros.
- Del (4) Campo Obligatorio. En él se digitará la fecha a partir de la cual se desea obtener la infonnación.
- Al (5) Campo Obligatorio. En él se digitará la fecha hasta la cual se desea obtener la información.
- De (6) Campo Obligatorio. En él se digitará el Nombre de la Persona que emite el reporte.
- Para (7) Campo Obligatorio. En él se digitará el Nombre de la Persona a la que se envfa el reporte.
- Elaboró (8) Campo Obligatorio. En él se digitará en Nombre de la Persona que elaboró el Reporte.
- Autorizó (9) Campo Obligatorio. Este campo es de tipo catálogo. en el cual solo será necesario presionar un click (Mouse) en Ja flecha para desplegar en su monitor las opciones a las cuales podremos accesar. La información que se desplegará en su monitor corresponderá a la del Catálogo de Flnnaa Autorizadas.
- C.C.P. (10) Campo Obligatorio. En él se digitará a Nombre de quien se dirige la Copia.
- Nota (11) Campo Opcional. En él se digitará cualquier aclaración que se desea en el reporte.

D-90

Aceptar (12) Al presionar el Botón el sistema se encargará de generar el reporte (mostrándolo en pantalla) de acuerdo a los parámetros enviados. Para imprimirlo ver la sección de Introducción de le Manual de Usuarios del Sistema de Administración de Riesgos.

Cancelar (13) Al presionar el Botón el sistema nos pennitirá abandonar la pantalla sin la generación del reporte. J.

and the state of

and the company

医牙齿 医头

# Reporte de Pases Otorgados

Una vez seleccionada esta función, en su monitor se desplegará la siguiente pantalla.

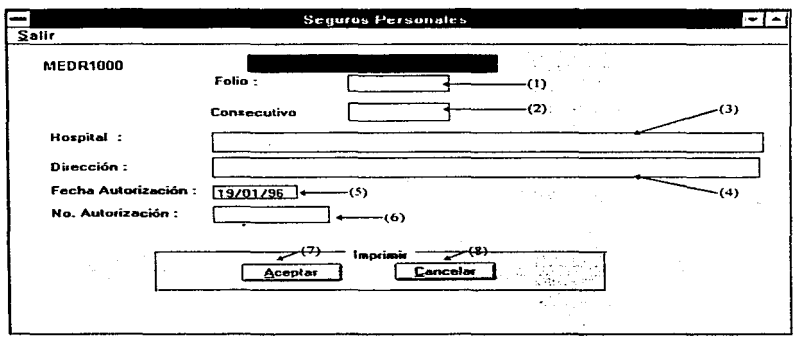

Folio (1) Campo Obligatorio. En él se digitará el folio asignado por la Pantalla de Captura del Volante de Envio al Siniestro que se desea.

Consecutivo (2) Campo Obligatorio. En él se digitara la complementaria a imprimir.

Hospital (3) Campo Obligatorio. En él se digitará el Nombre del Hospital al cual se dirige el pase.

Dirección (4) Campo Obligatorio. En él se digitará la Dirección del Hospital.

- Fecha (5) Campo Obligatorio. En él se digitará la fecha en la que se realizo la autorización del pase.
- No. Autorización (6) Autorización. Campo Obligatorio. En él se digitará el Número de la
- Aceptar (7) Al presionar el Botón el sistema se encargará de generar el reporte (mostrándolo en pantalla) de acuerdo a los parámetros enviados.
- Cancelar (8) Al presionar el Botón el sistema nos permitirá abandonar la pantalla sin la generación del reporte.

Report Follows

 $T_{\rm c}$  , and  $T_{\rm c}$  , and  $T_{\rm c}$ 

# Estadistica de Gastos Médicos Mayores

÷.

Una vez seleccionada esta función, en su monitor se desplegará la siguiente pantalla:

 $\ddot{\phantom{0}}$ 

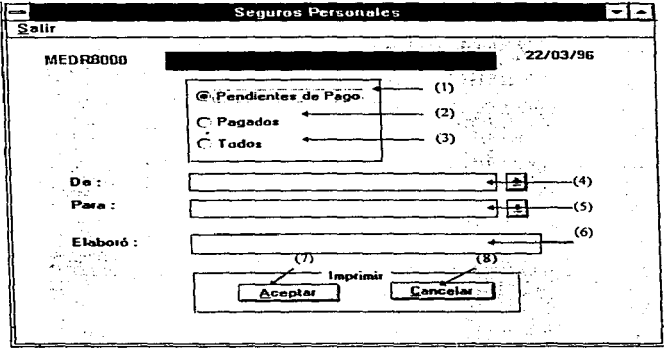

Pendientes de Pago (1) Presionar un click (Mouse) si se desean las Reclamaciones que se encuentran Pendientes de Pago

Pagados (2) Presionar un click (Mouse) si se desean las Reclamaciones Cubiertas de Pago.

Todos(3) Presionar un click (Mouse) si se desean todas las Reclamaciones

- De (4) Campo Obligatorio. En él se digitará el Nombre de la Persona que emite el reporte.
- Para (5) Campo Obligatorio. En él se digitará el Nombre de la Persona a la que se envla el reporte.
- Elaboró (6) Campo Obligatorio. En él se digitará en Nombre de la Persona que elaboró el Reporte.
- Aceptar (7) Al presionar el Botón el sistema se encargará de generar el reporte (mostrándolo en pantalla) de acuerdo a los parámetros enviados.
- Cancelar (8) Al presionar el Botón el sistema nos permitirá abandonar la pantalla sin la generacíór del reporte.

El área de Catálogos cuenta con las siguientes funciones:

÷.

**Collective** 

Para poder accesar cualquier función del Menú solo deberá presionar un click (Mouse) en la opción deseada o mover las flechas en el teclado hasta que Ja función deseada cambie de fondo y presione un <ENTER> para activar la función.

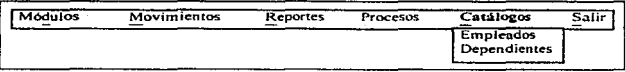

# Catálogo de Empleados

Esta pantalla nos permitirá realizar la Captura de los Empleados Ejecutivos y/o los Empleados que cuenten con el Seguro de Gastos Médicos Mayores.

Una vez seleccionada esta función, en su monitor se desplegará la siguiente pantalla:

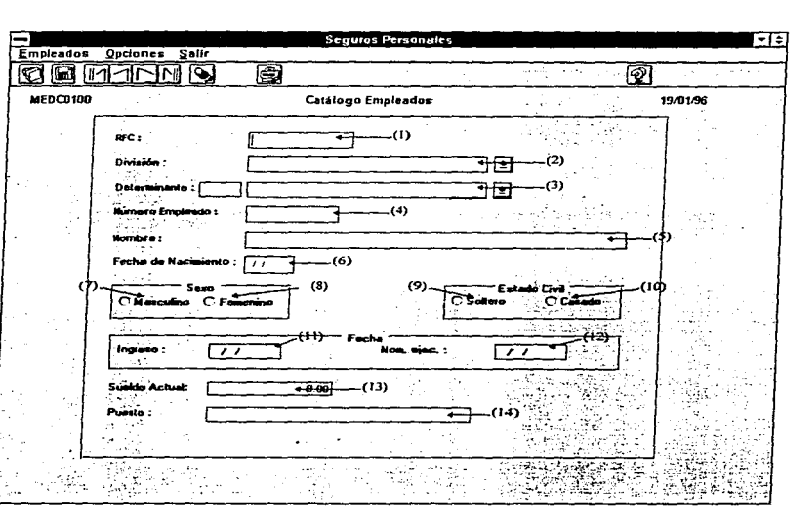

- R.F.C (1) Campo Obligatorio. En él se digitará el Registro Federal de Causantes del Empleado; una vez digitado el Sistema se encargará de realizar fa búsqueda de ta Información. en caso de existir, nos desplegará la información correspondiente en la pantalla.
- División (2) Campo Obligatorio. Este campo es de tipo catálogo, en el cual solo será necesario presionar un click (Mouse) en ta flecha para desplegar en su monitor las opciones a las cuales podremos accesar. La información que se desplegará en su monitor corresponderá a la del Catálogo de Divisiones.
- Detenn (3) Campo Obligatorio. Este campo es de tipo catálogo, en el cual solo será necesario presionar un click (Mouse) en la flecha para desplegar en su monitor la serie de opciones a las cuales podremos accesar. La información que se desplegará en su monitor corresponderá a la del Catálogo de Determinantes. de acuerdo a la División seleccionada. Se podrá también digitar el número de la determinante y el sistema le desplegará el Nombre de la Determinante seleccionada.
- Número (4) Campo Obligatorio. En él se digitará el número de empleado asignado por la Empresa.

Nombre (5) Campo Obligatorio. En él se digitará el Nombre del Empleado.

Fecha Nac. (6) Campo Obligatorio. En él se digitará la fecha de Nacimiento del Empleado utilizando el formato de (DDIMM/AA).

#### Sexo

- Masc. (7) Campo Opcional. En él se presionará un click (Mouse) para asignar el sexo Masculino.
- Fem. (B) Campo Opcional. En él se presionará un click (Mouse) para asignar el sexo Femenino.

### Estado Civil

- Casado (9) Campo Opcional. En él se presionará un click (Mouse) para asignar si el Empleado es Casado.
- Soltero (10) Campo Opcional. En él se presionará un click (Mouse) para asignar si el Empleado es Soltero.

#### Fecha

- Ingreso (11) Campo Obligatorio. En él se digitará la fecha en la cual el Empleado ingreso a la Empresa.
- Ejecutivo (12) C3mpo Opcional. En él se digitará la fecha en la que el Empleado ascendió al puesto de Ejecutivo.
- Sueldo (13) Campo Obligatorio. En él se digitará el ingreso mensual del Empleado.
- Puesto (14) Campo Obligatorio. En él se digitará el Puesto que ocupa actualmente el Empleado.

# Catálogo de Dependientes

Esta pantalla nos permitirá realizar la Captura de los Dependientes de los Empleados Ejecutivos y/o los Empleados que cuenten con el Seguro de Gastos Médicos Mayores.

Una vez seleccionada esta función, en su monitor se desplegara ta siguiente pantalla:

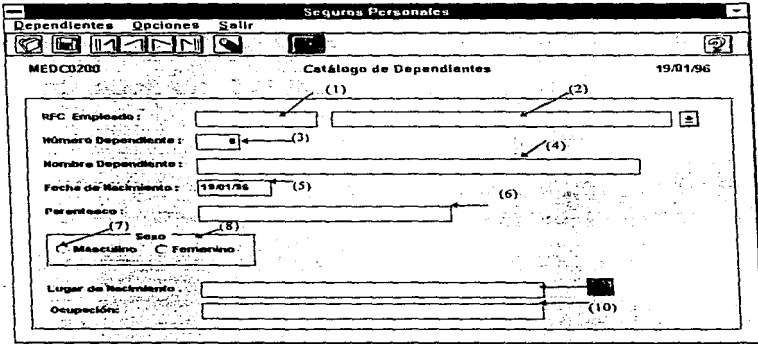

R.F.C {1) Campo Obligatorio. Si se conoce el Registro Federal de Causantes del Empleado se deberá capturar en este campo, si no se conoce podrá seleccionar al empleado en et campo 2 y automáticamente desplegará su R.F.C. en el campo 1; una vez digitado el R.F.C., el Sistema se encargará de realizar la búsqueda de la Información, en caso de existir nos desplegará la información correspondiente en ta pantalla, si no existe permitirá la captura del Dependiente.

- Empleado (2) Campo Obligatorio. Si no se conoce el R.F.C. del Empleado, podrá. seleccionar al mismo en este campo que es de tipo catalogo. en el cual solo será necesario presionar un click (Mouse) en la flecha para desplegar en su monitor la serie de opciones a las cuales podremos accesar. La información que se desplegara en su monitor corresponderá a la del Catálogo de Empleados.
- Número (3) Campo Obligatorio. En él se digitará el número consecutivo del Dependiente, es importante indicar que el consecutivo 1 siempre deberá ser él mismo.
- Nombre (4) Campo Obligatorio. En él se digitará el Nombre del Dependiente.
- Fecha Nac. (5) Campo Obligatorio. En él se digitará la fecha de Nacimiento del Dependiente utilizando el formato de (DD/MMIAA).
- Parent (6) Campo Obligatorio. En él se digitará el parentesco del Dependiente con el Empleado.

#### Sexo

Mase. (7)Campo Opcional. En él se presionará un click para asignar el sexo Masculino.

Fem. {S)Campo Opcional. En él se presionará un click para asignar el sexo Femenino.

Lugar (9)Campo Obligatorio. En él se digitará el lugar de Nacimiento del Dependiente.

Ocupac. (10)Campo Obligatorio. En él se digitará la Ocupación del Dependiente.

**Apéndk:e O** 

# CONTROL DE RIESGOS

**D-101** 

Para poder accesar el Módulo de Control de Riesgos, deberá dar un Click (Mouse) en el Botón correspondiente que deberá activarse en su pantalla una vez digitadas la Clave del Usuario y la Palabra de Seguridad (Password).

El Módulo de Control de Riesgos cuenta con las areas de: Movimientos, Reportes y Procesos.

El área de Movimientos cuenta con las siguientes funciones:

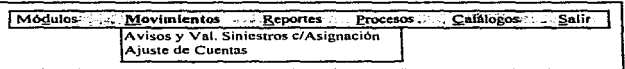

Para poder accesar cualquier función del Menú deberá presionar un click (Mouse) en la opción que desea o mover las flechas en el teclado hasta que la función deseada cambie de fondo y presione un <ENTER> para activar la función.

# Avisos y Valuación de Siniestros e/Asignación Contable

La pantalla de Captura de Valuación de Siniestros nos permitirá tener un control sobre los Siniestros y la situación que guardan, así como el Costo *y* las Cuentas Contables afectadas.

Una vez seleccionada esta función. en su monitor se desplegará la siguiente pantalla:

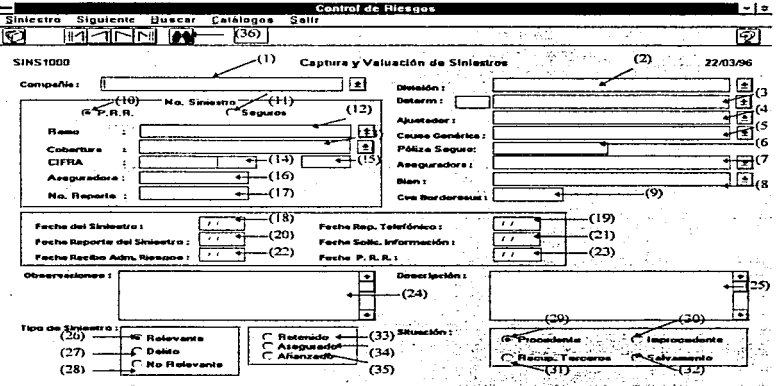

Es importante mencionar que si desea buscar algún siniestro, primero deberá seleccionar la Compañía y la División afectadas.

Apéndice D

- Companla (1) Campo Obligatorio. Este campo es de tipo catálogo, en el cual solo será necesario presionar un click (Mouse) en la flecha para desplegar en el monitor las opciones a las cuales podremos accesar; la información que será desplegada en la pantalla corresponderá a fa del Catálogo de Compaftias.
- División (2) Campo Obligatorio. Este campo es de tipo catálogo, en el cual solo será necesario presionar un click (Mouse) en la flecha para desplegar en su monitor las opciones a las cuales podremos accesar; la información que será despleoada en la pantalla corresponderá a la del Catálogo de División de acuerdo a la Compañia seleccionada.
- Determinante (3) Campo Obligatorio. Este campo es de tipo catálogo, en el cual solo será necesario presionar un click (Mouse) en la flecha para desplegar en su monitor las opciones a las cuales podremos accesar; la información que será desplegada en la pantalla corresponderá a la del Catálogo de Detenninantes de acuerdo a la División seleccionada.
- Ajustador (4) Campo Obligatorio. Este campo es de tipo catálogo, en el cual solo será necesario presionar un click (Mouse) en la flecha para desplegar en el monitor las opciones a las cuales podremos accesar; Ja inforrnación que será desplegada en la pantalla corresponderá a la del Catálogo de Aseguradoras.
- Causa (5) Campo Obligatorio. Este campo es de tipo catálogo, en el cual solo será necesario presionar un click (Mouse) en la flecha para desplegar en su monitor las opciones a las cuales podremos accesar; la infonnación que será desplegada en la pantalla corresponderá a la del Catálogo de Bienes. Ramos y Causas.
- Póliza (6) Campo Opcional. En él se digitará el Número de Póliza contratada con la Aseguradora.
- Aseguradora (7) Campo Obligatorio. Este campo es de tipo catálogo, en el cual solo será necesario presionar un click (Mouse) en la flecha para desplegar en el monitor las opciones a las cuales podremos accesar; la información que será desplegada en la pantalla corresponderá a la del Catálogo de Aseguradoras.
- Bien(B) Campo Obligatorio. Este campo es de tipo catálogo, en el cual solo será necesario presionar un click (Mouse) en la flecha para desplegar en el monitor las opciones a las cuales podremos accesar; la información que será desplegada en la pantalla corresponderá a la del Catálogo de Bienes. Ramos y Causas.
- Cve Bordereaux (9)Campo Opcional. En él se digrtará Ja clave de Bordereaux. Para realizar la asignación correcta de la Clave se deberá tomar en cuenta lo siguiente:

Los tres primeros dígitos serán para la palabra "BOR"

Los tres digitos siguientes serán para asignar el mes al cual se carga el Siniestro.

Los dos últimos dígitos, representarán el año. Ejemplo: BORENE96

### Número del Siniestro

- P.R.R. (10) Campo Opcional. En él se presionará un click (Mouse) para asignar el costo de este Siniestro al Programa de Retención de Riesgos.
- Seguros (11)Campo Opcional. En él se presionará un click (Mouse) para recuperar el costo del Siniestro por parte de la Aseguradora.
- Ramo (12) Campo Obligatorio. Este campo es de tipo catálogo, en el cual solo será necesario presionar un click (Mouse) en la flecha para desplegar en su monitor las opciones a las cuales podremos accesar: la información que será desplegada en la pantalla corresponderá a la del Catálogo de Bienes. Ramos y Causas.
- Cobertura (13) Campo Obligatorio. Este campo es de tipo catálogo, en el cual solo será necesario presionar un click (Mouse) en la flecha para desplegar en su monitor las opciones a las cuales podremos accesar; la información que será desplegada en la pantalla corresponderá a la del Catálogo de Tablas de acuerdo al Ramo seleccionado.
- CIFRA (14) Campo Obligatorio. El Sistema ASER asignará la clave correspondiente tomando como parámetros la División, el Ramo y el Tipo. Este campo no puede ser modificado.
- Consecutivo (15) Campo Obligatorio. El Sistema ASER asignará el consecutivo siguiente que le corresponda según la División.
- Aseguradora (16) Campo Opcional. En él se digitará la clave que asignada por la Aseguradora para el control del Siniestro.
- Reporte (17) Campo Opcional. En él se digitará el número del reporte otorgado por la Aseguradora.

#### Fecha

- Siniestro (18) Siniestro. Campo Obligatorio. En él se digitará la fecha en la cual ocurrió el
- Rep. Tel. (19) Campo Obligatorio. En él se digltará la fecha en la que se te reporto al área de Administración de Riesgos el Siniestro.
- Rep. Sin. (20) Campo Obligatorio. En él se digitará la fecha en la cual se elaboró el Reporte del Siniestro.
- Sol. lnf. (21) Campo Obligatorio. En él se digitará la fecha en la que el área de Administración de Riesgos solicito la información referente al Siniestro.
- Recibo (22) Campo Obligatorio. En él se digitará la fecha en la cual el área de Administración de Riesgos recibió la documentación referente al Siniestro.
- P.R.R. (23) Campo Obligatorio. En él se digitará la fecha en la cual se asigno contablemente el monto del Siniestro a la Cuenta de Programa de Retención de Riesgos.

Nota: Todas estas fechas deben tener el fonnato : (DDIMMIAA)

### $D-108$

Apéndice O

- Observ. (24) Campo Opcional. En él se digitarán las observaciones referentes al Siniestro ocurrido.
- Descri. (25) Campo Opcional. En él se digitará la Descripción total del Siniestro ocurrido.

### Tipo

- Relevante (26) Campo Opcional. Se presionará un click (Mouse) para seleccionar si es que el Siniestro es de tipo Relevante.
- Delito (27) Campo Opcional. Se presionará un click (Mouse) para seleccionar si es que el Siniestro fue un Delito. Si el siniestro es de este tipo, en la parte inferior de su pantalla se desplegara el siguiente botón:

Si desea capturar el detalle del Delito deberá presionar este botón y el Sistema le desplegará la Pantalla de Captura del Detalle del Delito.

Delito<sup>1</sup>

No Relev. (28) Campo Opcional. Se presionará un click (Mouse) para seleccionar si es que el Siniestro es No Relevante.

# Situación

Proced. (29) Campo Opcional. Se presionará un click (Mouse) para seleccionar el Siniestro como Procedente.
lmproc. (30) Campo Opcional. Se presionará un click (Mouse) para seleccionar el Siniestro como Improcedente

Recup (31) Campo Opcional. Se presionará un click (Mouse) para indicar que el costa del Siniestro será Recuperado de Terceros.

Salvam.(32) Campo Opcional. Se presionará un click (Mouse) para indicar que se recuperará una cantidad del costo del Siniestro por la via del Salvamento.

Retenido. (33) Campo Opcional. Se presionará un click (Mouse) para seleccionar el Siniestro como Retenido.

Asegurado(34) Campo Opcional. Se presionará un click (Mouse) para seleccionar el Siniestro como Asegurado.

Afianzado.(35) Campo Opcional. Se presionará un click (Mouse) para seleccionar el Siniestro coma Afianzado.

Buscar (36) Esta opción llama una pantalla que nos presenta todos las Siniestros existentes con las que cuenta cada Determinante una vez que se hayan seleccionado Compañia y División correspondiente.

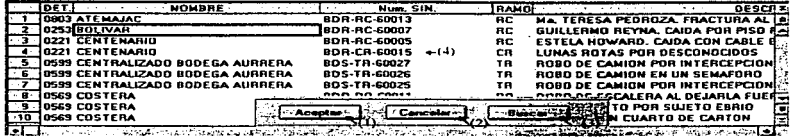

- Aceptar(1) Presionando este botón, una vez que se ha seleccionado el Número de Siniestro de una Determinante que se desea analizar, se desplegará la información correspondiente.
- Cancelar(2) Presionando este botón regresaremos a la pantalla de Captura y Valuación de Siniestros si no se desea analizar ningún Siniestro.
- Buscar(3} Una vez se presione este botón se desplegara la siguiente ventana de Búsqueda de Determinantes.

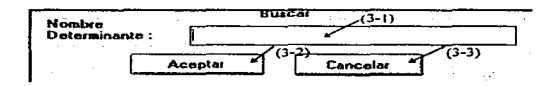

Nombre Determinante(3-1) Determinante deseada. Campo Obligatorio. En él se digitará el Nombre de la

Aceptar(3-2) Presionar este botón para posicionarnos en la Determinante deseada.

- Cancelar(3-3) Presionar este botón en caso de que no se desee buscar Determinante.
- Area de Información (4) Área en la cual podemos seleccionar un Número de Siniestro para una Determinante.

Nota: Una vez asignados estos datos tendrá que guardar la información referente al Siniestro antes de continuar con la captura del Costo del Siniestro.

Una vez capturados o desplegados los datos, el sistema le permitirá continuar con Ja captura del costo del Siniestro, para lo cual debe presionar el siguiente Botón:

Sigutente

÷. ł

# Captura y Valuación de Siniestros

### ( Captura de Datos Complementarios )

Una vez seleccionado el botón <Siguiente>, en su monitor se desplegará la siguiente pantalla:

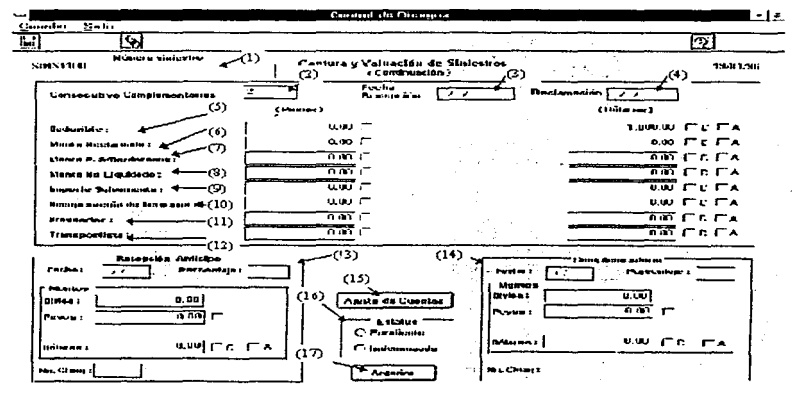

Siniestro ( 1) Campa Obligatorio. El Sistema de ASER asignará el número de Siniestro de acuerdo a la información correspondiente de la Primera Pantalla.

Consec. (2) Campo Obligatorio. El Sistema ASER le propondrá el número siguiente al último capturado. Si se desea obtener una complementaria anterior se deberá de presionar el número deseado y presionar <ENTER> para que el sistema se muestre en pantalla la información correspondíente.

### Fecha

- Recep. (3) Campo Obligatorio. En el se digitara la fecha en la cual recibió el área de Administración de Riesgos la documentación correspondiente al Siniestro para esta complementaría especificamente.
- Reclam (4) Campo Obligatorio. En el se digitará la fecha en la cual envio el área de Administración de Riesgos a la Aseguradora la documentación correspondiente al Siniestro para el pago de esta complementaría específicamente.

### Deducible (5)

- Pesos Campo Opcional. En el se digitará el monto del Deducible en Moneda Nacional. En caso de no existir la cantidad en dólares, el Sistema se encargará de realizar la conversión de acuerdo al tipo de Cambio de Wal Street según la fecha en que ocurrió el Siniestro.
- Cuenta Campo Opcional. Se presionará un click (Mouse) para indicar que esta cantidad se desea asignar a una Cuenta Contable.
- Contab. Campo Opcional. En caso de haber seleccionado el campo anterior, el sistema desplegará en la parte inferior de la pantalla un campo de tipo catálogo en el cual podrá seleccionar cualquier Cuenta del Catálogo de Cuentas Contables.
- Dólares Campo Opcional. En el se digitará el monto del Deducible en Dólares. En caso de no existir la cantidad en Moneda Nacional, el Sistema se encargará de realizar la conversión de acuerdo al tipo de Cambio de Wal Street según .la fecha en que ocurrió el Siniestro.
- Cargo Campo Opcional. En caso de haber seleccionado una Cuenta Contable, deberá de indicarle al Sistema si desea que el Deducible se aplique como un Cargo en la Póliza Contable seleccionada.
- AbonoCampo Opcional. En caso de haber seleccionado una Cuenta Contable, deberá de indicarle al Sistema si desea que el Deducible se aplique como un Abono en la Póliza Contable seleccionada.

#### Monto Reclamado (6)

- Pesos Campo Opcional. En el se digitará el Monto Reclamado en Moneda Nacional. en caso de no existir la cantidad en dólares el Sistema se encargará de realizar la conversión de acuerdo al tipo de Cambio de Wal Street según la fecha en que ocurrió el Siniestro.
- Cuenta Campo Opcional. Se presionará un click (Mouse) para indicar que esta cantidad se desea asignar a una Cuenta Contable.
- Contab. Campo Opcional. En caso de haber seleccionado el campo anterior, el sistema desplegará en la parte inferior de la pantalla un campo de tipo catálogo en el cual podrá seleccionar cualquier Cuenta del Catálogo de Cuentas Contables.
- Dólares Campo Opcional. En el se digitará el Monto Reclamado en Dólares. En caso de no existir la cantidad en Moneda Nacional, el Sistema se encargará de realizar la conversión de acuerdo al tipo de Cambio de Wal Street según la fecha en que ocurrió el Siniestro.
- Cargo Campo Opcional. En caso de haber seleccionado una Cuenta Contable, deberá de indicarle al Sistema si desea que el Monto Reclamado se aplique como un Cargo en la Póliza Contable seleccionada.
- AbonoCampo Opcional. En caso de haber seleccionado una Cuenta Contable, debera de indicarle al Sistema si desea que el Monto Reclamado se aplique como un Abono en la Póliza Contable seleccionada.

#### Monto según Bordereaux (7)

- Pesos Campo Opcional. En el se digitará el Monto según Bordereaux en Moneda Nacional. En caso de no existir la cantidad en dólares, el Sistema se encargará de realizar la conversión de acuerdo al tipo de Cambio de Wal Street según la fecha en que ocurrió el Siniestro.
- Cuenta Campo Opcional. Se presionará un click (Mouse) para indicar que esta cantidad se desea asignar a una Cuenta Contable.
- Contab. Campo Opcional. En caso de haber seleccionado el campo anterior, el sistema desplegará en la parte inferior de la pantalla un campo de tipo catálogo, en el cual podrá seleccionar cualquier Cuenta del Catálogo de Cuentas Contables.
- Dólares Campo Opcional. En el se digitará el Monto según Bordereaux en Dólares. En caso de no existir la cantidad en Moneda Nacional, el Sistema se encargará de realizar la conversión de acuerdo al tipo de Cambio de Wal Street según la fecha en que ocurrió el Siniestro.

Apéndice O

Cargo Campo Opcional. En caso de haber seleccionado una Cuenta Contable, deberá de indicarle al Sistema. si desea que el Monto según Bordereaux se aplique como un Cargo en la Póliza Contable seleccionada.

the contract of the contract of the contract of the contract of the contract of the contract of the contract of

AbonoCampo Opcional. En caso de haber seleccionado una Cuenta Contable, deberá de indicarle al Sistema si desea que el Monto según Bordereaux se aplique como un Abono en la Póliza Contable seleccionada.

#### Monto No Liquidado (8)

- Pesos Campo Opcional. En el se digitará el Monto No Liquidado en Moneda Nacional. En caso de no existir la cantidad en dólares el Sistema se encargará de realizar Ja conversión de acuerdo al tipo de Cambio de Wal Street según fa fecha en que ocurrió el Siniestro.
- Cuenta Campo Opcional. Se presionará un click (Mouse} para indicar que esta cantidad se desea asignar a una Cuenta Contable.
- Contab. Campo Opcional. En caso de haber seleccionado el campo anterior, el sistema desplegará en la parte inferior de la pantalla un campo de tipo catálogo en el cual podrá seleccionar cualquier Cuenta del Catálogo de Cuentas Contables.
- Dólares Campo Opcional. En el se digitará el Monto No Liquidado en Dólares. En caso de no existir fa cantidad en Moneda Nacional, el Sistema se encargará de realizar la conversión de acuerdo al tipo de Cambio de Wal Street según la fecha en que ocurrió el Siniestro.

O- 117

#### Manual del Usuario

- Cargo Campo Opcional. En caso de haber seleccionado una Cuenta Contable, deberá de indicarle al Sistema si desea que el Monto No Liquidado se aplique como un Cargo en la Póliza Contable seleccionada.
- AbonoCampo Opcional. En caso de haber seleccionado una Cuenta Contable, deberá de indicarle al Sistema si desea que el Monto No Liquidado se aplique como un Abono en la Póllza Contable seleccionada.

### Importe del Salvamento (9)

- Pesos Campo Opcional. En el se digitará el Importe del Salvamento en Moneda Nacional. En caso de no existir la cantidad en dólares, el Sistema se encargará de realizar la conversión de acuerdo al tipo de Cambio de Wal Street según la fecha en que ocurrió el Siniestro.
- Cuenta Campo Opcional. Se presionará un click (Mouse) para indicar que esta cantidad se desea asignar a una Cuenta Contable.
- Contab. Campo Opcional. En caso de haber seleccionado el campo anterior, el Sistema desplegará en la parte inferior de la pantalla un campo de tipo catálogo, en el cual, podrá seleccionar cualquier Cuenta del Catálogo de Cuentas Contables.
- Dólares Campo Opcional. En el se digitará el Importe del Salvamento en Dólares. En caso de no existir la cantidad en Moneda Nacional, el Sistema se encargará de realizar la conversión de acuerdo al tipo de Cambio de Wal Street según la fecha en que ocurrió el Siniestro.
- Cargo Campo Opcional. En caso de haber seleccionado una Cuenta Contable. deberá de indicarle al Sistema si desea que el Importe del Salvamento se aplique como un Cargo en la Póliza Contable seleccionada.
- AbonoCampo Opcional. En caso de haber seleccionado una Cuenta Contable, deberá de indicarle al Sistema si desea que el Importe del Salvamento se aplique como un Abono en la Póliza Contable seleccionada.

#### Recuperación de Terceros (10)

- Pesos Campo Opcional. En el se digitará el Importe de la Recuperación de Terceros en Moneda Nacional. En caso de no existir la cantidad en dólares, el Sistema se encargará de realizar la conversión de acuerdo al tipo de Cambio de Wal Street según la fecha en que ocurrió el Siniestro.
- Cuenta Campo Opcional. Se presionará un click (Mouse) para indicar que esta cantidad se desea asignar a una Cuenta Contable.
- Contab. Campo Opcional. En caso de haber seleccionado el campo anterior, el sistema desplegará en la parte inferior de la pantalla un campo de tipo catálogo, en el cual podrá seleccionar cualquier Cuenta del Catálogo de Cuentas Ccontables.
- Dólares Campo Opcional. En el se digitará el Importe de la Recuperación de Terceros en Dólares. En caso de no existir la cantidad en Moneda Nacional, el Sistema se encargará de realizar la conversión de acuerdo al tipo de Cambio de Wal Street según la fecha en que ocurrió el Siniestro.

D-119

#### Manual del Usuano

- Cargo Campo Opcional. En caso de haber seleccionado una Cuenta Contable, deberá de indicarle al Sistema si desea que el Importe de la Recuperación de Terceros se aplique como un Cargo en la Póliza Contable seleccionada.
- AbonoCampo Opcional. En caso de haber seleccionado una Cuenta Contable, deberá de indicarle al Sistema si desea que el Importe de la Recuperación de Terceros se aplique como un Abono en la Póliza Contable seleccionada.

### Proveedor (11)

- Pesos Campo Opcional. En el se digitará el Importe Recuperado por el Proveedor en Moneda Nacional. En caso de no existir la cantidad en dólares, el Sistema se encargará de realizar la conversión de acuerdo al tipo de Cambio de Wal Street según la fecha en que ocurnó el Siniestro.
- Cuenta Campo Opcional. Se presionará un click (Mouse) para indicar que esta cantidad se desea asignar a una Cuenta Contable.
- Contab Campo Opcional. En caso de haber seleccionado el campo anterior, et sistema desplegara en la parte inferior de la pantalla un campo de tipo catálogo. en el cual podra seleccionar cualquier Cuenta del Catálogo de Cuentas Contables.
- Dólares Campo Opcional. En el se digitará el Importe Recuperado por el Proveedor en Dólares En caso de no existir la cantidad en Moneda Nacional, el Sistema se encargará de realizar la conversión de acuerdo al tipo de Cambio de Wal Street según la fecha en que ocurrió el Siniestro.
- Cargo Campo Opcional En caso de haber seleccionado una Cuenta Contable. deberá de indicarle al Sistema si desea que el Importe Recuperado por el Proveedor se aplique como un Cargo en la Póliza Contable seleccionada
- Abono Campo Opcional. En caso de haber seleccionado una Cuenta Contable, debera de 1nd1carle al Sistema si desea que el Importe Recuperado por el Proveedor se aplique como un Abono en la Póliza Contable seleccionada.

#### Transportistas (12)

- Pesos Campo Opcional. En el se digitará el Importe Recuperado por el Transportista en Moneda Nacional. En caso de no existir la cantidad en dólares. et Sistema se encargará de realizar la conversión de acuerdo al tipo de Cambio de Wal Street según la fecha en que ocurrió el Siniestro.
- Cuenta Campo Opcional. Se presionará un click (Mouse) para indicar que esta cantidad se desea asignar a una Cuenta Contable.
- Contab. Campo Opcional. En caso de haber seleccionado el campo anterior, el sistema desplegará en la parte inferior de la pantalla un campo de tipo catálogo, en el cuat podrá seleccionar cualquier Cuenta del Catálogo de Cuentas Contables.
- Dólares Campo Opcional. En el se digitará el Importe Recuperado por el Transportista en Dólares. En caso de no existir la cantidad en Moneda Nacional. el Sistema se encargaré de realizar la conversión de acuerdo al tipo de Cambio de Wal Street según la fecha en que ocurrió el Siniestro.

D<sub>-121</sub>

- Cargo Campo Opcional En caso de haber seleccionado una Cuenta Contable. deberá de indicarle al Sistema si desea que el Importe Recuperado por el Transportista se aplique como un Cargo en la Póliza Contable seleccionada.
- Abono Campo Opc1onal. En caso de haber seleccionado una Cuenta Contable, debera de indicarle al Sistema si desea que et Importe Recuperado por e' Transportista se aplique como un Abono en la Póliza Contable seleccionada.

#### Recepción del Anticipo (13)

- Fecha Campo Obligatorio. En el se digitará la fecha en la cual la Aseguradora otorgo por el concepto de Anticipo un pago parcial o total del Monto Reclamado.
- Porcentaje Campo Obligatorio. En el se digitará el porcentaje pagado por la Aseguradora por el concepto de Anticipo
- Divisa Campo Obligatorio. En el se digitará el valor del Tipo de Cambio según se realizó la compra.
- PesosCarnpo Opcional. En el se digítará el Importe Recuperado por el concepto de Anticipo en Moneda Nacional. En caso de no existir la cantidad en dólares. el Sistema se encargará de realizar la conversión de acuerdo al tipo de Cambio de Wal Street según la fecha en que ocurrió el Siniestro.
- Cuenta Campo Opcional. Se presionará un click (Mouse) para indicar que esta cantidad se desea asignar a una Cuenta Contable.
- Contab. Campo Opcional. en caso de haber seleccionado el campo anterior, el sistema desplegará en la parte inferior de la pantalla un campo de tipo catálogo. en el cual podrá seleccionar cualquier Cuenta del Catálogo de Cuentas Contables.
- Dólares Campo Opcional. En el se digitará el Importe Recuperado por el concepto de Anticipo en Dólares. En caso de no existir la cantidad en Moneda Nacional, el Sistema se encargará de realizar la conversión de acuerdo al tipo de Cambio de Wal Street según la fecha en que ocurrió el Siniestro.
- Cargo Campo Opcional. En caso de haber seleccionado una Cuenta Contable, deberá de indicarle al Sistema si desea que el Importe Recuperado por el concepto de Anticipo se aplique como un Cargo en la Póliza Contable seleccionada.
- AbonoCampo Opcional. En caso de haber seleccionado una Cuenta Contable, deberá de indicarle al Sistema si desea que el Importe Recuperado por el concepto de Anticipo se aplique como un Abono en la Póliza Contable seleccionada.
- Cheque Campo Opcional. En el se digitará el número del Cheque con el cual pago la Aseguradora.

#### Recepción del Complemento (14)

Fecha Campo Obligatorio. En el se digitará la fecha en la cual la Aseguradora otorgó el Pago Complementario del Monto Reclamado.

- Porcentaje Campo Obligatorio. En el se digitará el porcentaje pagado por la Aseguradora el cual deberá de ser la diferencia entre el Anticipo *y* el Cien por Ciento.
- Divisa Campo Obligatorio. En el se digitará el valor del Tipo de Cambio según se realizo la compra.
- Pesos Campo Opcional. En el se digitará el Importe restante Recuperado en Moneda Nacional. En caso de no existir la cantidad en dólares, el Sistema se encargará de realizar la conversión de acuerdo al tipo de Cambio de Wal Street según la fecha en que ocurrió el Siniestro.
- Cuenta Campo Opcional. Se presionará un click (Mouse) para indicar que esta cantidad se desea asígnar a una Cuenta Contable.
- Contab. Campo Opcional. En caso de haber seleccionado el campo anterior. el sistema desplegará en la parte inferior de la pantalla un campo de tipo catálogo, en el cual podrá seleccionar cualquier Cuenta del Catálogo de Cuentas Contables.
- Dólares Campo Opcional. En el se digltará el Importe restante Recuperado en Dólares. En caso de no existir la cantidad en Moneda Nacional. el Sistema se encargará de realizar la conversión de acuerdo al tipo de Cambio de Wal Street según la fecha en que ocurrió el Siniestro.
- Cargo Campo Opcional. En caso de haber seleccionado una Cuenta Contable deberá de indicarle al Sistema si desea que el Importe restante Recuperado se aplique como un Cargo en la Póliza Contable seleccionada.
- AbonoCampo Opcional. En caso de haber seleccionado una Cuenta Contable, debera de indicarle al Sistema si desea que el Importe restante Recuperado se aplique como un Abono en la Póliza Contable seleccionada.
- Cheque Campo Opcional. En el se digitará el número del Cheque con el cual pagó la Aseguradora la complementaria.
- Ajuste ( 15) Este botón nos permitirá realizar la captura Contable de Siniestro la complementaria activa.
- Estatus (16) Campo Obligatorio. Se presionara un click (Mouse) para indicar si el Siniestro se encuentra Pendiente o ha sido Indemnizado.
- Anterior (17) Este botón nos permitirá regresar a la primer pantalla de Captura del Siniestro.

NOTA: Una vez asignados estos datos, tendrá que guardar la información referente al Siniestro antes de regresar a la primer Pantalla de captura del Siniestro o pasar a la pantalla de Ajuste de Cuentas.

## Captura del Detalle del Delito

Una vez que presione un click (Mouse) en el botón de Delito en la pantalla de la Captura de Datos Complementarios, el monitor desplegará la siguiente pantalla, la cual nos permitirá la captura del detalle del Delito según el Siniestro:

the project and applications of an interesting

and the company

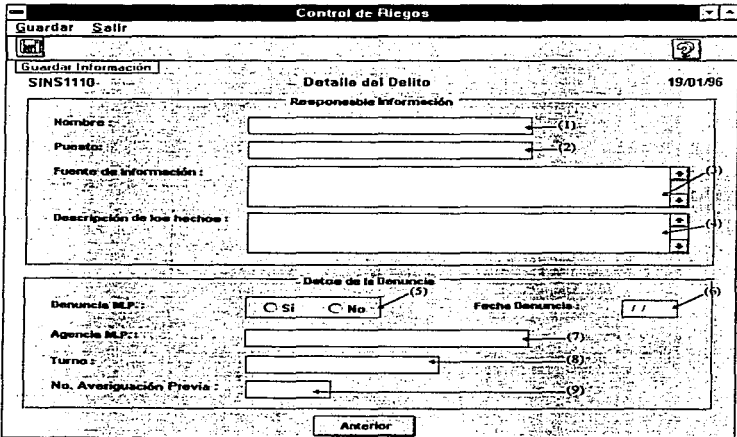

# Responsable de la Información

Nombre (1) Campo Obligatorio. En él se digitará el Nombre del Responsable, encargado en proporcionar al área de Administración de Riesgos los detalles del Delito.

- Puesto (2) Campo Obligatorio. En él se digitará el Puesto del Responsable en proporcionar la Información.
- Fuente (3) Campo Obligatorio. En él se digitará la Fuente que se utilizó para el conocimiento de los hechos.

Descripción (4)Campo Obligatorio. En él se digitará a detalle lo ocurrido en el Delito.

## Datos de la Denuncia

and a service control of

- Denuncia M.P. (5) Campo Obligatorio. Se presionará un click (Mouse) para indicar si fue o no realizada la Denuncia ante Ministerio Público.
- Fecha Denuncia (6)Campo Obligatorio. En él se digitará la fecha en la cual se efectuó la Denuncia.
- Agencia M.P. (7) Campo Obligatorio. En él se digitará la Agencia de Ministerio Público en la cual se realizó la Denuncia.

Turno (8) Campo Obligatorio. En él se digitará el Turno en que se realizó la Denuncia.

- No. Averiguación Previa. (9) Campo Obligatorio. En él se digitará el número de Ja Averiguación Previa otorgado por el Ministerio Público.
- Nota: Una vez asignados estos datos tendrá que quardar la información referente al Delito antes de regresar a la pantalla de Captura del Siniestro.

Anterior (10) Este botón nos permitirá regresar a la pantalla de Captura del Siniestro

Manual del Usuario

 $\sim$  and  $\sim$  10  $\pm$ 

#### Ajuste de Cuentas

Esta pantalla puede ser llamada desde dos diferentes lugares :

 $\mathbf{A}$ Desde la pantalla Captura de Datos Complementarios presionando un click (Mouse) en el botón de <Ajuste de Cuentas>

and the same

2 Desde el menú de la pantalla Principal eligiendo la opción 'Ajuste de Cuentas'

Una vez seleccionada esta opción, en el rnonitor se desplegará la siguiente pantalla, en la cual podrá capturar el detalle del movimiento Contable para el Siniestro y la Complementaria que elija.

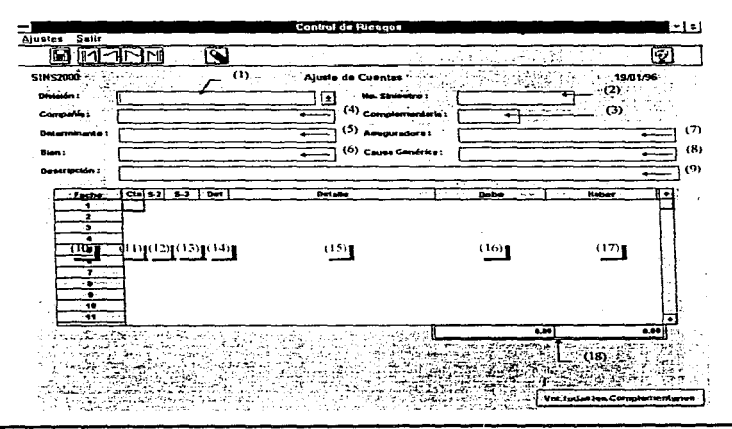

División (1) Si ta pantalla fue llamada desde la Captura de Datos Complementarios, en este campo únicamente se desplegará la División que fue seleccionada en el proceso de Captura del Siniestro en la pantalla de Captura y Valuación de Siniestros. No lo puede modificar.

Si la pantalla fue llamada desde el menú de la Pantalla Principal, este campo se considera de tipo catálogo y es obligatorio. En él solo será necesario presionar un click (Mouse) en la flecha para desplegar en su monitor las opciones a las cuales podremos accesar; la información desplegada corresponderá a la del catálogo de Divisiones.

No. Siniestro (2) Si la pantalla fue llamada desde la Captura de Datos Complementarlos, en este campo únicamente se desplegará el Número del Siniestro activo. No lo puede modificar.

Si la pantalla fue llamada desde el menú de la Pantalla Principal, este campo se considera obligatorio, en él deberá escribir el Número del Siniestro al cual le desea hacer un ajuste. Si el Número del Siniestro no ha sido capturado o no tiene ningún movimiento contable registrado, el sistema mandará un mensaje indicándolo.

Complementaria (3) Campo Obligatorio. En él deberá digitar el número de la Complementaria que se desea Ajustar. Si el número de la Complementaria no ha sido Capturado o no tiene ningún movimiento contable registrado, el sistema mandará un mensaje indicándolo.

- Companla (4) Campo Dato. El Sistema ASER desplegaré el nombre de la Companla de acuerdo a lo capturado en la pantalla de Captura y Valuación de Siniestros para el Número de Siniestro elegido. No lo puede modificar.
- Determinante (5) Campo Dato. El Sistema ASER desplegará el nombre de la Determinante de acuerdo a lo capturado en la pantalla de Captura y Valuación de Siniestros para el Número de Siniestro elegido. NQ lo puede modificar.
- Bien(6) Campo Dato. El Sistema ASER desplegará el la descripción del Bien de acuerdo a lo capturado en la pantalla de Captura *y* Valuación de Siniestros para el Número de Siniestro elegido. No lo puede modificar.
- Aseguradora (7) Campo Dato. El Sistema ASER desplegará el nombre de la ASeguradora de acuerdo a lo capturado en la pantalla de Captura y Valuación de Siniestros para el Número de Siniestro elegido. No lo puede modificar.
- Causa (8) Campo Dato. El Sistema ASER desplegará el la descripción de la Causa Genérica de acuerdo a lo capturado en la pantalla de Captura y Valuación de Siniestros para el Número de Siniestro elegido. No lo puede modificar.
- Descripción (9) Campo Dato. El Sistema ASER desplegará el la descripción del Siniestro de acuerdo a lo capturado en la pantalla de Captura y Valuación de Siniestros para el Número de Siniestro elegido. No lo puede modificar.

Apéndice O

### Detalle

En el Detalle del Ajuste de Cuentas se desplegarán los movimientos contables capturados en ta pantalla de Captura de Datos Complementarios, entonces usted podrá realizar los ajustes necesarios para cuadrar su póliza.

- Fecha (10) Campo Obligatorio. El sistema asignará la fecha en la que se esta agregando un movimiento al Ajuste de Cuentas al momento de capturar una cuenta sobre el Detalle del Ajuste.
- Cta. (11) Campo Obligatorio, corresponde a la Cuenta Contable asignada por el área de Contabilidad.
- S-2 (12) Campo Obligatorio, corresponde a la Subcuenta Contable.
- S-3 (13) Campo Obligatorio, corresponde al Auxiliar Contable incluyendo el dlgito verificador.

Para poder capturar estos cuatro campos (Fecha, Cta .. S-2, S-3), deberá presionar un click (Mouse) en la columna "Cta" sobre el renglón que desea utilizar. En la parte inferior de la pantalla se desplegará el catálogo de Cuentas Contables .

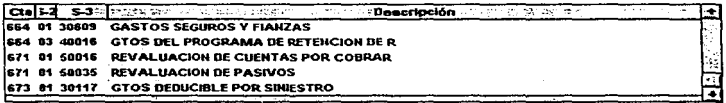

En este catálogo sólo deberá presionar un click (Mouse) sobre la cuenta deseada. El sistema asignará automáticamente los datos de la Cuenta Contable al Detalle del Ajuste en el renglón que fue seleccionado.

- Det (14) Campo Obligatorio Al momento de capturar una cuenta sobre el Detalle del Ajuste. en la columna "Det" se desplegará el número de la Determinante capturado en la pantalla de Captura y Valuación de Siniestros para el Número de Siniestro elegido, pero con la opción de poderlo modificar. Es importante aclarar que el sistema no permite que Determinantes de otra División diferente a la seleccionada sean asignadas en el Ajuste de Cuentas.
- Detalle (15) Campo Opcional. En él podrá digitarse el concepto del movimiento en forma individual o dejarse en blanco en caso de requerirlo.
- Debe (16) Campo Obligatorio. En él se digitaran de forma numérica los Cargos a realizar en el Ajuste.
- Haber (17) Campo Obligatorio. En él se digiteran de forma numérica los Abonos a realizar en el Ajuste.
- Saldo (18) Campos Dato. En estos campos el sistema reflejará las sumatorias de los Cargos y Abonos. Es importante saber que de no cuadrar estas sumatorias, el sistema no permitirá que el Ajuste de Cuentas sea grabado. No los puede modificar manualmente.

Apéndice O

### Funciones Especiales

ţ

 $\ddot{\phantom{a}}$ 

### Ver todas las Complementarias

En la esquina inferior izquierda de la pantalla se encuentra un botón como el siguiente :

Ver todas las Complementarias

para habilitarlo es necesario haber consultado un Siniestro y seleccionado una complementaria. entonces el botón queda

Vor todes les Complementeries

Al presionarlo se despliega una ventana con la información de los movimientos y ajustes de todas las complementarias del siniestro elegido. Esta ventana solo es de consulta, no puede hacer modificaciones.

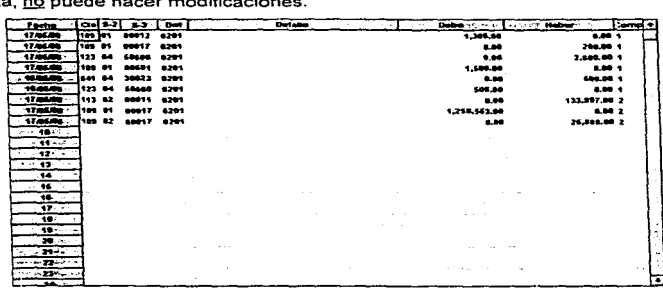

D-133

Al tiempo de desplegar la ventana, el botón "Ver todas las Complementarias" cambia a

Ver una Complementaria

Cuando presione este botón, desaparecerá la ventana con todas las complementarias.

Borrar Se utiliza para eliminar un renglón del Detalle del Ajuste del Siniestro, para lograrlo debera dar un doble click (Mouse) sobre el renglón elegido.

in and

El área de Reportes cuenta con las siguientes funciones:

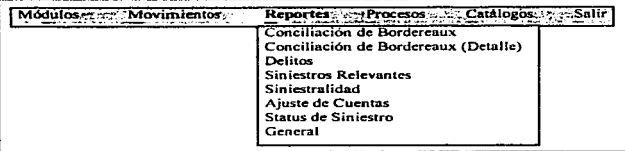

Para poder accesar cualquier función del Menú deberá presionar un click (Mouse) en la opción que desea o mover las flechas en el teclado hasta que la función deseada cambie de fondo y presione un <ENTER> para activar la función.

#### Reporte de Conciliación de Bordereaux

Una vez seleccionada esta función. en el monitor se desplegará Ja siguiente pantalla:

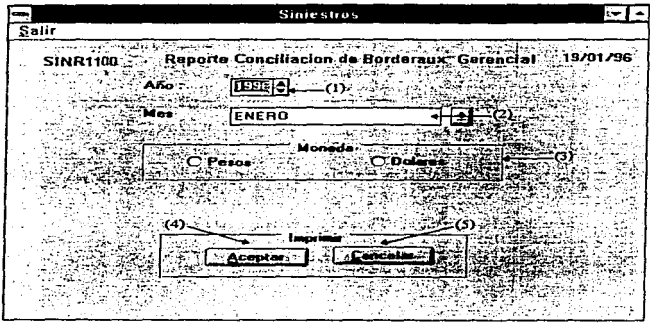

- Año (1) Campo Obligatorio. En él se indicará el Año del cual se desea la información. Presione con el Mouse la flecha hacia arriba si desea incrementar el Año o la flecha hacia abajo si desea Años anteriores.
- Mes (2) Campo Obligatorio. En él se indicará el Mes del cual se desea la información. Presione un click (Mouse) en la flecha hacia abajo para seleccionar cualquier mes del Año.
- Moneda (3) Campo Obligatorio. Presione un click (Mouse) para indicarle al reporte si se desea que los importes sean en Moneda Nacional o en Dólares.

 $D - 1.36$ 

0-137

Aceptar (4) Al presionar el Botón el sistema se encargará de generar el reporte (mostrándolo en pantalla) de acuerdo a los parámetros enviados. Para imprimirlo ver la sección de *Introducción* de este Manual.

 $\mathbf{r}$ 

Cancelar (5) Al presionar el Botón el sistema nos permitirá abandonar la pantalla sin la generación del reporte.

## Reporte de Conciliación de Bordereaux (Detalle)

Una vez seleccionada esta función, en su monitor se desplegará la siguiente pantalla:

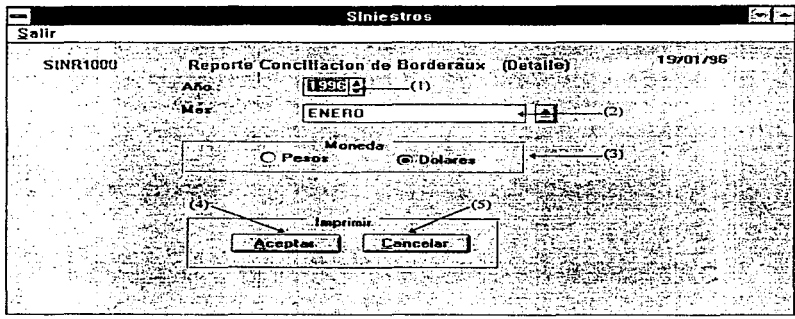

- Año (1) Campo Obligatorio. En él se indicará el Año del cual se desea la información. Presione con el Mouse la fecha hacia arriba si desea incrementar el Afio o la fecha hacia abajo si desea Años anteriores.
- Mes (2) Campo Obligatorio. En él se indicará el Mes del cual se desea la información. Presione un click (Mouse) en la flecha hacia abajo para seleccionar cualquier mes del Año.
- Moneda (3) Campo Obligatorio\_ Presione un click (Mouse} para indicarle al reporte si se desea que los importes sean en Moneda Nacional o en Dólares\_

Apéndice D

D-139

Aceptar (4) Al presionar el Botón el sistema se encargará de generar el reporte (mostrándolo en pantalla) de acuerdo a los parámetros enviados. Para imprimirlo ver la sección de Introducción de este Manual.

**Sales Adam** 

green special

**Contractor** 

supported the control of

 $\ddot{\phantom{a}}$ 

Cancelar (5) Al presionar el Botón el sistema nos permitirá abandonar la pantalla sin la generación del reporte.

gets and the company

والمتعارض والمتحارب والمستعين والمتعارض والمتحاربين

**Contractor** 

### Reporte del Detalle del Delito

Una vez seleccionada esta función, en el monitor se desplegará la siguiente pantalla:

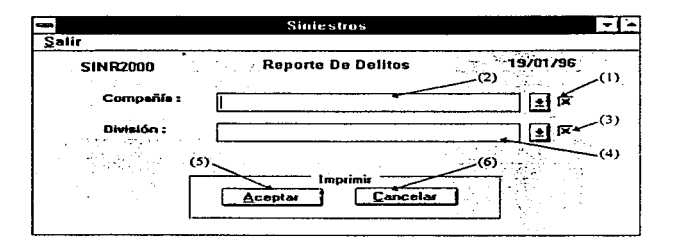

- Todas (1) Campo Opcional. Presione un click (Mouse) para indicarle al Sistema si desea que todas las Compañías sean impresas en el reporte.
- Cia (2) Campo Opcional. Este campo es de tipo catálogo en el cual solo será necesario presionar un click (Mouse) en la flecha para desplegar en su monitor la serie de opciones a las cuales podemos accesar; la información que será desplegada en la pantalla corresponderá a la del catálogo de Compañías.
- Todas (3) Campo Opcional. Presione un click (Mouse) para indicarle al Sistema si desea que todas las Divisiones sean impresas en el reporte de acuerdo a la Compañía seleccionada o a todas las Compañías.
- Div (4) Campo Opcional. Este campo es de tipo catálogo, en el cual solo será necesario presionar un click (Mouse) en la flecha para desplegar en el monitor las opciones a las cuales podemos accesar; la información que será desplegada en la pantalla corresponderá a la del catálogo de Divisiones de acuerdo a la Compañía que fue seleccionada.
- Aceptar (5) Al presionar el Botón el sistema se encargará de generar el reporte (mostrándolo en pantalla) de acuerdo a los parámetros enviados. Para imprimirlo ver la sección de Introducción de este Manual.
- Cancelar (6) Al presionar el Botón el sistema nos permitirá abandonar la pantalla sin la generación del reporte.

# Reporte de Siniestros Relevantes

Una vez seleccionada esta función, en el monitor se desplegará la siguiente pantalla:

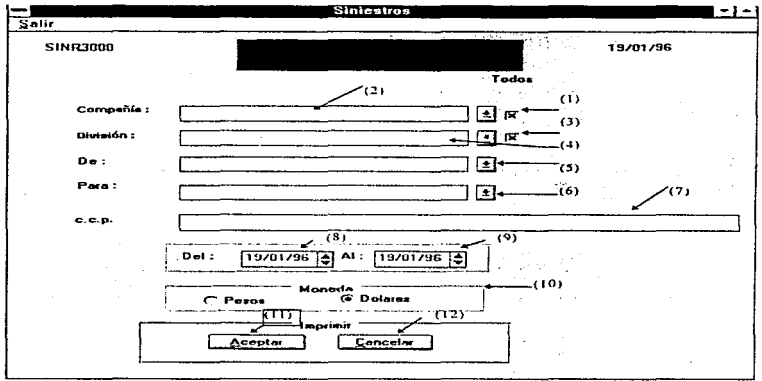

- Todas (1) Campo Opcional. Presione un click (Mouse) para indicarle al Sistema si desea que todas las Compañías sean impresas en el reporte.
- Cía (2) Campo Opcional. Este campo es de tipo catálogo en el cual solo será necesario presionar un click (Mouse) en la flecha para desplegar en su monitor las opciones a las cuales podemos accesar; la información que será desplegada en la pantalla corresponderá a la del catalogo de Compañías.
- Todas (3) Campo Opcional. Presione un click (Mouse) para indicarle al Sistema si desea que tocias tas Divisiones sean impresas en el reporte de acuerdo a la Compañía seleccionada o a todas las Compañías.
- Div (4) Campo Opcional. Este campo es de tipo catálogo en el cual solo será necesario presionar un click (Mouse) en la flecha para desplegar en su monitor las opciones a las cuales podemos accesar; la información que será desplegada en la pantalla corresponderá a la del catálogo de Divisiones de acuerdo a la Compañia que fue seleccionada.
- De (5) Campo obligatorio. En él se indicará quien envla el reporte. Este campo es de tipo catálogo en el cual solo será necesario presionar un click (Mouse) en la flecha para desplegar en su monitor las opciones a las cuales podemos accesar; la información que será desplegada en la pantalla corresponderá a la del catalogo de Firmas Autorizadas.
- Para (6) Campo obligatorio. En él se indicará a quien se le envla el reporte. Este campo es de tipo catálogo en el cual solo será necesario presionar un click (Mouse) en la flecha para desplegar en su monitor las opciones a las cuales podemos accesar: la información que será desplegada en la pantalla corresponderá a la del catálogo de Finnas Autorizadas.
- c.c.p (7) Campo Opcional. En él se digitarán los nombres de las personas que recibirán una copia del Reporte.
- Del(B) Campo Obligatorio. En él se digitará la Fecha desde la cual se tomará la información para el Reporte..
- Al (9) Campa Obligatorio. En él se digitará la Fecha hasta la cual se tomará la información para el Reporte.
- Moneda (10) Campo Obligatorio. Presione un cllck (Mouse) para indicarte al reporte si se desea que los importes sean en Moneda Nacional o en Dólares.
- Aceptar ( 11) Al presionar el Botón el sistema se encargará de generar el reporte (mostrándolo en pantalla) de acuerdo a los parámetros enviados. Para imprimirlo ver la sección de Introducción de este Manual.
- Cancelar ( 12) Al presionar el Botón el sistema nos permitirá abandonar la pantalla sin la generación del reporte.

## Reporte de Siniestralidad

Una vez seleccionada esta función, en el monitor se desplegará la siguiente pantalla:

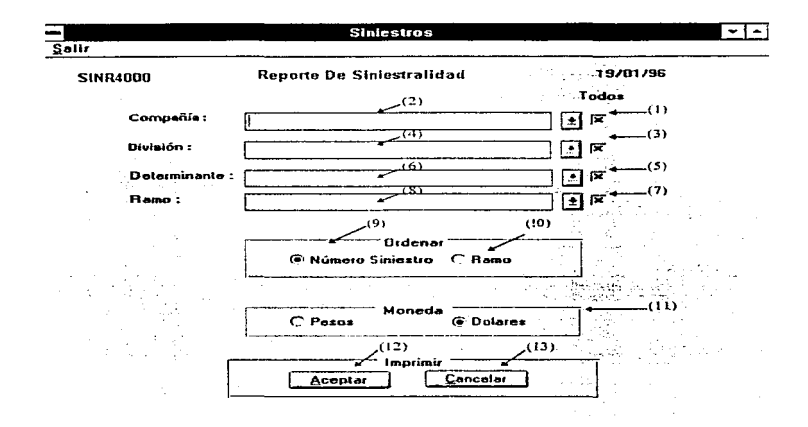

- Todas (1) Campo Opcional. Presione un click (Mouse) para indicarle al Sistema si desea que todas las Compañías sean impresas en el reporte.
- Cía (2) Campo Opcional. Este campo es de tipo catálogo, en el cual solo será necesario presionar un click (Mouse) en la flecha para desplegar en su monitor las opciones a las cuales podemos accesar; la información que será desplegada en la pantalla corresponderá a la del catálogo de Compañías.
- Todas (3) Campo Opcional. Presione un click (Mouse) para indicarle al Sistema si desea que todas las Divisiones sean impresas en el reporte de acuerdo a la Compañia seleccionada o a todas las Compañías.
- Div (4) Campo Opcional. Este campo es de tipo catálogo, en el cual solo será necesario presionar un click (Mouse) en la flecha para desplegar en su monitor las opciones a las cuales podemos accesar: la información que será desplegada en la pantalla corresponderá a la del catálogo de Divisiones de acuerdo a la Compañía que fue seleccionada.
- Todas (5) Campo Opcional. Presione un click (Mouse) para indicarle al Sistema si desea que todas las Determinante sean impresas en el reporte.
- Determinante (6) Campo Opcional. Este campo es de tipo catálogo, en el cual solo será necesario presionar un click (Mouse) en la flecha para desplegar en su monitor las opciones a las cuales podemos accesar; la información que será desplegada en la pantalla corresponderá a la del catálogo de Determinantes.
- Todas (7) Campo Opcional. Presione un click (Mouse) para indicarle al Sistema si desea que todos las Ramos sean impresos en el reporte.
- Ramo (8) Campo Opcional. Este campo es de tipo catálogo, en el cual solo será necesario presionar un click (Mouse) en la flecha para desplegar en su monitor las opciones a las cuales podemos accesar; la información que será desplegada en la pantalla corresponderá a la del catálogo de Ramos.

Apéndice O

 $D - 147$ 

## Ordenar

- No. Siniestro (9)Campo Obligatorio. Presione un click (Mouse) para generar el reporte ordenado por Número de Siniestro.
- Ramo (10) Campo Obligatorio. Presione un click (Mouse) para generar et reporte ordenado por Ramo.
- Moneda ( 11) Campo Obligatorio. Presione un click (Mouse) para indicarle al reporte si se desea que los importes sean en Moneda Nacional o en Dólares.
- Aceptar (12) Al presionar el Botón el sistema se encargará de generar el reporte (mostrándolo en pantalla) de acuerdo a los parámetros enviados. Para imprimirlo ver la sección de Introducción de este Manual.

Cancelar (13) Al presionar el Botón el sistema nos permitirá abandonar la pantalla sin la generación del reporte.

## Reporte de Ajuste de Cuentas

Una vez seleccionada esta función, en el monitor se desplegará la siguiente pantalla:

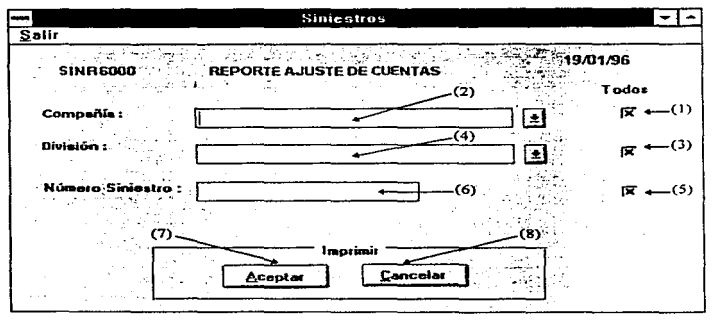

- Todas (1) Campo Opcional. Presione un click (Mouse) para indicarle al Sistema si desea que todas las Compañías sean impresas en el reporte.
- Cla (2) Campo Opcional. Este campo es de tipo catálogo en el cual solo será necesario presionar un click (Mouse) en la flecha para desplegar en su monitor las opciones a tas cuales podemos accesar; la información que será desplegada en la pantalla corresponderá a la del catálogo de Compañías.
- Todas (3) Campo Opcional. Presione un click (Mouse) para indicarle al Sistema sí desea que todas las Divisiones sean impresas en el reporte de acuerdo a la Compañía seleccionada o a todas las Compañías.
- Div (4) Campo Opcional. Este campo es de tipo catálogo en el cual solo será necesario presionar un click (Mouse) en Ja flecha para desplegar en su monitor las opciones a las cuales podemos accesar: la información que será desplegada en la pantalla corresponderá a la del catálogo de Divisiones de acuerdo a la Compañía que fue seleccionada.
- Todas (5) Campo Opcional. Presione un click (Mouse) para indicarle que se desean todos los Siniestros correspondientes a la División.
- Siniestro (6) Campo Opcional. En él se digitará el número del Siniestro que se desea imprimir.
- Aceptar (7) Al presionar el Botón. el sistema se encargará de generar el reporte (mostrándolo en pantalla) de acuerdo a Jos parámetros enviados. Para imprimirlo ver la sección de Introducción de este Manual.
- Cancelar (8) Al presionar el Botón el sistema nos permitirá abandonar la pantalla sin la generación del reporte.

## Reporte del Estatus del Siniestro

Una vez seleccionada esta función, en el monitor se desplegará la siguiente pantalla:

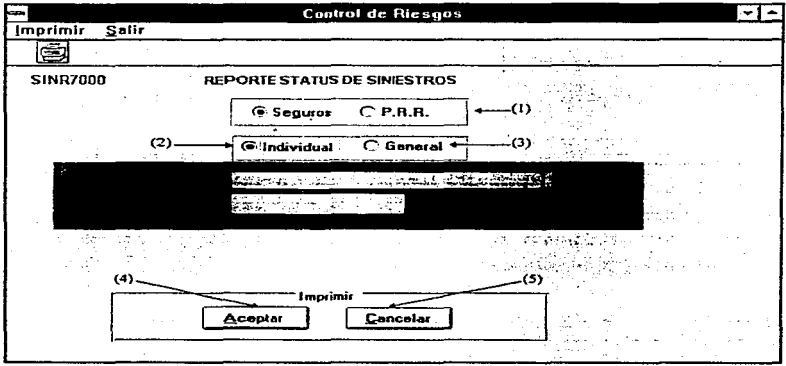

Tipo (1) Campo Obligatorio. Presione un click (Mouse) para indicar si desea que se reporten los Siniestros que se aplicaron al Programa de Retención de Riesgos o los que se recuperarán por Aseguradora.

Individual (2) Campo Opcional. Presione un click (Mouse) si desea que el Reporte sea solo para un Siniestro en especifico. El Sistema le pedirá los siguientes datos:

- División Campo Obligatorio. Este campo es de tipo catálogo, en el cual solo será necesario presionar un click (Mouse) en la flecha para desplegar en su monitor las opciones a las cuales podemos accesar; la información que será desplegada en la pantalla corresponderá a la del catálogo de Divisiones
- Siniestro Campo Obligatorio. En él se digitará el número del Siniestro que se desea imprimir en forma individual.
- General (3) Campo Opcional. Presione un click (Mouse). si desea que el Reporte, se genere para todos los Siniestros existentes. El sistema le pedirá los siguientes datos:

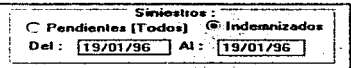

- Pend. Campo Opcional. Presionará un click (Mouse) para indicar si se desea que solo se impriman los Siniestros Pendientes.
- lndemCampo Opcional. Presionaré un click (Mouse) para indicar si se desea que soto se impriman los Siniestros Indemnizados.
- Del Campo Obligatorio. En él se digitara la fecha a partir de la cual, se tomará la información para el Reporte en el caso de haber seleccionado Indemnizados.
- Al Campo Obligatorio. En él se digitaré la fecha hasta la cual se tomará la información para el Reporte en el caso de haber seleccionado Indemnizados.
- Aceptar (4) Al presionar el Botón. el sistema se encargará ·de generar el reporte (mostrándolo en pantalla) de acuerdo a los parámetros enviados. Para imprimirlo ver la sección de Introducción de este Manual.
- Cancelar (5) Al presionar el Botón el Sistema nos permitirá abandonar la pantalla sin la generación del reporte.

# Reporte General

Una vez seleccionada esta función, en su monitor se desplegará la siguiente pantalla:

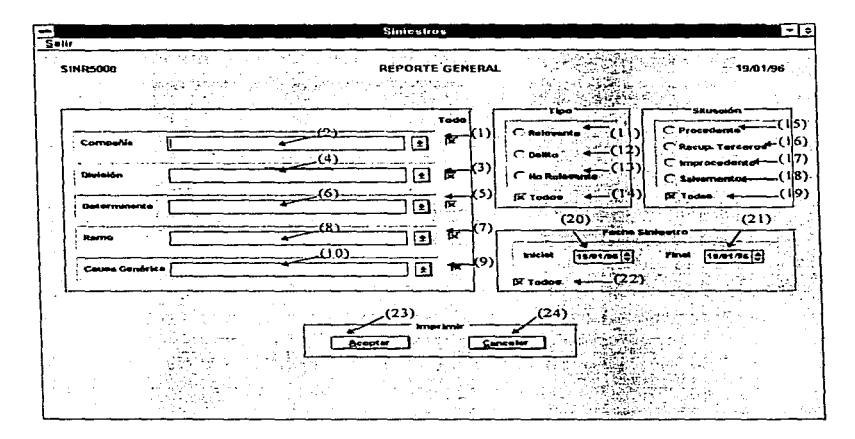

- Todas (1) Campo Opcional. Presione un click (Mouse) para indicarle al Sistema si desea que todas las Compañías sean impresas en el reporte.
- Cia (2) Campo Opcional. Este campo es de tipo catálogo, en el cual solo será necesario presionar un click (Mouse) en la flecha para desplegar en su monitor las opciones a las cuales podemos accesar: la información que será desplegada en la pantalla eorresponderá a la del catálogo de.Compañías.
- Todas (3) Campo Opcional. Presione un click (Mouse) para indicarle al Sistema si desea que todas las Divisiones sean impresas en el reporte de acuerdo a la Compañia seleccionada o a todas las Compañías.
- Div (4) Campo Opcional. Este campo es de tipo catálogo, en el cual solo será necesario presionar un click (Mouse) en la flecha para desplegar en su monitor las opciones a las cuales podemos accesar; la información que será desplegada en la pantalla corresponderá a la del catalogo de Divisiones de acuerdo a la Compañía que fue seleccionada.
- Todas (5) Campo Opcional. Presione un click (Mouse) para indicarle al Sistema si desea que todas las Determinantes sean impresas en el reporte de acuerdo a la División seleccionada.
- Deterrn (6) Campo Opcional. Este campo es de tipo catálogo en el cual solo sera necesario presionar un click (Mouse) en la flecha para desplegar en su monitor las opciones a las cuales podemos accesar; la información que será desplegada en la pantalla corresponderá a la del catálogo de Determinante de acuerdo a la División que fue seleccionada.
- Todas (7) Campo Opcional. Presione un click (Mouse) para indicarle al Sistema si desea que todos los Ramos sean impresas en el reporte.
- Ramo. (8) Campo Opcional. Este campo es de tipo catálogo, en el cual solo será necesario presionar un click (Mouse) en la flecha para desplegar en su monitor las opciones a las cuales podemos accesar; la información que será desplegada en la pantalla corresponderá a la del catálogo de Ramos.
- Todas (9) Campo Opcional. Presione un click (Mouse) para indicarle al Sistema si des:ea que todas los Causas Genéricas sean impresas en el reporte.
- Causa (10) Campo Opcional. Este campo es de tipo catálogo, en el cual solo será necesario presionar un click (Mouse) en la flecha para desplegar en su monitor las opciones a las cuales podemos accesar; la información que será desplegada en fa pantalla corresponderá a la del catálogo de Bienes. Ramos y Causas.

## Tipo

- Relevante (11) Campo Opcional. Presione un click (Mouse) si desea que la información solo sea de los Siniestros Relevantes.
- Delito (12) Campo Opcional. Presione un click (Mouse) si desea que la infomiación solo sea de los Siniestros de Delito.
- No Relev. (13) Campo Opcional. Presione un click (Mouse) si desea que fa información solo sea de los Siniestros No Relevantes.
- Todos (14) Campo Opcional. Presione un click (Mouse) si desea que la información sea de cualquier tipo de Siniestros.

## Situación

Proced (15) Campo Opcional. Campo Opcional. Presione un click (Mouse) si desea que la información solo sea de Jos Siniestros Procedentes.

- lmprod (16) Campo Opcional. Campo Opcional. Presione un click (Mouse) si desea que la información solo sea de los Siniestros Improcedentes.
- Recup (17) Campo Opcional. Campo Opcional. Presione un click (Mouse) si desea que la infonnación solo sea de Jos Siniestros Recuperado por Terceros.
- Salvam (18) Campo Opcional. Campo Opcional. Presione un click (Mouse) si desea que la información solo sea de los Siniestros Recuperados por Salvamento.
- Todo (19) Campo Opcionaf. Presione un click (Mouse) si desea que la infomiación sea de cualquier Situación de Siniestros.

## Fecha del Siniestro

Inicial (20) Opcional. Se digitará la fecha a partir de Ja cual se desea la información.

- Final (21)Campo Opcional. En él se digitará Ja fecha hasta la cual se desea Ja información.
- Todo {22) Campo Opcional. Presione un click (Mouse) para que el sistema tome toda fa información existente.
- Aceptar (23) Al presionar el Botón el sistema se encargará de generar el reporte (mostrándolo en pantalla) de acuerdo a los parámetros enviados. Para imprimirlo ver fa sección de Introducción de este Manual..
- Cancelar (24) Al presionar el Botón el sistema nos permitirá abandonar fa pahtalla sin la generación del reporte.

El área de Procesos cuenta con las siguientes funciones:

÷.

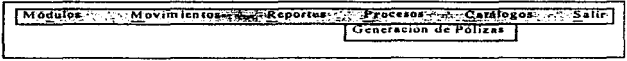

Para poder accesar cualquier función del Menú, deberá presionar un click (Mouse) en la opción que desea o mover las flechas en el teclado hasta que la función deseada cambie de fondo y presione un <ENTER> para activar la función.

Manual del Usuario

### Generación de Pólizas

Este procedimiento nos sirve para la generación de las Pólizas Contables de todas las Divisiones, de acuerdo a los Siniestros existentes en el Mes correspondiente en base al Ajuste de Cuentas.

Una vez seleccionada esta función. en el monitor se desplegará la siguiente pantalla:

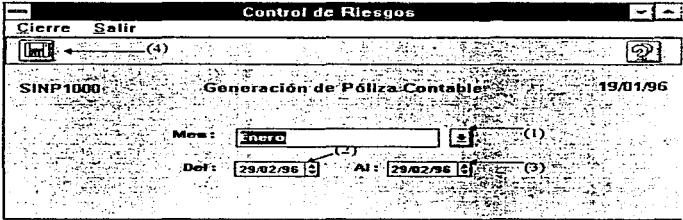

- Mes (1) Campo Obligatorio. En él se asignará el Mes a Procesar. Este campo es de tipo catálogo, en el cual solo será necesario presionar un click (Mouse) en la flecha para desplegar los Meses de Año.
- Del (2) Campo Obligatorio. En él se digitará Ja fecha a partir de la cual se desea la información del Ajuste de Cuentas
- Al (3) Campo Obligatorio. En él se digitará la fecha hasta la cual se desea la información del Ajuste de Cuentas

D-159

Generar (4) Una vez seleccionado el Mes a Procesar, se deberá presionar un click (Mouse) al botón de Generación, con lo que se inicia el proceso de elaboración de Pólizas Contables según las Divisiones que hayan tenido Siniestros.

APéndlce O

# FINANCIAMIENTO

D-161

Para poder accesar el Módulo de Financiamiento deberá dar un click (Mouse) en el Botón correspondiente, que deberá activarse en su pantalla una vez digitadas la Clave del Usuario y la Palabra de Seguridad (Password).

El Módulo de Financiamiento cuenta con las áreas de: Movimientos, Reportes y Procesos.

En el area de Movimientos se tienen las siguientes funciones:

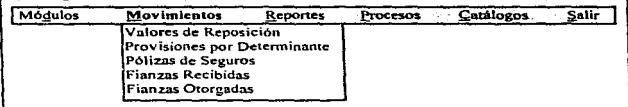

Para poder accesar cualquier función del Menú. solo deberá presionar un ctick (Mouse) en la opción que desea o mover las flechas en el teclado hasta que la función deseada cambie de fondo y después presionar <ENTER>.

Manual del Usuario

## Valores de Reposición

La pantalla de Captura de Valores de Reposición nos permitirá controlar el Costo de las Determinantes en los diferentes conceptos de Edificio, Maquinaria, etc. Asi mismo, podremos generar las Primas de Seguros con base en el Valor y la Cuota asignada por la Aseguradora.

Una vez seleccionada esta función. en su monitor se desplegará la siguiente pantalla:

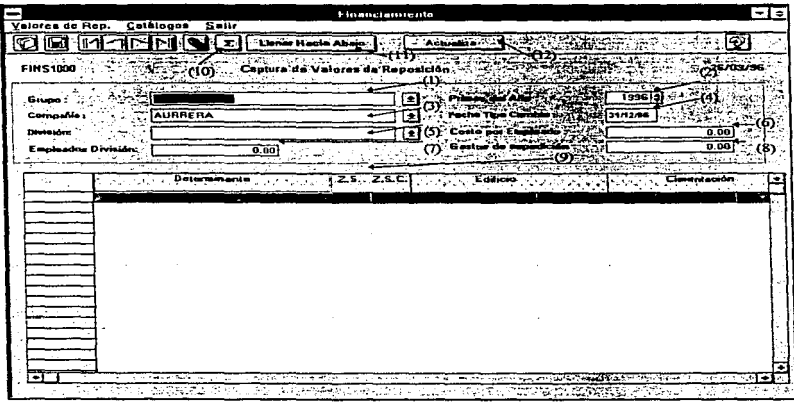

- Grupo (1) Campo Obligatorio. Este campo es de tipo catálogo. en el cual solo será necesaño presionar un click (Mouse) en la flecha para desplegar en su monitor las opciones a las cuales podremos accesar: la información que será desplegada en la pantalla corresponderá a la del Catálogo de Grupos.
- Ano(2) Campo Obligatorio. En él se digitará el Ano del cual se desea la lnfonnación, presione un click (Mouse) en la flecha hacia arriba para incrementar el ano o en la flecha hacia abajo para años anteriores.
- Cla (3) Campo Obligatorio. Este campo es de tipo catálogo, en el cual solo será necesario presionar un click (Mouse) en Ja flecha para desplegar en su monitor las opciones a las cuales podremos accesar. la información que sera desplegada en Ja pantalla corresponderá a la del Catálogo de Compañías de acuerdo al Grupo seleccionado.
- Fecha (4) Campo Obligatorio. En él se digitará la fecha del tipo de Cambio para que el Sistema busque en el Catálogo de Tipo Cambio el valor de la Divisa en esa fecha, para su correcta Conversión.
- División (5) Campo Obligatorio. Este campo es de tipo catálogo, en el cual solo será necesario presionar un click (Mouse) en la flecha para desplegar en su monitor las opciones a las cuales podremos accesar: la información que será desplegada en la pantalla corresponderá a la del Catálogo de División de acuerdo a la Compañia seleccionada.
- Costo (6) Campo Obligatorio. En él se digitará el Costo por Empleado, lo que servirá para la realización del cálculo correcto de la Prima por concepto de Crimen en cada Detenninante.
- Empleado (7) Campo Obligatorio. En él se asignará el total de Empleados por División, el cual se asignó en el Catalogo de Divisiones.
- Gastos de Exp.(8) Campo Obligatorio. En él se Digitará el importe referente a Gastos de Expedición.
- Detalle (9) Campo Obligatorio. En él se digitarán los Valorea de Reposición, de acuerdo a la siguiente distribución:
- Determ Campo Obligatorio. En él se asignarán las Determinantes que corresponden a la División seleccionada.
- Z.S. Campo Obligatorio. En él se indicará la Zona Slsmica a la que fue asignada cada Determinante en el Catálogo de Determinantes.
- Z.S.C.Campo Obligatorio. En él se indicará la Zona Sismica de Cúmulo, a la que fue asignada cada Determinante en el Catálogo de Determinantes.

### Edificio

Valor Campo Opcional. En él se digitará el Valor del Edificio en Dólares.

Cuota Campo Opcional. En él se digitará la Cuota asignada por la Aseguradora para el concepto de Edificio.

## Cimentación

Valor Campo Opcional. En él se digitará el Valor de la Cimentación en Dólares. Cuota Campo Opcional. En él se digitará la Cuota asignada por la Aseguradora para el concepto de Cimentación.

# Áreas Comunes

Valor Campo Opcional. En él se digitará el Valor de las Áreas Comunes en Dólares.

Cuota Campo Opcional. En él se digitará la Cuota asignada por la Aseguradora para el concepto de Áreas Comunes.

## Cristales

Valor Campo Opcional. En él se digitará el Valor de los Cristales en Dólares.

Cuota Campo Opcional. En él se digitará la Cuota asignada por la Aseguradora para el concepto de Cristales.

## Mobiliario

Valor Campo Opcional. En él se digitará el Valor del Mobiliario en Dólares.

Cuota Campo Opcional. En él se digitará la Cuota asignada por la Aseguradora para el concepto de Mobiliario.

### **Mercancias**

Valor Campo Opcional. En él se digitará el Valor de las Mercancfas en Dólares.

Cuota Campo Opcional. En él se digitará la Cuota asignada por la Aseguradora para el concepto de Mercancfas.

### Calderas

Valor Campo Opcional. En él se digitará el Valor de las Calderas en Dólares.

Cuota Campo Opcional. En él se digitara la Cuota asignada por la Aseguradora para el concepto de Calderas.

### Maquinaria

Valor Campo Opcional. En él se digitará el Valor de la Maquinaria en Dólares.

Cuota Campo Opcional. En él se digitará la Cuota asignada por la Aseguradora para el concepto de Maquinaria.

#### Equipo Electrónico

Valor Campo Opcional. En él se digitará el Valor del Equipo Electrónico en Dólares.

Cuota Campo Opcional. En él se digitará Ja Cuota asignada por la Aseguradora para el concepto de Equipo Electrónico.

## Lucrocesante

Valor Campo Opcional. En él se digitará el Valor de los Lucrocesantes en Dólares.

Cuota Campo Opcional. En él se digitará la Cuota asignada por la Aseguradora para el concepto de Lucrocesante.

## Ventas Anuales

Valor Campo Opcional. En él se digitará el Valor de las Ventas Anuales en Dólares.

- Cuota Campo Opcional. En él se digitará la Cuota asignada por la Aseguradora para el concepto de Ventas Anuales.
- Prima Edificio En él se desplegará la Prima a pagar por el concepto de Edificio, el cual se realiza en base al Valor del Edificio por la Cuota del mismo.
- Prima Ciment. En él se desplegará la Prima a pagar por el concepto de Cimentación, el cual se realiza en base al Valor de la Cimentación por la Cuota dela misma.
- Prima Áreas C. En él se desplegará la Prima a pagar por el concepto de las Áreas Comunes, el cual se realiza en base al Valor del Area Común por la Cuota de la misma.
- Prima Cristales En él se desplegará la Prima a pagar por el concepto de Cristales. el cual se realiza en base al Valor de los Cristales por la Cuota de los mismos.
- Prima Mobil. En él se desplegará la Prima a pagar por el concepto de Mobiliario, el cual se realiza en base al Valor del Mobiliario por la Cuota del mismo.
- Prima Mercan. En él se·' desplegará la Prima a pagar por el concepto de las Mercancias, el cual se realiza en base al Valor de las Mercancfas por la Cuota de las mismas.

D-169

- Prima Calderas En él se desplegara la Prima a pagar por el concepto de Calderas, el cual se realiza en base al Valor de las Calderas por la Cuota de las mismas.
- Prima Maq. En él se desplegará la Prima a pagar por el concepto de la Maquinaria, el cual se realiza en base al Valor de la Maquinaria por la Cuota de la misma.
- Prima Equipo En él se desplegará la Prima a pagar por el concepto de el Equipo Electrónico, el cual se realiza en base al Valor del Equipo Electrónico por la Cuota del mismo.
- Prima Lucro. En él se desplegará la Prima a pagar por el concepto de Lucrocesante, el cual se realiza en base al Valor de los Lucrocesantes por la Cuota de los mismos.
- Total Prop. Campo Obligatorio. En él se asignará la sumatoria de las primas de Propiedad.
- Prima R.C. En él se desplegará la Prima a pagar por el concepto de Responsabilidad Civil, el cual se realiza en base al Valor de las Ventas Anuales por Ja Cuota de las mismas.
- Prima Crimen En él se desplegará la Prima a pagar por el concepto de Crimen, el cual se realiza en base al porcentaje de Ventas Anuales, el cual se utiliza para obtener el número de Empleados por Determinante, mismo que seré multiplicado por el Costo por Empleado.

D-170

- Gran Total Campo Obligatorio. En él se asignará la Prima Neta a Pagar por Determinante. el cual será el Total de Propiedad más la prima de Responsabilidad Civil más la prima de Crimen.
- Empleados Campo Obligatorio. En él se asignará el número de empleados calculados por Determinante.
- Cuota R.C. Campo Opcional En él se digitará la Cuota asignada por la Aseguradora para el concepto de Responsabilidad Civil.
- Cálculo (10) Presione un click (Mouse) para que el Sistema realice el cálculo de las Primas segün los Valores digitados.
- Llenar ( 11) Este botón nos servirá para llenar datos de una celda hacia abajo, es decir, si desea que un valor o cuota se repita. solo deberá presionar un click (Mouse) en la celda que se desea y sin soltar el botón del Mouse, arrastre hasta la celda deseada, suelte el botón del Mouse y el Sistema cambiará el color de las celdas marcadas.

Una vez que esté marcado el grupo de celdas, presione el botón de <Llenar hacia abajo> para que el sistema repita el valor o la cuota en todas tas celdas marcadas.

Actualizar ( 11) Este botón nos servirá para recalcular el Valor de Responsabilidad Civil tomando en consideración si la Determinante es Tienda u oficina(Catálogo de Determinantes) con lo cual se tomara el valor de Crimen tienda o Crimen Oficina(Catálogo de Parámetros).

# Provisiones por Determinante

La pantalla de Captura de Provisiones por Determinante, nos permitirá controlar el Costo de las Determinantes en los diferentes conceptos de Edificio, Maquinaria, etc. Asimismo podremos generar las Primas de Seguros con base en el Valor y la Cuota asignada por la Aseguradora. Estas se calcularán a partir de la Fecha de Apertura de la Determinante.

Una vez seleccionada esta función. en su monitor se desplegará la siguiente pantalla·

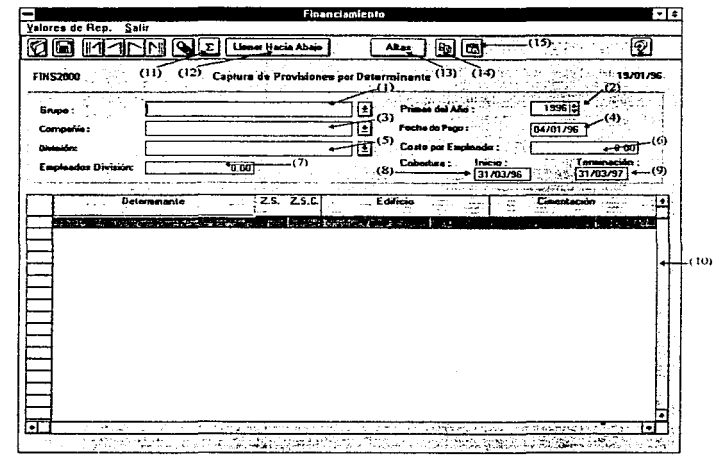

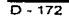

- Grupo (3) Campo Obligatorio. Este campo es de tipo catálogo, en el cual solo será necesario presionar un click (Mouse) en la flecha para desplegar en su monitor las opciones a las cuales podremos accesar; la información que será desplegada en la pantalla corresponderá a la del Catálogo de Grupos.
- Año (2) Campo Obligatorio. En él se digitará el Año, del cual se desea la Información, presione un click (Mouse) en la flecha hacia arriba para incrementar el año o en la flecha hacia abajo para años anteriores.
- Compañía (3) Campo Obligatorio. Este campo es de tipo catálogo, en el cual solo será necesario presionar un click (Mouse) en la flecha para desplegar en su monitor tas opciones a las cuales podremos accesar; la información que será desplegada en la pantalla corresponderá a la del Catálogo de Compañías de acuerdo al Grupo seleccionado.
- Fecha (4) Campo Obligatorio. En él se digitará la fecha del tipo de Cambio para que el Sistema busque en el Catálogo de Tipo Cambio el valor de la Divisa en esa fecha, para su correcta Conversión.
- División (5) Campo Obligatorio. Este campo es de tipo catálogo, en el cual solo será necesario presionar un click (Mouse) en la flecha para desplegar en su monitor las opciones a las cuales podremos accesar; la información que será desplegada en la pantalla corresponderá a la del Catálogo de División de acuerdo a la Compañia seleccionada.
- Costo (6) Campo Obligatorio. En él se digitará el Costo por Empleado, en cual servirá para la realización del cálculo correcto de la Prima por concepto de Crimen en cada Determinante.
- Empleado (7) Campo Obligatorio. En él se asignará el total de Empleados por División, el cual se capturó en el Catálogo de Divisiones.

# Cobertura

- Es Importante mencionar que el periodo de Cobertura de Inicio a Fin deberá ser siempre en el Lapso de 1 afio para un correcto Funcionamiento del proceso.
- Inicio (8) Campo Obligatorio. En él se digitaré la fecha a partir de la cual se inicia la cobertura del Seguro.
- Termino (9) Campo Obligatorio. En él se digitará la fecha en la cual se terminará la cobertura del Seguro.
- Detalle (10) Campo Obligatorio. En él se digitarán los Valores de Reposición de acuerdo a la siguiente distribución:
- Determ Campo Obligatorio. En él se asignarán las Determinantes que corresponden a la División seleccionada.
- Z.S. Campo Obligatorio. En él se indicará la Zona Slsmlca a la que fue asignada cada Determinante en el Catálogo de Detennlnantea.
- Z.S.C.Campo Obligatorio. En él se indicará la Zona Slsmica de Cumulo, a la que fue asignada cada Determinante en el Catálogo de Determinantes.

 $D - 174$ 

## Edificio

Valor Campo Opcional. En él se digitará el Valor del Edificio en Dólares.

Cuota Campo Opcional. En él se digitará la Cuota asignada por la Aseguradora para el concepto de Edificio.

and particular company and compared that in an except the stage of the of the company of the project that

### Cimentación

Valor Campo Opcional. En él se digitará el Valor de la Cimeñtación en Dólares.

Cuota Campo Opcional. En él se digitará la Cuota asignada por la Aseguradora para el concepto de Cimentación.

# Áreas Comunes

Valor Campo Opcional. En él se digitará el Valor de las Áreas Comunes en Dólares.

Cuota Campo Opcional. En él se digitará la Cuota asignada por la Aseguradora para el concepto de Áreas Comunes.

## Cristales

Valor Campo Opcional. En él se digitará el Valor de los Cristales en Dólares.

Cuota Campo Opcional. En él se digitará la Cuota asignada por la Aseguradora para el concepto de Cristales.

# Mobiliario

Valor Campo Opcional. En él se digitará el Valor del Mobiliario en Dólares.

Cuota Campo Opcional. En él se digitará Ja Cuota asignada por- la Aseguradora para el concepto de Mobiliario.

## Mercancfas

Valor Campo Opcional. En él se digitará el Valor de las Mercancfas en Dólares.

Cuota Campo Opcional. En él se digitará la Cuota asignada por la Aseguradora para el concepto de Mercancfas.

### Calderas

Valor Campo Opcional. En él se digitará el Valor de las Calderas en Dólares.

Cuota Campo Opcional. En él se digitará la Cuota asignada por la Aseguradora para el concepto de Calderas.

# Maquinaria

Valor Campo Opcional. En él se digitará el Valor de la Maquinaria en Dólares.

Cuota Campo Opcional. En él se digitará la Cuota asignada por la Aseguradora para el concepto de Maquinaria.

## Equipa Elecb'ónico

Valor Campo Opcional. En él se digitará el Valor del Equipo Electrónico en Dólares.

Cuota Campo Opcional. En él se digitará la Cuota asignada por Ja Aseguradora para el concepto de Equipo Electrónico.

## **Lucrocesante**

Valor Campo Opcional. En él se digitará el Valor de los Lucrocesantes en Dólares.

Cuota Campo Opcional. En él se digitará la Cuota asignada por la Aseguradora para el concepto de Lucrocesante.

### Ventas Anuales

Valor Campe Opcional. En él se digitará el Valor de las Ventas Anuales en Dólares.

- Cuota Campo Opcional. En él se digitará la Cuota asignada por la Aseguradora para el concepto de Ventas Anuales.
- Prima Edificio En él se desplegará la Prima a pagar por el concepto de Edificio, el cual se realiza en base al Valor del Edificio por la Cuota del mismo.
- Prima Ciment. En él se desplegará la Prima a pagar por el concepto de Cimentación. el cual se raaliza en base al Valor de la Cimentación por la Cuota de la misma.
- Prima Áreas C. En él se desplegará la Prima a pagar por el concepto de las Áreas Comunes, el cual se realiza en base al Valor del Área Común por la Cuota de la misma.
- Prima Cristales En él se desplegará la Prima a pagar por el concepto de Cristales, el cual se realiza en base al Valor de los Cristales por la Cuota de los mismos.
- Prima Mobil. En él se desplegará la Prima a pagar por el concepto de Mobiliario, el cual se realiza en base al Valor del Mobiliario por la Cuota del mismo.
- Prima Mercan. En él se desplegará la Prima a pagar por el concepto de las Mercanclas, el cual se realiza en base al Valor de las Mercanclas por la Cuota de las mismas.
- Prima Calderas En él se desplegará la Prima a pagar por el concepto de Calderas, el cual se realiza en base al Valor de las Calderas por la Cuota de las mismas.
- Prima Maq. En él se desplegará la Prima a pagar por el concepto de la Maquinaria, el cual se realiza en base al Valor de la Maquinaria por la Cuota de ta misma.
- Prima Equipo En él se desplegará la Prima a pagar por el concepto de el Equipo Electrónico, el cual se realiza en base al Valor del Equipo Electrónico por la Cuota del mismo.
- Prima Lucro. En él se desplegará la Prima a pagar por el concepto de Lucrocesante, el cual se realiza en base al Valor de los Lucrocesantes por la Cuota de los mismos.
- Prima Ventas. En él se desplegará la Prima a pagar por el concepto de Ventas, el cual se realiza en base al Valor de los Ventas por la Cuota de los mismos.
- Total Prop. Campo Obligatorio. En él se asignará la sumatoria de las primas de Propiedad.
- Prima R.C. En él se desplegará la Prima a pagar por el concepto de Responsabilidad Civil, el cual se realiza en base al Valor de las Ventas Anuales por la Cuota de las mismas.
- Prima Crimen En él se desplegará la Prima a pagar por el concepto de Crimen, el cual se realiza en base al porcentaje de Ventas Anuales, el cual se utiliza para obtener el número de Empleados por Determinante, mismo que será multiplicado por el Costo por Empleado.
- Gran Total Campo Obligatorio. En él se asignará la Prima Neta a Pagar por Determinante, el cual será el Total de Propiedad mán la prima de Responsabltidad Civil más la prima de Crimen.
- Empleados Campo Obligatorio. En él se asignará el número de empleados calculados por Determinante.
- Fecha Apert. Campo Obligatorio. Será asignado del Catálogo de Oetenninantes, este campo es muy importante, por que a partir de la fecha de apertura, iniciará los cálculos de Valores.
- Tipo Cambio Campo Obligatorio. En él se digitará el valor de la Divisa con ta cual se realiza el calculo para esta Determinante.
- Cálculo (11) Presione un click (Mouse), para que el Sistema realice el cálculo de las Primas, según los Valores digitados.

Llenar (12) Este botón nos servirá para llenar datos de una celda hacia abajo, es decir, si desea que un valor o cuota se repita, solo deberá presionar un click (Mouse) en la celda que se desea y sin soltar el botón del Mouse, arrastre hasta la celda deseada, suelte el botón del Mouse y el Sistema cambiará el color de las celdas marcadas.

Una vez que esté marcado el grupo de celdas. presione el botón de <Llenar hacia abajo>, para que el sistema repita el valor o la cuota en todas las celdas marcadas\_

- Altas (13) Presione este botón, para indicar el número de determinante que desea agregar a la Provisión. Para ello deberá presionar un click (Mouse) en la celda que desea ubicar a la Determinante.
- Previsión (14) Presione este botón, para realizar la Provisión de acuerdo a los meses que le corresponda a la Determinante deseada. Presione un click en la celda que se desea Provisionar antes de presionar el botón de Provisiones. El Sistema ASER se encargará en base a la fecha de apertura, de realizar el cálculo mes con mes de la Provisión para ajustar las Pólizas Contables.
- Amortiz (15) Presione este botón, para que las Provisiones existentes, sean consideradas como Amortizaciones.

# Pólizas de Seguros

t

 $\sigma_{\rm{corr}}$ ź  $\ddot{\phantom{a}}$ 

La pantalla de Captura de las Pólizas de Seguros nos permitirá controlar las Pólizas contratadas con las Aseguradoras.

Una vez seleccionada esta función. en su monitor se desplegará la siguiente pantalla:

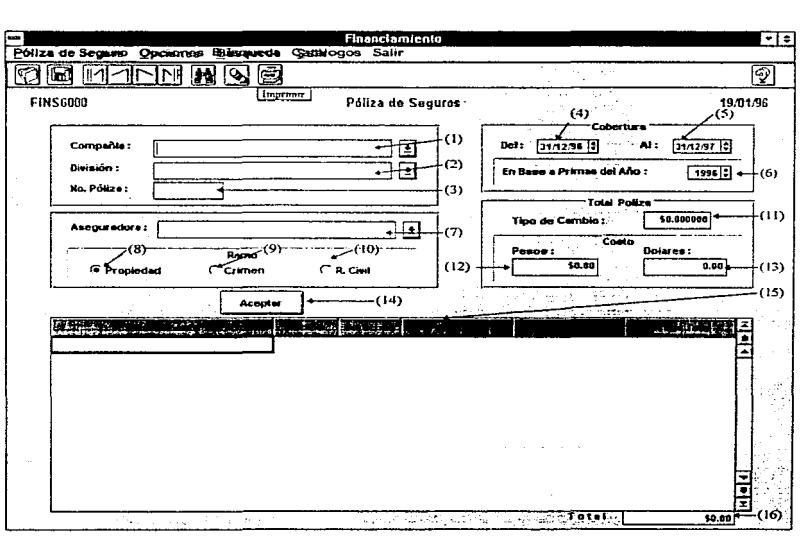

- Cla (1) Campo Obligatorio. Este campo es de tipo catálogo, en el cual solo será necesario presionar un click (Mouse) en la flecha para desplegar en su monitor las opciones a las cuales podremos accesar; la información que será desplegada en la pantalla corresponderá a la del Catálogo de Compañías.
- División (2) Campo Obligatorio. Este campo es de tipo catálogo, en el cual solo sera necesario presionar un click (Mouse) en la flecha para desplegar en su monitor las opciones a las cuales podremos accesar: la información que será desplegada en la pantalla corresponderá a la del Catálogo de Divisiones, según la Compañía seleccionada.
- Póliza (3) Campo Obligatorio. En este campo debe digitar la Clave de la Póliza contratada con la Aseguradora.

### Cobertura

- Del (4) Campo Obligatorio. En este campo debe digitar la fecha a partir de la cual iniciará la cobertura de la Póliza contratada.
- Al (5) Campo Obligatorio. En este campo debe digitar la fecha en la cual concluirá la cobertura de la Póliza contratada.
- Primas Año(6) Campo Obligatorio. En este campo debe digitar el Año de información del cual se desean las Primas que fueron calculadas en et Módulo de Valores de Reposición.

Asegur. (7) Campo Obligatorio. Este campo es de tipo catálogo, en el cual solo será necesario presionar un click (Mouse) en la flecha para desplegar en su monitor las opciones a las cuales podremos accesar. la información que será desplegada en la pantalla corresponderá a la del Catálogo de Aseguradora.

#### Ramo

- Propiedad (8) Campo Opcional. Presione un click (Mouse) si desea ver las Primas por el concepto de Propiedad.
- Crimen (9) Campo Opcional. Presione un click (Mouse) si desea ver las Primas por el concepto de Crimen.
- R. Civil (10) Campo Opcional. Presione un click (Mouse) si desea ver las Primas por el concepto de Responsabilidad Civil.

## Total de la Póliza

Tipo Cambio.(11) Campo Obligatorio. En este campo debe digitar el valor de la divisa con la cual se ejecutaron los cálculos de Primas en el Módulo de Valoras de Reposición.

### Costo

- Pesos (12) Campo Obligatorio. En este campo el sistema desplegará el Costo total en Moneda Nacional de la Póliza contratada.
- Dólares (13) Campo Obligatorio. En este campo el sistema desplegará el Costo total en Dólares de la Póliza contratada.
- Aceptar (14) Al presionar este botón se mostrará todo el detalle de las Primas pagadas por el concepto seleccionado en caso de haberse realizado los cálculos en el Módulo de Valores de Reposición.
- Detalle (15) Campo Opcional. En el se asignará todo el detalle de las Determinantes que cubre la Póliza de seguros. indicando el costo que se pago por cada una de ellas.
- Determ. Campo Opcional. En esta columna el sistema desplegará las determinantes correspondientes a la División que fue seleccionada.
- Recibo Campo Opcional. En esta columna deberá capturar el número de recibos con los que se pago la Póliza.
- Derechos Campo Opcional. En esta columna debará capturar los derechos de la Determinante en el concepto solicitado.
- Prima Neta Campo Opcional. En esta columna el sistema desplegará el costo de la Prima Neta pagada, el cual se obtuvo del Módulo de Valorea de Reposición.
- l.V.A. Campo Opcional. En esta columna el sistema desplegará el cálculo del l.V.A. para la Prima Neta pagada. El porcentaje del I.V.A. es propuesto como un 15%. pero en cualquier momento lo puede modificar para cada Póliza de Seguros. Para modificarlo deberá presionar un click derecho (Mouse) sobre el título de la columna l.V.A .• con esto se desplegará la siguiente ventana :

D· 185

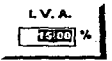

En esta ventana puede cambiar el porcentaje desde un 0% hasta un 100%.

- Prima Total Campo Opcional. En esta columna el sistema desplegará la suma de la Prima Neta más el 1.V.A.
- Total (16) Campo Opcional\_. En este campo el sistema desplegará el costo total de la Póliza contratada.

Manual del usuario

### Fianzas Recibidas

La pantalla de Captura de las Fianzas Recibidas nos permitirá controlar todas aquellas Fianzas que la Empresa Recibe de las Afianzadoras.

Una vez seleccionada esta función, en su monitor se desplegará la siguiente pantalla:

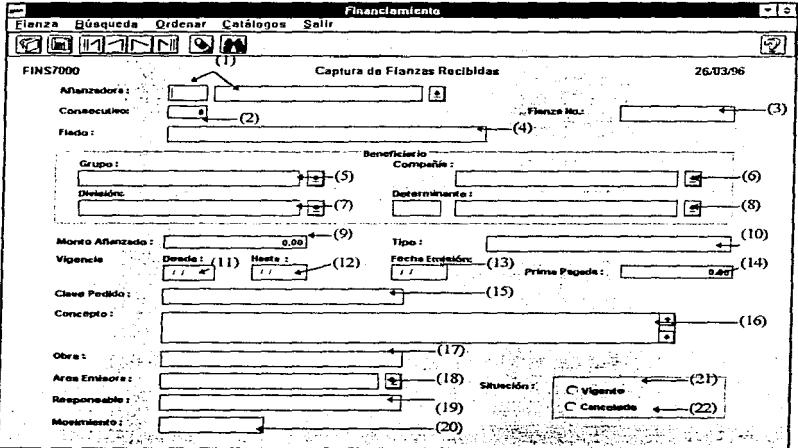

- Afianzadora (1) Campo Obligatorio. En él se digitará la Clave de la Afianzadora si es que se conoce, de lo contrario presione un click (Mouse) en la flecha para desplegar en su monitor las opciones a las cuales podremos accesar; la información que será desplegada en la pantalla corresponde a la del Catálogo de Aseguradoras.
- Consecutivo (2) Campo Obligatorio. En él se asignará un número consecutivo por Afianzadora.
- Fianza No. (3) Campo Obligatorio. En él se digitará el número de Fianza otorgada por la Afianzadora.
- Fiado (4) Campo Obligatorio. En él se digitará la Razón Social o Nombre de la Persona Física, que otorga la Fianza.

### Beneficiario

- Grupo (5) Campo Obligatorio. Este campo es de tipo catálogo, en el cual solo sera necesario presionar un click (Mouse) en la flecha para desplegar en su monitor las opciones a las cuales podremos accesar; la información que será desplegada en la pantalla corresponderá a la del Catálogo de Grupos.
- Companla (6) Campo Obligatorio. Este campo es de tipo catálogo, en el cual solo será necesario presionar un click (Mouse) en la flecha para desplegar en su monitor fas opciones a las cuales podremos accesar; la información que será desplegada en Ja pantalla corresponderá a Ja del Catálogo de Compañias según el Grupo seleccionado.
- División (7) Campo Obligatorio. Este campo es de tipo catálogo, en el cual solo será necesario presionar un click (Mouse) en la flecha para desplegar en su monitor las opciones a las cuales podremos accesar: la información que será desplegada en la pantalla corresponderá a la del Catálogo de Divisiones según la Compaftla seleccionada.
- Determinante (8) Campo Obligatorio. Este campo es de tipo catálogo, en el cual solo será necesario presionar un click (Mouse) en la flecha para desplegar en su monitor las opciones a las cuales podremos accesar; la información que será desplegada en la pantalla corresponderá a la del Catálogo de Determinantes según la División seleccionada.
- Monto Afianzado (9) la Fianza. Campo Obligatorio. En él se digitará el Monto total que cubre
- Tipo (10) Campo Obligatorio. En él se digitará el tipo de Fianza otorgada.

## Vigencia

- Desde (11) Campo Obligatorio. En él se digitará la fecha a partir de la cual se da inicio a la cobertura de la Fianza.
- Hasta (12) Campo Obligatorio. En él se digitará Ja fecha hasta la cual se tennina Ja cobertura de la Fianza.
- Fecha Emisión (13)Campo Obligatorio. En él se digitará la Fecha de Emisión de Ja Fianza contratada con la Afianzadora.

Prima Pagada (14) Campo Obligatorio. En él se digitará la Prima Pagado por el Fiado.

Clave Pedido (15) Campo Opcional. En él se digitará la Clave del Pedido en la que se solicita la Fianza al Fiado.

Concepto (16) Obligatorio. Se digitará Concepto que cubrirá Fianza solicitada al Fiado.

Obra (17) Opcional. En él se digitará la Obra para la cual se solicito la Fianza al Fiado.

- Area Emisora (18) Campo Obligatorio. Campo Obligatorio. Este campo es de tipo catálogo. en el cual solo será necesario presionar un click (Mouse) en la flecha para desplegar en su monitor las opciones a las cuales podremos accesar; la información que será desplegada en la pantalla corresponderá a la del Catálogo de Departamentos.
- Responsable (19) Campo Obligatorio. En él se asignará el Responsable del área emisora de acuerdo a la selección de la misma.

Movimiento (20) Campo Opciorial. En él se indicará la situación actual de Ja Fianza.

#### Situación

- Vigente (21) Campo Obligatorio. Se presionará un click (Mouse) para indicarle al Sistema que la Fianza está Vigente.
- Cancelada (22) Campo Obligatorio. Se presionará un click (Mouse) para indicarle al Sistema que la Fianza está Cancelada. Una vez seleccionada esta opción el Sistema le solicitará la fecha en que la Fianza fue Cancelada.

## Fianzas Otorgadas

La pantalla de Captura de las Fianzas Otorgadas, nos permitirá controlar todas aquellas Fianzas Otorgadas a los Proveedores por Ja Empresa.

Una vez seleccionada esta función. en su monitor se desplegara la siguiente pantalla:

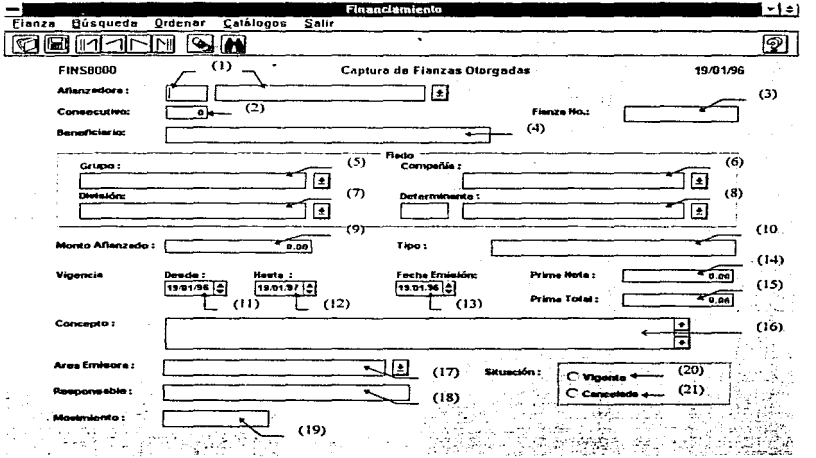

- Afianzadora (1) Campo Obligatorio. En él se digitará la Clave de la Afianzadora si es que se conoce, de lo contrario presione un click (Mouse) en la flecha para desplegar en su monitor la& opciones a las cuales podremos accesar; la lnfonnación que será desplegada en la pantalla corresponderá a la del Catálogo de Aseguradoras.
- Consecutivo (2) Campo Obligatorio. En él se asignará un número consecutivo por Afianzadora.
- Fianza No. (3) Campo Obligatorio. En él se digitará el número de Fianza otorgada por la Afianzadora.
- Beneficiario (4) Campo Obligatorio. En él se digitará la Razón Social o Nombre de la Persona Ffsica a quien se le otorga la Fianza.

#### Fiado

- Grupo (5) Campo Obligatorio. Este campo es de tipo catalogo, en el cual solo será necesario presionar un click (Mouse) en la flecha para desplegar en su monitor las opciones a las cuales podremos accesar. la información que será desplegada en la pantalla corresponderá a la del Catalogo de Grupos.
- Companla (6) Campo Obligatorio. Este campo es de tipo catálogo, en el cual solo será necesario presionar un click (Mouse) en la flecha para desplegar en su monitor las opciones a las cuales podremos accesar; la lnfonnación que será desplegada en la pantalla corresponderá a la del Catálogo de Compañías según el Grupo seleccionado.
- División (7) Campo Obligatorio. Este campo es de tipo catálogo, en el cual solo será necesario presionar un click (Mouse) en la flecha para desplegar en su monitor las opciones a las cuales podremos accesar; la información que será desplegada en la pantalla corresponderá a la del Catálogo de Divisiones según la Compaftia seleccionada.
- Determinante (8) Campo Obligatorio. Este campo es de tipo catálogo, en el cual solo será necesario presionar un click (Mouse) en la flecha para desplegar en su monitor las opciones a las cuales podremos accesar; la información que será desplegada en la pantalla corresponderá a la del Catálogo de Determinantes según la División seleccionada
- Monto Afianzado (9) la Fianza. Campo Obligatorio. En él se digitará el Monto total que cubre

Tipo (10) Campo Obligatorio. En él se digitará el tipo de Fianza otorgada.

#### Vigencia

- Desde (11) Campo Obligatorio. En él se digitará la fecha a partir de la cual se da inicio a la cobertura de la Fianza.
- Hasta (12) Campo Obligatorio. En él se digitará la fecha hasta la cual se termina la cobertura de la Fianza.
- Fecha Emisión (13)Campo Obligatorio. En éí se digitará la Fecha de Emisión de la Fianza contratada con la Afianzadora.

Prima Neta (14) Obligatorio. En él se digitará la Prima Neta Pagada por el Fiado.

- Prima Total (15) Campo Obligatorio. En él se calculará Ja Prima Total Pagada por el Fiado. La cual se obtendrá del Monto de la Fianza, Gastos de Expedición y el Porcentaje de Derechos (Función de Parámetros).
- Concepto (16) Campo Obligatorio. En él se digitará el Concepto que cubrirá la Fianza solicitada al Fiado.
- Area Emisora (17) Campo Obligatorio. Campo Obligatorio. Este campo es de tipo catálogo, en el cual solo será necesario presionar un click (Mouse) en la flecha para desplegar en su monitor las opciones a las cuales podremos accesar; la información que será desplegada en la pantalla corresponderá a la del Catálogo de Departamentos.
- Responsable (18) Campo Obligatorio. En él se asignará el Responsable del área emisora de acuerdo a la selección de la misma.
- Movimiento (19) Campo Opcional. En él se indicará la situación actual de la Fianza.

#### Situación

considerable and an article of the con-

- Vigente (20) Campo Obligatorio. Se presionará un click (Mouse) para indicarle al Sistema que la Fianza está Vigente.
- Cancelada (21) Campo Obligatorio. Se presionará un click (Mouse) para indicarle al Sistema que la Fianza está Cancelada. Una vez seleccionada esta opción el Sistema le solicitará la fecha en que la Fianza fue Cancelada.

El área de Reportes cuenta con las siguientes funciones:

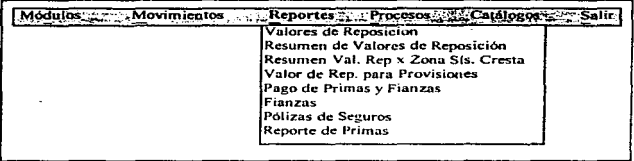

Para poder accesar cualquier función del Menú, deberá presionar un click (Mouse) en la opción que desea o mover las flechas en el teclado hasta que la función deseada cambie de fondo y presione un <ENTER> para activar la función.

 $\ddot{\phantom{0}}$ 

## Valores de Reposición

Esta función nos mostrará en papel los Valores de Reposición, Cuotas y Primas calculadas.

Storage generate an animal game in the company of the company of the second company in the company of the second company

Una vez seleccionada esta función, en su monitor se desplegará la siguiente pantalla:

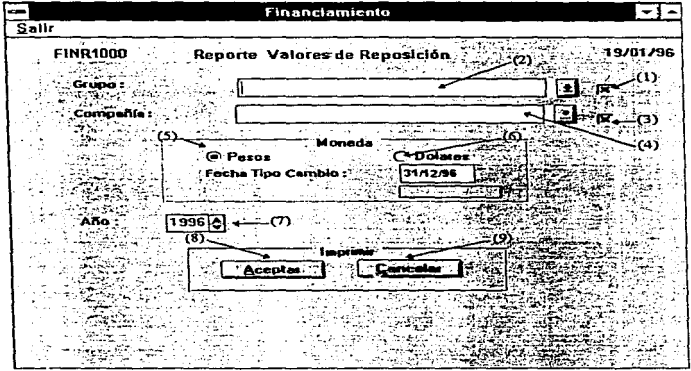

Todas (1) Campo Opcional. Presione un click (Mouse) para indicarle al Sistema si desea que todos los Grupos sean impresos en el reporte.

 $\mathcal{L}$ 

#### Manual del Usuario

- Grupo (2) Campo Opcional. Este campo es de tipo catálogo, en el cual solo será necesario presionar un click (Mouse) en la flecha para desplegar en su monitor las opciones a las cuales podremos accesar; la información que será desplegada en la pantalla corresponderá a la del catálogo de Compañías.
- Todas (3) Campo Opcional. Presione un click (Mouse) para indicarle al Sistema si desea que todas las Compañías sean impresas en el reporte de acuerdo al Grupo que fue seleccionado.
- Cía (4) Campo Opcional. Este campo es de tipo catálogo. en el cual solo será necesario presionar un click (Mouse) en la flecha para desplegar en su monitor las opciones a las cuales podremos accesar; la información que será desplegada en Ja pantalla corresponderá a Ja del catálogo de Compañías de acuerdo al Grupo que fue seleccionado.

## Moneda

- Pesos (5) Campo Obligatorio. Presione un click (Mouse). para indicar que desea que el reporte muestre los Valores en Moneda Nacional. Una vez seleccionada esta opción el Sistema nos solicitará la fecha del Tipo de Cambio (para tomar el valor del T.C. del catálogo Tipo de Cambio) para convertir los Valores.
- Dólares (6) Campo Obligatorio. Presione un click (Mouse) para indicar que se desea que el reporte muestre los Valores en Dólares.
- Año(?) Campo Obligatorio. En él se digitará el año del cual se desea la información, presione un click (Mouse) en la flecha hacia arriba para incrementar el año o en la flecha hacia abajo para años anteriores.

D-197

- Aceptar (8) Al presionar el Botón el sistema se encargará de generar el reporte (mostrándolo en pantalla) de acuerdo a los parámetros enviados. Para imprimirlo ver la sección de Introducción de este Manual.
- Cancelar (9) Al presionar el Botón el sistema nos permitirá abandonar la pantalla sin Ja generación del reporte.

and the

 $\sim 10^6$ 

and the state

#### Resumen de Valores de Reposición

Esta función nos mostrara en papel los totales de Valores de Reposición por División.

Una vez seleccionada esta función, en su monitor se desplegará la siguiente pantalla:

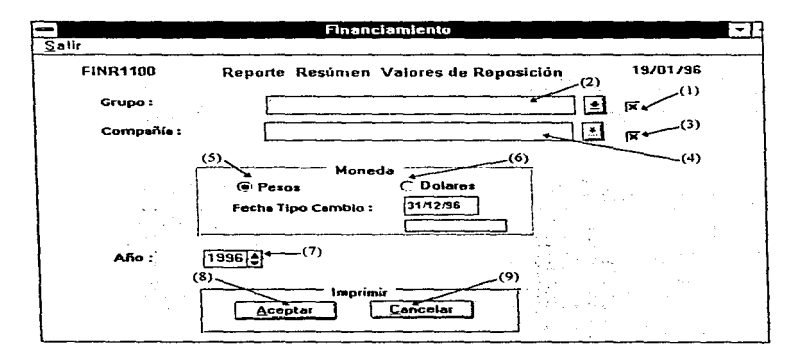

- Todas (1) Campo Opcional. Presione un click (Mouse) para indicarle al Sistema si desea que todos los Grupos sean impresos en el reporte.
- Grupo (2) Campo Opcional. Este campo es de tipo catálogo, en el cual solo será necesario presionar un click (Mouse) en la flecha para desplegar en su monitor las opciones a las cuales podremos accesar; la información que será desplegada en la pantalla corresponderá a la del catálogo de Compañías.

 $D - 198$ 

- Todas (3) Opcional. Presione un click (Mouse) para indicarle al Sistema si desea que todas las Compañías sean impresas, de acuerdo al Grupo seleccionado.
- Cla (4) Campo Opcional. Este campo es de tipo catálogo, en el cual solo será necesario presionar un click (Mouse) en Ja flecha para desplegar en su monitor las opciones a las cuales podremos accesar; la información que será desplegada en la pantalla corresponderá a la del catálogo de Compañfas de acuerdo al Grupo que fue seleccionado.

#### Moneda

- Pesos (5) Campo Obligatorio. Presione un click (Mouse) para indicar que desea que el reporte muestre los Valores en Moneda Nacional. Una vez seleccionada esta opción el Sistema nos solicitara la fecha del Tipo de Cambio (para tomar el valor del T.C. del catálogo Tipo de Cambio) para convertir los Valores ..
- Dólares (6) Presione un click para indicar que se desean los Valores en Dólares.
- Año (7) Campo Obligatorio. En él se digitará el año del cual se desea la información. presione un click (Mouse) en Ja flecha hacia arriba para incrementar el año o en la flecha hacia abajo para años anteriores.
- Aceptar (8) Al presionar el Botón el sistema se encargará de generar el reporte (mostrándolo en pantalla) de acuerdo a los parámetros enviados. Para imprimirlo ver la sección de Introducción del este Manual.
- .Cancelar (9)AI presionar el Botón el sistema nos permitirá abandonar la pantalla sin la generación del reporte.

## Resumen de Valores de Reposición por Zona Sísmica

Esta función nos mostrará en papel los totales de Valores de Reposición agrupados por Zona Sismica de Cresta.

Una vez seleccionada esta función, en su monitor se desplegará la siguiente pantalla:

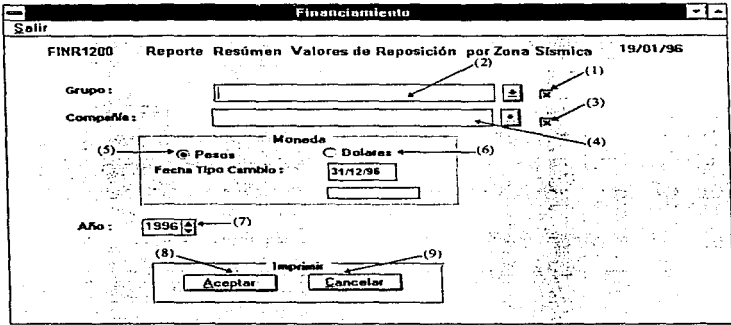

- Todas (1) Campo Opcional. Presione un click (Mouse) para indicarle al Sistema si desea que todos los Grupos sean impresos en el reporte.
- Grupo (2) Campo Opcional. Este campo es de tipo catálogo. en el cual solo será necesario presionar un click (Mouse) en la flecha para desplegar en su monitor las opciones a las cuales podremos accesar; la información que será desplegada en la pantalla corresponderá a la del catálogo de Grupos.
- Todas (3) Opcional. Presione un click (Mouse) para indicarle al Sistema si desea que todas las Compañías sean impresas, de acuerdo al Grupo seleccionado.
- Compañía (4) Campo Opcional. Este campo es de tipo catálogo. en el cual solo será necesario presionar un click (Mouse) en la flecha para desplegar en su monitor las opciones a las cuales podremos accesar: la información que será desplegada en la pantalla corresponderá a la del catálogo de Compañías de acuerdo al Grupo que fue seleccionado.

#### Moneda

Pesos (5) Campo Obligatorio. Presione un click (Mouse), para indicar que desea que el reporte muestre los Valores en Moneda Nacional. Una vez seleccionada esta opción el Sistema nos solicitará la fecha del Tipo de Cambio (para tomar el valor del T.C. del catálogo Tipo de Cambio) para convertir los Valores.

Dólares (6) Presione un click para indicar que se desean los Valores en Dólares.

- Año (7) Campo Obligatorio. En él se digitará el ario del cual se desea la información, presione un click (Mouse) en la flecha hacia arriba para incrementar el año o en la flecha hacia abaio para años anteriores.
- Aceptar (8) Al presionar et Botón el sistema se encargará de generar el reporte (mostrándolo en pantalla) de acuerdo a los parámetros enviados. Para imprimirlo ver la sección de Introducción de este Manual.
- Cancelar (9) Al presionar el Botón el sistema nos permitirá abandonar la pantalla sin la generación del reporte.

## Resumen de Valores de Reposición para Provisiones

Esta función nos mostrará en papel los totales de Valores de Reposición para las Provisiones por Determinantes.

Una vez seleccionada esta función, en su monitor se desplegará la siguiente pantalla:

| <b>Financiamiento</b>               |                                                                                      |  |
|-------------------------------------|--------------------------------------------------------------------------------------|--|
| Salir                               |                                                                                      |  |
| కొందులను<br><b>FINR2000</b>         | a month of single paperna.<br>la je<br>Reporte, Valores de Reposición para Provision |  |
|                                     | بيسر2).                                                                              |  |
| <b>Grupo</b>                        |                                                                                      |  |
| $m$ Com                             | 59 J J J                                                                             |  |
| ويوجبه<br><b>ARE OFFICE</b><br>1996 |                                                                                      |  |
| milion<br>6<br>Ф.<br>u na           |                                                                                      |  |
| <b>COMPANY</b>                      | <b>Contact</b>                                                                       |  |
|                                     |                                                                                      |  |
|                                     |                                                                                      |  |
| دهضمتها                             |                                                                                      |  |
|                                     |                                                                                      |  |
|                                     |                                                                                      |  |

Todas (1) Campo Opcional. Presione un click (Mouse) para indicarle al Sistema si desea que todos los Grupos sean impresos en el reporte.

- Grupo (2) Campo Opcional. Este campo es de tipo catálogo, en el cual solo será necesario presionar un click (Mouse) en la flecha para desplegar en su monitor las opciones a las cuales podremos accesar; la información que será desplegada en la pantalla corresponderá a la del catálogo de Grupos.
- Todas (3) Campo Opcional. Presione un click (Mouse) para indicarle al Sistema si desea que todas las Compañias sean impresas en el reporte de acuerdo al Grupo seleccionado o a todos los Grupos.
- Compañía (4) Campo Opcional. Este campo es de tipo catálogo, en el cual solo será necesario presionar un click (Mouse) en la flecha para desplegar en su monitor las opciones a las cuales podremos accesar; la información que será desplegada en la pantalla corresponderá a la del catálogo de Compañías de acuerdo al Grupo que fue seleccionado.
- Ano (5) Campo Obligatorio. En él se digitará el ano del cual se desea la información, presione un click (Mouse) en la flecha hacia arriba para incrementar el año o en la flecha hacia abajo para anos anteriores.

#### Moneda

- Pesos (6) Campo Obligatorio. Presione un click (Mouse) para indicar que desea que el reporte muestre los Valores en Moneda Nacional.
- Dólares (7) Campo Obligatorio. Presione un click (Mouse) para indicar que se desea que el reporte muestre los Valores en Dólares.
- Aceptar (8) Al presionar el Botón el sistema se encargará de generar el reporte (mostrándolo en pantalla) de acuerdo a los parámetros enviados. Para imprimirlo ver la sección de Introducción de este Manual.
- Cancelar (9) Al presionar el Botón el sistema nos pennitirá abandonar la pantalla sin la generación del reporte.

## Pago de Primas y Fianzas

Esta función nos mostrará en papel los vencimientos de las Fianzas Otorgadas para su respectivo pago.

Una vez seleccionada esta función, en su monitor se desplegará la siguiente pantalla:

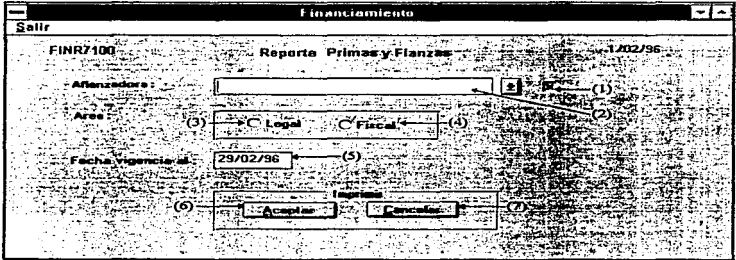

- Todas (1) Campo Opcional. Presione un click (Mouse) para indicarle al Sistema si desea que todas las Afianzadoras sean impresos en el reporte.
- Afianzadora (2) Campo Opcional. Este campo es de tipo catálogo, en el cual solo será necesario presionar un click (Mouse) en la flecha para desplegar en su monitor fas opciones a las cuales podemos accesar; Ja información que será desplegada en la pantalla corresponderá a la del catálogo de Aseguradoras.

# Área

- Legal (3) Campo Opcional. Presione un click (Mouse) si desea que las Fianzas solo sean del área de Legal.
- Fiscal (4) Campo Opcional. Presione un click (Mouse) si desea que las Fianzas solo sean del área de Fiscal.
- Fecha (5) Campo Obligatorio. En él se digitará la fecha de vencimiento de las Fianzas. El reporte verificará aquellas fianzas en que la fecha de vencimiento sea menor o igual a la solicitada.
- Aceptar (8) Al presionar el Botón el sistema se encargará de generar el reporte (mostrándolo en pantalla) de acuerdo a los parámetros enviados. Para imprimirlo ver la sección de Introducción de este Manual.
- Cancelar (9) Al presionar el Botón el sistema nos permitirá abandonar la pantalla sin la generación del reporte.

## Fianzas

Esta función nos mostrará en papel las Fianzas Otorgadas y Recibidas.

Una vez seleccionada esta función, en su monitor se desplegara la siguiente pantalla:

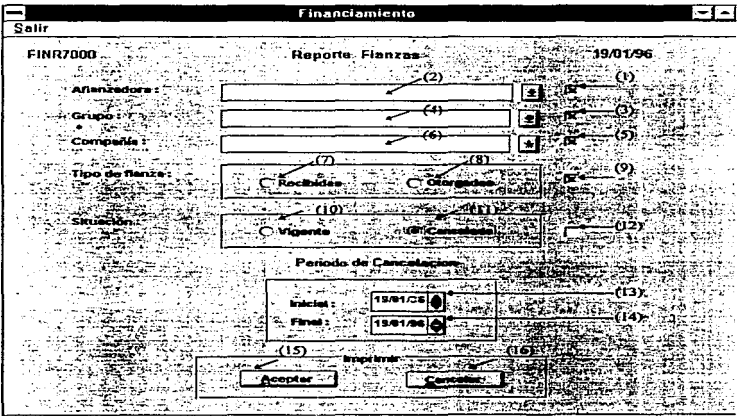

Todas (1) Campo Opcional. Presione un click (Mouse) para indicarle al Sistema si desea que todas las Aseguradoras sean impresas en el reporte.

- Asegur. (2) Campo Opcional. Este campo es de tipo catalogo, en el cual solo será necesario presionar un click (Mouse) en la flecha para desplegar en su monitor las opciones a las cuales podremos accesar; la información que sera desplegada en la pantalla corresponderá a la del catálogo de Aseguradoras.
- Todas (3) Campo Opcional. Presione un click (Mouse) para indicarle al Sistema si desea que todos los Grupos sean impresos en el reporte.
- Grupo (4) Campo Opcional. Este campo es de tipo catálogo, en el cual solo sera necesario presionar un click (Mouse) en la flecha para desplegar en su monitor las opciones a las cuales podremos accesar; la información que será desplegada en la pantalla corresponderá a la del catálogo de Grupos.
- Todas (5) Campo Opcional. Presione un click (Mouse) para indicarle al Sistema si desea que todas las Compañías sean impresas en el reporte de acuerdo al Grupo seleccionada, o a todos los Grupos.
- Cía (6) Campo Opcional. Este campo es de tipo catalogo, en el cual solo será necesario presionar un click (Mouse) en la flecha para desplegar en su monitor las opciones a las cuales podremos accesar; la información que será desplegada en la pantalla corresponderá a la del catálogo de Compañías de acuerdo al Grupo que fue seleccionado.

## Tipo de Fianza

Recibidas (7) Campo Opcional. Presione un click (Mouse) si desea que únicamente las Fianzas Recibidas sean reportadas.

- Otorgadas (B) Campo Opcional. Presione un click (Mouse) si desea que únicamente Jas Fianzas Otorgadas sean reportadas.
- Todas(9) Campo Opcional. Presione un click (Mouse) si desea que tanto las Fianzas Otorgadas como las Recibidas sean reportadas.

#### Situación

- Vigentes (10) Campo Opcional. Presione un click (Mouse) si desea que solo las Fianzas Vigentes sean reportadas.
- Cancelada (11) Campo Opcional. Presione un click (Mouse) si desea que solo las Fianzas Canceladas sean reportadas.
- Todas (12) Campo Opcional. Presione un click (Mouse) si desea que todas las Fianzas Vigentes y Canceladas sean reportadas.

#### Periodo

- Inicial Campo Obligatorio. En él se digitará la Fecha desde la cual se tomará la inforniación para el Reporte únicamente en el caso de haber seleccionado Fianzas Recibidas u Otorgadas.
- Final Campo Obligatorio. En él se digitará la Fecha hasta la cual se tomará la inforniación para el Reporte únicamente en el caso de haber seleccionado Fianzas Recibidas u Otorgadas.

0·209

- Aceptar (15) Al presionar el Botón el sistema se encargará de generar el reporte (mostrándolo en pantalla) de acuerdo a los parámetros enviados. Para imprimirlo ver la sección de Introducción de este Manual.
- Cancelar (16) Al presionar el Botón el sistema nos pennitirá abandonar la pantalla sin la generación del reporte.

# Pólizas de Seguros

Esta función nos mostrará en papel las Pólizas de Seguros contratadas por concepto.

Una vez seleccionada esta función. en su monitor se desplegará la siguiente pantalla:

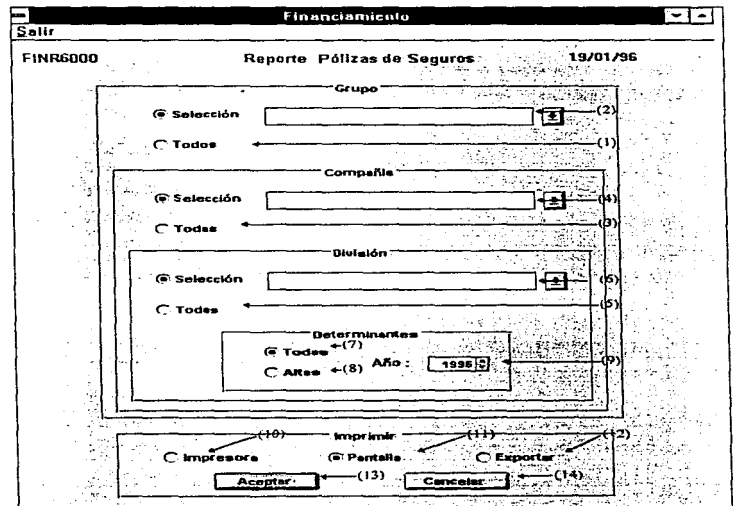

- Todas (1) Campo Opcional. Presione un click (Mouse) para indicarle al Sistema si desea que todos los Grupos sean impresos en el reporte.
- Grupo (2) Campo Opcional. Este campo es de tipo catálogo, en el cual solo será necesario presionar un click (Mouse) en la flecha para desplegar en su monitor las opciones a las cuales podremos accesar: la información que será desplegada en la pantalla corresponderá a la del catálogo de Grupos.
- Todas (3) Campo Opcional. Presione un click (Mouse) para indicarle al Sistema si desea que todas las Compañías sean impresas en el reporte de acuerdo al Grupo seleccionado o a todos los Grupos.
- Cía (4) Campo Opcional. Este campo es de tipo catálogo, en el cual solo será necesario presionar un click (Mouse) en la flecha para desplegar en su monitor las opciones a las cuales podremos accesar; la información que será desplegada en la pantalla corresponderá a la del catálogo de Compañías según el Grupo seleccionado.
- Todas (5) Campo Opcional. Presione un click (Mouse) para indicarle al Sistema si desea que todas las Divisiones sean impresas en el reporte de acuerdo a la Compañia seleccionada o a todas las Compañías.
- División (6) Campo Opcional. Este campo es de tipo catálogo, en el cual solo será necesario presionar un click (Mouse) en la flecha para desplegar en su monitor las opciones a las cuales podremos accesar; la información que será desplegada en la pantalla corresponderá a la del catálogo de Divisiones de acuerdo a la Compañia que fue seleccionada.

#### Determinantes

- Todas (7) Campo Opcional. Presione un click (Mouse) si desea que el reporte contenga a todas las Determinantes.
- Altas (B) Campo Opcional. Presione un click (Mouse) si desea que el reporte contenga solo las Determinantes que fueron dadas de alta en el Año de trabajo.
- Año (9) Campo Obligatorio. En él se digitará el Año de información que se desea.

#### Imprimir

- Impresora (10) papel. Presione un click (Mouse) si desea que el reporte sea emitido en
- Pantalla (11) Presione un click (Mouse) si desea que el reporte sea emitido en pantalla.
- Exportar (12)Presione un click (Mouse) si desea que el reporte sea enviado a Hoja de Calculo.
- Aceptar (13) Al presionar el Botón el sistema se encargará de generar el reporte (mostrándolo en pantalla) de acuerdo a los parámetros enviados. Para imprimirlo ver la sección de Introducción de este Manual.

Cancelar (14) Al presionar el Botón el sistema nos permitirá abandonar la pantalla sin la generación del reporte.

## Reporte de Primas

Esta función nos mostrará en papel las Primas Netas de acuerdo a los Valores y Cuotas en el Módulo de Valores de Reposición.

Una vez seleccionada esta función. en su monitor se desplegará la siguiente pantalla:

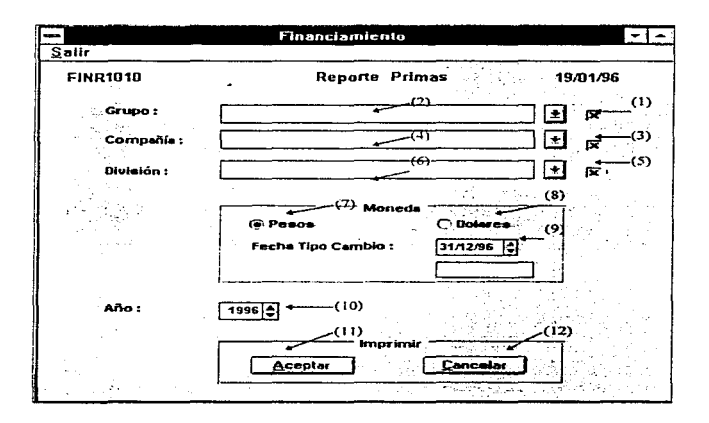

Todos (1) Campo Opcional. Presione un click (Mouse) para indicarle al Sistema si desea que todos los Grupos sean impresos en el reporte.

Apéndice O

- Grupo (2) Campo Opcional. Este campo es de tipo catálogo, en el cual solo será necesario presionar un click (Mouse) en la flecha para desplegar en su monitor las opciones a las cuales podremos accesar; la información que será desplegada en la pantalla corresponderá a la del catálogo de Grupos.
- Todas (3) Campo Opcional. Presione un click (Mouse) para indicarle al Sistema si desea que todas las Compañias sean impresas en el reporte de acuerdo al Grupo seleccionado o a todos los Grupos.
- Compañía (4) Campo Opcional. Este campo es de tipo catálogo, en el cual solo será necesario presionar un click (Mouse) en la flecha para desplegar en su monitor las opciones a las cuales podremos accesar; la información que será desplegada en la pantalla corresponderá a la del catálogo de Compañías de acuerdo al Grupo que fue seleccionado.
- Todas (5) Campo Opcional. Presione un click (Mouse) para indicarle al Sistema si desea que todas las Divisiones sean impresas en el reporte.
- Divisiones (6) Campo Opcional. Este campo es de tipo catálogo, en el cual solo será necesario presionar un click (Mouse) en la flecha para desplegar en su monitor las opciones a las cuales podremos accesar; la información que será desplegada en la pantalla corresponderá a la del catálogo de Divisiones de acuerdo a la Compañia Seleccionada.

## **Moneda**

- Pesos (7) Campo Obligatorio. Presione un click (Mouse) para indicar que desea que el reporte muestre los Valores en Moneda Nacional. Una vez seleccionada esta opción et Sistema nos solicitará ta fecha del Tipo de Cambio (para tomar el valor del T.C. del catálogo Tipo de Cambio) para convertir los Valores.
- Dólares (8) Campo Obligatorio. Presione un click (Mouse) para indicar que se desea que el reporte muestre los Valores en Dólares.
- Fecha T.C.(9) Campo Obligatorio. En él se digitará la Fecha para seleccionar Tipo de Cambio en el caso de haber seleccionado Moneda en Pesos.
- Ano (10) Campo Obligatorio. En él se digitará el ano del cual se desea la información, presione un click (Mouse) en la flecha hacia arriba para incrementar el año o en la flecha hacia abajo para años anteriores.
- Aceptar (11) Al presionar el Botón el sistema se encargará de generar el reporte (mostrándolo en pantalla) de acuerdo a los parámetros enviados. Para imprimirte ver la sección de Introducción de este Manual.
- Cancelar (12) Al presionar el Botón el sistema nos pennitirá abandonar la pantalla sin la generación del reporte.

El área de Procesos cuenta con las siguientes funciones:

and the state of the state of

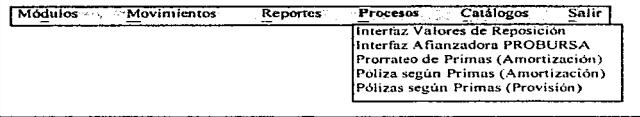

Para poder accesar cualquier función del Menú solo deberá presionar un click (Mouse) en la opción que desea o mover las flechas en el teclado hasta que la función deseada cambie de fondo y presione un <ENTER> para activar la función.

## Interfaz Valores de Reposición

Esta función nos permitirá transmitir los Valores de Reposición recabados por las diferentes áreas sin necesidad de realizar la captura en forma manual.

Una vez seleccionada esta función, en su monitor se desplegará la siguiente pantalla:

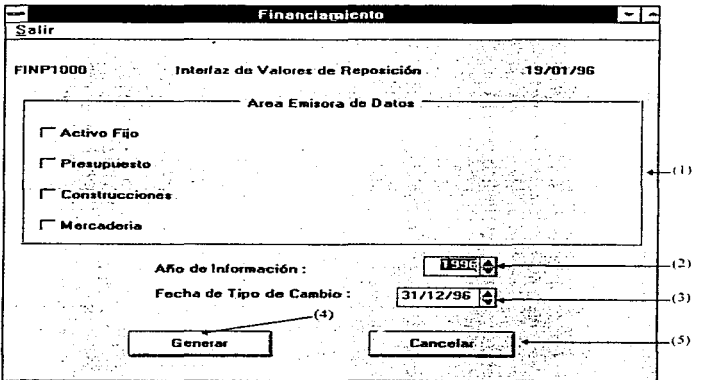

# Área Emisora de Datos (1)

Activo Fijo Presione un click si desea transmitir la información recibida por el área de Activo Fijo.

- Presupuesto Presione un click si desea transmitir la información recibida por el área de Presupuesto.
- Construc. Presione un click si desea transmitir la información recibida por el área de Construcciones.
- Mercaderia Presione un click si desea transmitir la información recibida por el área de Mercaderia.
- Una vez seleccionada el área emisora de datos, el Sistema nos solicitará el archivo a utilizar por cada una de las áreas de la siguiente manera:

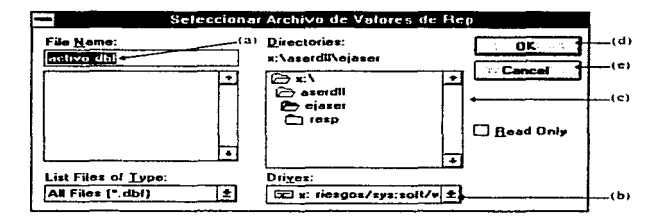

- Archivo (a) Campo Obligatorio. En él se digitará el nombre del archivo que contendrá la información correspondiente al área emisora.
- Unidad (b) Campo Obligatorio. En él se seleccionará la unidad donde se encuentra alojado el archivo.
- Directorio (e) Campo Obligatorio. En él se seleccionará la ruta dentro de la unidad donde se encuentra alojado el archivo.
- OK (d) Presione un click (Mouse) si la selección del archivo es la correcta.
- Cancel (e) Al presionar el botón el sistema nos permitirá abandonar la selección de archivo sin asignar ninguno.
- Año (2) Campo Obligatorio. En él se digitará el año al cual referencia la información que se transmitirá. Presione un click (Mouse) en la flecha hacia arnba para incrementar el año o la flecha hacia abajo para años anteriores.
- Fecha (3) Campo Obligatorio. En él se digitará la fecha que se tomará del Módulo de Tipos de Cambio, la cual nos indicara el costo de la Divisa para realizar la conversión de Valores.
- NOTA:Los Valores enviados por las áreas emisoras estéin en Moneda Nacional y el Sistema los procesa en dólares, por lo tanto la Interfaz al realizar la transmisión de datos los convierte automáticamente en *Moneda Extranjera.*
- Generar (4) Presione el botón si desea que la información seleccionada se transmitida al Sistema para su recuperación en el Módulo de Valores de Reposición.
- Cancelar (5) Presione el botón si no desea realizar la transmisión de datos de acuerdo a los archivos seleccionados.

### Interfaz Afianzadora PROBURSA

Esta función nos permitira transmitir las Fianza emitidas por el módulo de PROBURSA sin tener que realizar la captura en forma manual.

Una vez seleccionada esta función, en su monitor se desplegara la siguiente pantalla:

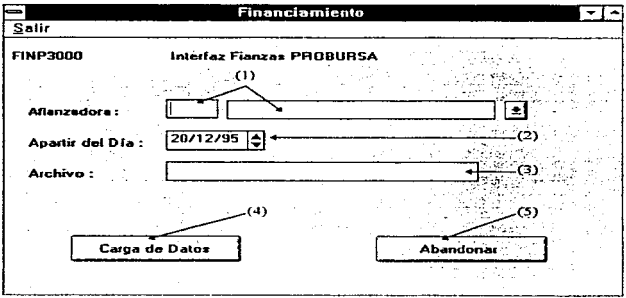

- Afianz (1) Campo Obligatorio. En él se digitará la clave de la Afianzadora, si se conoce. de lo contrario presione un click (Mouse) en la flecha para desplegar en su monitor las opciones a las cuales podremos accesar; la información que será desplegada en la pantalla correspondera a la del Catálogo de Aseguradoras.
- Fecha (2) Campo Obligatorio. En él se digitará la fecha a partir de la cual se desea transmitir la información de las Fianzas.

Archivo (3) Campo Obligatorio. En él se indicará el archivo a utilizar de acuerdo a lo seleccionado en la siguiente pantalla:

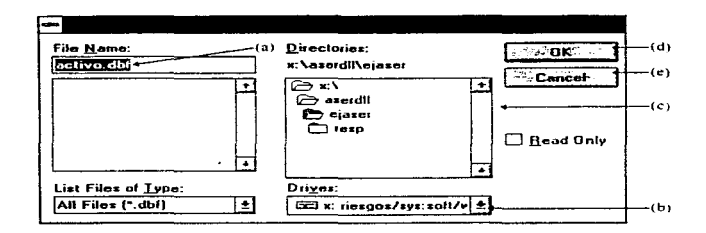

- Archivo (a) Campo Obligatorio. En él se digitara el nombre del archivo que contendrá la información correspondiente de las Fianzas.
- Unidad (b) Campo Obligatorio. En él se seleccionará la unidad donde se encuentra alojado el archivo.
- Directorio (e) Campo Obligatono. En él se seleccionará la ruta dentro de la unidad donde se encuentra alojado el archivo.

OK (d) Presione un click {Mouse) si la selección del archivo es la correcta.

Cancel (e) Al presionar el botón el sistema nos permitirá abandonar la selección de archivo sin asignar ninguno.

D-223

- Carga (4) Presione el botón si desea que la información seleccionada sea transmitida al Sistema para su recuperación en el Módulo de Fianzas Recibidas.
- Abandonar (5) Presione el botón si no desea realizar- la transmisión de datos de acuerdo a los archivos seleccionados.

the company of the company of the company 

### Prorrateo de Primas (Amortización)

Esta función nos permitirá generar los doceavos de las Primas Pagadas una vez calculados los Valores de Reposición.

Una vez seleccionada esta función. en su monitor se desplegará la siguiente pantalla:

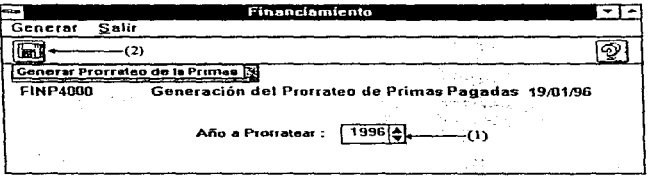

- Año (1) Campo Obligatorio. En él se digitará el año al cual referencia la información que se prorrateará Presione un click (Mouse) en la flecha hacia arriba para incrementar el ano o en la flecha hacia abajo para años anteriores.
- Generar (2) Presione el botón una vez seleccionado el año a procesar el Sistema se encargará de generar los doceavos para cada división.

÷,

### Generación de Póliza según Primas (Amortización)

Esta función nos permitirá generar la Póliza Contable para la Amortización de las Primas Pagadas de acuerdo a los doceavos generados.

Una vez seleccionada esta función, en su monitor se desplegará la siguiente pantalla:

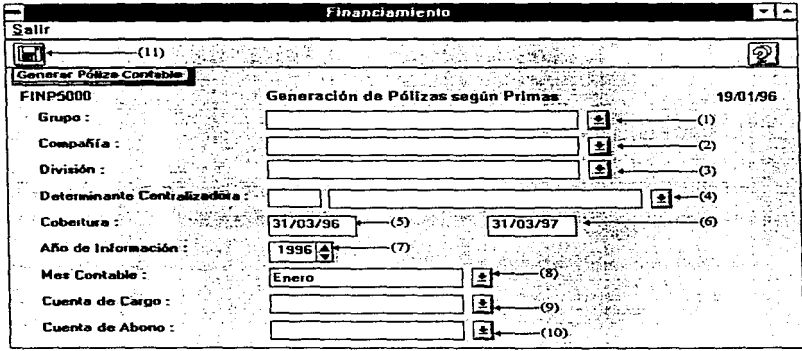

Grupo (1) Campo Obligatorio. Este campo es de tipo catálogo, en el cual solo será necesario presionar un click (Mouse) en la flecha para desplegar en su monitor las opciones a las cuales podremos accesar; la información que será desplegada en la pantalla corresponderá a la del Catálogo de Grupos.

#### Manual del Usuario

- Cia. (2) Campo Obligatorio. Este campo es de tipo catálogo, en el cual solo será necesario presionar un click (Mouse) en la flecha para desplegar en su monitor las opciones a las cuales podremos accesar: la información que será desplegada en la pantalla corresponderá a la del Catálogo de Compañías de acuerdo al Grupo seleccionado.
- División (3) Campo Obligatorío. Este campo es de tipo catálogo, en el cual solo sera necesario presionar un click (Mouse) en la flecha para desplegar en su monitor las opciones a las cuales podremos accesar; la información que será desplegada en la pantalla corresponderá a la del Catálogo de División de acuerdo a la Compañia seleccionada.
- Determ. (4) Campo Obligatorio. En él se asignará a la Determinante Centralizadora a la que se le realizara el movimiento del Abono de la Póliza Contable. Este campo es de tipo catálogo. en el cual solo será necesario presionar un ctick (Mouse) en la flecha para desplegar en su monitor las opciones a las cuales podremos accesar; la información que sera desplegada en la pantalla corresponderé. a la del Catalogo de Determinantes de acuerdo a la División seleccionada.

### Cobertura

- Del (5) Campo Obligatorio. En él se digitara la fecha a partir de la cual inicia la cobertura de la Póliza de Seguros contratada.
- Al (6) Campo Obligatorio. En él se digitará la fecha en la cual concluira la cobertura de la Póliza de Seguros contratada.
- NOTA:Estas fechas son de gran Importancia, puesto que el Sistema define el periodo de Cobertura y el Mes Contable para obtener los doceavos correctos.
- Ano (7) Campo Obligatorio. En él se digitará el ano al cual referencia la información que se desea procesar. Presione un click (Mouse) en la flecha hacia arriba para incrementar el año o en la flecha hacia abajo para años anteriores.
- Mes (8) Campo Obligatorio. En él se asignará el Mes Contable donde se cargará el movimiento contable. Este campo es de tipo catálogo, presione un click (Mouse) en la flecha y seleccione la información referente a los Meses del Año.
- Cargo (9) Campo Obligatorio. En él se asignará la Cuenta Contable a la cual se aplicarán los cargos de amortización por cada Determinante.
- Abono (10) Campo Obligatorio. En él se asignará la Cuenta Contable a la cual se aplicará el abono de la amortización para la Determinante Centralizada.
- Generar ( 11) Presione el botón una vez seleccionada la información requerida. el Sistema se encargará de generar la Póliza Contable para la División seleccionada. En la parte inferior derecha de la pantalla aparecerá el número de Póliza asignado.

#### Generación de Póliza según Primas (Provisión)

Esta función nos permitirá generar la Póliza Contable para las Provisiones de las Primas por Pagar de acuerdo a los doceavos generados.

Una vez seleccionada esta función. en su monitor se desplegará la siguiente pantalla:

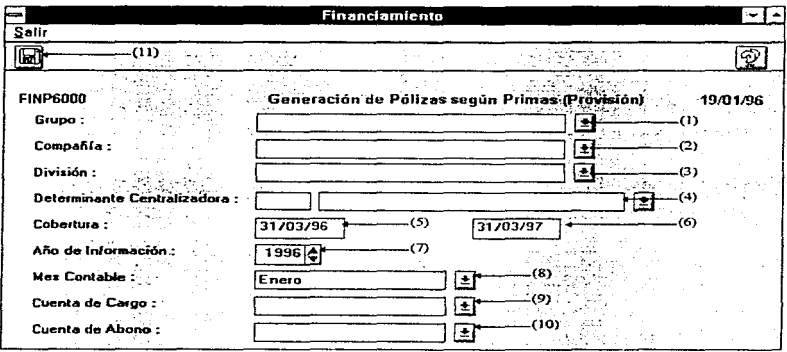

Grupo (1) Campo Obligatorio\_ Este campo es de tipo catálogo, en el cual solo será necesario presionar un click (Mouse) en la flecha para desplegar en su monitor las opciones a las cuales podremos accesar; la información que será desplegada en la pantalla corresponderá a la del Catálogo de Grupos.

Apéndice D

- Cia. (2) Campo Obligatorio. Este campo es de tipo catálogo. en el cual solo será necesario presionar un click (Mouse) en la flecha para desplegar en su monitor las opciones a las cuales podremos accesar; la información que será desplegada en la pantalla corresponderá a la del Catálogo de Compañias de acuerdo al Grupo seleccionado.
- División (3) Campo Obligatorio. Este campo es de tipo catálogo, en el cual solo será necesario presionar un click (Mouse) en la flecha para desplegar en su monitor las opciones a las cuales podremos accesar; la información que será desplegada en la pantalla corresponderá a la del Catálogo de División de acuerdo a la Compañia seleccionada.
- Determ. (4) Campo Obligatorio. En él se asignará a la Detenninante Centralizadora, a la que se le realizará el movimiento del Abono de la Póliza Contable. Este campo es de tipo catálogo. en el cual solo será necesario presionar un click (Mouse) en la flecha para desplegar en su monitor las opciones a las cuales podremos accesar. la información que será desplegada en la pantalla corresponderá a la del Catálogo de Determinantes de acuerdo a la División seleccionada.

### Cobertura

- Del(S) Campo Obligatorio. En él se digitará la fecha a partir de la cual inicia la cobertura de la Póliza de Seguros contratada.
- Al (6) Campo Obligatorio. En él se digitará la fecha en la cual concluirá la cobertura de la Póliza de Seguros contratada.

### NOTA: Estas fachas son de gran importancia. puesto que et Sistema define el periodo de Cobertura y el Mes Contable para obtener los doceavos correctos.

- Ano(7) Campo Obligatorio. En él se digitará el ano al cual referencia la inforniación que se desea procesar. Presione un click (Mouse) en la flecha hacia arriba para incrementar el año o en la flecha hacia abajo para años anteriores.
- Mes (8) Campo Obligatorio. En él se asignará el Mes Contable, a donde se cargará el movimiento contable. Este campo es de tipo catálogo, presione un click (Mouse) en la flecha y seleccione la información referente a los Meses del Ano.
- Cargo (9) Campo Obligatorio. En él se asignará la Cuenta Contable a la cual se aplicarán los cargos de provisión por cada Determinante.
- Abono (10) Campo Obligatorio. En él se asignará la Cuenta Contable a la cual se aplicará el abono de la provisión para la Detenninante Centralizada.
- Generar (11)Presione el botón una vez seleccionada la información requerida, el Sistema se encargará de generar la Póliza Contable para la División seleccionada. En la parte inferior derecha de la pantalla aparecerá el número de Póliza asignado.

Apéndice D

# **PREVENCION DE RIESGOS**

maturk

aa soo eeskis, r ÷, Para poder accesar el Módulo de Prevención de Riesgos, deberá dar un Click (Mouse) en el Botón correspondiente, que deberá activarse en la pantalla principal, una vez verificadas la Clave del Usuario y la Palabra de Seguridad (Password).

El Módulo de Prevención de Riesgos cuenta con las áreas de: Movimientos, Reportes y Catálogos.

En el área de Movimientos se tienen las siguientes funciones:

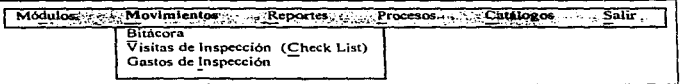

Para poder accesar cualquier función del Menú, solo deberá presionar un click (Mouse) en la opción que desea o seleccionar la función desde el teclado por medio de las teclas de navegación (flechas) y presionando <Enter>.

**Bitácora** En esta función se lleva un registro de todas las actividades que se han realizado en una Determinante. Incluye al Inspector y la Fecha en que se realizó la visita, el Tipo de actividad que se llevó a cabo y un campo de Comentarios.

Visitas de Inspección (Check List) En esta función se registran las Anomalías que resultaron en la Determinante durante la visita de Inspección, anotando el Area y el Concepto en que fue detectada la Anomalía, así corno la fecha en que esta fue solucionada.

Gastos de Inspección En esta función se registran los gastas de cada Inspector que se generaron durante las Visitas de Inspección, anotando la Determinante, Fecha de Inicio y Fecha Final de la Inspección, Autos, asi como cada uno de los gastos que se pudieran generar por concepto de : Taxi, Transporte Aéreo, Transporte Terrestre, Hospedaje, Alimentos, Fotografías. Estacionamiento, Casetas y Otros.

### Bitácora

and was every considerable to the

En esta función se lleva un registro de todas las actividades que se han realizado en una Determinante. Incluye al Inspector y la Fecha en que se realizó la visita, el Tipo de Actividad que se llevó a cabo y un campo de Comentarios.

Una vez seleccionada esta función, en el monitor se desplegará la siguiente pantalla:

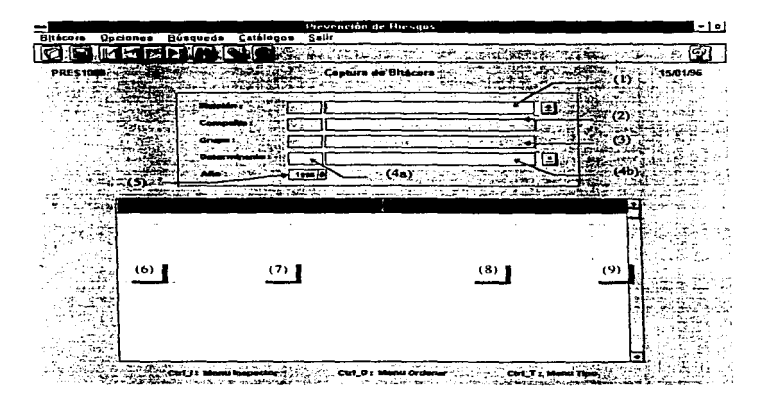

- División (1) Campo Obligatorio. Este campo es de tipo catálogo, en el cual solo será necesario presionar un click (Mouse) en la flecha que señala hacia abajo para desplegar en el monitor las posibles opciones a las cuales puede accesar, después presionar un click (Mouse) sobre la opción elegida. A la izquierda de este campo aparecerá la clave correspondiente, según el Catálogo de Divisiones.
- Compañía (2) Campo Dato. En este campo se desplegarán la Clave y la Descripción de la Compañia a la cual pertenece la División seleccionada. No lo puede modificar.
- Grupo (3) Campo Dato. En este campo se desplegarán la Clave y la Descripción del Grupo al cual pertenece la División seleccionada. No Jo puede modificar.
- Determinante (4) Campo Obligatorio. Este campo se puede capturar de dos maneras. tecleando la clave de la Determinante (4a) o seleccionándola con el Mouse de una Lista (4b) (más adelante se describen detalladamente). Si la Bitácora de dicha Determinante ya contiene información, esta se desplegará en forma de listado en la parte inferior de su pantalla y se podrá actualizar. Si no contiene datos, podrá comenzar a capturarlos.

### (4a) Clave Det.

En este campo se deberé teclear la clave de la Determinante que se quiere consultar o modificar. En el campo(4b) se desplegará el nombre de dicha Determinante. Si el número de la Determinante no pertenece a la División seleccionada. el sistema desplegará un mensaje de Error.

#### (4b) Lista Determinantes

Este campo es de tipo catálogo y se puede utilizar en caso de que no se conozca la clave de la Determinante que se requiere, para ello solo será necesario presionar un click (Mouse) en la flecha que señala hacia abajo para desplegar en el monitor las Determinantes correspondientes a la División seleccionada anteriormente, y después presionar un click (Mouse) sobre la Determinante elegida. En el campo(4a) se desplegará el número correspondiente a dicha Determinante..

- Año (5) Campo Obligatorio. Se refiere al ano en el cual es registrada la Bitácora de la Determinante seleccionada.
- Fecha (6) Campo Obligatorio. Se refiere a la fecha en la que se realizó alguna actividad en la Determinante seleccionada. Se puede capturar o modificar de tres formas distintas :

- Manualmente. solo recuerde que el formato es (DO/MM/AA). Ejemplo: 22/01/96.

- Presionando un doble click (Mouse) sobre la celda correspondiente, aparecerán dos flechas del lado derecho de la misma, con las cuales puede incrementar o decrementar en uno el día, el mes o el año, dependiendo en donde haya colocado el cursor dentro de la celda. Estas flechas desaparecerán cuando abandone la celda.

- Presionando un doble click 2 veces, con el primero aparecerán las flechas del lado derecho y con el segundo se desplegara un calendario en el cual podrá modificar:

 $D - 237$ 

el año : - Para incrementar el año debe presionar la flecha que aparece del lado derecho y para disminuirlo debe presionar la flecha que está del lado izquierdo.

el mes : - Para incrementar el mes debe presionar la flecha que aparece del lado derecho y para disminuirlo debe presionar la flecha que está del lado izquierdo.

el día : - seleccionando el día y presionando el botón "OK", ó - presionando un doble click sobre el día deseado

Descripción (7) Campo Opcional. En este campo se podrá capturar un breve comentario sobre la actividad realizada. En este campo se pueden almacenar hasta 60 caracteres.

Inspector (8) Campo Obligatorio. Este campo es de tipo catálogo, por lo que deben existir datos en el Catálogo de Inspectores Se refiere al responsable encargado de la inspección de la Determinante; para asignarlo, solo presione el click derecho (Mouse) sobre la columna "Inspectores" y se desplegará un listado con la relación de Inspectores Autorizados. Este listado también se desplegará si desde el teclado presiona las teclas <Control> <1> al mismo tiempo.

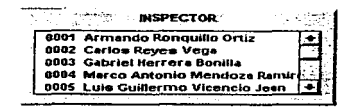

Presione un click (Mouse) sobre el inspector deseado y en la celda correspondiente aparecerá el nombre seleccionado y la lista desaparecerá.

Si intenta asignar un inspector sin antes haber capturado la fecha, el listado de Inspectores no se desplegará.

Tipo(9) Campo Obligatorio. Este campo es de tipo listado. Se refiere al tipo de actividad que se puede aplicar en una Determinante. Las opciones son las siguientes:

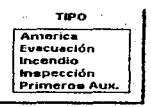

Para desplegarlo. solo presione el click derecho (Mouse) sobre la columna "Tipo"; otra manera de desplegarlo es desde el teclado, presionando las teclas <Control> <T> al mismo tiempo.

En este listado deberá presionar un click (Mouse) sobre el tipo de actividad que se le aplicó a la Determinante y en la celda correspondiente aparecerán las tres primeras letras del tipo seleccionado y el número de inspección que corresponde. Ejemplos: Ame1, Eva3. Pri1, etc. La lista desaparecera automáticamente.

Si intenta asignar un tipo de inspección sin antes haber capturado Ja fecha. el listado de Tipo no se desplegará.

### **Funciones Especiales**

Ordenar Para ordenar de manera ascendente el detalle de la Bitácora por la columna de "Fecha", "Inspector" o "Tipo", debe dar un click derecho (Mouse) en la columna "Descripción" y se desplegará el siguiente menú.

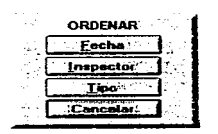

Otra manera de desplegarlo es desde el teclado, presionando las teclas <Control> <O> al mismo tiempo.

En este menú debe seleccionar el botón correspondiente a la columna por la que quiera ordenar sus datos. Si eligió 'Fecha' primero ordenará por fecha y si existen más inspecciones con la misma fecha, también ordenará por Tipo. Si se eligió 'Inspector' o 'Tipo', esta columna será la primera condición para ordenar los datos y la fecha será la segunda condición.

Imprimir

Si presiona el botón de 'Imprimir' se desplegará el siguiente menú.

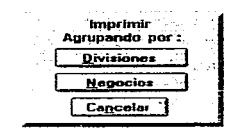

Si se elige la opción "Divisiones" los cálculos y totales se harán tomando en cuenta los agrupamientos por Divisiones; de la misma manera, si se elige la opción "Negocios" los cálculos y totales se harán tomando encuentra los agrupamientos por Negocios.

Se dará una explicación mas detallada de estos reportes en la sección < Reportes -Prevención >, tema < Reporte de Bitácora >.

Manual del Usuario

# Visitas de Inspección (Check List)

En esta función se registran las Anomalías que resultaron en la Determinante durante la visita de Inspección, anotando el Area y el Concepto en que fue detectada la Anomalía. asi como la fecha en que esta fue solucionada.

Nota: Para poder capturar el Check List, se deben haber dado de alta el Catálogo de Conceptos y el Catálogo de Áreas.

Una vez seleccionada esta función, en el monitor se desplegará la siguiente pantalla:

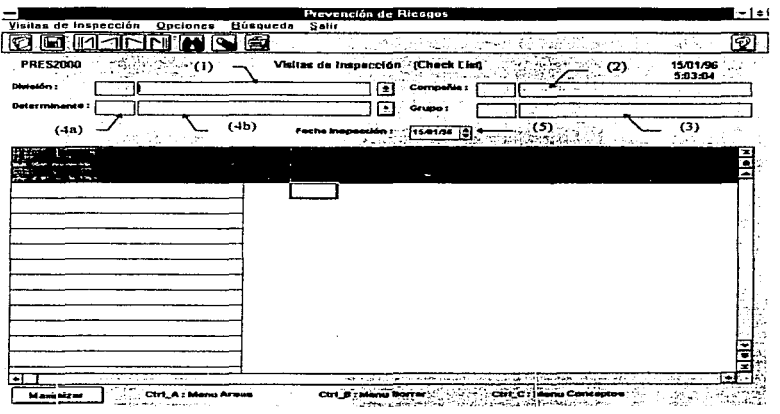

Apéndice O

- División (1) Campo Obligatorio. Este campo es de tipo catálogo, en el cual solo será necesario presionar un click (Mouse) en la flecha que set\ala hacia abajo para desplegar en el monitor las posibles opciones a las cuales puede accesar, después presionar un click (Mouse) sobre la opción elegida. A la izquierda de este campo aparecerá la clave correspondiente, según el Catálogo de Divisiones.
- Compañía (2) Campo Dato. En este campo se desplegarán la Clave y la Descripción de la Compania a la cual pertenece la División seleccionada. No lo puede modificar.
- Grupo (3) Campo Dato. En este campo se desplegarán la Clave y la Descripción del Grupo al cual pertenece la División seleccionada. No lo puede modificar.
- Determinante (4) Campo Obligatorio. Este campo se puede capturar de dos maneras, tecleando la clave de la Determinante (4a) o seleccionándola con el Mouse de una Lista (4b) (más adelante se describen detalladamente). Si el Check-List de dicha Determinante ya contiene información, esta se desplegará en forma de listado en la parte inferior de su pantalla y se podrá actualizar. Si no contiene datos, podrá comenzar a capturarlos.

#### (4a) Clave Det.

En este campo deberá teclear la clave de la Determinante que se quiere consultar o modificar. En el campo(4b) se desplegará el nombre de dicha Determinante. Si el número de la Determinante no pertenece a la División seleccionada, el sistema desplegará un mensaje de Error.

#### (4b) Determinante

Este campo es de tipo catálogo, en él solo será necesario presionar un click (Mouse) en la flecha que senala hacia abajo para desplegar en el monitor las Oetenninantes correspondientes a la División seleccionada anteriormente, y después presionar un click (Mouse) sobre la Determinante elegida. En el campo(4a) se desplegará el número correspondiente a dicha Determinante ..

Fecha (5) Campo Obligatorio. Se refiere a la fecha en la que se realizó la inspección a la Determinante seleccionada. Se puede capturar o modificar de tres formas distintas:

- Manualmente, solo recuerde que el formato es (DD/MM/AA). Ejemplo: 22/01/96.

- Con las dos flechas del lado derecho del campo puede incrementar o decrementar en uno el dla, el mes o el ano, dependiendo en donde haya colocado el cursor dentro del campo.

- Presionando un doble click se desplegará un calendario en el cual podrá modificar:

el año : - Para incrementar el ano debe presionar la flecha que aparece del lado derecho *y* para disminuirlo debe presionar la flecha que está del lado izquierdo.

el mes : - Para incrementar el mes debe presionar la flecha que aparece del lado derecho y para disminuirlo debe presionar la flecha que está del lado izquierdo.

el día : - seleccionando el día y presionando el botón "OK"

- presionando un doble click sobre el día deseado

Nota : Es necesario que estando en el campo Fecha Inspección presione la tecla <Enter> para que el sistema busque la Visita de Inspección exactamente en esa fecha. de lo contrario, tomará la fecha anterior como la correcta.

Si ya se capturó la información para esa determinante en la fecha indicada, el Check-List aparecerá como en el siguiente ejemplo :

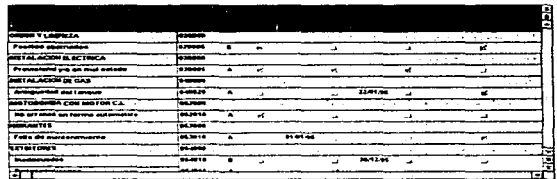

De lo contrario, si no se encontraron datos. el Check-List se verá como sigue:

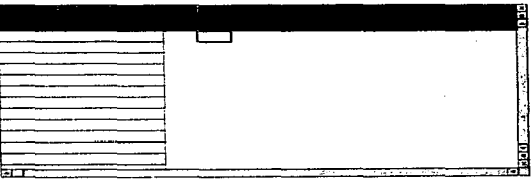

Para comenzar a capturar Jos datos, es necesario introducir primero las áreas del Check-List y después Jos Aspectos (Conceptos); si se intenta hacerlo al contrario, el sistema no lo permite hasta que haya al menos un Area capturada.

Los formatos para marcar la anomalía y el de fecha de solución, se hacen automáticamente al introducir las Áreas y los Conceptos.

*Otra* manera de desplegarlo es desde el teclado. presionando las teclas <Control><A> al mismo tiempo.

Área (7) Campo Obligatorio. Este campo es de tipo catálogo. Se refiere a las áreas que fueron inspeccionadas en una Determinante. Para asignarlas. solo presione el click derecho (Mouse) sobre cualquiera de los dos renglones superiores del Check-List y se desplegará un listado como el siguiente:

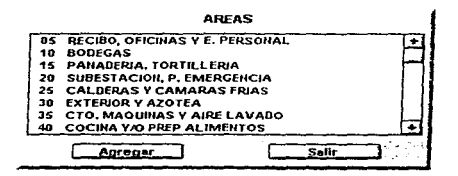

En este listado deberá seleccionar las áreas que necesite agregar a su Check-List. La selección se hace de la manera siguiente:

- Presionando click (Mouse) sobre una sola área.

- Presionando click (Mouse) sobre un área y sin soltarlo marcar un bloque.

- Presionando click (Mouse) sobre un área y después presionar la tecla <Shift> *y*  hacer otro click en un área diferente, con esto se marcará un bloque con todas las áreas intermedias.

- Presionando click (Mouse) sobre un área y después presionar la tecla <Control> y hacer otros click en áreas diferentes tantas veces sea necesario, esto permite hacer una selección alterna de las áreas\_

Después de haber seleccionado una o varias Áreas. presionar el botón "Agregar". Si presiona el botón "Salir" la lista desaparecerá.

Si se intenta capturar un Area que ya esté incluida en el Check-List. el sistema mandará un mensaje de Error indicándolo y no la vuelve a capturar, pero si agrega las demás Areas seleccionadas.

NOTA : Para agregar Áreas No es necesario que coloque el cursor en la columna siguiente a ta última con Área capturada, aunque el cursor esté sobre la primera columna las Áreas se cargaran de manera correcta y se ordenaran de manera ascendente de acuerdo a la clave del Área.

Aspectos (8) Campo Obligatorio. Este campo es de tipo catalogo. Se refiere a los Aspectos o Conceptos en que fueron detectadas anomalías en una Determinante. Para asignarlas, solo presione el click derecho (Mouse) sobre la columna "Aspecto" del Check-List y se desplegarán una ventana y un listado como los siguientes :

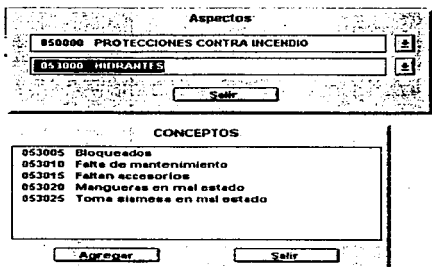

Otra manera de desplegarlo es desde el teclado, presionando las teclas <Control> <C> al mismo tiempo.

Primero se desplegará la ventana de Aspectos, la cual contiene los Aspectos Principales y los Aspectos Secundarios, ambos de tipo catálogo.

Al igual que en División o Determinante, deberá seleccionar un solo Aspecto Principal de todos los mostrados, si este Aspecto contiene Aspectos Secundarios se desplegará el campo correspondiente con todos los Aspectos Secundarios que pertenecen a dicho Aspecto Principal. En caso contrario, no se desplegará tal campo, pero sí se desplegará el listado de Conceptos. Lo mismo ocurre después de seleccionar un Aspecto Secundario, en caso de existir.

La manera de agregar los conceptos al Check-List es similar a la de agregar Áreas.

Si se intenta capturar un Concepto que ya esté incluido en el Check-List, el sistema mandará un mensaje de Error indicándolo, y no la vuelve a capturar, pero si agrega los demás Conceptos seleccionados.

Al momento de que los Conceptos son agregados al Check-Ust, también son .agregados su clave (en la 2a. columna) y su Prioridad (en la 3a. columna). estos campos No son modificables.

Si intenta asignar un Concepto al Check-List antes de haber capturado al menos un Area, et listado de Conceptos no se desplegará, y obtendrá un mensaje de Error.

NOTA : Para agregar Conceptos No es necesario que coloque el cursor en el renglón siguiente al último con Conceptos capturadoa; aunque el cursor esté sobre el primer renglón, los Conceptos se cargarán de manera correcta y se ordenarán de forma ascendente de acuerdo a la clave del mismo.

Anomalía Si existe alguna anomalia en un Concepto y Area determinados, deberá dar un click en la columna con el formato

ا ک

... al presionar click sobre esta celda, quedará marcada indicando la anomalfa existente.

×

Si se presiona un click sobre esta celda, y ya existla una fecha de solución, esta será borrada y se entenderá que la anomalla no ha sido corregida.

Fecha Solución Si la anomalia ya fue corregida, deberá capturar la fecha de solución en la columna "Fec.Sol." del Área correspondiente, la marca de la anomalia desaparecerá una vez que abandone la celda. Si intenta capturar una fecha sin que se haya registrado una anomalla, el sistema no lo permitirá.

Se puede capturar o modificar de tres formas distintas ;

- Manualmente. solo recuerde que el formato es (DO/MM/AA). Ejemplo: 22/01196.

- Presionando un doble click (Mouse) sobre la celda correspondiente, aparecerán dos flechas del lado derecho de la misma, con las cuales puede incrementar o decrementar en uno el dia, el mes o el ano. dependiendo en donde haya colocado el cursor dentro de la celda. Estas flechas desapareceran cuando abandone la ce1da.

- Presionando un doble click 2 veces, con el primero aparecerán las flechas del lado derecho y con el segundo se desplegará un calendario en el cual podrá modificar:

el año : - Para incrementar el ano debe presionar la flecha que aparece del lado derecho y para disminuirlo debe presionar la flecha que está del lado izquierdo.

Apéndice O

el mes : - Para incrementar el mes debe presionar la flecha que aparece del lado derecho y para disminuirlo debe presionar la flecha que está del lado izquierdo.

el día : - seleccionando el día y presionando el botón "OK" - presionando un doble click sobre el dia deseado

### Funciones Especiales

Maximizar Maximiza el Check-List para una visión más completa.

Solo debe presionar el botón "Maximizar" y el Check-List quedará de la manera siguiente:

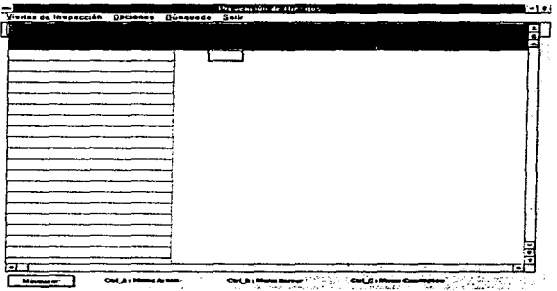

El botón '"Maximizar" cambia a "Minimizar".

Minimizar Minimiza el Check-List para una visión más reducida.

Solo debe presionar el botón "Minimizar" y el Check-List quedará de la manera en que fue cargado originalmente.

El botón "Minimizar" cambia a "Maximizar".

 $D - 252$ 

Borrar Se utiliza para eliminar un renglón o una columna del Check-List. Primero debe seleccionar el bloque de columnas o renglones que desee eliminar del Check-List. Para activar la opción de "Borrar" deberá dar un click derecho (Mouse) sobre el Check-Ust en cualquiera de sus celdas, sin incluir Jos Títulos de columnas o renglones. La ventana que se despliega en pantalla es la siguiente:

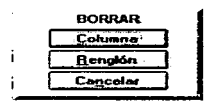

Otra manera de desplegarlo es desde el teclado, presionando las teclas <Control> <B> al mismo tiempo.

En esta ventana debe seleccionar el botón "Columna" si quiere borrar alguna de las Áreas del Check-List. Si presionó 'Renglón' borrará el o los Conceptos del Check-List, validando el Aspecto Principal y el Aspecto Secundario (en caso de existir).

Buscar Si se presiona el botón "Buscar", se desplégará una ventana que contiene un listado de todas las determinantes que tienen almacenado un Check-List.

Este listado incluye la División, Clave y Descripción de la Determinante y Fecha del Check-List. Solo basta presionar un doble click (Mouse) sobre el renglón de la determinante y fecha que desea consultar.

Automáticamente aparecerá en pantalla el detalle del Check-List seleccionado, desapareciendo a la vez la pantalla de Búsqueda.

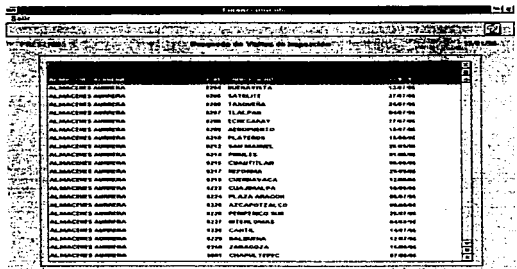

Imprimir Si presiona el botón "Imprimir" se desplegará el siguiente menú.

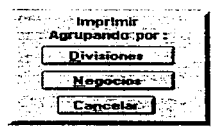

Si se elige la opción "Divisiones" los cálculos y totales se harán tomando en cuenta los agrupamientos por divisiones; de la misma manera. si se elige la opción "Negocios" los cálculos y totales se harán tomando encuentra los agrupamientos por negocios. Se dará una explicación mas detallada de estos reportes en la sección < Reportes - Prevención > , *tema* < Estadistica de Anomalías>.

## Gastos de Inspección

En esta función se registran los gastos de cada Inspector que se generaron durante sus Visitas de Inspección, anotando la Determinante, Fecha de Inicio y Fecha Final de la Inspección, Autos, así como cada uno de los gastos que se pudieran generar por concepto de : Taxi, Transporte Aéreo, Transporte Terrestre, Hospedaje, Alimentos, Fotografias, Estacionamiento, Casetas y Otros.

Una vez seleccionada esta función, en su monitor se desplegara la siguiente pantalla:

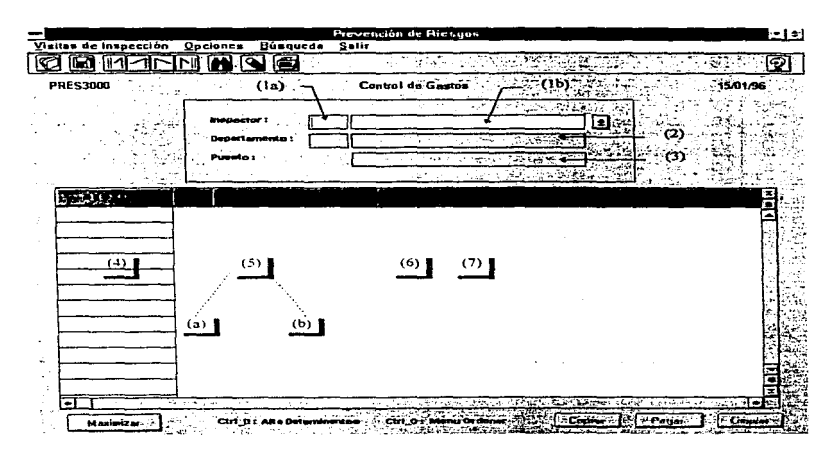

Inspector (1) Campo Obligatorio. Este campo es de tipo catálogo y se puede capturar de dos maneras, tecleando la clave del Inspector (1a) o seleccionándolo con el Mouse de una Lista (1b) (más adelante se describen detalladamente). Si este Inspector ya tiene gastos cargados, estos se desplegarán en forma de listado en la parte inferior de su pantalla para que pueda actualizarlos o simplemente consultarlos; si no tiene gastos cargados, podrá comenzar a capturarlos.

#### (1a) Clave Inspector

En este campo deberá teclear la clave del Inspector que se quiere consultar o modificar. En el campo(1b) se desplegará el nombre de dicho Inspector. Si la clave del Inspector no esta dada de alta en el Catálogo. el sistema desplegará un mensaje de Error.

#### (1 b) Nombre Inspector

Este campo es de tipo catálogo, en él solo será necesario presionar un click (Mouse) en la flecha que señala hacia abajo para desplegar en el monitor la relación de Inspectores Autorizados que están dados de alta en el Catálogo, *y*  después presionar un click (Mouse) sobre el Inspector elegido. En el campo(1a) se desplegará la clave correspondiente a dicho Inspector.

- Departamento (2) Campo Dato. En este campo se desplegará el Departamento en el cual labora el inspector seleccionado. No lo puede modificar.
- Puesto (3) Campo Dato. En este campo se desplegará el cargo que ocupa el inspector seleccionado. No lo puede modificar.
- Destino (4) Campo Dato. En este campo se desplegará la ubicación de la Determinante que se captura en la columna 2. No lo puede modificar.
- Determinante (5) Campo Obligatorio. Este campo se puede capturar de dos maneras, tecleando la clave de la Determinante (5a) o seleccionándola con el Mouse de una Lista (5b) (más adelante se describen detalladamente). Si la Determinante seleccionada ya fue capturada, el sistema desplegará un mensaje de Error, si no, las Determinantes se cargarán de manera correcta y se ordenarán de manera ascendente de acuerdo al Destino y a la clave de la Determinante.

## (Sa) Clave Det.

Para capturar manualmente la clave de la Determinante, deberá colocar el cursor en el renglón inmediato inferior al desplegado de "Total", en la columna 2.

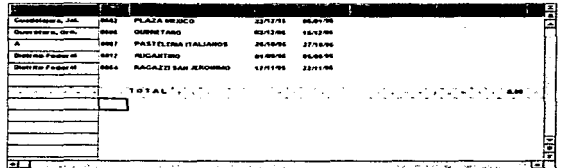

En esta celda deberá teclear la clave de la Determinante que se quiere consultar o modificar. En la columna 3 se desplegará el nombre de dicha Determinante. Si el número de la Determinante no está dado de alta en el Catálogo, el sistema desplegará un mensaje de Error.

## (Sb) Listado Determinante

Este campo es de tipo catálogo, para desplegar en el monitor el listado de Determinantes, deberá presionar el click derecho (Mouse) sobre cualquiera de las columnas "Clave" o "Determinante"; otra manera de desplegarlo es desde el teclado, presionando las teclas <Control> <D> al mismo tiempo.

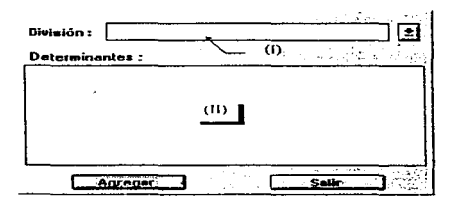

- División (1) Campo Obligatorio. Este campo es de tipo catálogo, en el cual solo será necesario presionar un click (Mouse) en la flecha que senala hacia abajo, para desplegar en el monitor las opciones a las cuales puede accesar, después presionar un click (Mouse) sobre la División elegida; con esto se llenará la lista de Determinantes que pertenecen a dicha División.
- Lista Determinantes (11) En esta lista deberá seleccionar las Determinantes que necesite agregar a la relación de gastos. La selección se hace de la manera siguiente:

- Presionando click (Mouse) sobre una sola Determinante.

- Presionando click (Mouse) sobre una Determinante *y* sin soltarlo marcar un bloque.

- Presionando click (Mouse) sobre una Detenninante y después presionar la tecla <Shift> y hacer otro click en una Determinante diferente; con esto se marcará un bloque con todas las Determinantes intermedias.

- Presionando click (Mouse) sobre una Determinante *y* después presionar la tecla <Control> y sin soltarla hacer otros click en Determinantes diferentes tantas veces sea necesario; esto permite hacer una selección de Determinantes no consecutivas.

Después de haber seleccionado una o varias Determinantes, presionar el botón .. Agregar". Si presiona el botón "Salir" la lista desaparecerá.

Si se intenta capturar una Determinante que ya esté incluida en la relación de gastos. el sistema mandará un mensaje de Error indicándolo y no la vuelve a capturar. pero si adrega las demás Determinantes seleccionadas en caso de que existan.

NOTA : Para agregar Determinantes No es necesario que coloque el cursor en el rengión inmediato inferior al desplegado de "Total", en la columna 2, aunque el cursor esté sobre la primera columna las Determinantes se cargarán de manera correcta y se ordenarán de manera ascendente de acuerdo al Destino y a la clave de la Detenninante.

D-259

Del (6) Fecha Inicial. Se refiere a la fecha en que se inició la inspección. Si intenta capturar una fecha sin que se haya registrado una Determinante, el sistema no lo permitirá.

Se puede capturar o modificar de tres formas distintas :

- Manualmente, solo recuerde que el formato es (DD/MM/AA). Ejemplo: 22/01/96.

- Presionando un doble click (Mouse) sobre la celda correspondiente, aparecerán dos flechas del lado derecho de la misma. con las cuales puede incrementar o decrementar en uno el dia. el mes o el ano. dependiendo en donde haya colocado el cursor dentro de la celda. Estas flechas desaparecerán cuando abandone la celda.

- Presionando un doble click 2 veces, con el primero aparecerán las flechas del lado derecho y con el segundo se desplegará un calendario en el cual podrá modificar:

el año : - Para incrementar el ano debe presionar la flecha que aparece del lado derecho y para disminuirlo debe presionar la flecha que está del lado izquierdo.

el mes : - Para incrementar el mes debe presionar la flecha que aparece del lado derecho y para disminuirlo debe presionar la flecha que está del iado izquierdo.

el día : - seleccionando el día y presionando el botón "OK"

- presionando un doble click sobre el dia deseado

Si el campo se deja en blanco. el sistema tomará por default la fecha en la que se están cargando los datos.

Al (7) Fecha Final. Se refiere a la fecha en que se concluyó la inspección. Si intenta capturar una fecha sin que se haya registrado una Determinante. el sistema no lo permitirá.

La manera de modificar la Fecha Final es similar a la forma de modificar la Fecha Inicial.

En caso de que la fecha final de inspección sea mayor a la fecha inicial. no se podrá guardar el registro hasta que modifique las fechas.

Si el campo se deja en blanco, el sistema tomará por default la fecha en la que se están cargando los datos.

August

# Funciones Especiales

Maximizar Maximiza la relación de gastos para una visión más completa.

Solo debe presionar el botón "Maximizar" y la relación de gastos quedará de la manera siguiente :

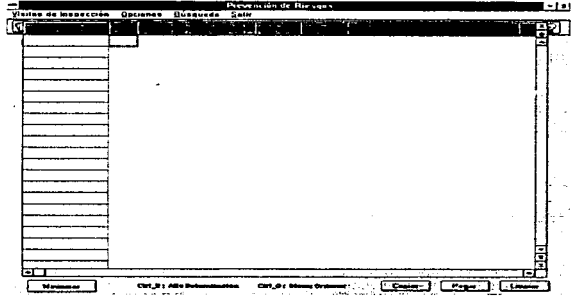

El botón "Maximizar" cambia a "Minimizar".

Minimizar Minimiza el Check-List para una visión más reducida.

Solo debe presionar el botón "Minimizar" y el Check-List quedará de la manera en que fue cargado originalmente.

El botón "Minimizar" cambia a "Maximizar".

Botones En la esquina inferior derecha de la pantalla, se pueden visualizar tres botones de la siguiente forma :

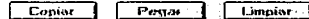

Cuando se selecciona algún bloque dentro de la relación de gastos. se habilitan inmediatamente los botones. <Copiar> y <Limpiar>.

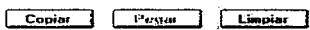

Si después de haber seleccionado un bloque de la relación de gastos se presiona el botón <Copiar>, se habilitará al botón <Pegar> .

.Copiar | Pegar | Limpiar

Copiar Si presiona el botón <Copiar>, se hará una copia del bloque seleccionado, la cual se guardará en el portapapeles.

## Copiar<sup>1</sup>

Pegar Si presiona el botón <Pegar>, se copiarán los datos almacenados en el portapapeles a la celda a la cual está apuntando el cursor.

# Pegar :

Limpiar Si presiona el botón <Limpiar>, los datos del bloque seleccionado serán eliminados, quedando las celdas en blanco.

### Limpiar.

Opciones Para desplegar un menú de Opciones es necesario presionar el click derecho (Mouse) sobre cualquier columna que esté a Ja derecha de "Determinantes".

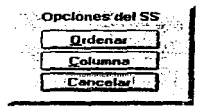

Ordenar Si eligió la opción "Ordenar" del menú de opciones, se desplegará el siguiente menú, que sirve para ordenar de manera ascendente el detalle de los gastos por la columna de "Destino", "'Deterrr:inante" o "Fecha Final"; otra manera de desplegarlo es desde el teclado, presionando las teclas <Control> <O> al mismo tiempo.

ORDENAR'.•~ Destino ) etaminante Fecha<sup>.</sup>  $\frac{1}{\sqrt{1-\frac{1}{2}}\cos\left(\frac{1}{2}\right)}$ 

En este debe seleccionar el botón correspondiente a la columna que quiera ordenar. Si elige 'Destino' primero ordenará por Destino y si existen más Determinantes que pertenecen al mismo Destino. también ordenará por clave de determinante. Si elige 'Determinante' los datos se ordenarán por Clave de Determinante. Si se elige 'Fecha'. primero se ordenarán por Fecha Final (columna "Al") y después por Fecha Inicial (columna "Del").

**Columna** Si eligió la opción "Columna" del menú de opciones, se desplegará la siguiente ventana, que sirve para ocultar una columna cuando no la quiera visualizar en pantalla, o para desplegarla nuevamente.

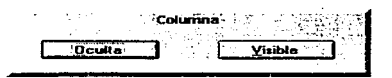

Si presiona el botón <Oculta>, la columna en donde está posicionado el cursor quedará oculta.

Si presiona el botón <Visible> y la columna que esta a la izquierda del cursor está oculta, podrá ser visualizada nuevamente.

**Borrar** Se utiliza para eliminar un renglón de la relación de gastos.

Primero debe seleccionar el bloque de renglones que desee eliminar. Para activar la opción de "Borrar" deberá presionar la tecla <Supr> de su teclado. Se desplegará un mensaje para confirmar su petición, si su respuesta es "Si", se borrarán todos los renglones del bloque seleccionado. Aunque el renglón de Totales esté incluido en el bloque, no se podrá borrar.

**Uso de Fórmulas** Utilice una fórmula sencilla cuando desee introducir valores calculados en la relación de gastos.

Una fórmula siempre comienza con el signo igual (=).

Una constante es un valor numérico o de texto que se escribe directamente en una celda.

Una fórmula combina en una celda valores con operadores, tales como el signo más o el signo menos, para producir un nuevo valor a partir de los valores ya existentes.

La referencia de celdas debe ser del tipo A1, es decir, la columna simpre debe ser indicada como una letra y el renglón siempre debe ser indicado por números. No puede haber espacios entre los indicadores de columna y renglón.

A continuación se muestra una lista de operaciones que pueden ser utilizadas en una expresión matemática.

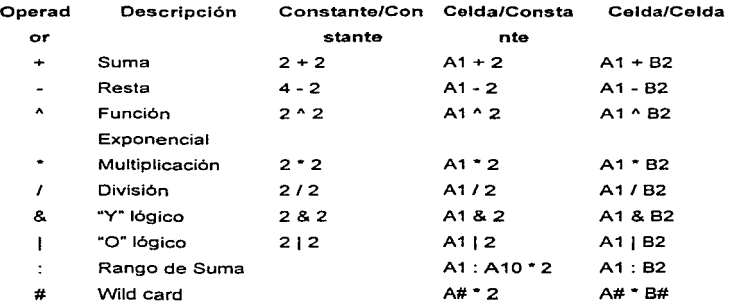

 $D - 267$ 

Imprimir Si presiona el botón "Imprimir" se desplegará el siguiente menú.

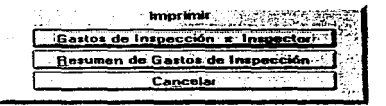

Se dará una explicación detallada de estos reportes en la sección < Reportes -Prevención > , tema < Gastos de Inspección >.

**Contract Contract State** 

El área de Reportes cuenta con las siguientes funciones:

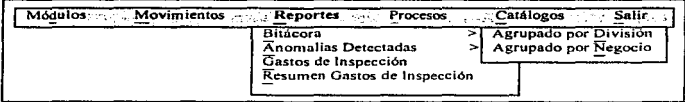

# Reporte de Bitácora

Agrupado por División Este reporte nos permitirá tener el soporte en papel de todas las actividades que se han realizado en una División, por Determinante. incluyendo la Fecha en que fue realizada la visita y especificando el Tipo de actividad.

Agrupado por Negocio Este reporte nos permitirá tener el soporte en papel de todas las actividades que se han realizado en un Negocio, por Determinante. incluyendo la Fecha en que fue realizada la visita y especificando el Tipo de actividad.

Anomalías Detectadas Esta opción nos permite el acceso a diferentes repartes:

## Agrupado por División

Anomalías Detectadas Este reporte nos permitirá tener el soporte en papel de las Determinantes agrupadas por División, que resultaron con Anomalías durante una visita de Inspección, anotando el Concepto (Aspecto) en que fue detectada la Anomalía.

Estadistica por Determinante Este reporte nos permitirá tener el soporte en papel del total de Anomalias por Determinante (Agrupadas por División) y por Concepto (Aspecto), asi como el porcentaje que estas representan.

Estadistica por División Este reporte nos permitirá tener el soporte en papel del total de Anomalías por División y por Concepto (Aspecto), asi como el porcentaje que estas representan.

Oet. x. Conc. Este reporte nos permitirá obtener el soporte en papel de las Determinantes con anomalla en determinado Concepto.

## Agrupado por Negocio

Anomalías Detectadas Este reporte nos permitirá tener el soporte en papel de las Determinantes agrupadas por Negocio, que resultaron con Anomallas durante una visita de Inspección, anotando el Concepto (Aspecto) en que fue detectada la Anomalia.

Estadistica por Determinante Este reporte nos permitirá tener el soporte en papel del total de Anomalias por Determinante (agrupadas por Negocio) y por Concepto (Aspecto), ast como el porcentaje que estas representan.

Estadística por División Nos permitirá tener el soporte en papel del total de Anomalias por Negocio y por Concepto, así como el porcentaje que estas representan.

Det. x. Conc. Este reporte nos permitirá obtener el soporte en papel de las Determinantes con anomalla en determinado Concepto.

Reporte de Gastos de Inspección Este reporte nos permitirá obtener una relación de los gastos que generó un inspector durante sus visitas a las tiendas, estos gastos debieron ser previamente capturados en la pantalla de Gastos de lnapección.

Reporte de Resumen Gastos de Inspección Este reporte nos permite obtener un resumen global de los gastos que fueron generados por concepto de inspección durante cierto periodo, agrupandose por mes. de igual manera se indicarái el número y tipo de inspecciones por División.

# Reporte de Bitácora

# (Agrupado por División)

Este reporte nos permitirá tener el soporte en papel de todas las actividades que se han realizado en una División, por Determinante, incluyendo la Fecha en que fue realizada la visita y especificando el Tipo de actividad.

Una vez seleccionada esta función. en el monitor se desplegara la siguiente pantalla para poder hacer una selección y agrupación de la información que se desea imprimir o consultar.

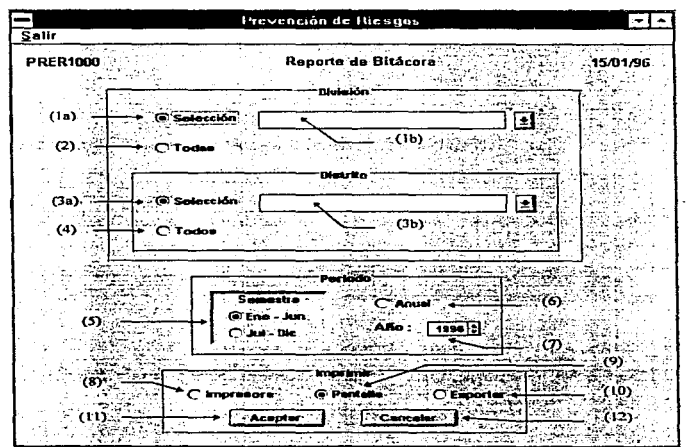

and the company of the com-

 $D - 271$ 

# División

Selección (1a) Campo Opcional. Este campo se utiliza para indicar que solo una División sera seleccionada para la ejecución del Reporte.

(1 b) Este campo es de tipo catálogo, en el cual solo será necesario presionar un click (Mouse) en la flecha que señala hacia abajo para desplegar en el monitor las opciones a las cuales puede accesar, después presionar un click (Mouse) sobre la División elegida.

Todas (2) Campo Opcional. Este campo se utiliza para indicar que todas las Divisiones serán seleccionadas para la ejecución del Reporte.

## Distrito

Selección (3a) Campo Opcional. Este campo se utiliza para indicar que solo un Distrito será seleccionado para la ejecución del Reporte.

(3b) Este campo es de tipo catálogo, en él solo será necesario presionar un click (Mouse) en la flecha que senala hacia abajo, para desplegar en el monitor los Distritos correspondientes a la División seleccionada anteriormente, y después presionar un click (Mouse) sobre el Distrito elegido.

Todos (4) Campo Opcional. Este campo se utiliza para indicar que todos los Distritos en los que se ubica la División elegida serán seleccionados para la ejecución del Reporte.

Periodo Este campo nos indica de que periodo se requiere la información :

Semestre (5) Jul - Die: Ene - Jun : Del 01/Enero al 30/Junio Del 01/Julio al 31/Diciembre

- Anual (6) Del 01/Enero al 31/0iciembre
- Año (7) Este campo indica a que año corresponde la información a imprimir.

## **Imprimir**

- Impresora (8) esta opción. Si se desea que el reporte se imprima en papel, deberá seleccionar
- Pantalla (9) Si desea que el reporte se despliegue en pantalla, deberá seleccionar esta opción.
- Exportar (10) opción. Si desea que el reporte sea exportado, deberá seleccionar esta
- Aceptar (11)AI presionar este Botón, el sistema se encargará de ejecutar el reporte de acuerdo a los filtros especificados en esta pantalla.
- Cancelar (12) Al presionar este Botón, se limpiarán todos los campos en pantalla para que pueda volver a elegir sus opciones.

# Reporte de Bitácora

# (Agrupado por Negocio)

Este reporte nos permitirá tener el soporte en papel de todas las actividades que se han realizado en un Negocio, por Determinante. incluyendo la Fecha en que fue realizada la visita y especificando el Tipo de actividad.

Una vez seleccionada esta función. en el monitor se desplegará la siguiente pantalla para poder hacer una selección y agrupación de la información que se desea imprimir o consultar.

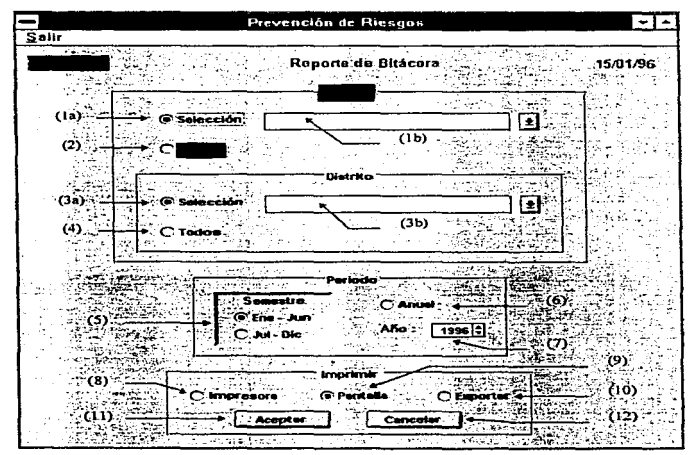

## Negocio

Selección (1a) Campo Opcional. Este campo se utiliza para indicar que solo un Negocio será seleccionado para la ejecución del Reporte.

(1b) Este campo es de tipo catálogo. en el cual solo será necesario presionar un click (Mouse) en la flecha que senara hacia abajo para desplegar en el monitor las opciones a las cuales puede accesar, después presionar un click (Mouse) sobre el Negocio elegido.

Todos (2) Campo Opcional. Este campo se utiliza para indicar que todos los Negocios serán seleccionados para la ejecución del Reporte.

## Distrito

Selección (3a) Campo Opcional. Este campo se utiliza para indicar que solo un Distrito será seleccionado para la ejecución del Reporte.

(3b) Este campo es de tipo catálogo, en él solo será necesario presionar un clíck (Mouse) en la flecha que senala hacia abajo, para desplegar en el monitor los Distritos correspondientes al Negocio seleccionado anteriormente. y después presionar un click (Mouse) sobre el Distrito elegido.

Todos (4) Campo Opcional. Este campo se utiliza para indicar que todos los Distritos en Jos que se ubica el Negocio elegido serán seleccionados para la ejecución del Reporte.

0·275

Periodo Este campo nos indica de que periodo se requiere la información :

Semestre (5) Jul- Die: Ene - Jun : Del 01/Enero al 30/Junio Del 01/Julio al 31/Diciembre

- Anual (6) Del 01/Enero al 31/Diciembre
- Año (7) Este campo indica a que ano corresponde la información a imprimir.

#### Imprimir

- Impresora (8) esta opción. Si se desea que el reporte se imprima en papel. deberá seleccionar
- Pantalla (9) SI desea que el reporte se despliegue en pantalla, deberá seleccionar esta opción.
- Exportar (10) upción. Si desea que el reporte sea exportado, deberá seleccionar esta
- Aceptar (11)AI presionar este Botón, el sistema se encargará de ejecutar el reporte de acuerdo a los filtros especificados en esta pantalla.
- Cancelar (12) Al presionar este Botón, se limpiarán todos los campos en pantalla para que pueda volver a elegir sus opciones.

# Reporte de Anomalías Detectadas

(Agrupado por División)

Este reporte nos permitirá tener el soporte en papel de las Anomallas Detectadas mediante la información capturada en Ja pantalla de Visitas de Inspección.

Una vez seleccionada esta función. en el monitor se desplegará la siguiente pantalla para poder hacer una selección y agrupación de la información que se desea imprimir o consultar.

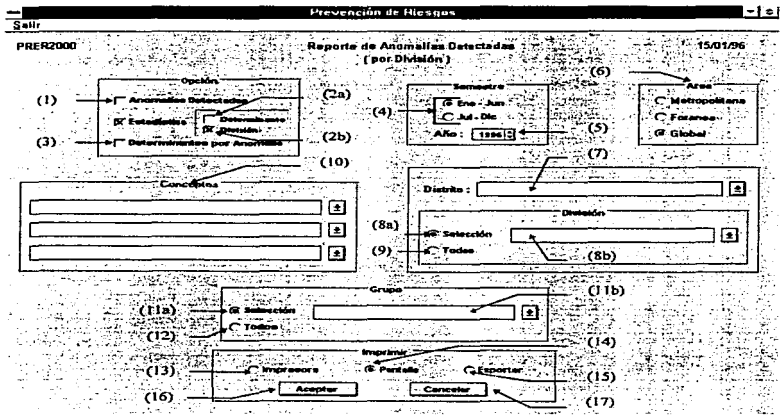

- Opción Indica que reporte desea imprimir. Puede elegir solo uno, todos o una combinación de todos ellos.
- Anomalías Detectadas (1) Campo Opcional. Este campo se utiliza para indicar que se quiere imprimir el reporte de Anomalías detectadas.

Este reporte nos permitirá tener el soporte en papel de las Determinantes (agrupadas por División) que resultaron con Anomalías durante una visita d\_e Inspección, anotando el Concepto (Aspecto) en que fue detectada la Anomalla.

# Estadistica :

Determinante (2a) Campo Opcional. Este campo se utiliza para indicar que el reporte de Estadísticas por Determinante es requerido.

Este reporte nos permitirá tener el soporte en papel del total de Anomalias por Determinante (agrupadas por División) y por Concepto (Aspecto), así como el porcentaje que estas representan.

División (2b) Campo Opcional. Este campo se utiliza para indicar que el reporte de Estadísticas por División es requerido.

Este reporte nos permitirá tener el soporte en papel del total de Anomalfas por División y por Concepto (Aspecto), así como el porcentaje que estas representan.

Determinantes por Anomalía (3) Campo Opcional. Este campo se utiliza para indicar que el reporte de Determinantes con anomalía en determinado Concepto es requerido. Nota: أتالف ecesario que seleccion Dist nón – .<br>TODOFIE - s global para todos los Distrit Semestre Esta sec ción: Semestre (4) Ed Jul- Die: Año (5) Este can Area (6) Esta ser pa de la qual se ormación. La біса clasificación de a cabo en el Catálogo de D lige Global et reporte que sej Distrito (7) Este car se utiliza para indicar q b unh Dist seleccionado a s para la ejecucio le! Reporte. n eL sóp sej ionar un click Este cantoo el e tine catálon nece (Mouse) en la flecha que señala hacia abajo para desplegar en el monitor los posibles Distritos a los cuales puede accesar, y después presionar un click (Mouse) sobre el Distrito elegido.

(11b) Este campo es de tipo catálogo, en el cual solo será necesario presionar un click (Mouse) en la flecha que señala hacia abajo, para desplegar en el monitor los Grupos 2 los cuales puede accesar, después presionar un click (Mouse) sobre el Grupo elegido.

Todos (12) Campo Opcional. Este campo se utiliza para indicar que todos los Grupos serán seleccionados para la ejecución del Reporte.

Nota: Esta sección es exclusiva del Reporte de Estadisticas por División, por lo tanto sólo se desplegará en pantalla si eligió dicha opción. No se aplicará a ningún otro reporte aunque esté visible en pantalla.

## **Imprimir**

- Impresora (13) esta opción. Si se desea que el reporte se imprima en papel, deberá seleccionar
- Pantalla (14) Si desea que el reporte se despliegue en pantalla, deberá seleccionar esta opción.
- Exportar (15) opción. Si desea que el reporte sea exportado, deberá seleccionar esta
- Aceptar (16)AI presionar este Botón, el sistema se encargará de ejecutar el reporte de acuerdo a los filtros especificados en esta pantalla.
- Cancelar (17) Al presionar este Botón. se limpiarán todos los campos en pantalla para que pueda volver a elegir sus opciones.

# Reporte de Anomalías Detectadas

(Agrupado por Negocio)

Este reporte nos permitirá tener el soporte en papel de las Anomalías Detectadas mediante la información capturada en la pantalla de Visitas de Inspección.

Una vez seleccionada esta función, en el monitor se desplegará la siguiente pantalla para poder hacer una selección y agrupación de la información que se desea imprimir o consultar.

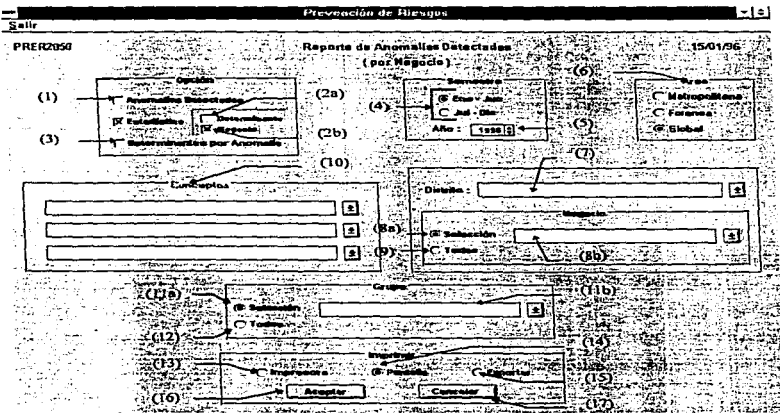

- Opción Indica que reporte desea imprimir. Puede elegir solo uno, todos o una combinación de todos ellos.
- Anomalías Detectadas (1) Campo Opcional. Este campo se utiliza para indicar que se quiere imprimir el reporte de Anomalfas detectadas.

Este reporte nos permitirá tener el soporte en papel de las Determinantes (agrupadas por Negocio) que resultaron con Anomallas durante una visita de Inspección, anotando el Concepto (Aspecto) en que fue detectada la Anomalía.

# Estadística :

Detenninante (2a) Campo Opcional. Este campo se utiliza para indicar que el reporte de Estadísticas por Determinante es requerido.

Este reporte nos permitirá tener el soporte en papel del total de Anomalías por Determinante (agrupadas por Negocio) y por Concepto (Aspecto). asf como el porcentaje que estas representan.

Negocio (2b) Campo Opcional. Este campo se utiliza para indicar que el reporte de Estadfsticas por Negocio es requerido.

Este reporte nos permitirá tener el soporte en papel del total de Anomalias por Negocio *y* por Concepto (Aspecto). así como el porcentaje que estas representan.

Determinantes por Anomalía (3) Campo Opcional. Este campo se utiliza para indicar que el reporte de Determinantes con anomalfa en determinado Concepto es requerido.

Nota: Si elige la opción Determinantes por Anomalia. No es necesario que seleccione Distrito ni Negocio. El reporte se generará de manera global para todos los Distritos. Compañías y Grupos.

Semestre Esta sección nos indica de que periodo se requiere la información :

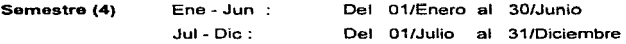

Año(5) Este campo indica a que ano corresponde el periodo.

- Area (6) Esta sección indica el Area de la cual se requiere la información. La clasificación de las Determinantes en alguna de las áreas, se lleva a cabo en el Catálogo de Determinantes. Solo puede elegir una opción. Si elige Global el reporte que se obtendrá incluirá ambas Áreas.
- Distrito (7) Este campo se utiliza para indicar que solo un Distrito será seleccionado para la ejecución del Reporte.

Este campo es de tipo catálogo. en él solo será necesario presionar un click (Mouse) en la flecha que señala hacia abajo para desplegar en el monitor los posibles Distritos a los cuales puede accesar, y después presionar un click (Mouse) sobre el Distrito elegido.

## Negocio

Selección (8a) Campo Opcional. Este campo se utiliza para indicar que solo un Negocio será seleccionado para la ejecución del Reporte.

0-284

(Sb) Este campo es de tipo catálogo, en el cual solo será necesario presionar un click (Mouse) en la flecha que senala hacia abajo para desplegar en el monitor los Negocios correspondientes al Distrito seleccionado anteriormente, después presionar un click (Mouse) sobre el Negocio elegido.

- Todos (9) Campo Opcional. Este campo se utiliza para indicar que todos los Negocios serán seleccionados para la ejecución del Reporte.
- Concepto (10) En este campo debe seleccionar el Aspecto del cual necesita saber en que Determinantes se detectan Anomalias vigentes.

Al igual que en Negocio o Determinante, deberá seleccionar un solo Aspecto. Principal de todos los mostrados, si este Aspecto contiene Aspectos Secundarios se desplegará el campo correspondiente con todos los Aspectos Secundarios que pertenecen a dicho Aspecto Principal. En caso contrario, no se desplegará tal campo, pero sf se desplegará el campo de Conceptos. Lo mismo ocurre después de seleccionar un Aspecto Secundario, en caso de existir.

## Grupo

Selección (11a) Campo Opcional. Este campo se utiliza para indicar que solo un Grupo será seleccionado para la ejecución del Reporte.

(11b) Este campo es de tipo catálogo, en el cual solo será necesario presionar un click (Mouse) en la flecha que señala hacia abajo, para desplegar en el monitor los Grupos a los cuales puede accesar, después presionar un click (Mouse) sobre el Grupo elegido.

Todos (12) Campo Opcional. Este campo se utiliza para indicar que todos tos Grupos serán seleccionados para la ejecución del Reporte.

Nota: E•ta sección es exclusiva del Reporte de Eatadlatlcas por Negocio. por lo tanto sólo se desplegará en pantalla si eligió dicha opción. No se aplicará a ningún otro reporte aunque esté vlslble en pantalla.

#### Imprimir

- Impresora (13) esta opción. Si se desea que el reporte se imprima en papel, deberá seleccionar
- Pantalla (14) Si desea que el reporte se despliegue en pantalla, deberá seleccionar esta opción.
- Exportar (15) opción. Si desea que el reporte sea exportado, deberá seleccionar esta
- Aceptar (16) Al presionar este Botón, el sistema se encargará de ejecutar el reporte de acuerdo a los filtros especificados en esta pantalla.
- Cancelar (17) Al presionar este Botón, se limpiarán todos los campos en pantalla para que pueda volver a elegir sus opciones.

# Reporte de Gastos de Inspección

Este reporte nos permitirá obtener una relación de los gastos que generó un inspector durante sus visitas a las tiendas, estos gastos debieron ser previamente capturados en la pantalla de Gastos de Inspección.

Una vez seleccionada esta función. en el monitor se desplegará la siguiente pantalla:

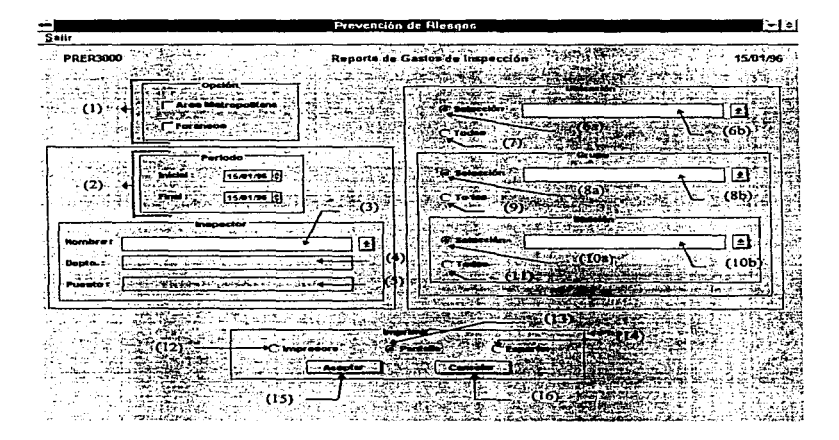

# **Opción (1)** Indica el Area a la que pertenecen las Determinantes. Puede elegir solo una o ambas opciones.

Periodo (2) Esta sección nos permite definir el periodo del que se requiere la información, a través de una fecha inicial y una fecha final; contra las que se hará la comparación de Ja fecha de término de la inspección para cada Determinante.

Se pueden capturar o modificar de tres formas distintas :

- Manualmente, solo recuerde que el formato es (DD/MM/AA).

- Con las dos flechas del lado derecho del campo, con las cuales puede incrementar o decrementar en uno el día, el mes o el año, dependiendo en donde haya colocado el cursor dentro del campo.

- Presionando un doble click sobre el campo se desplegará un calendario en el cual podrá modificar :

el año : - Para incrementar el ano debe presionar la flecha que aparece del lado derecho *y* para disminuirlo debe presionar la flecha que está del lado izquierdo.

el mes : - Para incrementar el mes debe presionar la flecha que aparece del lado derecho y para disminuirlo debe presionar la flecha que está del lado izquierdo.

el día : - seleccionando el día y presionando el botón "OK"

- presionando un doble click sobre el dia deseado

En caso de que la fecha final sea mayor a la fecha inicial, el sistema mandará un mensaje de Error y no podrá imprimir hasta que modifique las fechas.

## Inspector

- Nombre (3) Este campo es de tipo catálogo, en él solo será necesario presionar un click (Mouse) en la flecha que senala hacia abajo para desplegar en el monitor la relación de Inspectores que están dados de alta en el Catálogo. y después presionar un cllck (Mouse) sobre el Inspector elegido.
- Departamento (4) Campo Dato. En este campo se desplegará el Departamento en el cual labora el inspector seleccionado. . No lo puede modificar.
- Puesto (5) Campo Dato. En este campo. se desplegará el cargo que ocupa el inspector seleccionado. No lo puede modificar.

#### Ubicación

Selección (6a) Campo Opcional. Este campo se utiliza para indicar que solo una Ubicación será seleccionada para la ejecución del Reporte.

(6b) Este campo es de tipo catálogo, en él solo será necesario presionar un click (Mouse) en la flecha que senala hacia abajo para desplegar en el monitor los posibles Ubicaciones a las cuales puede accesar. y después presionar un click (Mouse) sobre la Ubicación elegida.

Todos (7) Campo Opcional. Este campo se utiliza para indicar que todas las Ubicaciones serán seleccionadas para la ejecución del Reporte.

#### Grupo

Selección (Sa) Campo Opcional. Este campo se utiliza para indicar que solo un Grupo será seleccionado para la ejecución del Reporte\_

(Sb) Este campo es de tipo catálogo. en él solo será necesario presionar un click (Mouse) en la flecha que sef\ala hacia abajo para desplegar en el monitor los Grupos correspondientes a la Ubicación seleccionada anteriormente, y después presionar un click (Mouse) sobre el Grupo elegido.

Todos (9) Campo Opcional. Este campo se utiliza para indicar que todos los Grupos serán seleccionados para la ejecución del Reporte.

### División

Selección (10a) Campo Opcional. Este campo se utiliza para indicar que solo una División será seleccionada para la ejecución del Reporte.

(10b) Este campo es de tipo catálogo, en el cual solo será necesario presionar un click (Mouse) en la flecha que sef\ala hacia abajo para desplegar en el monitor las Divisiones correspondientes al Grupo seleccionado anteriormente. después presionar un click (Mouse) sobre la División elegida.

Todas (11) Campo Opcional. Este campo se utiliza para indicar que todas las Divisiones del Grupo elegido serán seleccionadas para la ejecución del Reporte.

## **Imprimir**

- Impresora (12) esta opción. Si se desea que el reporte se imprima en papel, deberá seleccionar
- Pantalla (13) Si desea que el reporte se despliegue en pantalla, deberá seleccionar esta opción.
- Exportar (14) opción. Si desea que el reporte sea exportado, deberá seleccionar esta

Aceptar (15) AI presionar este Botón, el sistema se encargará de imprimir el reporte.

Cancelar (16) Al presionar este Botón, se limpiarán todos los campos en pantalla para que pueda volver a elegir sus opciones.

**Collection** 

# Reporte de Resumen Gastos de Inspección

Este reporte nos permite obtener un resumen global de los gastos que fueron generados por concepto de inspección durante cierto periodo, agrupándose por mes, de igual manera se indicará el número y tipo de inspecciones por División.

Una vez. seleccionada esta función, en el monitor se desplegará la siguiente pantalla :

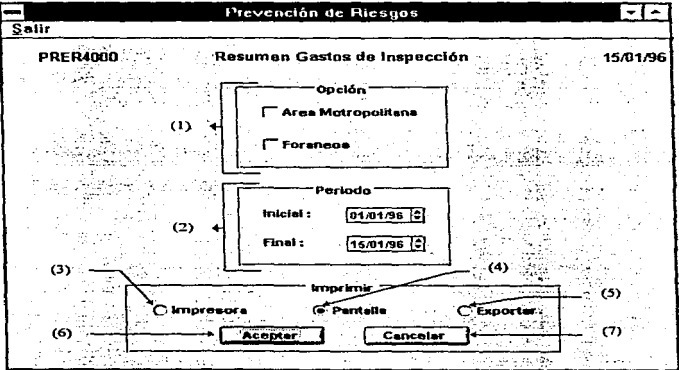

Opción (1) Indica el Área a la que pertenecen las Determinantes. Puede elegir solo una o ambas opciones.

Periodo *(2)* Esta sección nos permite definir el periodo del que se requiere la información, a través de una fecha inicial y una fecha flnal, contra las que se hará la comparación de la fecha de término de la inspección para cada Determinante.

Se pueden capturar o modificar de tres formas distintas :

- Manualmente, solo recuerde que el formato es (DDIMM/AA).

- Con las dos flechas del lado derecho del campo, con las cuales puede incrementar o decrementar en uno el dla, el mes o el ano, dependiendo en donde haya colocado el cursor dentro del campo.

- Presionando un doble click sobre el campo se desplegaré. un calendario en el cual podrá modificar :

el año : - Para incrementar el ano debe presionar la flecha que aparece del lado derecho y para disminuirlo debe presionar la flecha que está del lado izquierdo.

el mes : - Para incrementar el mes debe presionar la flecha que aparece del lado derecho y para disminuirlo debe presionar la flecha que está del lado izquierdo.

el día : - seleccionando el día y presionando el botón "OK"

- presionando un doble click sobre el dla deseado

En caso de que la fecha final sea mayor a la fecha inicial, el sistema mandará un mensaje de Error y no podrá imprimir hasta que modifique las fechas.

0-293

والمتحام والمتحرف الوارد والمتحرك والمتحرك والمتحر
#### Imprimir

- Impresora (3) esta opción. Si se desea que el reporte se imprima en papel, deberá seleccionar
- Pantalla (4) Si desea que el reporte se despliegue en pantalla, deberá seleccionar esta opción.

Exportar (5) Si desea que el reporte sea exportado, deberá seleccionar esta opción.

Aceptar (6) Al presionar este Botón, el sistema se encargará de ejecutar el reporte.

Cancelar (7)AI presionar este Botón, se limpiarán todos los campos en pantalla para que pueda volver a elegir sus opciones.

El área de Catálogos cuenta con las siguientes funciones:

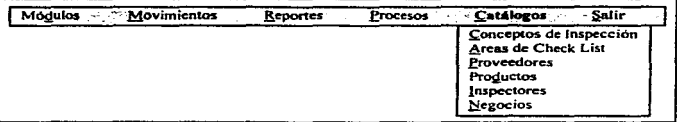

Conceptos de Inspección Este catálogo nos permite clasificar los Conceptos de Inspección que serán utilizados en la pantalla de captura de Visitas de Inspección (Check List).

- Áreas de Check List Este catálogo nos permite clasificar las Areas de Inspección que serán utilizadas en la pantalla de captura de Visitas de Inspección (Check List).
- Proveedores Este catálogo nos permite relacionar al proveedor con las Determinantes que tiene contacto. así como los productos que puede surtir.
- Productos Este catálogo nos permite clasificar los Productos que serán utilizados en el Catálogo de Proveedores.

Inspectores En este catálogo se deben dar de alta los datos de los inspectores para poder capturar posteriormente Ja Bitácora de Inspecciones en la pantalla de "Bitácora", asi como los gastos que se generaron, en la pantalla de "Gastos de Inspección".

Negocios En este catálogo se especifican los Negocios por los cuales se desea agrupar información para la generación de reportes.

## Catálogo de Conceptos de Inspección

Este catálogo nos permite clasificar los Conceptos de Inspección que serán utilizados en la pantalla de captura de Visitas de Inspección (Check List).

Un Concepto de Inspección es la irregularidad o desviación especifica en un o de un Aspecto Secundario, este es el objeto calificable de un Aspecto Principal que se refiere a la condición calificada. Ejemplo :

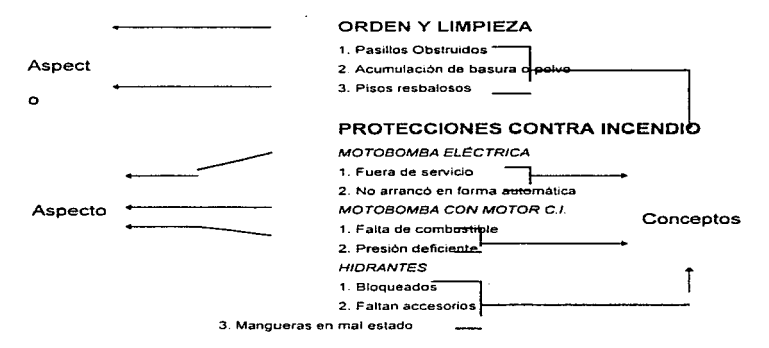

Un Aspecto Principal puede obtener O. 1 o más Aspectos Secundarios; un Aspecto Secundario puede estar formado por 1 o más Conceptos. Por esta razón, si se desea dar de alta un Aspecto Secundario, no se podrá a menos que exista el Aspecto Principal correspondiente. De igual forma, un Concepto no se dará de alta si no existe el Aspecto Principal o el Aspecto Secundario correspondiente.

Si se desea dar de baja un Aspecto Principal, no podré borrarse si este contiene Aspectos Secundarios o Conceptos, a menos que estos se borren primero. De la misma manera, un Aspecto Secundario no podrá borrarse a menos que se den de baja los Conceptos.

En todos estos casos el sistema mandara un mensaje indicando el error correspondiente.

Una vez seleccionada esta función, en el monitor se desplegara la siguiente pantalla:

 $\bullet$ 

 $\ddot{\phantom{a}}$ 

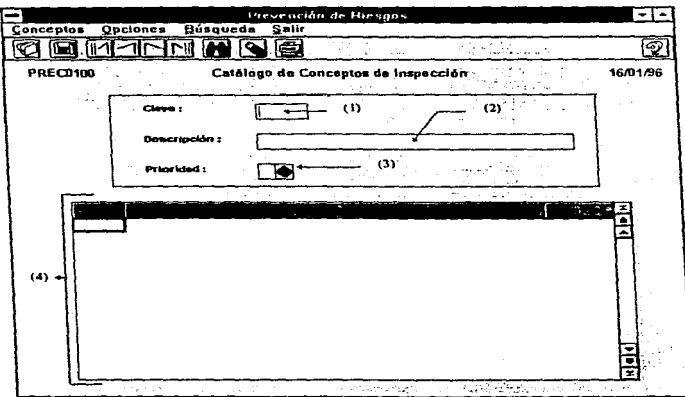

Clave (1) Campo Obligatorio. Este campo es de tipo numérico de 6 posiciones: en él deberá capturar la clave del Concepto a dar de alta o a modificar, ya sea Aspecto Principal, Aspecto Secundario o Concepto\_

1. Para capturar un Aspecto Principal, la ciave de éste deberá terminar en ceros en sus últimos cuatro dlgitos\_ Ejemplo: 010000, 080000, 150000, etc.

2. Para capturar un Aspecto Secundario, la ciave de éste deberá terminar en ceros en sus últimos dos digitos. Ejemplo: 010500, 011500. 080800, etc. El sistema verificará automáticamente que el Aspecto Principal ya este dado de alta.

3. Para capturar un Concepto solo debe teclear la clave de éste. Ejemplo : 010501, 010503, 080808, 150002, 150004, 150010, etc. El sistema verificará automáticamente que el Aspecto Principal ya esté dado de alta, asf como el Aspecto Secundario, en caso de requerirse.

Después de teclear la clave y presionar la tecla <  $\zeta$  ter>. el sistema buscará dicha clave en sus datos almacenados, si la encuentra, mostrará su descripción y su prioridad, si no, estos dos campos aparecerán vacíos con el fin de que sean capturados.

Descripción (2) Campo Obligatorio. En este campo se capturara la descripción del Concepto. Si se trata de un Aspecto Principal o Secundario, el sistema lo identifica automáticamente y se escribirá con mayúsculas, si es un Concepto se escribirá con minúsculas *y* mayúsculas. Tiene una longitud de 50 caracteres.

Prioridad (3) Este campo se considera obligatorio cuando se trate de un Concepto, si es un Aspecto Principal o Secundario No lo puede capturar. La Prioridad determina las deficiencias que requieren solución inmediata o programada.

Para capturar este campo existen dos opciones :

- Manualmente, recordando que las prioridades establecidas son : "A", "B", "C" y "D" únicamente, si intenta teclear alguna otra letra, no le será permitido.

<sup>~</sup>Por medio de las flechas que aparecen del lado derecho del campo. Si presiona la tecla con la f1echa apuntando hacia arriba, las prioridades incrementaran alfabéticamente, es decir, si está en "A" cambiará a "B", si está en .. B" cambiará a ªC". etc. Si presiona la tecla con ta flecha apuntando hacia abajo las prioridades decrementarán alfabéticamente, es decir, si está en "D" cambiará a "C", si está en "C" cambiará a "B", etc.

Listado (4) En este listado se desplegaran todos los conceptos que estén dados de alta. El renglón en el que esté posicionado el cursor contiene los mismos datos que los campos "Clave", "Descripción" y "Prioridad".

Si presiona un click (Mouse) en algún renglón del listado con datos, los campos de la parte superior de la pantalla desplegarán la misma información del renglón seleccionado en el listado.

Si presiona un click (Mouse)en algún renglón del listado que este vacio, ocurrirá lo mismo que si presiona el botón <Nuevo> o elige la opción '"Nuevo'" del menú .. Conceptos", los campos '"Clave", '"Descripción" y .. Prioridad" aparecerán en blanco, con la opción de capturar un nuevo registro.

# Catálogo de Áreas de Check List

Este catálogo nos permite clasificar las Areas de Inspección que serar. utilizadas en Ja pantalla de captura de Visitas de Inspección (Check List)\_ Un Area de Check List es la sección o fracción de lugares a inspeccionar.

Una vez seleccionada esta función. en el monitor se desplegara la siguiente pantalla:

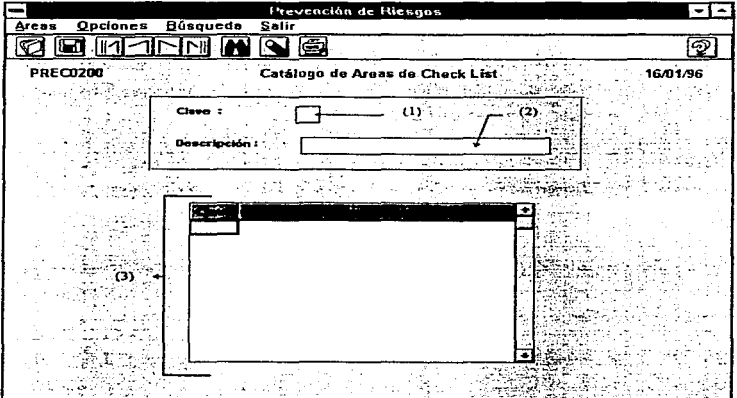

Clave (1) Campo Obligatorio. Este campo es de tipo numérico de 2 posiciones; en él deberá capturar la clave del Area a dar de alta o a modificar.

Después de teclear la clave y presionar la tecla <Enter>, el sistema buscará dicha clave en sus datos almacenados, si la encuentra, mostrará su descripción, si no, este campo aparecera vacío con el fin de que sea capturado.

- Descripción (2) Campo Obligatorio. En este campo se capturará la descripción del Area. Tiene una longitud de 30 caracteres.
- Listado (3) En este listado se desplegarán todas las Áreas que estén dadas de alta. El renglón en el que esté posicionado el cursor contiene los mismos datos que los campos "Clave" y "Descripción".

Si presiona un click (Mouse) en algún renglón del listado con datos, los campos mencionados desplegarán la misma información del renglón seleccionado.

Si presiona un click (Mouse) en algún renglón del listado que este vacío, ocurrirá lo mismo que si presiona el botón <Nuevo> o elige la opción "Nuevo" del menú "Áreas", los campos "Clave" y "Descripción" aparecerán en blanco, con la opción de capturar un nuevo registro.

## Catálogo de Proveedores

Este catálogo nos permite relacionar al proveedor con las Determinantes que tiene contacto, asl como los productos que puede surtir.

Para poder realizar esta relación, se debe contar con información tanto en el Catálogo de Determinantes del Módulo de 'Administración y Control', como en el Catálogo de Productos del Módulo de 'Prevención de Riesgos'.

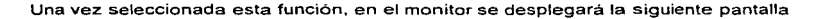

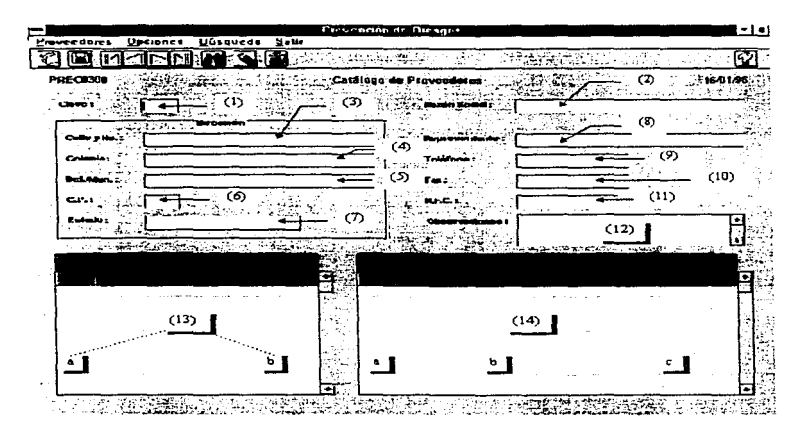

Clave (1) Campo Obligatorio. Este campo es de tipo numérico de 4 posiciones; en él deberá capturar la clave del Proveedor a dar de alta o a modificar.

Después de teclear la clave y presionar la tecla <Enter>, el sistema buscará dicha clave en sus datos almacenados. si la encuentra. mostrará los datos del proveedor, si no, todos los campos aparecerán vacíos con el fin de que sean capturados.

Razón Social (2) Campo Obligatorio. En este campo se capturará la Razón Social del Proveedor. Tiene una longitud de 50 caracteres.

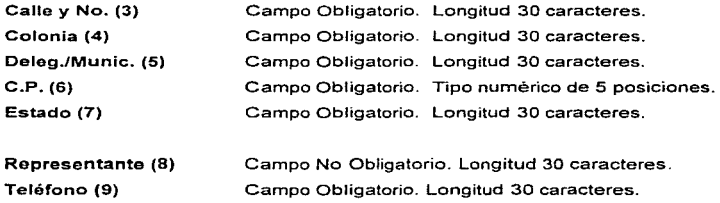

Fax (10) Campo No Obligatorio. Longitud 30 caracteres. R.F.C. (11) Campo No Obligatorio. Longitud 30 caracteres.

Observaciones (12) Campo No Obligatorio. Longitud 30 caracteres.

Determinante (13) Campo Obligatorio. Se refiere a las determinantes a las cuales surte este proveedor. Este carnpo se puede capturar de dos maneras; tecleando la clave de la Determinante (13a) o seleccionándola con el Mouse de una Lista (13b) (más adelante se describen detalladamente). Si la Determinante seleccionada ya fue capturada, el sistema desplegará un mensaje de Error, si no. las Determinantes se cargarán de manera correcta y se ordenarán de manera ascendente de acuerdo a la clave de la Determinante.

### (13a) Clave Det.

Para capturar manuatmente la clave de la Determinante, deberá colocar el cursor en el renglón inmediato inferior al último con datos, en la columna "Clave".

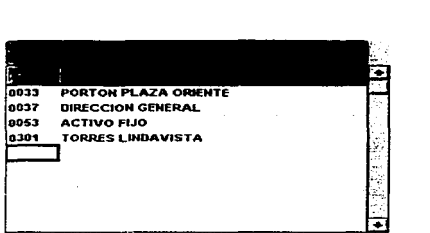

En esta celda deberá teclear la clave de la Determinante que se quiere agregar. En la columna 2 se desplegará el nombre de dicha Determinante. de acuerdo al Catálogo de Determinantes. Si el número de Ja Determinante no está dado de alta. el sistema desplegará un mensaje de Error.

#### (13b) Listado Determinantes

Este campo es de tipo catalogo; para desplegar en el monitor el listado de Determinantes deberá presionar el click derecho (Mouse) sobre cualquiera de las columnas "Clave" o "Determinantes" de la lista de Determinantes.

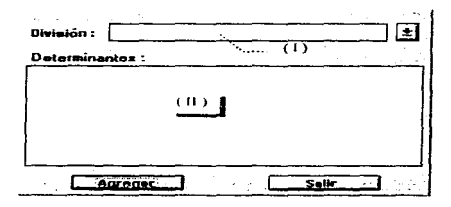

- División (1) Campo Obligatorio. Este campo es de tipo catálogo, en el cual solo será necesario presionar un click (Mouse) en la flecha que señala hacia abajo para desplegar en el monitor las posibles opciones a las cuales puede accesar, después presionar un click (Mouse) sobre la opción elegida: con esto se llenará la lista de Determinantes que pertenecen a dicha División.
- Lista Determinantes (JI) En esta lista deberá seleccionar las Determinantes que necesite agregar a su lista. La selección se hace de la manera siguiente:

- Presionando click (Mouse) sobre una sola Determinante.

- Presionando click (Mouse) sobre una Oetenninante *y* sin soltarlo marcar un bloque.

- Presionando click (Mouse) sobre una Determinante *y* después presionar la tecla <Shift> *y* hacer otro click en una Determinante diferente. con esto se marcará un bloque con todas fas Oetenninantes intermedias.

- Presionando click (Mouse) sobre una Determinante *y* después presionar Ja tecla <Control> *y* hacer otros click en Determinantes diferentes tantas veces sea necesario. esto permite hacer una selección de Determinantes no consecutivas.

Después de haber seleccionado una o varias Determinantes, presionar el botón <Agregar>. Si presiona el botón <Salir> la lista desaparecerá.

Si se intenta agregar una Determinante que ya esté incluida en la relación de Determinantes, el sistema mandará un mensaje de Error indicándolo y no la vuelve a capturar, pero si agrega las demás Determinantes seleccionadas en caso de que existan.

NOTA : Para agregar Determinantes No es necesario que coloque el cursor en el renglón Inmediato inferior al ultimo con datos, en Ja columna 1, aunque el cursor esté sobre Ja primer celda las Determinantes se cargaran de manera correcta y se ordenaran de manera ascendente de acuerdo a la clave de la Determinante.

Productos (14) Campo Obligatorio. Se refiere a las productos que surte este proveedor. Este campo es de tipo catálogo, por lo que para desplegar en el monitor el listado de Productos deberé. presionar el click derecho (Mouse) sobre cualquiera de las columnas "Clave" o "Producto" de la lista de Productos.

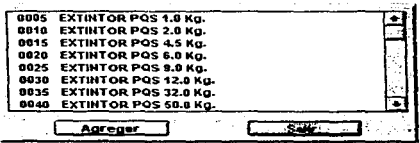

Este campo se puede capturar de manera similar a ta Lista de Determinantes. Si el Producto seleccionado ya fue capturado, el sistema desplegará un mensaje de Error. si no, las Productos se cargarán de manera correcta y se ordenarán de manera ascendente de acuerdo a la clave del Producto.

Application of the control

医子宫神经节

the co

## **Funciones Especiales**

## Reporte de Proveedores

Este reporte nos permitirá tener el soporte en papel del los Proveedores dados de alta en la pantalla de Catálogo de Proveedores.

Una vez seleccionada esta función. en el monitor se desplegará la siguiente pantalla para poder hacer una selección y agrupación de la información que se desea imprimir o consultar.

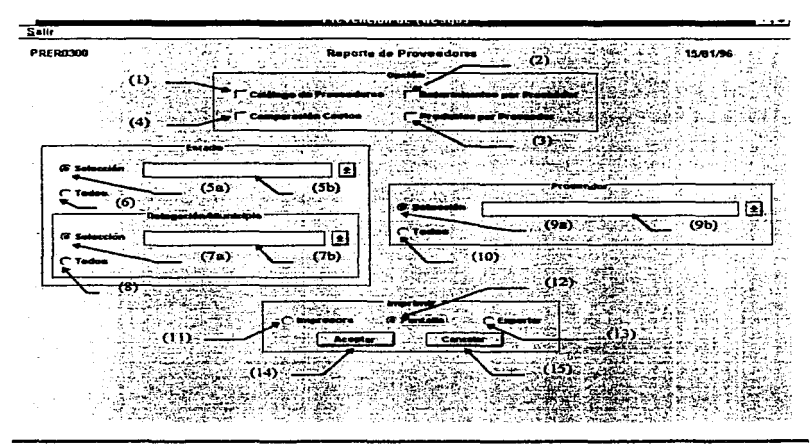

- *Opción* Indica que reporte desea imprimir. Puede elegir solo uno, todos o una combinación de todos ellos.
- Catálogo de Proveedores (1) Campo Opcional. Este campo se utiliza para indicar que se quiere imprimir el Catálogo de Proveedores.

Este reporte nos permitirá tener el soporte en papel de los datos que identifican al Proveedor, como son Clave. Razón Social, Dirección, R.F.C., Representante, Teléfono, Fax. etc., de los Proveedores que se encuentren en el Estado y la Delegación o Municipio seleccionados.

Determinantes por Proveedor (2) Campo Opcional. Este campo se utiliza para indicar que el reporte de Determinantes por Proveedor es requerido.

Este reporte nos permitirá tener el soporte en papel de las Determinantes a las cuales surte el Proveedor seleccionado.

Productos por Proveedor (3) Campo Opcional. Este campo se utiliza para indicar que el reporte de Productos por Proveedor.

Este reporte nos permitirá tener el soporte en papel de las Productos y Precios que maneja el Proveedor seleccionado.

Comparación Costos (4) Campo Opcional. Este campo se utiliza para indicar que el reporte de Comparación de Costos.

Apéndice O

Este reporte nos permitirá obtener una comparación de Precios de los diferentes Productos que manejan los Proveedores que se encuentren en el Estado *y* la Delegación o Municipio seleccionados

### Estado

Selección (5a) Campo Opcional. Este campo se utiliza para indicar que solo un Estado será seleccionado para la ejecución del Reporte.

(5b) Este campo es de tipo catálogo, en el cual solo será necesario presionar un click (Mouse) en la flecha que senala hacia abajo para desplegar en el monitor los posibles Estados a los cuales puede accesar, *y* después presionar un click (Mouse) sobre el Estado elegido.

Todos (6) Campo Opcional. Este campo se utiliza para indicar que todos los Estados serán seleccionados para la ejecución del Reporte.

#### Delegación/Municipio

Selección (7a) Campo Opcional. Este campo se utiliza para indicar que solo una Delegación/Municipio será seleccionada para la ejecución del Reporte.

(7b) Este campo es de tipo catálogo, en el cual solo sera necesario presionar un click (Mouse) en la flecha que señala hacia abajo para desplegar en el monitor las (los) Delegaciones (Municipios) correspondientes al Estado seleccionado anteriormente, después presionar un click (Mouse) sobre la (el) Delegación (Municipio) elegida (o).

Todas (8) Campo Opcional. Este campo se utiliza para indicar que todas las Delegaciones o Municipios serán seleccionados para la ejecución del Reporte.

Nota: Si elige la opción Determinantes por Proveedor o Productos por Proveedor, No es necesario que seleccione Estado ni Delegación o Municipio. El reporte se generará solo para el Proveedor seleccionado.

#### Proveedor

Selección (9a) Campo Opcional. Este campo se utiliza para indicar que solo un Proveedor será seleccionado para la ejecución del Reporte.

(9b) Este campo es de tipo catálogo, en el cual solo será necesario presionar un click (Mouse) en la flecha que senara hacia abajo para desplegar en el monitor los posibles Proveedores a los cuales puede accesar, y después presionar un click (Mouse) sobre el Proveedor elegido.

Todos (10) Campo Opcional. Este campo se utiliza para indicar que todos los Proveedores serán seleccionados para la ejecución del Reporte.

Nota: Si elige la opción Catátogo de Proveedores o Comparación Costos, No es necesario que seleccione Proveedor. El reporte se generará para todos los Proveedores que se encuentren en el Estado y Delegación o Municipio seleccionados.

### Imprimir

- Impresora (11) esta opción. Si se desea que el reporte se imprima en papel. deberá seleccionar
- Pantalla (12) Si desea que el reporte se despliegue en pantalla. deberá seleccionar esta opción.

Exportar (13) Si desea que el reporte sea exportado, deberá seleccionar esta opción.

- Aceptar (14)AI presionar este Botón, el sistema se encargará de ejecutar el reporte de acuerdo a los filtros especificados en esta pantalla.
- Cancelar (15) Al presionar este Botón, se limpiarán todos los campos en pantalla para que pueda volver a elegir sus opciones.

## Catálogo de Productos

Una vez seleccionada esta función. en el monitor se desplegará la siguiente pantalla:

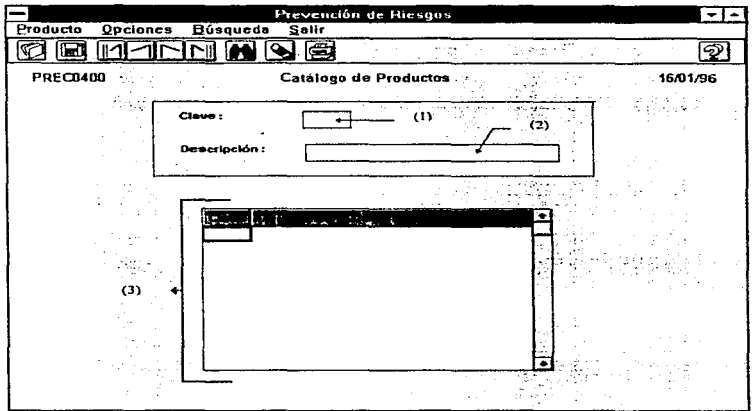

Clave (1) Campo Obligatorio. Este campo es de tipo numérico de 4 posiciones; en él deberá capturar la clave del Producto a dar de alta o a modificar.

Después de teclear la clave y presionar la tecla <Enter>, el sistema buscará dicha clave en sus datos almacenados, si la encuentra, mostrará su descripción, si no, este can1po aparecerá vacío con el fin de que sea capturado.

- Descripción (2) Campo Obligatorio. En este campo se capturará la descripción del Producto. Tiene una longitud de 30 caracteres.
- Listado (3) En este listado se desplegarán todos los Productos que estén dados de alta. El renglón en el que esté posicionado el cursor contiene los mismos datos que los campos "Clave" y "Descripción".

Si presiona un click (Mouse) en algún renglón del listado con datos, los campos mencionados desplegarán la misma información del renglón seleccionado.

Si presiona un click (Mouse) en algún renglón del listado que este vacío, ocurrirá lo mismo que si presiona el botón <Nuevo> o elige la opción "Nuevo" del menú .. Producto .. , los campos .. Clave'" y "'Descripción"' aparecerán en blanco, con la opción de capturar un nuevo registro.

Manual del Usuario

### Catálogo de Inspectores

En este catálogo se deben dar de alta los datos de los inspectores, para poder capturar posteriormente la Bitácora de Inspecciones en la pantalla de "Bitácora", así como los gastos que se generaron, en la pantalla de "Gastos de Inspección".

Una vez seleccionada esta función, en el monitor se desplegará la siguiente pantalla:

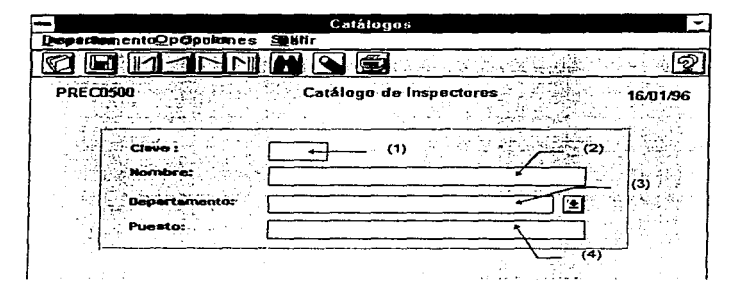

Clave (1) Campo Obligatorio. Este campo es de tipo numérico de 2 posiciones; en él deberá capturar la clave del Inspector a dar de alta o a modificar.

Después de teclear la clave *y* presionar la tecla <Enter>, el sistema buscará dicha clave en sus datos almacenados, si la encuentra, mostrará el nombre del Inspector, si no, este campo aparecerá vacío con el fin de que sea capturado.

0-317

- Nombra (2) Campo Obligatorio. En este campo se capturará el nombre del Inspector. Tiene una longitud de 30 caracteres.
- Departamento (3) Campo Obligatorio. Este campo es de tipo catálogo, en el cual salo será necesario presionar un click (Mouse) en la flecha que señala hacia abajo para desplegar en el monitor las posibles opciones a las cuales puede accesar. después presionar un click (Mouse) sobre la opción elegida.
- Puesto (4) Campo Obligatorio. En este campo se capturará el cargo que tiene asignado actualmente el Inspector. Tiene una longitud de 30 caracteres.

Manual del Usuario

# Catálogo de Negocios

En este catálogo se especifican Jos Negocios por los cuales se desea agrupar información para la generación de reportes.

Una vez seleccionada esta función. en el monitor se desplegará la siguiente pantalla:

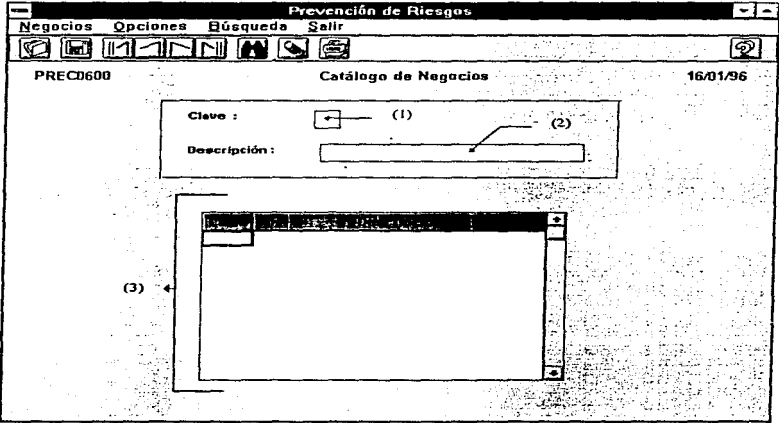

Clave (1) Campo Obligatorio. éste campo es de tipo numérico de 2 posiciones; en él deberá capturar la clave del Negocio a dar de alta o a modificar.

Después de teclear la clave y presionar la tecla <Enter>, el sistema buscará dicha clave en sus datos almacenados, si la encuentra, mostrara su descripción, si no, este campo aparecerá vado con el fin de que sea capturado.

- Descripción (2) Campo Obligatorio. En este campo se capturará la descripción del Negocio. Tiene una longitud de 30 caracteres.
- Listado (3) En este listado se desplegarán todos los Negocios que estén dados de alta. El renglón en el que esté posicionado el cursor contiene los mismos datos que los campos "Clave" y "Descripción".

Si presiona un click (Mouse) en algún renglón del listado con datos, los campos mencionados desplegarán la misma información del renglón seleccionado.

Si presiona un click (Mouse) en algún renglón del listado que este vaclo, ocurrirá lo mismo que si presiona el botón <Nueve> o elige la opción "Nuevo" del menú "Negocios", los campos "Clave" y "Descripción" aparecerán en blanco, con la opción de capturar un nuevo registro.